### **SecMaster**

# **User Guide**

**Issue** 01 **Date** 2023-12-30

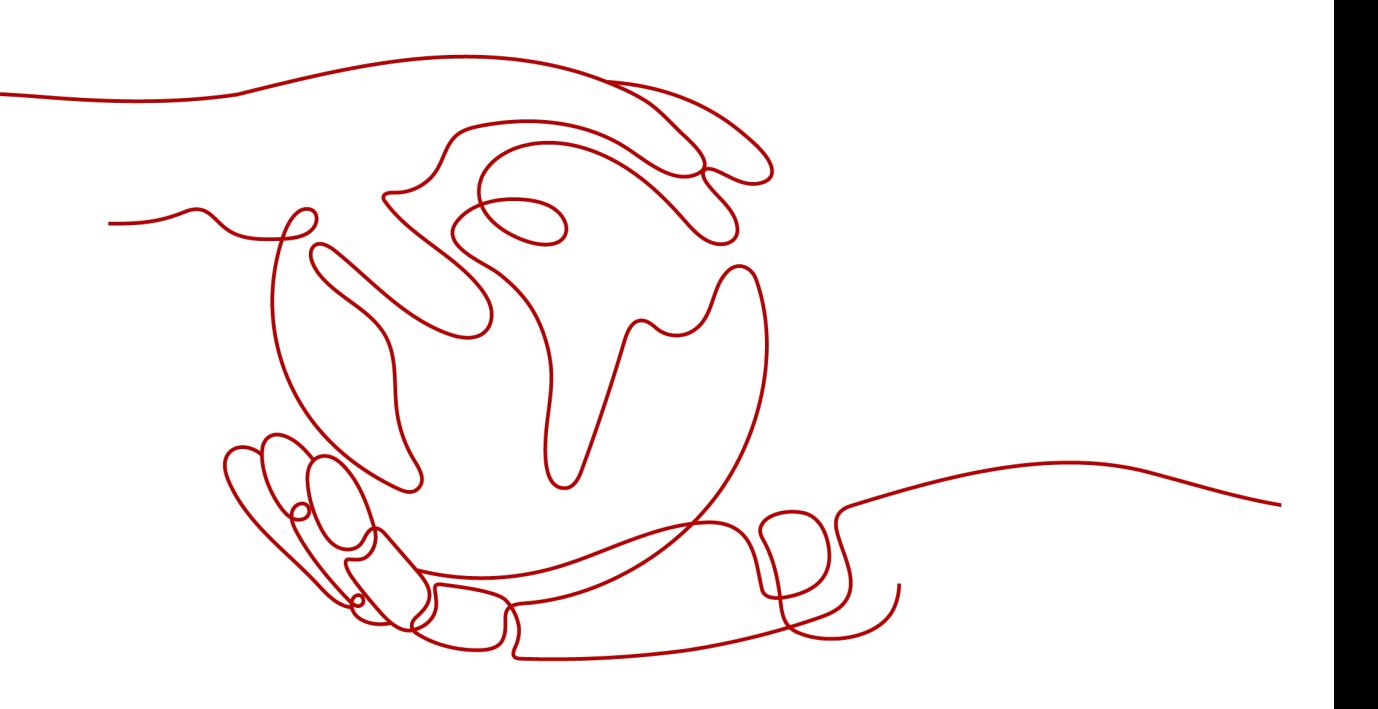

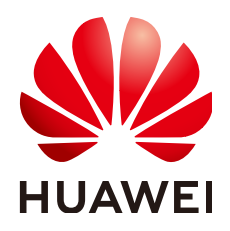

#### **Copyright © Huawei Cloud Computing Technologies Co., Ltd. 2023. All rights reserved.**

No part of this document may be reproduced or transmitted in any form or by any means without prior written consent of Huawei Cloud Computing Technologies Co., Ltd.

#### **Trademarks and Permissions**

**ND** HUAWEI and other Huawei trademarks are the property of Huawei Technologies Co., Ltd. All other trademarks and trade names mentioned in this document are the property of their respective holders.

#### **Notice**

The purchased products, services and features are stipulated by the contract made between Huawei Cloud and the customer. All or part of the products, services and features described in this document may not be within the purchase scope or the usage scope. Unless otherwise specified in the contract, all statements, information, and recommendations in this document are provided "AS IS" without warranties, guarantees or representations of any kind, either express or implied.

The information in this document is subject to change without notice. Every effort has been made in the preparation of this document to ensure accuracy of the contents, but all statements, information, and recommendations in this document do not constitute a warranty of any kind, express or implied.

# **Contents**

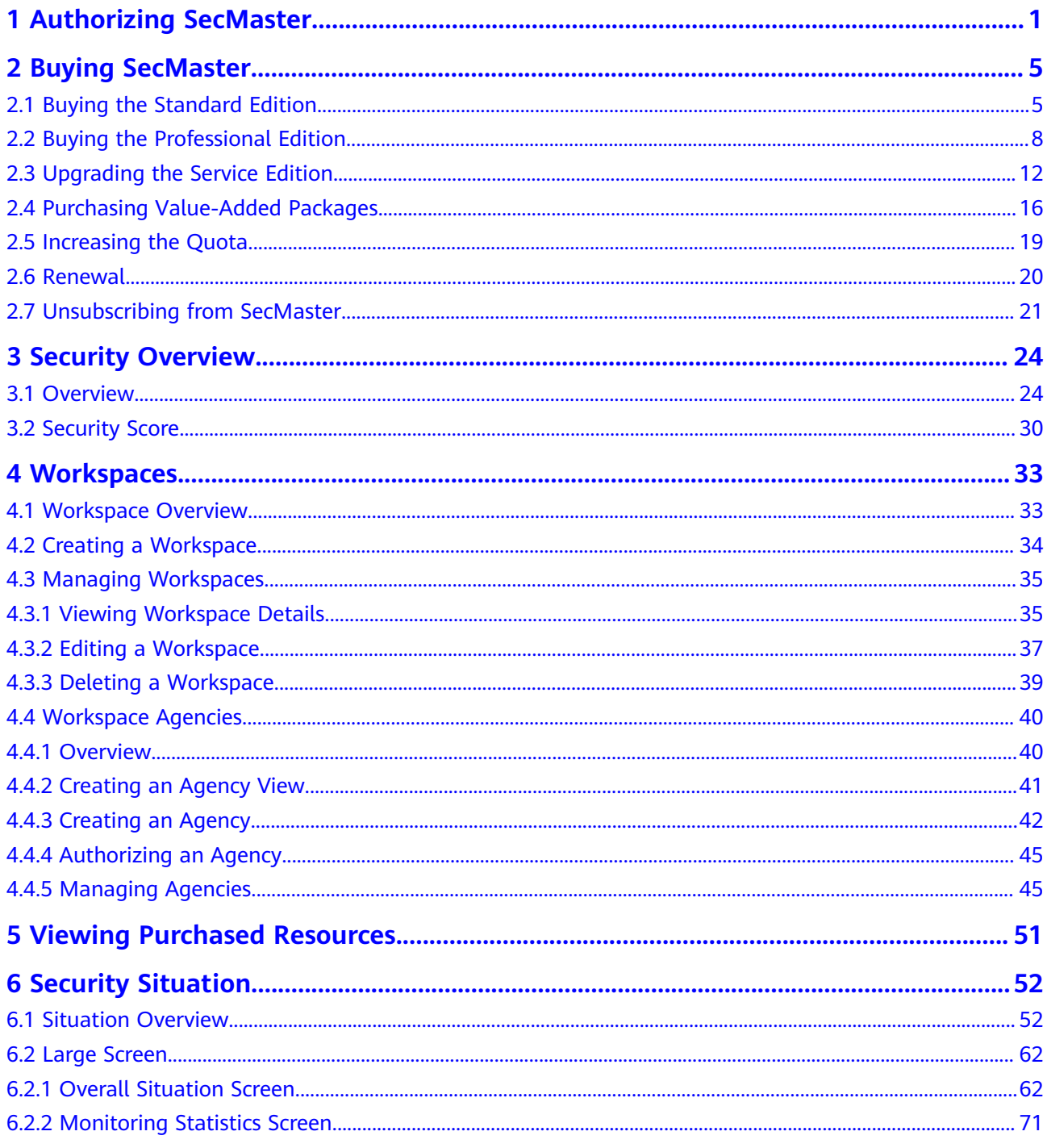

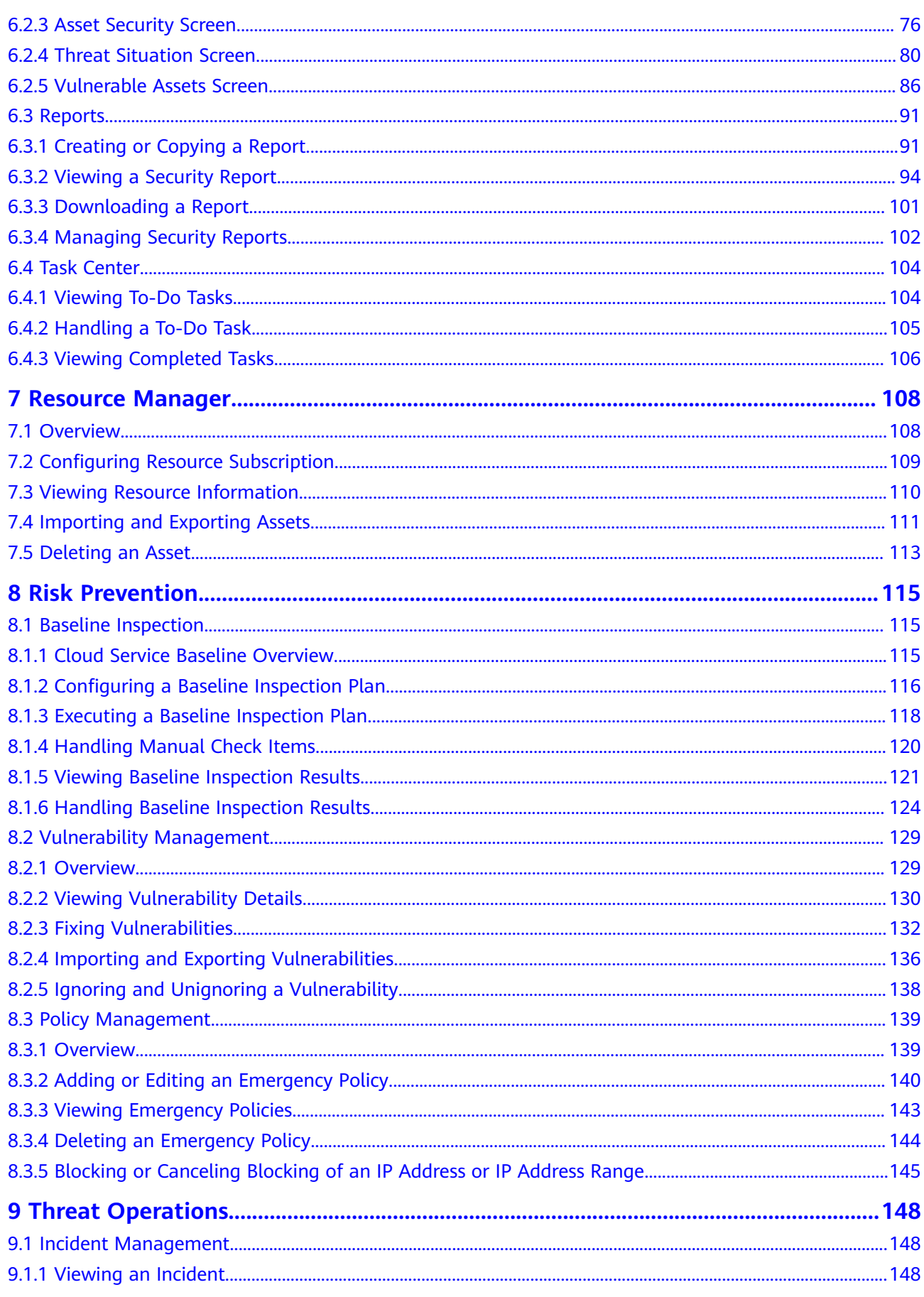

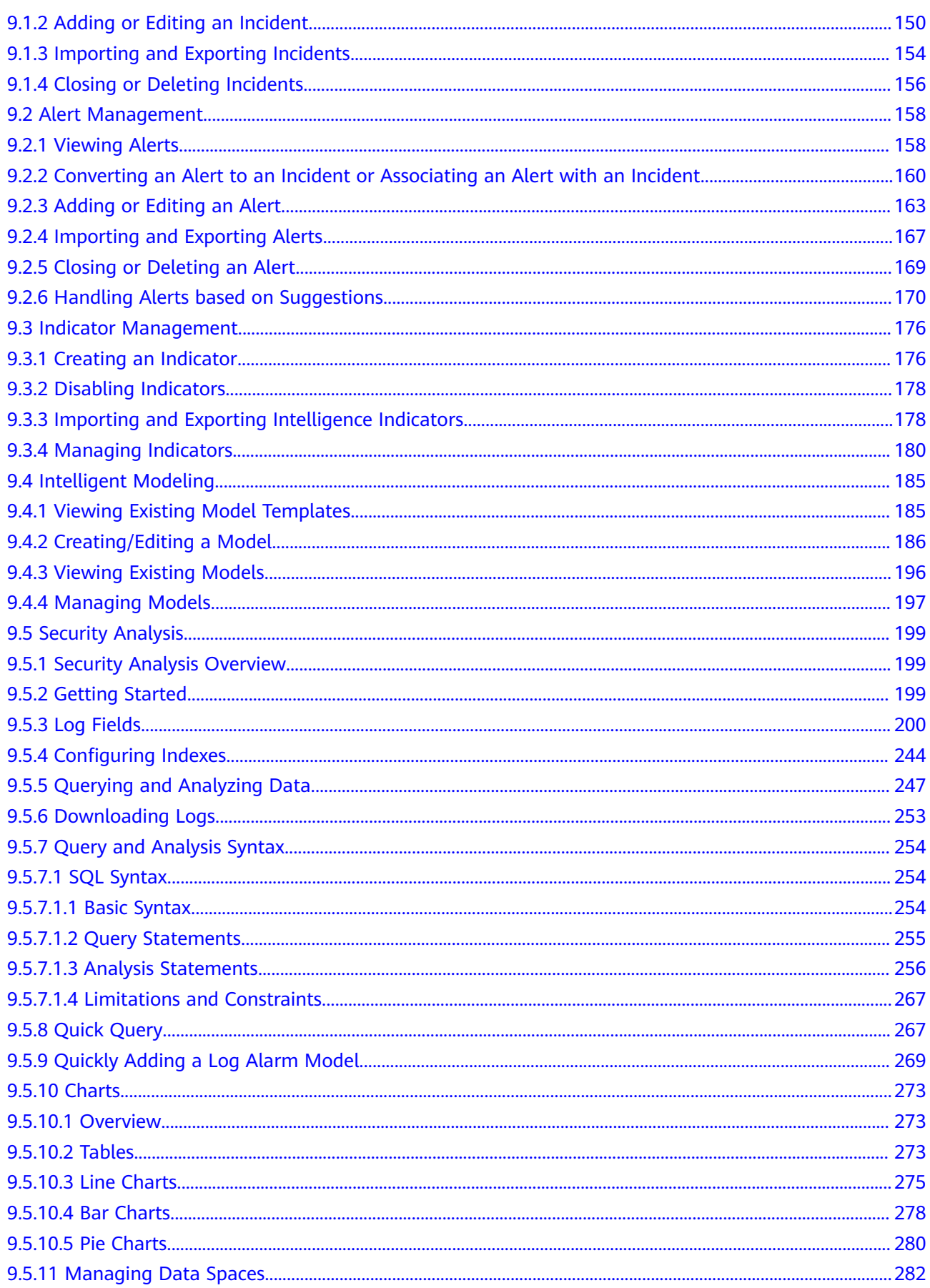

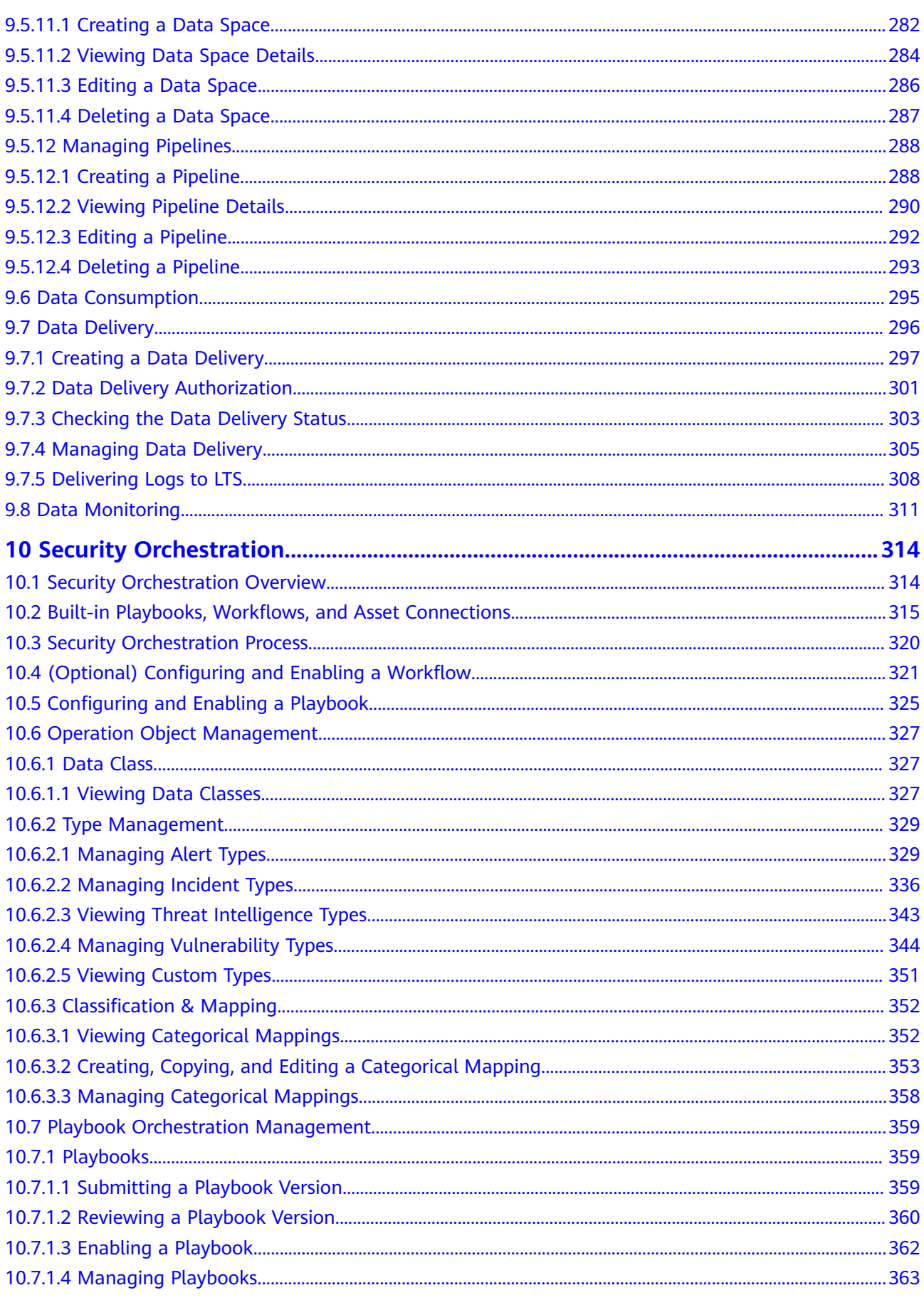

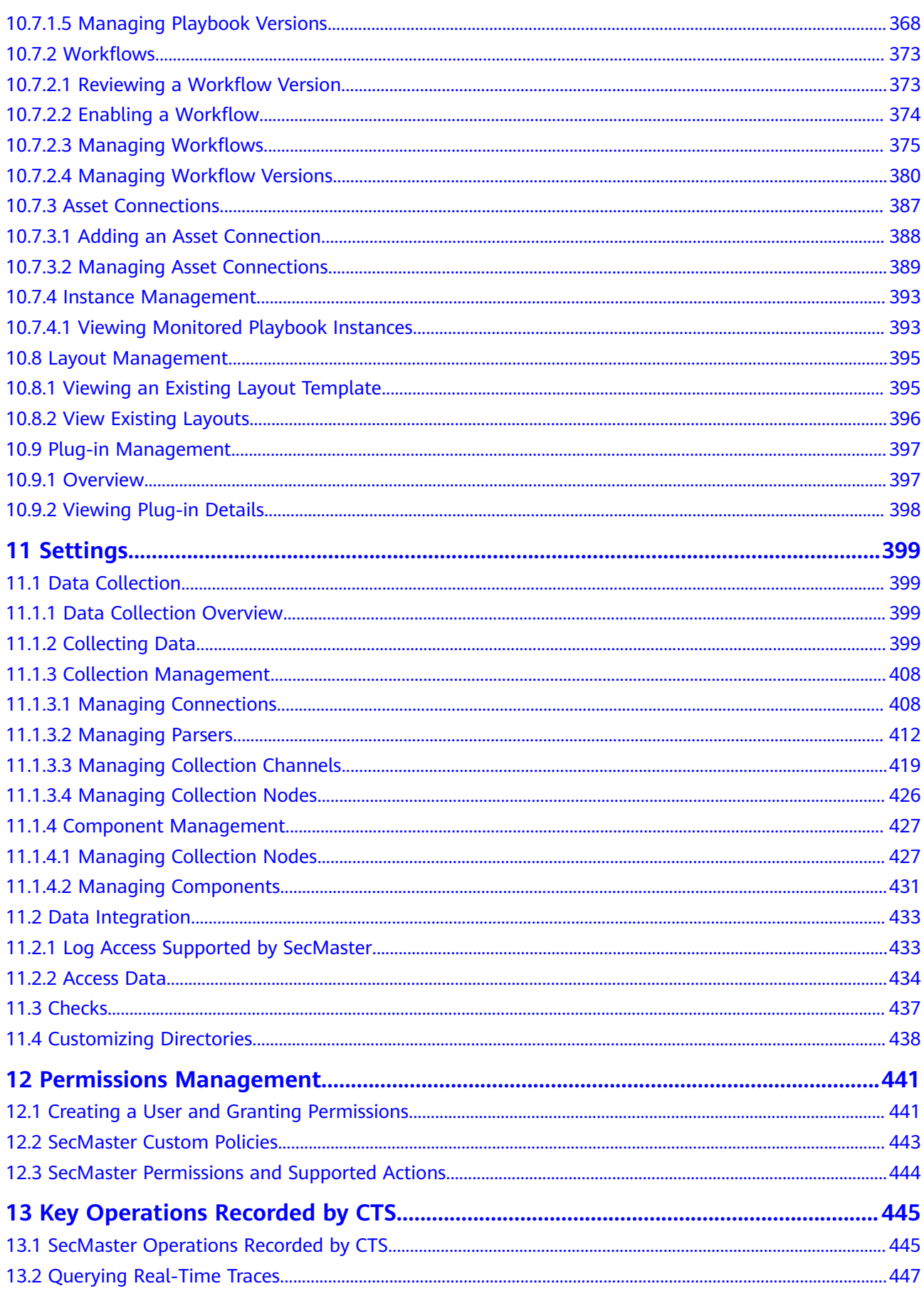

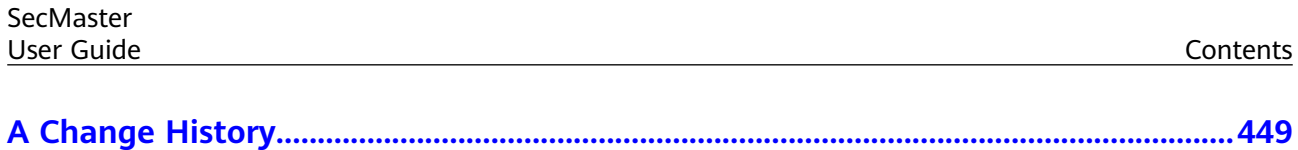

# **1 Authorizing SecMaster**

#### <span id="page-8-0"></span>**Scenario**

You can authorize SecMaster to perform some operations on some cloud services on your behalf. For example, you can allow SecMaster to execute scheduling tasks and manage resources.

Your authorization is required when you use SecMaster for the first time. The following table lists the permissions you need to assign to SecMaster.

| <b>Permission</b>               | <b>Description</b>                                        | <b>Assign To</b>     | When to Use                                                                                                    |
|---------------------------------|-----------------------------------------------------------|----------------------|----------------------------------------------------------------------------------------------------|
| <b>ECS</b><br><b>FullAccess</b> | All permissions for<br><b>ECS</b>                         | SecMaste<br>r_Agency | Used to work with security<br>groups to block source IP<br>address, execute playbooks<br>that update security groups,<br>and to query ECSs details.                       |
| <b>WAF</b><br><b>FullAccess</b> | <b>Web Application</b><br>Firewall (WAF)<br>administrator | SecMaste<br>r_Agency | Used to work with WAF<br>blacklists and address groups<br>to block malicious source IP<br>addresses and to check<br>websites protected with WAF<br>for baseline settings. |
| SecMaster<br><b>FullAccess</b>  | SecMaster<br>administrator                                | SecMaste<br>r_Agency | Used to perform operations<br>such as alert handling.                                                                                                    |
| <b>HSS</b><br><b>FullAccess</b> | All permissions for<br><b>HSS</b>                         | SecMaste<br>r_Agency | Used to execute playbooks<br>related to vulnerability<br>management and host<br>isolation, and to obtain the<br>HSS status from baseline<br>checks.                       |
| EPS<br>ReadOnlyAcce<br>SS       | Read-only<br>permissions for<br>EPS.                      | SecMaste<br>r_Agency | Used to execute WAF-related<br>playbooks and workflows.                                                                                                    |

**Table 1-1** Agency permissions

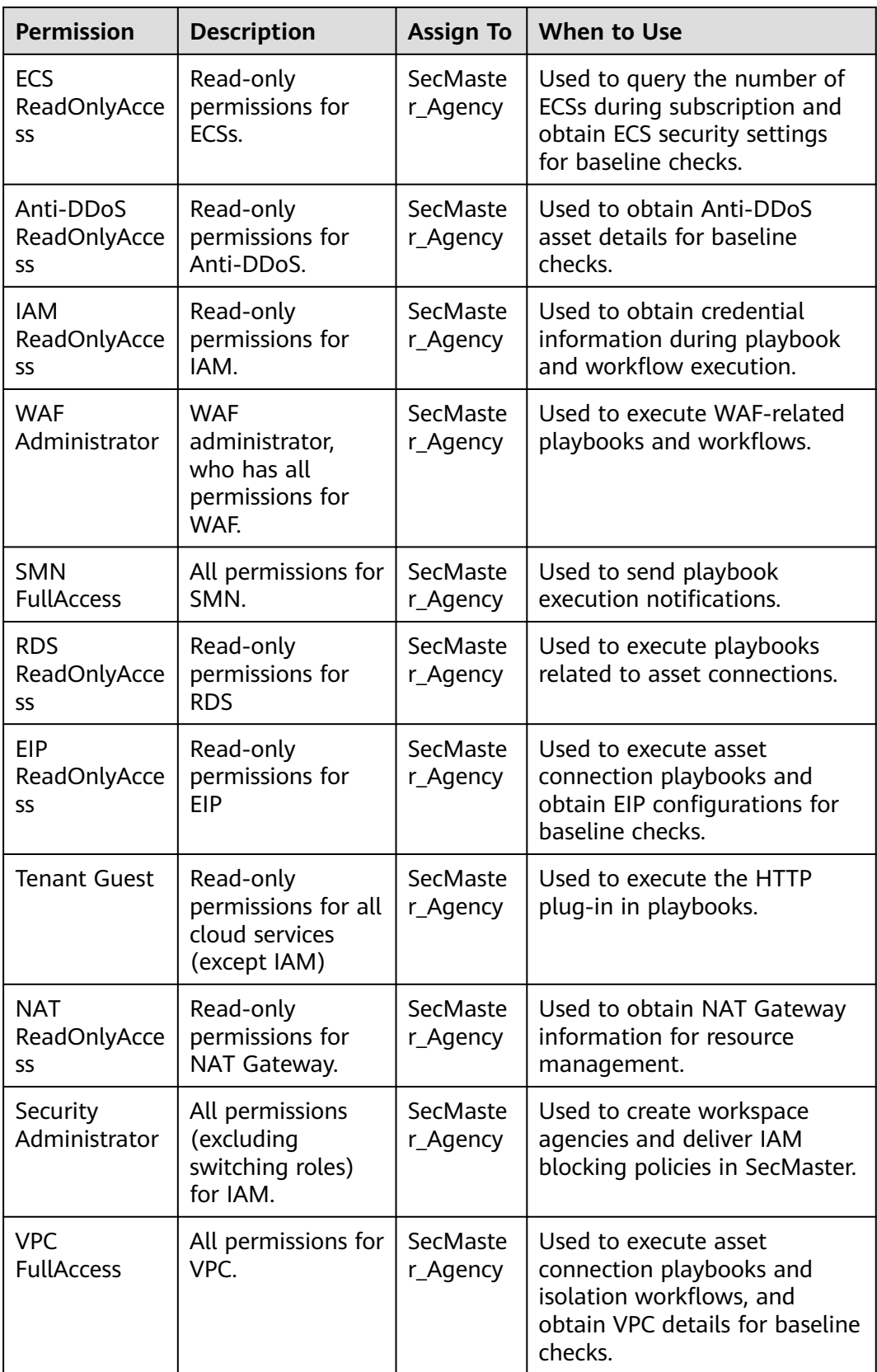

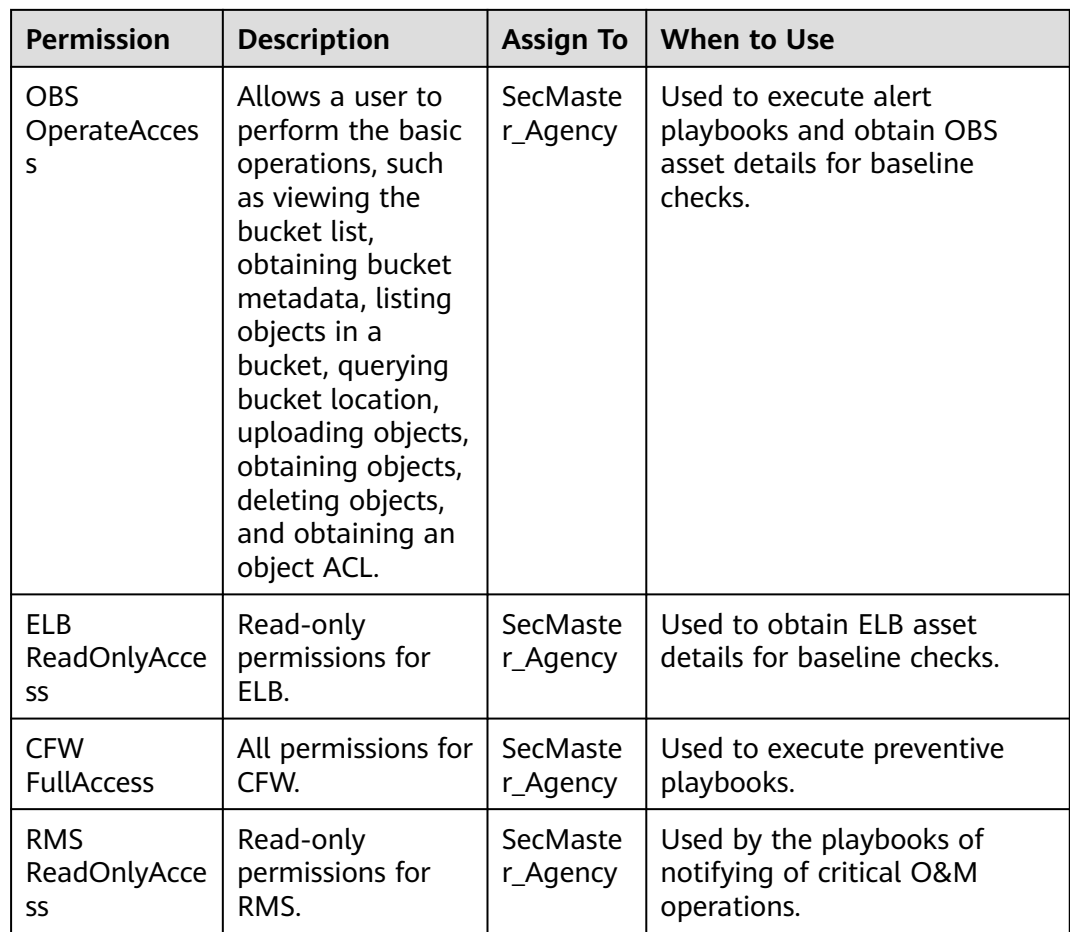

#### **Prerequisites**

- The IAM account has been authorized. For details, see **[How Do I Grant](https://support.huaweicloud.com/eu/secmaster_faq/secmaster_01_0276.html) [Permissions to an IAM User?](https://support.huaweicloud.com/eu/secmaster_faq/secmaster_01_0276.html)**
- You have purchased SecMaster.

#### **Procedure**

- **Step 1** Log in to the management console.
- **Step 2** Click  $\equiv$  in the upper left corner of the page and choose **Security & Compliance** > **SecMaster**.
- **Step 3** In the navigation pane, choose **Workspaces**.

#### **Figure 1-1** Workspace page

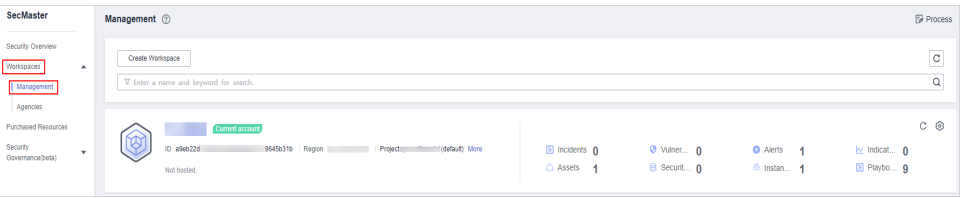

**Step 4** In the upper part of the workspace management page, choose **Entrusted Service Authorization - Current Tenant**.

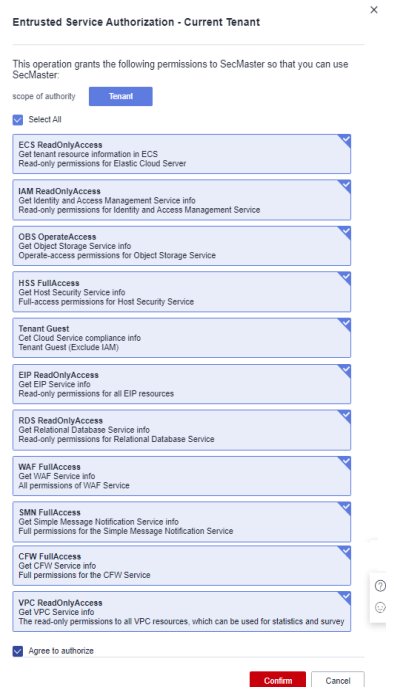

**Figure 1-2** Authorizing for SecMaster

**Step 5** On the page for assigning permissions, select all required permissions (which are selected by default), select **Agree to authorize**, and click **Confirm**.

**----End**

# **2 Buying SecMaster**

# <span id="page-12-0"></span>**2.1 Buying the Standard Edition**

#### **Scenario**

This section walks you through on how to buy SecMaster of the standard edition on a yearly/monthly basis.

#### $\Box$  Note

During the purchase, if you are stuck due to insufficient permission, refer to **[Assigning](https://support.huaweicloud.com/eu/secmaster_faq/secmaster_01_0280.html) [Permissions](https://support.huaweicloud.com/eu/secmaster_faq/secmaster_01_0280.html)**.

#### **Edition Description**

SecMaster provides three editions: basic, standard, and professional. For details about function differences between the editions, see **[Edition Differences](https://support.huaweicloud.com/eu/productdesc-secmaster/secmaster_01_0007.html)**.

| <b>Edition</b> | <b>Billing Mode</b>                                              | <b>Description</b>                                                                                                    |
|----------------|------------------------------------------------------------------|----------------------------------------------------------------------------------------------------|
| Basic          | Yearly/Monthly<br>(Free)                                         | Allows you to know your security situation.                                                                                                    |
| Standard       | Yearly/Monthly                                                   | • Provides the security situation<br>information and DJCP compliance.<br>• Provides plus features, such as Large<br>Screen, Intelligent Analysis, and<br><b>Security Orchestration.</b> |
| Professional   | Pay-per-use<br>billing<br>Yearly/Monthly<br>$\bullet$<br>billing | • Provides check on operation risks and<br>regulation compliance.<br>Provides plus features, such as Large<br>Screen, Intelligent Analysis, and<br><b>Security Orchestration.</b>       |

**Table 2-1** SecMaster editions

#### **Procedure**

**Step 1** Log in to the management console.

- **Step 2** Click  $\equiv$  in the upper left corner of the page and choose **Security & Compliance** > **SecMaster**.
- **Step 3** On the **Security Overview** page, click **Buy SecMaster** in the upper right corner.
- **Step 4** (Optional) You need to perform access authorization before you purchase SecMaster for the first time. On the Access Authorization page that is displayed, select **Consent to Authorization** and click **Submit**.
- **Step 5** On the **Buy SecMaster** page, configure SecMaster parameters.

#### **Figure 2-1** Buying the standard edition

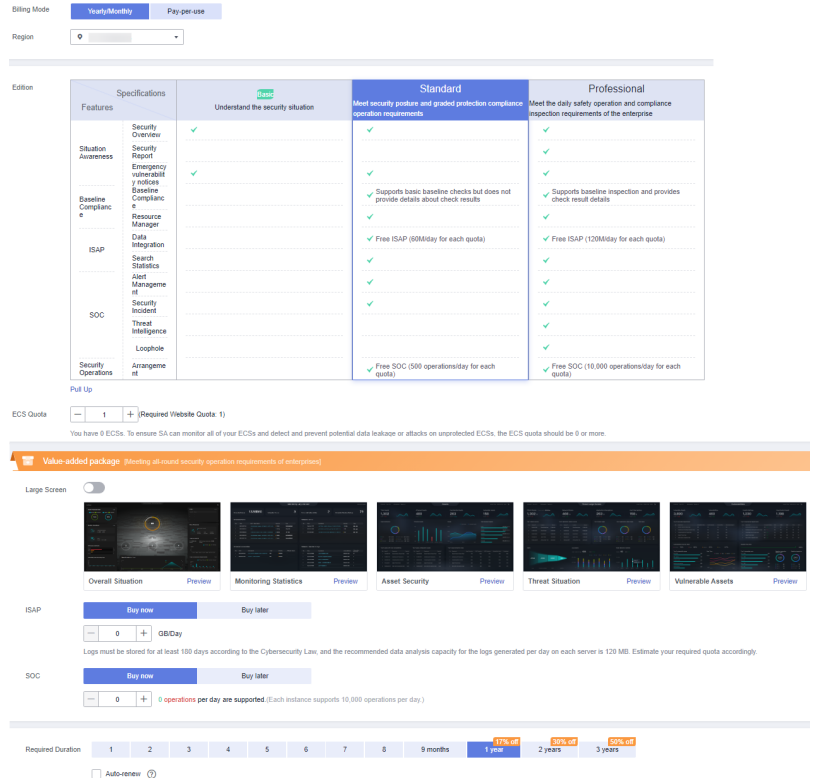

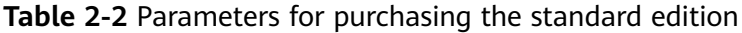

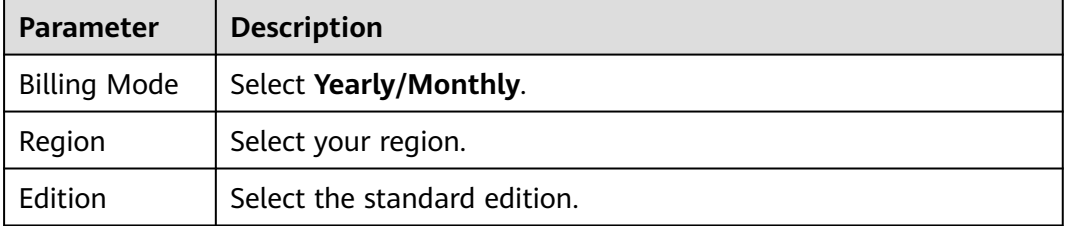

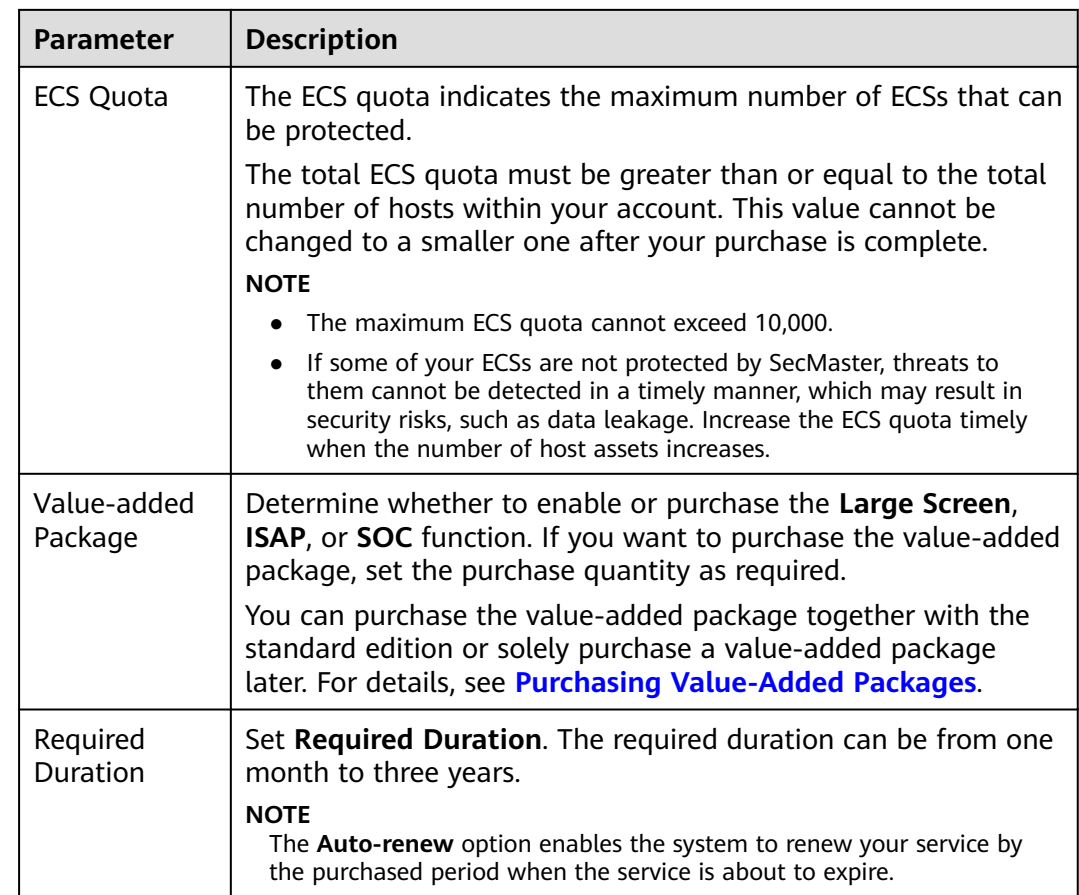

- **Step 6** Confirm the product details and click **Next**.
- **Step 7** After confirming that the order details are correct, read the *SecMaster Disclaimer*. select **I have read and agree to the SecMaster Disclaimer**, and click **Pay Now**.
- **Step 8** On the payment page, select a payment method and complete the payment.

**----End**

#### **Effective Conditions**

After successful payment, you can view the purchased SecMaster version in the upper right corner of the **Purchased Resources** page on the management console.

#### **Related Operations**

- To change the asset quota, choose **Purchased Resources**, select the target region, and click **Increase Quota**. For details, see **[Increasing the Quota](#page-26-0)**.
- If your purchased yearly/monthly edition is about to expire or has expired, you can choose **Purchased Resources**, select the target region, and click **Renew** to extend its validity period. For details, see **[Renewal](#page-27-0)**.
- If you no longer use the SecMaster service, choose **Security Overview**, hover your cursor over the edition information in the upper right corner of the page, and click **Unsubscribe** or **Cancel** to unsubscribe from the service. For details, see **[Unsubscribing from SecMaster](#page-28-0)**.

# <span id="page-15-0"></span>**2.2 Buying the Professional Edition**

#### **Scenario**

This section walks you through on how to buy SecMaster of the professional edition on a yearly/monthly or pay-per-use basis.

#### $\Box$  Note

During the purchase, if you are stuck due to insufficient permission, refer to **[Assigning](https://support.huaweicloud.com/eu/secmaster_faq/secmaster_01_0280.html) [Permissions](https://support.huaweicloud.com/eu/secmaster_faq/secmaster_01_0280.html)**.

#### **Edition Description**

SecMaster provides three editions: basic, standard, and professional. For details about function differences between the editions, see **[Edition Differences](https://support.huaweicloud.com/eu/productdesc-secmaster/secmaster_01_0007.html)**.

| <b>Edition</b> | <b>Billing Mode</b>       | <b>Description</b>                                                                                                    |
|----------------|---------------------------|----------------------------------------------------------------------------------------------------|
| <b>Basic</b>   | Yearly/Monthly<br>(Free)  | Allows you to know your security situation.                                                                               |
| Standard       | Yearly/Monthly            | • Provides the security situation<br>information and DJCP compliance.                                                     |
|                |                           | • Provides plus features, such as Large<br>Screen, Intelligent Analysis, and<br><b>Security Orchestration.</b>            |
| Professional   | Pay-per-use<br>billing    | • Provides check on operation risks and<br>regulation compliance.                                                         |
|                | Yearly/Monthly<br>billing | Provides plus features, such as Large<br>$\bullet$<br>Screen, Intelligent Analysis, and<br><b>Security Orchestration.</b> |

**Table 2-3** SecMaster editions

#### **Yearly/Monthly Billing**

**Step 1** Log in to the management console.

- **Step 2** Click  $\equiv$  in the upper left corner of the page and choose **Security & Compliance** > **SecMaster**.
- **Step 3** On the **Security Overview** page, click **Buy SecMaster** in the upper right corner.
- **Step 4** (Optional) You need to perform access authorization before you purchase SecMaster for the first time. On the Access Authorization page that is displayed, select **Consent to Authorization** and click **Submit**.
- **Step 5** On the **Buy SecMaster** page, configure SecMaster parameters.

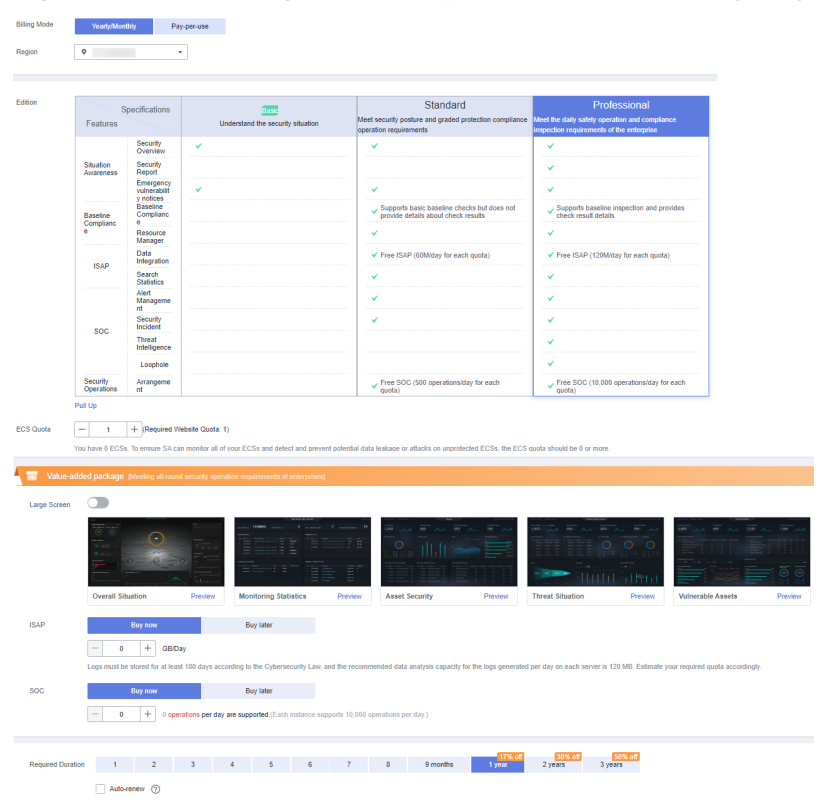

**Figure 2-2** Purchasing SecMaster professional edition in yearly/monthly mode

**Table 2-4** Parameters for purchasing the professional edition in yearly/monthly mode

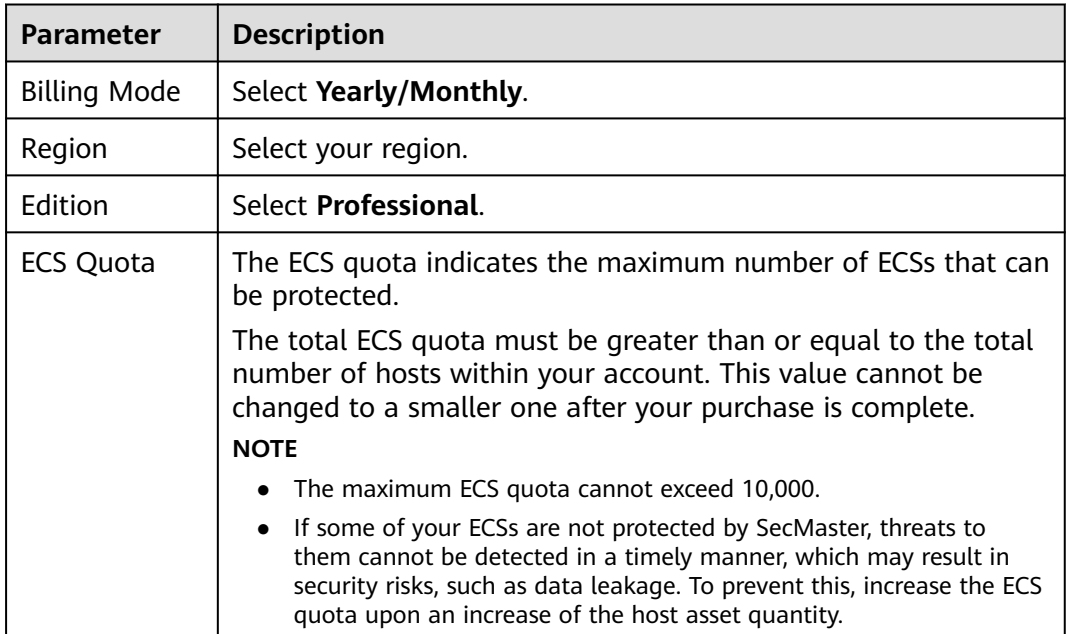

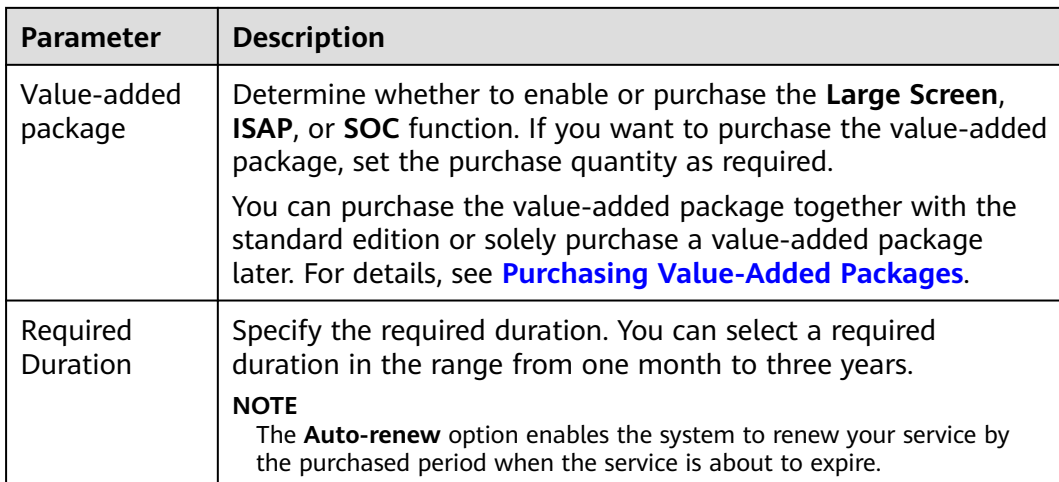

- **Step 6** Confirm the product details and click **Next**.
- **Step 7** After confirming that the order details are correct, read the *SecMaster Disclaimer*, select **I have read and agree to the SecMaster Disclaimer**, and click **Pay Now**.
- **Step 8** On the payment page, select a payment method and complete the payment.

**----End**

#### **Pay-per-Use Billing**

- **Step 1** Log in to the management console.
- **Step 2** Click  $\equiv$  in the upper left corner of the page and choose **Security & Compliance** > **SecMaster**.
- **Step 3** On the **Security Overview** page, click **Buy SecMaster** in the upper right corner.
- **Step 4** (Optional) You need to perform access authorization before you purchase SecMaster for the first time. On the Access Authorization page that is displayed, select **Consent to Authorization** and click **Submit**.
- **Step 5** On the **Buy SecMaster** page, configure SecMaster parameters.

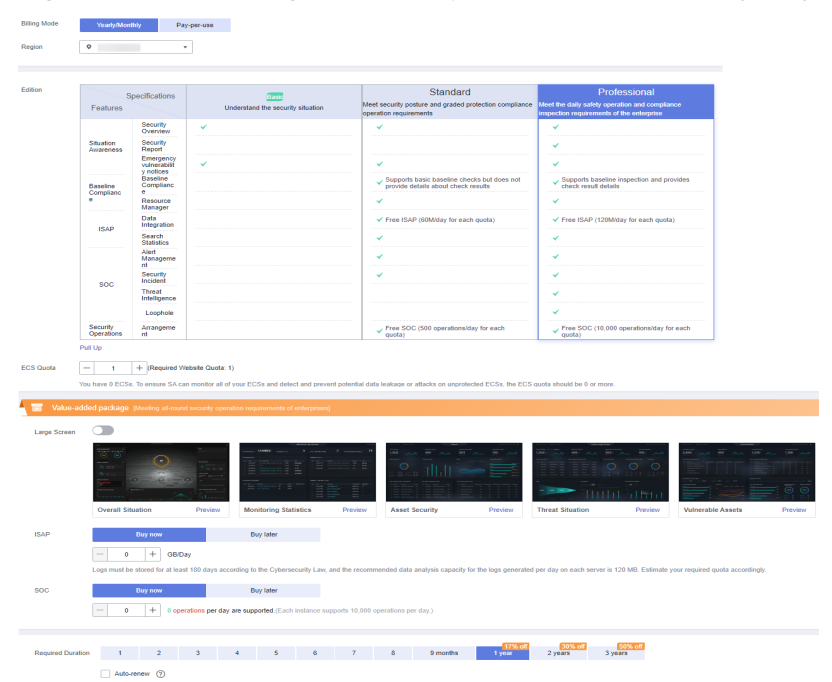

**Figure 2-3** Purchasing SecMaster professional edition in yearly/monthly mode

**Table 2-5** Parameters for purchasing the SecMaster professional edition in payper-use mode

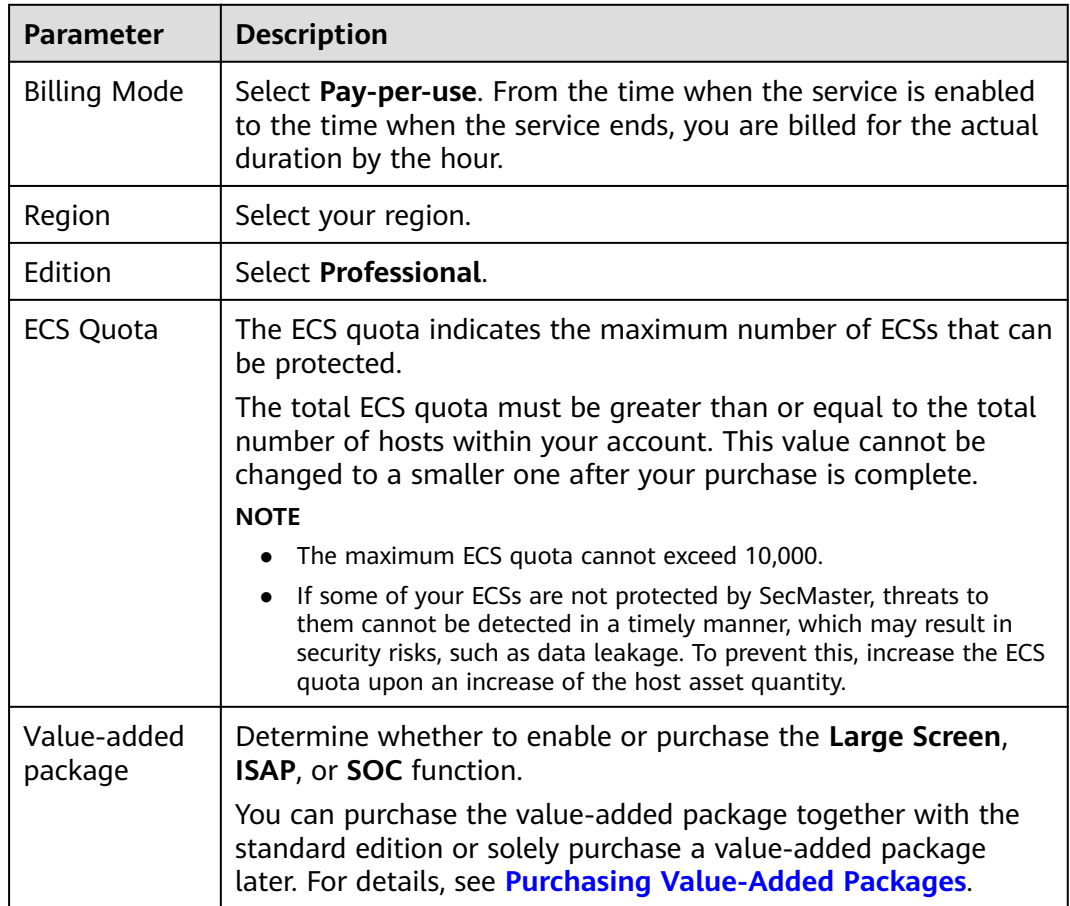

<span id="page-19-0"></span>**Step 6** Confirm the product details and click **Next**.

- **Step 7** After confirming that the order details are correct, read the *SecMaster Disclaimer*, select **I have read and agree to the SecMaster Disclaimer**, and click **Pay Now**.
- **Step 8** On the payment page, select a payment method and complete the payment.

**----End**

#### **Effective Conditions**

After the payment is successful, you can view the purchased SecMaster version on the **Purchased Resources** page on the management console.

#### **Related Operations**

- To change the asset quota, choose **Purchased Resources**, select the target region, and click **Increase Quota**. For details, see **[Increasing the Quota](#page-26-0)**.
- To enable the value-added package function, choose **Purchased Resources** and click **Buy Value-add Pack** in the upper right corner. For details, see **[Purchasing Value-Added Packages](#page-23-0)**.
- If your purchased yearly/monthly edition is about to expire or has expired, you can choose **Purchased Resources**, select the target region, and click **Renew** to extend its validity period. For details, see **[Renewal](#page-27-0)**.
- If you no longer need the asset quota or value-added package, choose **Security Overview**, hover your cursor over the edition information in the upper right corner of the page, and click **Unsubscribe** or **Cancel** to unsubscribe from the service. For details, see **[Unsubscribing from SecMaster](#page-28-0)**.

# **2.3 Upgrading the Service Edition**

The upgrade method includes version upgrade and quota increase. Select a method as needed.

| <b>Scenario</b>                                  | <b>Description</b>                                                                                                    |
|--------------------------------------------------|----------------------------------------------------------------------------------------------------|
| Upgrade the edition                              | • Upgrading Basic to Standard or Professional: If you<br>have enabled the basic edition, you can upgrade to<br>the standard or professional edition.                                    |
|                                                  | • Upgrading Standard to Professional: If you have<br>purchased the standard edition, you can upgrade to<br>the professional edition.                                                    |
| Increase the quota                               | You can increase the quota. For details, see <b>Increasing</b><br>the Quota.                                                                                                    |
| Upgrade the edition<br>and increase the<br>quota | <b>Upgrading Standard to Professional: If you have</b><br>purchased the standard edition, you can upgrade it to<br>the professional edition and increase its quota at the<br>same time. |

**Table 2-6** Edition upgrade

<span id="page-20-0"></span>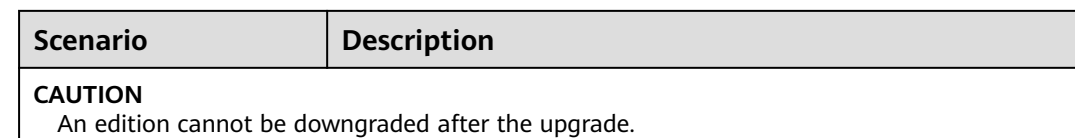

#### $\Box$  Note

During the purchase, if you are stuck due to insufficient permission, refer to **[Assigning](https://support.huaweicloud.com/eu/secmaster_faq/secmaster_01_0280.html) [Permissions](https://support.huaweicloud.com/eu/secmaster_faq/secmaster_01_0280.html)**.

#### **Edition Description**

SecMaster provides three editions: basic, standard, and professional. For details about function differences between the editions, see **[Edition Differences](https://support.huaweicloud.com/eu/productdesc-secmaster/secmaster_01_0007.html)**.

| <b>Edition</b> | <b>Billing Mode</b>                                                | <b>Description</b>                                                                                                    |
|----------------|--------------------------------------------------------------------|----------------------------------------------------------------------------------------------------|
| Basic          | Yearly/Monthly<br>(Free)                                           | Allows you to know your security situation.                                                                                                    |
| Standard       | Yearly/Monthly                                                     | • Provides the security situation<br>information and DJCP compliance.<br>• Provides plus features, such as Large<br>Screen, Intelligent Analysis, and<br><b>Security Orchestration.</b> |
| Professional   | • Pay-per-use<br>billing<br>Yearly/Monthly<br>$\bullet$<br>billing | • Provides check on operation risks and<br>regulation compliance.<br>Provides plus features, such as Large<br>Screen, Intelligent Analysis, and<br><b>Security Orchestration.</b>       |

**Table 2-7** SecMaster editions

#### **Upgrading Basic to Standard or Professional**

- **Step 1** Log in to the management console.
- **Step 2** Click  $\equiv$  in the upper left corner of the page and choose **Security & Compliance** > **SecMaster**.
- **Step 3** In the navigation pane on the left, choose **Purchased Resources**. Locate the target region and click **Upgrade**.

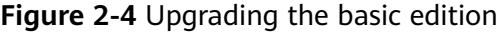

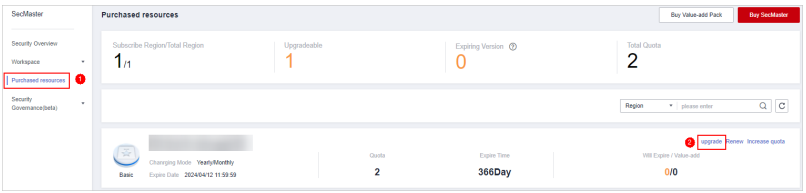

<span id="page-21-0"></span>**Step 4** On the **Buy SecMaster** page, configure SecMaster parameters.

- 1. **Current Configuration**: configuration information of the purchased SecMaster version
- 2. **Upgrade Method**: By default, **Version Upgrade** is selected.
- 3. **Edition**: Select **Standard** or **Professional**.

#### **Figure 2-5** Selecting an edition

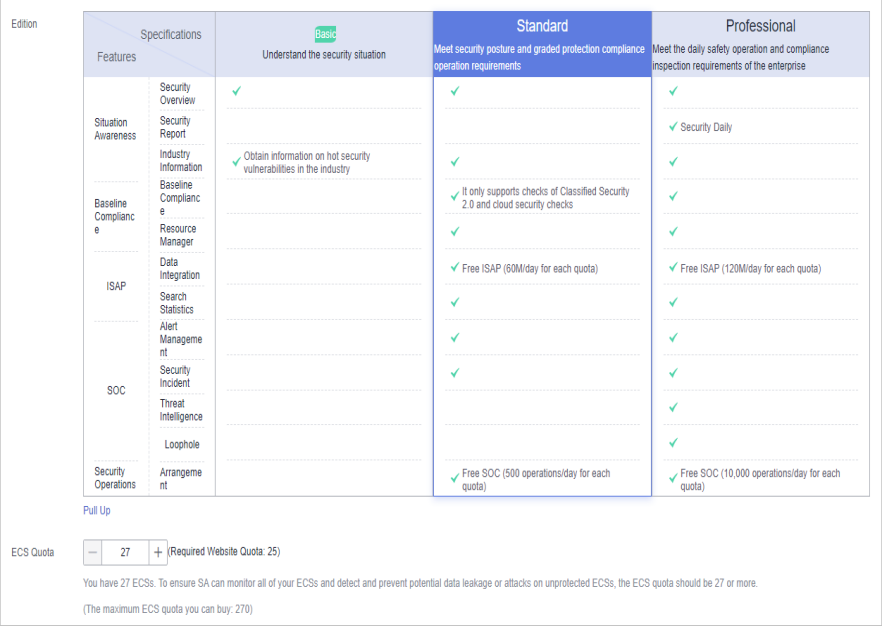

- **Step 5** Confirm the product details and click **Next**.
- **Step 6** After confirming that the order details are correct, read the *SecMaster Disclaimer*, select **I have read and agree to the SecMaster Disclaimer**, and click **Pay Now**.
- **Step 7** On the payment page, select a payment method and complete the payment.

#### **----End**

#### **Upgrading Standard to Professional**

- **Step 1** Log in to the management console.
- **Step 2** Click  $\equiv$  in the upper left corner of the page and choose **Security & Compliance** > **SecMaster**.
- **Step 3** In the navigation pane on the left, choose **Purchased Resources**. On the page that is displayed, locate the region where you want to upgrade and click **Upgrade**.
- **Step 4** On the **Buy SecMaster** page, configure SecMaster parameters.
	- 1. **Current Configuration**: version information of the current SecMaster before you increase the quota.
	- 2. **Upgrade Method**: Select **Version Upgrade**. You can also select **Increase Quota**.
	- 3. **Optional Version**: Select **Professional** to upgrade to the professional edition.

| Situation        | Features    | Security                      | Understand the security situation                                     | Meet security posture and graded protection compliance                                                                                                    |                                                                                             |
|------------------|-------------|-------------------------------|-----------------------------------------------------------------------|----------------------------------------------------------------------------------------------------|---------------------------------------------------------------------------------------------|
|                  |             |                               |                                                                       | operation requirements                                                                                                    | Meet the daily safety operation and compliance<br>inspection requirements of the enterprise |
|                  |             | Overview                      | ✓                                                                     | ✓                                                                                                    | ✓                                                                                           |
|                  | Awareness   | Security<br>Report            |                                                                       |                                                                                                    | ✔ Security Daily                                                                            |
|                  |             | Industry<br>Information       | Obtain information on hot security<br>vulnerabilities in the industry | $\checkmark$                                                                                                    | ✓                                                                                           |
| Baseline         |             | Baseline<br>Complianc<br>e    |                                                                       | It only supports checks of Classified Security<br>2.0 and cloud security checks                                                                                             | ✓                                                                                           |
| e.               | Complianc   | Resource<br>Manager           |                                                                       | ✓                                                                                                    | $\checkmark$                                                                                |
|                  | <b>ISAP</b> | Data<br>Integration           |                                                                       | ✔ Only supports security service alerts                                                                                                    | Support cloud service security logs and<br>alarms                                           |
|                  |             | Search<br><b>Statistics</b>   |                                                                       | $\checkmark$                                                                                                    | ✓                                                                                           |
|                  |             | Alert<br>Manageme<br>nt       |                                                                       | $\checkmark$                                                                                                    | ✓                                                                                           |
|                  | <b>SOC</b>  | Security<br>Incident          |                                                                       | $\checkmark$                                                                                                    | $\checkmark$                                                                                |
|                  |             | Threat<br>Intelligence        |                                                                       |                                                                                                    | ✓                                                                                           |
|                  |             | Loophole                      |                                                                       |                                                                                                    | ✓                                                                                           |
| Security         | Operations  | Arrangeme<br>nt               |                                                                       |                                                                                                    | $\checkmark$ SOAR                                                                           |
| Pull Up          |             |                               |                                                                       |                                                                                                    |                                                                                             |
| <b>FCS Quota</b> | 11          | + (Required Website Quota: 0) |                                                                       |                                                                                                    |                                                                                             |
|                  |             |                               |                                                                       | You have 0 ECSs. To ensure SA can monitor all of your ECSs and detect and prevent potential data leakage or attacks on unprotected ECSs, the ECS quota should be 0 or more. |                                                                                             |

**Figure 2-6** Selecting the professional edition

4. (Optional) **ECS Quota**: Configure the ECS quota.

**Table 2-8** ECS quota description

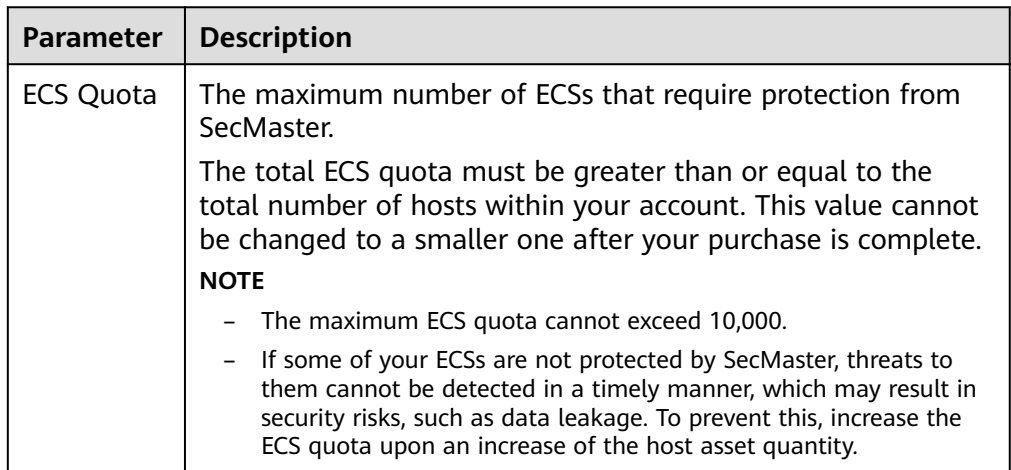

- **Step 5** Confirm the product details and click **Next**.
- **Step 6** After confirming that the order details are correct, read the SecMaster Disclaimer, select **I have read and agree to the SecMaster Disclaimer**, and click **Pay Now**.
- **Step 7** On the payment page, select a payment method and complete the payment.

**----End**

#### **Effective Conditions**

After completing your payment, you can see your SecMaster edition in the upper right corner of the management console.

#### **Related Operations**

● To change the asset quota, choose **Purchased Resources**, select the target region, and click **Increase Quota**. For details, see **[Increasing the Quota](#page-26-0)**.

- <span id="page-23-0"></span>● To enable the value-added package function, choose **Purchased Resources** and click **Buy Value-add Pack** in the upper right corner. For details, see **Purchasing Value-Added Packages**.
- If your purchased yearly/monthly edition is about to expire or has expired, you can choose **Purchased Resources**, select the target region, and click **Renew** to extend its validity period. For details, see **[Renewal](#page-27-0)**.
- If you no longer need the asset quota or value-added package, choose **Security Overview**, hover your cursor over the edition information in the upper right corner of the page, and click **Unsubscribe** or **Cancel** to unsubscribe from the service. For details, see **[Unsubscribing from SecMaster](#page-28-0)**.

# **2.4 Purchasing Value-Added Packages**

#### **Scenario**

In addition to the standard and professional editions, SecMaster also provides value-added features for you to choose.

#### $\Box$  Note

During the purchase, if you are stuck due to insufficient permission, refer to **[Assigning](https://support.huaweicloud.com/eu/secmaster_faq/secmaster_01_0280.html) [Permissions](https://support.huaweicloud.com/eu/secmaster_faq/secmaster_01_0280.html)**.

#### **Limitations and Constraints**

- The value-added package is an additional payment item for the standard or professional edition. To use the value-added package, you need to purchase the standard or professional edition first.
- Value-added packages can be purchased in yearly/monthly or pay-per-use mode.

#### **Prerequisites**

You have purchased the SecMaster standard edition or professional edition.

#### **Purchasing a Yearly/Monthly Value-added Package**

- **Step 1** Log in to the management console.
- **Step 2** Click  $\equiv$  in the upper left corner of the page and choose **Security & Compliance** > **SecMaster**.
- **Step 3** In the navigation pane on the left, choose **Purchased Resources**. On the page that is displayed, click **Buy Value-added Package** in the upper right corner. The **Buy Value-added Package** page is displayed.
- **Step 4** On the **Buy Value-added Package** page, configure required parameters.
	- 1. Select a billing mode, region, and project.
		- **Billing Mode**: Select **Yearly/Monthly**.
		- **Region**: Select a region.
- 2. **Configuration**: configuration information of the purchased SecMaster version
- 3. Select functions based on your requirements.

**Figure 2-7** Purchasing a value-added package

| <b>Large Screen</b> |                                                                                                    | <b>MAN ANTE</b>                                                                                                    |                                                         | <b>STORES</b>                             |
|---------------------|----------------------------------------------------------------------------------------------------|----------------------------------------------------------------------------------------------------|---------------------------------------------------------|-------------------------------------------|
|                     | .<br>ನ ನ<br>œ<br>$\sim$<br><b>Carlos</b><br>$\sim$ $-$<br>$\overline{\phantom{a}}$<br><b>School</b> | -<br><b>Service</b>                                                                                                    | series<br>saint<br>USC.<br>253<br>58<br>(FC)<br>$\circ$ | no.<br>$\ln  v $                          |
|                     | Preview<br>Comprehensive Situatio                                                                   | Monitoring Large Screen<br>Preview                                                                                                    | Preview<br>Asset screen                                 | <b>Threat Situation Screen</b><br>Preview |
| <b>ISAP</b>         | <b>Buy-Now</b>                                                                                      | Do-not-Buy                                                                                                    |                                                         |                                           |
|                     | <b>GB/Day</b><br>$\bullet$<br>÷<br>-                                                                | In response to the requirement of the "Network Security Law" that logs should be stored for at least 180 days, it is recommended that each server be configured with a log storage capacity of 10 GB/day |                                                         |                                           |
|                     |                                                                                                    | Do-not-Buy                                                                                                    |                                                         |                                           |

**Table 2-9** Purchasing a value-added package

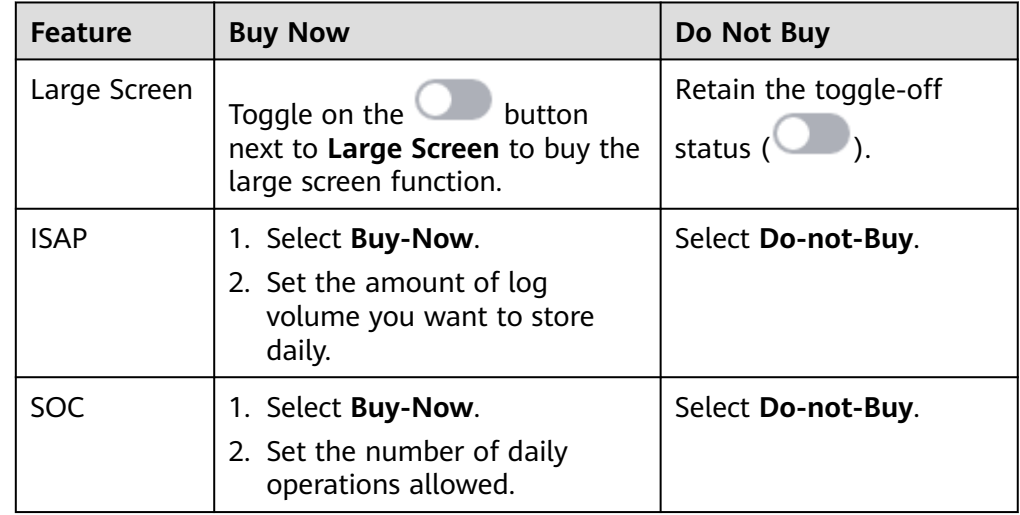

**Step 5** Set **Required Duration**. You can select the required duration from one month to three years.

#### $\Box$  Note

The **Auto-renew** option enables the system to renew your service by the purchased period when the service is about to expire.

- **Step 6** Confirm the product details and click **Next**.
- **Step 7** After confirming that the order details are correct, read the *SecMaster Disclaimer*, select **I have read and agree to the SecMaster Disclaimer**, and click **Pay Now**.
- **Step 8** On the payment page, select a payment method and complete the payment.

**----End**

#### **Purchasing a Pay-per-Use Value-added Package**

**Step 1** Log in to the management console.

- **Step 2** Click  $\equiv$  in the upper left corner of the page and choose **Security & Compliance** > **SecMaster**.
- **Step 3** In the navigation pane on the left, choose **Purchased Resources**. On the page that is displayed, click **Buy Value-added Package** in the upper right corner. The **Buy Value-added Package** page is displayed.
- **Step 4** On the **Buy Value-added Package** page, configure required parameters.
	- 1. Select a billing mode, region, and project.
		- **Billing mode**: Select **Pay-per-use**.
		- **Region**: Select a region.
	- 2. **Configuration**: configuration information of the purchased SecMaster version
	- 3. Select functions based on your requirements.

#### **Figure 2-8** Purchasing a value-added package

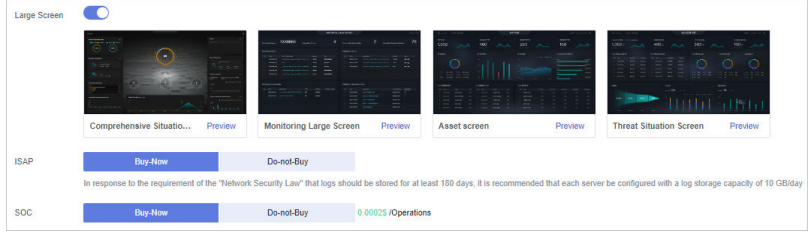

**Table 2-10** Purchasing a value-added package

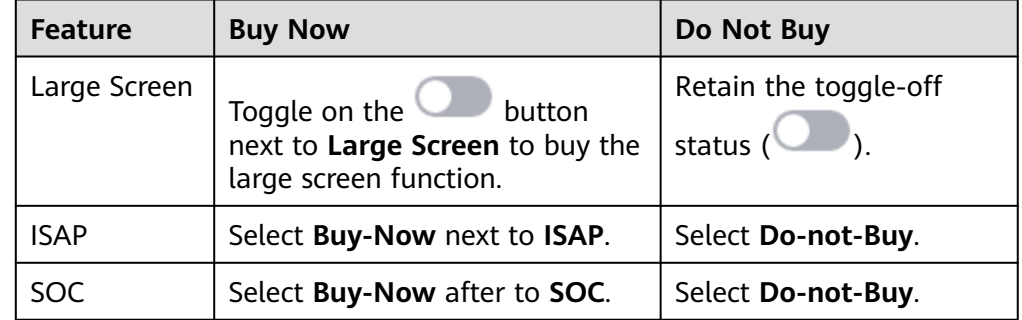

- **Step 5** Confirm the product details and click **Next**.
- **Step 6** After confirming that the order details are correct, read the *SecMaster Disclaimer*, select **I have read and agree to the SecMaster Disclaimer**, and click **Pay Now**.
- **Step 7** On the payment page, select a payment method and complete the payment.

**----End**

#### **Follow-up Operations**

- If the large screen function is about to expire or has expired, click **Renew** to extend the validity period. For more details, see **[Renewal](#page-27-0)**
- If you no longer need the value-added package, go to the **Security Overview** page, hover the mouse over **Large Screen** in the upper right corner of the

page, and click **Unsubscribe** or **Cancel** in the displayed pane. For details, see **[Unsubscribing from SecMaster](#page-28-0)**.

# <span id="page-26-0"></span>**2.5 Increasing the Quota**

#### **Scenario**

SecMaster allows you to increase **ECS Quota** and change required duration at any time after you make a purchase.

#### $\Box$  Note

During the purchase, if you are stuck due to insufficient permission, refer to **[Assigning](https://support.huaweicloud.com/eu/secmaster_faq/secmaster_01_0280.html) [Permissions](https://support.huaweicloud.com/eu/secmaster_faq/secmaster_01_0280.html)**.

#### **Limitations and Constraints**

- The ECS quota is the total number of ECSs that are authorized to receive checks. The maximum ECS quota cannot exceed 10,000.
- When buying SecMaster, ensure that the total ECS quota is greater than or equal to the total number of ECSs under the current account. Otherwise, threats may not be detected in a timely manner if unauthorized hosts are attacked, adding more risks such as data leakage.

#### **Procedure**

- **Step 1** Log in to the management console.
- **Step 2** Click  $\equiv$  in the upper left corner of the page and choose **Security & Compliance** > **SecMaster**.
- **Step 3** In the navigation pane on the left, choose **Purchased Resources**. On the page that is displayed, locate the region where you want to add quotas and click **Increase Quota**.
- **Step 4** On the **Buy SecMaster** page, configure SecMaster parameters.
	- 1. **Current Configuration**: version information of the current SecMaster before you increase the quota
	- 2. **Upgrade Method**: Select **Increase Quota**.
	- 3. **ECS Quota**: Set the ECS quota.

**Figure 2-9** Increasing the quota

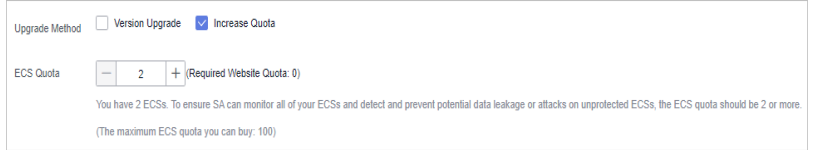

<span id="page-27-0"></span>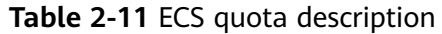

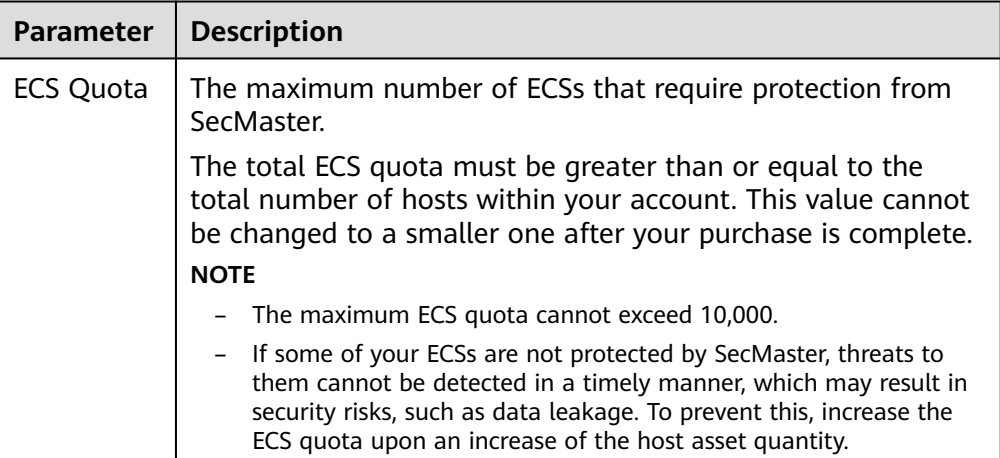

- **Step 5** Confirm the product details and click **Next**.
- **Step 6** After confirming that the order details are correct, read the SecMaster Disclaimer, select **I have read and agree to the SecMaster Disclaimer**, and click **Pay Now**.
- **Step 7** On the payment page, select a payment method and complete the payment.

**----End**

## **2.6 Renewal**

#### **Scenario**

Renewal only extends the validity period of the original edition you have purchased. Settings for ECS quotas and value-added packages cannot be changed during the renewal.

Only the **yearly/monthly** subscription can be renewed.

- Yearly/Monthly is a prepaid billing mode. If your yearly/monthly subscription is about to expire, renew it.
- For pay-per-use SecMaster professional edition, you will be billed for what you use by the hour. When your account balance is abundant, you can use your pay-per-use edition without having to manually renew it.

#### $\Box$  Note

- You need to renew the asset quota and the large screen functions separately.
- During the purchase, if you are stuck due to insufficient permission, refer to **[Assigning](https://support.huaweicloud.com/eu/secmaster_faq/secmaster_01_0280.html) [Permissions](https://support.huaweicloud.com/eu/secmaster_faq/secmaster_01_0280.html)**.

#### **Manual Renewal**

**Step 1** Log in to the management console.

**Step 2** Click  $\equiv$  in the upper left corner of the page and choose **Security & Compliance** > **SecMaster**.

- <span id="page-28-0"></span>**Step 3** In the navigation pane on the left, choose **Purchased Resources**. Locate the target region in the displayed list on the page, click **Renew**. The **Renewals** page of the Billing Center is displayed.
- **Step 4** Locate the row containing the desired SecMaster instance and click **Renew**.
- **Step 5** Specify **Renewal Duration**, for example, **1 year**.
- **Step 6** (Optional) Set **Renewal Date**. By default, the renewal time is set to 23:59:59 GMT +08:00 on the first day of each month.
- **Step 7** Click **Pay** and complete the payment.
- **Step 8** Return to the **Renewals** page and check the SecMaster subscription status.

**----End**

#### **Enabling Auto-Renewal**

**Auto-renewal** applies to the services billed on a yearly/monthly basis. When your account balance is abundant and auto-renewal is enabled, the ECS quota, valueadded package, and security orchestration features will be automatically renewed.

For more details about auto-renewal, see **[Auto-Renewal Rules](https://support.huaweicloud.com/eu/usermanual-billing/renewals_topic_20000002.html)**.

- **Step 1** Log in to the management console.
- **Step 2** Choose **Billing Center** > **Renewal**.
- **Step 3** In the **Manual Renewals** tab, select the SecMaster professional edition instance and click **Enable Auto-Renew**.
- **Step 4** Specify the auto-renewal period and set the number of preset auto-renewals.
- **Step 5** Click **OK**.
- **Step 6** Return to the **Auto Renewals** tab and verify the auto-renewal status of your SecMaster.

Your SecMaster subscriptions will be automatically renewed based on your configurations.

**----End**

### **2.7 Unsubscribing from SecMaster**

#### **Scenario**

If you no longer need SecMaster, you can unsubscribe from it or cancel it in just a few clicks.

● Yearly/Monthly billing mode: a prepaid mode. You can unsubscribe from a purchased cloud service and apply for a full refund unconditionally within five days of the purchase. Each account can request five-day unconditional full refund for 10 times in a year. Handling fees are required if you unsubscribe from a service over 5 days after it is purchased.

● Pay-per-use billing mode: pay for what you use by the hour. This mode allows you to enable or disable resources at any time. One-click resource cancellation is also supported.

For more details about pricing and orders, go to the **[Billing Center](https://support.huaweicloud.com/eu/usermanual-billing/overview_topic_1000000.html)**.

 $\cap$  note

During the purchase, if you are stuck due to insufficient permission, refer to **[Assigning](https://support.huaweicloud.com/eu/secmaster_faq/secmaster_01_0280.html) [Permissions](https://support.huaweicloud.com/eu/secmaster_faq/secmaster_01_0280.html)**.

#### **Limitations and Constraints**

● In the standard and professional editions charged **Yearly/Monthly**, the asset quota and value-added packages need to be unsubscribed or canceled separately.

After all asset quotas (professional edition or standard edition) are unsubscribed from and the current edition is the basic edition, you can unsubscribe from value-added packages.

- In the **pay-per-use** professional edition, when you unsubscribe from or cancel the asset quota of the professional edition, the value-added package is also unsubscribed or canceled.
- The value-added packages cannot be used independently.

If you have subscribed to the value-added packages on your standard or professional edition, after you unsubscribe from the standard or professional edition, no data will be available for the value-added packages. So you need also cancel the value-added packages.

#### **Unsubscribing from Yearly/Monthly Resources**

**Step 1** Log in to the management console.

- **Step 2** Click  $\equiv$  in the upper left corner of the page and choose **Security & Compliance** > **SecMaster**.
- **Step 3** Click **Standard** or **Professional** in the upper right corner. A window for you to manage SecMaster assets will be displayed.
- **Step 4** In the row of the ECS quota or value-added package billed on a yearly/monthly basis, click **Unsubscribe**.
- **Step 5** Locate the row that contains the target instance, and click **Unsubscribe** in the **Operation** column.
- **Step 6** Confirm the information about the resource to be unsubscribed, select the unsubscription reason, and select **I understand a handling fee will be charged for this unsubscription.**
- **Step 7** Click **Confirm**.

Go to the edition management window and verify that the subscription to the ECS quota that is billed yearly/monthly is canceled.

**----End**

#### **Canceling Pay-per-Use SecMaster Resources**

**Step 1** Log in to the management console.

- **Step 2** Click  $\equiv$  in the upper left corner of the page and choose **Security & Compliance** > **SecMaster**.
- **Step 3** Click **Professional** in the upper right corner. The edition management window is displayed.
- **Step 4** In the row of the SecMaster edition purchased in pay-per-use billing mode, click **Cancel** to release the purchased SecMaster resources.

Go to the edition management window and verify that the subscription to resources billed on a pay-per-use basis is canceled.

**----End**

#### **Unsubscribing from a Plus Features**

- **Step 1** Log in to the management console.
- **Step 2** Click  $\equiv$  in the upper left corner of the page and choose **Security & Compliance** > **SecMaster**.
- **Step 3** Click **Standard** or **Professional** in the upper right corner. A window for you to manage SecMaster assets will be displayed.
- **Step 4** Unsubscribe a Plus Feature
	- For a pay-per-use value-added package:

Click **Cancel** to release the pay-per-use asset quota. Go to the edition management window and verify that the subscription to resources billed on a pay-per-use basis is canceled.

- For yearly/monthly billed value-added packages:
	- a. Click **Unsubscribe**. The **Unsubscriptions** page is displayed.
	- b. Locate the row that contains the target instance, and click **Unsubscribe** in the **Operation** column.
	- c. Confirm the information about the resource to be unsubscribed, select the unsubscription reason, and select **I understand a handling fee will be charged for this unsubscription.**
	- d. Click **Confirm**.

After the unsubscription is successful, go to the version management page and verify that the yearly/monthly asset quota is canceled.

**----End**

# **3 Security Overview**

# <span id="page-31-0"></span>**3.1 Overview**

The **Security Overview** page gives you a comprehensive overview of your asset security posture in real time together with other linked cloud security services to collectively display security assessment findings. On the **Security Overview** page, you can view security status of your cloud resources, take required actions with just a few clicks, and manage risks centrally.

#### **Procedure**

- **Step 1** Log in to the management console.
- **Step 2** Click  $\equiv$  in the upper left corner of the page and choose **Security & Compliance** > **SecMaster**.
- **Step 3** In the navigation pane on the left, choose **Security Overview**.

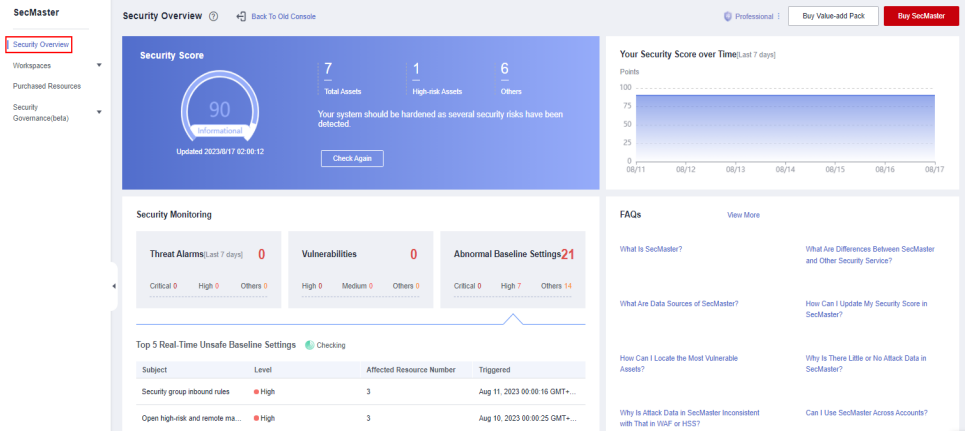

**Figure 3-1** Security Overview

**Step 4** On the **Security Overview** page, you can view the security overview of your assets and perform related operations. The **Security Overview** page consists of the following modules:

- **Security Score**
- **[Security Monitoring](#page-33-0)**
- **[Your Security Score over Time](#page-37-0)**

The following table describes the reference periods and update frequency of the modules.

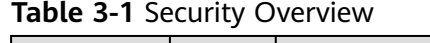

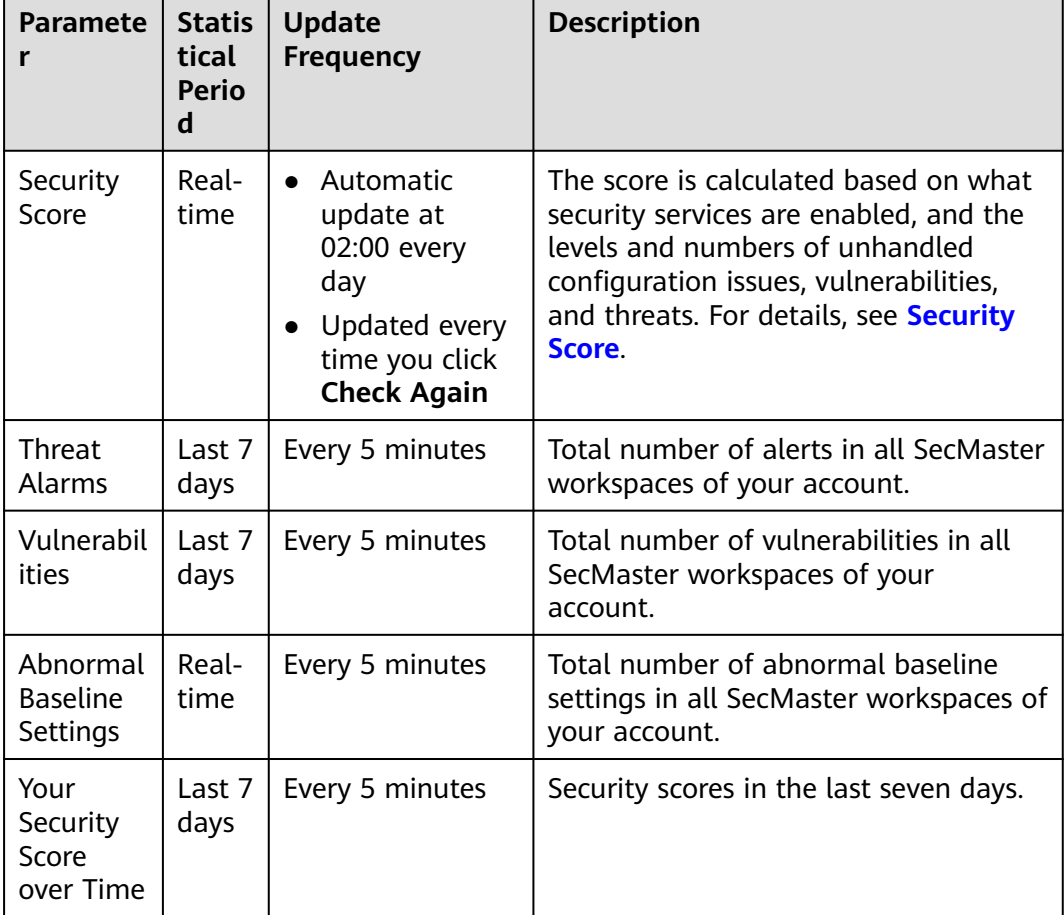

**----End**

#### **Security Score**

The security score shows the overall health of your workloads on the cloud based on the SecMaster edition you are using. You can quickly understand the unprocessed risks and their threats to your assets. **Figure 3-2** shows an example.

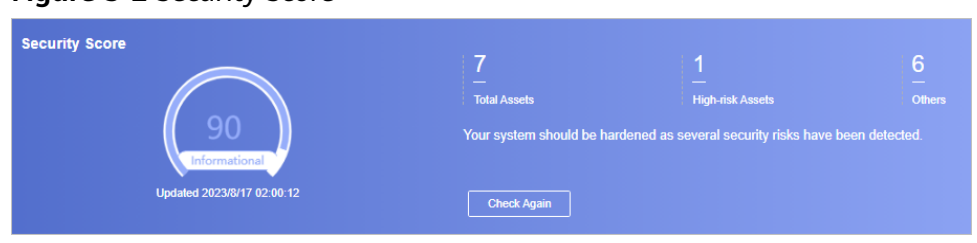

**Figure 3-2** Security Score

- <span id="page-33-0"></span>• The security score is automatically updated at 02:00 every day. You can also click **Check Again** to update it immediately.
- The score ranges from 0 to 100. The higher the security score, the more secure your assets. For details, see **[Security Score](#page-37-0)**.
- Different color blocks in the security score ring chart indicate different severity levels. For example, yellow indicates that your security is medium.
- The security score is updated when you refresh status of the alert incident after risk handling. After you fix the risks, you can click **Check Again** so that SecMaster can check and score your system again.

#### $\Box$  Note

After risks are fixed, manually ignore or handle alert incidents and update the alert incident status in the alert list. The risk severity can be down to a proper level accordingly.

The security score reflects the security situation of your system last time you let SecMaster check the system. To obtain the latest score, click **Check Again**.

#### **Security Monitoring**

The **Security Monitoring** area includes **Threat Alarms**, **Vulnerabilities**, and **Abnormal Baseline Settings**, which sort risks that have not been handled.

#### **Figure 3-3** Security Monitoring

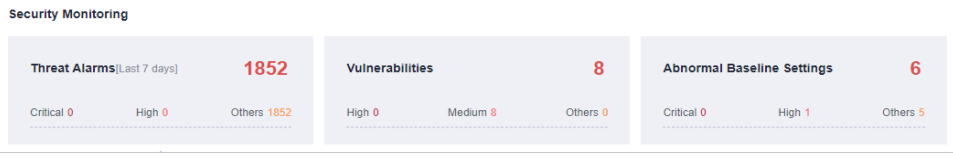

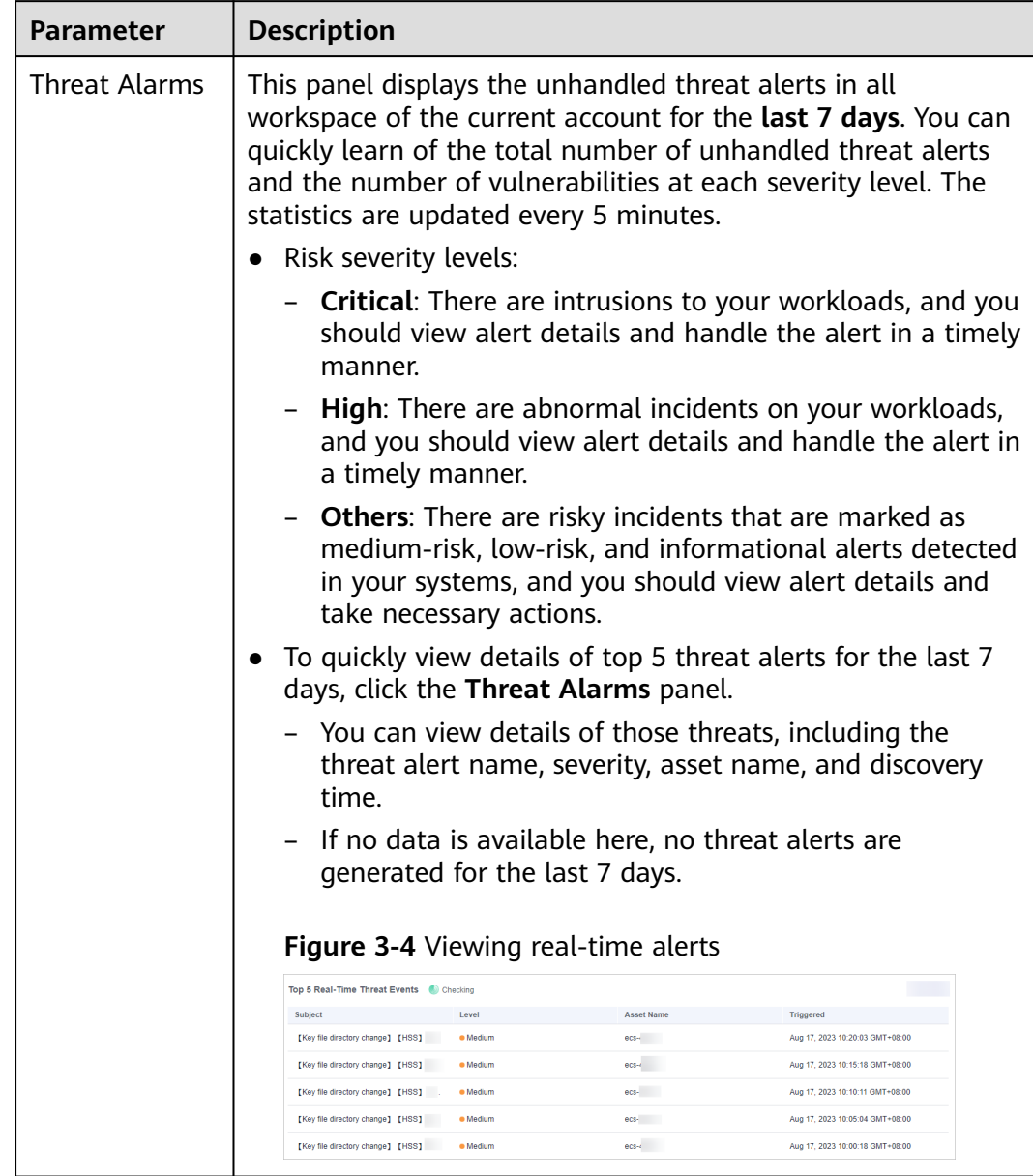

#### **Table 3-2** Security Monitoring parameters

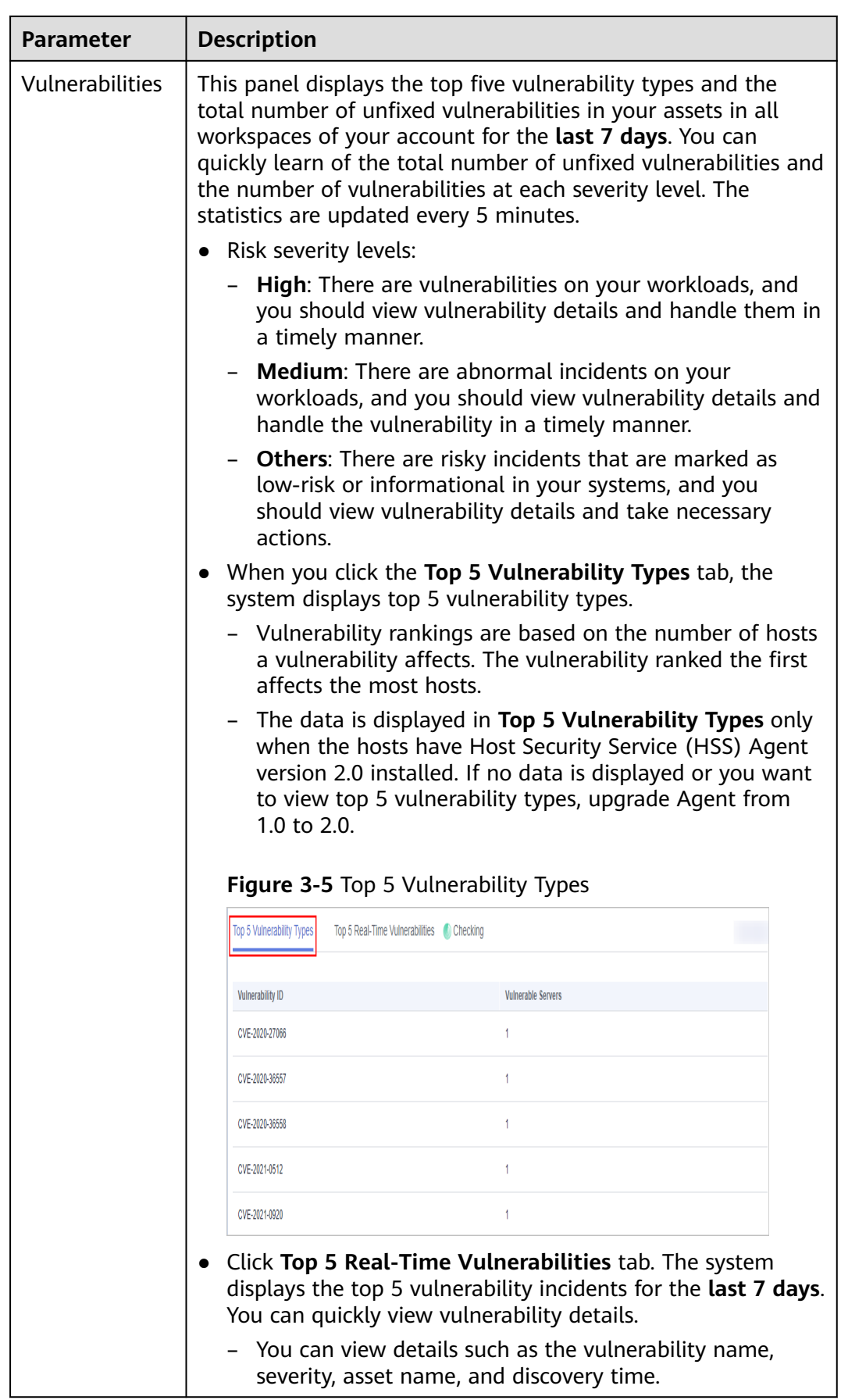
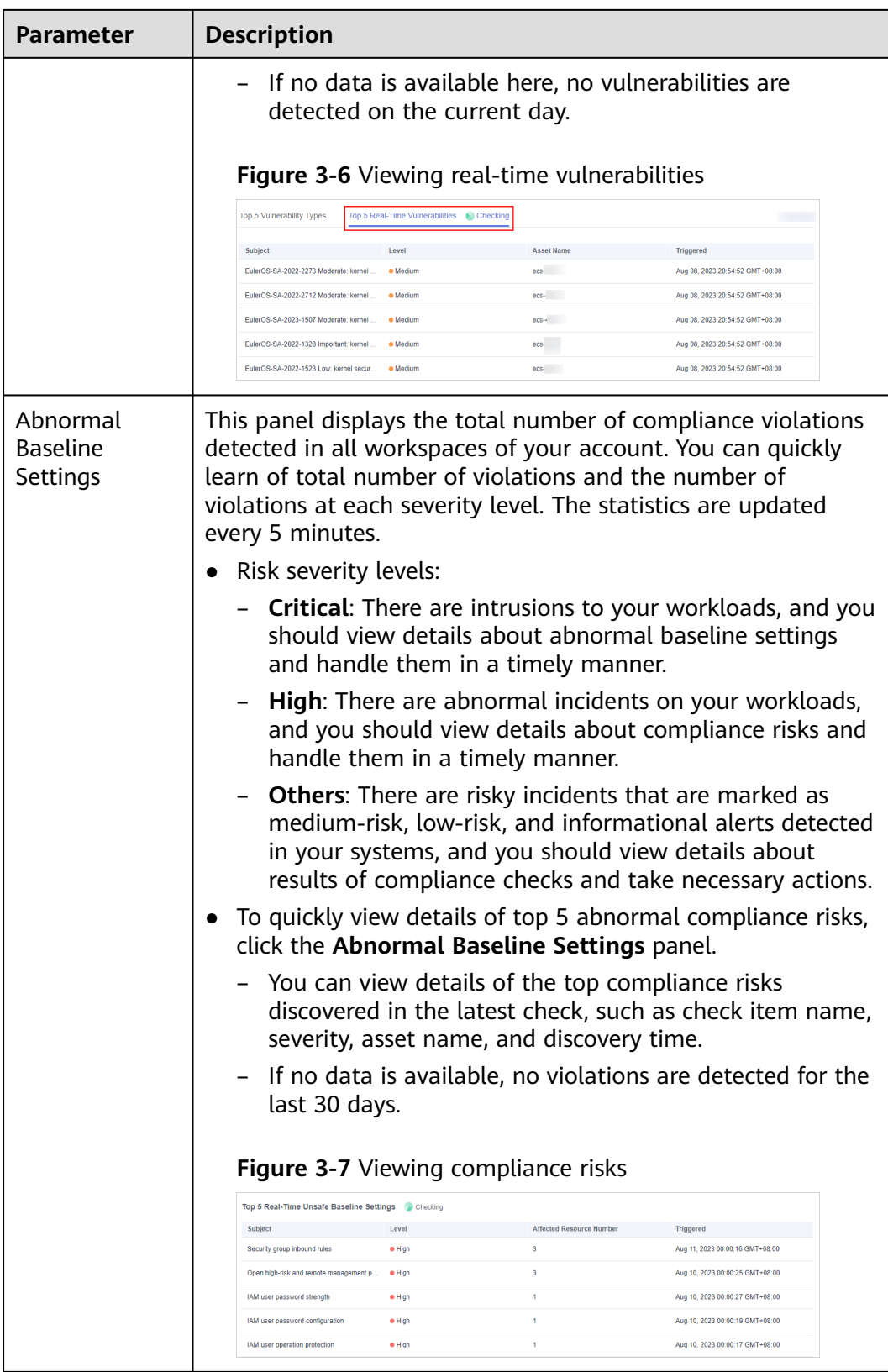

# **Your Security Score over Time**

SecMaster displays your security scores over the **last 7 days**. The statistics are updated every 5 minutes.

**Figure 3-8** Your Security Score over Time

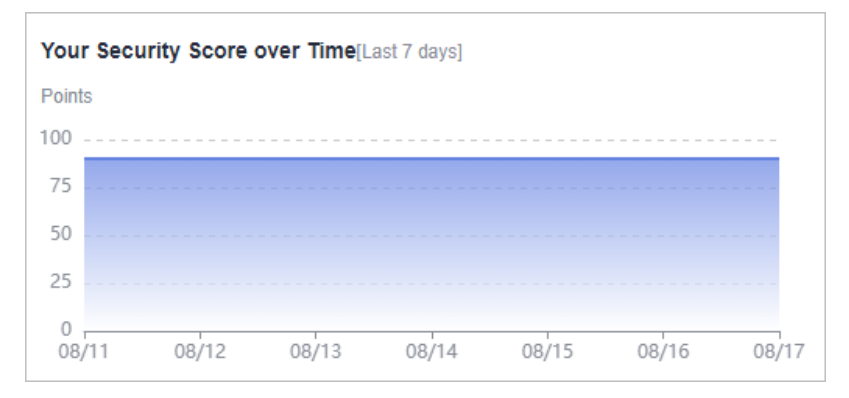

# **3.2 Security Score**

## **Scenario**

SecMaster assesses the overall security situation of your cloud assets in real time and scores your assets based on the SecMaster edition you are using.

The security score is automatically updated at 02:00 every day. You can also click **Check Again** to update it immediately.

This topic describes how your security score is calculated.

## **Security Score**

SecMaster evaluates the over security posture of your assets based on the SecMaster edition you are using.

- There are five risk severity levels, **Secure**, **Informational**, **Low**, **Medium**, **High**, and **Critical**.
- The score ranges from 0 to 100. The higher the security score, the lower the risk severity level.
- The security score starts from 0 and the risk severity level is escalated up from **Secure** to the next level every 20 points. For example, for scores ranging from **40** to **60**, the risk severity is **Medium**.
- The color keys listed on the right of the chart show the names of donut slices. Different color represents different risk severity levels. For example, the yellow slice indicates that your asset risk severity is **Medium**.
- The security score is updated in real time when you refresh status of the alert incident after risk handling.

## $\Box$  Note

After risks are fixed, manually ignore or handle alert incidents and update the alert incident status in the alert list. The risk severity can be down to a proper level accordingly.

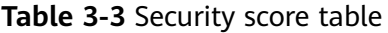

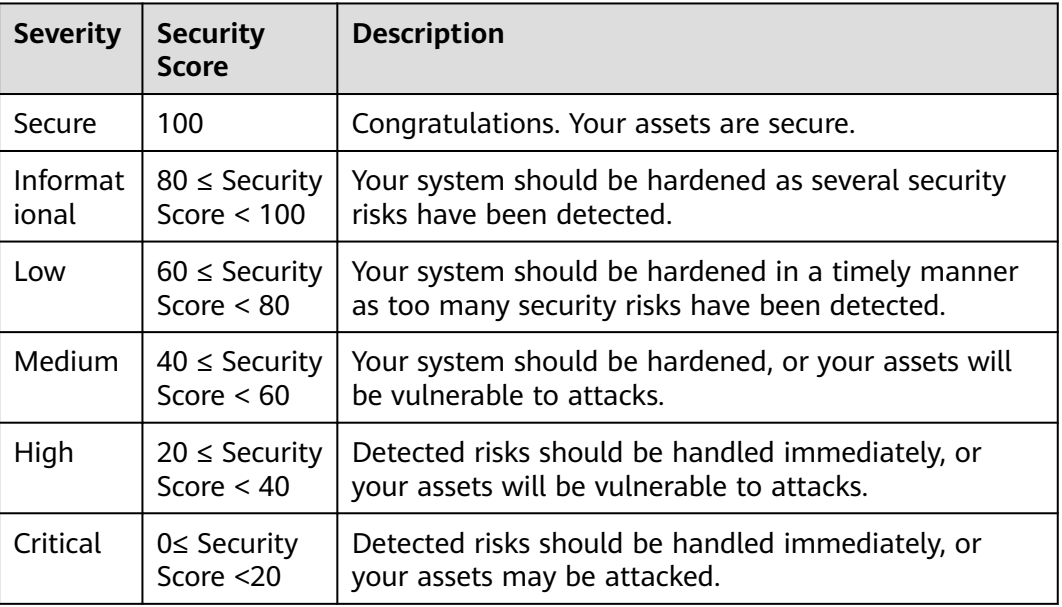

# **Unscored Check Items**

**Table 3-4** lists the security check items and corresponding points.

| Category                            | <b>Unscored Item</b>                              | <b>Points</b>            | <b>Suggestion</b>                                                          | <b>Maximum</b><br><b>Unscored</b><br><b>Point</b> |  |
|-------------------------------------|---------------------------------------------------|--------------------------|----------------------------------------------------------------------------|---------------------------------------------------|--|
| Enabling of<br>security<br>services | Security-related<br>services not<br>enabled       | $\overline{\phantom{a}}$ | Enable security-<br>related services.                                      | 30                                                |  |
| Compliance<br>Check                 | Critical non-<br>compliance items<br>not fixed    | 10                       | Fix compliance<br>violations by<br>referring                               | 20                                                |  |
|                                     | High-risk non-<br>compliance items<br>not fixed   | 5                        | recommended<br>fixes and start a<br>scan again. The<br>security score will |                                                   |  |
|                                     | Medium-risk non-<br>compliance items<br>not fixed | $\overline{2}$           | be updated.                                                                |                                                   |  |

**Table 3-4** Unscored check items

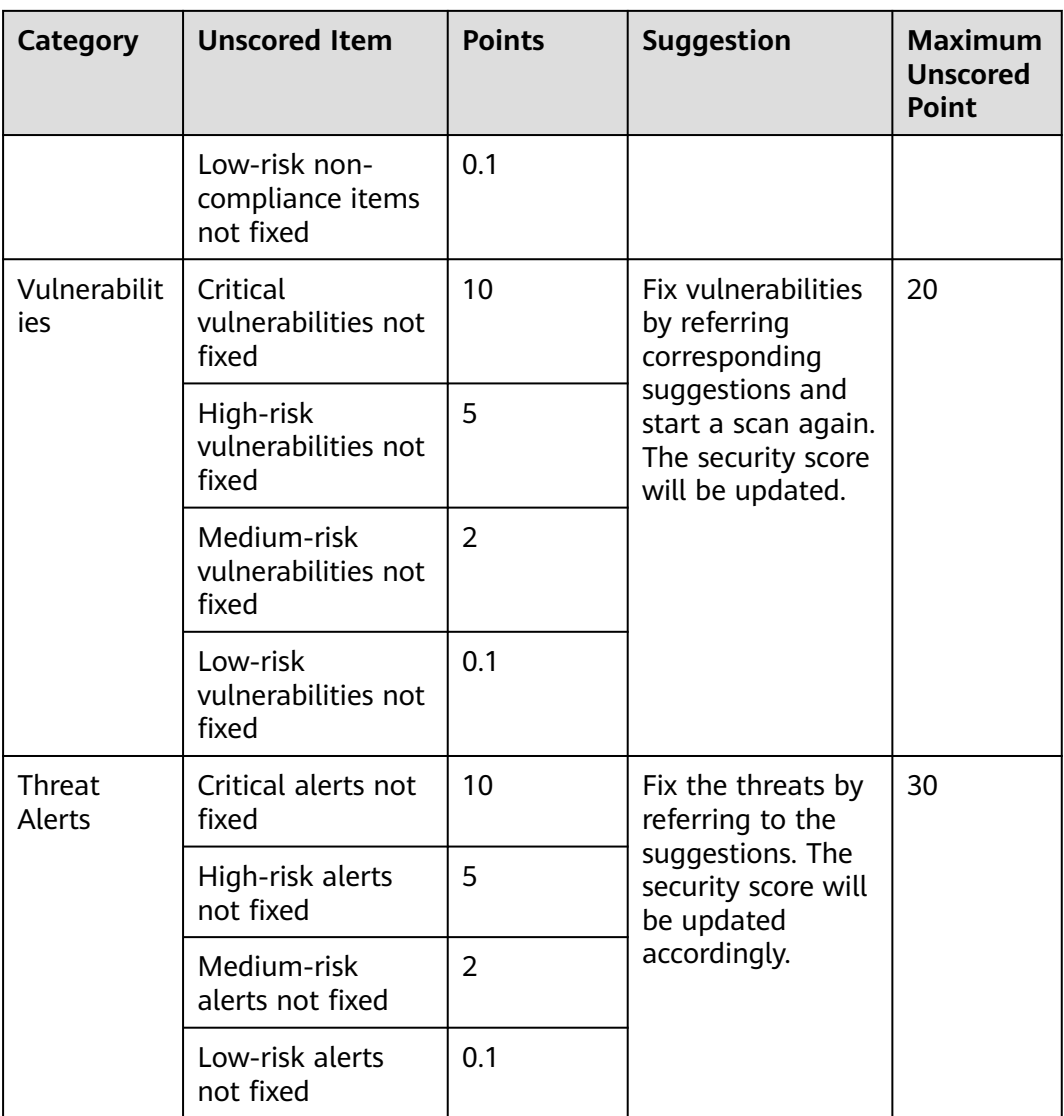

# **4 Workspaces**

# **4.1 Workspace Overview**

This section describes the definition, types, and basic operations of workspaces.

# **What Is a Workspace?**

A workspace is the top-level operation platform in SecMaster.

● Workspace management:

A single workspace can be bound to common projects and regions to support workspace operation modes in different scenarios.

- Workspace agencies:
	- Workspace data hosting: All workspaces of a single account can be aggregated to a workspace for cross-account centralized security operations.
	- Workspace hosting: You can create agencies to let a user centrally view the asset risks, alerts, and incidents of multiple workspaces.

# **What Is a Data Space?**

A data space is a unit for data grouping, load balancing, and flow control. Data in the same data space shares the same load balancing policy.

# **What Is a Data Pipeline?**

A data transfer message topic and a storage index form a pipeline.

# **General Rules for Workspaces**

- Paid SecMaster: A maximum of five workspaces can be created for a single account in a single region.
- Free SecMaster: Only one workspace can be created for a single account in a single region.
- A maximum of five data spaces can be created in a workspace.

A maximum of 20 pipelines can be created in a data space.

# **4.2 Creating a Workspace**

## **Scenario**

Workspaces are the root of SecMaster resources. A single workspace can be bound to general projects, regions, and enterprise projects for different application scenarios.

Before using functions such as security analysis and data consumption, you need to create a workspace to divide resources into different working scenarios. This makes your resources easier for search and use.

This section describes how to create a workspace.

## **Limitations and Constraints**

- Paid SecMaster: A maximum of five workspaces can be created for a single account in a single region.
- Free SecMaster: Only one workspace can be created for a single account in a single region.

#### **Procedure**

- **Step 1** Log in to the management console.
- **Step 2** Click  $\equiv$  in the upper left corner of the page and choose **Security & Compliance** > **SecMaster**.
- **Step 3** In the navigation pane, choose **Workspaces**.

#### **Figure 4-1** Workspace page

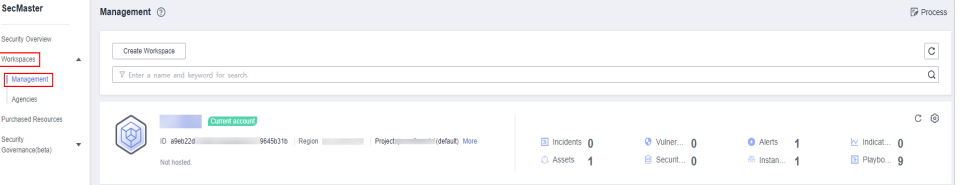

- **Step 4** On the **Management** page, click **Create Workspace**. The **Create Workspace** slide-out panel is displayed.
- **Step 5** Configure workspace parameters by referring to the following table.

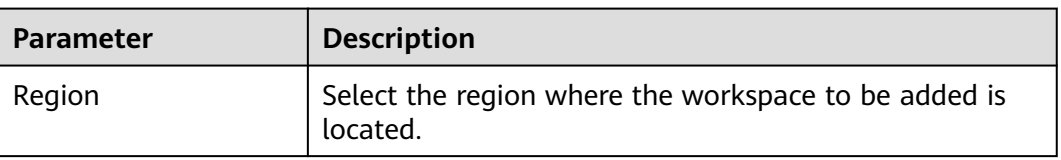

#### **Table 4-1** Parameters for creating a workspace

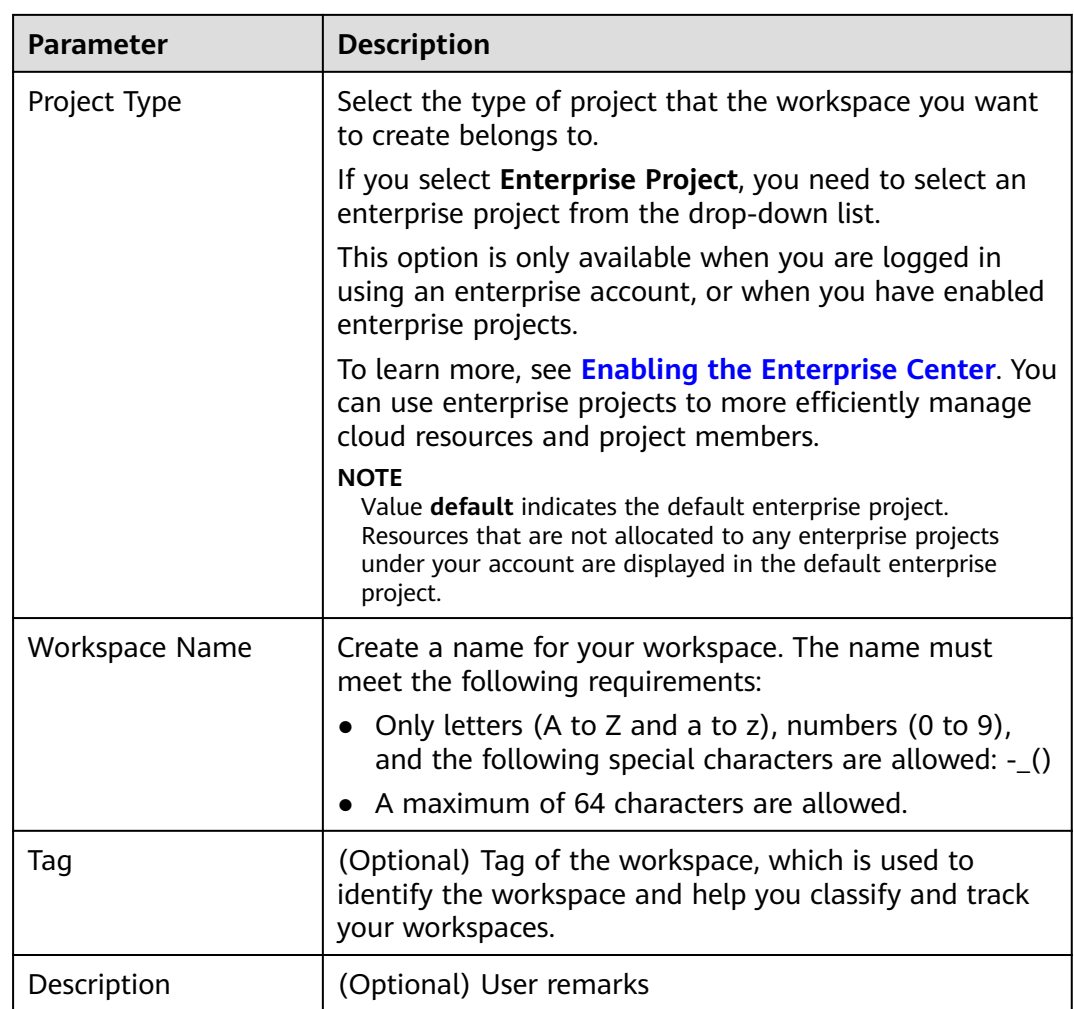

**Step 6** Click **OK**.

**----End**

# **4.3 Managing Workspaces**

# **4.3.1 Viewing Workspace Details**

# **Scenario**

This section describes how to view the information about a workspace, including the name, type, and creation time.

# **Procedure**

- **Step 1** Log in to the management console.
- **Step 2** Click  $\equiv$  in the upper left corner of the page and choose **Security & Compliance** > **SecMaster**.

**Step 3** In the navigation pane, choose **Workspaces**.

**Figure 4-2** Workspace page

| SecMaster                                                                     | Management 2                                                                                            |                           |                                  |                                                             | <b>F</b> Process                                  |
|-------------------------------------------------------------------------------|----------------------------------------------------------------------------------------------------|---------------------------|----------------------------------|-------------------------------------------------------------|---------------------------------------------------|
| Security Overview<br>Workspaces<br>$\blacktriangle$<br>Management<br>Agencies | Create Workspace<br>V Enter a name and keyword for search.                                              |                           |                                  |                                                             | -<br>$\circ$<br>Q                                 |
| Purchased Resources<br>Security<br>۰.<br>Governance(beta)                     | Current account<br>∽<br>⋓<br>ID a9eb22d<br>9545b31b Region<br>Project:<br>(default) More<br>Not hosted. | S Incidents 0<br>C Assets | <b>O</b> Vulner 0<br>B Securit 0 | <b>O</b> Alerts<br>$\overline{A}$<br><sup>65</sup> Instan 1 | $C$ $\circledcirc$<br>lo Indicat 0<br>El Playbo 9 |

**Step 4** On the **Management** page, view information about existing workspaces.

If there are many workspaces, you can enter a keyword in the search box and click Q to quickly find the one you want.

**Figure 4-3** Workspace details

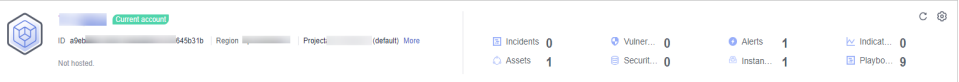

**Table 4-2** Workspace parameters

| Parameter                | <b>Description</b>                                                                       |  |  |
|--------------------------|------------------------------------------------------------------------------------------|--|--|
| Workspace Name           | Name of the workspace                                                                    |  |  |
| Workspace Type           | Type of the workspace. The options are <b>Self-owned</b> ,<br>Managed View, and Managed. |  |  |
| ID                       | ID of the workspace                                                                      |  |  |
| Region                   | Region to which the workspace belongs                                                    |  |  |
| Project                  | Project to which the workspace belongs                                                   |  |  |
| More                     | Workspace details                                                                        |  |  |
| <b>Hosting Status</b>    | Whether the workspace is hosted                                                          |  |  |
| Incidents                | Number of incidents in the workspace                                                     |  |  |
| Vulnerabilities          | Number of vulnerabilities in the workspace                                               |  |  |
| Alerts                   | Number of alerts in the workspace                                                        |  |  |
| Indicators               | Number of indicators in the workspace                                                    |  |  |
| Assets                   | Number of assets in the workspace                                                        |  |  |
| <b>Security Analysis</b> | Number of existing data spaces in the workspace                                          |  |  |
| Instances                | Number of instances in the workspace                                                     |  |  |
| Playbooks                | Number of playbooks in the workspace                                                     |  |  |

**Step 5** To view details about a workspace, click  $\bullet$  on the right of the workspace. The workspace details page is displayed.

#### **Figure 4-4 Basic workspace information**

| SecMaster-                |                       |                |                               |      |        |
|---------------------------|-----------------------|----------------|-------------------------------|------|--------|
| <b>Basic Information</b>  | <b>Tag Management</b> |                |                               |      |        |
|                           |                       |                |                               |      |        |
| Workspace Name            | SecMaster-            | Region         | <b>COMMERCIAL</b>             | Edit | Delete |
| Project                   | (default)             | Workspace ID   | 056c2<br>615c                 |      |        |
| <b>Enterprise Project</b> | default               | Workspace Type | Current account               |      |        |
| Tag                       | a.                    | Created        | 2023/03/24 16:46:08 GMT+08:00 |      |        |
| Description               | ÷                     |                |                               |      |        |
|                           |                       |                |                               |      |        |

**----End**

# **4.3.2 Editing a Workspace**

## **Scenario**

After a workspace is added, you can modify the workspace basic settings, including name, tag, and description. You can manage workspace tags.

This topic walks you through on how to edit a workspace and manage workspace tags.

#### **Editing a Workspace**

- **Step 1** Log in to the management console.
- **Step 2** Click  $\equiv$  in the upper left corner of the page and choose **Security & Compliance** > **SecMaster**.
- **Step 3** In the navigation pane, choose **Workspaces**.

#### **Figure 4-5** Workspace page

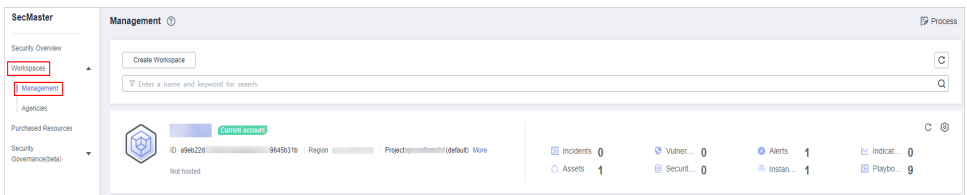

**Step 4** Click  $\odot$  on the right of the workspace. The workspace details page is displayed.

#### **Figure 4-6** Workspace details page

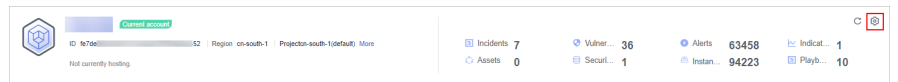

- **Step 5** On the **Basic Information** tab page displayed, click **Edit**.
- **Step 6** Edit the workspace name, tag, or description and click **Save**.

**----End**

# **Managing Tags**

You can add tags for workspaces in SecMaster.

A tag consists of a key-value pair. Tags are used to identify, classify, and search for workspaces. Workspace tags are used to filter and manage workspaces only. A maximum of 10 tags can be added for a workspace.

- **Step 1** Log in to the management console.
- **Step 2** Click  $\equiv$  in the upper left corner of the page and choose **Security & Compliance** > **SecMaster**.
- **Step 3** In the navigation pane, choose **Workspaces**.

**Figure 4-7** Workspace page

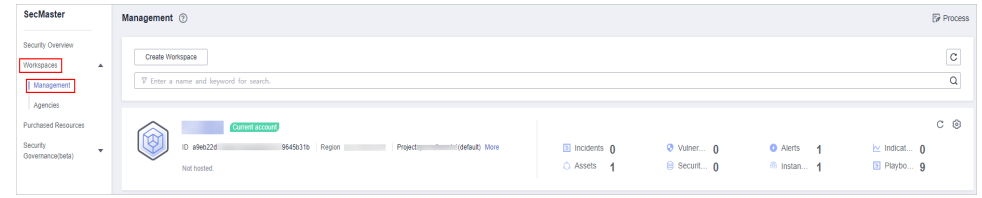

**Step 4** Click  $\odot$  on the right of the target workspace to go to the details page.

#### **Figure 4-8** Workspace details page

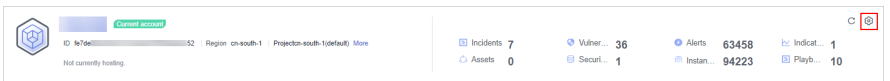

**Step 5** On the workspace details page, choose **Tag Management**.

**Figure 4-9** Tag Management

| <b>Tag Management</b><br><b>Basic Information</b>                                                                                                    |            |             |  |  |
|----------------------------------------------------------------------------------------------------|------------|-------------|--|--|
| You can add 9 more tags. A tag is a pair of key and value. For hierarchical management, use both keys and values. For common management, you can use keys only and leave values<br>$\ddot{\rm c}$<br>Add Tag<br>blank. |            |             |  |  |
| Key                                                                                                    | Value      | Operation   |  |  |
| <b>Key 0001</b>                                                                                                    | Value 0001 | Edit Delete |  |  |

**Step 6** On the **Tag Management** page, manage tags.

#### **Table 4-3** Managing tags

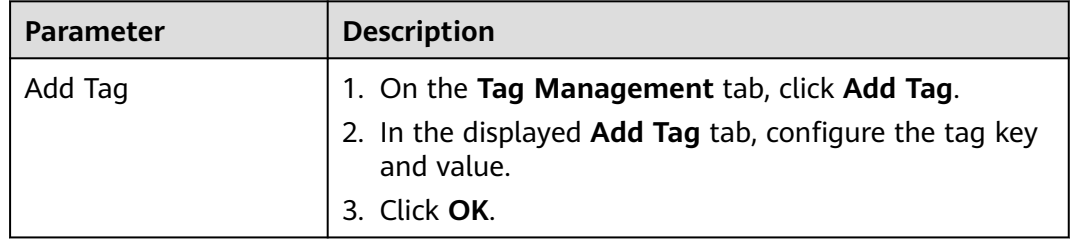

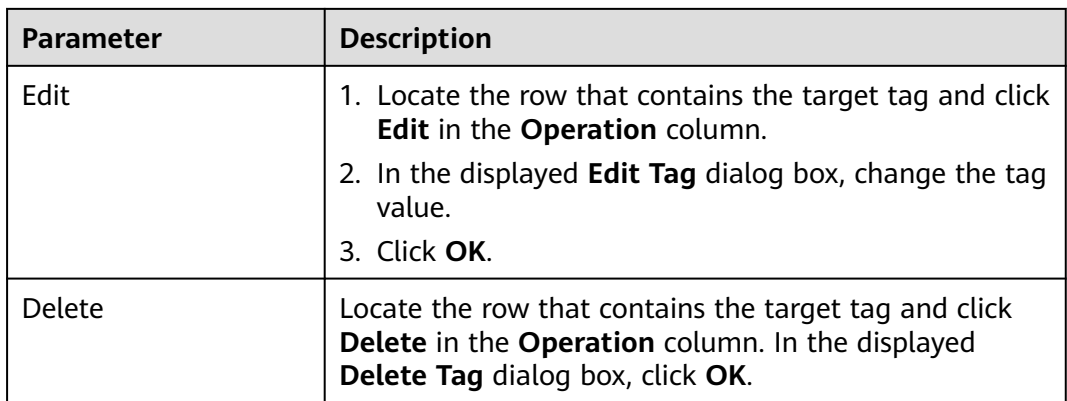

**----End**

# **4.3.3 Deleting a Workspace**

## **Scenario**

This section describes how to delete a workspace that is no longer needed.

After a workspace is deleted, assets in the workspace will face risks. Deleted workspaces cannot be restored. Exercise caution when performing this operation.

# **Limitations and Constraints**

- When you delete a workspace, the playbooks, workflows, and engines running in it stop immediately.
- If you select **Permanently delete the workspace**, all content in the workspace will be permanently deleted and cannot be restored.

# **Deleting a Workspace**

- **Step 1** Log in to the management console.
- **Step 2** Click  $\equiv$  in the upper left corner of the page and choose **Security & Compliance** > **SecMaster**.
- **Step 3** In the navigation pane, choose **Workspaces**.

#### **Figure 4-10** Workspace page

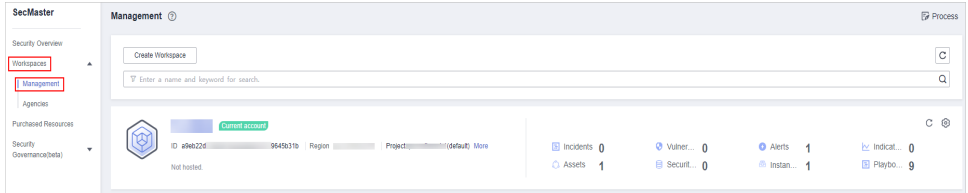

**Step 4** Click  $\circled{e}$  next to the workspace you want to delete.

#### **Figure 4-11** Workspace details page

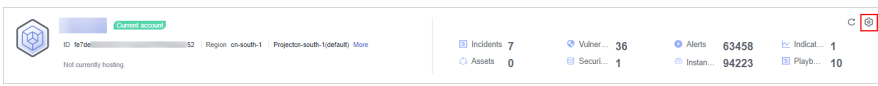

**Step 5** On the **Basic Information** tab page displayed, click **Delete**.

**Step 6** In the **Delete Workspace** dialog box displayed, confirm the information, select **Permanently delete the workspace**, and enter the workspace name in the **Confirm Deletion** text box. Then, click **Delete**.

### $\wedge$  CAUTION

- When you delete a workspace, the playbooks, workflows, and engines running in it stop immediately.
- If you select **Permanently delete the workspace**, all content in the workspace will be permanently deleted and cannot be restored.

**----End**

# **4.4 Workspace Agencies**

# **4.4.1 Overview**

A workspace agency allows you to perform cross-account secure operations. You can centrally view asset risks, alerts, and incidents in workspaces of other users.

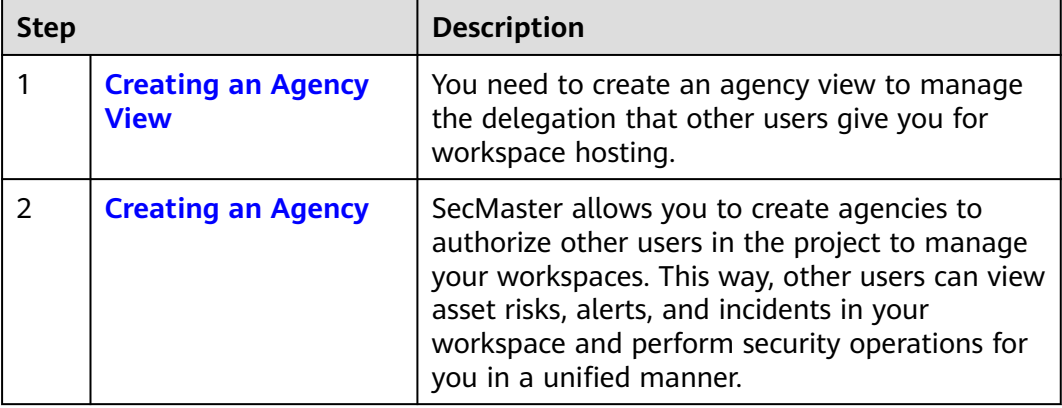

#### **Table 4-4** Process

<span id="page-48-0"></span>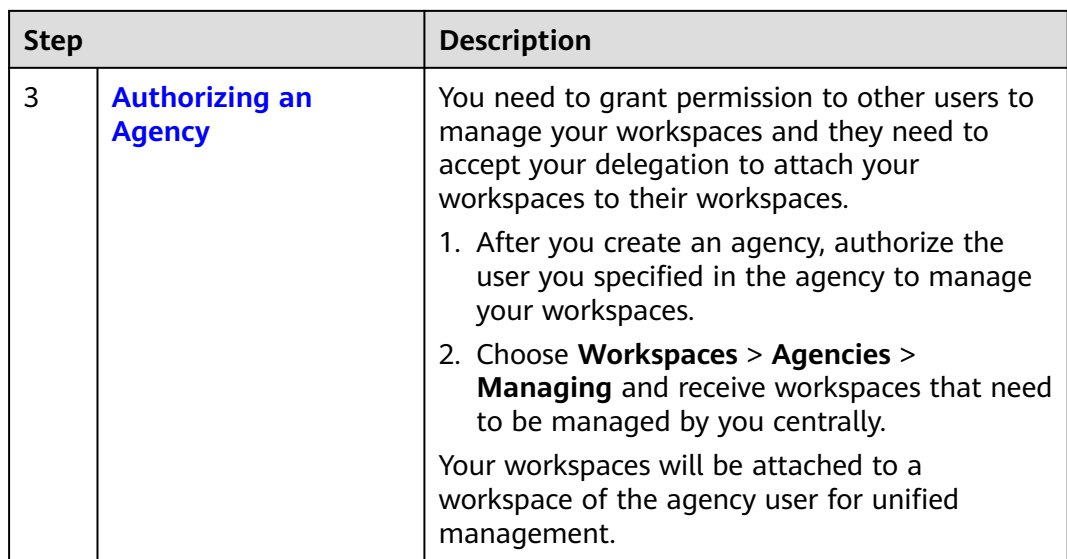

# **Limitations and Constraints**

- A maximum of one workspace agency view can be created for an account in a region.
- A maximum of 100 workspaces can be managed in a workspace agency view under a single account in a region.
- A maximum of 10 workspaces can be managed in a workspace agency view under a single account in a region.
- A maximum of 50 agencies can be created under a single account.

# **4.4.2 Creating an Agency View**

# **Scenario**

To manage other users' workspaces, you need to create an agency view to bind the workspaces to your workspace.

# **Procedure**

- **Step 1** Log in to the management console.
- **Step 2** Click  $\equiv$  in the upper left corner of the page and choose **Security & Compliance** > **SecMaster**.
- **Step 3** In the navigation pane on the left, choose **Workspaces** > **Agencies**.

#### <span id="page-49-0"></span>**Figure 4-12** Agencies

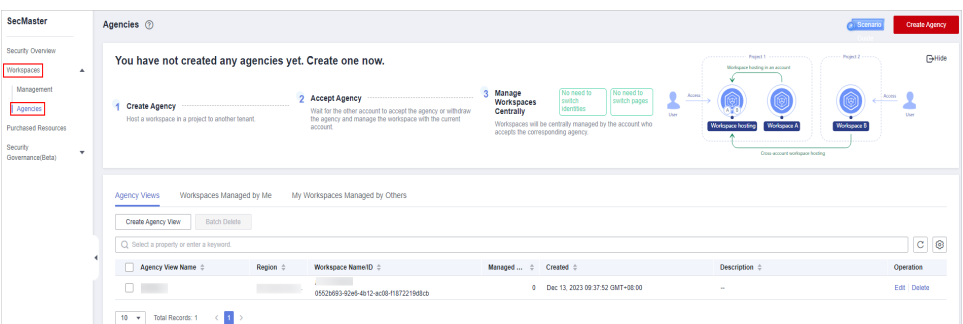

- **Step 4** On the **View** tab, click **Create Agency View**. The **Create Agency View** slide-out panel is displayed.
- **Step 5** Set parameters required for creating the agency view.

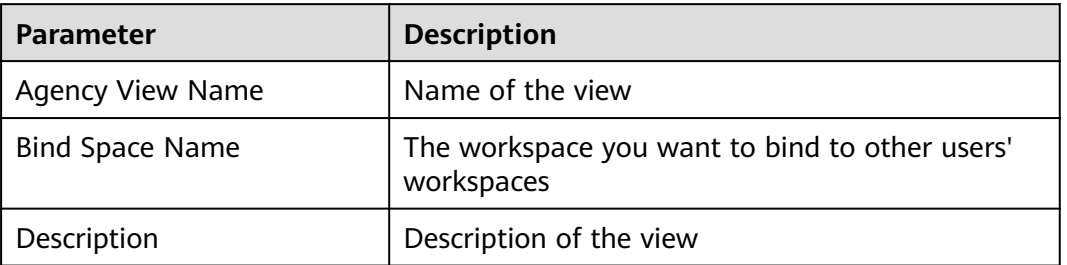

**Table 4-5** Parameters for creating an agency view

#### **Step 6** Click **OK**.

The created agency view is displayed in the **Agency Views** tab.

**----End**

# **Related Operations**

- Editing an agency view
	- a. Locate the row that contains the agency view, and click **Edit** in the **Operation** column.
	- b. In the **Edit Agency View** pane that is displayed, modify the agency view parameters and click **OK**.
- Deleting an agency view
	- a. Locate the row that contains the agency view, and click **Delete** in the **Operation** column.
	- b. In the displayed dialog box, click **Confirm**.

# **4.4.3 Creating an Agency**

## **Scenario**

SecMaster allows you to create agencies to authorize other users in the project to manage your workspaces. This way, other users can view asset risks, alerts, and incidents and perform security operations for you in a unified manner.

# **Prerequisites**

- An agency view has been created by the agency user. For details about how to create an agency view, see **[Creating an Agency View](#page-48-0)**.
- You have authorized the workspaces to access the cloud service data.

## **Procedure**

**Step 1** Log in to the management console.

**Figure 4-13** Agencies

- **Step 2** Click  $\equiv$  in the upper left corner of the page and choose **Security & Compliance** > **SecMaster**.
- **Step 3** In the navigation pane on the left, choose **Workspaces** > **Agencies**.

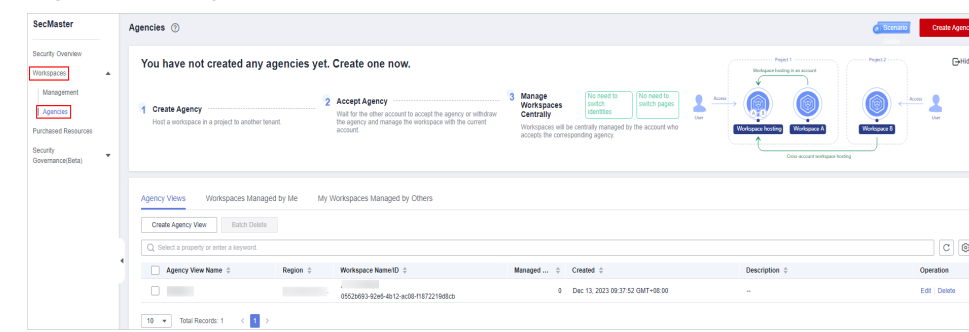

**Step 4** Click **Create Agency** in the upper right corner of the page.

**Step 5** On the **Create Agency** slide-out is displayed, configure agency parameters.

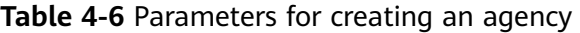

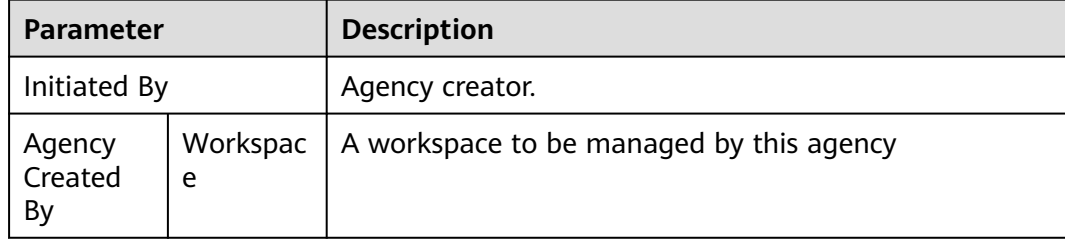

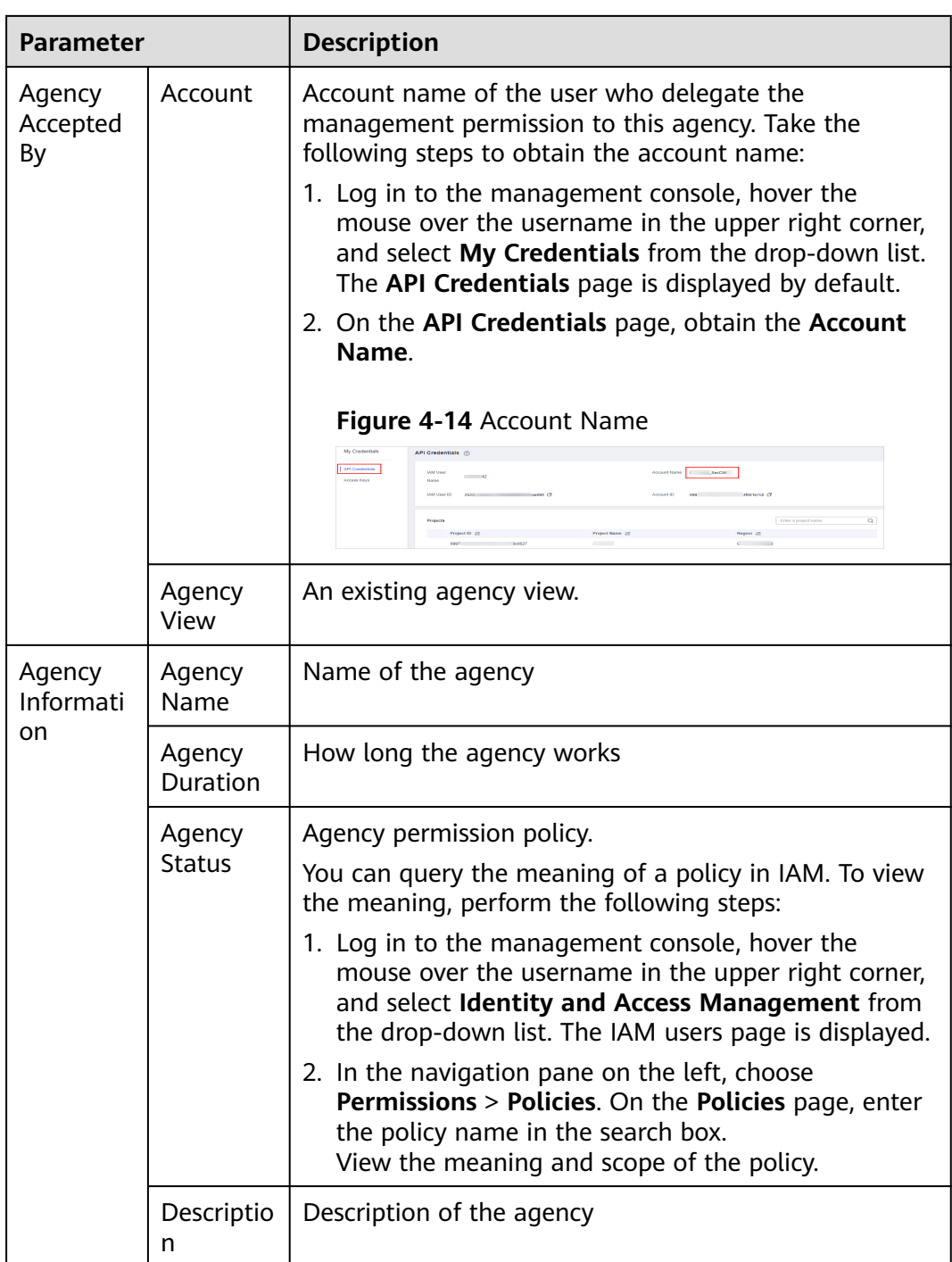

#### **Step 6** Click **Confirm**.

**----End**

# **Follow-up Operations**

You need to wait for agency user's acceptance of your delegation. As an agency user, you need to accept the delegation from other users. For details, see **[Authorizing an Agency](#page-52-0)**.

# <span id="page-52-0"></span>**4.4.4 Authorizing an Agency**

## **Scenario**

As an agency user, you need to accept the authorization to access the workspaces. The accepted workspaces will be attached to your workspaces.

## **Prerequisites**

An agency has been created. For details, see **[Creating an Agency](#page-49-0)**.

## **Procedure**

- **Step 1** Log in to the management console.
- **Step 2** Click  $\equiv$  in the upper left corner of the page and choose **Security & Compliance** > **SecMaster**.
- **Step 3** In the navigation pane on the left, choose **Workspaces** > **Agencies**.

#### **Figure 4-15** Agencies

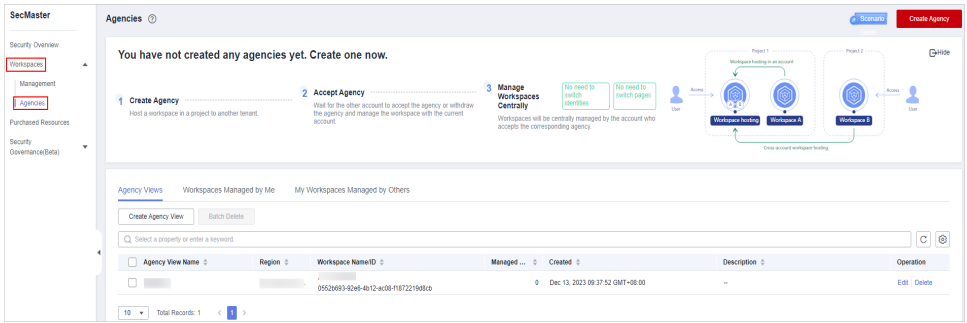

- **Step 4** On the **Agencies** page, click the **Workspaces Managed by Me** tab. In the row containing the workspace you want to manage, click **Accept** in the **Operation** column.
- **Step 5** In the displayed dialog box, click **Confirm**.

**----End**

# **Follow-up Operations**

Choose **Workspaces** > **Management**, click the name of the created agency view. You can view details about workspaces managed in the agency view.

# **4.4.5 Managing Agencies**

## **Scenario**

On the **Agencies** page, you can manage agency views, workspaces you are managing for others, and agencies managing your workspaces.

Agency Views: On this tab, you can view all agency views you created and their details.

- **Workspaces Managed by Me**: On this tab, you can view workspaces managed in the agency view you created.
- My Workspaces Managed by Others: On this tab, you can view which agency views are managing workspaces you created.

# **Agency Views**

**Step 1** Log in to the management console.

- **Step 2** Click  $\equiv$  in the upper left corner of the page and choose **Security & Compliance** > **SecMaster**.
- **Step 3** In the navigation pane on the left, choose **Workspaces** > **Agencies**.

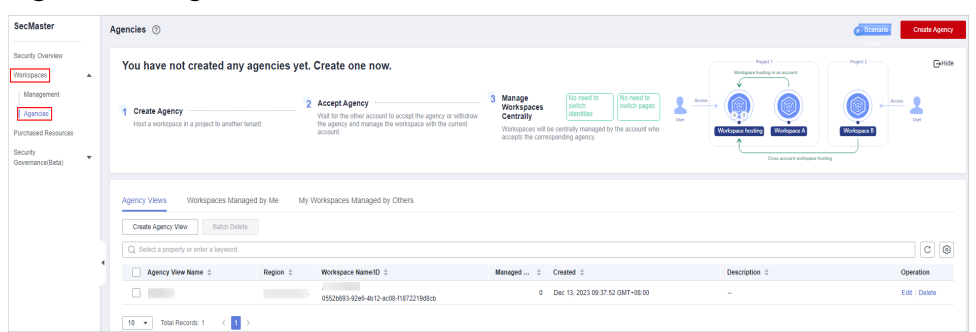

**Figure 4-16** Agencies

**Step 4** On the **Agencies** page, click the **Agency Views** tab.

#### **Step 5** On the **Agency Views** tab, manage your agency views.

● Viewing agency views

**Table 4-7** Agency view information

| <b>Parameter</b>        | <b>Description</b>                                              |  |
|-------------------------|-----------------------------------------------------------------|--|
| <b>Agency View Name</b> | Name of an agency view                                          |  |
| Region                  | Region where the agency view is located.                        |  |
| Workspace Name/ID       | Name and ID of a workspace bound to an agency<br>view           |  |
|                         | Click the name of a bound workspace to access<br>the workspace. |  |
| Managed Workspaces      | Number of workspaces in an agency view                          |  |
| Created                 | Time when an agency view is created                             |  |
| Description             | Description of an agency view                                   |  |
| Operation               | You can edit or delete an agency view.                          |  |

• Editing an agency view

- a. Locate the row that contains the target agency view, and click **Edit** in the **Operation** column.
- b. On the **Edit Agency View** slide-out panel, modify the parameters and click **OK**.
- Deleting an agency view
	- a. Locate the row that contains the agency view, and click **Delete** in the **Operation** column.

To delete multiple views, select them in the view list and click **Batch Delete** above the list.

b. In the displayed dialog box, click **Confirm**.

**----End**

## **Workspaces Managed by Me**

**Step 1** Log in to the management console.

- **Step 2** Click  $\equiv$  in the upper left corner of the page and choose **Security & Compliance** > **SecMaster**.
- **Step 3** In the navigation pane on the left, choose **Workspaces** > **Agencies**.

#### **Figure 4-17** Agencies

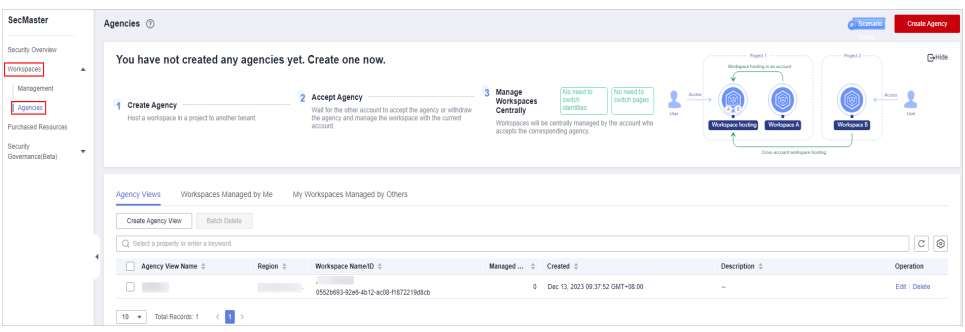

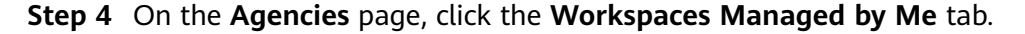

**Step 5** View and manage workspaces managed by you.

● Viewing workspaces managed by you

#### **Table 4-8** Workspace parameters

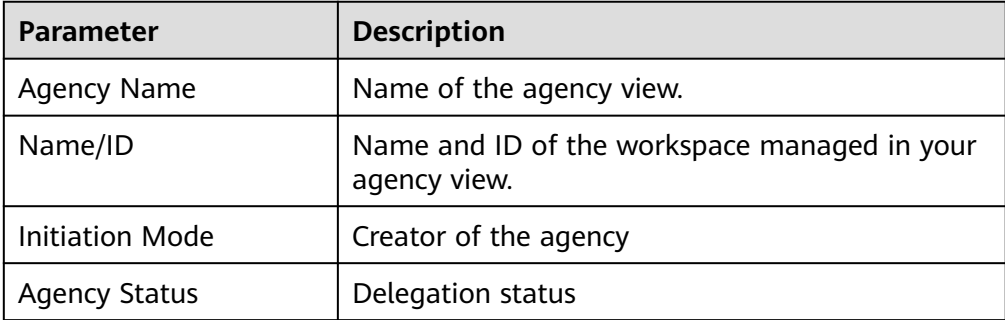

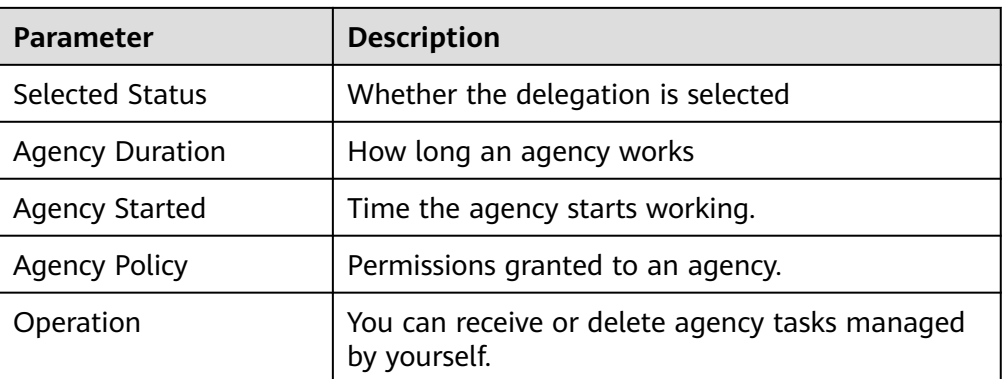

- **Receive: Receive delegation.** 
	- a. Locate the row that contains the workspace agency, and click **Accept** in the **Operation** column.

If you want to receive multiple workspace agencies, select them in the list and click **Accept** above the list.

- b. In the displayed dialog box, click **Confirm**.
- **Reject: Reject a workspace agency.** 
	- a. Locate the row that contains the workspace agency, and click **Reject** in the **Operation** column.

To reject multiple workspace agencies, select them in the list and click **Reject** above the list.

- b. In the displayed dialog box, click **Confirm**.
- **Release**: Cancel a workspace agency.
	- a. Locate the row that contains the target workspace agency, click **More** in the **Operation** column, and select **Release**.
		- To release multiple workspace agencies, select them in the list and click **Batch Release** above the list.
	- b. In the displayed dialog box, click **Confirm**.
- **Delete**: Delete a workspace agency.
	- a. Locate the row that contains the target workspace agency, click **More** in the **Operation** column, and select **Delete**.

To delete multiple workspace agencies, select them in the list and click **Batch Delete** above the list.

b. In the displayed dialog box, click **Confirm**.

**----End**

# **My Workspaces Managed by Others**

**Step 1** Log in to the management console.

- **Step 2** Click  $\equiv$  in the upper left corner of the page and choose **Security & Compliance** > **SecMaster**.
- **Step 3** In the navigation pane on the left, choose **Workspaces** > **Agencies**.

#### **Figure 4-18** Agencies

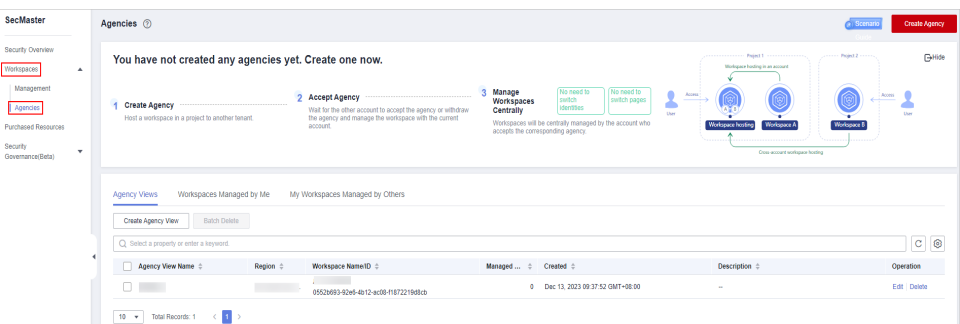

#### **Step 4** On the **Agencies** page, click the **My Workspaces Managed by Others** tab.

- **Step 5** On the **My Workspaces Managed by Others** tab, view and manage the workspaces that are managed by others.
	- Viewing your workspaces managed by others

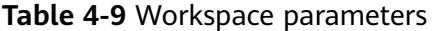

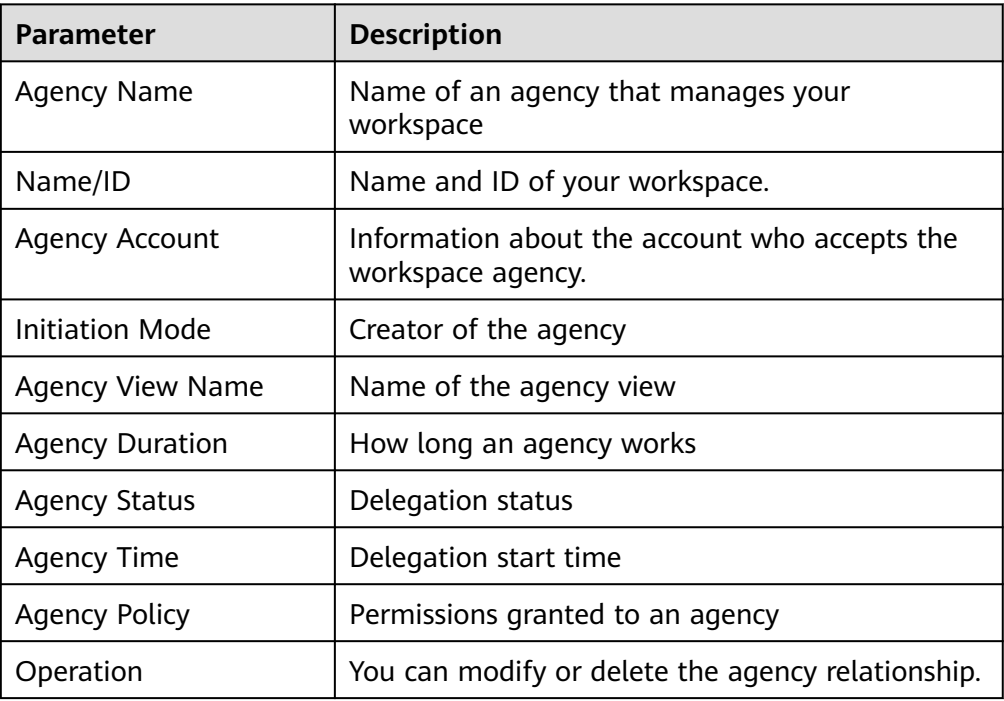

- **Modify:** Modify a received agency.
	- a. Locate the row that contains the workspace agency, and click **Modify** in the **Operation** column.
	- b. On the displayed page, modify the agency information.
	- c. Click **Confirm**.
- Withdraw: Recall delegation that has been received.
	- a. Locate the row that contains the workspace agency, and click **Withdraw** in the **Operation** column.

To recall multiple workspace agencies, select them in the list and click **Recall** above the list.

- b. In the displayed dialog box, click **Confirm**.
- **Reapply**: If your delegation is rejected by an agency, reapply for the delegation.
	- a. Locate the row that contains the target workspace agency, click **More** in the **Operation** column, and select **Reapply**.
	- b. In the displayed dialog box, click **Confirm**.
- **Release**: Cancel a workspace agency.
	- a. Locate the row that contains the target workspace agency, click **More** in the **Operation** column, and select **Release**.

To release multiple workspace agencies, select them in the list and click **Batch Release** above the list.

- b. In the displayed dialog box, click **Confirm**.
- **Delete**: Delete a workspace agency.
	- a. Locate the row that contains the target workspace agency, click **More** in the **Operation** column, and select **Delete**.

To delete multiple workspace agencies, select them in the list and click **Batch Delete** above the list.

b. In the displayed dialog box, click **Confirm**.

**----End**

# **5 Viewing Purchased Resources**

# **Scenario**

You can view resources purchased by the current account on the **Purchased Resources** page and manage them centrally.

## **Procedure**

- **Step 1** Log in to the management console.
- **Step 2** Click  $\equiv$  in the upper left corner of the page and choose **Security & Compliance** > **SecMaster**.
- **Step 3** In the navigation pane on the left, choose **Purchased Resources**.

#### **Figure 5-1** Purchased Resources

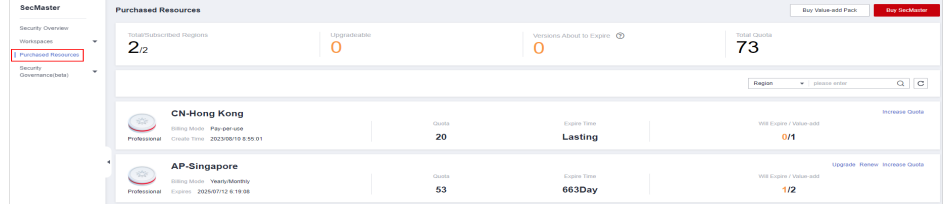

**Step 4** View details on the purchased resource page.

- **Overview** 
	- Total/Subscribed Regions: displays regions where SecMaster is enabled in the current account.
	- Upgradeable: displays the number of purchased resources that can be upgraded in the current account.
	- Versions About to Expire: Displays the number of SecMaster editions and value-added packages that are about to expire.
	- Total Quota: displays the quota of purchased resources in the current account.
- Details about SecMaster resources you purchased in each region.

**----End**

# **6 Security Situation**

# **6.1 Situation Overview**

The **Situation Overview** page displays the security evaluation of resources in the current workspace in real time. On the **Security Overview** page, you can view security status of your cloud resources and manage risks centrally.

# **Procedure**

- **Step 1** Log in to the management console.
- **Step 2** Click  $\equiv$  in the upper left corner of the page and choose **Security & Compliance** > **SecMaster**.
- **Step 3** In the navigation pane, choose **Workspaces** > **Management**. In the workspace list, click the name of the target workspace.

**Figure 6-1** Workspace management page

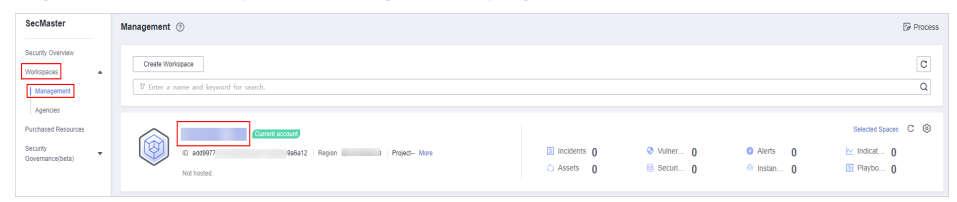

**Step 4** In the navigation pane on the left, choose **Security Situation** > **Situation Overview**.

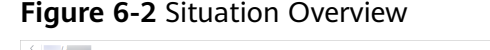

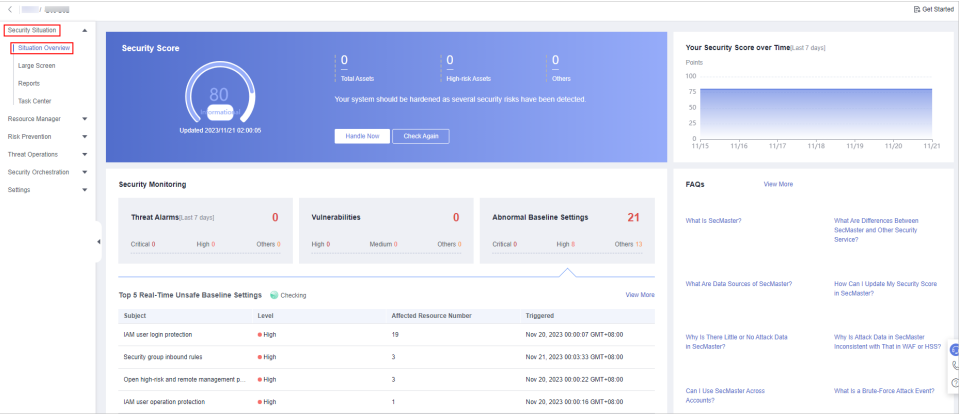

- **Step 5** On the **Security Overview** page, you can view the security overview of your assets and perform related operations. The **Situation Overview** page consists of the following modules:
	- **[Security Score](#page-61-0)**
	- **[Security Monitoring](#page-64-0)**
	- **[Your Security Score over Time](#page-68-0)**

The following table describes the reference periods and update frequency of the modules.

| <b>Paramete</b><br>r                    | Refer<br>ence<br>Perio<br>d | <b>Update</b><br><b>Frequency</b>                                                                     | <b>Description</b>                                                                                                    |
|-----------------------------------------|-----------------------------|----------------------------------------------------------------------------------------------------|----------------------------------------------------------------------------------------------------|
| Security<br>Score                       | Real-<br>time               | Automatic<br>update at<br>02:00 every<br>day<br>Updated every<br>time you click<br><b>Check Again</b> | The score is calculated based on what<br>security services are enabled, and the<br>levels and numbers of unhandled<br>configuration issues, vulnerabilities,<br>and threats. For details, see Security<br><b>Scores and Unscored Items.</b> |
| Threat<br>Alarms                        | Last 7<br>days              | Every 5 minutes                                                                                       | Total number of alerts on the <b>Threat</b><br><b>Operations &gt; Alerts</b> page in a<br>workspace.                                                                                                    |
| Vulnerabil<br>ities                     | Last 7<br>days              | Every 5 minutes                                                                                       | Total number of vulnerabilities on the<br><b>Risk Prevention &gt; Vulnerabilities in a</b><br>workspace.                                                                                                    |
| Abnormal<br><b>Baseline</b><br>Settings | Real-<br>time               | Every 5 minutes                                                                                       | Total number of issues on the Risk<br><b>Prevention &gt; Baseline Inspection</b><br>page in a workspace.                                                                                                    |

**Table 6-1** Situation Overview

<span id="page-61-0"></span>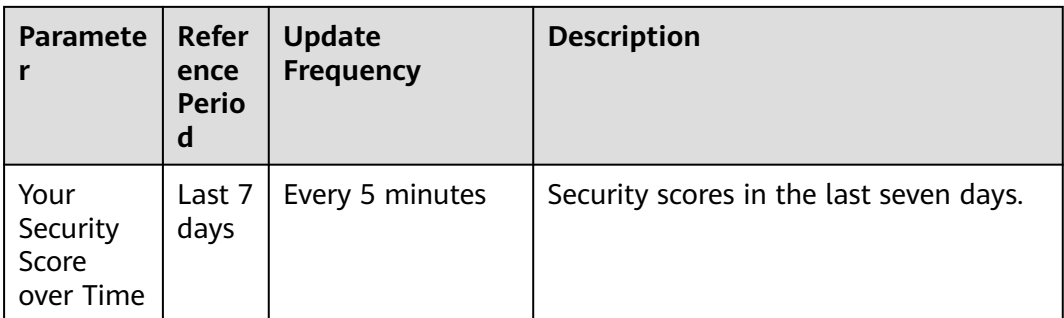

#### **----End**

## **Security Score**

The security score shows the overall health status of your workloads on the cloud based on the SecMaster edition you are using. You can quickly understand the unprocessed risks and their threats to your assets. **Figure 6-3** shows an example.

#### **Figure 6-3** Security Score

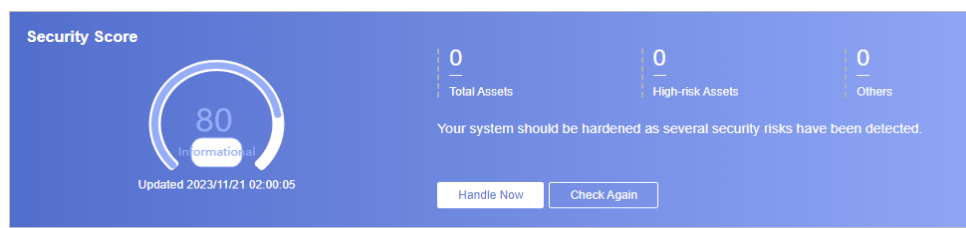

- The security score is automatically updated at 02:00 every day. You can also click **Check Again** to update it immediately.
- The score ranges from 0 to 100. The higher the security score, the more secure your assets. For details, see **[Security Scores and Unscored Items](#page-62-0)**.
- Different color blocks in the security score ring chart indicate different severity levels. For example, yellow indicates that your security is medium.
- Click **Handle Now**. The **Risks** pane is displayed on the right. You can handle risks by referring to the corresponding guidance.
	- The **Risks** slide-out panel lists all threats that you should handle in a timely manner. These threats are included in the **Threat Alarms**, **Vulnerabilities**, and **Abnormal Baseline Settings** areas.
	- The **Risks** pane displays the latest check results of the last scan. The **Alerts**, **Vulnerabilities**, and **Abnormal Baseline Settings** pages show check results of all previous scans. So, you will find the threat number on the **Risks** pane is less than that on those pages. You can click **Handle** for an alert on the **Risks** pane to go to the corresponding page quickly.
	- **Handling detected security risks:**
		- i. In the **Security Score** area, click **Handle Now**.
		- ii. On the **Risks** slide-out panel displayed, click **Handle**.
		- iii. On the page displayed, handle risk alerts, vulnerabilities, or baseline inspection items.

<span id="page-62-0"></span>The security score is updated when you refresh status of the alert incident after risk handling. After you fix the risks, you can click **Check Again** so that SecMaster can check and score your system again.

#### $\Box$  Note

After risks are fixed, manually ignore or handle alert incidents and update the alert incident status in the alert list. The risk severity can be down to a proper level accordingly.

The security score reflects the security situation of your system last time you let SecMaster check the system. To obtain the latest score, click **Check Again**.

## **Security Scores and Unscored Items**

SecMaster assesses the overall security situation of your cloud assets in real time and scores your assets.

This section describes how your security score is calculated.

Security Score

SecMaster evaluates the overall security situation of your assets.

- There are five risk severity levels, **Secure**, **Informational**, **Low**, **Medium**, **High**, and **Critical**.
- The score ranges from 0 to 100. The higher the security score, the lower the risk severity level.
- The security score starts from **0** and the risk severity level is escalated up from **Secure** to the next level every 20 points. For example, for scores ranging from **40** to **60**, the risk severity is **Medium**.
- The color keys listed on the right of the chart show the names of donut slices. Different color represents different risk severity levels. For example, the yellow slice indicates that your asset risk severity is **Medium**.
- The security score is updated in real time when you refresh status of the alert incident after risk handling.

#### $\Box$  note

After risks are fixed, manually ignore or handle alert incidents and update the alert incident status in the alert list. The risk severity can be down to a proper level accordingly.

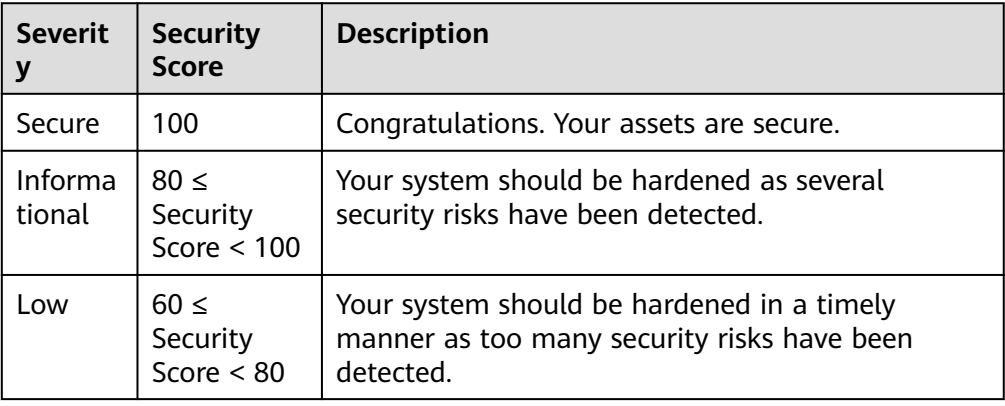

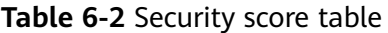

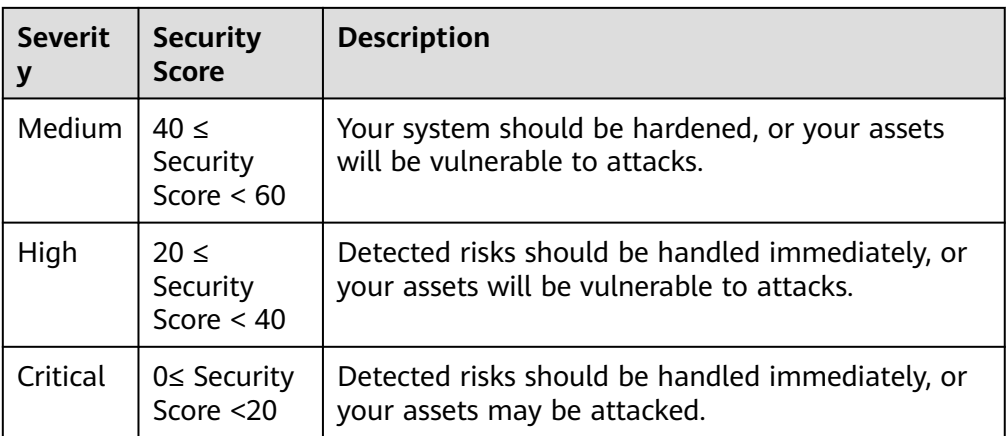

#### ● Unscored Check Items

**Table 6-3** lists the security check items and corresponding points.

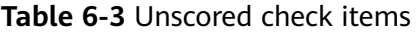

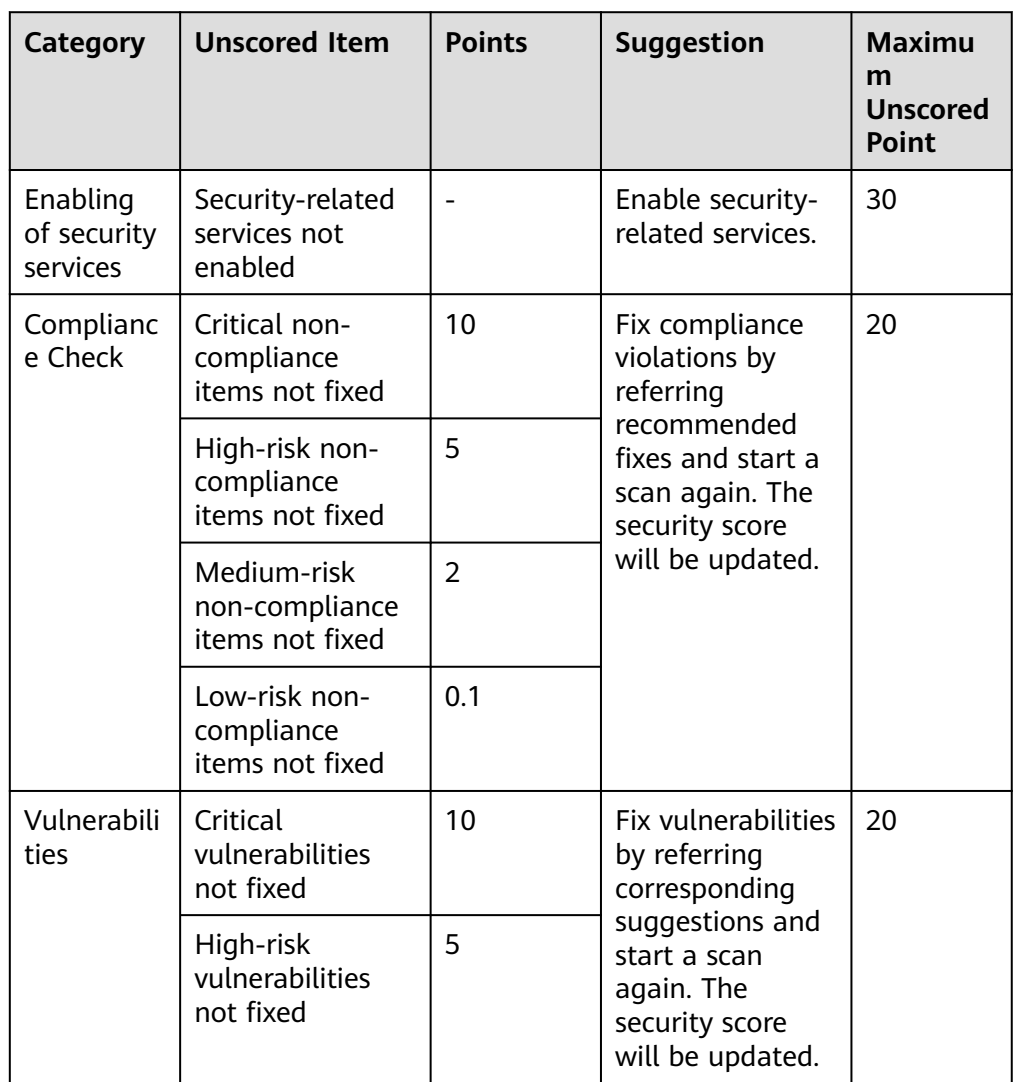

<span id="page-64-0"></span>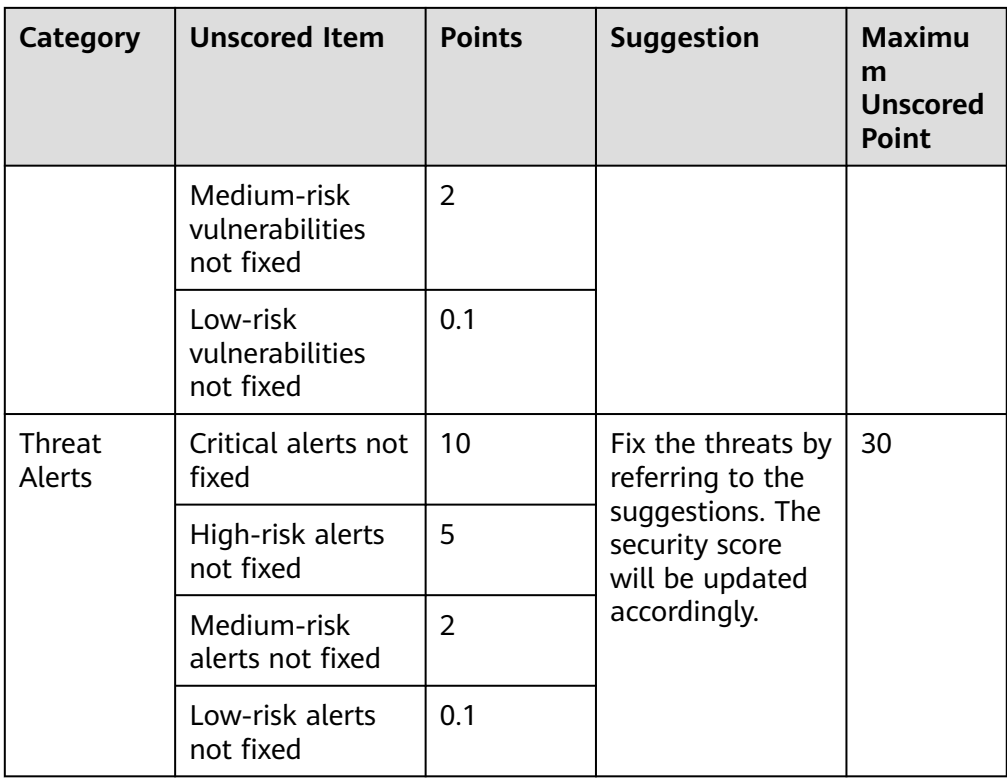

# **Security Monitoring**

The **Security Monitoring** area includes **Threat Alarms**, **Vulnerabilities**, and **Abnormal Baseline Settings**, which sort risks that have not been handled.

#### **Figure 6-4** Security Monitoring

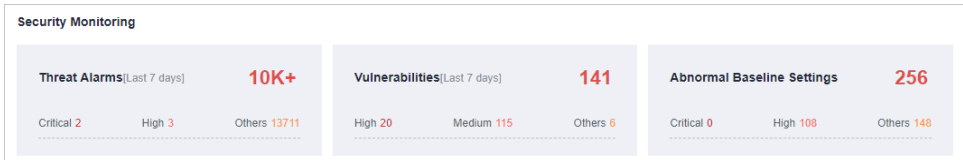

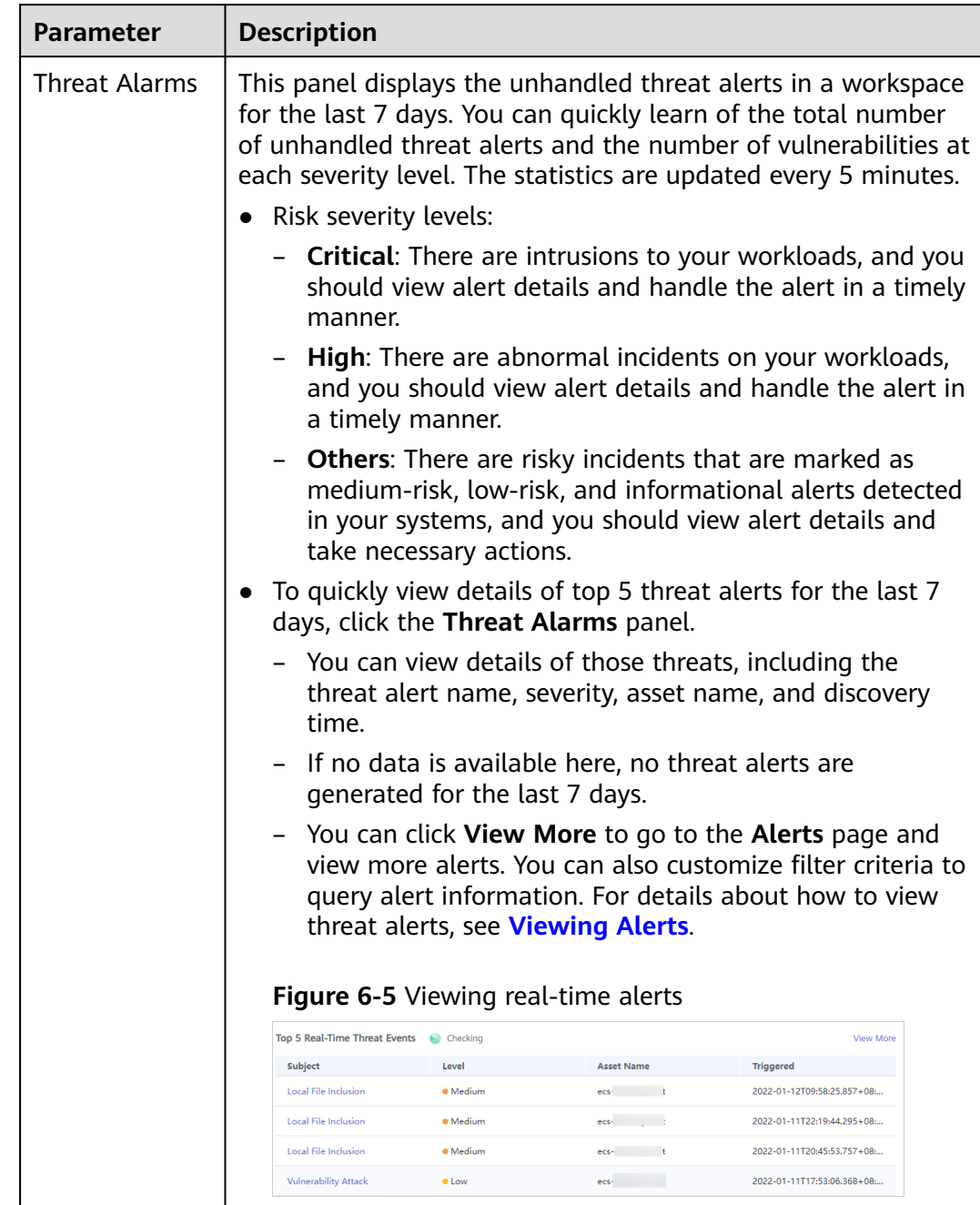

## **Table 6-4** Security Monitoring parameters

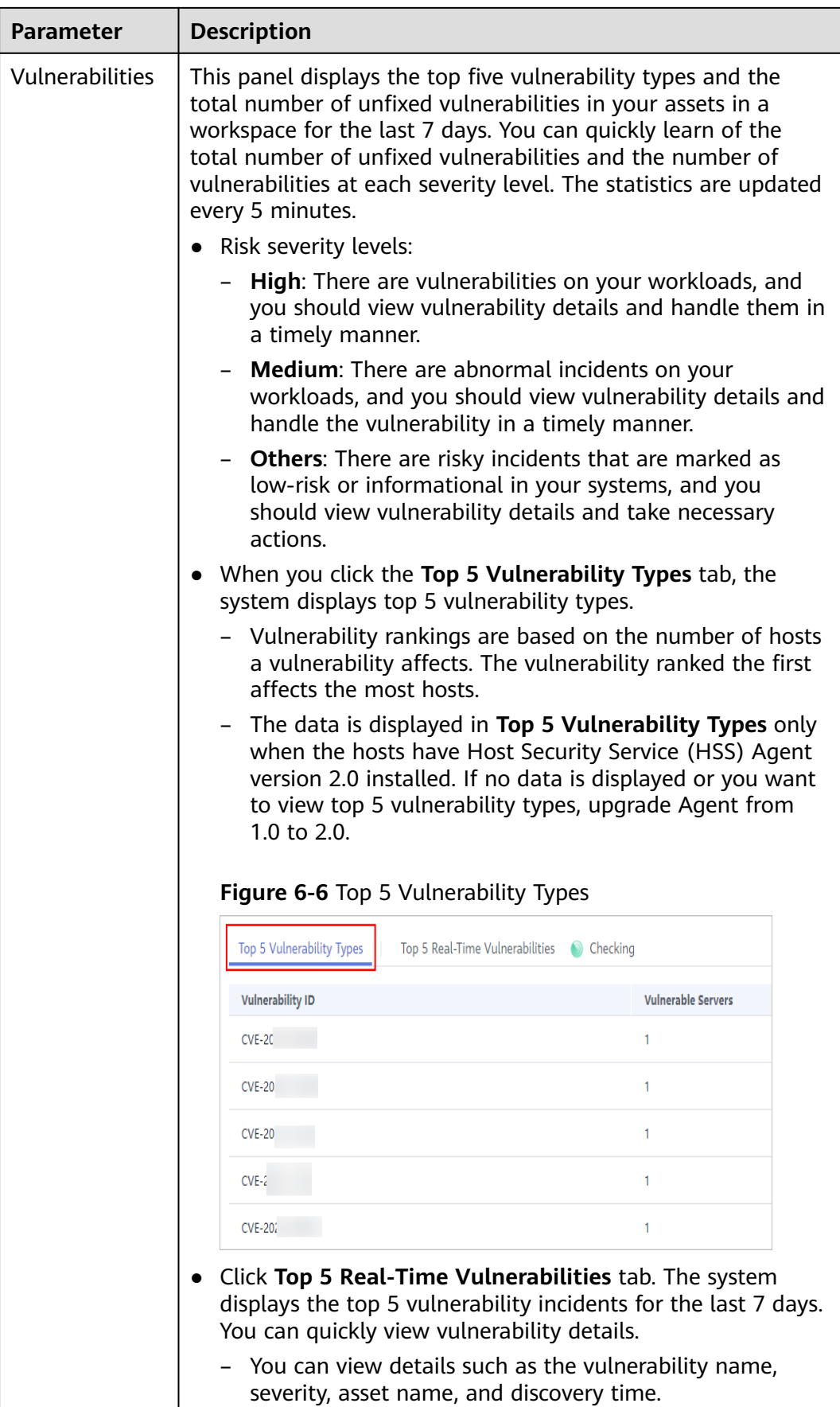

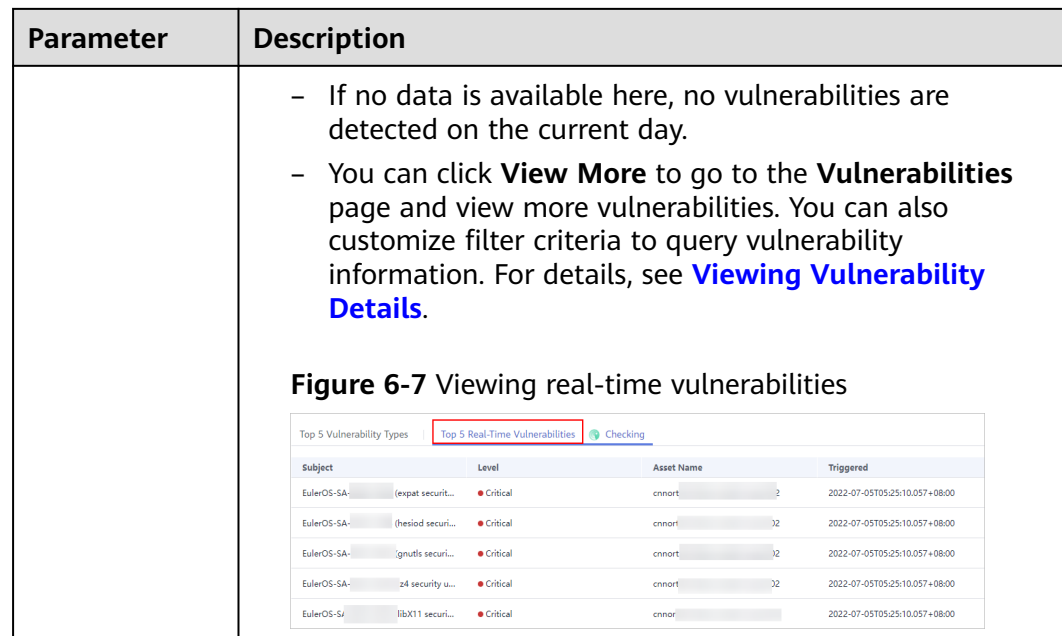

<span id="page-68-0"></span>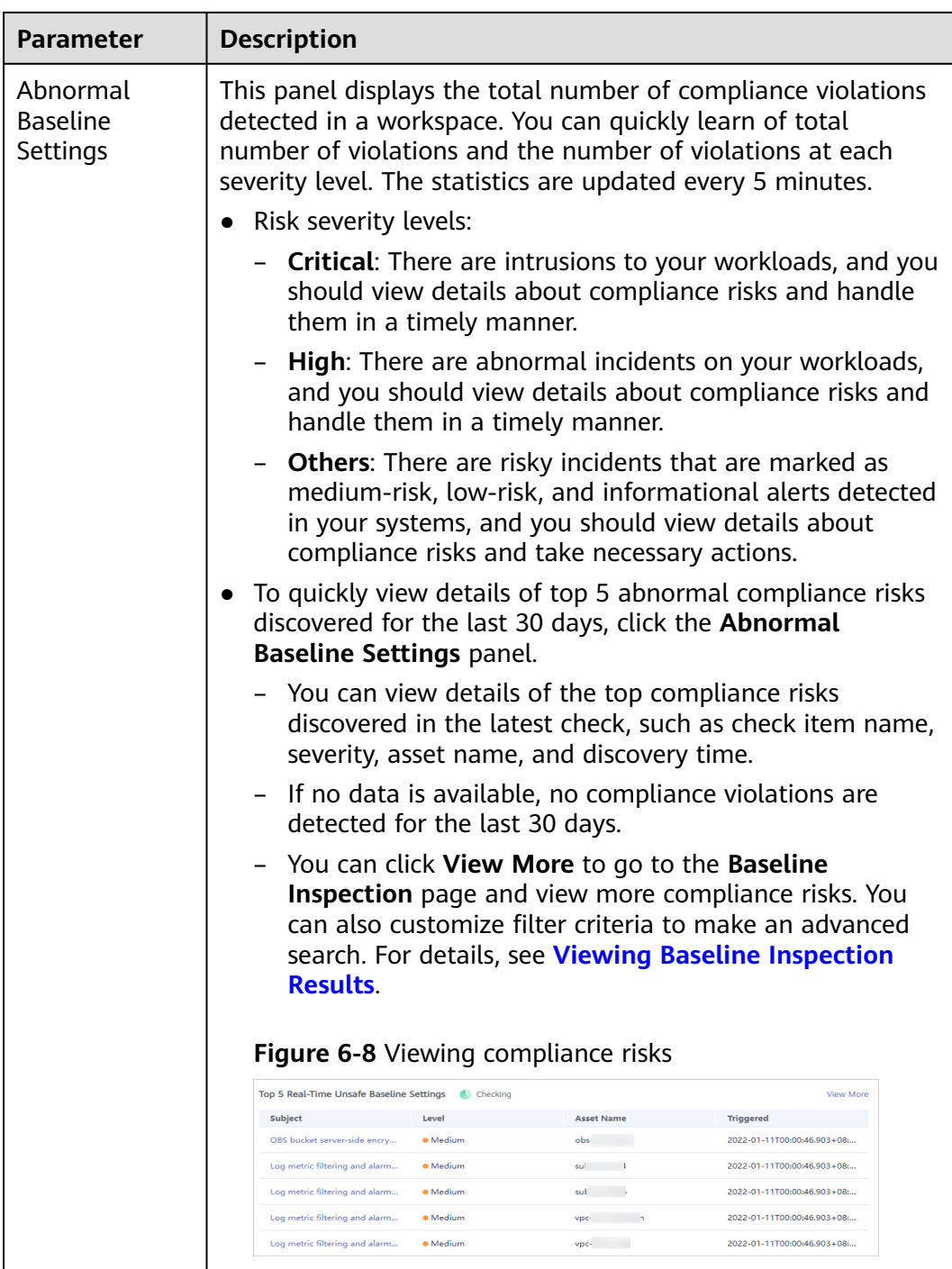

# **Your Security Score over Time**

SecMaster displays your security scores **over the last 7 days**. The statistics are updated every 5 minutes.

**Figure 6-9** Your Security Score over Time

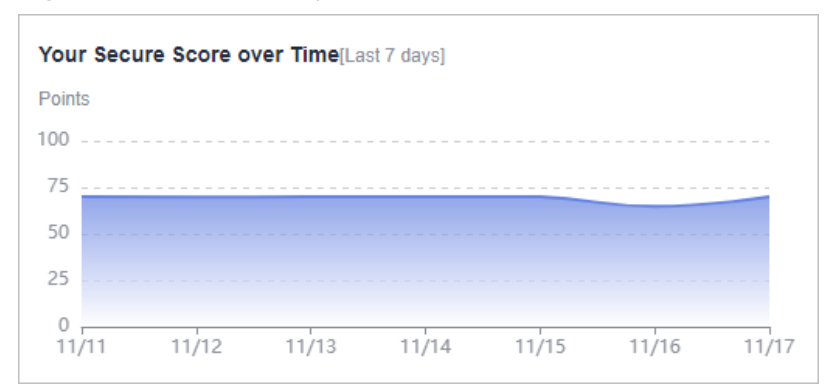

# **6.2 Large Screen**

# **6.2.1 Overall Situation Screen**

There are always such scenarios as presentation, reporting, or real-time monitoring where you need to present the analysis results of SecMaster on big screens to achieve better demonstration effect. It is not ideal to just zoom in the console. Now, SecMaster **Large Screen** is a good choice for you to display the service console on bigger screens for a better visual effect.

By default, SecMaster provides a large screen for comprehensive situation awareness by displaying the attack history, attack status, and attack trend. This allows you to manage security incidents before, when, and after they happen.

# **Prerequisites**

SecMaster large screen is available.

# **Procedure**

- **Step 1** Log in to the management console.
- **Step 2** Click  $\equiv$  in the upper left corner of the page and choose **Security & Compliance** > **SecMaster**.
- **Step 3** In the navigation pane, choose **Workspaces** > **Management**. In the workspace list, click the name of the target workspace.

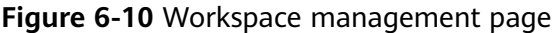

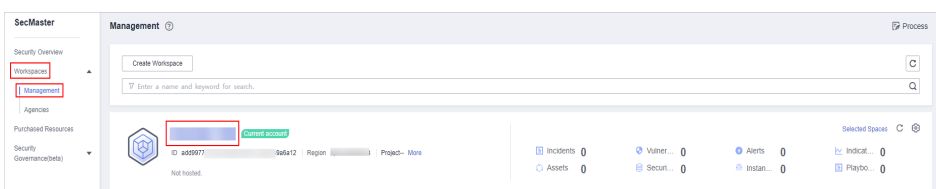

**Step 4** In the navigation pane on the left, choose **Security Situation** > **Large Screen**.

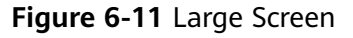

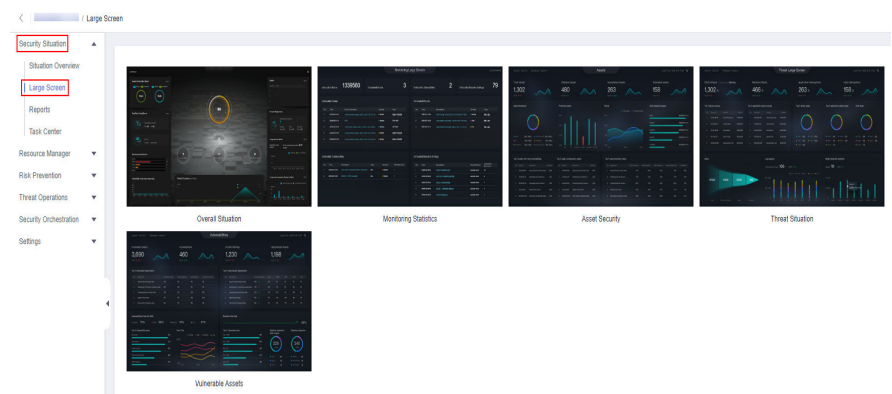

**Step 5** Click the **Overall Situation** screen. The large screen for overall situation awareness is displayed. **Figure 6-12** shows an example.

This screen includes many graphs.

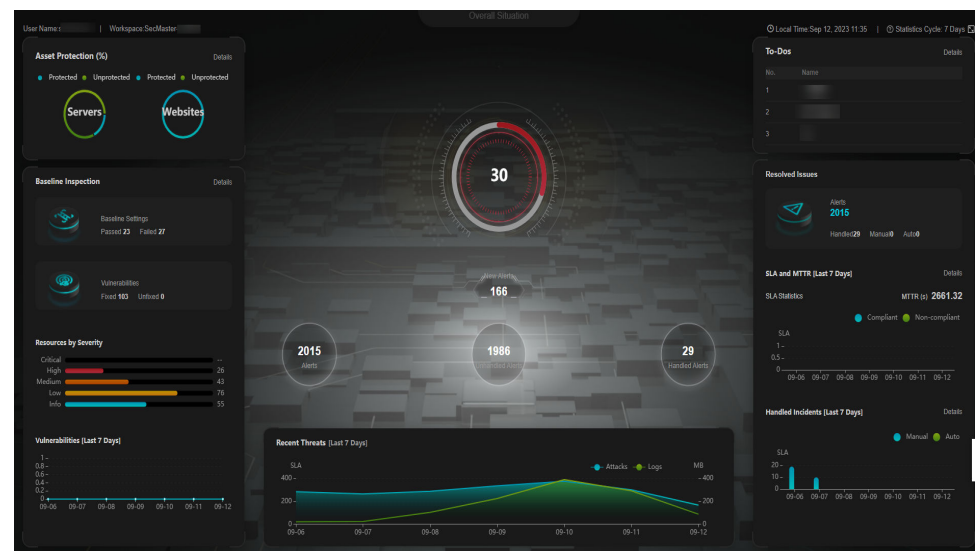

**Figure 6-12** Large screen for comprehensive situation awareness

**----End**

# **Security Score**

The security score of the current assets is displayed, as shown in **[Figure 6-13](#page-71-0)**.

<span id="page-71-0"></span>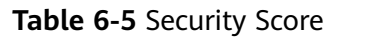

| <b>Paramete</b><br>r | Refer<br>ence<br>Perio<br>d | <b>Update</b><br><b>Frequency</b>                                                                                                    | <b>Description</b>                                                                                                    |
|----------------------|-----------------------------|----------------------------------------------------------------------------------------------------|----------------------------------------------------------------------------------------------------|
| Security<br>Score    | Real-<br>time               | Automatic<br>update at<br>02:00 every<br>day<br>Updated about<br>5 minutes after<br>you click<br><b>Check Again</b><br>in the Security<br>Score panel on<br>the Situation<br><b>Overview</b><br>page in a<br>workspace. | The score is calculated based on what<br>security services are enabled, and the<br>levels and numbers of unhandled<br>configuration issues, vulnerabilities,<br>and threats. Each calculation item is<br>assigned a weight.<br>There are five risk severity levels,<br>Secure, Informational, Low,<br>Medium, High, and Critical.<br>The score ranges from 0 to 100. The<br>higher the security score, the lower<br>the risk severity level.<br>The security score starts from 0 and<br>the risk severity level is escalated<br>up from Secure to the next level<br>every 20 points. For example, for<br>scores ranging from 40 to 60, the<br>risk severity is Medium.<br>The color keys listed on the right of<br>the chart show the names of donut<br>slices. Different color represents<br>different risk severity levels. For<br>example, the yellow slice indicates<br>that your asset risk severity is<br>Medium. |

**Figure 6-13** Security Score

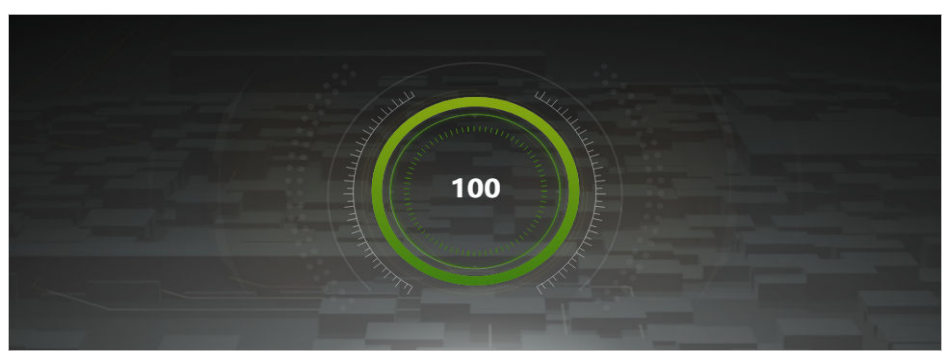

# **Alert Statistics**

The alert statistics of interconnected services are displayed, as shown in **[Figure](#page-72-0) [6-14](#page-72-0)**.
To view details about the alert statistics, choose **Threat Operation** > **Alerts** in the current workspace.

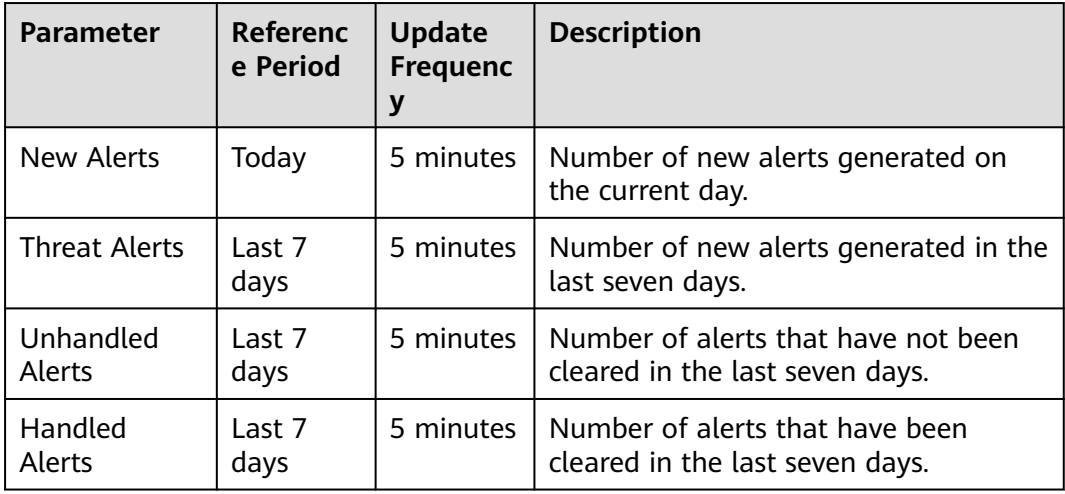

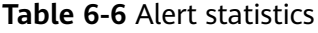

#### **Figure 6-14** Alert Statistics

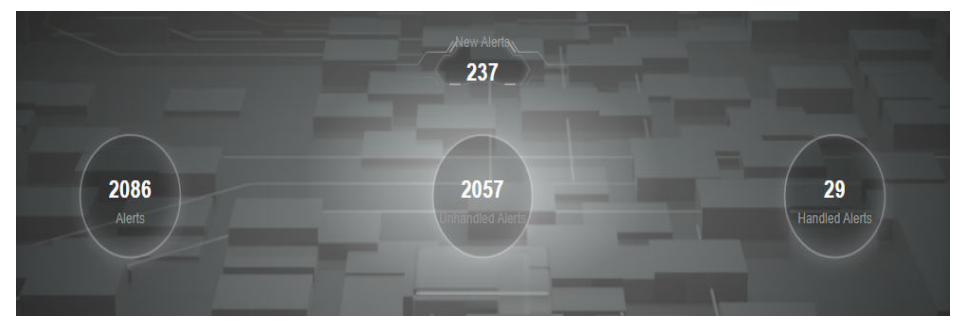

# **Asset Protection**

The protection status of servers and websites is displayed, including the proportion of protected and unprotected assets, as shown in **[Figure 6-15](#page-73-0)**. You can hover the cursor over a module to view the number of protected/unprotected assets.

| Parameter                  | Referenc       | <b>Update</b> | <b>Description</b>                                                                                                    |
|----------------------------|----------------|---------------|----------------------------------------------------------------------------------------------------|
|                            | e Period       | Frequenc      |                                                                                                    |
| Asset<br>Protection<br>(%) | Last 7<br>days | 5 minutes     | The protection status of servers and<br>websites is displayed, including the<br>proportion of protected and<br>unprotected assets. |
|                            |                |               | • Servers: numbers of ECSs protected<br>and not protected by HSS                                                                   |
|                            |                |               | <b>Websites: Numbers of websites</b><br>protected and not protected by<br>WAF                                                      |

<span id="page-73-0"></span>**Table 6-7** Asset protection rate

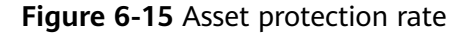

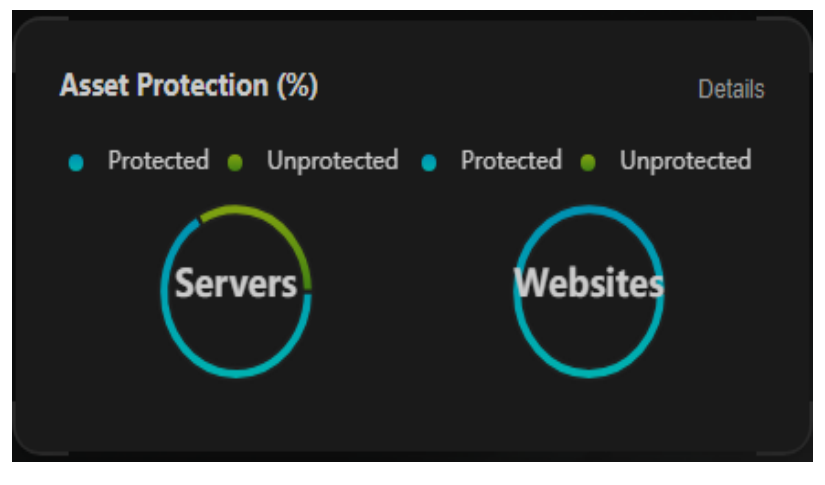

#### **Baseline Inspection**

The fixing status of the baseline configuration and vulnerabilities of your assets, distribution of risky resources, and vulnerability fixing trend within seven days are displayed, as shown in **[Figure 6-16](#page-74-0)**.

- To view details about the baseline data, choose **Risk Prevention** > **Baseline Inspection** in the current workspace.
- To view details about the vulnerability data, choose **Risk Prevention** > **Vulnerabilities** in the current workspace.

<span id="page-74-0"></span>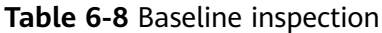

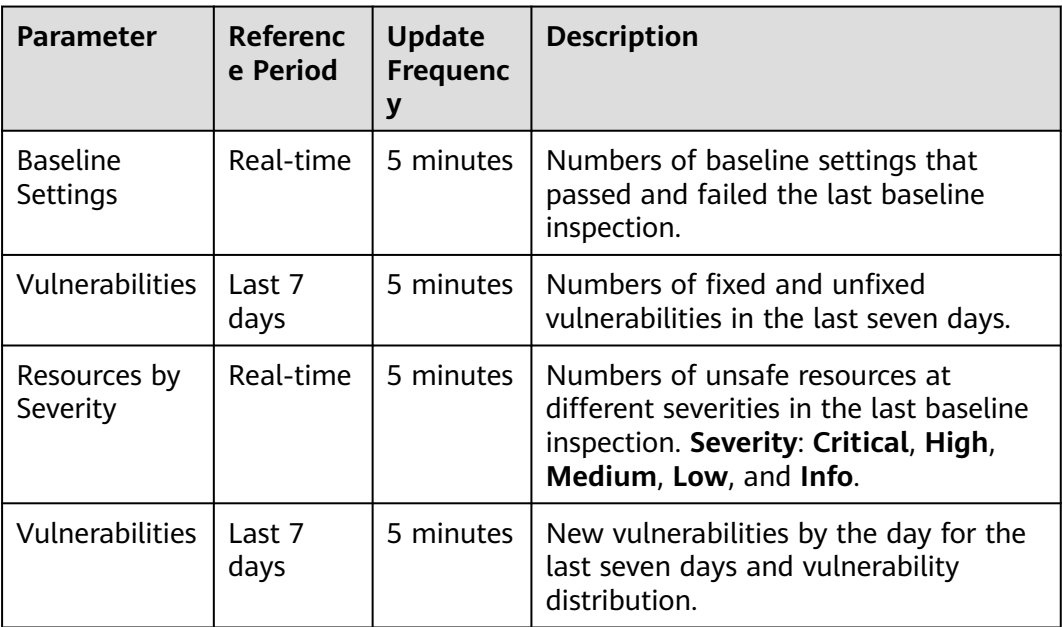

#### **Figure 6-16** Baseline Inspection

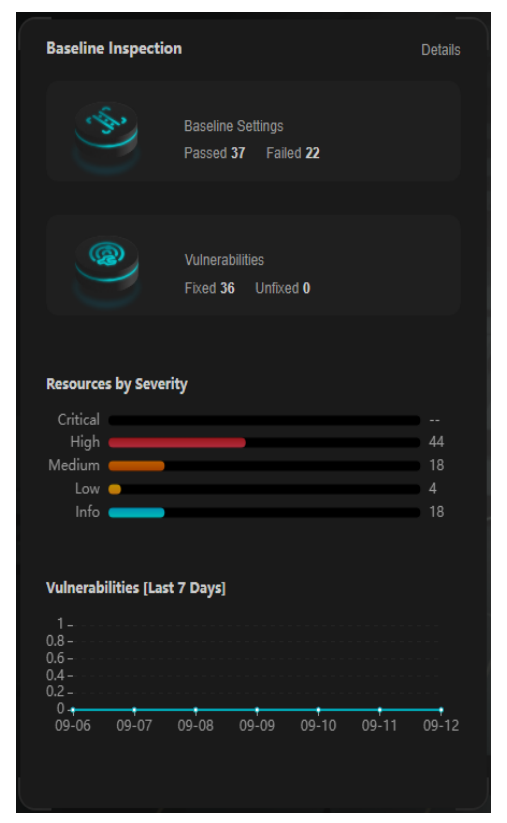

# **Recent Threats**

The numbers of threatened assets and security logs reported every day in the last seven days are displayed, as shown in **[Figure 6-17](#page-75-0)**.

<span id="page-75-0"></span>The x-axis indicates time, the y-axis on the left indicates the number of threatened assets, and the y-axis on the right indicates the number of logs. Hover the cursor over a date to view the number of threatened assets of that day.

| <b>Parameter</b> | Referenc<br>e Period | <b>Update</b><br><b>Frequenc</b><br>ν | <b>Description</b>                                                                                           |
|------------------|----------------------|---------------------------------------|----------------------------------------------------------------------------------------------------|
| <b>Attacks</b>   | Last 7<br>days       | 5 minutes                             | Number of alerts reported every day in<br>the last seven days.                                               |
|                  |                      |                                       | To view details about the alert<br>statistics, choose Threat Operation ><br>Alerts in the current workspace. |
| Logs             | Last 7<br>days       | 5 minutes                             | Number of security logs reported every<br>day in the last seven days.                                        |

**Table 6-9** Recent threats

#### **Figure 6-17** Recent threats

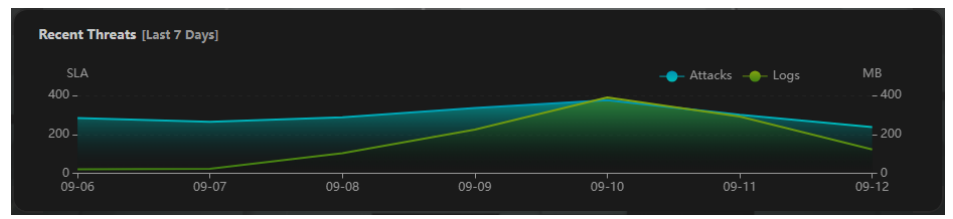

#### **To-Dos**

The to-do items in the current workspace are displayed, as shown in **[Figure 6-18](#page-76-0)**.

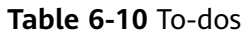

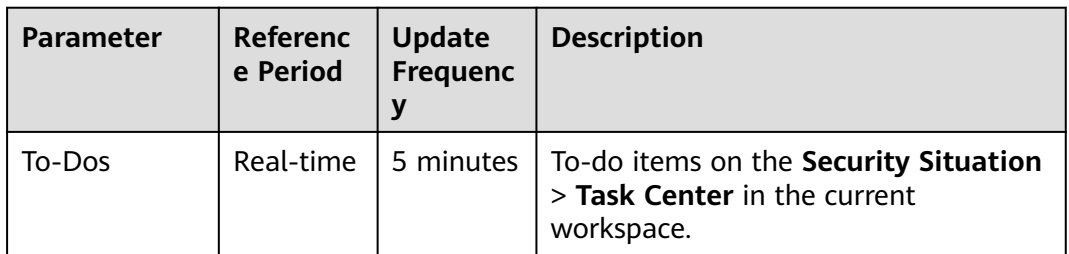

<span id="page-76-0"></span>**Figure 6-18** To-Dos

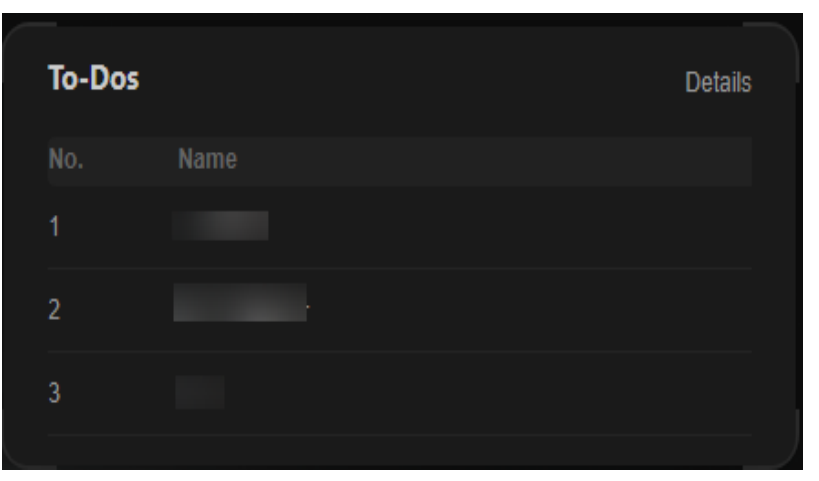

# **Resolved Issues**

The alert handling status, SLA and MTTR fulfillment rate in the last seven days, and automatic incident handling statistics in the last seven days are displayed, as shown in **[Figure 6-19](#page-78-0)**.

To view details about the alert statistics, choose **Threat Operation** > **Alerts** in the current workspace.

| Parameter     |               | Refer<br>ence<br><b>Perio</b><br>d                                 | Upda<br>te<br>Frequ<br>ency | <b>Description</b>                                                                                                    |
|---------------|---------------|--------------------------------------------------------------------|-----------------------------|----------------------------------------------------------------------------------------------------|
| <b>Alerts</b> | Alerts        | Last 7<br>days                                                     | 5<br>minut                  | Number of new alerts generated in the<br>last seven days.                                                                                                    |
|               | es<br>Handled | Number of alerts that have been<br>cleared in the last seven days. |                             |                                                                                                    |
|               | Manual        |                                                                    |                             | Number of alerts that were handled<br>within the SLA time in the last seven<br>days.<br>Alerts handled as planned and earlier<br>than planned are counted.                                                                                                    |
|               | Auto          |                                                                    |                             | Number of alerts that were<br>automatically handled by SecMaster<br>playbooks.<br>To determine how an alert was<br>handled, check whether the value of<br>close_comment is ClosedByCSB in the<br>alert details. If it is, the alert was<br>automatically handled. If it is not, the<br>alert was manually handled. |

**Table 6-11** Resolved issues

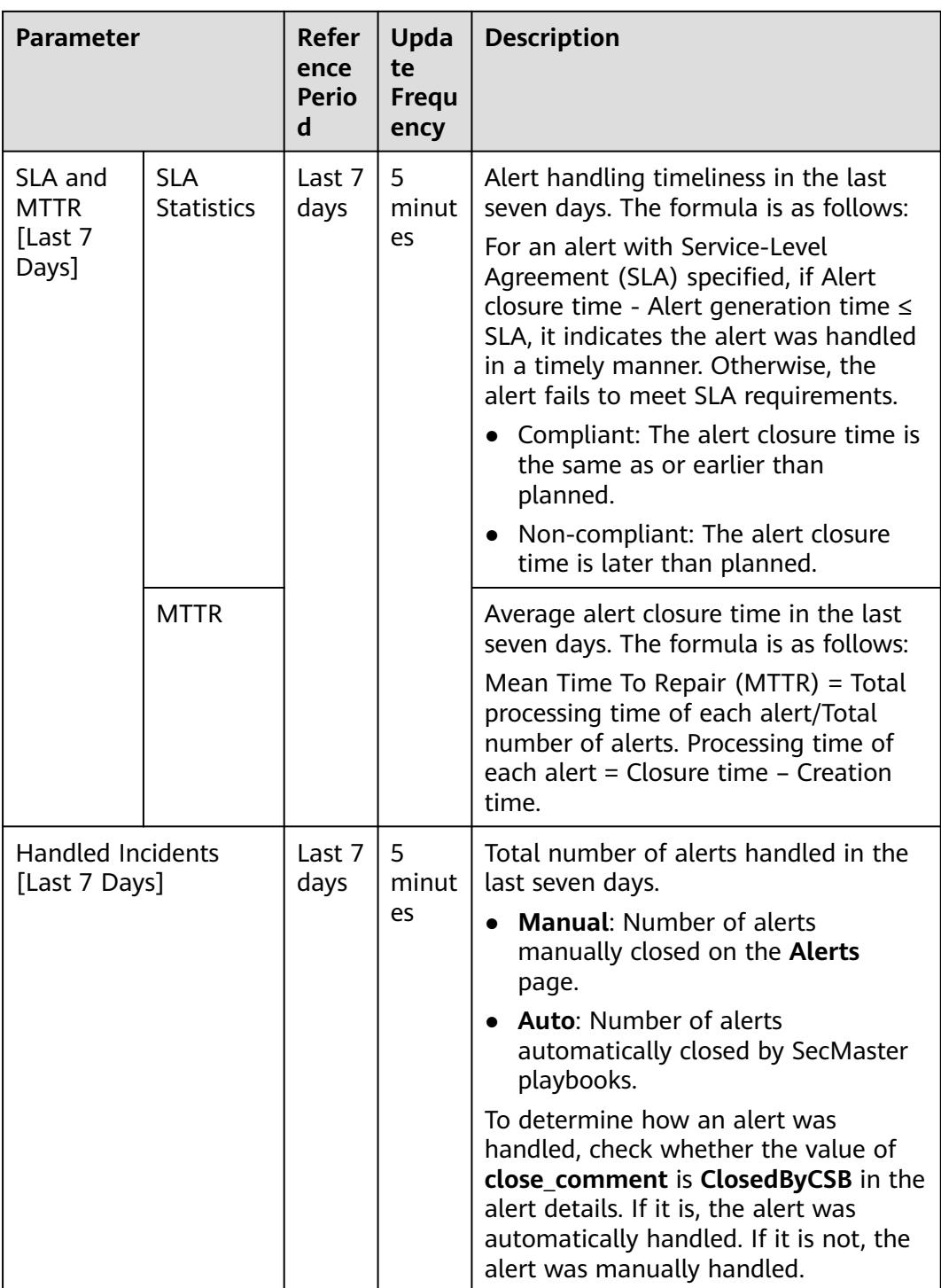

#### <span id="page-78-0"></span>**Figure 6-19** Resolved issues

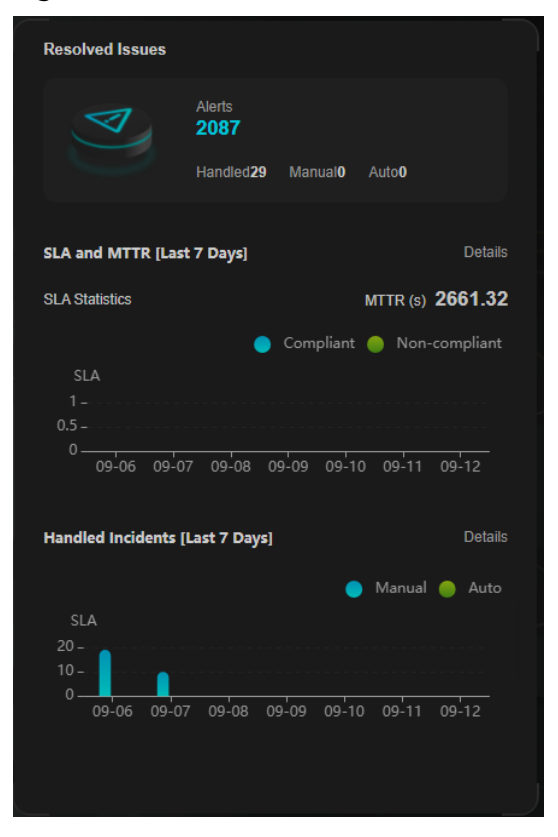

# **6.2.2 Monitoring Statistics Screen**

There are always such scenarios as presentation, reporting, or real-time monitoring where you need to present the analysis results of SecMaster on big screens to achieve better demonstration effect. It is not ideal to just zoom in the console. Now, SecMaster **Large Screen** is a good choice for you to display the service console on bigger screens for a better visual effect.

By default, SecMaster provides a **Monitoring Statistics** screen. You can view the overview of unhandled alerts, incidents, vulnerabilities, and baseline settings on one screen.

# **Prerequisites**

You have enabled **Large Screen**.

# **Procedure**

**Step 1** Log in to the management console.

- **Step 2** Click  $\equiv$  in the upper left corner of the page and choose **Security & Compliance** > **SecMaster**.
- **Step 3** In the navigation pane, choose **Workspaces** > **Management**. In the workspace list, click the name of the target workspace.

**Figure 6-20** Workspace management page

| SecMaster                                                             | Management 2                                                                            |                                 |                          |                                                      | <b><i>F</i></b> Process                                                    |
|-----------------------------------------------------------------------|-----------------------------------------------------------------------------------------|---------------------------------|--------------------------|------------------------------------------------------|----------------------------------------------------------------------------|
| Security Overview<br>Workspaces<br>$\Delta$<br>Management<br>Agencies | Create Workspace<br>V Enter a name and keyword for search.                              |                                 |                          |                                                      | $\mathbf{C}$<br>$\alpha$                                                   |
| Purchased Resources<br>Security<br>$\mathbf{v}$<br>Governance/beta)   | Current account<br>∞<br>₩<br>ID add9977<br>9a6a12 Region<br>Project-More<br>Not hosted. | a Incidents 0<br>$O$ Assets $O$ | O Vulner 0<br>B Securi 0 | <b>O</b> Alerts<br>$\Omega$<br><sup>6</sup> Instan 0 | Selected Spaces C <sup>(B)</sup><br>$\sim$ indicat $\sim$ 0<br>El Playbo 0 |

**Step 4** In the navigation pane on the left, choose **Security Situation** > **Large Screen**.

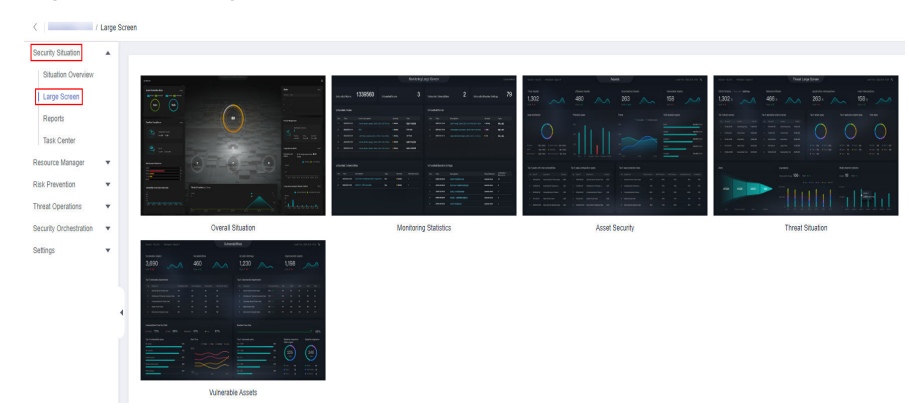

**Figure 6-21** Large Screen

**Step 5** Click the **Monitoring Statistics** image to go to the corresponding large screen page.

This screen includes many graphs.

|                         |                                  |                    |                   |             |                     |          |                         | <b>Monitoring Statistics</b> |                         |                                    |                                                        |   |                                                                | © Local Time:Sep 12, 2023 17:05   © Statistics Cycle: 7 Days |                      |    |
|-------------------------|----------------------------------|--------------------|-------------------|-------------|---------------------|----------|-------------------------|------------------------------|-------------------------|------------------------------------|--------------------------------------------------------|---|----------------------------------------------------------------|--------------------------------------------------------------|----------------------|----|
|                         | <b>Unhandled Alerts</b>          |                    | 1508              |             | Unhandled Incidents |          |                         | 3                            |                         | <b>Unhandled Vulnerabilities</b>   |                                                        | 5 |                                                                | <b>Unhandled Baseline Settings</b>                           |                      | 15 |
|                         | <b>Unhandled Alerts</b>          |                    |                   |             |                     |          |                         |                              |                         | <b>Unhandled Incidents</b>         |                                                        |   |                                                                |                                                              |                      |    |
| No.                     | Discovered                       |                    | Description       |             | Severity            |          | Type                    |                              | No.                     | Discovered                         | Description                                            |   |                                                                | Severity                                                     | Type                 |    |
| $\overline{1}$          | Sep 12, 2023 17:18               |                    |                   |             | · Medium            |          |                         |                              | л                       | 2022/12/01 23:41                   | [CPW] [2022-11-10 11:32.01]                            |   |                                                                | undefined.                                                   |                      |    |
| $\overline{z}$          | Sep 12, 2023 17:13               |                    |                   |             | · Medium            |          |                         |                              | $\overline{2}$          | 2023/01/05 16:53                   |                                                        |   |                                                                | · Warning                                                    |                      |    |
| $\mathbf 3$             | Sep 12, 2023 17:08               |                    |                   |             | · Medium            |          |                         |                              | $\mathbf{a}$            | 2023/01/05 16:59                   |                                                        |   |                                                                | · Warning                                                    |                      |    |
| $\bullet$               | Sep 12, 2023 17:03               |                    |                   |             | · Medium            |          |                         |                              |                         |                                    |                                                        |   |                                                                |                                                              |                      |    |
| $\overline{b}$          | Sep 12, 2023 16:53               |                    | <b>CONTRACTOR</b> |             | · Medium            |          |                         |                              |                         |                                    |                                                        |   |                                                                |                                                              |                      |    |
|                         |                                  |                    |                   |             |                     |          |                         |                              |                         |                                    |                                                        |   |                                                                |                                                              |                      |    |
|                         |                                  |                    |                   |             |                     |          |                         |                              |                         |                                    |                                                        |   |                                                                |                                                              |                      |    |
|                         | <b>Unhandled Vulnerabilities</b> |                    |                   |             |                     |          |                         |                              |                         | <b>Unhandled Baseline Settings</b> |                                                        |   |                                                                |                                                              |                      |    |
| No.                     | Discovered                       | <b>Description</b> |                   |             | Type                | Severity | <b>Affected Assets</b>  |                              | No.                     | <b>Discovered</b>                  | Description                                            |   |                                                                | Check Method                                                 | Vulnerable Resources |    |
| л                       | 2022/12/01 11:44                 |                    | date:             |             | windows             | $-1.00$  | $\mathbf{1}$            |                              | л.                      | 2023/02/07 20:51                   | IAM user login protection                              |   |                                                                | Automatic check                                              | 29                   |    |
| $\overline{2}$          | 2022/12/01 11:44                 |                    |                   |             | App                 | $-$ Low  | $\ddot{\phantom{1}}$    |                              | $\overline{2}$          | 2023/02/07 00:00                   | Enabling of EVS disk encryption                        |   |                                                                | Automatic check                                              | $\ddot{\phantom{1}}$ |    |
| $\overline{\mathbf{3}}$ | 2022/12/01 11:44                 |                    |                   |             | App                 | $-1.00$  | $\ddot{\phantom{1}}$    |                              | $\overline{\mathbf{3}}$ | 2023/02/07 00:00                   | CBR disk backup availability                           |   |                                                                | Automatic check                                              | $\sim$               |    |
| $\overline{4}$          | 2022/12/01 11:44                 |                    | update            |             | web crist           | $-$ Low  | $\overline{\mathbf{3}}$ |                              | $\overline{4}$          | 2023/02/07 00:00                   | Log metric filtering and alarm events (subnet changes) |   |                                                                | Automatic check                                              | $\overline{4}$       |    |
| 5 <sub>1</sub>          | 2022/12/01 11:44                 |                    |                   | security up | linux               | $-$ Low  | n.                      |                              | 5                       | 2023/02/07 00:00                   |                                                        |   | Log metric filtering and alarm events (security group changes) | Automatic check                                              | $\mathbf{a}$         |    |
|                         |                                  |                    |                   |             |                     |          |                         |                              |                         |                                    |                                                        |   |                                                                |                                                              |                      |    |

**Figure 6-22** Monitoring Statistics Large Screen

**----End**

# **Monitoring Statistics Overview**

This screen displays the total number of unhandled alerts, incidents, vulnerabilities, and unsafe baseline settings.

| <b>Parameter</b>             | <b>Statistica</b><br>l Period | <b>Update</b><br><b>Frequenc</b><br>y | <b>Description</b>                                                                                                    |
|------------------------------|-------------------------------|---------------------------------------|----------------------------------------------------------------------------------------------------|
| Unhandled<br>Alerts          | Last 7<br>days                | 5 minutes                             | Number of alerts to be handled in the<br>last seven days.                                                                       |
|                              |                               |                                       | To view details about the alert<br>statistics, choose Threat Operations ><br>Alerts in the current workspace.                   |
| Unhandled<br>Incidents       | Last 7<br>days                | 5 minutes                             | Number of open or blocked incidents<br>in the last seven days.                                                                  |
|                              |                               |                                       | To view details about the alert<br>statistics, choose Threat Operations ><br>Alerts in the current workspace.                   |
| Unhandled                    | Real-time                     | 5 minutes                             | The number of unfixed vulnerabilities.                                                                                          |
| Vulnerabilities              |                               |                                       | To view details about the vulnerability<br>data, choose Risk Prevention ><br>Vulnerabilities in the current<br>workspace.       |
| Unhandled<br><b>Baseline</b> | Real-time                     | 5 minutes                             | The number of items failed to pass the<br>baseline inspection.                                                                  |
| Settings                     |                               |                                       | To view details about the baseline<br>data, choose Risk Prevention ><br><b>Baseline Inspection in the current</b><br>workspace. |

**Table 6-12** Monitoring Statistics Overview

**Figure 6-23** Monitoring Statistics Overview

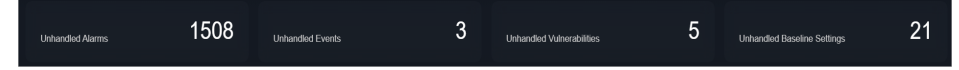

# **Unhandled Alerts**

The table lists information about top 5 unhandled threat alerts, including the alert discovery time, alert description, alert severity, and alert type.

These top 5 alerts are sorted by generation time with the latest one placed at the top.

| <b>Parameter</b>    | <b>Statistica</b><br><b>L</b> Period | <b>Update</b><br><b>Frequenc</b> | <b>Description</b>                                                                                            |
|---------------------|--------------------------------------|----------------------------------|----------------------------------------------------------------------------------------------------|
| Unhandled<br>Alerts | Last 7<br>days                       | 5 minutes                        | Number of alerts that have not been<br>handled for the last seven days.                                       |
|                     |                                      |                                  | To view details about the alert<br>statistics, choose Threat Operations ><br>Alerts in the current workspace. |

**Table 6-13** Unhandled Alerts

#### **Figure 6-24** Unhandled Alerts

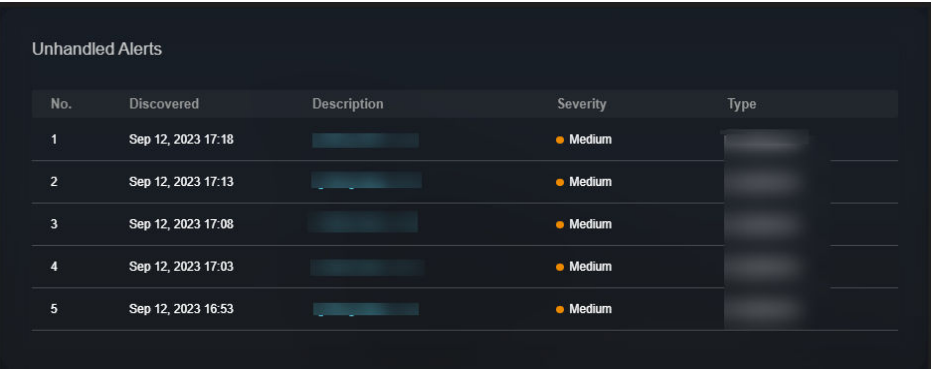

# **Unhandled Incidents**

The table lists information about the top 5 unhandled incidents, including the incident discovery time, description, severity, and type.

These top 5 incidents are sorted by generation time with the latest one placed at the top.

| <b>Parameter</b>              | <b>Statistica</b><br>l Period | <b>Update</b><br><b>Frequenc</b> | <b>Description</b>                                                                                                    |
|-------------------------------|-------------------------------|----------------------------------|----------------------------------------------------------------------------------------------------|
| Unhandled<br><b>Incidents</b> | Last 7<br>days                | 5 minutes                        | Number of incidents that have not<br>been closed in the last seven days.<br>To view details about the alert<br>statistics, choose Threat Operations ><br>Alerts in the current workspace. |

**Table 6-14** Unhandled Incidents

**Figure 6-25** Unhandled Incidents

| 1<br>2022/12/01 23:41<br>[CFW] [2022-11-10 11:32:01]<br>le sur-<br>2023/01/05 16:53 | undefined |
|-------------------------------------------------------------------------------------|-----------|
| $\overline{2}$                                                                      |           |
|                                                                                     | · Warning |
| 3<br>2023/01/05 16:59                                                               | · Warning |
|                                                                                     |           |

# **Unhandled Vulnerabilities**

The table lists information about the top 5 unhandled vulnerabilities, including the discovery time, description, type, severity, and number of affected assets.

These top 5 vulnerabilities are sorted by discovery time with the latest one placed at the top.

| <b>Parameter</b>             | <b>Statistica</b><br>l Period | <b>Update</b><br><b>Frequenc</b> | <b>Description</b>                                                                                                    |
|------------------------------|-------------------------------|----------------------------------|----------------------------------------------------------------------------------------------------|
| Unhandled<br>Vulnerabilities | Last 7<br>days                | 5 minutes                        | The number of unfixed vulnerabilities.<br>To view details about the vulnerability<br>data, choose Risk Prevention ><br><b>Vulnerabilities in the current</b><br>workspace. |

**Table 6-15** Unhandled Vulnerabilities

#### **Figure 6-26** Unhandled Vulnerabilities

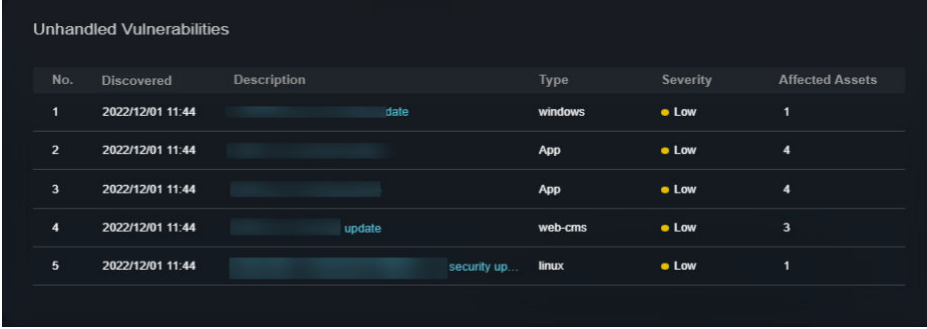

# **Unhandled Baseline Settings**

This table lists information about the top 5 unhandled unsafe baseline settings, including the discovery time, description, check method, and total number of vulnerable resources.

These top 5 unhandled baseline settings are sorted by discovery time with the latest one placed at the top.

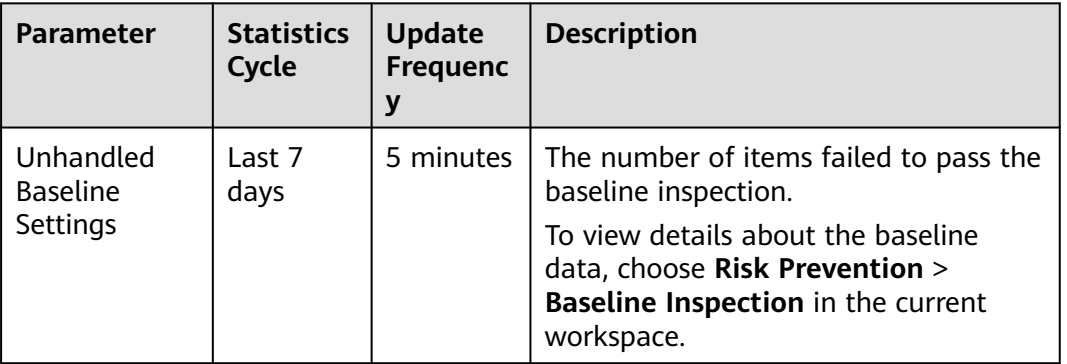

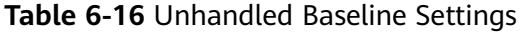

#### **Figure 6-27** Unhandled Baseline Settings

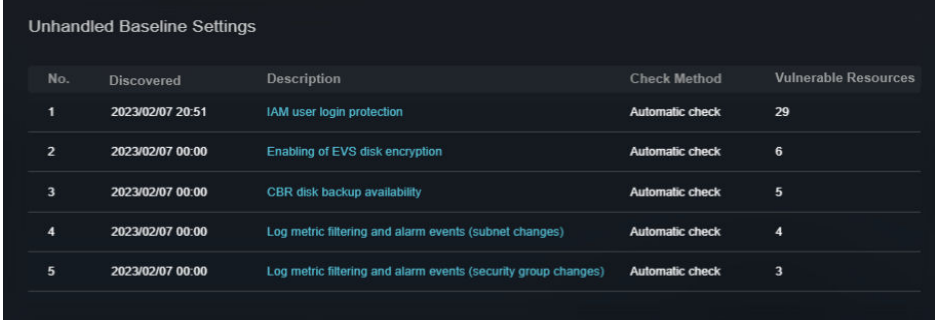

# **6.2.3 Asset Security Screen**

There are always such scenarios as presentation, reporting, or real-time monitoring where you need to present the analysis results of SecMaster on big screens to achieve better demonstration effect. It is not ideal to just zoom in the console. Now, SecMaster **Large Screen** is a good choice for you to display the service console on bigger screens for a better visual effect.

By default, SecMaster provides an asset screen for you. With this screen, you will learn about overall information about your assets at a glance, including how many assets you have, how many of them have been attacked, and how many of them are unprotected.

#### **Prerequisites**

You have enabled Large Screen.

#### **Procedure**

- **Step 1** Log in to the management console.
- **Step 2** Click  $\equiv$  in the upper left corner of the page and choose **Security & Compliance** > **SecMaster**.

**Step 3** In the navigation pane, choose **Workspaces** > **Management**. In the workspace list, click the name of the target workspace.

**Figure 6-28** Workspace management page

| SecMaster                                                             | Management 2                                                                              |                             |                          |                                     | <b><i>Fa</i></b> Process                                 |
|-----------------------------------------------------------------------|-------------------------------------------------------------------------------------------|-----------------------------|--------------------------|-------------------------------------|----------------------------------------------------------|
| Security Overview<br>Workspaces<br>$\Delta$<br>Management<br>Agencies | Create Workspace<br>V Enter a name and keyword for search.                                |                             |                          |                                     | $\vert c$<br>$\alpha$                                    |
| Purchased Resources<br>Security<br>۰<br>Governance/beta)              | <b>Qurrent account</b><br>∽<br>ID add9977<br>9a6a12 Region<br>Project-More<br>Not hosted. | a Incidents 0<br>C Assets 0 | O Vulner 0<br>B Securi 0 | O Alerts 0<br><sup>6</sup> Instan 0 | Selected Spaces C ®<br>$\sim$ indicat $0$<br>El Playbo 0 |

**Step 4** In the navigation pane on the left, choose **Security Situation** > **Large Screen**.

**Figure 6-29** Large Screen

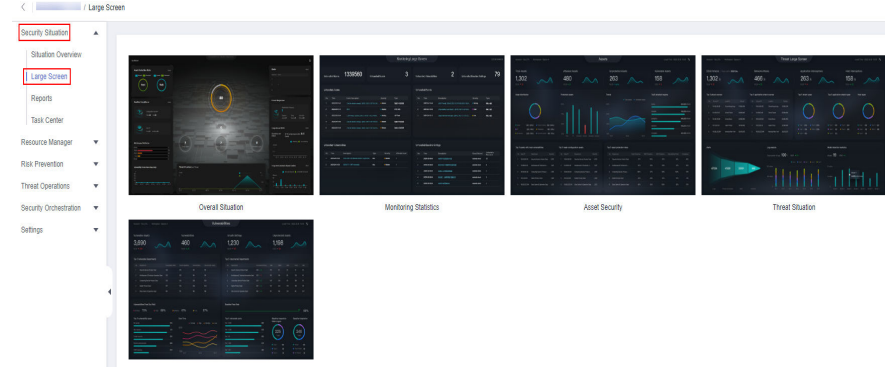

**Step 5** Click the **Asset Security** image to go to the large screen for assets.

This screen includes many graphs.

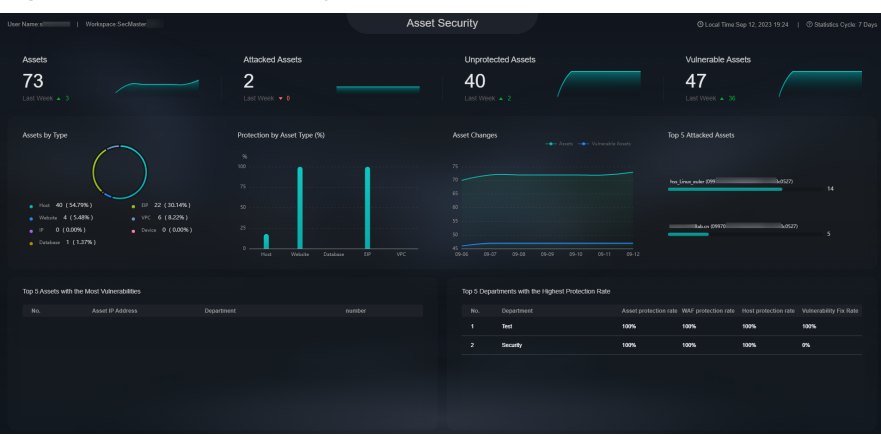

**Figure 6-30** Asset Security Screen

**----End**

# **Asset Security Screen Overview**

On this screen, you can view the total numbers of assets, attacked assets, unprotected assets, vulnerabilities, and assets with unsafe settings in the current workspace.

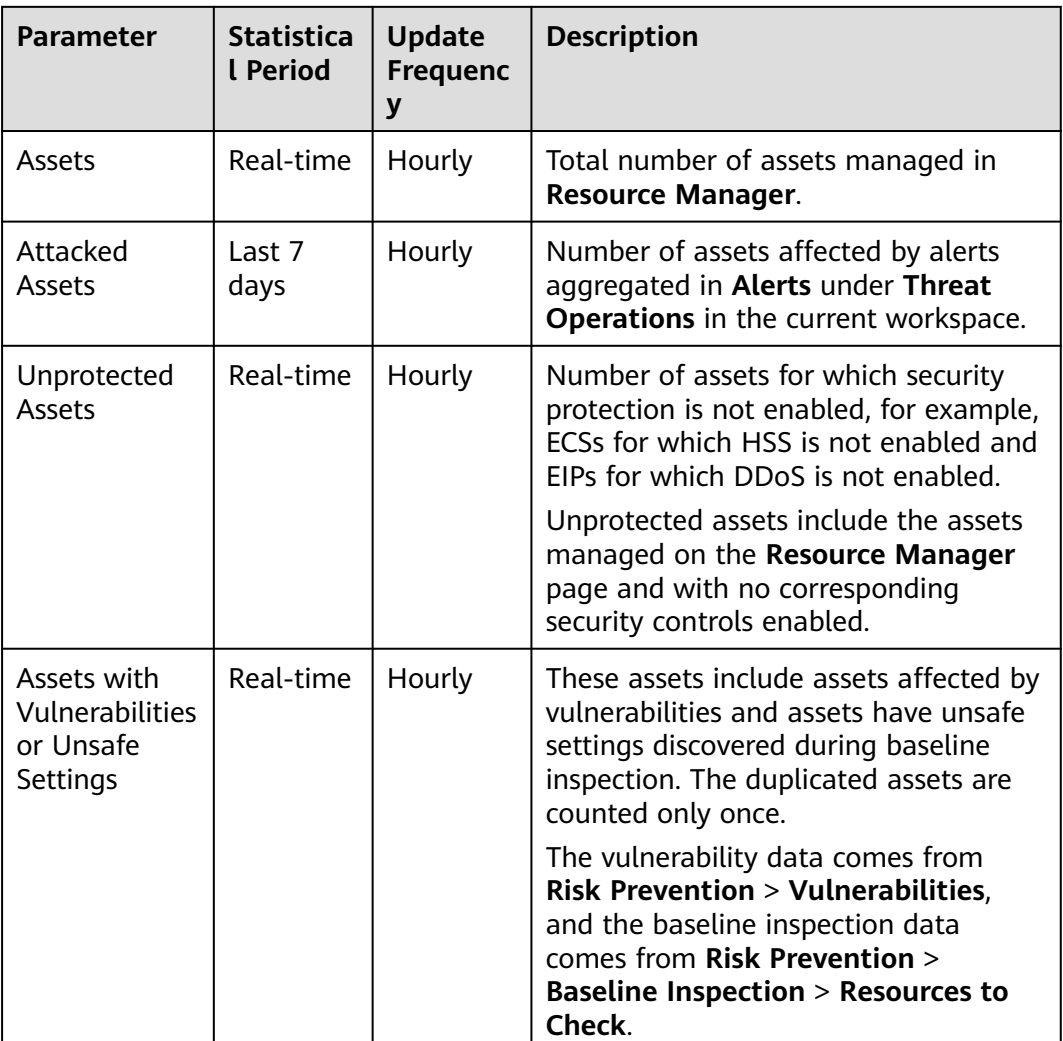

#### **Table 6-17** Asset Security Screen

#### **Figure 6-31** Asset Security Screen

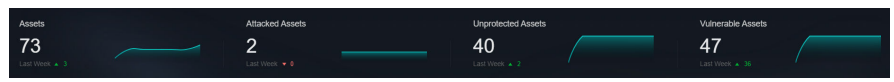

# **Asset Distribution**

In this area, you can view assets by type, asset protection rate, asset change trend, and distribution of the five assets attacked most.

**Table 6-18** Asset Distribution

| <b>Parameter</b>  | <b>Statistica</b><br>l Period | <b>Update</b><br>Frequenc | <b>Description</b>                                                 |
|-------------------|-------------------------------|---------------------------|--------------------------------------------------------------------|
| Assets by<br>Type | Real-time                     | Hourly                    | Number of different types of assets in<br><b>Resource Manager.</b> |

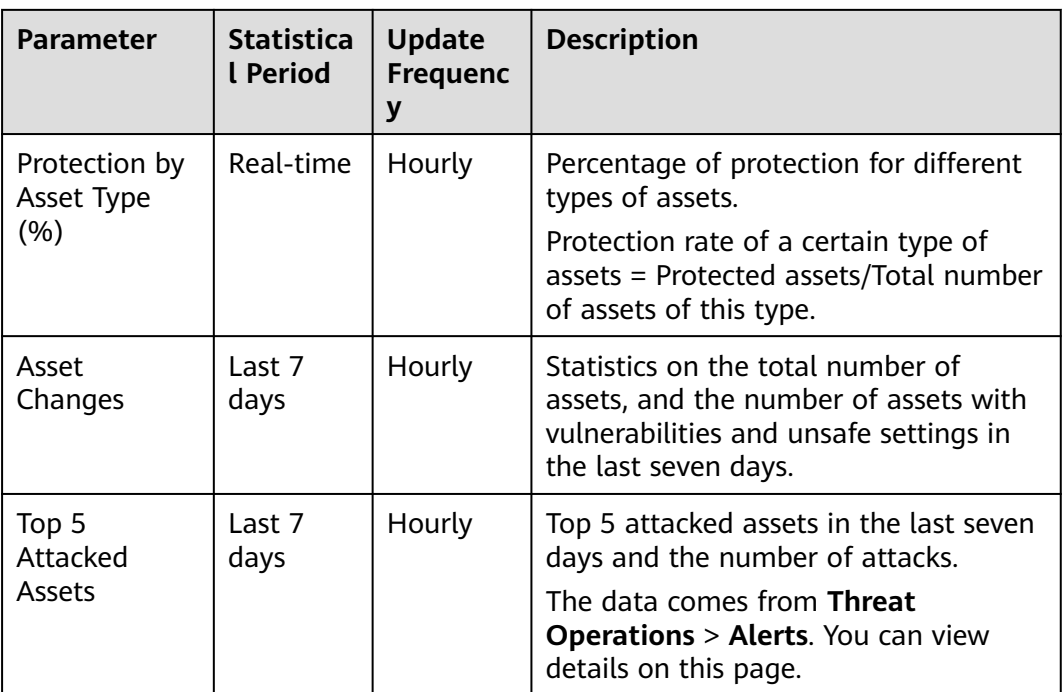

#### **Figure 6-32** Asset Distribution

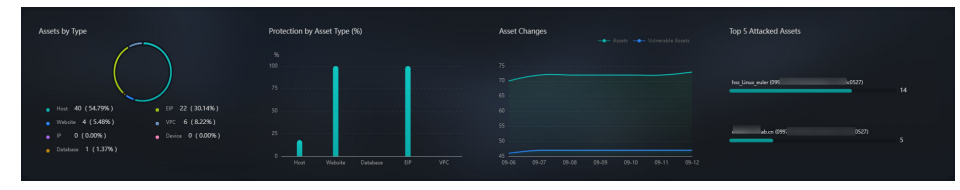

# **Top 5 Assets with the Most Vulnerabilities and Top 5 Departments with the Highest Protection Rate**

In this area, you will see the five assets with the most vulnerabilities and the five departments with the highest protection rate.

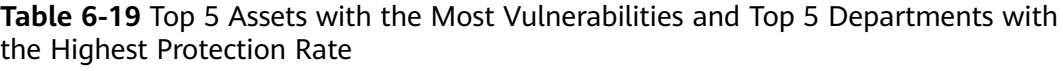

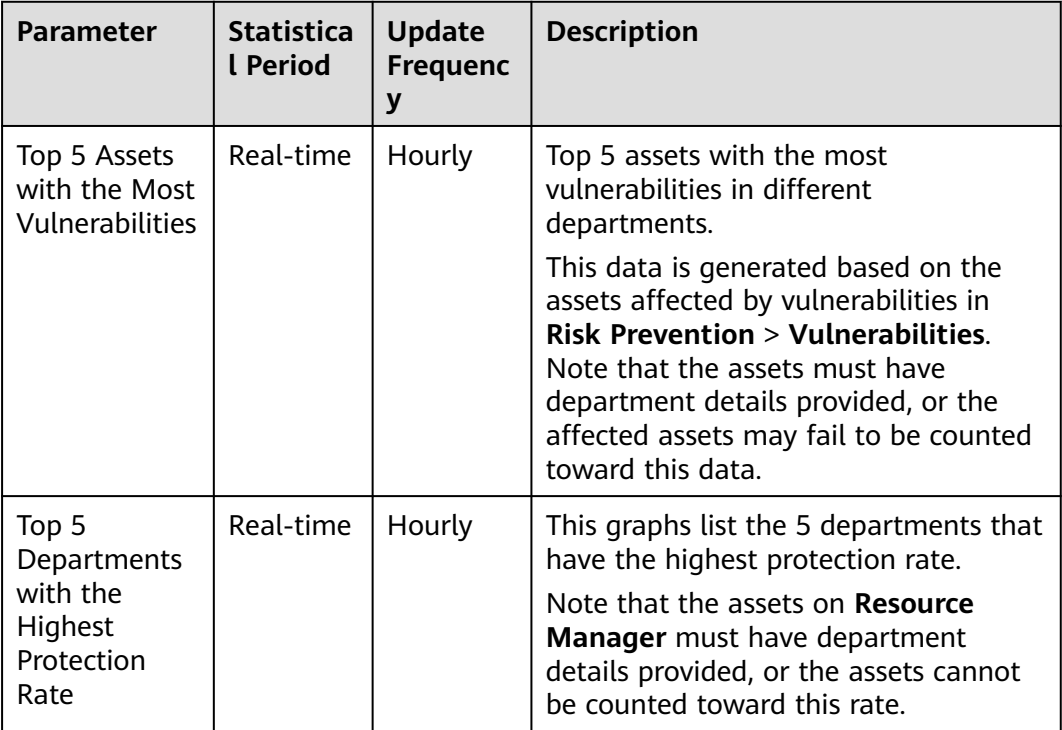

**Figure 6-33** Top 5 Assets with the Most Vulnerabilities and Top 5 Departments with the Highest Protection Rate

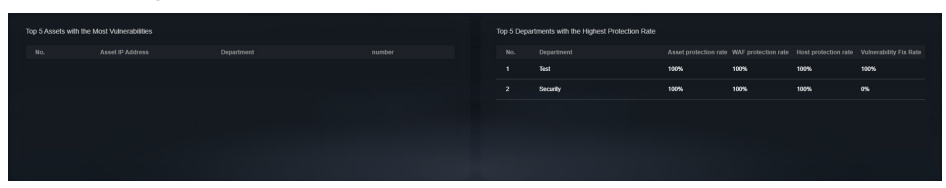

# **6.2.4 Threat Situation Screen**

There are always such scenarios as presentation, reporting, or real-time monitoring where you need to present the analysis results of SecMaster on big screens to achieve better demonstration effect. It is not ideal to just zoom in the console. Now, SecMaster **Large Screen** is a good choice for you to display the service console on bigger screens for a better visual effect.

By default, SecMaster provides a threat situation screen, which shows how many network attacks, application-layer attacks, and server-layer attacks against your assets over the last seven days.

# **Prerequisites**

You have enabled large screen.

## **Procedure**

**Step 1** Log in to the management console.

**Figure 6-35** Large Screen

- **Step 2** Click  $\equiv$  in the upper left corner of the page and choose **Security & Compliance** > **SecMaster**.
- **Step 3** In the navigation pane, choose **Workspaces** > **Management**. In the workspace list, click the name of the target workspace.

**Figure 6-34** Workspace management page

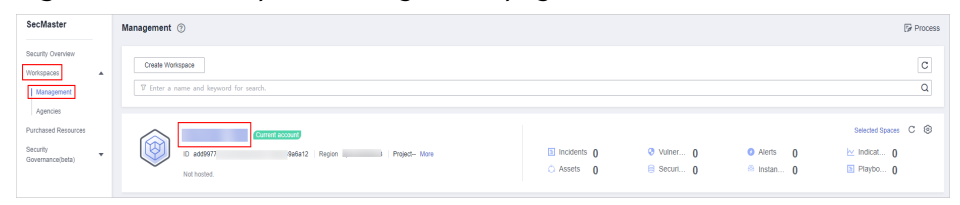

**Step 4** In the navigation pane on the left, choose **Security Situation** > **Large Screen**.

# Security Situation A

**Step 5** Click the **Threat Situation** image to go to the information page.

This screen includes many graphs.

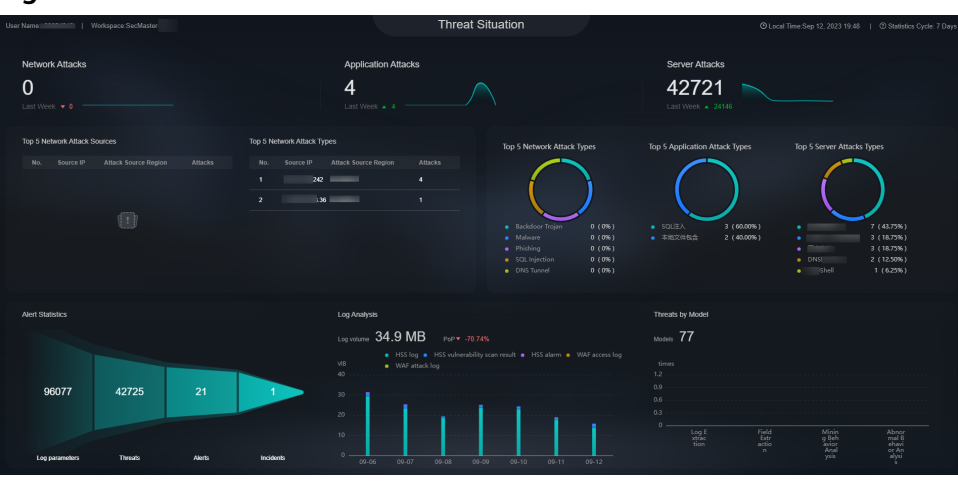

**Figure 6-36** Threat Situation screen

**----End**

#### **Threat Situation screen**

This area displays the number of attacks by types, including network, application, and server attacks.

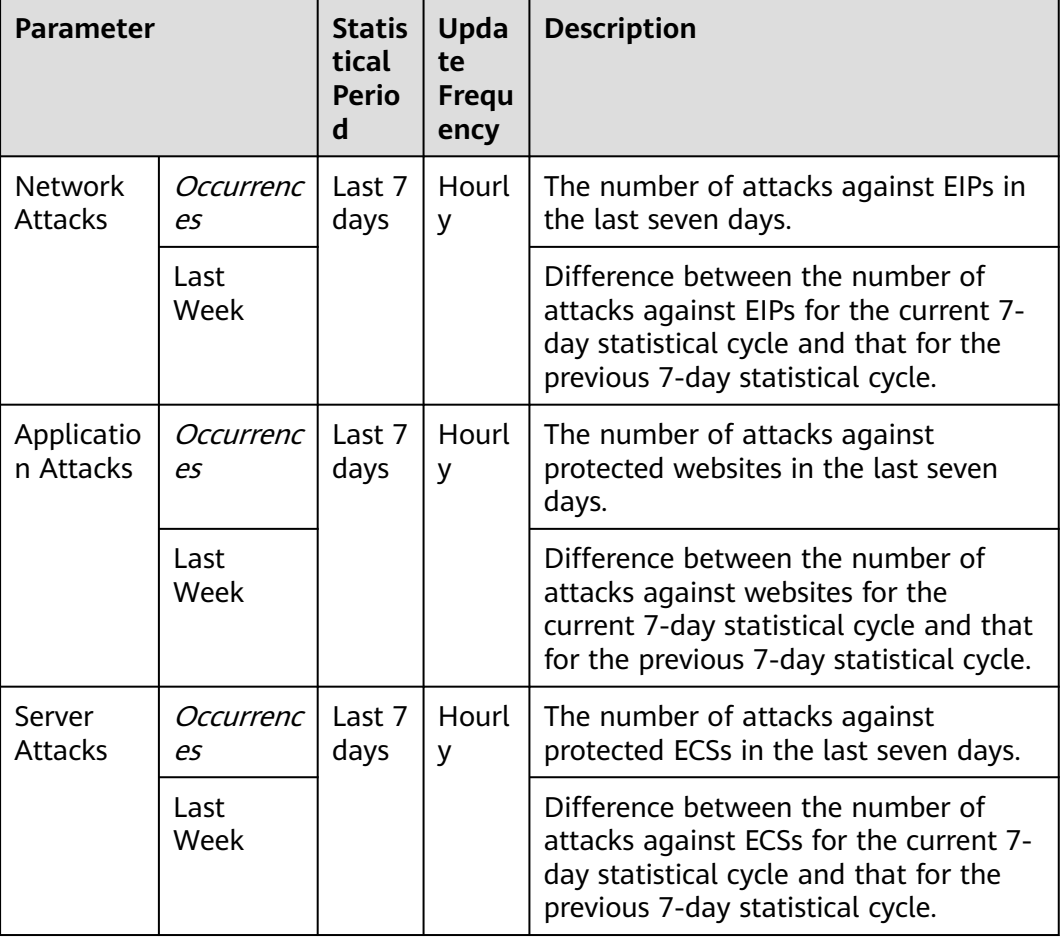

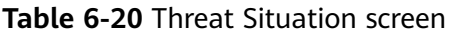

#### **Figure 6-37** Threat Situation screen

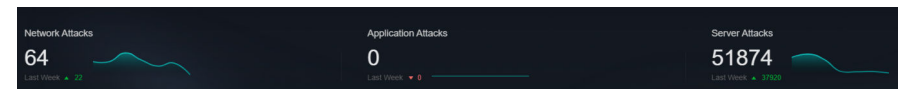

# **Attack Source Distribution**

This graph displays the five attack sources who launched the most attacks against the network and application layers. You will see attacked asset details, including IP addresses, departments, and quantity.

| <b>Parameter</b>                                                | <b>Statistica</b><br>l Period | <b>Update</b><br><b>Frequenc</b><br>У | <b>Description</b>                                                                                                    |
|-----------------------------------------------------------------|-------------------------------|---------------------------------------|----------------------------------------------------------------------------------------------------|
| Top 5<br><b>Network</b><br><b>Attack Source</b><br>Distribution | Last 7<br>days                | Hourly                                | The five sources that have launched<br>the most attacks against EIPs for the<br>last seven days, displayed in a<br>descending order by attack quantity.     |
| Top 5<br>Application<br><b>Attack Source</b><br><b>Types</b>    | Last 7<br>days                | Hourly                                | The five sources that have launched<br>the most attacks against websites for<br>the last seven days, displayed in a<br>descending order by attack quantity. |

**Table 6-21** Attack source distribution

#### **Figure 6-38** Attack source distribution

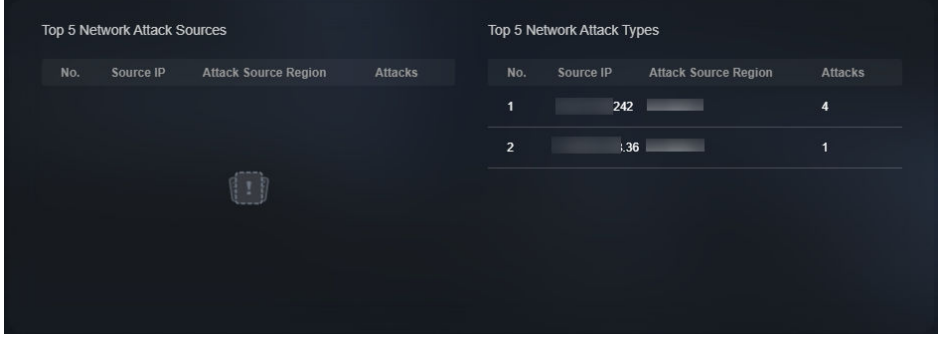

#### **Attacks by Type**

This graph shows top 5 network attack types, top 5 application attack types, and server attack types.

**Table 6-22** Attacks by Type

| <b>Parameter</b>                               | <b>Statistica</b><br><b>L</b> Period | <b>Update</b><br><b>Frequenc</b><br>y | <b>Description</b>                                                                                                    |
|------------------------------------------------|--------------------------------------|---------------------------------------|----------------------------------------------------------------------------------------------------|
| Top 5<br><b>Network</b><br><b>Attack Types</b> | Last 7<br>days                       | Hourly                                | The five attack types with the most<br>attacks against EIPs detected for the<br>last seven days, displayed in a<br>descending order by attack quantity.<br>If there is no network attack or no<br>corresponding data table, the default<br>types with zero attacks are displayed.         |
| Top 5<br>Application<br><b>Attack Types</b>    | Last 7<br>days                       | Hourly                                | The five attack types with the most<br>attacks against websites detected for<br>the last seven days, displayed in a<br>descending order by attack quantity.<br>If there is no application attack or no<br>corresponding data table, the default<br>types with zero attacks are displayed. |
| Top 5 Server<br><b>Attack Types</b>            | Last 7<br>Hourly<br>days             |                                       | The five attack types with the most<br>attacks against ECSs detected for the<br>last seven days, displayed in a<br>descending order by attack quantity.<br>If there is no ECS attack or no<br>corresponding data table, the default<br>types with zero attacks are displayed.             |
|                                                |                                      |                                       | The asset statistics come from the<br>Alerts page under Threat Operations<br>in the current workspace.                                                                                                    |

#### **Figure 6-39** Attack type distribution

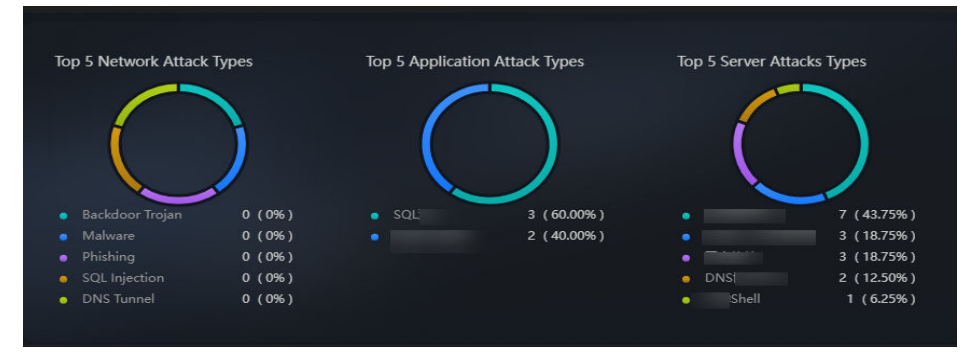

# **Threat Situation Statistics**

This graph shows the statistics about alerts, logs, and threat detection models in the current account.

**Table 6-23** Threat Situation Statistics

| <b>Parameter</b>           |                               | <b>Statis</b><br>tical<br><b>Perio</b><br>d | Upda<br>te<br>Frequ<br>ency | <b>Description</b>                                                                                                    |  |
|----------------------------|-------------------------------|---------------------------------------------|-----------------------------|----------------------------------------------------------------------------------------------------|--|
| Alert<br><b>Statistics</b> | Logs                          | Last 7<br>days                              | Hourl<br>y                  | Total number of network, application,<br>and server access logs for the last<br>seven days.                                                                                                    |  |
|                            | <b>Threats</b>                |                                             |                             | Total number of threats identified for<br>protected networks, applications, and<br>servers for the last seven days.                                                                                                    |  |
|                            | Alerts                        |                                             |                             | This number reflects alerts collected in<br><b>Threat Operations &gt; Alerts for the</b><br>last seven days.                                                                                                    |  |
|                            | Incidents                     |                                             |                             | This number reflects incidents<br>collected in Threat Operations ><br>Incidents for the last seven days.                                                                                                    |  |
| Log<br>Analysis            | Log<br>volume                 | Last 7<br>days                              | Hourl<br>у                  | Total volume network, application, and<br>server access logs for the last seven<br>days, in MB.                                                                                                    |  |
|                            | PoP                           |                                             |                             | Difference between the total volume<br>of network, application, and server<br>access logs for the current 7-day<br>statistical cycle and that for the<br>previous 7-day statistical cycle.<br>Calculation method: [(Number of logs<br>for the current statistical cycle -<br>Number of logs for the previous<br>statistical cycle)/Number of logs for<br>the previous statistical cycle] x 100%. |  |
|                            | Statistical<br>trend<br>chart |                                             |                             | Total volume of network, application,<br>and server access logs for the last<br>seven days, in MB.                                                                                                    |  |
| <b>Threats</b><br>by Model | Models                        | Real-<br>Hourl<br>time<br>у                 |                             | The number includes the models in<br><b>Threat Operations &gt; Intelligent</b><br>Modeling.                                                                                                    |  |
|                            | Statistical<br>table          | Last 7<br>days                              | Hourl<br>у                  | Number of threats detected by each<br>type of threat detection model.                                                                                                    |  |
|                            |                               |                                             |                             | If there is no threat detection model,<br>four default types with zero threats<br>detected are displayed.                                                                                                    |  |

#### **Figure 6-40** Threat situation statistics

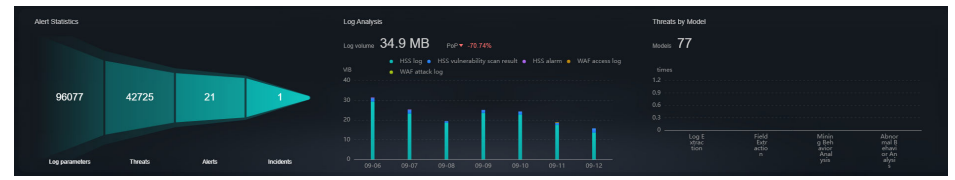

# **6.2.5 Vulnerable Assets Screen**

There are always such scenarios as presentation, reporting, or real-time monitoring where you need to present the analysis results of SecMaster on big screens to achieve better demonstration effect. It is not ideal to just zoom in the console. Now, SecMaster **Large Screen** is a good choice for you to display the service console on bigger screens for a better visual effect.

By default, SecMaster provides a vulnerable asset screen. With this screen, you can view the overview of vulnerable assets, asset vulnerabilities, unsafe baseline settings, and unprotected assets.

#### **Prerequisites**

You have enabled Large Screen.

#### **Procedure**

- **Step 1** Log in to the management console.
- **Step 2** Click  $\equiv$  in the upper left corner of the page and choose **Security & Compliance** > **SecMaster**.
- **Step 3** In the navigation pane, choose **Workspaces** > **Management**. In the workspace list, click the name of the target workspace.

**Figure 6-41** Workspace management page

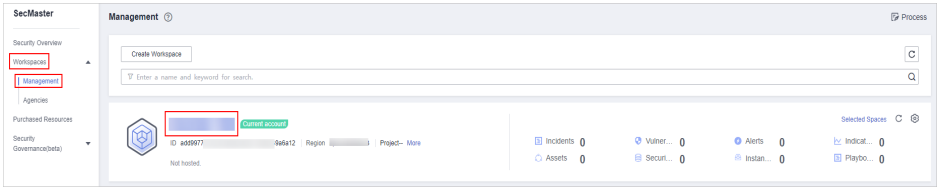

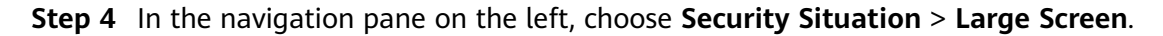

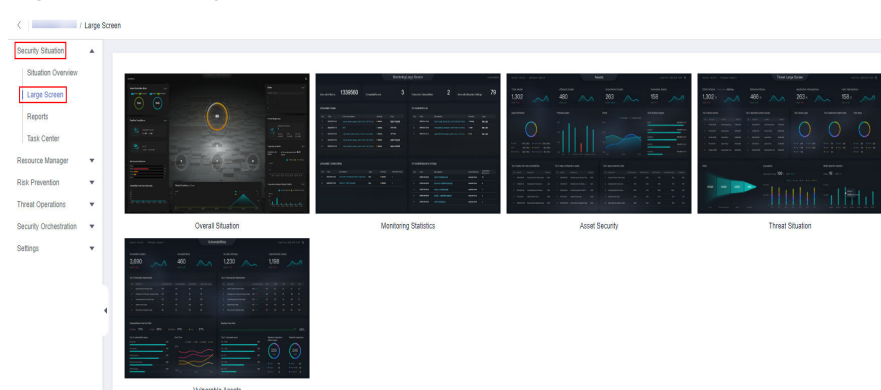

**Figure 6-42** Large Screen

**Step 5** Click the **Vulnerable Assets** image to go to the information page.

This screen includes many graphs.

**Figure 6-43** Vulnerable Assets Screen

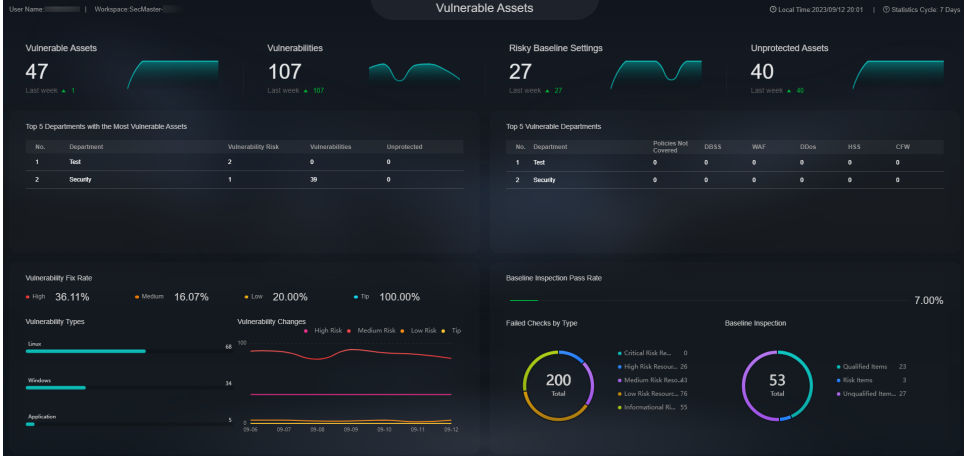

**----End**

#### **Vulnerable Assets Overview**

This graph displays the total numbers of vulnerable assets, vulnerabilities, unsafe baseline settings, and unprotected assets.

Vulnerable assets refer to assets with unhandled vulnerabilities or unsafe baseline settings and assets that are not under protection at the current time.

| <b>Parameter</b>     | <b>Statistica</b><br>l Period | <b>Update</b><br><b>Frequenc</b> | <b>Description</b>                                                          |
|----------------------|-------------------------------|----------------------------------|-----------------------------------------------------------------------------|
| Vulnerable<br>Assets | Real-time                     | Hourly                           | The number of assets with<br>vulnerabilities or risky baseline<br>settings. |

**Table 6-24** Vulnerable Assets Overview

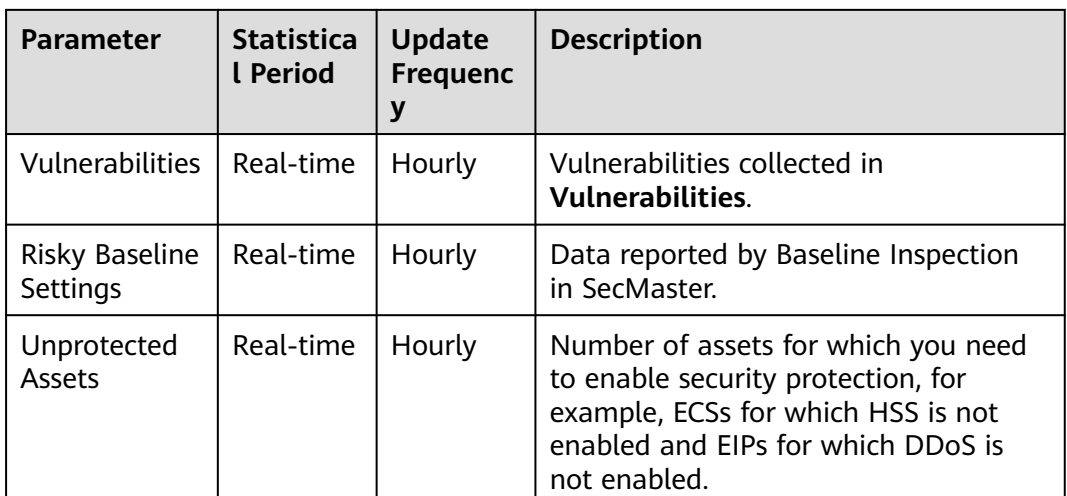

#### **Figure 6-44** Vulnerable Assets Screen

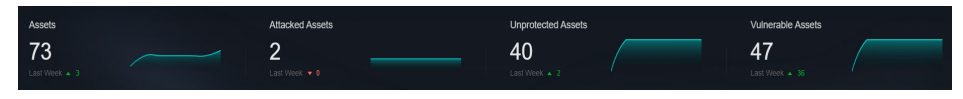

# **Top 5 Departments with the Most Vulnerabilities**

This graph shows the five departments with the most vulnerabilities. You will view the details of these departments, including the department name, number of vulnerable assets, number of unfixed vulnerabilities, and number of unprotected assets.

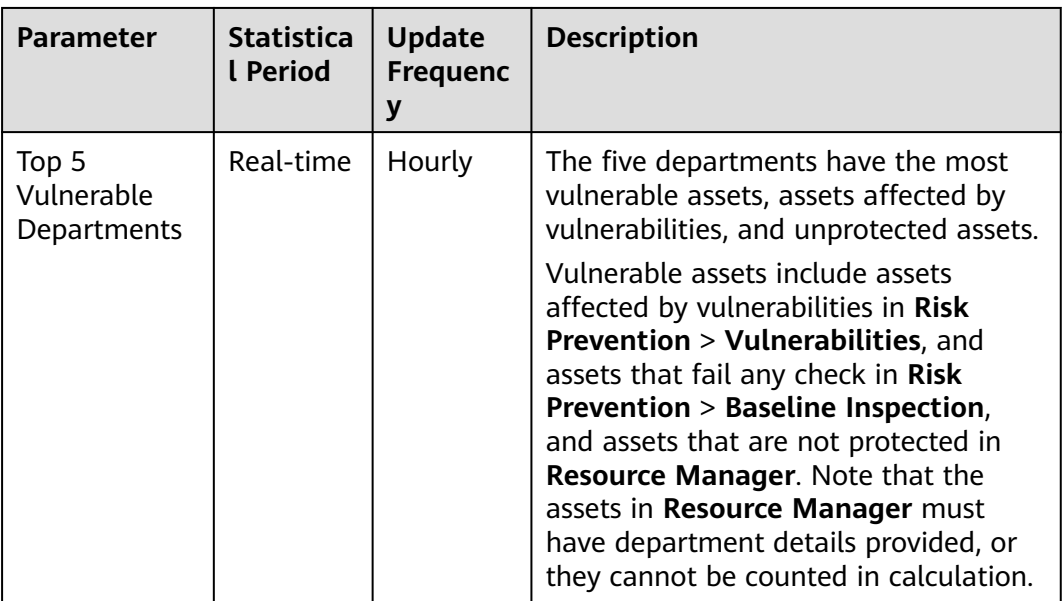

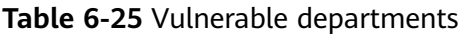

**Figure 6-45** Top 5 Vulnerable Departments

| No. | Department | <b>Vulnerability Risk</b> | <b>Vulnerabilities</b> | Unprotected |
|-----|------------|---------------------------|------------------------|-------------|
|     | Test       | $\overline{2}$            | $\mathbf{0}$           | $\mathbf 0$ |
|     | Security   | $\blacksquare$            | 39                     | $\mathbf 0$ |
|     |            |                           |                        |             |
|     |            |                           |                        |             |

# **Top 5 Department with the Most Unprotected Assets**

This graph displays the 5 departments with the most failed protection policies. You can view the details about these departments, including the department name and what protection policies they failed, such as DBSS, WAF, Anti-DDoS, HSS, and CFW

The graph displays the five departments with the most unprotected assets.

| <b>Parameter</b>                                              | <b>Statistica</b><br>l Period | <b>Update</b><br><b>Frequenc</b> | <b>Description</b>                                        |
|---------------------------------------------------------------|-------------------------------|----------------------------------|-----------------------------------------------------------|
| Top 5<br>Department<br>with the Most<br>Unprotected<br>Assets | Real-time                     | Hourly                           | The five departments with the most<br>unprotected assets. |

**Table 6-26** Department with the most unprotected assets

**Figure 6-46** Top 5 Department with the Most Unprotected Assets

| No.            | Department | <b>Policies Not</b><br>Covered | <b>DBSS</b>  | WAF                 | <b>DDos</b> | <b>HSS</b>   | <b>CFW</b>  |
|----------------|------------|--------------------------------|--------------|---------------------|-------------|--------------|-------------|
| $\mathbf{I}$   | Test       | $\mathbf{0}$                   | $\pmb{0}$    | $\mathbf{0}$        | $\bf{0}$    | $\mathbf{0}$ | $\mathbf 0$ |
| $\overline{2}$ | Security   | $\mathbf{0}$                   | $\mathbf{0}$ | $\ddot{\mathbf{0}}$ | $\bf{0}$    | $\bf{0}$     | $\pmb{0}$   |
|                |            |                                |              |                     |             |              |             |
|                |            |                                |              |                     |             |              |             |
|                |            |                                |              |                     |             |              |             |

# **Vulnerability Fix Rate**

This graph shows the vulnerability fix rate, top 5 vulnerability types, and vulnerability trend changes.

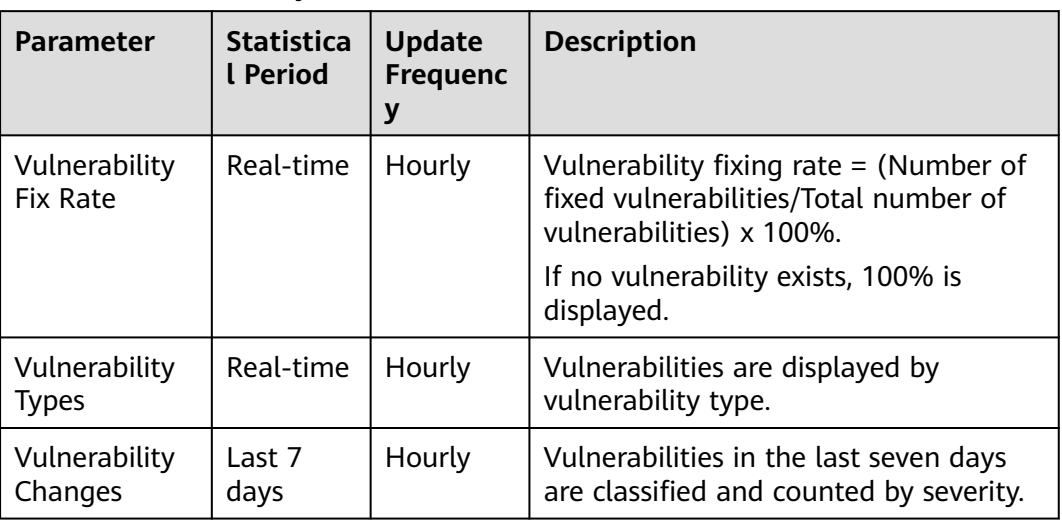

#### **Table 6-27** Vulnerability fix rate

**Figure 6-47** Vulnerability fixing rate

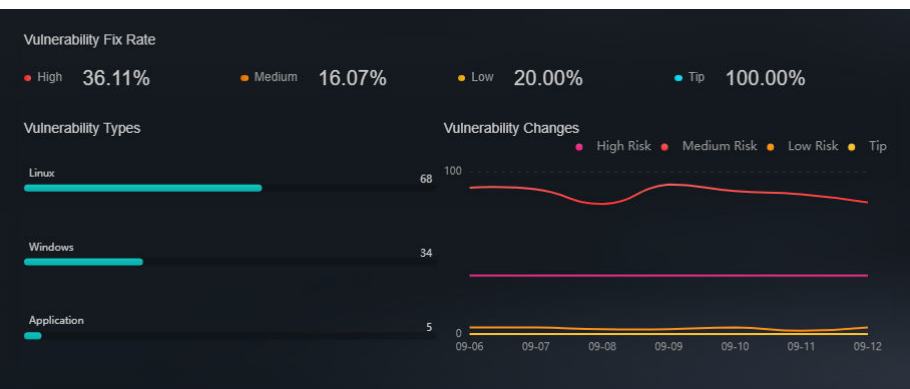

# **Baseline Inspection Pass Rate**

You can learn about baseline inspection results at a glance, including the pass rate, what resources have failed the inspection, failed checks, resource types, and the number of total check items.

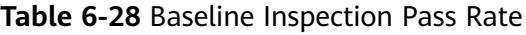

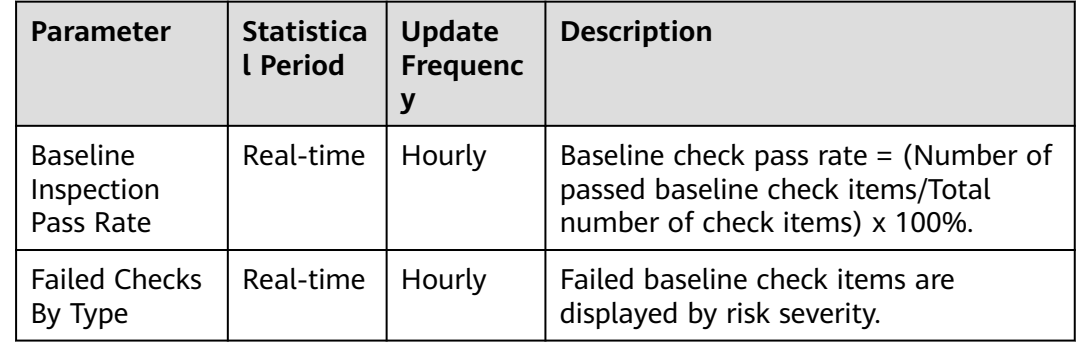

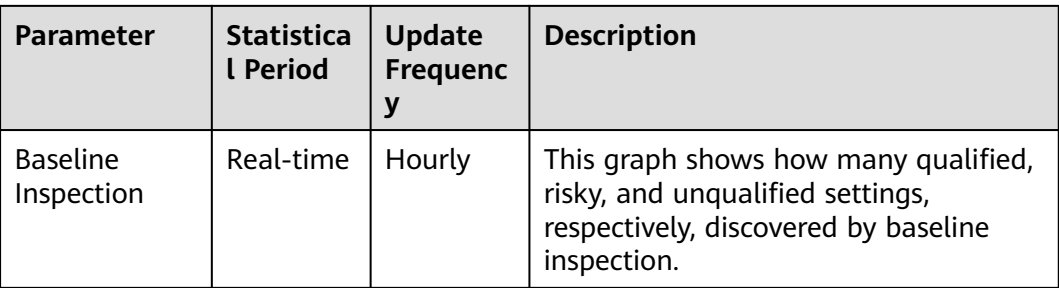

#### **Figure 6-48** Baseline Inspection Pass Rate

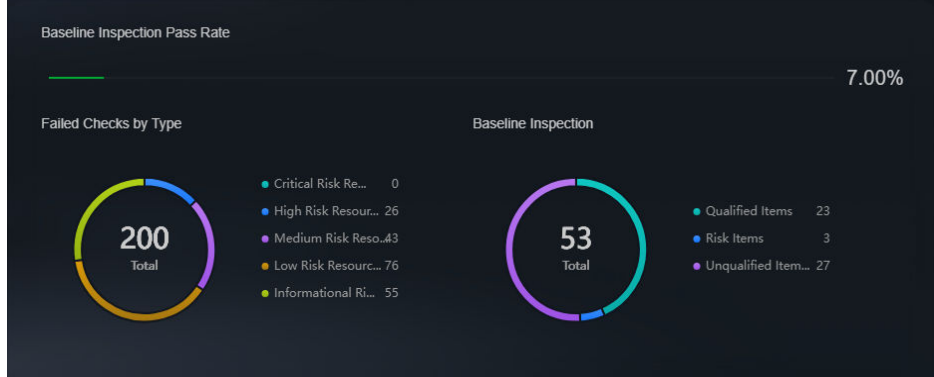

# **6.3 Reports**

# **6.3.1 Creating or Copying a Report**

#### **Scenario**

SecMaster provides you with security reports. You can create a security report template so that you can learn of your resource security status in a timely manner.

This section describes how to create a security report and how to quickly create a security report by copying an existing template.

# **Limitations and Constraints**

A maximum of 10 security reports (including daily, weekly, and monthly reports) can be created in a single workspace of a single account.

# **Prerequisites**

You have purchased the SecMaster professional edition and the edition is within the validity period.

# **Creating a Report**

**Step 1** Log in to the management console.

- **Step 2** Click  $\equiv$  in the upper left corner of the page and choose **Security & Compliance** > **SecMaster**.
- **Step 3** In the navigation pane, choose **Workspaces** > **Management**. In the workspace list, click the name of the target workspace.

**Figure 6-49** Workspace management page

| SecMaster                                                             | Management 2                                                                              |                                         |                          |                                                      | <b><i>Fa</i></b> Process                                            |
|-----------------------------------------------------------------------|-------------------------------------------------------------------------------------------|-----------------------------------------|--------------------------|------------------------------------------------------|---------------------------------------------------------------------|
| Security Overview<br>Workspaces<br>$\Delta$<br>Management<br>Agencies | Create Workspace<br>V Enter a name and keyword for search.                                |                                         |                          |                                                      | $\,$ $\,$ $\,$<br>$\alpha$                                          |
| Purchased Resources<br>Security<br>۰<br>Governance/beta)              | <b>Current account</b><br>ಒ<br>ID add9977<br>986812 Region<br>Project-More<br>Not hosted. | <b>El Incidents</b> 0<br>$O$ Assets $O$ | O Vulner 0<br>B Securi 0 | <b>O</b> Alerts<br>$\Omega$<br><sup>6</sup> Instan 0 | Selected Spaces C <b>B</b><br>$\sim$ indicat $\sim$ 0<br>图 Playbo 0 |

**Step 4** In the navigation pane on the left, choose **Security Situation** > **Reports**.

**Figure 6-50** Reports

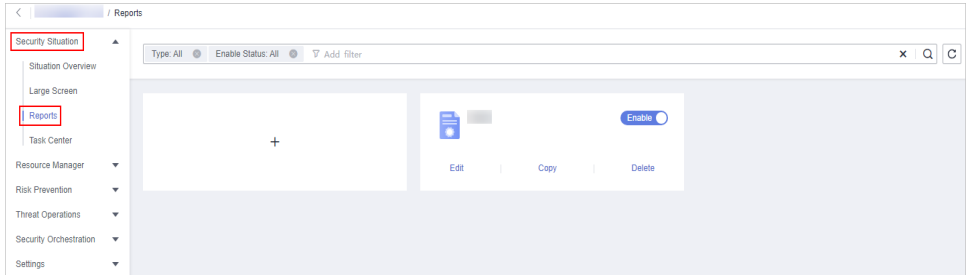

- **Step 5** On the **Reports** page, click  $+$  to go to the basic configuration page.
- **Step 6** Configure basic information of the report.

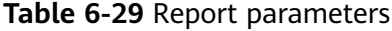

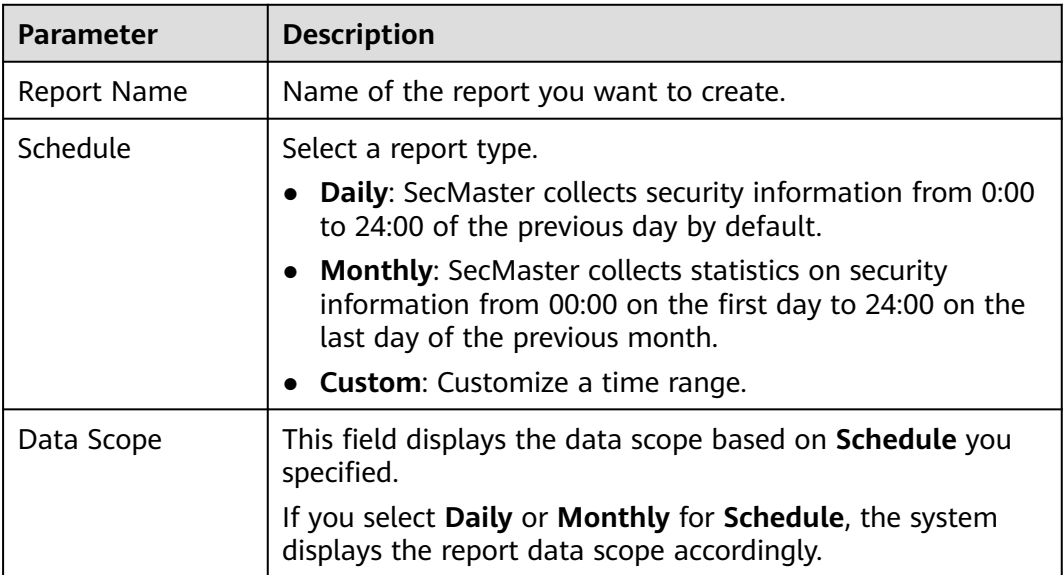

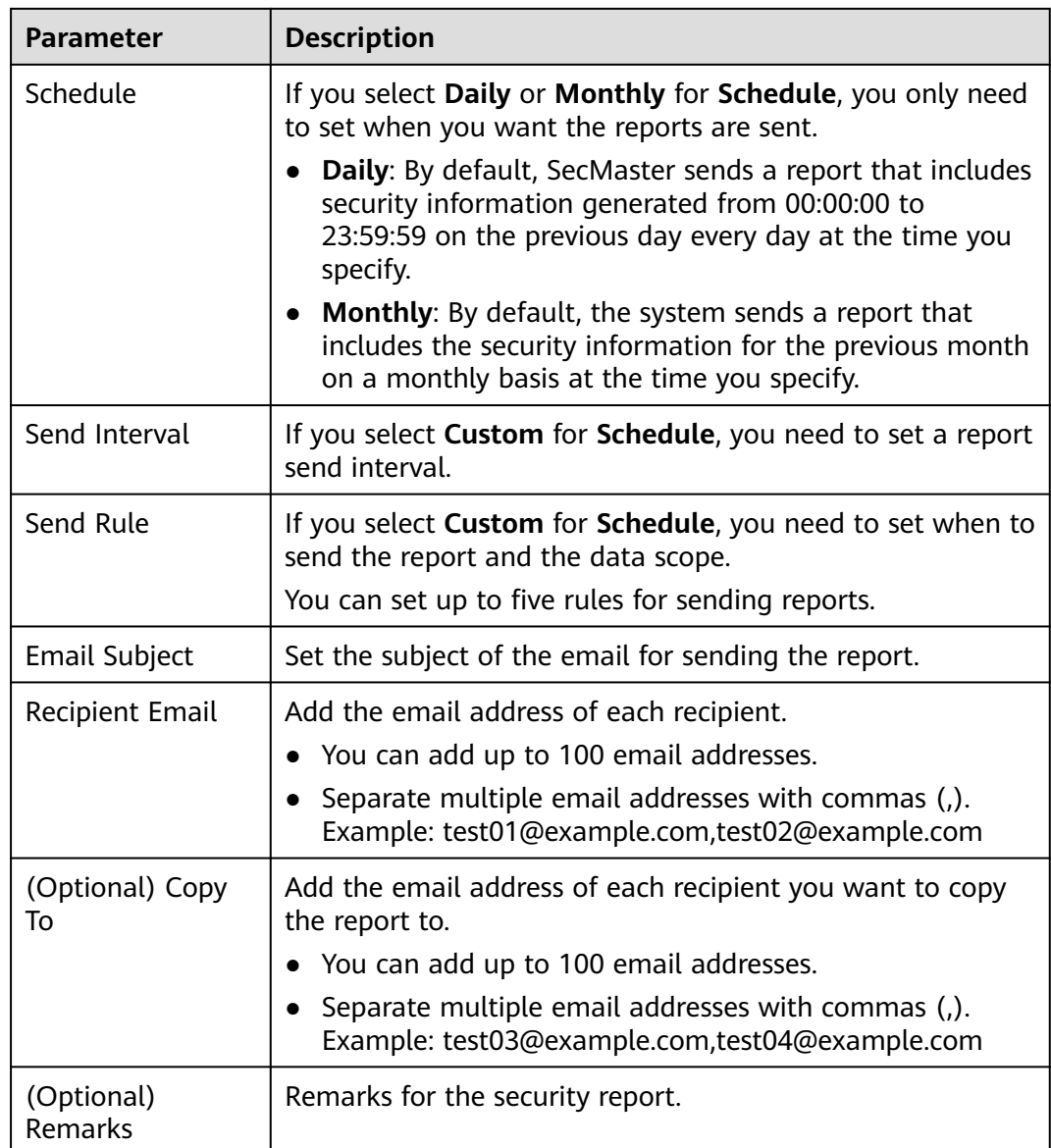

- **Step 7** Click **Next: Report Choose** in the upper right corner. The **Report Selection** page is displayed.
- **Step 8** In the existing report layout area on the left, select a report layout. After selecting, you can preview the report layout in the right pane.

If you select **Daily** or **Monthly** for **Schedule**, select a corresponding report layout.

- Viewing a report in full screen: Click  $\Box$  in the upper left corner of the preview page on the right.
- **Step 9** Click **Complete** in the lower right corner. On the displayed **Reports** page, view the created report.

**----End**

# **Copying a Report**

**Step 1** Log in to the management console.

- **Step 2** Click  $\equiv$  in the upper left corner of the page and choose **Security & Compliance** > **SecMaster**.
- **Step 3** In the navigation pane, choose **Workspaces** > **Management**. In the workspace list, click the name of the target workspace.

**Figure 6-51** Workspace management page

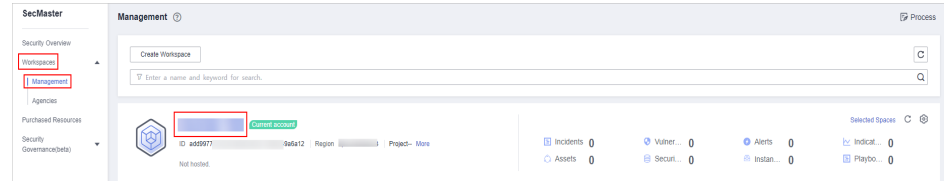

**Step 4** In the navigation pane on the left, choose **Security Situation** > **Reports**.

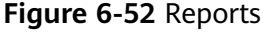

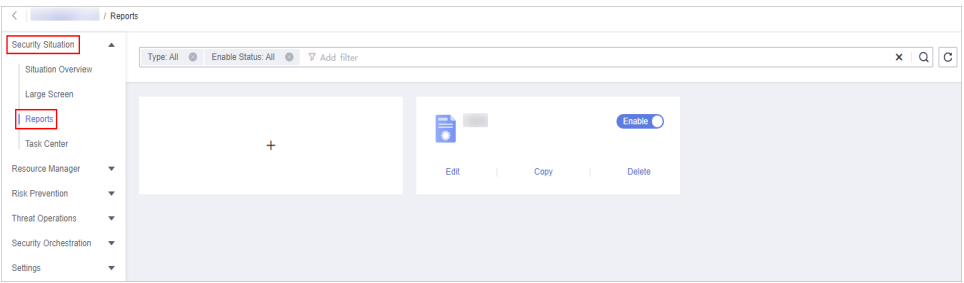

- **Step 5** Select a report template and click **Copy**.
- **Step 6** Edit basic information of the report.
- **Step 7** Click **Next: Report Choose**. The report configuration page is displayed.
	- Viewing a report in full screen: Click  $\Box$  in the upper left corner of the preview page on the right.
- **Step 8** Click **Complete** in the lower right corner. On the displayed **Reports** page, view the newly created report.
	- **----End**

# **6.3.2 Viewing a Security Report**

## **Scenario**

This section describes how to view a created security report and its displayed information.

## **Procedure**

**Step 1** Log in to the management console.

**Figure 6-54** Reports

- **Step 2** Click  $\equiv$  in the upper left corner of the page and choose **Security & Compliance** > **SecMaster**.
- **Step 3** In the navigation pane, choose **Workspaces** > **Management**. In the workspace list, click the name of the target workspace.

**Figure 6-53** Workspace management page

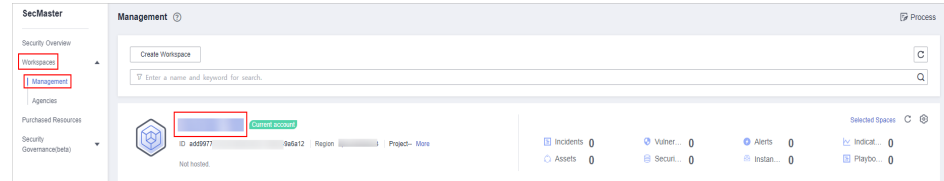

**Step 4** In the navigation pane on the left, choose **Security Situation** > **Reports**.

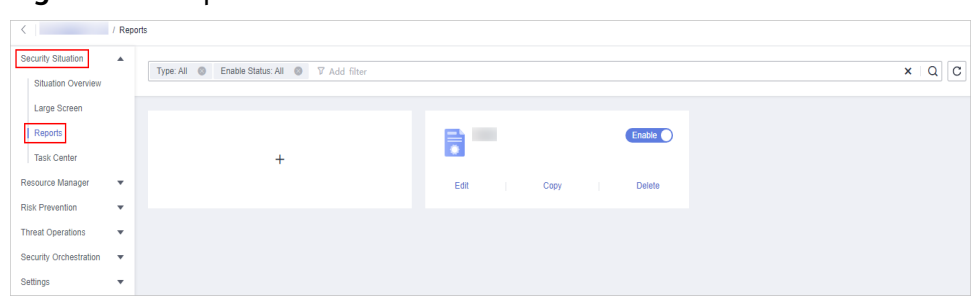

**Step 5** Select the target report and click the report icon. The report details page is displayed.

On the report details page, you can preview details about the current security report.

When there are a large number of reports, you can search for a specific report type by selecting the **Type** or **Enabling Status** of the report, and then click  $\mathbf{Q}$ .

**----End**

# **Content in the Daily Report Template**

**Table 6-30** Content in the daily report template

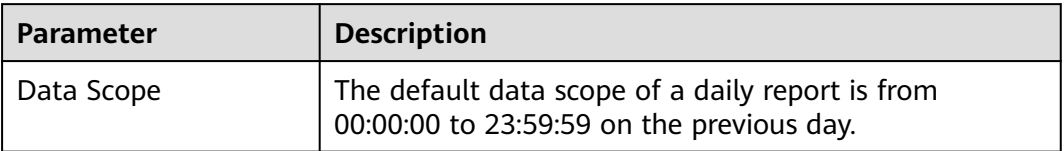

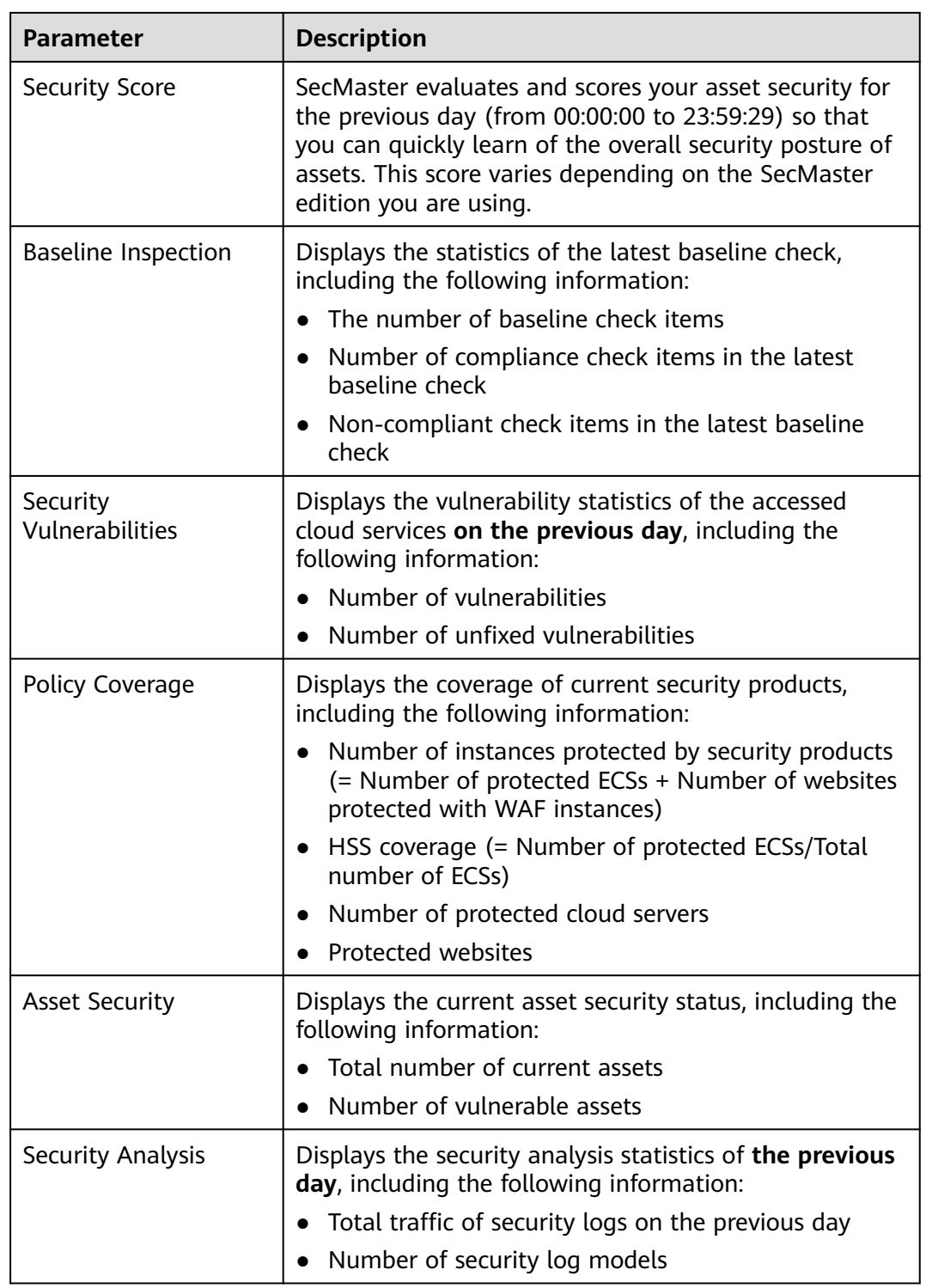

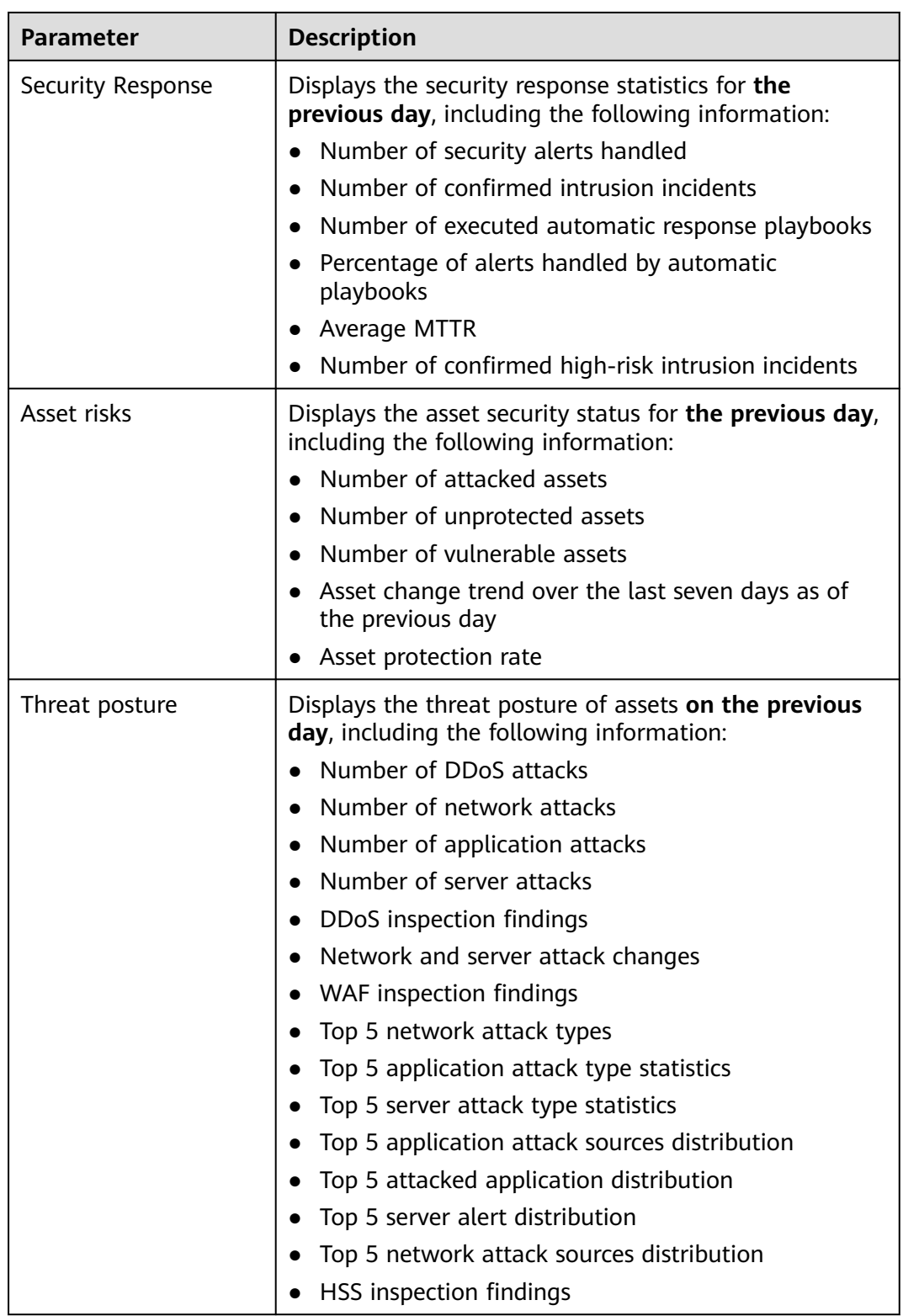

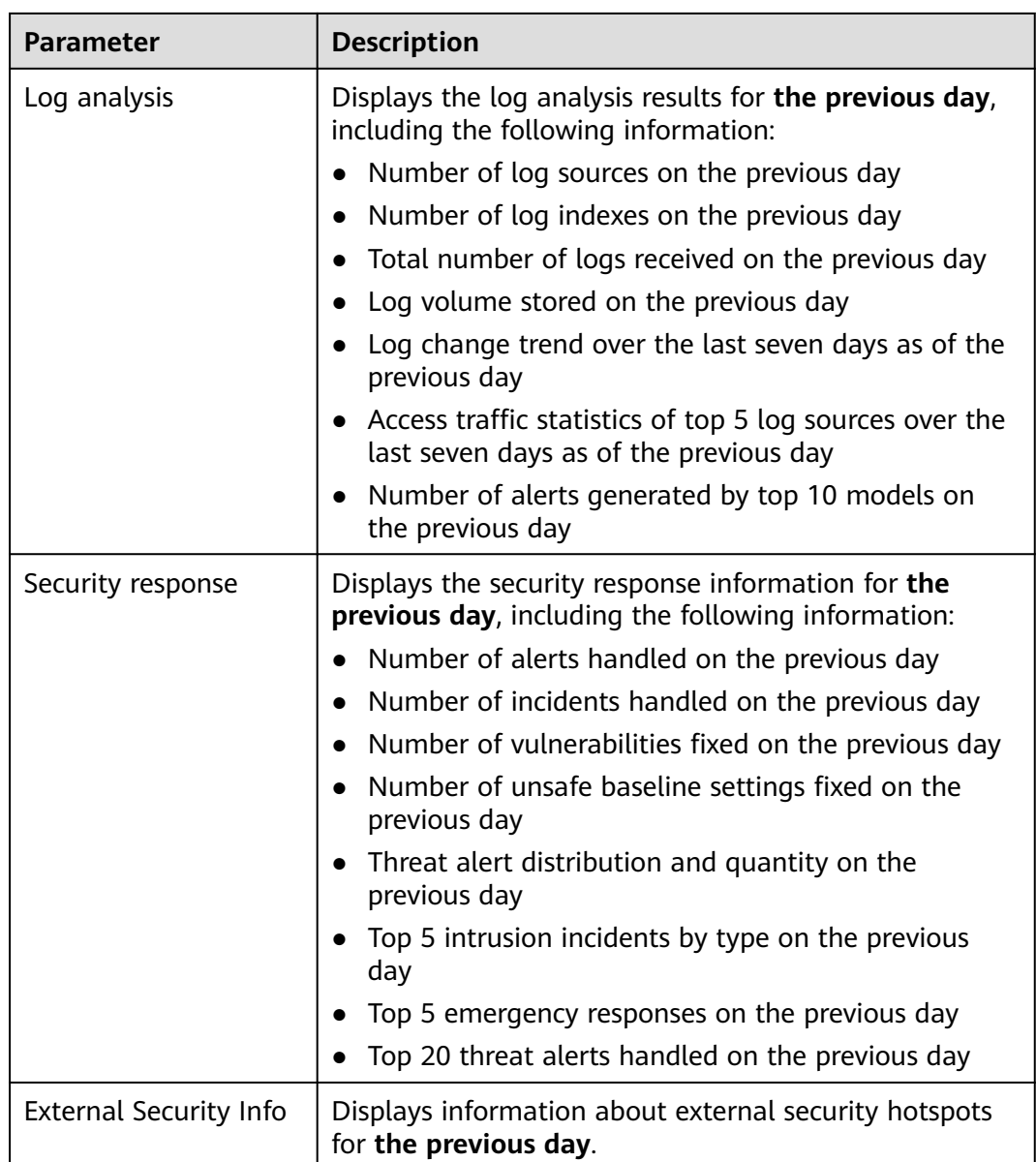

# **Content in the Monthly Report Template**

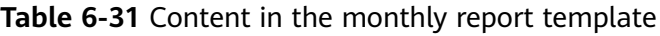

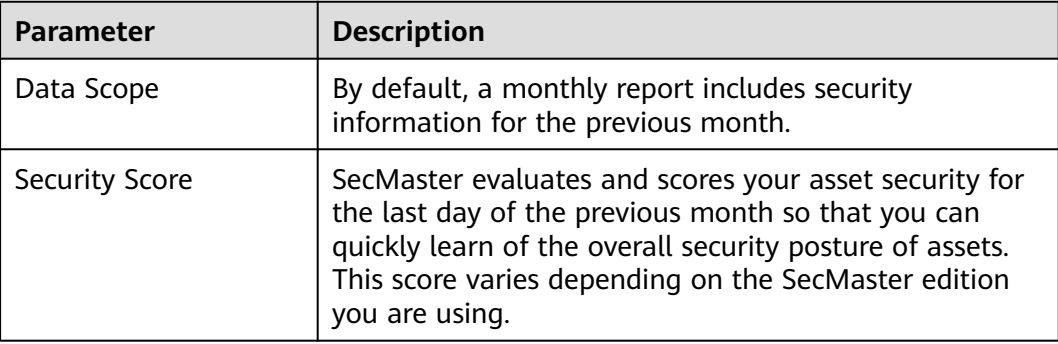

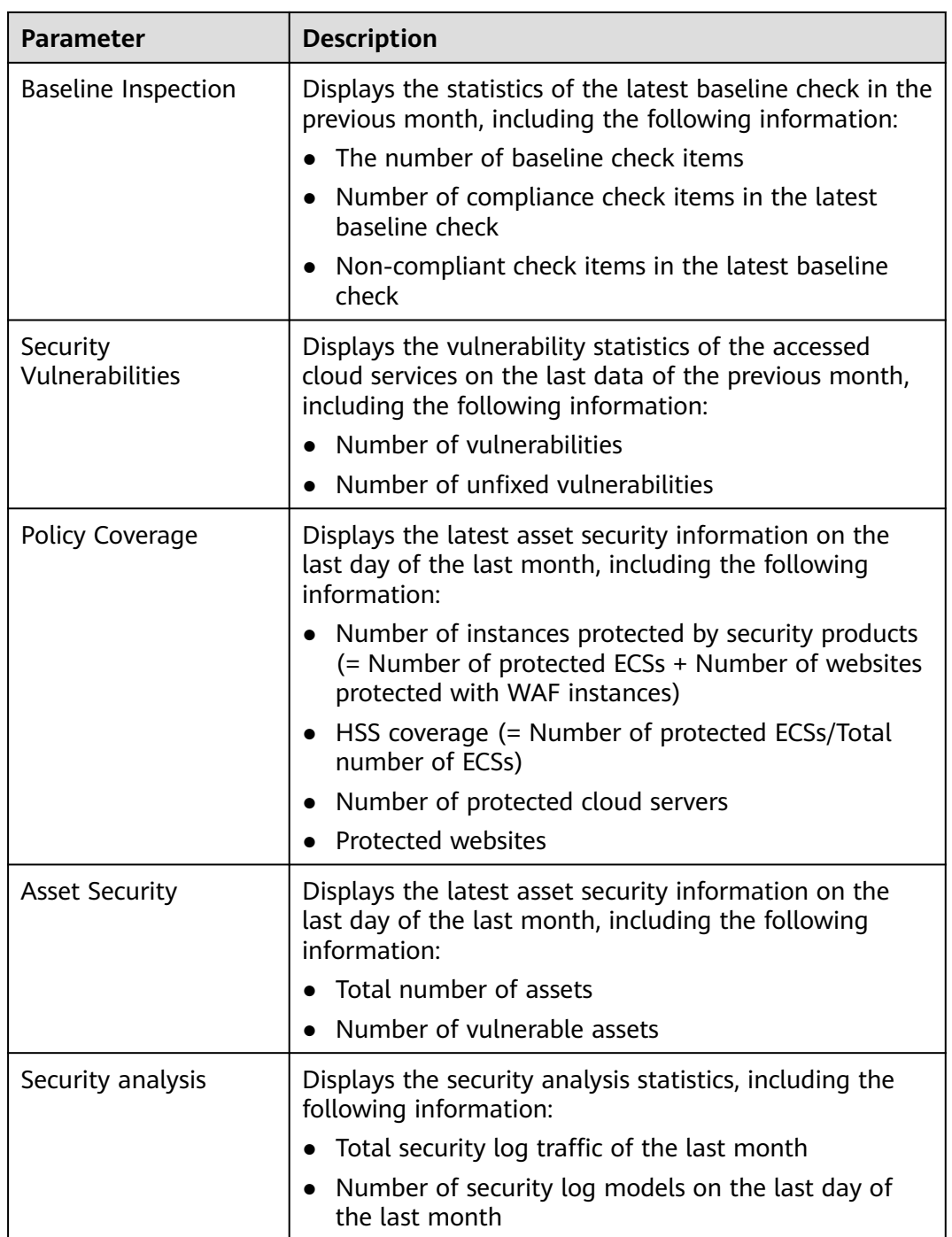

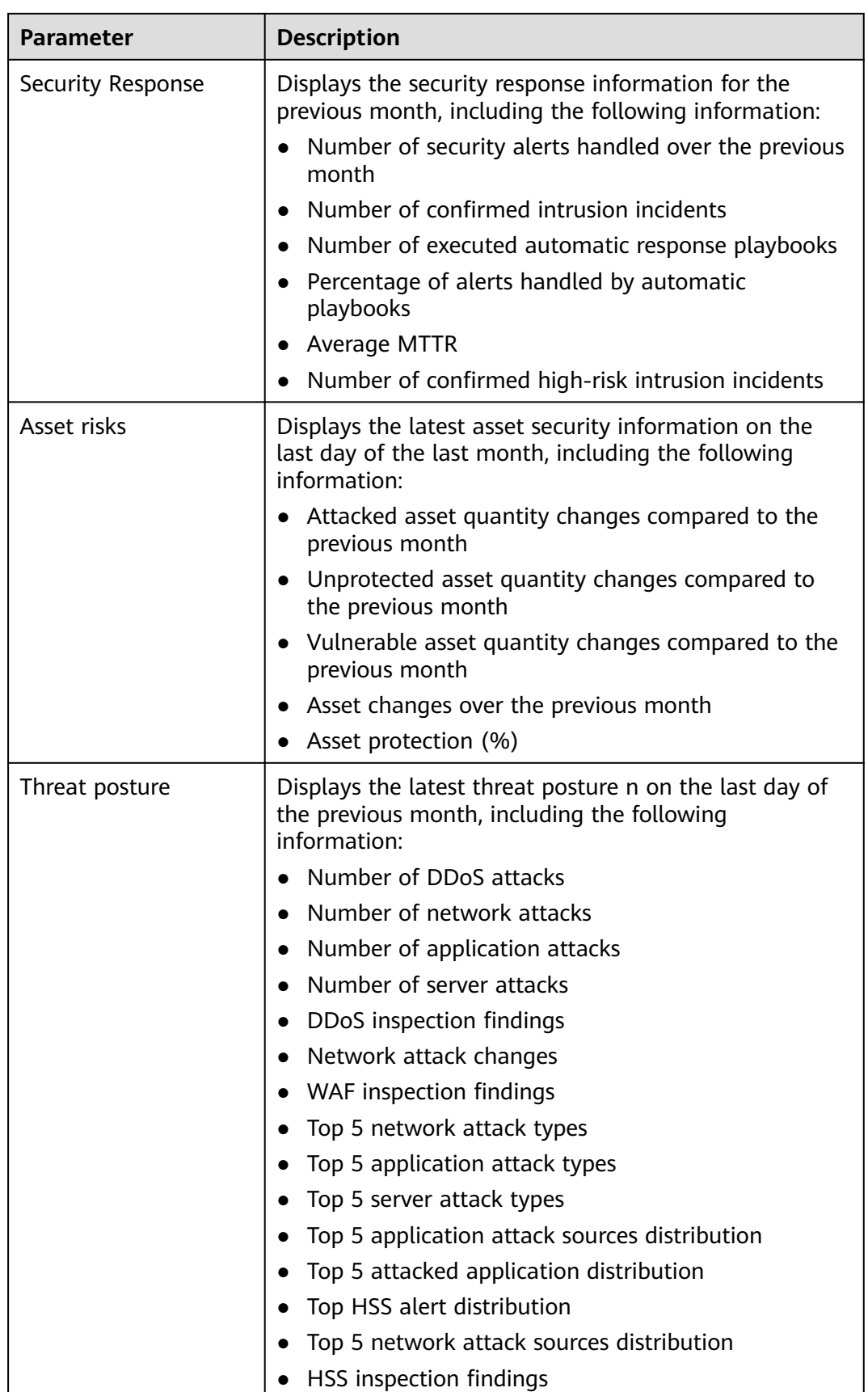
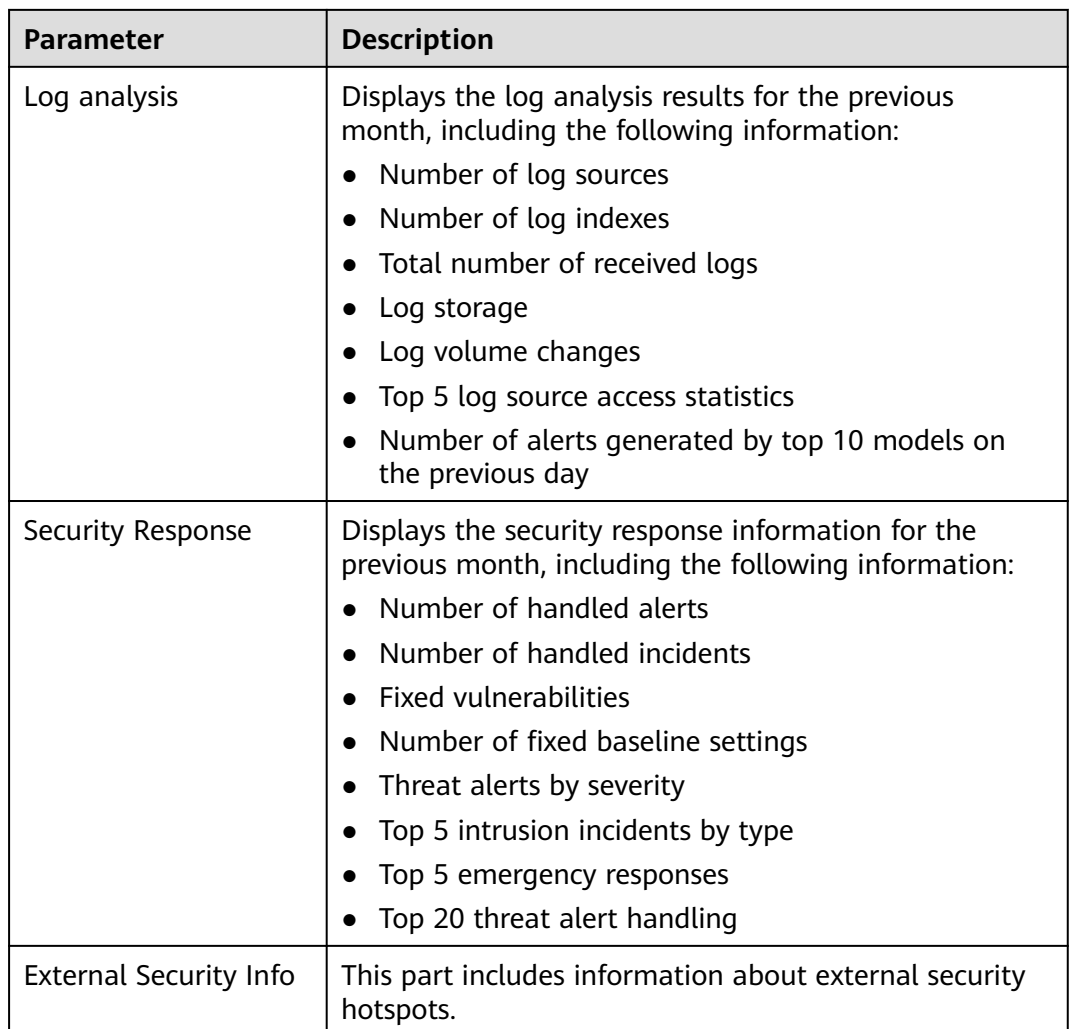

# **6.3.3 Downloading a Report**

#### **Scenario**

You can use custom layouts to generate security reports. Such reports are downloadable.

This topic describes how to download a report.

#### **Limitations and Constraints**

Reports generated by built-in report layouts cannot be downloaded. They are only sent to the recipients you configure.

#### **Procedure**

**Step 1** Log in to the management console.

- **Step 2** Click  $\equiv$  in the upper left corner of the page and choose **Security & Compliance** > **SecMaster**.
- **Step 3** In the navigation pane, choose **Workspaces** > **Management**. In the workspace list, click the name of the target workspace.

**Figure 6-55** Workspace management page

| SecMaster                                                               | Management 2                                                                         |                           |                          |                                                      | <b><i>Fa</i></b> Process                                                     |
|-------------------------------------------------------------------------|--------------------------------------------------------------------------------------|---------------------------|--------------------------|------------------------------------------------------|------------------------------------------------------------------------------|
| Security Overview<br>Workspaces<br>$\Delta$<br>  Management<br>Agencies | Create Workspace<br>V Enter a name and keyword for search.                           |                           |                          |                                                      | $\mathbb{C}$<br>$\alpha$                                                     |
| Purchased Resources<br>Security<br>۰<br>Governance/beta)                | Current account<br>∼<br>ID add9977<br>9a6a12 Region<br>3 Project-More<br>Not hosted. | a Incidents 0<br>Assets 0 | O Vulner 0<br>B Securi 0 | <b>O</b> Alerts<br>$\Omega$<br><sup>6</sup> Instan 0 | Selected Spaces C <sup>(B)</sup><br>$\approx$ indicat $\theta$<br>图 Playbo 0 |

**Step 4** In the navigation pane on the left, choose **Security Situation** > **Reports**.

**Figure 6-56** Reports

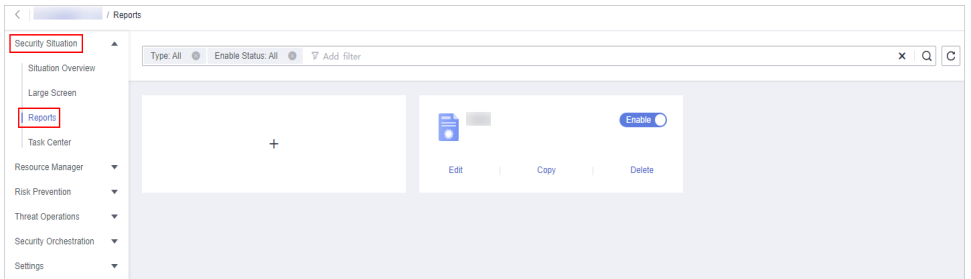

**Step 5** Locate a report template and click **Edit**.

You can also download the report. For details, see **[Creating or Copying a Report](#page-98-0)**.

- **Step 6** Click **Next: Report Choose** in the upper right corner. The **Report Selection** page is displayed.
- **Step 7** On the report selection page, click in the upper left corner of the preview page on the right.

To change the report schedule, edit it in the upper right corner of the preview page on the right.

**Step 8** In the displayed dialog box, select a report format, and click **OK**.

The system automatically downloads the report to the local PC.

**----End**

# **6.3.4 Managing Security Reports**

#### **Scenario**

This section describes how to manage security reports, including enabling, disabling, editing, and deleting security reports.

#### **Procedure**

**Step 1** Log in to the management console.

- **Step 2** Click  $\equiv$  in the upper left corner of the page and choose **Security & Compliance** > **SecMaster**.
- **Step 3** In the navigation pane, choose **Workspaces** > **Management**. In the workspace list, click the name of the target workspace.

**Figure 6-57** Workspace management page

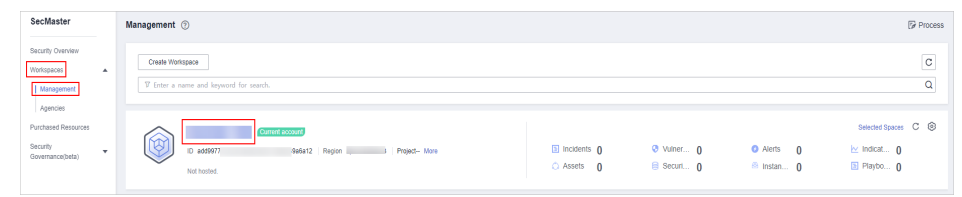

**Step 4** In the navigation pane on the left, choose **Security Situation** > **Reports**.

#### **Figure 6-58** Reports

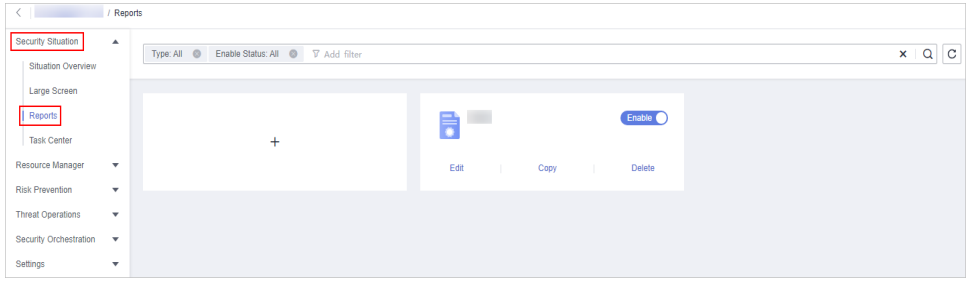

#### **Step 5** Manage security reports.

**Table 6-32** Managing security reports

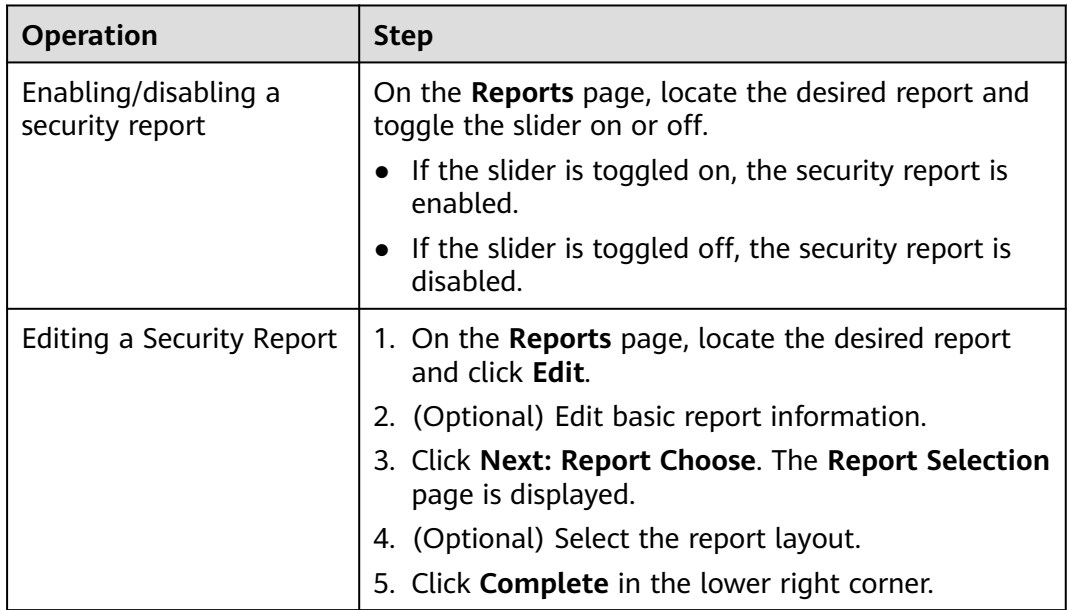

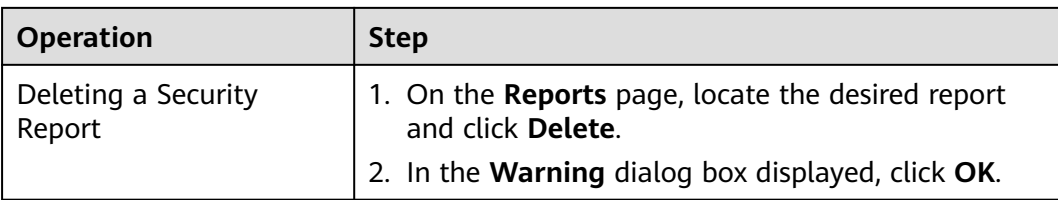

**----End**

# **6.4 Task Center**

## **6.4.1 Viewing To-Do Tasks**

#### **Scenario**

The to-do list displays the tasks that you need to process. This section describes how to view the to-do list.

#### **Procedure**

- **Step 1** Log in to the management console.
- **Step 2** Click  $\equiv$  in the upper left corner of the page and choose **Security & Compliance** > **SecMaster**.
- **Step 3** In the navigation pane, choose **Workspaces** > **Management**. In the workspace list, click the name of the target workspace.

**Figure 6-59** Workspace management page

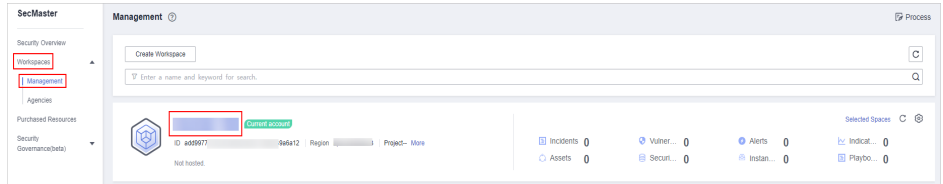

**Step 4** In the navigation pane on the left, choose **Security Situation** > **Task Center**.

#### **Figure 6-60** To-Dos

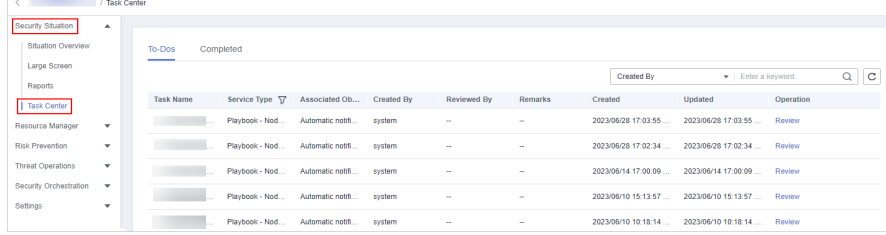

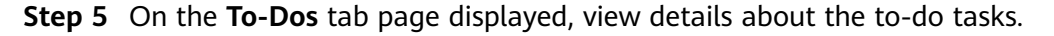

When there are a large number of to-do tasks, you can select **Created By** or **Task Name**, enter a keyword, and click  $\Omega$  to quickly locate a specific task.

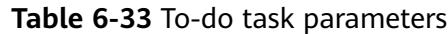

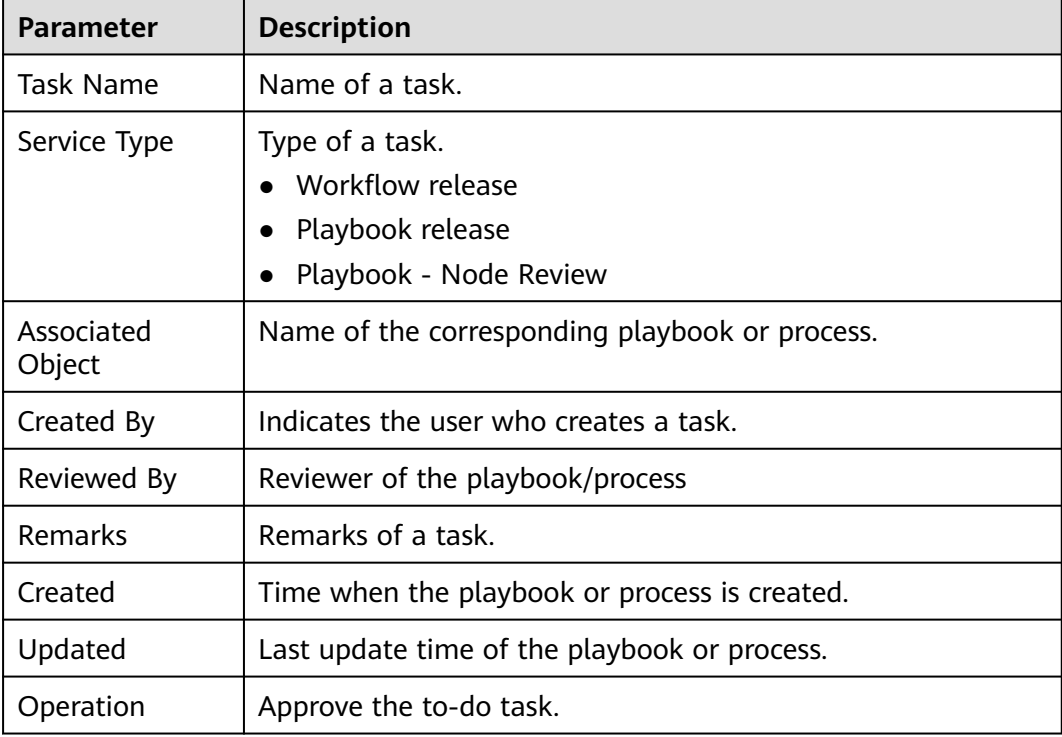

**----End**

## **6.4.2 Handling a To-Do Task**

#### **Scenario**

When a playbook or process task reaches a node, the task needs to be suspended manually so that the playbook or process task can continue.

Process to-do tasks.

#### **Prerequisites**

A playbook task has been triggered, and manual actions are required for completing the task.

#### **Procedure**

**Step 1** Log in to the management console.

- **Step 2** Click  $\equiv$  in the upper left corner of the page and choose **Security & Compliance** > **SecMaster**.
- **Step 3** In the navigation pane, choose **Workspaces** > **Management**. In the workspace list, click the name of the target workspace.

**Figure 6-61** Workspace management page

| SecMaster                                                             | Management 2                                                                            |                                     |                                 |                                                       | <b><i>F</i></b> Process                                  |
|-----------------------------------------------------------------------|-----------------------------------------------------------------------------------------|-------------------------------------|---------------------------------|-------------------------------------------------------|----------------------------------------------------------|
| Security Overview<br>Workspaces<br>$\Delta$<br>Management<br>Agencies | Create Workspace<br>V Enter a name and keyword for search.                              |                                     |                                 |                                                       | $\circ$<br>Q                                             |
| Purchased Resources<br>Security<br>$\mathbf{v}$<br>Governance(beta)   | Current account<br>∞<br>∽<br>ID add5977<br>9a6a12 Region<br>Project-More<br>Not hosted. | $E$ Incidents $0$<br>$O$ Assets $O$ | <b>Ø</b> Vulner 0<br>B Securi 0 | <b>O</b> Alerts<br>$\Omega$<br><sup>69</sup> Instan 0 | Selected Spaces C ®<br>$\sim$ Indicat $0$<br>El Playbo 0 |

**Step 4** In the navigation pane on the left, choose **Security Situation** > **Task Center**.

#### **Figure 6-62** To-Dos

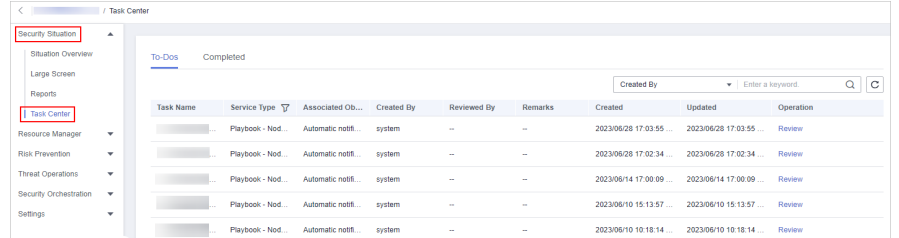

**Step 5** In the row containing the target to-do task, click **Approve** in the **Operation** column.

The approval mode varies according to the service type.

- Playbook release: The **Playbook Release** page is displayed on the right. Enter review comments and approve the playbook as prompted.
- Process release: The **Process Release** page is displayed on the right. Enter the **Comment** and approve the application as prompted.
- Playbook-Node Review: The **Playbook-Node Review** page is displayed on the right. You can select **Continue** or **Terminate**.

**----End**

## **6.4.3 Viewing Completed Tasks**

#### **Scenario**

This section walks you through how to view tasks you have handled in SecMaster.

#### **Procedure**

**Step 1** Log in to the management console.

- **Step 2** Click  $\equiv$  in the upper left corner of the page and choose **Security & Compliance** > **SecMaster**.
- **Step 3** In the navigation pane, choose **Workspaces** > **Management**. In the workspace list, click the name of the target workspace.

**Figure 6-63** Workspace management page

| SecMaster                                                             | <b><i>F</i></b> Process<br>Management 2                                                                                                    |
|-----------------------------------------------------------------------|----------------------------------------------------------------------------------------------------|
| Security Overview<br>Workspaces<br>$\Delta$<br>Management<br>Agencies | $\circ$<br>Create Workspace<br>Q<br>V Enter a name and keyword for search.                                                                                                    |
| Purchased Resources<br>Security<br>$\;$<br>Governance(beta)           | Selected Spaces C <sup>@</sup><br>Current account<br>$\sim$<br>$\blacksquare$ Incidents $\mathbf 0$<br><b>O</b> Vulner 0<br><b>O</b> Alerts<br>$\approx$ Indicat $\theta$<br>$\theta$<br>ID add9977<br>9a6a12 Region<br>Project-More<br>B Securi 0<br>El Playbo 0<br>$O$ Assets $O$<br><sup>69</sup> Instan 0<br>Not hosted. |

**Step 4** In the navigation pane on the left, choose **Security Situation** > **Task Center**. On the displayed page, click the **Completed** tab.

#### **Figure 6-64** Completed

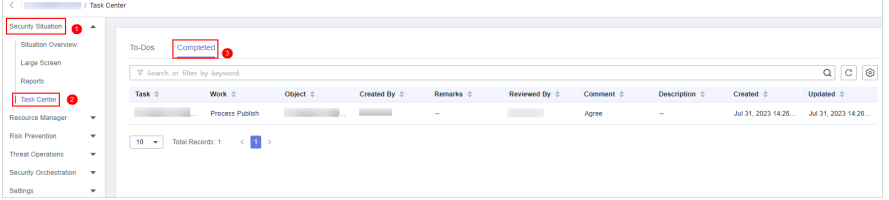

**Step 5** View details about handled tasks in the task list.

When there are a large number of to-do tasks, you can select an attribute, enter a keyword in the search box, and click  $\overline{Q}$  to quickly search for a specific to-do task.

| <b>Parameter</b> | <b>Description</b>                                                                               |
|------------------|--------------------------------------------------------------------------------------------------|
| Task             | Name of a task.                                                                                  |
| Work             | Type of a task.<br>• Workflow release<br>Playbook release<br>Playbook - Node review<br>$\bullet$ |
| Object           | Name of the corresponding playbook or workflow.                                                  |
| Created By       | User who creates the task.                                                                       |
| <b>Remarks</b>   | Remarks of the task.                                                                             |
| Reviewed By      | Reviewer of the playbook/workflow                                                                |
| Comment          | Review comment of the task.                                                                      |
| Description      | Description of the task.                                                                         |
| Created          | Time when the playbook or workflow was created.                                                  |
| Updated          | Last time the playbook or workflow was updated.                                                  |

**Table 6-34** Completed task parameters

**----End**

# **7 Resource Manager**

# **7.1 Overview**

SecMaster automatically discovers and manages all assets on and off the cloud and displays the real-time security status of your assets.

On the **Resource Manager** page, you can view the security status statistics of all resources under your account, including the resource name, service, and security status. This helps you quickly locate security risks and find solutions.

#### **Asset Source and Corresponding Security Products**

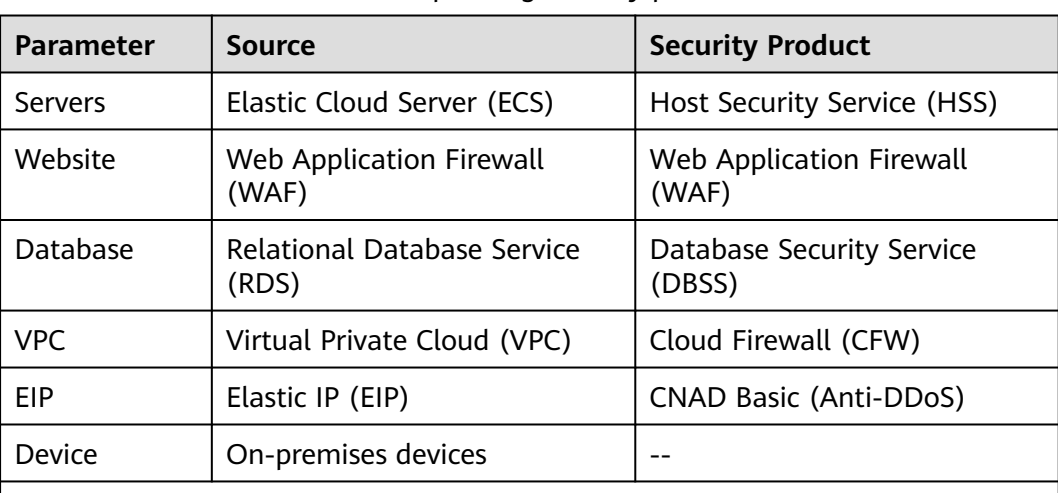

**Table 7-1** Asset source and corresponding security products

Note:

If the protection status of an asset on the SecMaster console is **Unprotected**, the corresponding security product is not enabled. If the protection status is **-**, the corresponding security product cannot be used in the region where the asset locates.

# **7.2 Configuring Resource Subscription**

#### **Scenario**

SecMaster can synchronize asset information only in the workspace where asset subscription is enabled. After the subscription, the resource information will be displayed synchronously within one minute.

This section describes how to make a subscription to resources.

#### $\Box$  Note

Only cloud resources can be subscribed to and synchronized. Subscribing to resource information to multiple workspaces in a region is not recommended.

#### **Procedure**

**Step 1** Log in to the management console.

- **Step 2** Click  $\equiv$  in the upper left corner of the page and choose **Security & Compliance** > **SecMaster**.
- **Step 3** In the navigation pane, choose **Workspaces** > **Management**. In the workspace list, click the name of the target workspace.

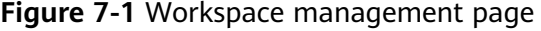

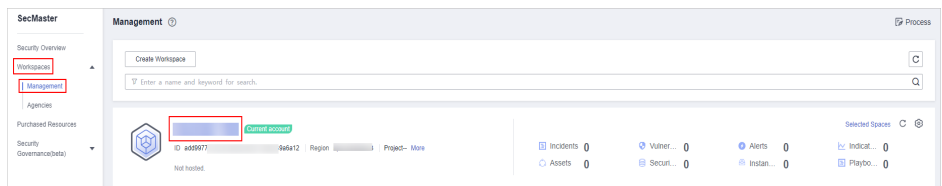

**Step 4** In the navigation pane on the left, choose **Resource Manager** > **Resource Manager**.

**Figure 7-2** Resource Manager

| <b>The Second</b>        | Resource Manager         |                                                                                                    |                               |             |                                   |                           |                      | <b>@ Asset Subscription</b> |
|--------------------------|--------------------------|----------------------------------------------------------------------------------------------------|-------------------------------|-------------|-----------------------------------|---------------------------|----------------------|-----------------------------|
| Security Situation       | $\checkmark$             |                                                                                                    |                               |             |                                   |                           |                      |                             |
| Resource Manager         | $\Delta$                 | Website<br>All Resource<br>Servers                                                                  | EIP<br><b>VPC</b><br>Database | Device      |                                   |                           |                      |                             |
| Rescurce Manager         |                          |                                                                                                    |                               |             |                                   |                           |                      |                             |
| <b>Risk Prevention</b>   | $\overline{\phantom{a}}$ |                                                                                                    |                               |             |                                   |                           |                      | $C$ ©                       |
| <b>Threat Operations</b> | $\mathbf{v}$             | V Enter a losword. By default, the search is performed by name or a combination of search criteria. |                               |             |                                   |                           |                      | $\alpha$                    |
| Security Orchestration   | $\mathbf{v}$             | Resource Name<br>n                                                                                  | Resource Type                 | IP Address  | Name of the department to which t | Environment Supplier Type | Host security status |                             |
| Settings                 | ۰                        | vpc-default                                                                                         | Virtual Private Cloud (VPC)   | $\sim$      | $\sim$                            | Huawei Cloud              | $\sim$               |                             |
|                          |                          | $\neg$ vpc-t<br>gle                                                                                 | Virtual Private Cloud (VPC)   | $\sim$      | $\sim$                            | Huawel Cloud              | $\sim$               |                             |
|                          |                          | $-244$                                                                                              | ElasticIP                     | $\sim$      | $\sim$                            | Huawei Cloud              | $\sim$               |                             |
|                          |                          | $\neg$ vpc-                                                                                         | Virtual Private Cloud (VPC)   | $\sim$      | $\sim$                            | Huawei Cloud              | $\sim$               |                             |
|                          |                          | $\Box$ $.106$                                                                                       | ElasticiP                     | $\sim$      | $\sim$                            | Hugwei Cloud              | $\sim$               |                             |
|                          |                          | $\Box$ ecs-(                                                                                        | cloudservers                  | 192.168.0.1 | $\sim$                            | Huawel Cloud              | $\sim$               |                             |
|                          |                          | $\Box$ ecs-                                                                                         | cloudservers                  | 192.168.0   | $\sim$                            | Huawel Cloud              | $\sim$               |                             |
|                          |                          | $10 - 7$<br>Total Records: 7<br>$\vert \vert$                                                       | Go<br>×<br>$\blacksquare$     |             |                                   |                           |                      |                             |

- **Step 5** On the **Resource Manager** page, click **Asset Subscription** in the upper right corner.
- **Step 6** On the **Asset Subscription** page sliding from the right, locate the row that contains the region where the target resource is located, and enable subscription.

#### **Step 7** Click **OK**.

After the subscription, the resource information will be displayed within one minute.

**----End**

# **7.3 Viewing Resource Information**

#### **Scenario**

On the **Resource Manager** page, you can view the name, type, and protection status of resources you have.

#### **Prerequisites**

You have purchased the SecMaster standard or professional edition.

#### **Procedure**

- **Step 1** Log in to the management console.
- **Step 2** Click  $\equiv$  in the upper left corner of the page and choose **Security & Compliance** > **SecMaster**.
- **Step 3** In the navigation pane, choose **Workspaces** > **Management**. In the workspace list, click the name of the target workspace.

**Figure 7-3** Workspace management page

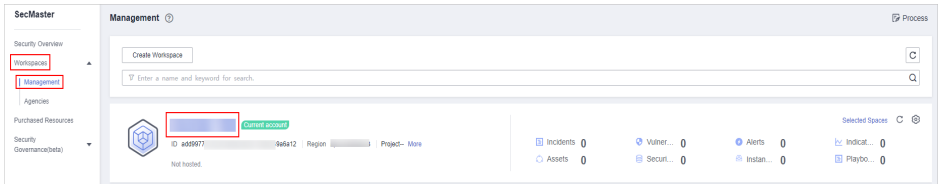

**Step 4** In the navigation pane on the left, choose **Resource Manager** > **Resource Manager**.

#### **Figure 7-4** Resource Manager

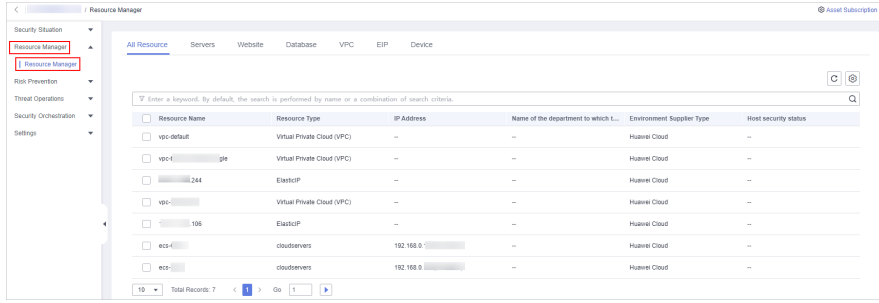

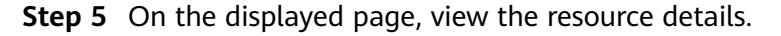

- You can view resource information by resource type. For example, you can select the **Servers** tab to view details about servers you have.
- If there are a large number of resources on this page, you can select Resource **Type** and enter a keyword in the search box, and click  $\mathbb Q$  to search for a specific resource.
- You can view a maximum of 9,999 resource records on the page.

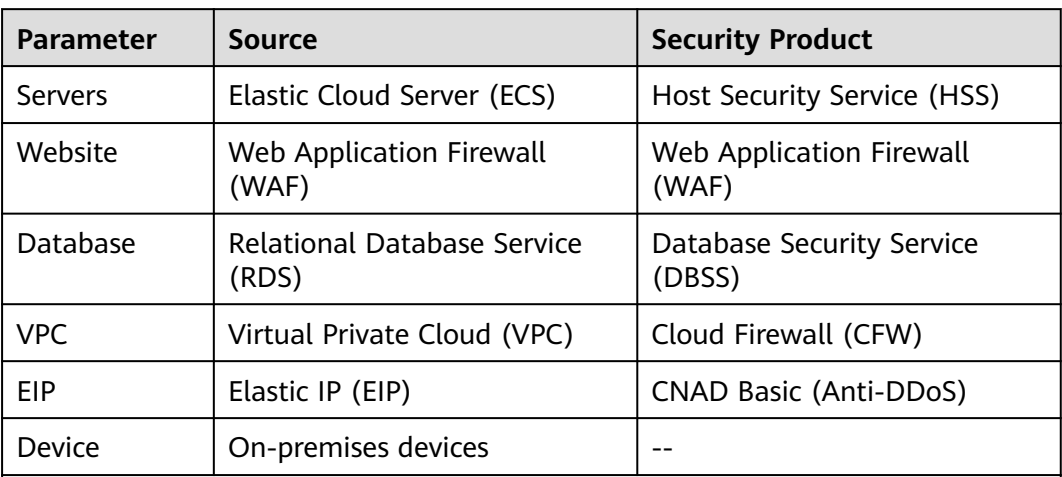

#### **Table 7-2** Asset source and corresponding security products

Note:

If the protection status of an asset on the SecMaster console is **Unprotected**, the corresponding security product is not enabled. If the protection status is **-**, the corresponding security product cannot be used in the region where the asset locates.

**----End**

# **7.4 Importing and Exporting Assets**

#### **Scenario**

SecMaster allows you to import assets outside the cloud. After the import, the security status of the assets can be displayed. You can also export asset information.

This section describes how to import and export assets.

#### **Prerequisites**

You have purchased the SecMaster standard or professional edition.

#### **Limitations and Constraints**

- Only .xlsx files no larger than 5 MB can be imported.
- A maximum of 9,999 resource records can be exported.

#### **Importing Assets**

**Step 1** Log in to the management console.

- **Step 2** Click  $\equiv$  in the upper left corner of the page and choose **Security & Compliance** > **SecMaster**.
- **Step 3** In the navigation pane, choose **Workspaces** > **Management**. In the workspace list, click the name of the target workspace.

**Figure 7-5** Workspace management page

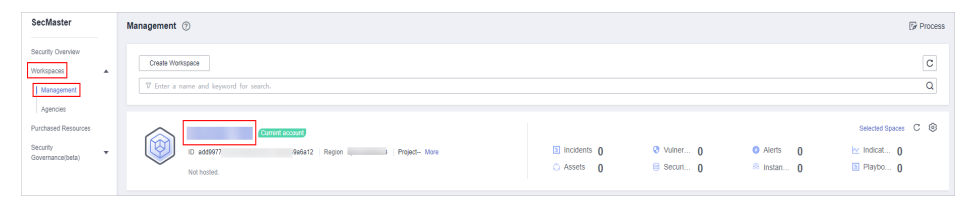

**Step 4** In the navigation pane on the left, choose **Resource Manager** > **Resource Manager**.

**Figure 7-6** Resource Manager

| <b>@ Asset Subscription</b><br>/ Resource Manager<br>$\left\langle \begin{array}{ccc} 1 & 1 \\ 1 & 1 \end{array} \right\rangle$ |                          |                                                                                                    |                               |             |                                   |                           |                      |             |
|----------------------------------------------------------------------------------------------------|--------------------------|----------------------------------------------------------------------------------------------------|-------------------------------|-------------|-----------------------------------|---------------------------|----------------------|-------------|
| Security Situation                                                                                                    | $\checkmark$             |                                                                                                    |                               |             |                                   |                           |                      |             |
| Resource Manager                                                                                                    | ٨                        | Website<br>All Resource<br>Servers                                                                  | <b>VPC</b><br>EIP<br>Database | Device      |                                   |                           |                      |             |
| Resource Manager                                                                                                    |                          |                                                                                                    |                               |             |                                   |                           |                      |             |
| <b>Risk Prevention</b>                                                                                                    | $\overline{\phantom{a}}$ |                                                                                                    |                               |             |                                   |                           |                      | $C$ $\odot$ |
| <b>Threat Operations</b>                                                                                                    | ٠                        | V Enter a loyword. By default, the search is performed by name or a combination of search criteria. |                               |             |                                   |                           |                      | Q           |
| Security Orchestration                                                                                                    | $\checkmark$             | Resource Name                                                                                       | Resource Type                 | IP Address  | Name of the department to which t | Environment Supplier Type | Host security status |             |
| Settings                                                                                                    | ٠                        | vpc-default                                                                                         | Virtual Private Cloud (VPC)   | $\sim$      | $\sim$                            | Huawei Cloud              | $\sim$               |             |
|                                                                                                    |                          | $\neg$ vpc-t<br>gle                                                                                 | Virtual Private Cloud (VPC)   | $\sim$      | $\sim$                            | Huawel Cloud              | $\sim$               |             |
|                                                                                                    |                          | $-244$                                                                                              | ElasticIP                     | $\sim$      | $\sim$                            | Huawei Cloud              | $\sim$               |             |
|                                                                                                    |                          | $\neg$ vpc-                                                                                         | Virtual Private Cloud (VPC)   | $\sim$      | $\sim$                            | Huewei Cloud              | $\sim$               |             |
|                                                                                                    | $\overline{\phantom{a}}$ | $\Box$ $105$                                                                                        | ElasticiP                     | $\sim$      | $\sim$                            | Hugwei Cloud              | $\sim$               |             |
|                                                                                                    |                          | $\Box$ ecs-(                                                                                        | cloudservers                  | 192.168.0.1 | <b>COL</b>                        | Huawel Cloud              | $\sim$               |             |
|                                                                                                    |                          | $\Box$ ecs-                                                                                         | cloudservers                  | 192.168.0   | $\sim$                            | Huawel Cloud              | $\sim$               |             |
|                                                                                                    |                          | $10 - r$<br>Total Records: 7<br>$\blacksquare$                                                      | $\rightarrow$<br>Go 1         |             |                                   |                           |                      |             |

- **Step 5** On the **Resource Manager** page, click a tab corresponding to the type of the resources you want to import.
- **Step 6** In the upper left corner of the asset list, click **Import**.
- **Step 7** In the **Import** dialog box, click **Download Template**. Then, fill information about the resource to be imported in the template.
- **Step 8** After the template is filled, click **Select File** in the **Import** dialog box and select the Excel file you want to import.
- **Step 9** Click **OK**.

**----End**

#### **Exporting Assets**

**Step 1** Log in to the management console.

**Step 2** Click  $\equiv$  in the upper left corner of the page and choose **Security & Compliance** > **SecMaster**.

**Step 3** In the navigation pane, choose **Workspaces** > **Management**. In the workspace list, click the name of the target workspace.

**Figure 7-7** Workspace management page

| SecMaster                                                               | Management 2                                                                               |                                             |                                 |                                                             | <b><i>Fa</i></b> Process                                                 |
|-------------------------------------------------------------------------|--------------------------------------------------------------------------------------------|---------------------------------------------|---------------------------------|-------------------------------------------------------------|--------------------------------------------------------------------------|
| Security Overview<br>Workspaces<br>$\Delta$<br>Management               | Create Workspace<br>V Enter a name and keyword for search.                                 |                                             |                                 |                                                             | $_{\rm c}$<br>Q                                                          |
| Agencies<br>Purchased Resources<br>Security<br>$\;$<br>Governance(beta) | Current account<br>ัผล<br>ι⊌<br>9a6a12 Region<br>ID add9977<br>Project-More<br>Not hosted. | $\Box$ Incidents $\Omega$<br>$O$ Assets $O$ | <b>O</b> Vulner 0<br>B Securi 0 | <b>O</b> Alerts<br>$\overline{0}$<br><sup>69</sup> Instan 0 | Selected Spaces C <sup>(B)</sup><br>$\approx$ indicat $0$<br>El Playbo 0 |

**Step 4** In the navigation pane on the left, choose **Resource Manager** > **Resource Manager**.

**Figure 7-8** Resource Manager

| <b>@ Asset Subscription</b><br>/ Resource Manager<br>$\epsilon$ . The set of $\epsilon$ |              |                                                                                                    |                               |             |                                   |                           |                      |       |
|-----------------------------------------------------------------------------------------|--------------|----------------------------------------------------------------------------------------------------|-------------------------------|-------------|-----------------------------------|---------------------------|----------------------|-------|
| Security Situation                                                                      | $\checkmark$ |                                                                                                    |                               |             |                                   |                           |                      |       |
| Resource Manager                                                                        | $\Delta$     | Website<br>All Resource<br>Servers                                                                  | <b>VPC</b><br>EIP<br>Database | Device      |                                   |                           |                      |       |
| Resource Manager                                                                        |              |                                                                                                    |                               |             |                                   |                           |                      |       |
| <b>Risk Prevention</b>                                                                  | ۰            |                                                                                                    |                               |             |                                   |                           |                      | $C$ © |
| <b>Threat Operations</b>                                                                | ٠            | V Enter a leyword. By default, the search is performed by name or a combination of search criteria. |                               |             |                                   |                           |                      | Q     |
| Security Orchestration                                                                  | ۰            | Resource Name                                                                                       | Resource Type                 | IP Address  | Name of the department to which t | Environment Supplier Type | Host security status |       |
| Settings                                                                                | ۰            | vpc-default                                                                                         | Virtual Private Cloud (VPC)   | $\sim$      | $\sim$                            | Huawei Cloud              | $\sim$               |       |
|                                                                                         |              | $\neg$ vpc-t<br>gle                                                                                 | Virtual Private Cloud (VPC)   | $\sim$      | $\sim$                            | Huawel Cloud              | $\sim$               |       |
|                                                                                         |              | $-244$                                                                                              | ElasticIP                     | $\sim$      | $\sim$                            | Huawei Cloud              | $\sim$               |       |
|                                                                                         |              | wpo-                                                                                                | Virtual Private Cloud (VPC)   | $\sim$      | $\sim$                            | Huewei Cloud              | $\sim$               |       |
|                                                                                         | ٠            | $\Box$ $105$                                                                                        | ElasticiP                     | $\sim$      | $\sim$                            | Hugwei Cloud              | $\sim$               |       |
|                                                                                         |              | $\Box$ ecs-(                                                                                        | cloudservers                  | 192.168.0.1 | $\sim$                            | Huawei Cloud              | $\sim$               |       |
|                                                                                         |              | $\Box$ ecs-                                                                                         | cloudservers                  | 192.158.0   | $\sim$                            | Huawel Cloud              | $\sim$               |       |
|                                                                                         |              | $10 - 7$<br>Total Records: 7<br>$\mathbf{H}$                                                        | ı.<br>Go                      |             |                                   |                           |                      |       |

- **Step 5** On the asset management page, click the corresponding asset tab.
- **Step 6** On the asset page, select the assets to be exported and click  $\Box$  in the upper right corner of the list.
- **Step 7** In the **Export** dialog box, set asset parameters.

#### **Table 7-3** Exporting assets

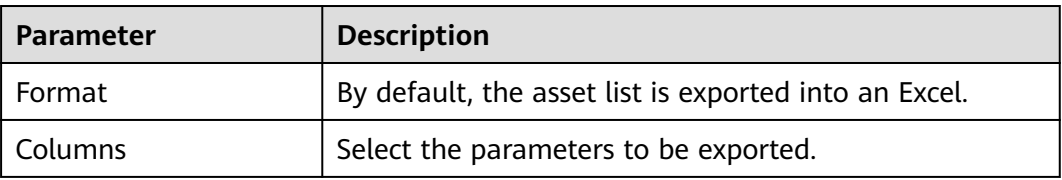

**Step 8** Click **OK**.

The system automatically downloads the Excel to your local PC.

**----End**

# **7.5 Deleting an Asset**

#### **Scenario**

You can delete cloud assets or assets you imported into SecMaster on the **Resource Manager** page.

#### **Prerequisites**

You have purchased the SecMaster standard or professional edition.

#### **Limitations and Constraints**

Only assets imported outside the cloud can be deleted.

#### **Procedure**

- **Step 1** Log in to the management console.
- **Step 2** Click  $\equiv$  in the upper left corner of the page and choose **Security & Compliance** > **SecMaster**.
- **Step 3** In the navigation pane, choose **Workspaces** > **Management**. In the workspace list, click the name of the target workspace.

**Figure 7-9** Workspace management page

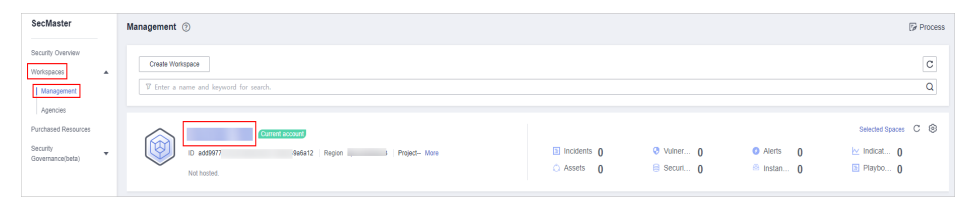

**Step 4** In the navigation pane on the left, choose **Resource Manager** > **Resource Manager**.

#### **Figure 7-10** Resource Manager

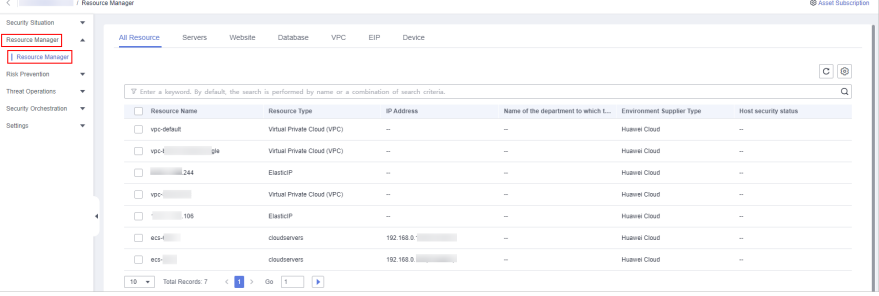

- **Step 5** On the asset management page, click the corresponding asset label. The asset page is displayed.
- **Step 6** On the asset page, select the assets to be deleted and click **Batch Delete** above the list.

The system will delete the selected assets.

**----End**

# **8 Risk Prevention**

# **8.1 Baseline Inspection**

## **8.1.1 Cloud Service Baseline Overview**

SecMaster can scan cloud services for risks in key configuration items, report scan results by category, generate alerts for incidents, and provide hardening suggestions and guidelines.

You can check key cloud service configurations for your workloads on the cloudbased security standards **Cloud Security Compliance Check 1.0** and **Network Security**.

The default baseline check plan checks your assets every three days from 00:00 to 06:00. For details about how to set other check plans, see **[Configuring a Baseline](#page-123-0) [Inspection Plan](#page-123-0)**.

#### **Limitations and Constraints**

The SecMaster basic edition does not support baseline inspection. The basic edition does not support viewing of cloud service baseline details. To learn about your cloud service configuration status and ensure your cloud service configurations are appropriate, you are advised to use the professional edition. For details, see **[Buying the Professional Edition](#page-15-0)**.

#### <span id="page-123-0"></span>**Process**

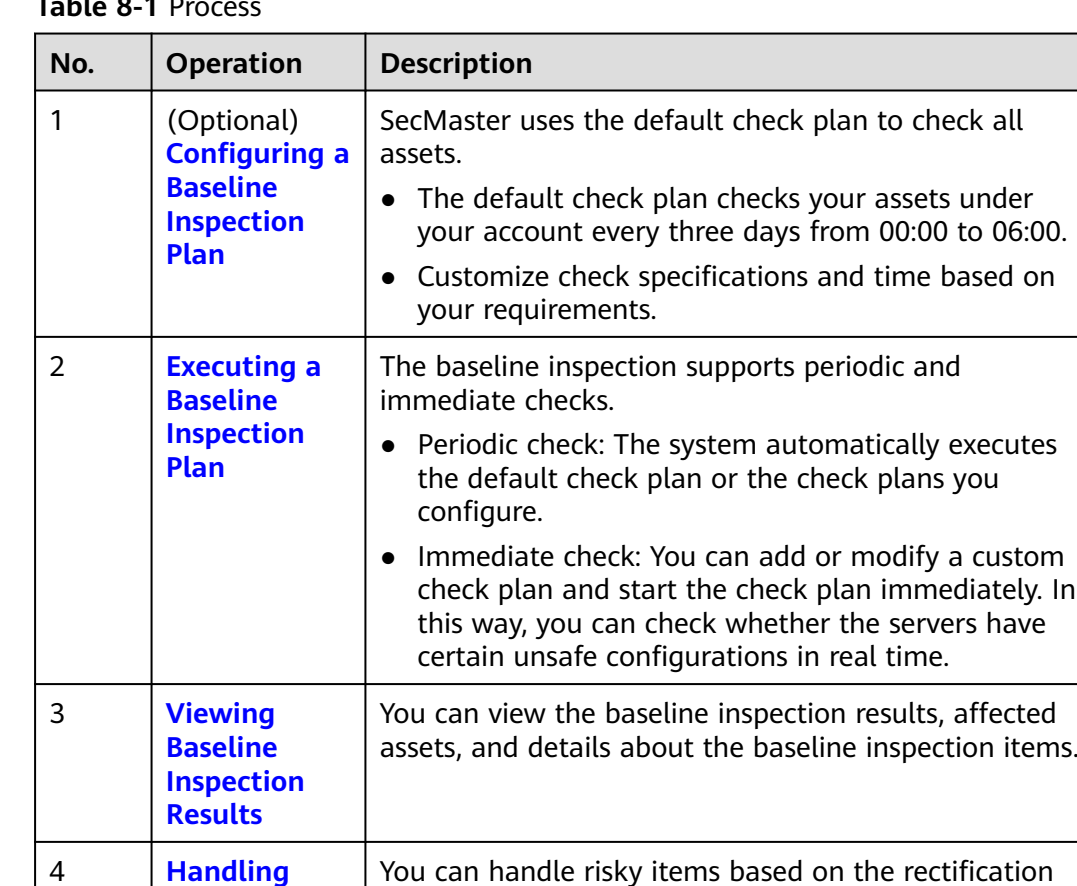

suggestions.

**Table 8-1** Process

# **8.1.2 Configuring a Baseline Inspection Plan**

4 **[Handling](#page-131-0)**

**[Baseline](#page-131-0) [Inspection](#page-131-0) [Results](#page-131-0)**

#### **Scenario**

You can configure a baseline inspection plan and let SecMaster check whether there are unsafe baseline settings on your assets.

This document describes how to add, edit, and delete a baseline inspection plan.

#### **Background**

SecMaster uses the default check plan to check all assets. By default, the default check plan works as follows:

- Schedule: The default check plan checks your assets every three days from 00:00 to 06:00.
- Objects: All assets under your account in the current region will be checked.

#### **Limitations and Constraints**

A security standard can be added to only one check plan.

#### **Prerequisites**

You have purchased the SecMaster basic edition or professional edition.

#### **Creating a Check Plan**

- **Step 1** Log in to the management console.
- **Step 2** Click  $\equiv$  in the upper left corner of the page and choose **Security & Compliance** > **SecMaster**.
- **Step 3** In the navigation pane, choose **Workspaces** > **Management**. In the workspace list, click the name of the target workspace.

**Figure 8-1** Workspace management page

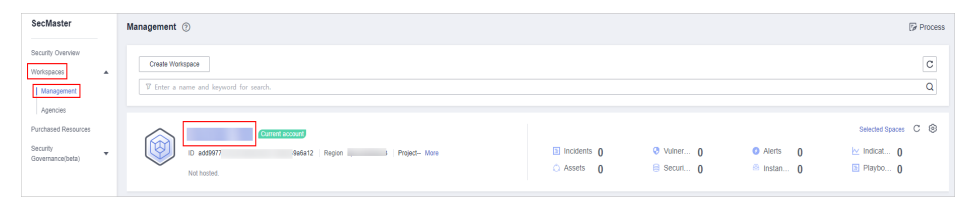

**Step 4** In the navigation tree on the left, choose **Risk Prevention** > **Baseline Inspection**. On the **Baseline Inspection** page, click **Configure Check Plan**.

**Figure 8-2** Accessing the page for configuring check plans

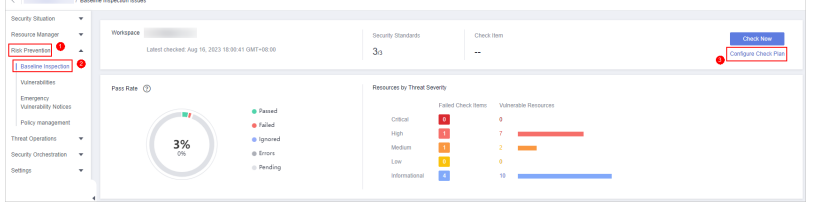

- **Step 5** On the **Checks** page, select a region for the plan and click **Create Plan**. The pane for creating a check plan is displayed on the right.
- **Step 6** Configure the check plan.
	- 1. Enter the basic information by referring to **Table 8-2**.

**Table 8-2** Basic information about a check plan

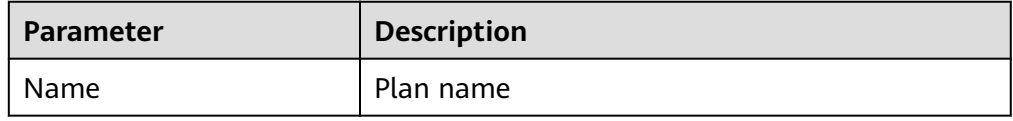

<span id="page-125-0"></span>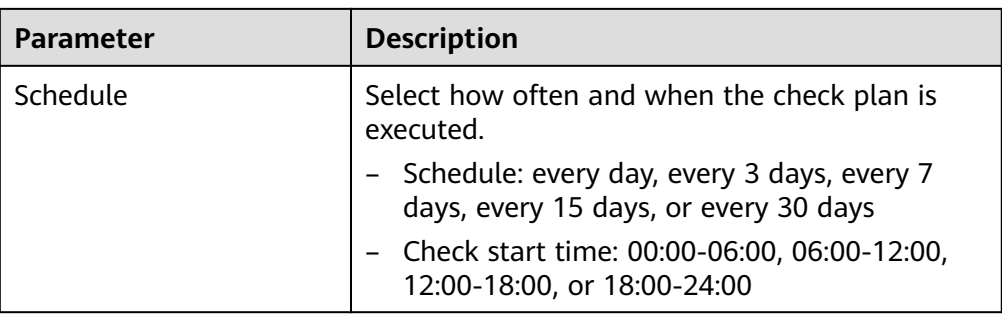

2. Select a security standard for the plan.

Select the baseline check items to be checked.

#### **Step 7** Click **OK**.

After the check plan is created, SecMaster performs cloud service baseline scanning at the specified time. You can choose **Risk Prevention** > **Baseline Inspection** to view the scan result.

**----End**

#### **Related Operations**

After a baseline check plan is created, you can view, edit, or delete the check plan.

- Viewing a check plan
	- a. In the navigation pane on the left, choose **Settings** > **Checks**.
	- b. On the **Checks** page, view the check plans of baseline inspection.
- Editing a check plan

Only user-defined check plans can be modified.

- a. In the navigation pane on the left, choose **Settings** > **Checks**.
- b. In the upper right corner of the check plan box, click **Edit**. The pane for editing the check plan is displayed on the right.
- c. After editing the plan parameters, click **OK**.
- Deleting a check plan

Only user-defined check plans can be deleted.

- a. In the navigation pane on the left, choose **Settings** > **Checks**.
- b. In the upper right corner of the check plan box, click **Delete**.
- c. In the displayed dialog box, click **OK**.

## **8.1.3 Executing a Baseline Inspection Plan**

#### **Scenario**

To learn about the latest status of the cloud service baseline configurations, execute or let SecMaster execute a check plan. Then you can view which configurations are unsafe in the check results.

The baseline inspection supports periodic and immediate checks.

- Periodic check: SecMaster periodically executes the default check plan or the check plans you configure. SecMaster executes the default check plan at 00:00 every three days.
- Immediate check: You can add or modify a custom check plan and start the check plan immediately. In this way, you can check whether the servers have certain unsafe configurations in real time.

This topic describes how to execute a baseline check plan.

#### **Limitations and Constraints**

- An immediate check task can be executed only once within 10 minutes.
- A periodic check can be manually started only once within 10 minutes.

#### **Starting a Check Based on Selected Standards**

**Step 1** Log in to the management console.

- **Step 2** Click  $\equiv$  in the upper left corner of the page and choose **Security & Compliance** > **SecMaster**.
- **Step 3** In the navigation pane, choose **Workspaces** > **Management**. In the workspace list, click the name of the target workspace.

**Figure 8-3** Workspace management page

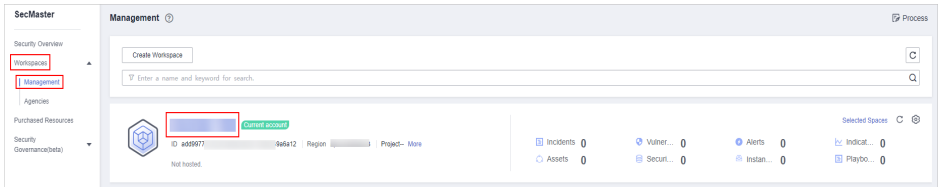

**Step 4** In the navigation pane on the left, choose **Risk Prevention** > **Baseline Inspection**. In the upper right corner of the page, click **Check Now**.

#### **Figure 8-4** Check Now

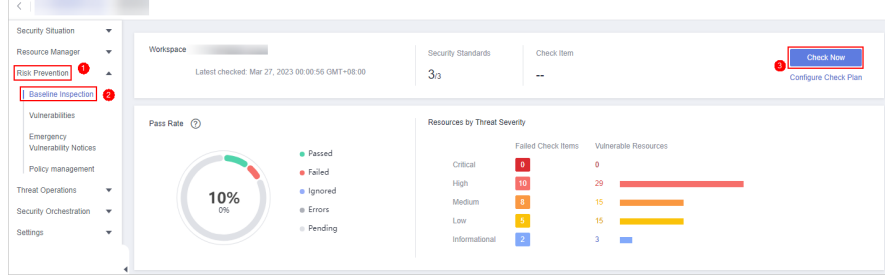

**Step 5** In the displayed dialog box, click **OK**.

Refresh the page. To check whether the displayed result is the latest, click **View Details** in the **Operation** column and check the time in **Latest Check**.

**----End**

#### **Starting a Check Based on a Check Plan**

The following describes how to manually execute a check plan immediately.

- **Step 1** Log in to the management console.
- **Step 2** Click  $\equiv$  in the upper left corner of the page and choose **Security & Compliance** > **SecMaster**.
- **Step 3** In the navigation pane, choose **Workspaces** > **Management**. In the workspace list, click the name of the target workspace.

**Figure 8-5** Workspace management page

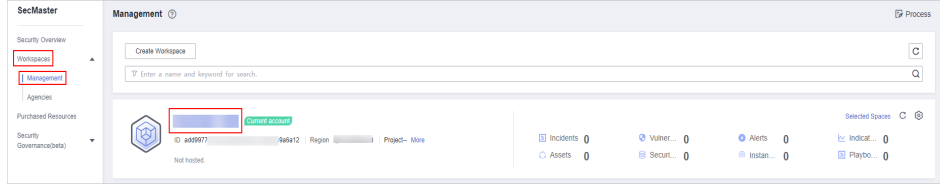

**Step 4** In the navigation pane on the left, choose **Settings** > **Checks**.

#### **Figure 8-6** Checks page

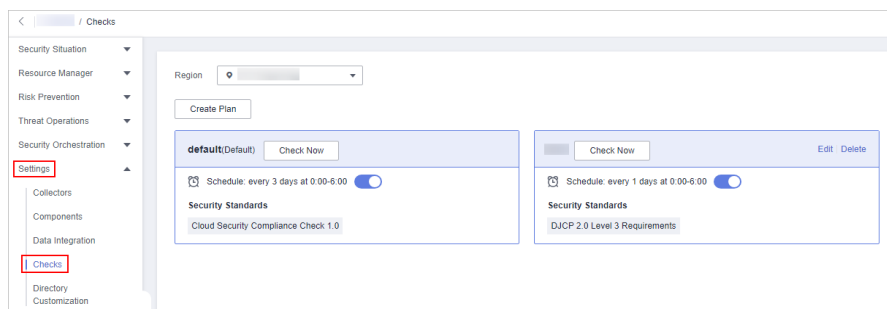

**Step 5** In a check plan box, click **Check Now**.

SecMaster immediately executes the selected baseline check plan.

**----End**

## **8.1.4 Handling Manual Check Items**

#### **Scenario**

For all check items in **DJCP 2.0 Level 3 Requirements** and some check items in **Cloud Security Compliance Check 1.0** and **Network Security**, you need to manually check them and fill in the results on the SecMaster console. They will be used to assess the overall compliance of your services.

This topic describes how to start manual checks in baseline inspection.

#### **Prerequisites**

You have completed the check offline.

#### <span id="page-128-0"></span>**Constraints and Limitations**

Manual check results must be reported every 7 days as your feedback is valid only for 7 days.

#### **Procedure**

- **Step 1** Log in to the management console.
- **Step 2** Click  $\equiv$  in the upper left corner of the page and choose **Security & Compliance** > **SecMaster**.
- **Step 3** In the navigation pane, choose **Workspaces** > **Management**. In the workspace list, click the name of the target workspace.

**Figure 8-7** Workspace management page

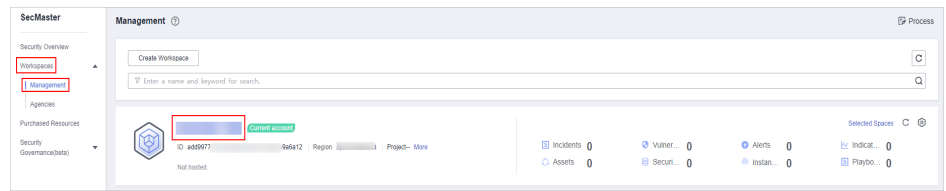

**Step 4** In the navigation pane on the left, choose **Risk Prevention** > **Baseline Inspection**.

**Figure 8-8** Accessing the baseline inspection page

| Security Situation                            | ۰                |                                                 |           |                              |                      |                             |                      |
|-----------------------------------------------|------------------|-------------------------------------------------|-----------|------------------------------|----------------------|-----------------------------|----------------------|
| Resource Manager                              | ۰.               | Workspace                                       |           | Security Standards           | Check Item           |                             | <b>Check Now</b>     |
| <b>Risk Prevention</b><br>Baseline Inspection | $\blacktriangle$ | Latest checked: Mar 27, 2023 00:00:56 GMT+08:00 |           | 3n                           | $\sim$               |                             | Configure Check Plan |
| Vulnerabilities                               |                  | Pass Rate (?)                                   |           | Resources by Threat Severity |                      |                             |                      |
| Emergency<br><b>Vulnerability Notices</b>     |                  |                                                 | · Passed  |                              | Failed Check Items   | Vulnerable Resources        |                      |
| Policy management                             |                  |                                                 | · Failed  | Critical                     | $\bullet$            | ۰                           |                      |
| <b>Threat Operations</b>                      | $\mathbf{v}$     |                                                 | · Ignored | High                         | 10                   | 29                          |                      |
| Security Orchestration                        | $\mathbf{v}$     | 10%<br>0%                                       | e Errors  | Medium                       | 8                    | 15                          |                      |
| Settings                                      | ۰                |                                                 | · Pending | Low<br>Informational         | -5<br>$\overline{z}$ | 15<br>3<br><b>The State</b> |                      |

- **Step 5** On the **Security Standards** tab page, locate the row that contains the check item whose result you need to report to SecMaster manually, click **Manual Check** in the **Operation** column.
- **Step 6** In the displayed dialog box, select a result and click **OK**.

#### $\Box$  Note

Report manual check results every 7 days as your feedback is valid only for 7 days.

**----End**

# **8.1.5 Viewing Baseline Inspection Results**

#### **Scenario**

You can learn about the affected assets and details about the baseline inspection items.

#### **Prerequisites**

- You have purchased the SecMaster professional edition and the edition is within the validity period.
- Cloud service baseline scanning has been performed.

#### **Procedure**

View the check results of all check items in a region.

- **Step 1** Log in to the management console.
- **Step 2** Click  $\equiv$  in the upper left corner of the page and choose **Security & Compliance** > **SecMaster**.
- **Step 3** In the navigation pane, choose **Workspaces** > **Management**. In the workspace list, click the name of the target workspace.

**Figure 8-9** Workspace management page

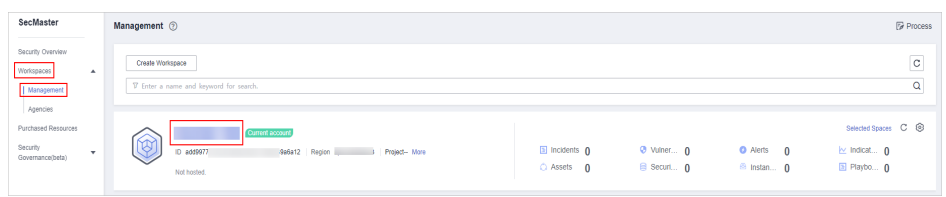

**Step 4** In the navigation pane on the left, choose **Risk Prevention** > **Baseline Inspection**.

| $\left\{ \begin{array}{ccc} 1 & 1 & 1 \\ 1 & 1 & 1 \end{array} \right\}$                                                                                                    |                                                          |                                                                                    |                                                                                                    |                                          |
|----------------------------------------------------------------------------------------------------|----------------------------------------------------------|------------------------------------------------------------------------------------|----------------------------------------------------------------------------------------------------|------------------------------------------|
| Security Situation<br>$\mathbf{v}$<br>Workspace<br>Resource Manager<br>$\cdot$<br>Latest checked: Mar 27, 2023 00:00:56 GMT+08:00<br><b>Risk Prevention</b><br>$\blacktriangle$<br>Baseline Inspection                 |                                                          | Security Standards<br>3n                                                           | Check Item<br>$\sim$                                                                                                    | <b>Check Now</b><br>Configure Check Plan |
| Vulnerabilities<br>Pass Rate (2)<br>Emergency<br><b>Vulnerability Notices</b><br>Policy management<br><b>Threat Operations</b><br>$\mathbf{v}$<br>10%<br>0%<br>Security Orchestration<br>$\mathbf{v}$<br>Settings<br>۰ | · Passed<br>· Failed<br>· Ignored<br>e Errors<br>Pending | Resources by Threat Severity<br>Critical<br>High<br>Medium<br>Low<br>Informational | Failed Check Items<br>Vulnerable Resources<br>$\mathbf{0}$<br>۰<br>10<br>29<br>l s<br>15<br>the control of the control of<br>l s<br>15<br><u> 1989 - Johann Barnett, mars et al.</u><br>$\overline{z}$<br>3 |                                          |

**Figure 8-10** Accessing the baseline inspection page

**Step 5** View overall check results.

On the **Baseline Inspection** page, view the baseline check result summary of the current workspace.

**Figure 8-11** Check result statistics

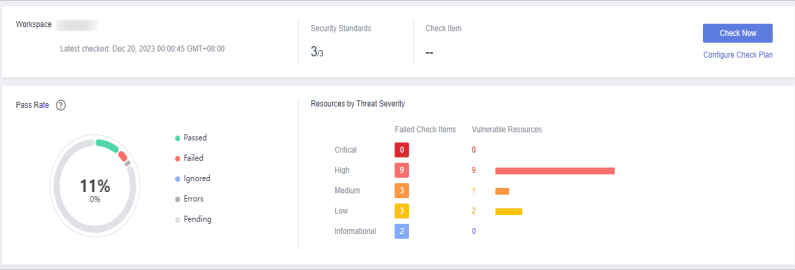

- **Security Standards**: Number of security standards used for the latest check/ Total security standards
- **Check Item:** total number of check items in the latest baseline check
- **Pass Rate:** check item pass rate of the latest baseline check. Overall pass rate = Passed check items/Total check items The total check items are the sum of items in all the checked standards. The check result can be **Passed**, **Failed**, **Errors**, or **Pending**.
- **Resources by Threat Severity**: displays the number of vulnerable resources by severity.

#### **Severity**: **Critical**, **High**, **Medium**, **Low**, and **Informational**.

#### **Step 6** View the check result of all security standards.

1. Select **All**. The system displays all security standards and their details for the current region.

**Figure 8-12** All security standards

| Security Standards                                              | Resources to Check<br>Result   |                                    |                  |                                                  |                          |                               |  |
|-----------------------------------------------------------------|--------------------------------|------------------------------------|------------------|--------------------------------------------------|--------------------------|-------------------------------|--|
| AIL<br><sup>4</sup> Cloud Security Compl 3%                     | Manual Check<br>Check          | Cancel langre<br>langre            |                  |                                                  | AI(356)                  | Q<br>Enter a check hem.<br>۰  |  |
| $\boxed{+}$ DJCP 2.0 Level 3 Re 0%<br>F Network Security<br>48% | <b>Check Item</b>              | Check Method 57<br>Status ±        | Valnerable Resou | Description                                      | Latest Check $\triangle$ | Operation                     |  |
|                                                                 | Security group inbo            | <b>O</b> Faled<br>Automatic check  | lт.              | Intound rules of security groups must meet princ | Aug 16, 2023             | Check   Ignore   View Details |  |
|                                                                 | OBS bucket server.             | <b>O</b> Falled<br>Automatic check | l 2              | With CBS server-side encryption, data is encrypt | Aug 16, 2023             | Check   Ignore   View Details |  |
|                                                                 | Agency permission.             | <b>O</b> Falled<br>Automatic check | 3                | Check project services to see whether Security A | Aug 16, 2023             | Check   Ignore   View Details |  |
|                                                                 | Agency permission              | · Falled<br>Automatic check        | la.              | Check global services to see whether Security A  | Aug 16, 2023             | Check   Ignore   View Details |  |
|                                                                 | m<br>Account agencies          | · Falled<br>Automatic check        | <b>B</b>         | By creating an agency, you can share your resou  | Aug 16, 2023             | Check   lgnore   View Details |  |
|                                                                 | Server risk detectio           | · Falled<br>Automatic check        | $\overline{2}$   | "Host Security Service (HSS) detects risks and a | Aug 16, 2023             | Check   lancre   View Details |  |
|                                                                 | OBS bucket ACL p<br>n          | · Passed<br>Automatic check        | $\overline{0}$   | An OBS bucket ACL rule is used to control acces  | Aug 16, 2023             | Check   lancre   View Details |  |
|                                                                 | WAF (dedicated m<br>n          | · Passed<br>Automatic check        | $\overline{0}$   | After this function is enabled. WAF can defend a | Aug 16, 2023             | Check   lancre   View Details |  |
|                                                                 | WAF (cloud mode)               | · Passed<br>Automatic check        | l o              | After this function is enabled. WAF can defend a | Aug 16, 2023             | Check   lancre   View Details |  |
|                                                                 | n<br>Appropriate accoun        | · Passed<br>Manual check           | $\overline{0}$   | Identity and Access Management (IAM) enables     | Aug 12, 2023             | Manual Check   View Details   |  |
|                                                                 | $10 - v$<br>Total Records: 356 | $12$ 3 4 5 6 $-$ 35                |                  |                                                  |                          |                               |  |

The **Security Standards** tab displays all baseline check standards and other details, including the check item, status, category, vulnerable resources, description, and latest check time.

#### $\Box$  Note

You can select a baseline check standard and view the baseline check items included in the standard.

2. To view details about a baseline check item, click **View Details** in the **Operation** column.

On the **Baseline inspection issues** page, view the detailed description, check result, and suggestions of the check item.

**Step 7** View the resource check result.

Only checked resources are listed.

1. Click the **Resources to Check** tab. All checked resources in the current region and their details are displayed.

The **Resources to Check** tab displays all checked resources and their details, including the resource name, resource type, check items, and vulnerable items.

#### <span id="page-131-0"></span>**Figure 8-13** All resources to check

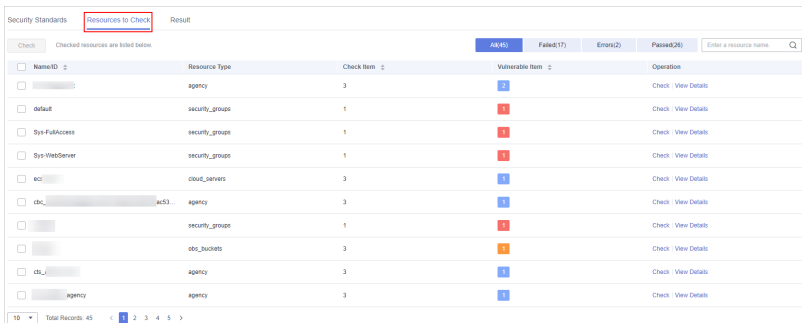

2. To view the check details of a resource, locate the row that contains the target resource and click **View Details** in the **Operation** column.

On the resource details page, view the check items, check status, check method, and last check time of the resource.

**Step 8** View check results

#### $\Box$  Note

SecMaster basic and standard editions do not support viewing check results. To learn about your cloud service configuration status and ensure your cloud service configurations are appropriate, you are advised to use the professional edition. For details, see **[Buying the](#page-15-0) [Professional Edition](#page-15-0)**.

Click the **Result** tab. All the check results in the current region and their details are displayed.

The **Result** tab lists all check results and their details, including the check items, check results, resource types, resource names, and latest check time.

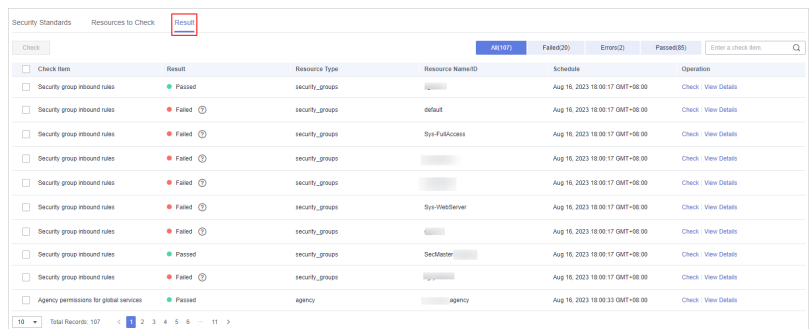

#### **Figure 8-14** All check results

**----End**

# **8.1.6 Handling Baseline Inspection Results**

#### **Scenario**

To handle the check result, perform the following operations:

**[Handling Unsafe Settings](#page-132-0): Rectify the risk check items based on the check** result.

- <span id="page-132-0"></span>● **[Reporting Manual Check Results to SecMaster](#page-134-0)**: For manual check items, after you finish each check, report the check result to SecMaster. The pass rate is calculated based on results from both manual and automatic checks.
- **[Ignoring a Check Item](#page-135-0):** If you have custom requirements for a check item, ignore the check item. For example, SecMaster checks whether the session timeout duration is set to 15 minutes, while you need to set it to 20 minutes. In this situation, ignore this check item so that SecMaster no longer executes this check.

#### **Prerequisites**

- Your professional edition SecMaster is available.
- The cloud service baseline has been scanned.

#### **Handling Unsafe Settings**

The following describes how to fix unsafe settings discovered by check item **IAM user login protection**.

- **Step 1** Log in to the management console.
- **Step 2** Click  $\equiv$  in the upper left corner of the page and choose **Security & Compliance** > **SecMaster**.
- **Step 3** In the navigation pane, choose **Workspaces** > **Management**. In the workspace list, click the name of the target workspace.

#### **Figure 8-15** Workspace management page

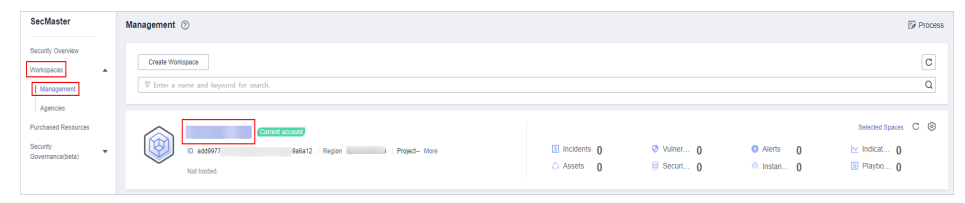

**Step 4** In the navigation pane on the left, choose **Risk Prevention** > **Baseline Inspection**.

Workspace and the contract of the contract of the contract of the contract of the contract of the contract of the contract of the contract of the contract of the contract of the contract of the contract of the contract of Latest checked: Mar 27, 2023 00:00:56 GMT+08:00  $\mathbf{a}$ Pass Rate 2  $\begin{array}{c|c}\n\hline\n10 \\
8 \\
\hline\n5\n\end{array}$ 10%

**Figure 8-16** Accessing the baseline inspection page

**Step 5** On the **Security Standards** tab, choose **Cloud Security Compliance Check 1.0** to view the status of each check item.

#### **Figure 8-17** Check item status

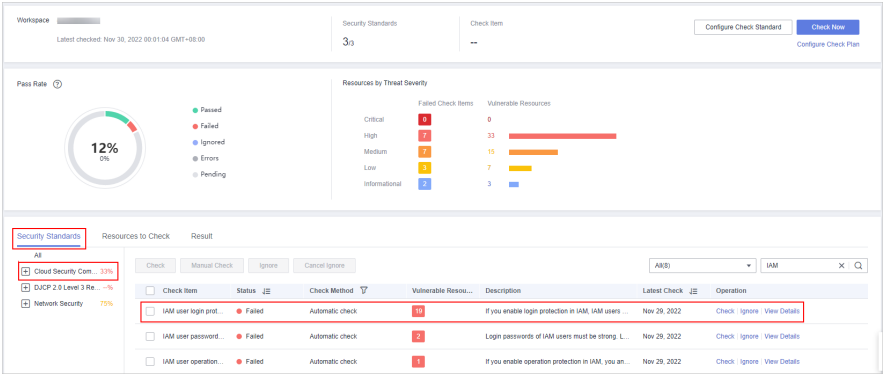

- If the icon of a check item status is green, the configuration is correct and no unsafe settings found.
- If the icon of a check item status is red, there may be inappropriate configurations and the assets may have potential risks.
- **Step 6** In the **IAM user login protection** row, click **View Details** in the **Operation** column to go to the details page.
- **Step 7** View the risk details and fix the unsafe settings by referring to **Result** and **Reference**.

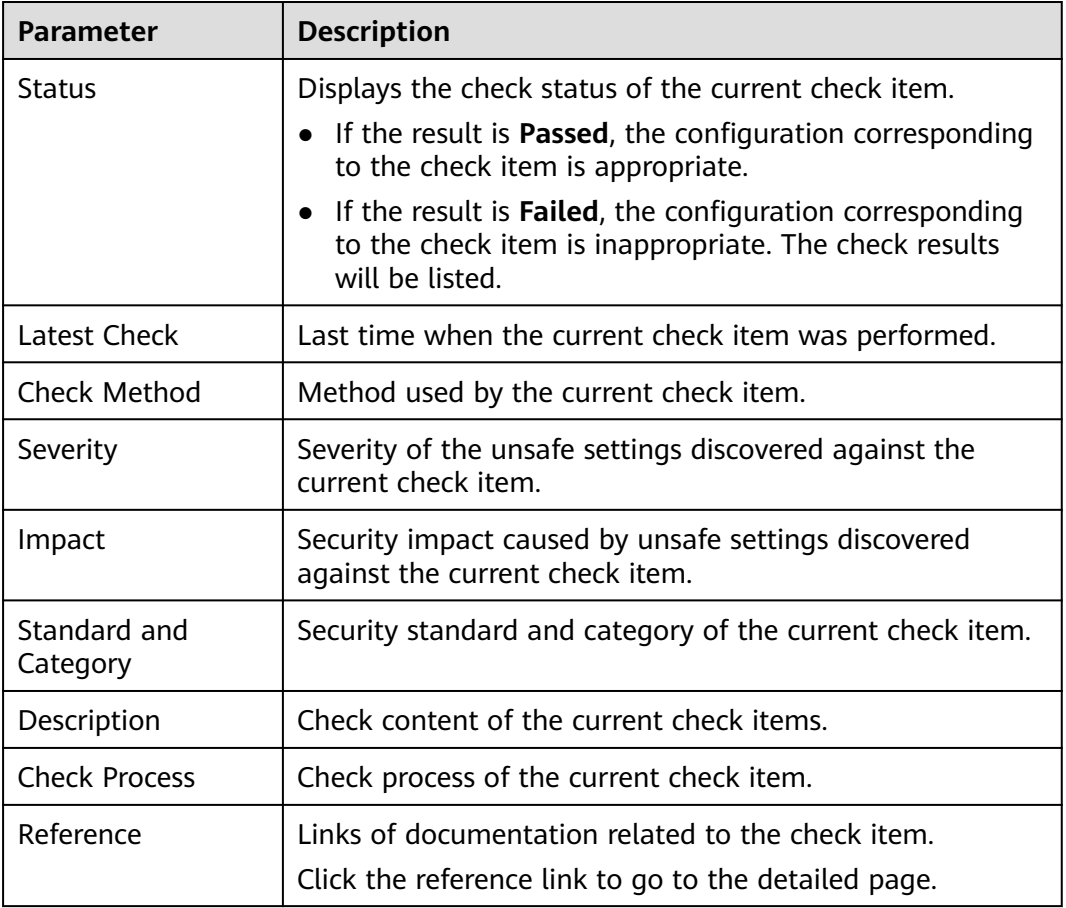

#### **Table 8-3** Check items

<span id="page-134-0"></span>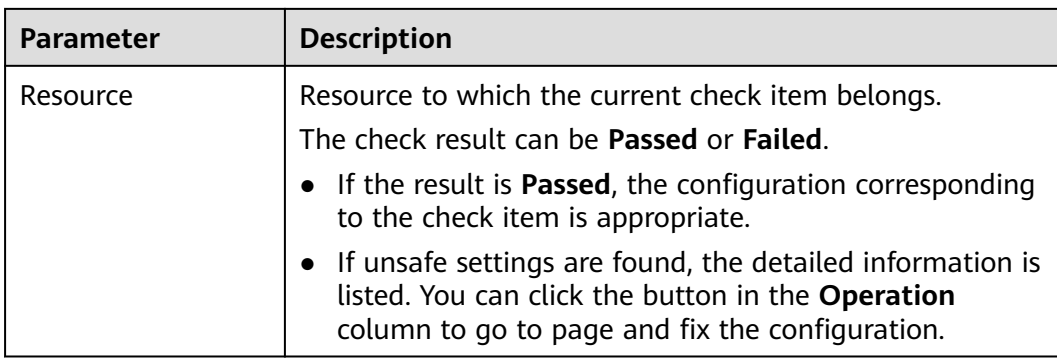

**Step 8** After all unsafe configurations are rectified, click **Check** to verify that all risky items have been rectified.

**----End**

#### **Reporting Manual Check Results to SecMaster**

For manual check items, after you finish each check, report the check result to SecMaster. The pass rate is calculated based on results from both manual and automatic checks.

- **Step 1** Log in to the management console.
- **Step 2** Click  $\equiv$  in the upper left corner of the page and choose **Security & Compliance** > **SecMaster**.
- **Step 3** In the navigation pane, choose **Workspaces** > **Management**. In the workspace list, click the name of the target workspace.

**Figure 8-18** Workspace management page

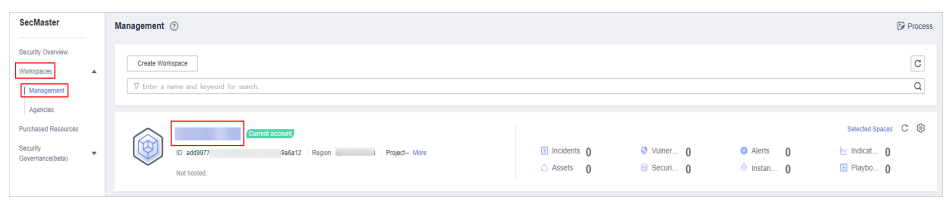

**Step 4** In the navigation pane on the left, choose **Risk Prevention** > **Baseline Inspection**.

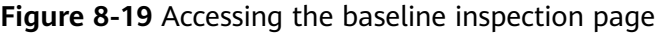

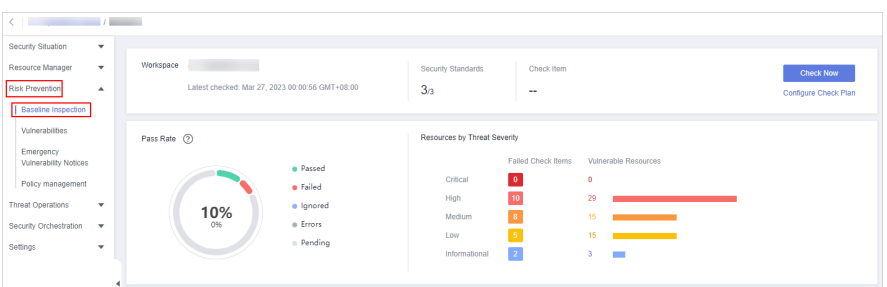

- <span id="page-135-0"></span>**Step 5** On the **Security Standards** tab page, locate the row that contains the check item whose result you need to report to SecMaster manually, click **Manual Check** in the **Operation** column.
- **Step 6** In the displayed dialog box, select a result and click **OK**.

#### $\Box$  note

Report manual check results every 7 days as your feedback is valid only for 7 days.

**----End**

#### **Ignoring a Check Item**

If you have custom requirements for a check item, ignore the check item. For example, SecMaster checks whether the session timeout duration is set to 15 minutes, while you need to set it to 20 minutes. In this situation, ignore this check item so that SecMaster no longer executes this check.

An ignored check item will be no longer executed. It will not be counted when the **Pass Rate** is calculated.

- **Step 1** Log in to the management console.
- **Step 2** Click  $\equiv$  in the upper left corner of the page and choose **Security & Compliance** > **SecMaster**.
- **Step 3** In the navigation pane, choose **Workspaces** > **Management**. In the workspace list, click the name of the target workspace.

**Figure 8-20** Workspace management page

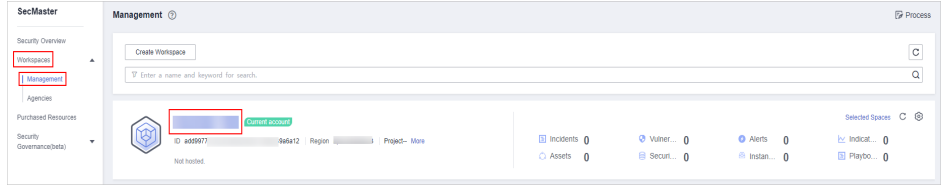

**Step 4** In the navigation pane on the left, choose **Risk Prevention** > **Baseline Inspection**.

|                                                                                                    |                                         |               |           | -                                                        | . .                                                                                |                                                                                   | . .<br>-                                                                                         |                                          |
|----------------------------------------------------------------------------------------------------|-----------------------------------------|---------------|-----------|----------------------------------------------------------|------------------------------------------------------------------------------------|-----------------------------------------------------------------------------------|--------------------------------------------------------------------------------------------------|------------------------------------------|
|                                                                                                    |                                         |               |           |                                                          |                                                                                    |                                                                                   |                                                                                                  |                                          |
| Security Situation<br>Resource Manager<br>Risk Prevention<br><b>Baseline Inspection</b>                                                      | $\cdot$<br>$\cdot$<br>$\overline{a}$    | Workspace     |           | Latest checked: Mar 27, 2023 00:00:56 GMT+08:00          | Security Standards<br>3 <sub>3</sub>                                               | Check Item<br>--                                                                  |                                                                                                  | <b>Check Now</b><br>Configure Check Plan |
| Vulnerabilities<br>Emergency<br>Vulnerability Notices<br>Policy management<br><b>Threat Operations</b><br>Security Orchestration<br>Settings | $\cdot$<br>$\mathbf{v}$<br>$\mathbf{v}$ | Pass Rate (?) | 10%<br>0% | · Passed<br>· Failed<br>· Ignored<br>e Errors<br>Pending | Resources by Threat Severity<br>Critical<br>High<br>Medium<br>Low<br>Informational | Failed Check Items<br>$\bullet$<br>10<br>8 <sup>1</sup><br>$-5$<br>$\overline{z}$ | Vulnerable Resources<br>$\circ$<br>29<br>15<br>15<br><u> 1989 - Johann Stein, mars an d</u><br>3 |                                          |

**Figure 8-21** Accessing the baseline inspection page

**Step 5** On the **Security Standards** tab, locate the row containing the check item you want to ignore, click **Ignore** in the **Operation** column.

To ignore more than one check item at a time, select all the check items you want to ignore, and click **Ignore** in the upper left corner of the check item list.

**Step 6** In the displayed dialog box, click **OK**.

#### $\Box$  Note

- The ignored check items will be not executed. They will not be counted when the **Pass Rate** is calculated.
- To resume an ignored check item, locate the row containing the ignored check item, and click **Unignore** in the **Operation** column. Then, in the displayed dialog box, click **OK**.

**----End**

# **8.2 Vulnerability Management**

## **8.2.1 Overview**

#### **Background**

SecMaster integrates the vulnerability scanning data of Host Security Service (HSS) to centrally display asset vulnerability risks on the cloud, helping users detect asset security weaknesses in a timely manner and fix risky vulnerabilities.

#### **ECS Vulnerabilities**

SecMaster can display vulnerabilities scanned by HSS in real time. You can view vulnerability details and find fixing suggestions.

The following host vulnerabilities can be detected:

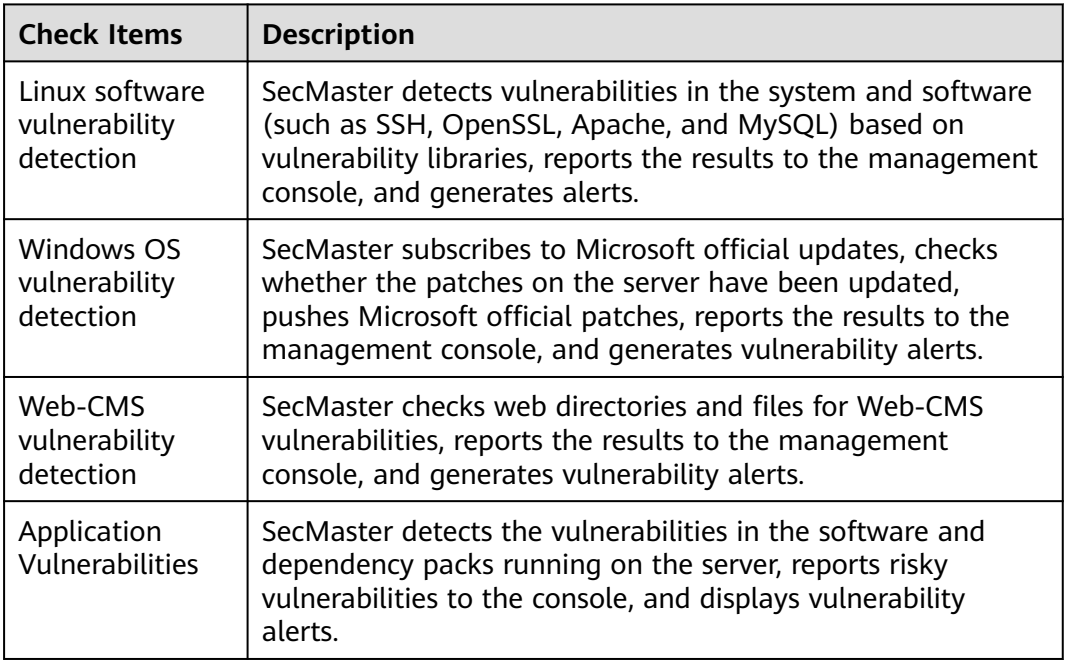

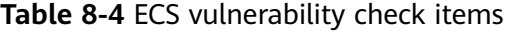

After the integration, the vulnerability severity levels in SecMaster and that in HSS are as follows:

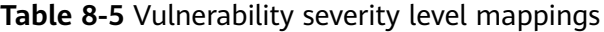

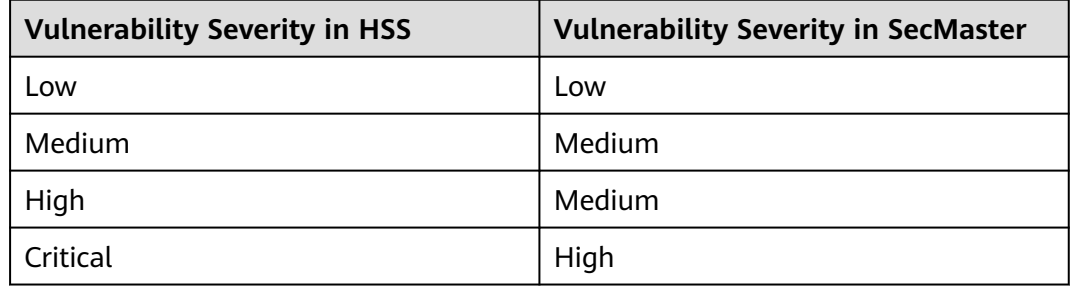

## **8.2.2 Viewing Vulnerability Details**

#### **Scenario**

This topic describes where to view details about Linux, Windows, Web-CMS, and application vulnerabilities.

#### **Prerequisites**

- You have purchased the SecMaster professional edition and the edition is within the validity period.
- HSS logs have been connected to SecMaster and the function of automatically converting logs into alerts has been enabled. For details, see **[Data Integration](#page-440-0)**.

#### **Procedure**

- **Step 1** Log in to the management console.
- **Step 2** Click  $\equiv$  in the upper left corner of the page and choose **Security & Compliance** > **SecMaster**.
- **Step 3** In the navigation pane, choose **Workspaces** > **Management**. In the workspace list, click the name of the target workspace.

**Figure 8-22** Workspace management page

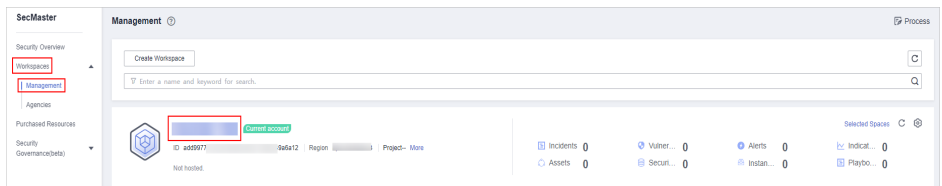

**Step 4** In the navigation pane, choose **Risk Prevention** > **Vulnerabilities**.

| / Winerabilties<br>$\left\langle \begin{array}{ccc} 0 & 0 & 0 \\ 0 & 0 & 0 \\ 0 & 0 & 0 \\ 0 & 0 & 0 \\ 0 & 0 & 0 \\ 0 & 0 & 0 \\ 0 & 0 & 0 \\ 0 & 0 & 0 \\ 0 & 0 & 0 \\ 0 & 0 & 0 \\ 0 & 0 & 0 \\ 0 & 0 & 0 \\ 0 & 0 & 0 & 0 \\ 0 & 0 & 0 & 0 \\ 0 & 0 & 0 & 0 \\ 0 & 0 & 0 & 0 & 0 \\ 0 & 0 & 0 & 0 & 0 \\ 0 & 0 & 0 & 0 & 0 \\ 0 & 0 & 0 & 0 & 0 \\ 0 & 0$ |  |                                                                                                    |                                                    |                                  |                        |                                                                             |                                                     |                |  |     |  |
|----------------------------------------------------------------------------------------------------|--|----------------------------------------------------------------------------------------------------|----------------------------------------------------|----------------------------------|------------------------|-----------------------------------------------------------------------------|-----------------------------------------------------|----------------|--|-----|--|
| Security Situation<br>٠<br>Resource Manager<br>$\bar{\tau}$                                                                                                    |  | VulnerabilityStatistics                                                                                                   |                                                    |                                  |                        |                                                                             |                                                     |                |  |     |  |
| Risk Prevention<br>$\Delta$<br>Baseline Inspection                                                                                                    |  | Vulnerability Type Distribution                                                                                           | Linux Vulnerability                                | Top 5 Vulnerabilities            | Winerability ID        | Vulnerability Type                                                          | Top 5 Valnerable Resources<br>· High · Medium · Low |                |  |     |  |
| <b>Vulnerabilities</b><br>Emergency                                                                                                    |  |                                                                                                    |                                                    | Nome ID 0<br>CVE-2018-25032      | Affected<br>1          |                                                                             | ect-                                                |                |  |     |  |
| Vulnerability Notices<br>Policy management                                                                                                    |  | 64                                                                                                    | Windows Valnerability                              | CVE-2019-11840<br>CVE-2019-15167 | $\overline{1}$<br>1    |                                                                             |                                                     |                |  |     |  |
| Threat Operations<br>×<br>Security Orchestration -                                                                                                    |  |                                                                                                    | Web-CMS Vulnerability<br>Application Vulnerability | CVE-2019-2708                    | $\Lambda$              |                                                                             | WAF.                                                |                |  |     |  |
| Settings<br>٠                                                                                                    |  |                                                                                                    |                                                    | CVE-2020-11840                   | $\overline{1}$         |                                                                             |                                                     |                |  |     |  |
|                                                                                                    |  |                                                                                                    |                                                    |                                  |                        |                                                                             |                                                     |                |  |     |  |
|                                                                                                    |  | Web-CMS Vulnerabilities<br>Windows Vulnerabilities<br>Application Vulnerabilities<br><b>Linux Vulnerabilities</b>         |                                                    |                                  |                        |                                                                             |                                                     |                |  |     |  |
|                                                                                                    |  | Batch Repair<br>Import                                                                                                    |                                                    |                                  |                        |                                                                             |                                                     |                |  | C C |  |
|                                                                                                    |  | 7 Enter a keyword. By default, the search is performed by name or a combination of search criteria.<br>Volverability Name | 10                                                 |                                  | <b>Affected Assets</b> | Vulnerability ID                                                            |                                                     | Last Scan Time |  | a   |  |
|                                                                                                    |  | EulerOS-SA-2022-2712 Moderate: kernel security                                                                            | $\overline{2}$                                     |                                  |                        | CVE-2020-36557.CVE-2020-36558                                               | 2023/08/17 01:33:59:890 GMT+08:00                   |                |  |     |  |
|                                                                                                    |  | EuterOS-SA-2023-1507 Moderate: kernel security EuterOS-SA-2023-1507<br>$\mathbf{z}$                                       |                                                    |                                  |                        | CVE-2020-27006.CVE-2021-0512.CVE-2021-395 2023/08/17 01:33:59:878 GMT+08:00 |                                                     |                |  |     |  |

**Figure 8-23** Accessing the vulnerability management page

**Step 5** Check vulnerability statistics.

|  | Figure 8-24 Vulnerability statistics |  |
|--|--------------------------------------|--|
|  |                                      |  |

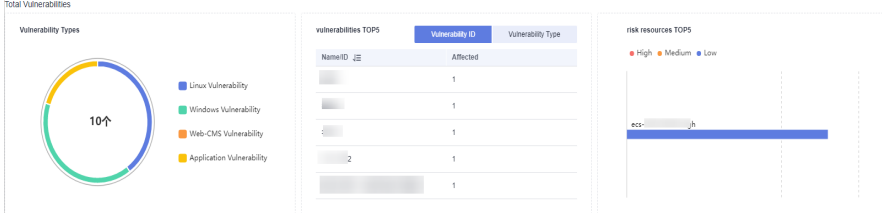

- **Vulnerability Type Distribution:** displays the overall number of vulnerabilities and the distribution of each type of vulnerabilities.
- **Top 5 Vulnerabilities**: The **Vulnerability ID** tab displays the top 5 vulnerabilities with the largest number of vulnerability IDs and the number of affected assets. The **Vulnerability Type** tab displays the top 5 vulnerabilities with the largest number of vulnerability types, vulnerability risk levels, and affected assets.
- **Top 5 Vulnerable Resources**: displays top 5 risky assets.

#### **Step 6** On the displayed page, click **Linux Vulnerabilities**, **Windows Vulnerabilities**, **Web-CMS Vulnerabilities**, or **Application Vulnerabilities**.

If there are a large number of vulnerabilities, you can specify the vulnerability name, vulnerability ID, severity, handling status and enter a keyword in the search box, and click  $\Omega$  to quickly search for s specific vulnerability.

You can view a maximum of 9,999 vulnerability records on the page.

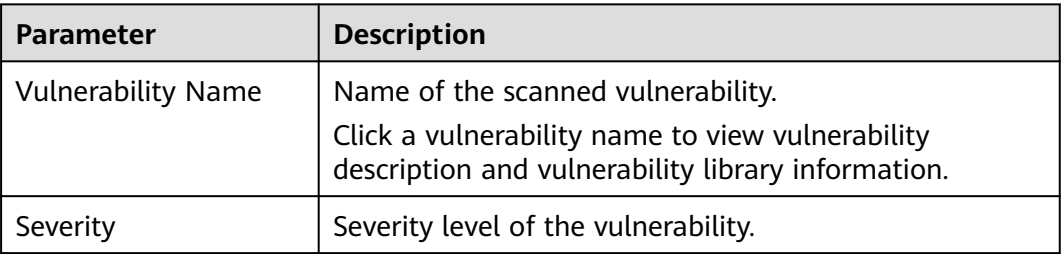

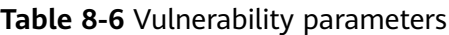

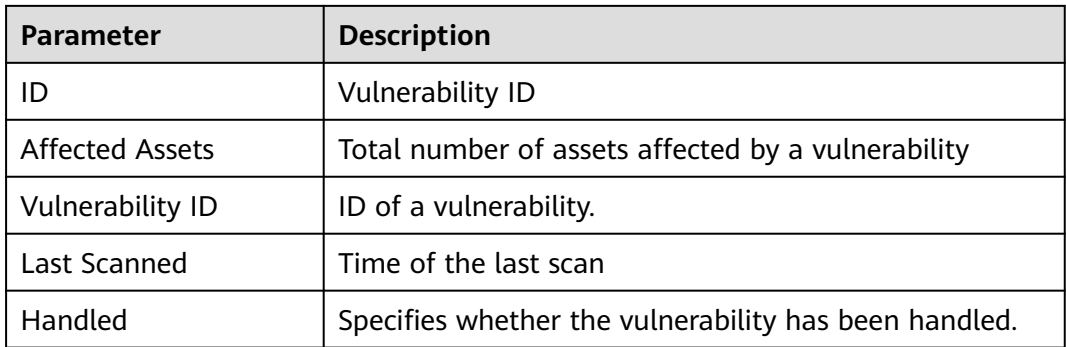

**Step 7** To view details about a vulnerability, click the vulnerability name and view the details on the page that is displayed on the right.

**----End**

# **8.2.3 Fixing Vulnerabilities**

#### **Scenario**

This section describes how to fix vulnerabilities.

The fixing method varies depending on the vulnerability type. Select a method based on the vulnerability type. The recommended fixing methods are as follows.

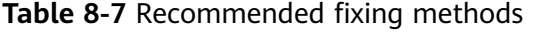

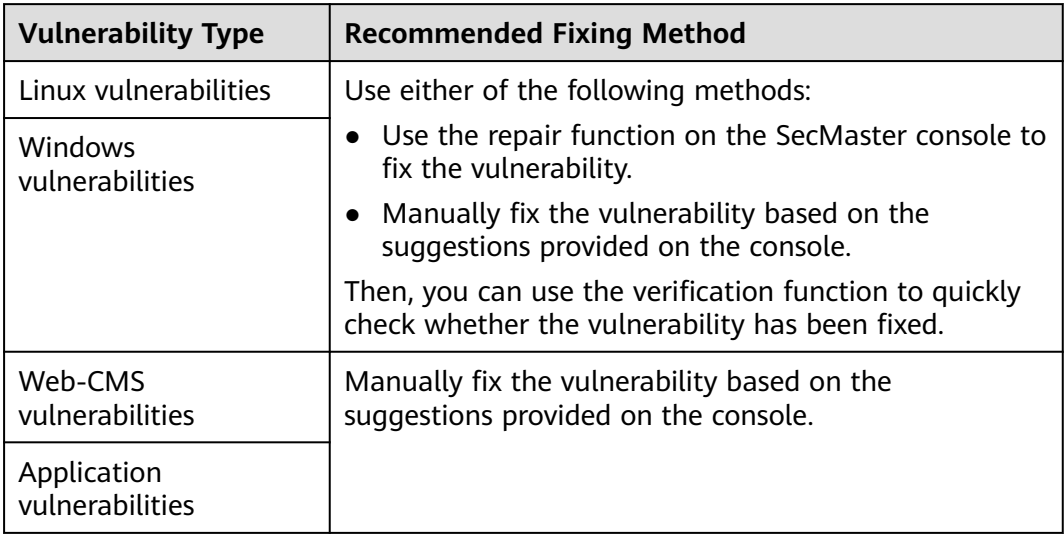

#### $\wedge$  CAUTION

- Vulnerability fixing operations cannot be rolled back. If a vulnerability fails to be fixed, services will probably be interrupted, and incompatibility issues will probably occur in middleware or upper-layer applications. To avoid unrecoverable errors, you are advised to use Cloud Server Backup Service (CSBS) to back up your servers. Then, use idle servers to simulate the production environment and test-fix the vulnerability. If the test-fix succeeds, fix the vulnerability on servers running in the production environment.
- Servers need to access the Internet and external image sources are used to fix vulnerabilities. If your servers cannot access the Internet, or the external image sources cannot provide stable services, you can use the image sources to fix vulnerabilities.

Before fixing vulnerabilities online, configure the image sources that match your server OSs.

#### **Fixing Vulnerabilities on the Console**

Only Linux vulnerabilities and Windows vulnerabilities can be fixed using the repair function on the console.

- **Step 1** Log in to the management console.
- **Step 2** Click  $\equiv$  in the upper left corner of the page and choose **Security & Compliance** > **SecMaster**.
- **Step 3** In the navigation pane, choose **Workspaces** > **Management**. In the workspace list, click the name of the target workspace.

**Figure 8-25** Workspace management page

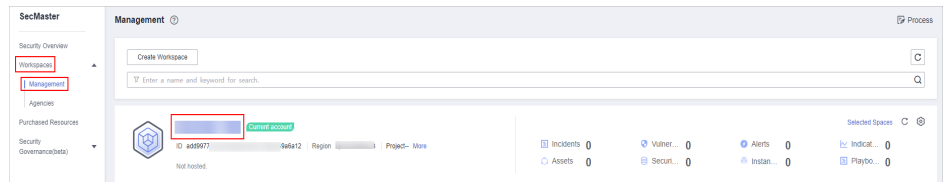

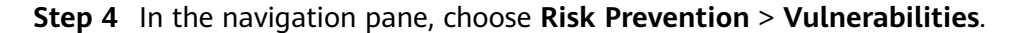

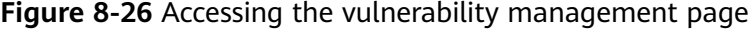

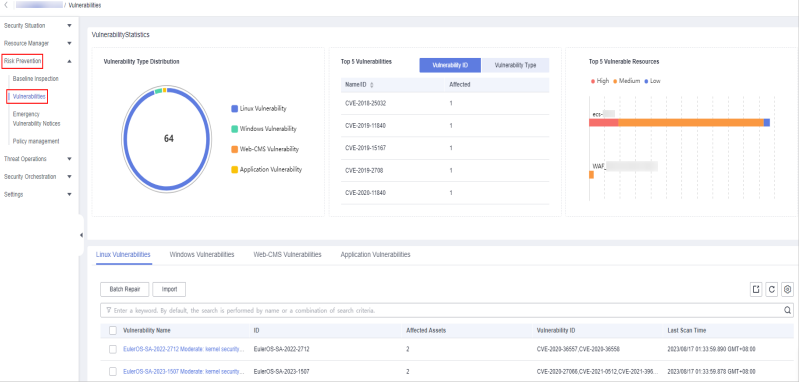

- **Step 5** On the displayed page, click **Linux Vulnerabilities** or **Windows Vulnerabilities**.
- **Step 6** In the vulnerability list, click the name of the target vulnerability. The vulnerability details page is displayed.
- **Step 7** On the **Vulnerability Details** page, click **Affected Resources**. In the resource list, locate the row that contains the target resource and click **Repair** in the **Operation** column.

To fix vulnerabilities in batches, select all the target vulnerabilities and click **Batch Repair** in the upper left corner above the list.

**Step 8** If a vulnerability is fixed, its status will change to **Fixed**. If it fails to be fixed, its status will change to **Failed**.

#### $\Box$  Note

Restart the system after you fixed a Linux kernel vulnerability, or the system will probably continue to warn you of this vulnerability.

**----End**

#### **Manually Fixing Software Vulnerabilities**

#### ● **Vulnerability Fixing Commands**

On the basic information page of vulnerabilities, you can fix a detected vulnerability based on the provided suggestions. For details about the vulnerability fixing commands, see **Table 8-8**.

#### $m$  note

- Restart the system after you fixed a Windows or Linux kernel vulnerability, or the system will probably continue to warn you of this vulnerability.
- Fix the vulnerabilities in sequence based on the suggestions.
- If multiple software packages on the same server have the same vulnerability, you only need to fix the vulnerability once.

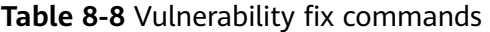

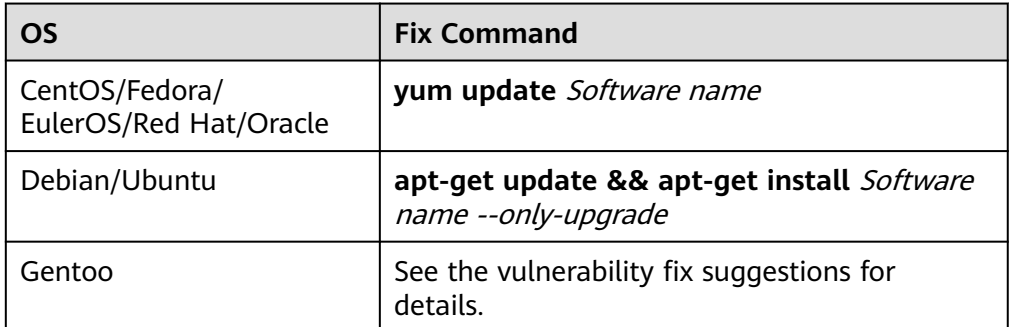

#### ● **Vulnerability Fixing Methods**

Vulnerability fixing may affect service stability. You are advised to use either of the following methods to avoid such impacts:

#### – **Method 1: Create a VM to fix the vulnerability.**

i. Create an image for the ECS host whose vulnerability needs to be fixed. For details, see **[Creating a Full-ECS Image from an ECS](https://support.huaweicloud.com/eu/usermanual-ims/ims_01_0216.html)**.

- ii. Use the image to create an ECS. For details, see **[Creating an ECS](https://support.huaweicloud.com/eu/usermanual-ims/ims_01_0302.html) [from an Image](https://support.huaweicloud.com/eu/usermanual-ims/ims_01_0302.html)**.
- iii. Fix the vulnerability on the new ECS and verify the result.
- iv. Switch services over to the new ECS and verify they are stably running.
- v. Release the original ECS. If a fault occurs after the service switchover and cannot be rectified, you can switch services back to the original ECS.
- **Method 2: Fix the vulnerability on the current server.**
	- i. Create a backup for the ECS to be fixed.
	- ii. Fix vulnerabilities on the current server.
	- iii. If services become unavailable after the vulnerability is fixed and cannot be recovered in a timely manner, use the backup to restore the server.

#### $\Box$  Note

- Use method 1 if you are fixing a vulnerability for the first time and cannot estimate the impact on services. You are advised use pay-per-use billing for newly created ECSs. After the service switchover, you can change the billing mode to yearly/monthly. In this way, you can release the ECSs at any time to save costs if the vulnerability fails to be fixed.
- Use method 2 if you have fixed the vulnerability on similar servers before.

#### **Verifying Vulnerability Fix**

After a vulnerability is fixed, you are advised to verify it immediately.

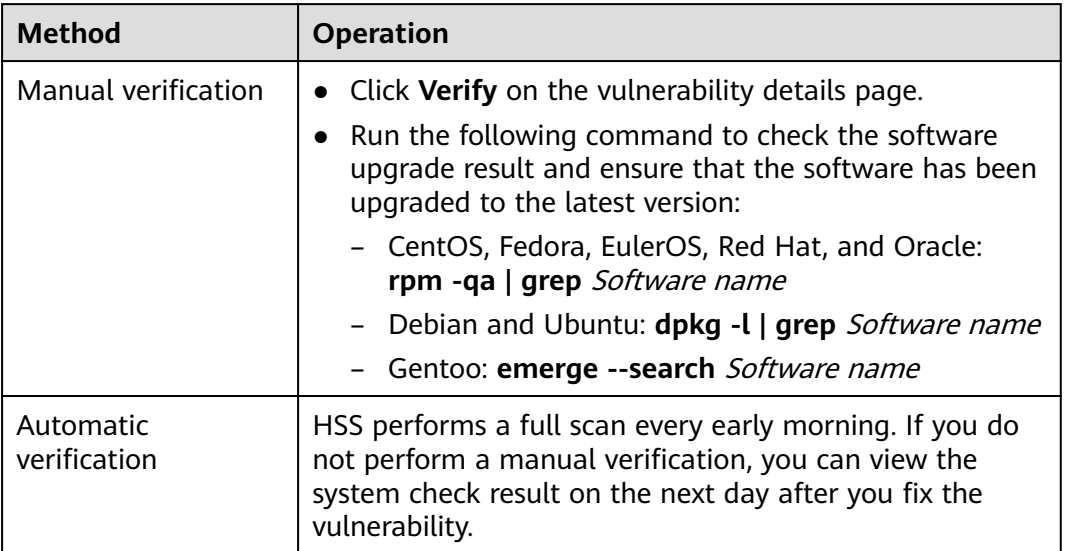

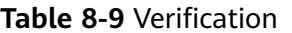

# **8.2.4 Importing and Exporting Vulnerabilities**

#### **Scenario**

This section describes how to import and export vulnerabilities.

- **Importing Vulnerabilities**
- **[Exporting Vulnerabilities](#page-144-0)**

#### **Constraints**

- Only .xlsx files no larger than 5 MB can be imported.
- A maximum of 9,999 vulnerability records can be exported from SecMaster.

#### **Importing Vulnerabilities**

- **Step 1** Log in to the management console.
- **Step 2** Click  $\equiv$  in the upper left corner of the page and choose **Security & Compliance** > **SecMaster**.
- **Step 3** In the navigation pane, choose **Workspaces** > **Management**. In the workspace list, click the name of the target workspace.

**Figure 8-27** Workspace management page

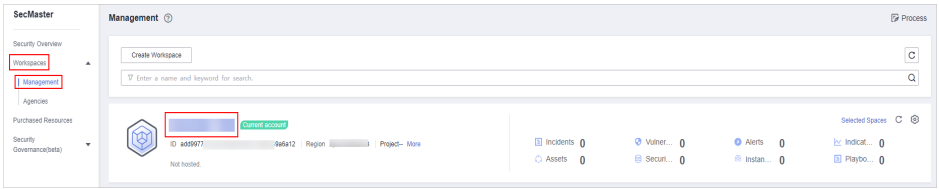

**Step 4** In the navigation pane, choose **Risk Prevention** > **Vulnerabilities**.

**Figure 8-28** Accessing the vulnerability management page

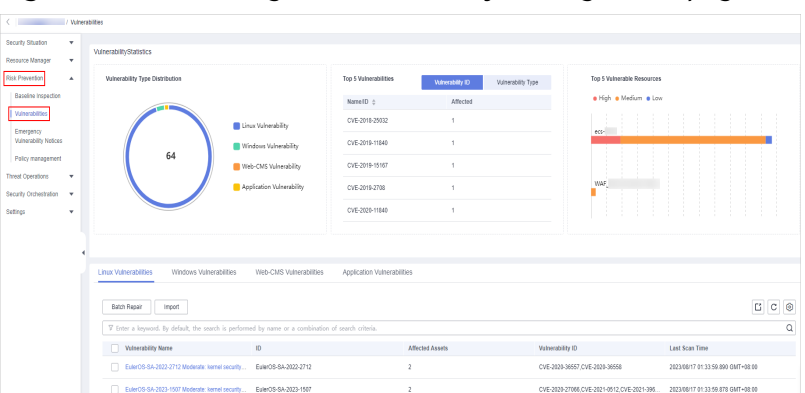

**Step 5** On the displayed page, click **Linux Vulnerabilities**, **Windows Vulnerabilities**, **Web-CMS Vulnerabilities**, or **Application Vulnerabilities**.

**Step 6** Click **Import** above the vulnerability list. The **Import** dialog box is displayed.
- **Step 7** In the **Import** dialog box, click **Download Template** to download a template, and fill in the downloaded template according to the requirements.
- **Step 8** After the vulnerability file is ready, click **Select File** in the **Import** dialog box, and select the Excel file you want to import.
- **Step 9** Click **OK**.

**----End**

#### **Exporting Vulnerabilities**

A maximum of 9,999 vulnerability records can be exported.

- **Step 1** Log in to the management console.
- **Step 2** Click  $\equiv$  in the upper left corner of the page and choose **Security & Compliance** > **SecMaster**.
- **Step 3** In the navigation pane, choose **Workspaces** > **Management**. In the workspace list, click the name of the target workspace.

**Figure 8-29** Workspace management page

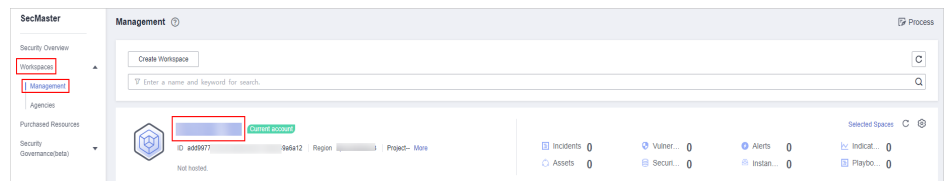

**Step 4** In the navigation pane, choose **Risk Prevention** > **Vulnerabilities**.

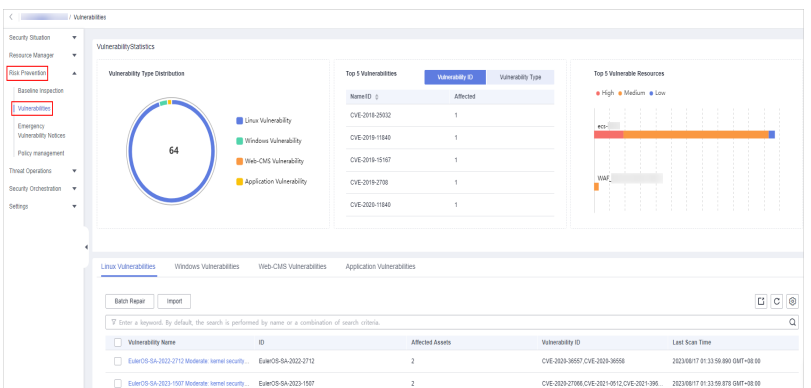

**Figure 8-30** Accessing the vulnerability management page

- **Step 5** On the displayed page, click **Linux Vulnerabilities**, **Windows Vulnerabilities**, **Web-CMS Vulnerabilities**, or **Application Vulnerabilities**.
- **Step 6** Click  $\Box$  in the upper right corner above the vulnerability list. The **Export** dialog box is displayed.
- **Step 7** In the **Export** dialog box, set vulnerability parameters.

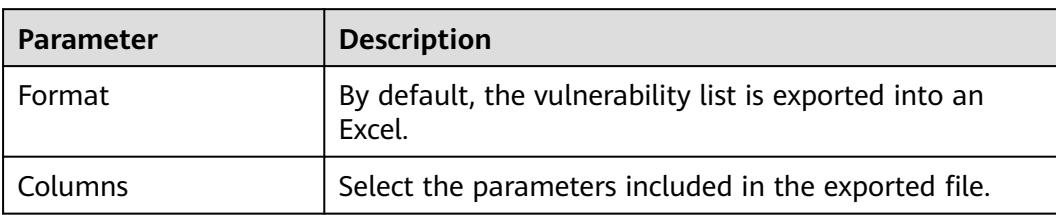

**Table 8-10** Exporting vulnerabilities

#### **Step 8** Click **OK**.

The system automatically downloads the Excel to your local PC.

**----End**

# **8.2.5 Ignoring and Unignoring a Vulnerability**

#### **Scenario**

Some vulnerabilities are risky only in specific conditions. For example, if a vulnerability can be exploited only through an open port, but the target server does not open any ports, the vulnerability will not harm the server. Such vulnerabilities can be ignored. After a vulnerability is ignored, no alerts will be reported for the vulnerability.

This topic describes how to ignore a vulnerability and cancel ignoring a vulnerability.

#### **Procedure**

**Step 1** Log in to the management console.

- **Step 2** Click  $\equiv$  in the upper left corner of the page and choose **Security & Compliance** > **SecMaster**.
- **Step 3** In the navigation pane, choose **Workspaces** > **Management**. In the workspace list, click the name of the target workspace.

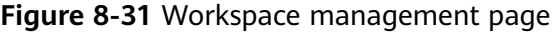

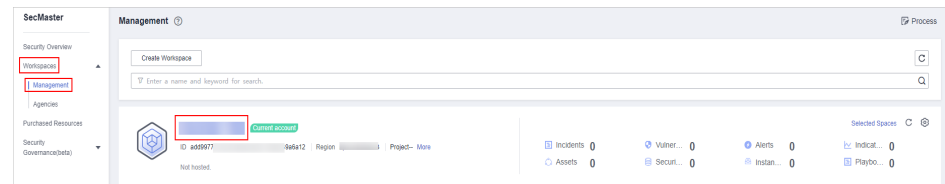

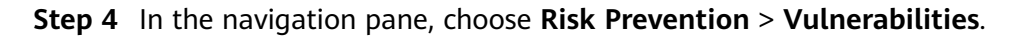

| / Winerabilties                         |                                                                                                    |                           |                             |                        |                    |                               |                                                                             |     |  |
|-----------------------------------------|----------------------------------------------------------------------------------------------------|---------------------------|-----------------------------|------------------------|--------------------|-------------------------------|-----------------------------------------------------------------------------|-----|--|
| Security Situation<br>٠                 |                                                                                                    |                           |                             |                        |                    |                               |                                                                             |     |  |
| Resource Manager<br>٠                   | VulnerabilityStatistics                                                                             |                           |                             |                        |                    |                               |                                                                             |     |  |
| Risk Prevention<br>$\blacktriangle$     | Vulnerability Type Distribution                                                                     |                           | Top 5 Vulnerabilities       | Winerability ID        | Vulnerability Type | Top 5 Valnerable Resources    |                                                                             |     |  |
| Baseline Inspection                     |                                                                                                    |                           | NomeID 0                    | Affected               |                    | · High · Medium · Low         |                                                                             |     |  |
| Vulnerabilities                         |                                                                                                    | Linux Vulnerability       | CVE-2018-25032              | $\overline{1}$         |                    |                               |                                                                             |     |  |
| Emergency<br>Vulnerability Notices      |                                                                                                    | Windows Valnerability     | CVE-2019-11840              | $\overline{1}$         |                    | ect-                          |                                                                             |     |  |
| Policy management                       | 64                                                                                                  | Web-CMS Vulnerability     | CVE-2019-15167              | 1                      |                    |                               |                                                                             |     |  |
| <b>Threat Operations</b><br>$\mathbf v$ |                                                                                                    |                           |                             |                        |                    | WAF.                          |                                                                             |     |  |
| Security Orchestration - w              |                                                                                                    | Application Vulnerability | CVE-2019-2708               | $\Lambda$              |                    |                               |                                                                             |     |  |
| Settings<br>۰                           |                                                                                                    |                           | CVE-2020-11840              | $\mathbf{1}$           |                    |                               |                                                                             |     |  |
|                                         |                                                                                                    |                           |                             |                        |                    |                               |                                                                             |     |  |
|                                         |                                                                                                    |                           |                             |                        |                    |                               |                                                                             |     |  |
|                                         | Windows Vulnerabilities<br><b>Linux Vulnerabilities</b>                                             | Web-CMS Vulnerabilities   | Application Vulnerabilities |                        |                    |                               |                                                                             |     |  |
|                                         |                                                                                                    |                           |                             |                        |                    |                               |                                                                             |     |  |
|                                         | Batch Repair<br>Import                                                                              |                           |                             |                        |                    |                               |                                                                             | C C |  |
|                                         | 7 Enter a keyword. By default, the search is performed by name or a combination of search criteria. |                           |                             |                        |                    |                               |                                                                             | a   |  |
|                                         | Volverability Nerve                                                                                 | 10                        |                             | <b>Affected Assets</b> | Vulnerability ID   |                               | Last Scan Time                                                              |     |  |
|                                         | EulerOS-SA-2022-2712 Moderate: kernel security EulerOS-SA-2022-2712                                 |                           | $\overline{2}$              |                        |                    | CVE-2020-36557.CVE-2020-36558 | 2023/08/17 01:33:59:890 GMT+08:00                                           |     |  |
|                                         | EuterOS-SA-2023-1507 Moderate: kernel security EuterOS-SA-2023-1507                                 |                           | $\mathbf{2}$                |                        |                    |                               | CVE-2020-27086.CVE-2021-0512.CVE-2021-395 2023/08/17 01:33:59.878 GMT+08:00 |     |  |

**Figure 8-32** Accessing the vulnerability management page

- **Step 5** On the displayed page, click **Linux Vulnerabilities**, **Windows Vulnerabilities**, **Web-CMS Vulnerabilities**, or **Application Vulnerabilities**.
- **Step 6** In the vulnerability list, click the name of the target vulnerability. The vulnerability details page is displayed.
- **Step 7** Ignore or unignore the target vulnerability.
	- lgnore

On the **Vulnerability Details** page, click **Affected Resources**. In the resource list, locate the row that contains the target resource and click **More** and then **Ignore** in the **Operation** column.

- Unignore
	- a. On the **Vulnerability Details** page, click **Affected Resources**. In the resource list, locate the row that contains the target resource and click **More** and then **Cancel Ignore** in the **Operation** column.
	- b. In the confirmation dialog box, confirm the information and click **OK**.

**----End**

# **8.3 Policy Management**

# **8.3.1 Overview**

SecMaster provides policy management for you to manage and maintain tasks across accounts and resources. With this function, you can view all policies centrally, manage policies for seven defense lines manually, and query manual and automatic block records quickly.

## **Limitations and Constraints**

- Currently, the emergency policies include only the blacklist policies of CFW, WAF, and VPC security groups.
- A maximum of 500 emergency policies can be added to a workspace for each user.
- If an IP address is added to the blacklist, CFW will block requests from that IP address without checking whether the requests are malicious.

# **8.3.2 Adding or Editing an Emergency Policy**

## **Scenario**

Currently, you can create blacklist policies for CFW, WAF, and VPC security groups in SecMaster.

This topic describes how to add or edit an emergency policy.

### **Limitations and Constraints**

- A maximum of 500 emergency policies can be added to a workspace for each user.
- If an IP address is added to the blacklist, CFW will block requests from that IP address without checking whether the requests are malicious.
- After an emergency policy is added, the IP address or IP address range cannot be modified.

## **Adding an Emergency Policy**

- **Step 1** Log in to the management console.
- **Step 2** Click  $\equiv$  in the upper left corner of the page and choose **Security & Compliance** > **SecMaster**.
- **Step 3** In the navigation pane, choose **Workspaces** > **Management**. In the workspace list, click the name of the target workspace.

**Figure 8-33** Workspace management page

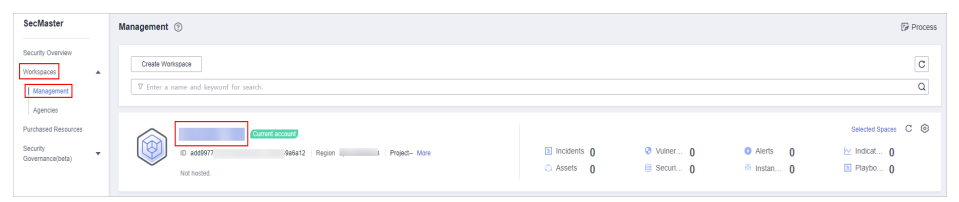

**Step 4** In the navigation pane on the left, choose **Risk Prevention** > **Policy management**. On the displayed page, click the **Emergency strategy** tab.

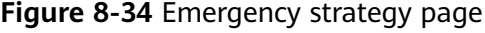

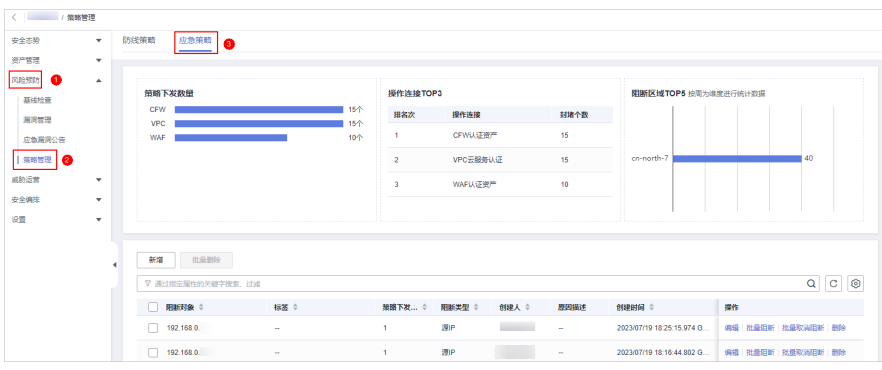

- **Step 5** On the **Emergency strategy** page, click **Add**. The page for adding policies slides out from the right of the page.
- **Step 6** On the **Add** page, configure policy information.

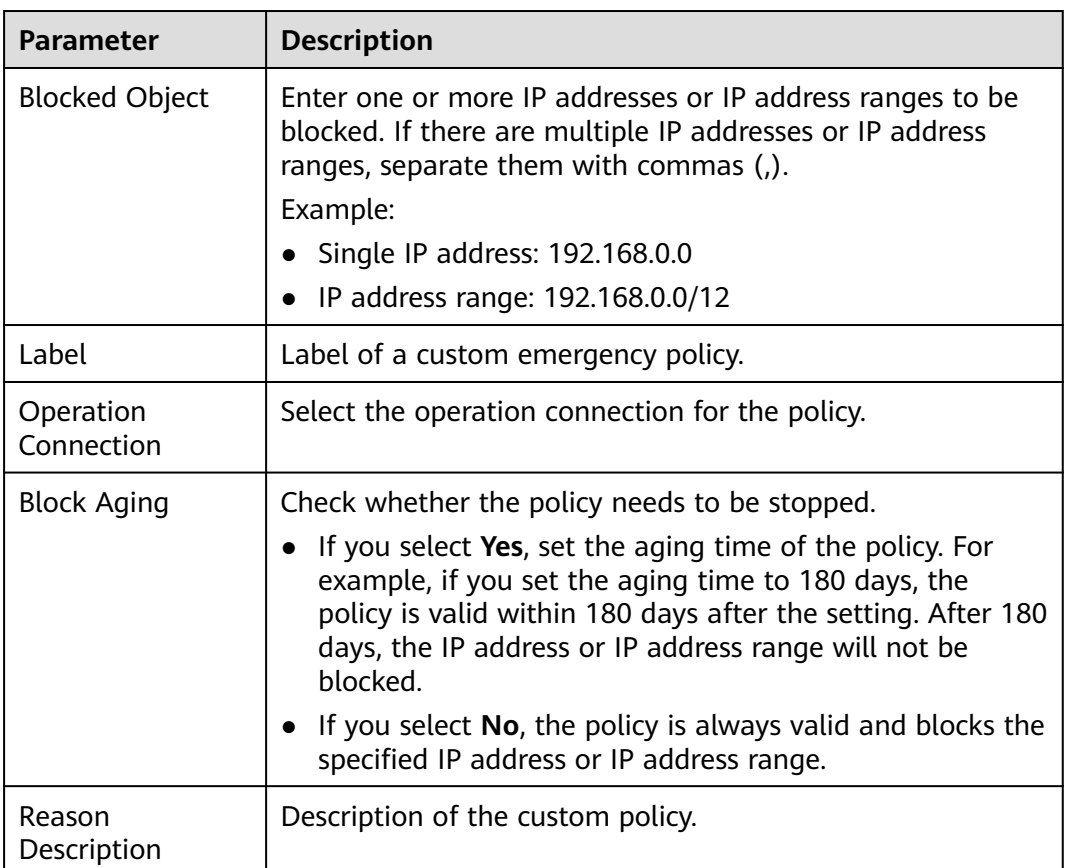

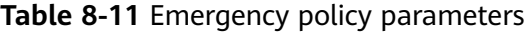

**Step 7** Click **OK**.

**----End**

# **Editing an Emergency Policy**

#### $\Box$  Note

After an emergency policy is added, the IP address or IP address range cannot be modified.

- **Step 1** Log in to the management console.
- **Step 2** Click  $\equiv$  in the upper left corner of the page and choose **Security & Compliance** > **SecMaster**.
- **Step 3** In the navigation pane, choose **Workspaces** > **Management**. In the workspace list, click the name of the target workspace.

**Figure 8-35** Workspace management page

**Figure 8-36** Emergency strategy page

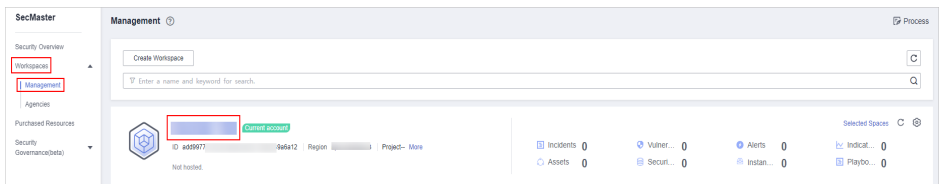

**Step 4** In the navigation pane on the left, choose **Risk Prevention** > **Policy management**. On the displayed page, click the **Emergency strategy** tab.

安全态势 **应急策略** 防线策略 **ARSO 将作许按** .<br>Waliofan VPC云服务认证 WAF认证资产 **4498 V WINER**  $Q$   $C$   $Q$ 事件 创建人 0 创建时间 ↓  $192,168.0$ 2023/07/19 18:25:15.974 G. **病場 |批量阻断 |批量取** .<br>Shiri i Alb  $192.168.0$ 2023/07/19 18:16:44.802 G... 编辑 批畫阻断 找量取消阻断 翻转

- **Step 5** On the emergency policy management page, locate the row that contains the policy you want to edit and click **Edit** in the **Operation** column.
- **Step 6** On the edit policy page, modify the policy information.

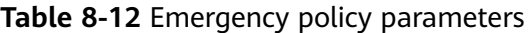

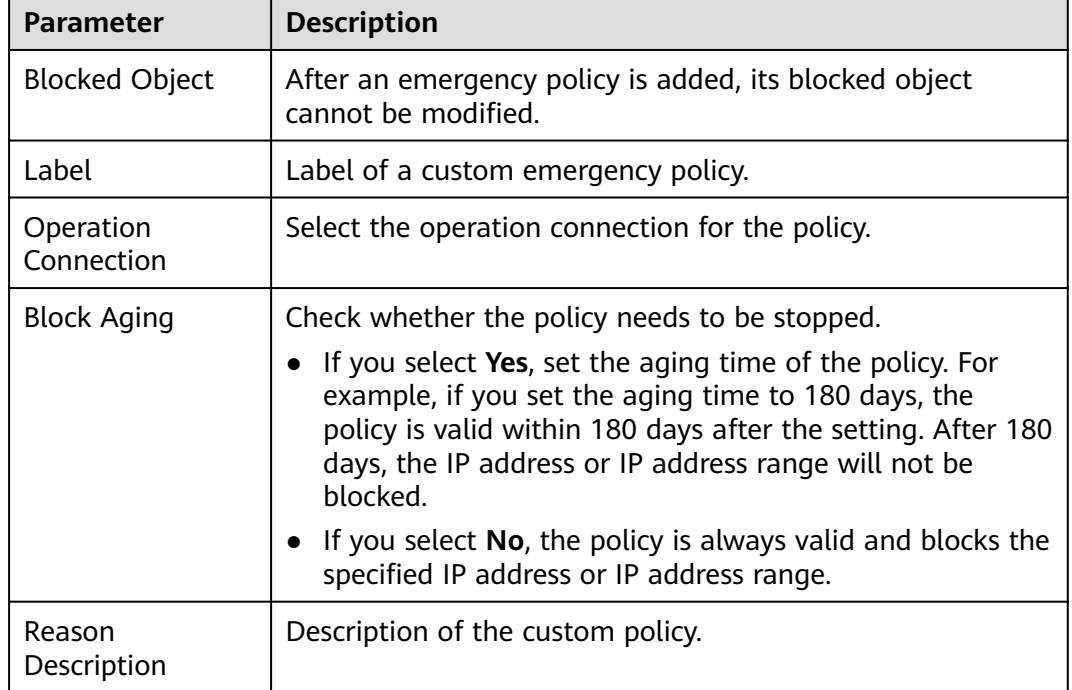

**Step 7** Click **OK**.

**----End**

# **8.3.3 Viewing Emergency Policies**

## **Scenario**

This section describes how to view emergency policies.

# **Procedure**

- **Step 1** Log in to the management console.
- **Step 2** Click  $\equiv$  in the upper left corner of the page and choose **Security & Compliance** > **SecMaster**.
- **Step 3** In the navigation pane, choose **Workspaces** > **Management**. In the workspace list, click the name of the target workspace.

**Figure 8-37** Workspace management page

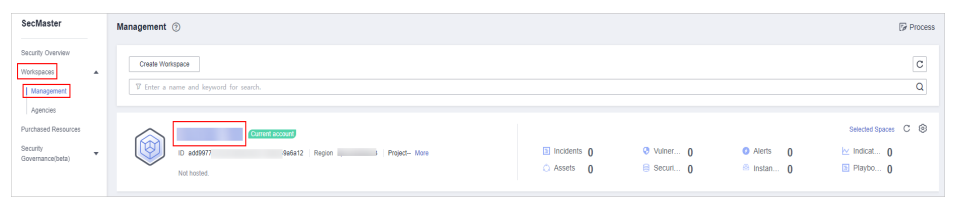

**Step 4** In the navigation pane on the left, choose **Risk Prevention** > **Policy management**. On the displayed page, click the **Emergency strategy** tab.

 $x + y$ **DURWIN** 应急策略 风险预防 提作连接 **STIR-NOT** 実用管理 **CFWMATERY** VPC元服装认证 安全编排 新建 北皇部 ▼ 通过指定属性的关键字搜索  $Q C Q$ 無路下发 ... ↓ 阳新类型 ≎ 创建人 ≑ 1999年9月 ☆  $192.168.0$ 2023/07/19 18:25:15.974 G 2023/07/19 18:16:44.802 G ... 编辑 批量阻断 挑量取消  $192.168.0$ 

**Figure 8-38** Emergency strategy page

**Step 5** In the upper part of the emergency policy page, view emergency policy statistics.

- Number of delivered policies: collects statistics on the number of policies delivered to each cloud product.
- Top 3 Operation Connections: displays statistics on top 3 operation connections blocked by policies and the number of blocked operation connections.
- Top 5 Blocking Areas: displays top 5 blocked areas and their distribution.

**Step 6** In the policy list, view the information about the emergency policy. The parameters are as follows.

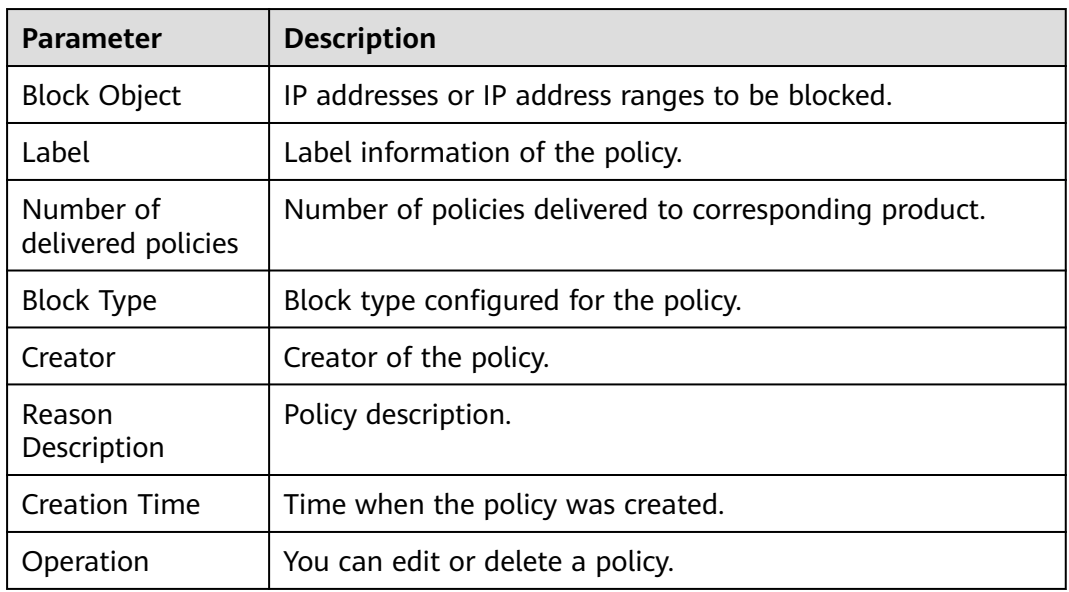

#### **Table 8-13** Emergency policy parameters

**Step 7** To view details about an emergency policy, select the policy and click **Selected: xxx** in the lower part of the page to open the details page.

On the details page, you can block, cancel blocking, and delete a policy, and view historical records of the policy.

**----End**

# **8.3.4 Deleting an Emergency Policy**

#### **Scenario**

This section describes how to delete emergency policies or delete emergency policies in batches.

#### **Procedure**

**Step 1** Log in to the management console.

- **Step 2** Click  $\equiv$  in the upper left corner of the page and choose **Security & Compliance** > **SecMaster**.
- **Step 3** In the navigation pane, choose **Workspaces** > **Management**. In the workspace list, click the name of the target workspace.

**Figure 8-39** Workspace management page

| SecMaster                                                               | Management 2                                                                             |                                       |                          |                                                       | <b><i>F</i></b> Process                                           |
|-------------------------------------------------------------------------|------------------------------------------------------------------------------------------|---------------------------------------|--------------------------|-------------------------------------------------------|-------------------------------------------------------------------|
| Security Overview<br>Workspaces<br>$\Delta$<br>  Management<br>Agencies | Create Workspace<br>V Enter a name and keyword for search.                               |                                       |                          |                                                       | -<br>$\circ$<br>$\alpha$                                          |
| Purchased Resources<br>Security<br>۰<br>Governance/beta)                | Current account<br>ಬ<br>Ø.<br>ID add9977<br>9a6a12 Region<br>Project-More<br>Not hosted. | $\Box$ Incidents $\Box$<br>C Assets 0 | O Vulner 0<br>B Securi 0 | <b>O</b> Alerts<br>$\theta$<br><sup>69</sup> Instan 0 | Selected Spaces C ®<br>$\sim$ indicat $\mathbf{0}$<br>El Playbo 0 |

**Step 4** In the navigation pane on the left, choose **Risk Prevention** > **Policy management**. On the displayed page, click the **Emergency strategy** tab.

**Figure 8-40** Emergency strategy page

| < / 演略管理<br>安全态势          | $\mathbf{v}$ | 应急策略<br>防线策略<br><b>O</b>         |            |                |                           |        |                           |                   |
|---------------------------|--------------|----------------------------------|------------|----------------|---------------------------|--------|---------------------------|-------------------|
| 资产管理                      | ۰            |                                  |            |                |                           |        |                           |                   |
| $\bullet$<br>风险预防<br>基线检查 | $\Delta$     | 策略下发数量                           |            | 操作连接TOP3       |                           |        | 阳断区域TOP5 按周为维度进行统计数据      |                   |
| 飛河管理                      |              | <b>CFW</b><br><b>VPC</b>         | 15个<br>15个 | 排名次            | 操作连接                      | 封堵个数   |                           |                   |
| 应急漏洞公告                    |              | <b>WAF</b>                       | 10个        | ٠              | <b>CFWSA证券产</b>           | 15     |                           |                   |
| 策略管理   2                  |              |                                  |            | $\overline{z}$ | VPC云服务认证                  | 15     | cn-north-7                | 40                |
| 威胁运营                      | ۰            |                                  |            | 3 <sup>7</sup> | WAFIATER?                 | 10     |                           |                   |
| 安全编辑                      | $\cdot$      |                                  |            |                |                           |        |                           |                   |
| 设置                        | ۰            |                                  |            |                |                           |        |                           |                   |
|                           |              | 批量删除<br>新端<br>▽ 通过指定属性的关键字搜索, 过滤 |            |                |                           |        |                           | $Q$ $C$ $Q$       |
|                           |              | <b>INTERNACIO</b>                | 标签 ☆       | 無路下发 ○         | 阳新类型 :<br>创建人 ○           | 原因描述   | 创建时间 :                    | 提作                |
|                           |              | 192.168.0                        | $\sim$     | d,             | <b>Contractor</b><br>(V)P | $\sim$ | 2023/07/19 18:25:15.974 G | 病境 批量阻断 批量取消阻断 删除 |
|                           |              | 192.168.0                        | $\sim$     | 1              | 源IP                       | $\sim$ | 2023/07/19 18:16:44.802 G | 编辑 批量阻断 找量取消阻断 删除 |

**Step 5** On the emergency policy page, locate the row that contains the policy you want to delete and click **Delete** in the **Operation** column.

To delete multiple policies, select the target policies and click **Batch Delete** above the list.

**Step 6** In the displayed confirmation dialog box, click **Confirm**.

**----End**

# **8.3.5 Blocking or Canceling Blocking of an IP Address or IP Address Range**

#### **Scenario**

If an IP address or IP address range added to an emergency policy needs to be blocked in other connections, you can block them in batches. If there is no need to block an IP address or IP address range for connections, you can cancel the blocking in batches.

This section describes how to block or cancel blocking of IP addresses or IP address ranges in multiple connections.

#### **Limitations and Constraints**

If an IP address is added to the blacklist, CFW will block requests from that IP address without checking whether the requests are malicious.

# **Enabling an IP Address Blocklist for Multiple Connections**

**Step 1** Log in to the management console.

- **Step 2** Click  $\equiv$  in the upper left corner of the page and choose **Security & Compliance** > **SecMaster**.
- **Step 3** In the navigation pane, choose **Workspaces** > **Management**. In the workspace list, click the name of the target workspace.

**Figure 8-41** Workspace management page

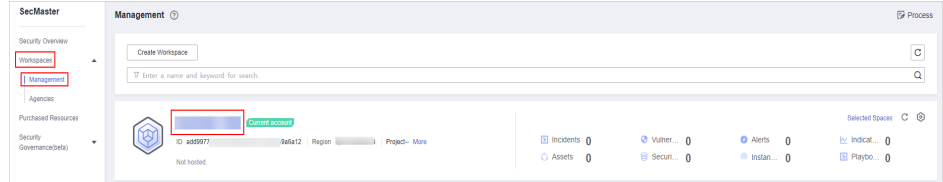

**Step 4** In the navigation pane on the left, choose **Risk Prevention** > **Policy management**. On the displayed page, click the **Emergency strategy** tab.

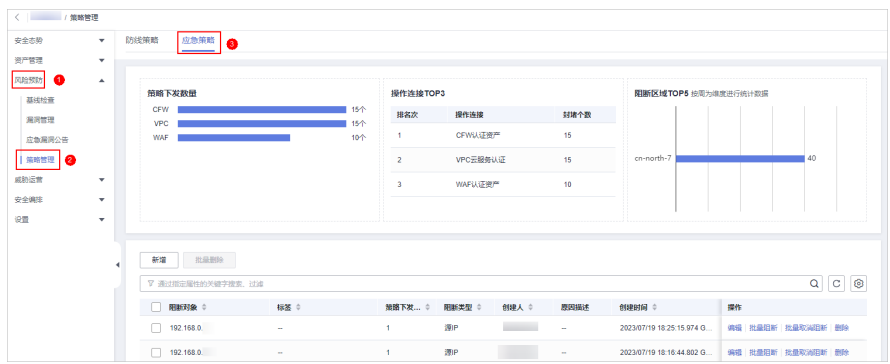

**Figure 8-42** Emergency strategy page

- **Step 5** On the emergency policy page, locate the row that contains the policy you want to enable batch block and click **Batch Block** in the **Operation** column.
- **Step 6** In the displayed dialog box, enter the blocking reason and click **OK**.

**----End**

# **Canceling Batch Block**

- **Step 1** Log in to the management console.
- **Step 2** Click  $\equiv$  in the upper left corner of the page and choose **Security & Compliance** > **SecMaster**.
- **Step 3** In the navigation pane, choose **Workspaces** > **Management**. In the workspace list, click the name of the target workspace.

**Figure 8-43** Workspace management page

| SecMaster                                                             | Management 2                                                                                                    | <b><i>F</i></b> Process                                                                                                    |
|-----------------------------------------------------------------------|----------------------------------------------------------------------------------------------------|----------------------------------------------------------------------------------------------------|
| Security Overview<br>Workspaces<br>$\Delta$<br>Management<br>Agencies | Create Workspace<br>V Enter a name and keyword for search.                                                                | -<br>$_{\rm c}$<br>Q                                                                                                    |
| Purchased Resources<br>Security<br>$\mathbf{v}$<br>Governance(beta)   | Current account<br>∽<br>$E$ Incidents $0$<br>ID add9977<br>926212 Region<br>Project-More<br>$O$ Assets $O$<br>Not hosted. | Selected Spaces C <sup>®</sup><br>Vulner 0<br><b>O</b> Alerts<br>$\Omega$<br>$\approx$ Indicat $\theta$<br>El Playbo 0<br>B Securi 0<br><sup>69</sup> Instan 0 |

**Step 4** In the navigation pane on the left, choose **Risk Prevention** > **Policy management**. On the displayed page, click the **Emergency strategy** tab.

**Figure 8-44** Emergency strategy page

| < / 演略管理                  |                  |                                                                                 |                      |                  |                                                        |                          |                                                                    |                                                                             |
|---------------------------|------------------|---------------------------------------------------------------------------------|----------------------|------------------|--------------------------------------------------------|--------------------------|--------------------------------------------------------------------|-----------------------------------------------------------------------------|
| 安全态势                      | $\cdot$          | 应急策略<br>防线策略<br>$\bullet$                                                       |                      |                  |                                                        |                          |                                                                    |                                                                             |
| 资产管理                      | $\mathbf{v}$     |                                                                                 |                      |                  |                                                        |                          |                                                                    |                                                                             |
| 风险预防<br>$\bullet$<br>基线检查 | $\blacktriangle$ | 策略下发数量                                                                          |                      | 操作连接TOP3         |                                                        |                          | 阳断区域TOP5 按同为维度进行统计数据                                               |                                                                             |
| 飛河管理                      |                  | <b>CFW</b>                                                                      | 15个                  | 排名次              | 操作连接                                                   | 封堵个数                     |                                                                    |                                                                             |
| 应急漏洞公告                    |                  | <b>VPC</b><br><b>WAF</b>                                                        | 15个<br>10个           | ٠                | CFW认证资产                                                | 15                       |                                                                    |                                                                             |
| 第略管理   2                  |                  |                                                                                 |                      | $\overline{2}$   | VPC云服务认证                                               | 15                       | cn-north-7                                                         | 40                                                                          |
| 威胁运营                      | ۰                |                                                                                 |                      | $\overline{3}$   | WAFIATE #                                              | 10                       |                                                                    |                                                                             |
| 安全编辑                      | ۰                |                                                                                 |                      |                  |                                                        |                          |                                                                    |                                                                             |
| 设置                        | ۰                |                                                                                 |                      |                  |                                                        |                          |                                                                    |                                                                             |
|                           |                  | 批量删除<br>新婚<br>▽ 通过指定属性的关键字搜索, 过滤<br>阳新对象 ○<br>n<br>192.168.0<br>192.168.0.<br>г | 标签 0<br>a.<br>$\sim$ | 無路下发 ○<br>×<br>٠ | 阳断类型 ○<br>创建人 ○<br><b>College College</b><br>(V)P<br>潮 | 原因描述<br>$\sim$<br>$\sim$ | 创建时间 0<br>2023/07/19 18:25:15.974 G.<br>2023/07/19 18:16:44.802 G. | $\sqrt{c}$<br>G<br>$\alpha$<br>提作<br>病境 批量组新 批量取消组新 朗除<br>编辑 批量阻断 批量取消阻断 朗除 |

- **Step 5** On the emergency policy page, locate the row that contains the target policy, click **Cancel Blocking in Batches** in the **Operation** column.
- **Step 6** In the dialog box displayed, enter the reason for canceling the blocking and click **OK**.

# **9 Threat Operations**

# <span id="page-155-0"></span>**9.1 Incident Management**

# **9.1.1 Viewing an Incident**

# **Scenario**

By viewing the incident list, you can learn about the incident statistics in the last 360 days. The list contains the incident name, type, severity, and occurrence time. By customizing filtering conditions, such as the incident name, risk severity, and time, you can quickly query information about the specific incident.

This topic describes how to view incident information.

## **Procedure**

- **Step 1** Log in to the management console.
- **Step 2** Click  $\equiv$  in the upper left corner of the page and choose **Security & Compliance** > **SecMaster**.
- **Step 3** In the navigation pane, choose **Workspaces** > **Management**. In the workspace list, click the name of the target workspace.

**Figure 9-1** Workspace management page

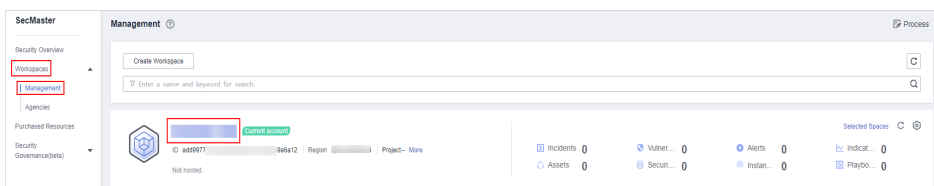

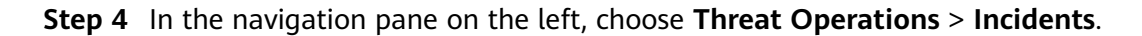

**Figure 9-2** Incidents

| < / / / / incidents                                                                                                 |                                                 |                    |                     |                                                         |        |                                      |         |                                   |                  |                                               |                                             |            |
|----------------------------------------------------------------------------------------------------|-------------------------------------------------|--------------------|---------------------|---------------------------------------------------------|--------|--------------------------------------|---------|-----------------------------------|------------------|-----------------------------------------------|---------------------------------------------|------------|
| Security Situation<br>$\cdot$<br>٠<br>Resource Manager<br>Risk Prevention<br>$\mathbf{v}$<br>Threat Operations<br>٠ | Urgent handling of incidents ®                  | Expired Incident ® |                     |                                                         |        | Incident Status<br>20                |         | Closed 17<br><b>Open 3</b>        | Incidents Number |                                               |                                             |            |
| Incidents<br>Alerts<br>Indicators<br>Intelligent Modeling                                                           | Batch Delete<br>Add<br>Batch Close<br>Insect    |                    |                     |                                                         |        |                                      |         |                                   |                  | Sep 12, 2022 00:00:00 - Sep 12, 2023 23:59:59 | Medium 9 8 High 8 8 Low 2 8 Tips 1<br>B C C |            |
| Security Analysis<br>Security Orchestration v                                                                       | Status: IClosed @ V Add filter                  |                    |                     |                                                         |        |                                      |         |                                   |                  |                                               |                                             | $x \mid Q$ |
| Settings<br>٠                                                                                                    | Incident Name<br>n<br><b>Dealers</b> controlled |                    |                     | Incide Inciden Inciden Status<br>2ff15. OMed Comma Open | $\sim$ | Affecte  Verific Owner<br>Unistewn - | 2023/0  | Creatio First O Last O<br>2023/0. | $\sim$           | Planne Descri Data S Operation                | ("dst_p SecMa Edit Close Dolote             |            |
|                                                                                                    | $\Box$<br><b>Contract of the State</b>          |                    | 93769. <b>O Hon</b> | Web at., Open                                           | $\sim$ | University -                         | 2023/0. | 2023/0                            | $\sim$           | ("sip":" SecMa                                | Edit   Close   Dolote                       |            |

**Step 5** In the upper part of the **Incidents** page, view incident statistics.

#### **Figure 9-3** Incident statistics

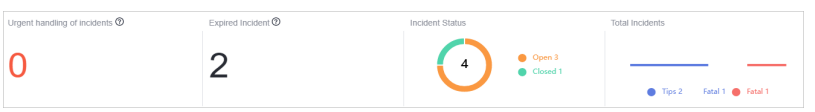

- **Urgent handling of Incidents:** displays the total number of critical or highrisk incidents that are not closed.
- **Expired Incident:** displays the total number of incidents that have not been closed after the planned closure time set for the incidents.
- **Incident Status:** displays the total number of incidents in the **Open**, **Blocked**, and **Closed** statuses and the number of incidents in the corresponding status.
- **Total Incidents:** Total number of incidents in the current workspace and the number of incidents of each severity.
- **Step 6** In the incident list, view the incident details. For details about the parameters, see **[Viewing an Incident](#page-155-0)**.

You can view a maximum of 9,999 incidents on the page.

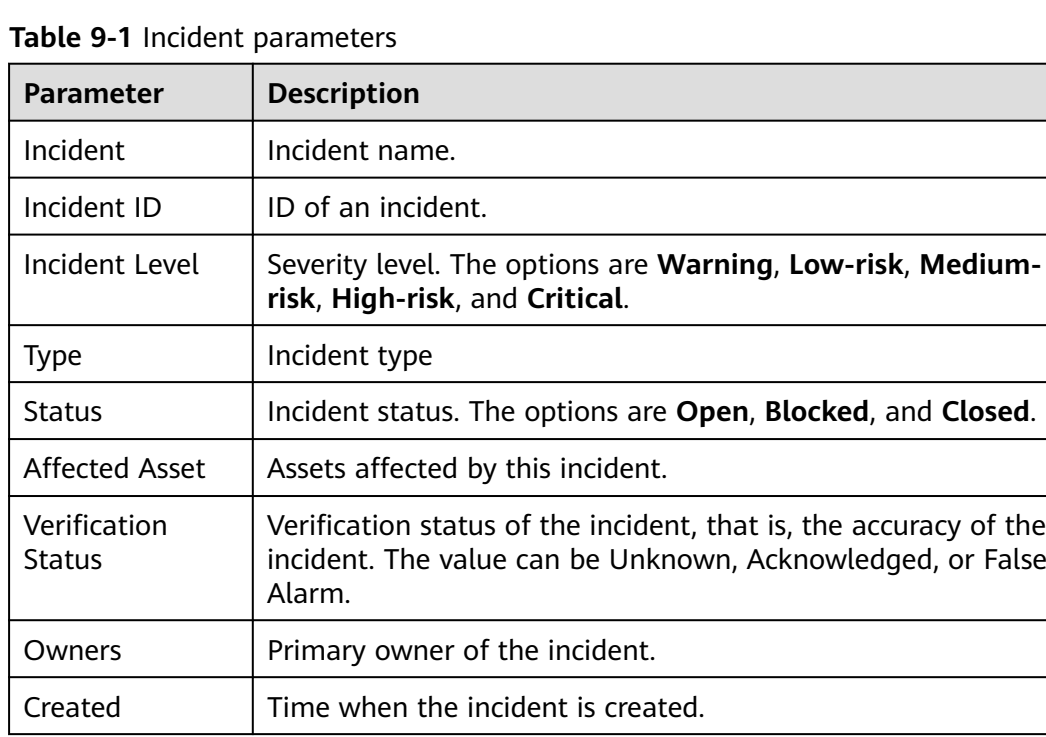

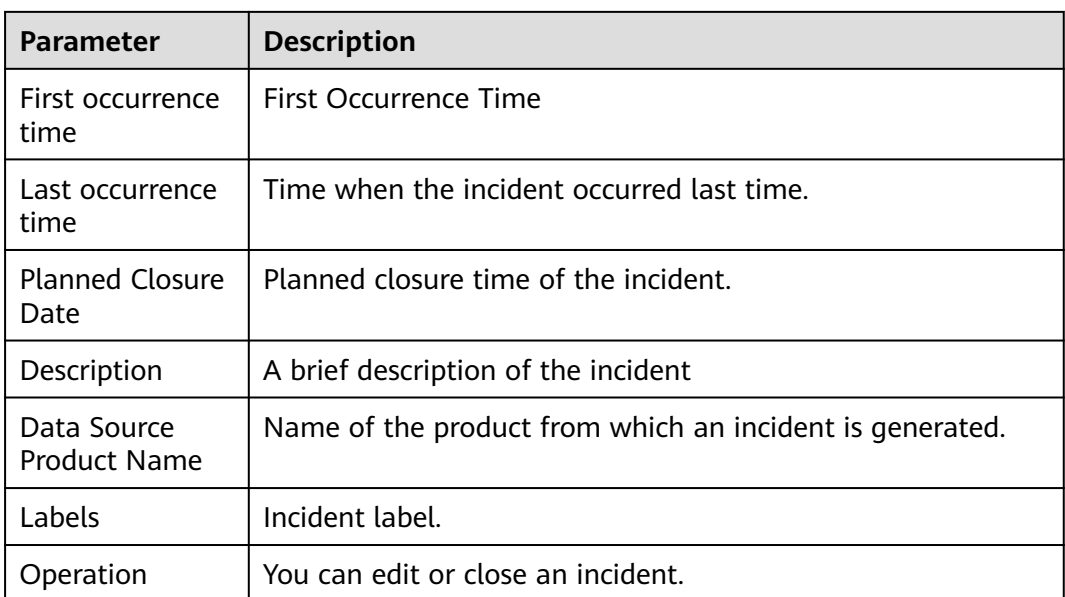

- **Step 7** To view the detailed overview of an incident, click the incident name. The incident overview is displayed on the right.
	- On the event overview page, you can view incident handling suggestions, basic information, and associated information (including associated threat indicators, alerts, incidents, and attack information).
	- To view alert details, click **Incident Details** in the lower right corner of the incident overview page. The incident details page is displayed.

On the details page, you can view the incident timeline and attack information in addition to the information on the overview page. For example, you can view the first occurrence time of an incident, detection time, and attack process ID.

- On the incident overview or details page, you can change the incident severity and status in the corresponding drop-down list boxes.
- On the incident overview or details page, you can associate or disassociate alerts, incidents, and indicators and view information about affected resources.

**----End**

# **9.1.2 Adding or Editing an Incident**

# **Scenario**

This section describes how to add or edit an incident.

# **Adding an Incident**

**Step 1** Log in to the management console.

**Step 2** Click  $\equiv$  in the upper left corner of the page and choose **Security & Compliance** > **SecMaster**.

**Step 3** In the navigation pane, choose **Workspaces** > **Management**. In the workspace list, click the name of the target workspace.

**Figure 9-4** Workspace management page

| SecMaster                                                               | Management 2                                                                       |                             |                          |                                                           | <b><i>F</i></b> Process                                      |
|-------------------------------------------------------------------------|------------------------------------------------------------------------------------|-----------------------------|--------------------------|-----------------------------------------------------------|--------------------------------------------------------------|
| Security Overview<br>Workspaces<br>$\Delta$<br>  Management<br>Agencies | Create Workspace<br>V Enter a name and keyword for search.                         |                             |                          |                                                           | $\mathbf{C}$<br>$\alpha$                                     |
| Purchased Resources<br>Security<br>۰<br>Governance(beta)                | Current account<br>∽<br>ID add9977<br>9a6a12 Region<br>Project-More<br>Not hosted. | a Incidents 0<br>C Assets 0 | O Vulner 0<br>B Securi 0 | <b>O</b> Alerts<br>$\mathbf{0}$<br><sup>69</sup> Instan 0 | Selected Spaces C <sup>(B)</sup><br>indicat 0<br>El Playbo 0 |

**Step 4** In the navigation pane on the left, choose **Threat Operations** > **Incidents**.

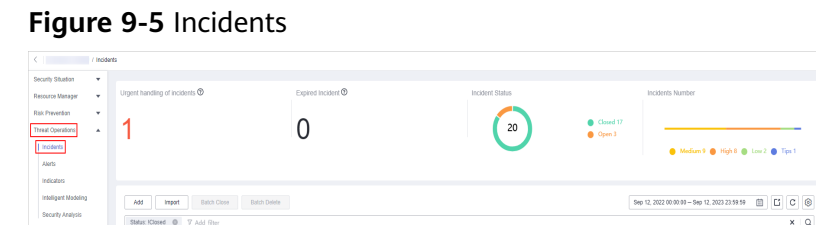

**Step 5** On the **Incidents** page, click **Add**. On the displayed **Add** page, set parameters as described in **Table 9-2**.

| <b>Parameter</b>                           |                            | <b>Description</b>                                                                                                    |
|--------------------------------------------|----------------------------|----------------------------------------------------------------------------------------------------|
| <b>Basic</b><br>Informati<br><sub>on</sub> | Incident<br>Name           | Custom incident name. The value must contain:<br>Only uppercase letters, lowercase letters, digits,<br>and the special characters: $-$ ()<br>A maximum of 255 characters |
|                                            | Incident<br><b>Type</b>    | Incident type                                                                                                    |
|                                            | (Optional)<br>Service ID   | Enter the service ID corresponding to the incident.                                                                                                    |
|                                            | Incident<br>Level          | Severity level. The options are Tips, Low, Medium,<br>High, and Fatal.                                                                                                   |
|                                            | <b>Status</b>              | Incident status. The options are <b>Open, Blocked</b> , and<br>Closed.                                                                                                   |
|                                            | Data Source<br>Name        | Data source name                                                                                                    |
|                                            | Data Source<br><b>Type</b> | Type of the data source. The options are <b>Huawei</b> ,<br>Third-party, and Tenant.                                                                                     |
|                                            | (Optional)<br>Owner        | Primary owner of the incident.                                                                                                    |

**Table 9-2** Parameters for adding an incident

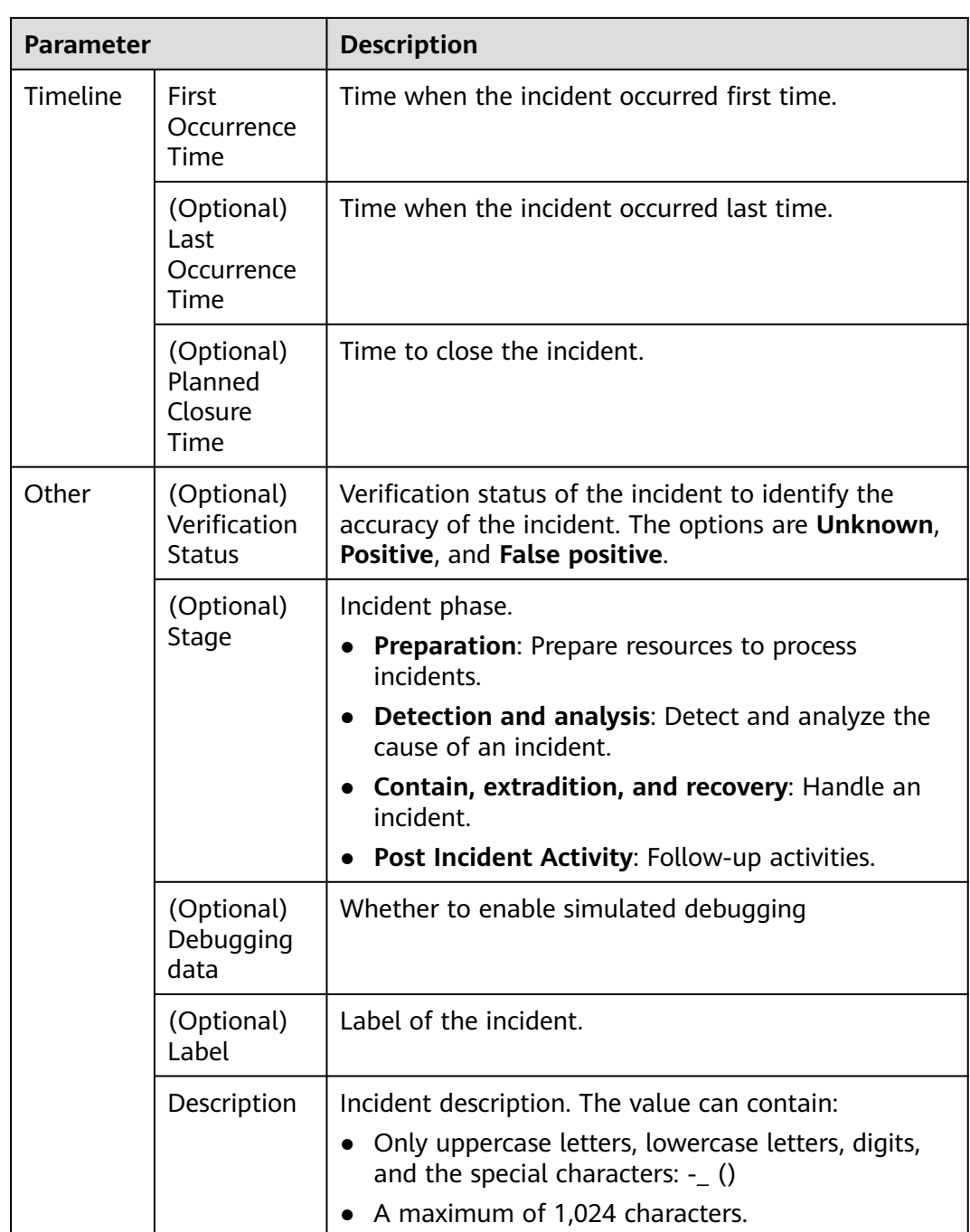

**Step 6** Click **OK**. The incident is created.

**----End**

# **Editing an Incident**

**Step 1** Log in to the management console.

**Step 2** Click  $\equiv$  in the upper left corner of the page and choose **Security & Compliance** > **SecMaster**.

**Step 3** In the navigation pane, choose **Workspaces** > **Management**. In the workspace list, click the name of the target workspace.

**Figure 9-6** Workspace management page

| SecMaster                                                               | Management 2                                                                       |                             |                          |                                      | <b><i>&amp;</i></b> Process                                          |
|-------------------------------------------------------------------------|------------------------------------------------------------------------------------|-----------------------------|--------------------------|--------------------------------------|----------------------------------------------------------------------|
| Security Overview<br>Workspaces<br>$\Delta$<br>  Management<br>Agencies | Create Workspace<br>V Enter a name and keyword for search.                         |                             |                          |                                      | $\circ$<br>Q                                                         |
| Purchased Resources<br>Security<br>۰<br>Governance/beta)                | Current account<br>∽<br>ID add9977<br>9a6a12 Region<br>Project-More<br>Not hosted. | a Incidents 0<br>C Assets 0 | O Vulner 0<br>B Securi 0 | O Alerts 0<br><sup>69</sup> Instan 0 | Selected Spaces C <b>@</b><br>$\sim$ indicat $\sim$ 0<br>El Playbo 0 |

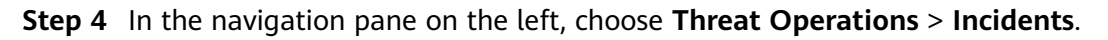

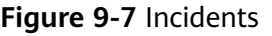

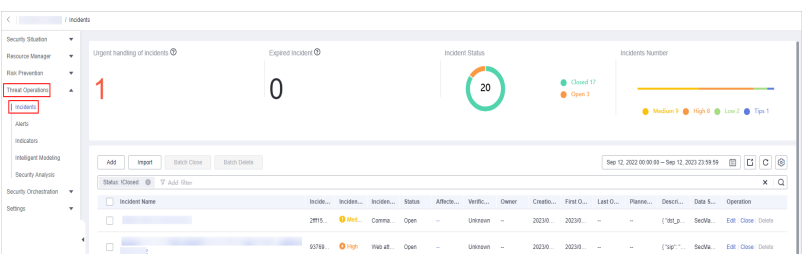

- **Step 5** In the incident list, locate the row that contains the target incident and click **Edit** in the **Operation** column.
- **Step 6** On the **Edit** page that is displayed, edit incident parameters.

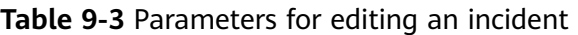

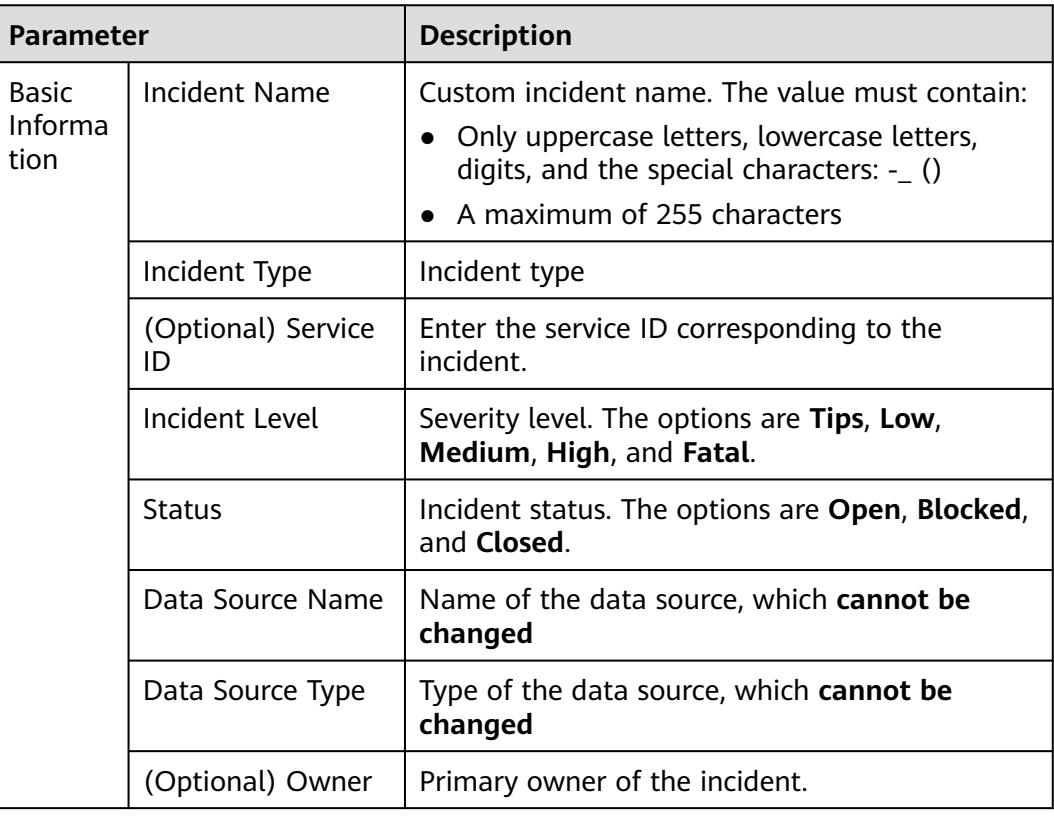

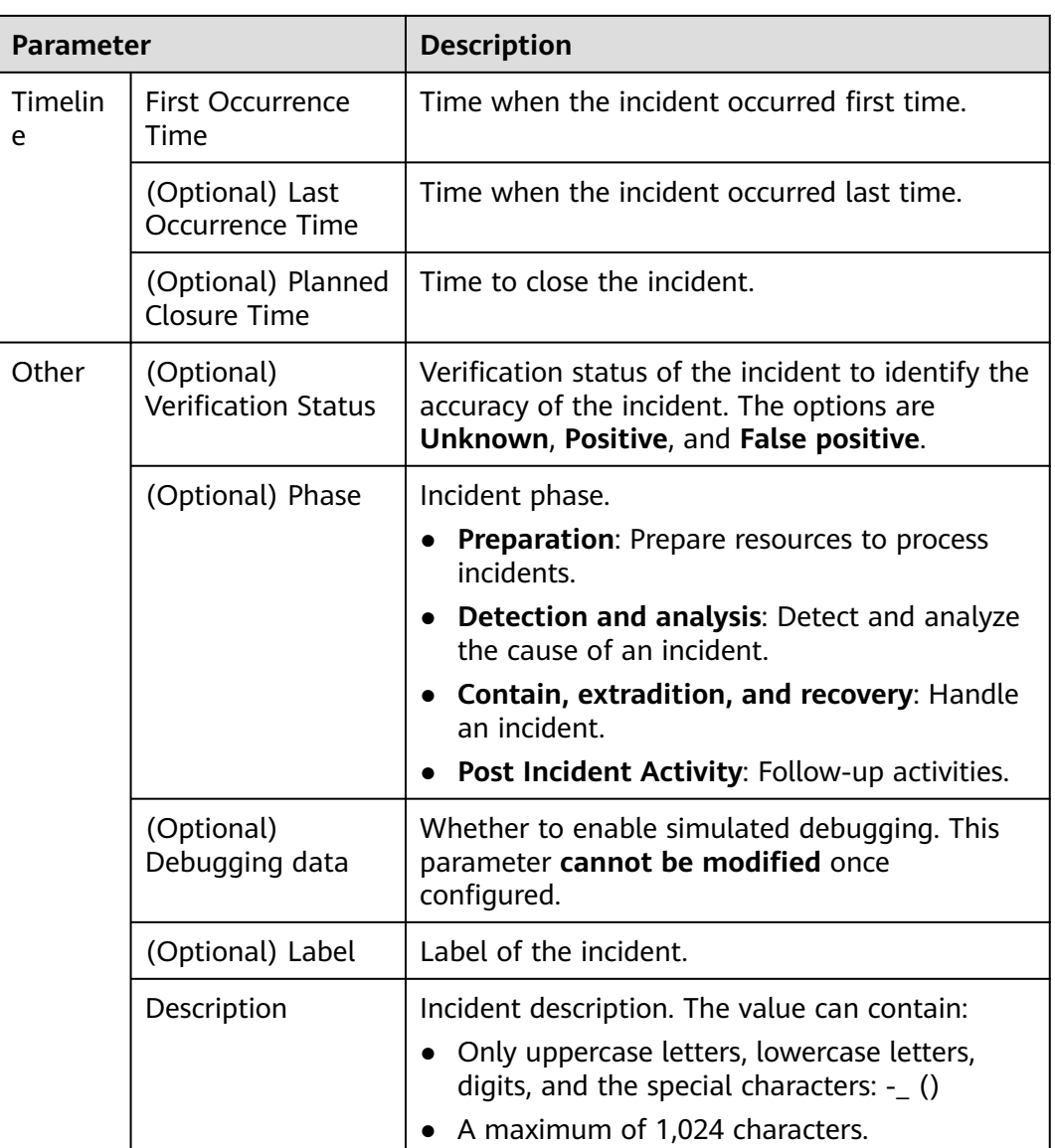

**Step 7** Click **OK**. The incident editing is complete.

**----End**

# **9.1.3 Importing and Exporting Incidents**

# **Scenario**

This section describes how to import and export incidents.

# **Limitations and Constraints**

- Only .xlsx files no larger than 5 MB can be imported.
- A maximum of 9,999 incident records can be exported.

## **Importing Incidents**

**Step 1** Log in to the management console.

- **Step 2** Click  $\equiv$  in the upper left corner of the page and choose **Security & Compliance** > **SecMaster**.
- **Step 3** In the navigation pane, choose **Workspaces** > **Management**. In the workspace list, click the name of the target workspace.

**Figure 9-8** Workspace management page

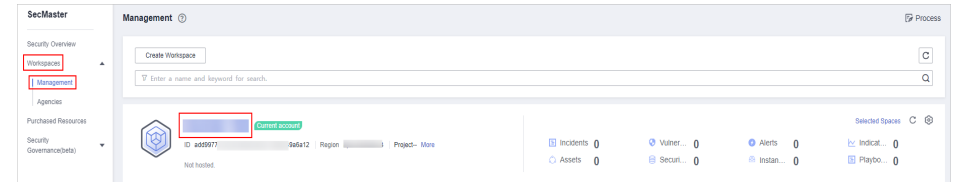

**Step 4** In the navigation pane on the left, choose **Threat Operations** > **Incidents**.

#### **Figure 9-9** Incidents

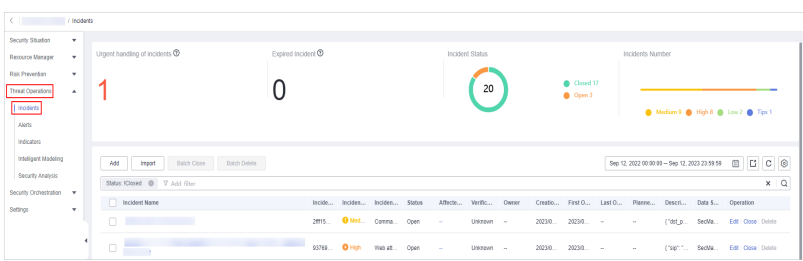

- **Step 5** On the **Incidents** page, click **Import** in the upper left corner above the incident list.
- **Step 6** In the displayed **Import** dialog box, click **Download Template** to download a template, and fill in the downloaded template according to the requirements.
- **Step 7** After the template is filled, click **Add File** in the **Import Incident** dialog box and select the Excel file you want to import.
- **Step 8** Click **OK**.

**----End**

#### **Exporting Incidents**

**Step 1** Log in to the management console.

- **Step 2** Click  $\equiv$  in the upper left corner of the page and choose **Security & Compliance** > **SecMaster**.
- **Step 3** In the navigation pane, choose **Workspaces** > **Management**. In the workspace list, click the name of the target workspace.

**Figure 9-10** Workspace management page

| SecMaster                                                             | Management 2                                                                       |                             |                          |                                                      | <b><i>F</i></b> Process                                            |
|-----------------------------------------------------------------------|------------------------------------------------------------------------------------|-----------------------------|--------------------------|------------------------------------------------------|--------------------------------------------------------------------|
| Security Overview<br>Workspaces<br>$\Delta$<br>Management<br>Agencies | Create Workspace<br>V Enter a name and keyword for search.                         |                             |                          |                                                      | -<br>$\mathbf{C}$<br>Q                                             |
| Purchased Resources<br>Security<br>۰.<br>Governance/beta)             | Current account<br>ಒ<br>ID add9977<br>986812 Region<br>Project-More<br>Not hosted. | a Incidents 0<br>C Assets 0 | O Vulner 0<br>B Securi 0 | <b>O</b> Alerts<br>$\Omega$<br><sup>6</sup> Instan 0 | Selected Spaces C <b>B</b><br>$\sim$ indicat $\sim$<br>El Playbo 0 |

**Step 4** In the navigation pane on the left, choose **Threat Operations** > **Incidents**.

**Figure 9-11** Incidents  $\overline{0}$  $\left(20\right)$ 

- **Step 5** On the **Incidents** page, select the incidents to be exported and click  $\Box$  in the upper right corner of the list. The **Export** dialog box is displayed.
- **Step 6** In the **Export** dialog box, set parameters.

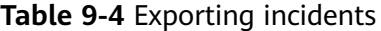

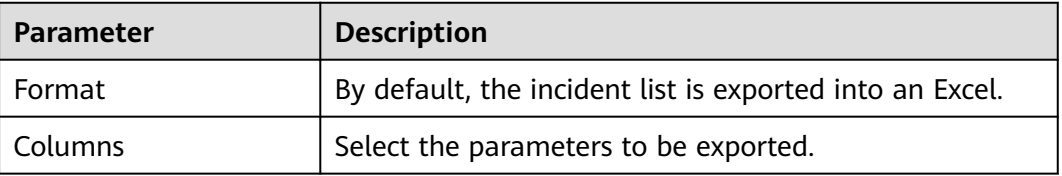

#### **Step 7** Click **OK**.

The system automatically downloads the Excel to your local PC.

**----End**

# **9.1.4 Closing or Deleting Incidents**

#### **Scenario**

This section describes how to perform the following operations: **Closing an Incident** and **[Deleting an Incident](#page-164-0)**.

#### **Closing an Incident**

**Step 1** Log in to the management console.

**Step 2** Click  $\equiv$  in the upper left corner of the page and choose **Security & Compliance** > **SecMaster**.

<span id="page-164-0"></span>**Step 3** In the navigation pane, choose **Workspaces** > **Management**. In the workspace list, click the name of the target workspace.

**Figure 9-12** Workspace management page

| SecMaster                                                             | Management 2                                                                              |                           |                          |                                                           | <b><i>F</i></b> Process                                                  |
|-----------------------------------------------------------------------|-------------------------------------------------------------------------------------------|---------------------------|--------------------------|-----------------------------------------------------------|--------------------------------------------------------------------------|
| Security Overview<br>Workspaces<br>$\Delta$<br>Management<br>Agencies | Create Workspace<br>V Enter a name and keyword for search.                                |                           |                          |                                                           | $\mathbb{C}$<br>$\alpha$                                                 |
| Purchased Resources<br>Security<br>$\mathbf{v}$<br>Governance/beta)   | <b>Current account</b><br>ಒ<br>ID add9977<br>9a6a12 Region<br>Project-More<br>Not hosted. | a Incidents 0<br>Assets 0 | O Vulner 0<br>B Securi 0 | <b>O</b> Alerts<br>$\mathbf{0}$<br><sup>69</sup> Instan 0 | Selected Spaces C <sup>(B)</sup><br>$\sim$ indicat $\sim$<br>El Playbo 0 |

**Step 4** In the navigation pane on the left, choose **Threat Operations** > **Incidents**.

**Figure 9-13** Incidents

| Security Stuation      | ٠                        |                                                                   |                                   |                          |                           |                                                       |  |
|------------------------|--------------------------|-------------------------------------------------------------------|-----------------------------------|--------------------------|---------------------------|-------------------------------------------------------|--|
| Resource Manager       | $\cdot$                  | Expired Incident ®<br>Urgent handling of incidents $\circledcirc$ |                                   | Incident Status          |                           | Incidents Number                                      |  |
| <b>Risk Prevention</b> | $\mathbf{v}$             |                                                                   |                                   |                          | Closed 17                 |                                                       |  |
| Threat Operations      | $\overline{\phantom{a}}$ |                                                                   |                                   | 20                       | <b>Open 3</b>             |                                                       |  |
| Incidents              |                          |                                                                   |                                   |                          |                           | Medium 9 8 High 8 @ Low 2 @ Tips 1                    |  |
| Alerta<br>Indicated    |                          |                                                                   |                                   |                          |                           |                                                       |  |
| Intelligent Modeling   |                          |                                                                   |                                   |                          |                           |                                                       |  |
| Security Analysis      |                          | Batch Delete<br>Add<br>Batch Close<br>Import                      |                                   |                          |                           | Sep 12, 2022 00:00:00 - Sep 12, 2023 23:59:59         |  |
| Security Orchestration |                          | Status: Klosed @ 7 Add filter                                     |                                   |                          |                           | $x \mid Q$                                            |  |
| Settings               | $\mathbf{v}$             | Incident Name                                                     | Incide Inciden Inciden Status     | Affects Verific<br>Owner | Creatio First O<br>Last O | Planne Descri Data S Operation                        |  |
|                        |                          | n.<br><b>Barriet Committee</b>                                    | 2815. O Med., Comma., Open        | Unizovn -<br>$\sim$      | 2023/0<br>2023/0          | ("dst_p., SecMa., Edit Close Delete<br><b>COLLEGE</b> |  |
|                        |                          | <b>Contractor</b>                                                 | 93769 <b>O</b> High Wab at., Open | Unistewn -<br>÷          | 2023/0 2023/0 -           | ("sip"," SecMa Edit (Dose Dolote<br>$\sim$            |  |

**Step 5** In the incident management list, locate the row that contains the target incident, click **Close** in the **Operation** column.

To close multiple incidents, select the incidents in the incident list and click **Close** above the list.

**Step 6** In the confirmation dialog box, select **Reason for**, enter **Close Comment**, and click **OK**.

**----End**

#### **Deleting an Incident**

- **Step 1** Log in to the management console.
- **Step 2** Click  $\equiv$  in the upper left corner of the page and choose **Security & Compliance** > **SecMaster**.
- **Step 3** In the navigation pane, choose **Workspaces** > **Management**. In the workspace list, click the name of the target workspace.

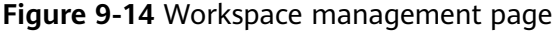

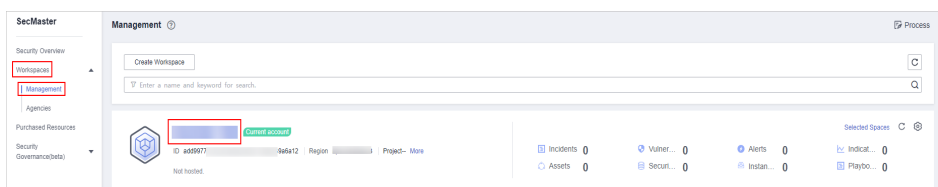

**Step 4** In the navigation pane on the left, choose **Threat Operations** > **Incidents**.

#### **Figure 9-15** Incidents

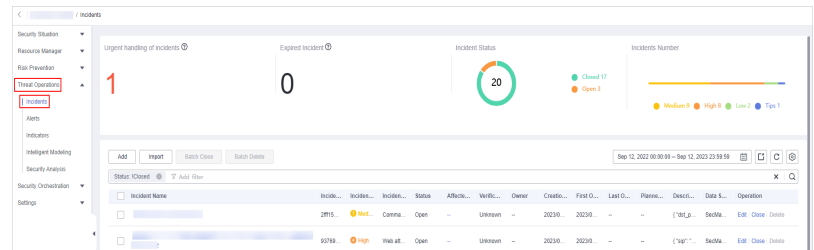

**Step 5** On the **Incident** page, locate the row that contains the target incident and click **Delete** in the **Operation** column.

To delete multiple incidents, select the target incidents in the incident list and click **Delete** above the list.

**Step 6** In the dialog box that is displayed, click **OK**.

#### $\Box$  Note

Deleted incidents cannot be restored. Exercise caution when performing this operation.

**----End**

# **9.2 Alert Management**

# **9.2.1 Viewing Alerts**

#### **Scenario**

On the **Alerts** tab, you can query alerts in the last 360 days. You can view the alert details, including alert name, type, risk severity, and generation time. By customizing filtering conditions, such as the alert name, risk severity, and time, you can quickly query information about the specific alerts.

This section describes how to view alert information.

#### **Procedure**

- **Step 1** Log in to the management console.
- **Step 2** Click  $\equiv$  in the upper left corner of the page and choose **Security & Compliance** > **SecMaster**.
- **Step 3** In the navigation pane, choose **Workspaces** > **Management**. In the workspace list, click the name of the target workspace.

#### **Figure 9-16** Workspace management page

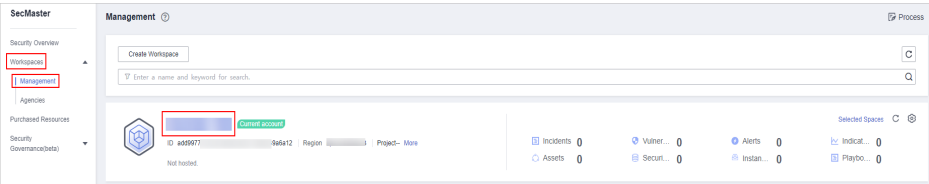

**Step 4** In the navigation pane on the left, choose **Threat Operations** > **Alerts**.

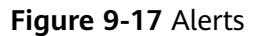

| 1 / Alerts<br>$\epsilon$ . The set of $\epsilon$                     |                                                                                                    |                                    |                                 |                                                                                                    |
|----------------------------------------------------------------------|----------------------------------------------------------------------------------------------------|------------------------------------|---------------------------------|----------------------------------------------------------------------------------------------------|
| Security Situation<br>$\mathbf{v}$                                   |                                                                                                    |                                    |                                 |                                                                                                    |
| Resource Manager<br>٠                                                | Expired alert ®<br>Urgent handling of Alerts ®                                                                                              |                                    | Alert Status                    | Alerts Number                                                                                                    |
| Risk Prevention<br>$\cdot$<br>Threat Operators <b>O</b><br>Incidents | 279                                                                                                    |                                    | 32928                           | $\bullet$ Closed 24617<br><b>@</b> Open 8310<br>Medium 30991 @ Low 1493 @ Fatal 273 @ High 114<br>$\bigoplus$ Block 1 |
| Alerts   @<br>Indicators                                             |                                                                                                    |                                    |                                 | Tips 57                                                                                                    |
| Intelligent Modeling<br>Security Analysis                            | Associated Event<br><b>Batch Close</b><br><b>Batch Delete</b><br>Add<br>Import                                                              |                                    |                                 | ECC <sup>®</sup><br>Sep 06, 2023 00:00:00 - Sep 12, 2023 23:59:59                                                     |
| Security Orchestration -                                             | Status: IClosed @ V Add filter                                                                                                    |                                    |                                 | $x \mid Q$                                                                                                    |
| Settings<br>÷                                                        | Alert Name                                                                                                    | Alert Type<br>Status<br>Alert Se   | Verificat<br>Affected<br>Owner  | First Oc<br>Last Oc<br>Planned<br>Labels<br>Creation<br>Operation                                                     |
|                                                                      | Target<br>[Vulnerability Exploit Attack] [CFW] ,Source Host<br>3. Action Vulnerability Exploit Attack 2023-09-12T07:58:05.000+08:00<br>Host | <b>O</b> Fatal<br>Othen'Cl<br>Open | predefined<br>Unknown<br>$\sim$ | 2023/09<br>2023/09/<br>Operation *<br>$\sim$<br>×.                                                                    |

**Step 5** In the upper part of the **Alerts** page, view alert statistics.

**Figure 9-18** Alert statistics

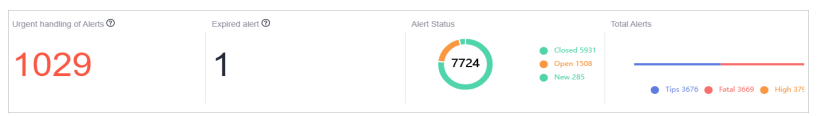

- **Urgent handling of Alerts:** displays the total number of critical or high-risk alerts that are not closed.
- **Expired Alerts**: displays the total number of alerts that have not been closed after the planned closure time.
- **Alert Status**: displays the total number of alerts in **Open**, **Block**, and **Closed** statuses, and the number of alerts in each status.
- **Total Alerts:** displays the total number of alerts in the current workspace and the number of alerts of each severity.
- **Step 6** On the **Alerts** page, view alert details. For details about the parameters, see **Table 9-5**.

You can view a maximum of 9,999 alert records on the page.

| <b>Parameter</b>      | <b>Description</b>                                                                                                    |  |  |  |  |
|-----------------------|----------------------------------------------------------------------------------------------------|--|--|--|--|
| Alert Name            | Indicates the name of the alert.                                                                                               |  |  |  |  |
| <b>Alert Severity</b> | Alert severity. The options are Tips, Low, Medium, High, and<br>Fatal.                                                         |  |  |  |  |
| Alert Type            | Alert type.                                                                                                    |  |  |  |  |
| <b>Status</b>         | Alert status. The options are Open, Blocked, and Closed.                                                                       |  |  |  |  |
| Affected Assets       | Assets affected by the alert.<br>You can move the mouse pointer to the name of an affected<br>asset to view the asset details. |  |  |  |  |

**Table 9-5** Alert parameters

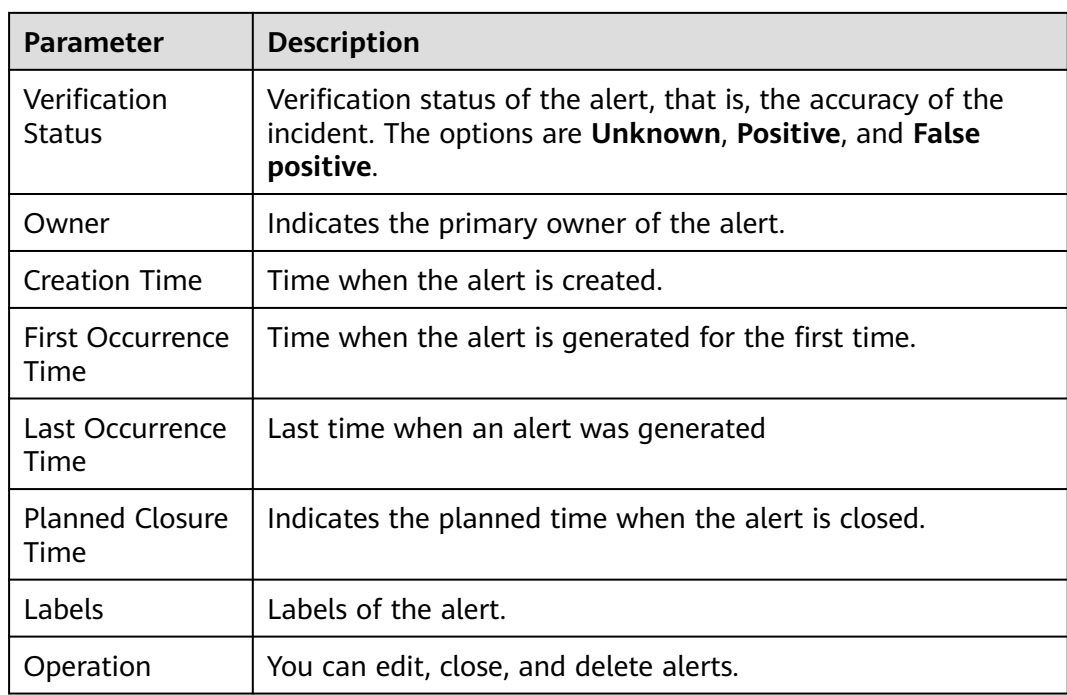

- **Step 7** To view the overview of an alert, click the alert name. The alert overview is displayed on the right.
	- On the alert overview page, you can view alert handling suggestions, basic information, and associated information (including associated threat metrics, alerts, incidents, and attack information).
	- To view alert details, click **Alert Details** in the lower right corner of the alert overview page. The alert details page is displayed.

On the details page, you can view the alert timeline and attack information in addition to the information on the overview page. For example, you can view the first occurrence time of an alert, detection time, and attack process ID.

- On the alert overview or details page, you can change the alert severity and status in the alert severity and status drop-down list boxes.
- On the alert overview or details page, you can associate or disassociate alerts, indicators, and incidents and view information about affected resources.

**----End**

# **9.2.2 Converting an Alert to an Incident or Associating an Alert with an Incident**

## **Scenario**

This section describes how to convert an alert to an incident and how to associate an alert with an incident.

## **Converting an Alert to an Incident**

**Step 1** Log in to the management console.

- **Step 2** Click  $\equiv$  in the upper left corner of the page and choose **Security & Compliance** > **SecMaster**.
- **Step 3** In the navigation pane, choose **Workspaces** > **Management**. In the workspace list, click the name of the target workspace.

**Figure 9-19** Workspace management page

| SecMaster                                                                 | Management 2                                                                            |                                                        |                                 |                                      | <b><i>F</i></b> Process                                           |
|---------------------------------------------------------------------------|-----------------------------------------------------------------------------------------|--------------------------------------------------------|---------------------------------|--------------------------------------|-------------------------------------------------------------------|
| Security Overview<br>Workspaces<br>$\mathbf{A}$<br>Management<br>Agencies | Create Workspace<br>V Enter a name and keyword for search.                              |                                                        |                                 |                                      | $\mathbf{C}$<br>Q                                                 |
| Purchased Resources<br>Security<br>$\mathbf{r}$<br>Governance/beta)       | Current account<br>↜<br>W<br>ID add9977<br>9a6a12 Region<br>Project-More<br>Not hosted. | $\blacksquare$ Incidents $\mathbf 0$<br>$O$ Assets $O$ | <b>O</b> Vulner 0<br>B Securi 0 | O Alerts 0<br><sup>69</sup> Instan 0 | Selected Spaces C ®<br>$\sim$ Indicat $\mathbf{0}$<br>El Playbo 0 |

**Step 4** In the navigation pane on the left, choose **Threat Operations** > **Alerts**.

**Figure 9-20** Alerts

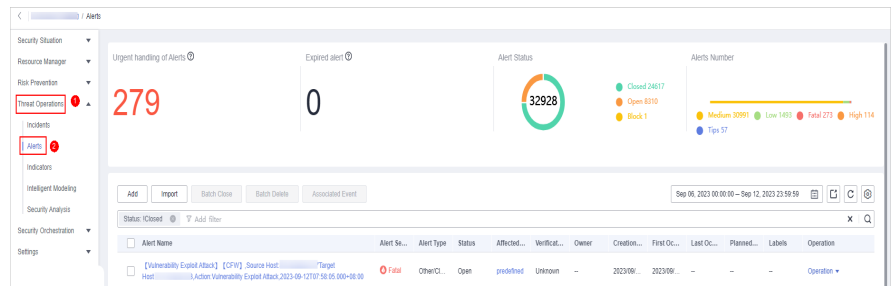

- **Step 5** In the alert list, locate the row that contains the target alert, click **Convert to Incident** in the **Operation** column. The **Convert to Incident** page is displayed on the right.
- **Step 6** On the displayed page, set the **Incident Type**. Retain the default settings for other parameters.

The incident name is automatically set to the name of the current alert and can be modified.

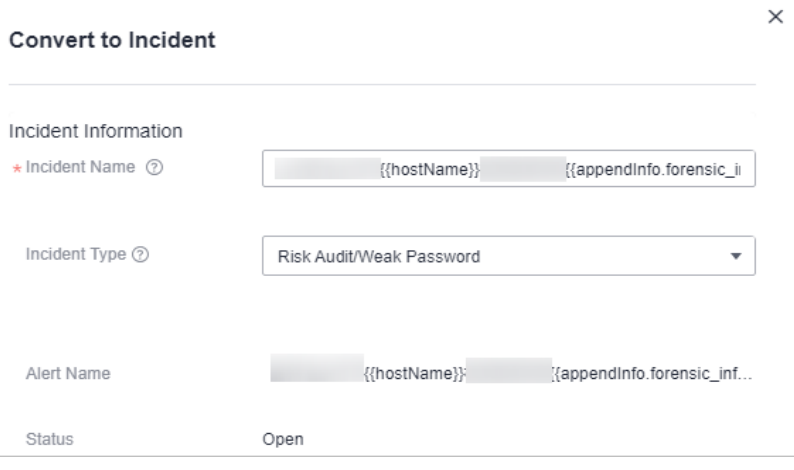

#### **Figure 9-21** Converting an alert to an incident

**Step 7** Click **OK**.

**----End**

# **Associating an Alert with an Incident**

- **Step 1** Log in to the management console.
- **Step 2** Click  $\equiv$  in the upper left corner of the page and choose **Security & Compliance** > **SecMaster**.
- **Step 3** In the navigation pane, choose **Workspaces** > **Management**. In the workspace list, click the name of the target workspace.

**Figure 9-22** Workspace management page

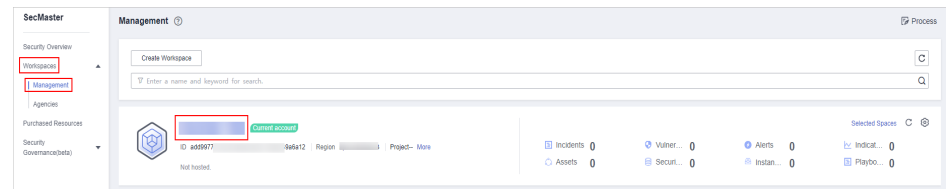

**Step 4** In the navigation pane on the left, choose **Threat Operations** > **Alerts**.

| // Alerts<br>Security Situation<br>٠                                                        |                                                            |                  |                        |        |                       |       |                                                   |          |               |                |                                                |              |            |
|---------------------------------------------------------------------------------------------|------------------------------------------------------------|------------------|------------------------|--------|-----------------------|-------|---------------------------------------------------|----------|---------------|----------------|------------------------------------------------|--------------|------------|
| Resource Manager<br>$\mathbf{v}$                                                            | Urgent handling of Alerts ®                                | Expired alert ®  |                        |        | Alert Status          |       |                                                   |          | Alerts Number |                |                                                |              |            |
| Risk Prevention<br>$\overline{\phantom{a}}$<br>$\bullet$ .<br>Threat Operators<br>Incidents | 279                                                        |                  |                        |        | 32928                 |       | Closed 24617<br><b>@</b> Open 8310<br>$A$ Block 1 |          | Tips 57       |                | Medium 30991 @ Low 1493 @ Fatal 273 @ High 114 |              |            |
|                                                                                             |                                                            |                  |                        |        |                       |       |                                                   |          |               |                |                                                |              |            |
| Alefts   <b>@</b><br>Indicators                                                             |                                                            |                  |                        |        |                       |       |                                                   |          |               |                |                                                |              |            |
| Intelligent Modeling                                                                        | Add<br><b>Batch Close</b><br><b>Batch Dalete</b><br>Import | Associated Event |                        |        |                       |       |                                                   |          |               |                | Sep 06, 2023 00:00:00 - Sep 12, 2023 23:59:59  | <b>ECC</b> ® |            |
|                                                                                             |                                                            |                  |                        |        |                       |       |                                                   |          |               |                |                                                |              |            |
| Security Analysis<br>Security Orchestration v<br>$\cdot$                                    | Alert Name                                                 |                  | Alert Type<br>Alert Se | Status | Verificat<br>Affected | Owner | Creation                                          | First Oc | Last Oc       | Planned Labels |                                                | Operation    | $x \mid Q$ |

**Step 5** Associate an alert with an incident.

**Figure 9-23** Alerts

- 1. In the alert list, click the name of the target alert. The **Alert Overview** slideout panel is displayed.
- 2. In the **Basic Information** area, click the **Associated Incidents** tab.
- 3. Select the incident you want to associate and click **OK** in the lower right corner of the page.

**Step 6** Associate multiple alerts to incidents once.

- 1. In the alert list, select the alerts you want to associate and click **Associated Incidents** above the list.
- 2. In the dialog box displayed, select the target incidents and click **OK**.

# **9.2.3 Adding or Editing an Alert**

# **Scenario**

This section describes how to add or edit an alert.

## **Adding an Alert**

**Step 1** Log in to the management console.

- **Step 2** Click  $\equiv$  in the upper left corner of the page and choose **Security & Compliance** > **SecMaster**.
- **Step 3** In the navigation pane, choose **Workspaces** > **Management**. In the workspace list, click the name of the target workspace.

**Figure 9-24** Workspace management page

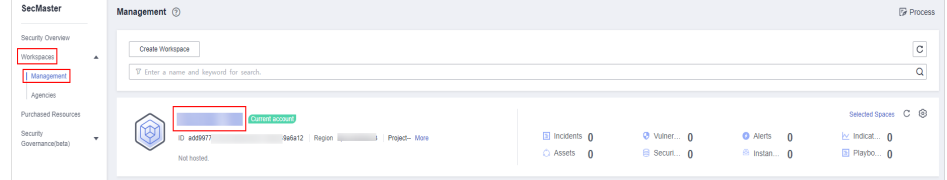

**Step 4** In the navigation pane on the left, choose **Threat Operations** > **Alerts**.

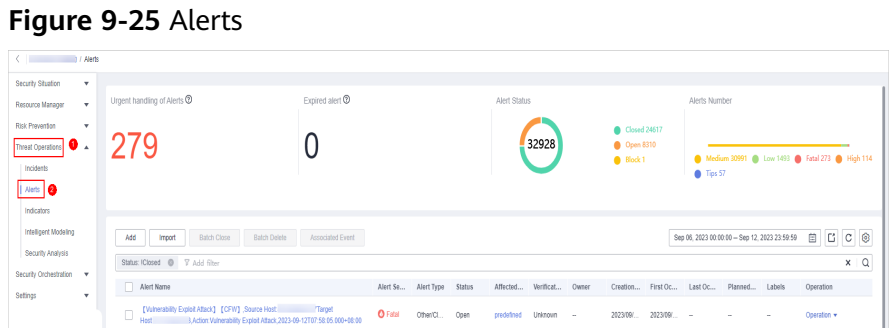

**Step 5** On the **Alerts** page, click **Add**. On the **Add** page displayed on the right, set parameters as described in **Table 9-6**.

**Table 9-6** Alert parameters

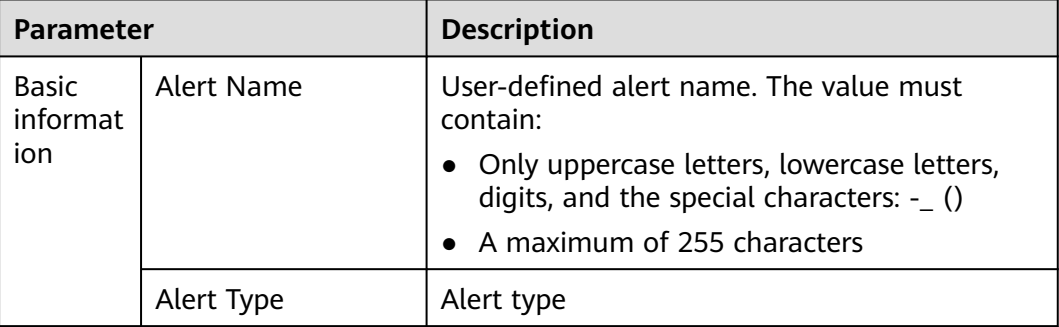

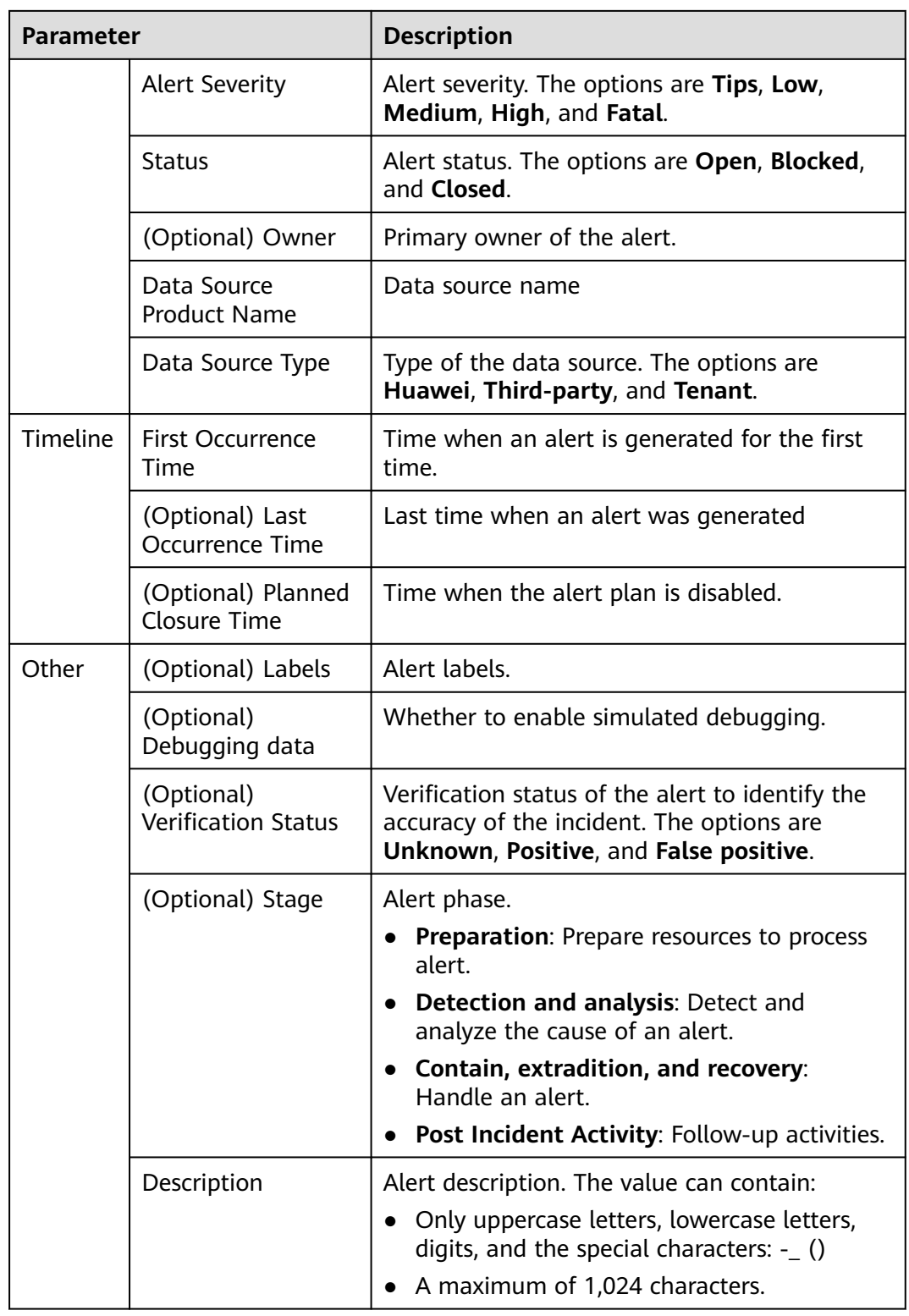

#### **Step 6** Click **OK**.

## **Editing an Alert**

**Step 1** Log in to the management console.

- **Step 2** Click  $\equiv$  in the upper left corner of the page and choose **Security & Compliance** > **SecMaster**.
- **Step 3** In the navigation pane, choose **Workspaces** > **Management**. In the workspace list, click the name of the target workspace.

**Figure 9-26** Workspace management page

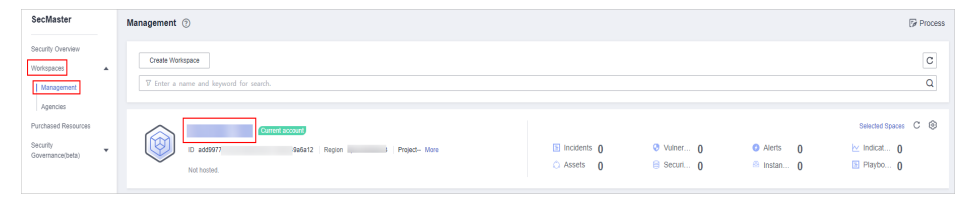

**Step 4** In the navigation pane on the left, choose **Threat Operations** > **Alerts**.

#### **Figure 9-27** Alerts

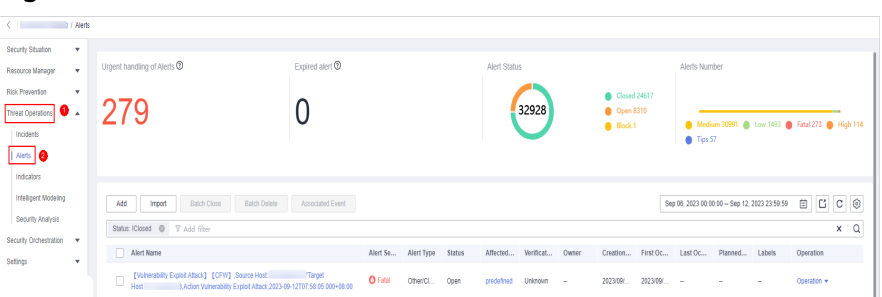

- **Step 5** In the alert list, locate the row that contains the target alert, click **Edit** in the **Operation** column.
- **Step 6** On the **Edit** slide-out that is displayed, modify alert parameters. For details about the parameters, see **Table 9-7**.

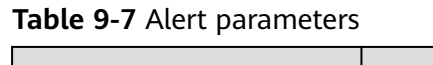

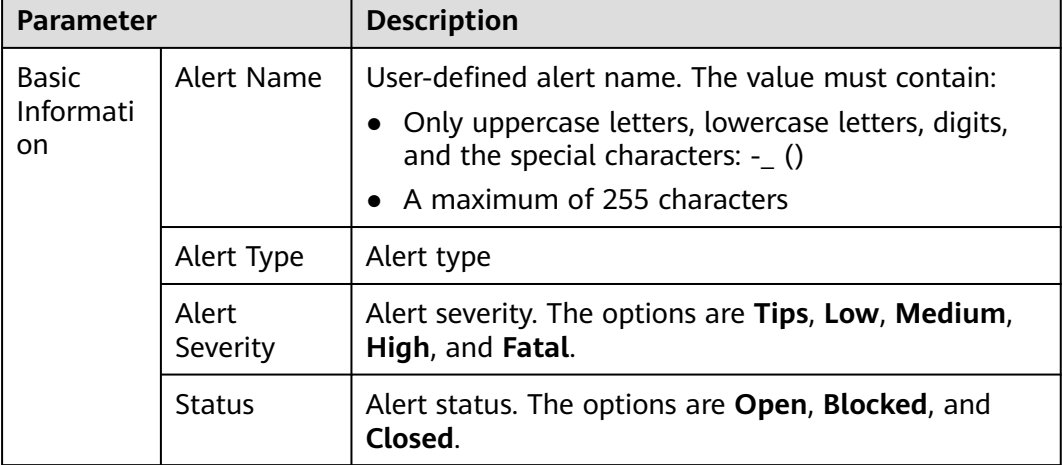

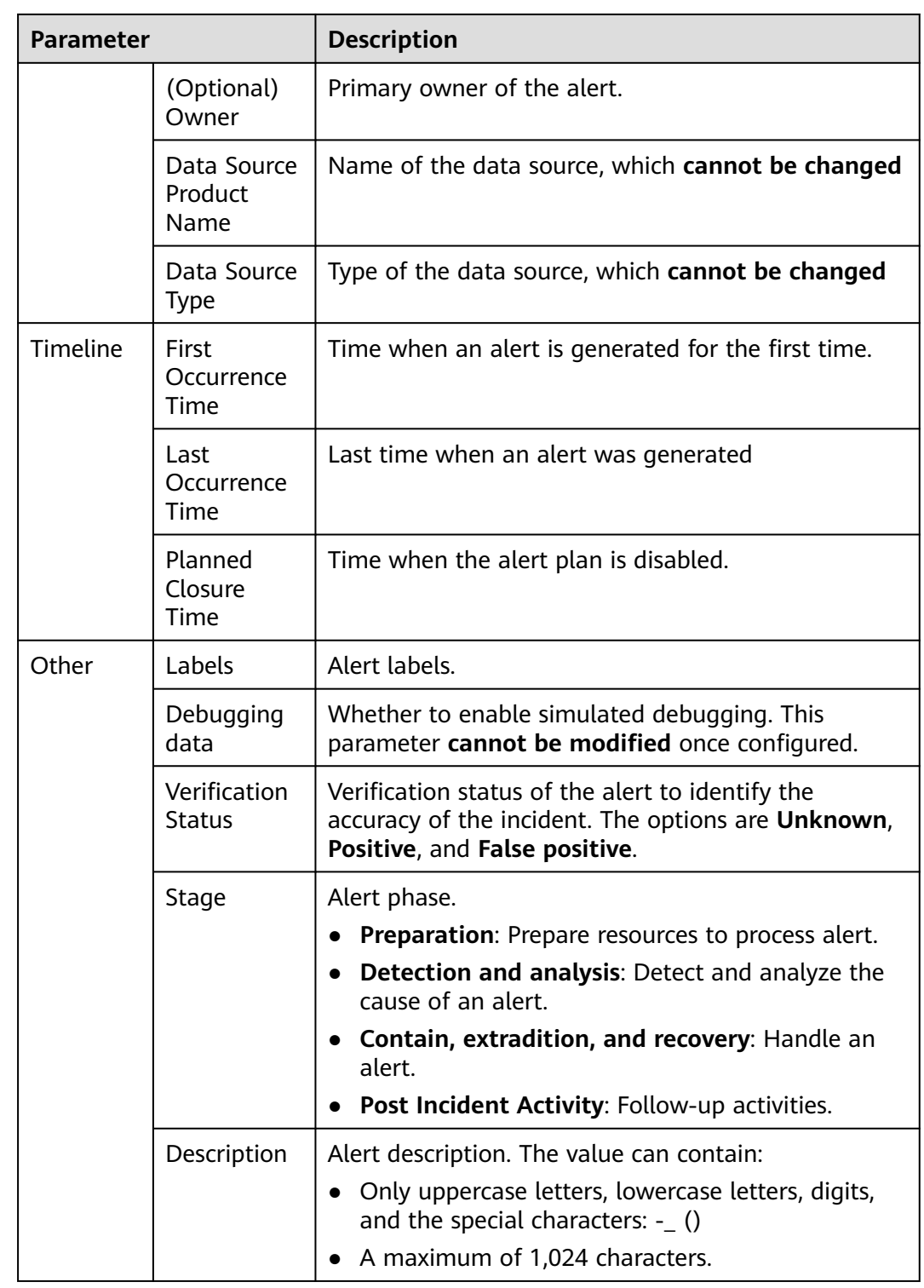

**Step 7** Click **OK**.

# **9.2.4 Importing and Exporting Alerts**

### **Scenario**

This section describes how to import and export alerts.

# **Limitations and Constraints**

- Only .xlsx files no larger than 5 MB can be imported.
- A maximum of 9,999 alert records can be exported.

#### **Importing Alerts**

**Step 1** Log in to the management console.

- **Step 2** Click  $\equiv$  in the upper left corner of the page and choose **Security & Compliance** > **SecMaster**.
- **Step 3** In the navigation pane, choose **Workspaces** > **Management**. In the workspace list, click the name of the target workspace.

**Figure 9-28** Workspace management page

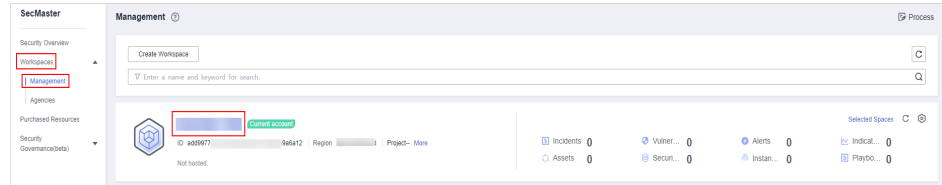

**Step 4** In the navigation pane on the left, choose **Threat Operations** > **Alerts**.

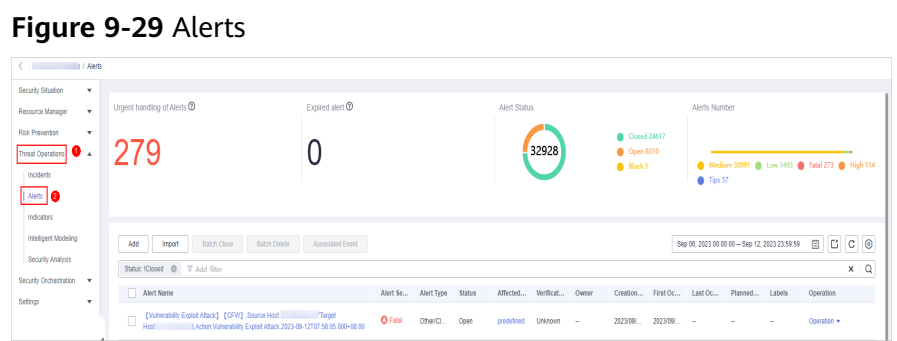

- **Step 5** On the **Alerts** page, click **Import** in the upper left corner of the list.
- **Step 6** In the displayed **Import** dialog box, click **Download Template** to download a template, and fill in the downloaded template according to the requirements.
- **Step 7** After the alert file is ready, click **Select File** in the **Import** dialog box, and select the Excel file you want to import.
- **Step 8** Click **OK**.

## **Exporting Alerts**

**Step 1** Log in to the management console.

- **Step 2** Click  $\equiv$  in the upper left corner of the page and choose **Security & Compliance** > **SecMaster**.
- **Step 3** In the navigation pane, choose **Workspaces** > **Management**. In the workspace list, click the name of the target workspace.

**Figure 9-30** Workspace management page

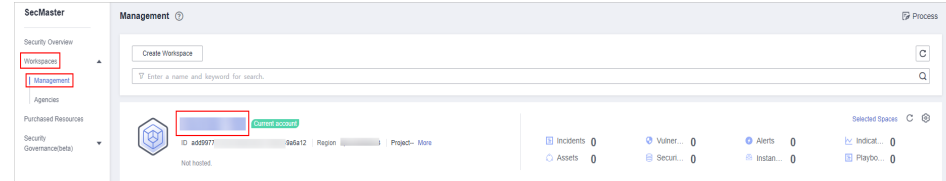

**Step 4** In the navigation pane on the left, choose **Threat Operations** > **Alerts**.

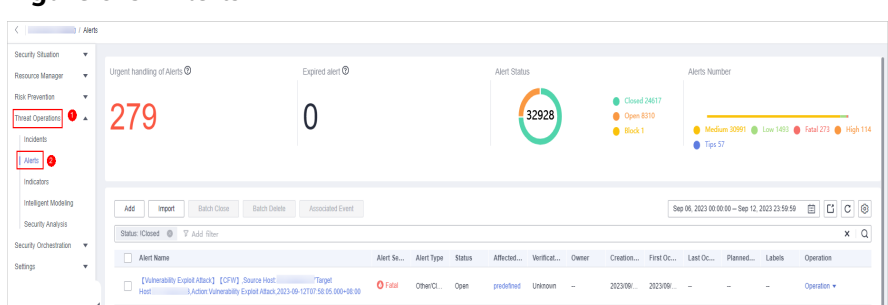

- **Step 5** In the alert list, select the alerts you want to export and click  $\Box$  in the upper right corner of the list.
- **Step 6** In the **Export** dialog box, set parameters.

**Table 9-8** Exporting alerts

**Figure 9-31** Alerts

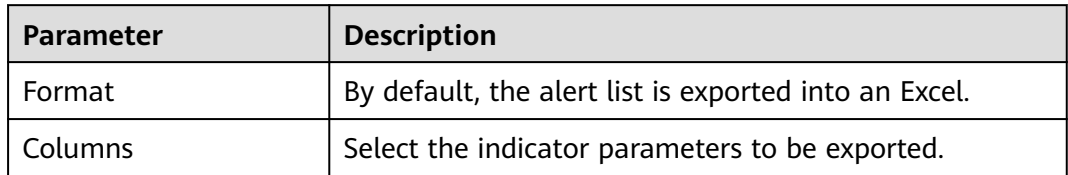

**Step 7** Click **OK**.

The system automatically downloads the Excel to your local PC.

# **9.2.5 Closing or Deleting an Alert**

### **Scenario**

This section describes how to perform the following operations: **Closing an Alert** and **Deleting an Alert**.

## **Closing an Alert**

- **Step 1** Log in to the management console.
- **Step 2** Click  $\equiv$  in the upper left corner of the page and choose **Security & Compliance** > **SecMaster**.
- **Step 3** In the navigation pane, choose **Workspaces** > **Management**. In the workspace list, click the name of the target workspace.

#### **Figure 9-32** Workspace management page

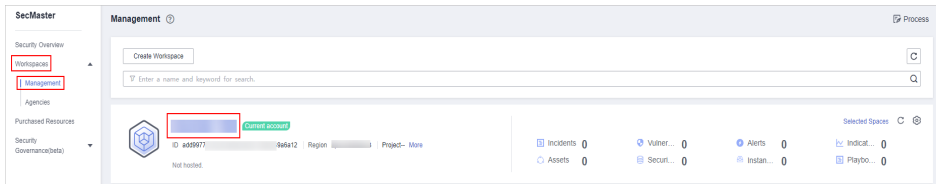

**Step 4** In the navigation pane on the left, choose **Threat Operations** > **Alerts**.

# **Figure 9-33** Alerts

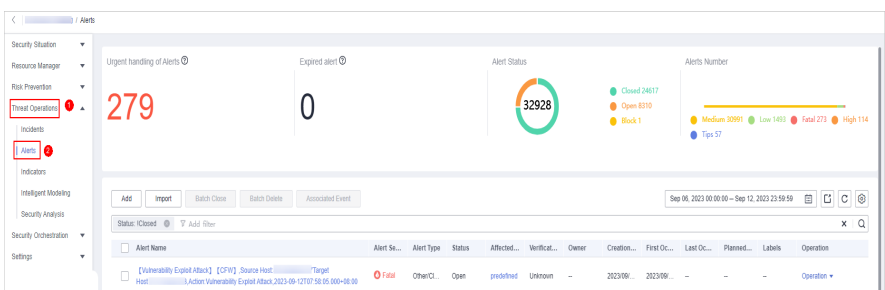

**Step 5** In the alert list, locate the row that contains the target alert, click **More** in the **Operation** column, and select **Close**. The dialog box is displayed for you to confirm the close operation.

To close multiple alerts, select the alerts in the alert list and click **Batch Close** above the list.

**Step 6** In the confirmation dialog box, select **Reason for**, enter **Close Comment**, and click **OK**.

**----End**

# **Deleting an Alert**

**Step 1** Log in to the management console.

- **Step 2** Click  $\equiv$  in the upper left corner of the page and choose **Security & Compliance** > **SecMaster**.
- **Step 3** In the navigation pane, choose **Workspaces** > **Management**. In the workspace list, click the name of the target workspace.

**Figure 9-34** Workspace management page

| SecMaster                                                             | Management 2                                                                       |                           |                          |                                                           | <b><i>F</i></b> Process                                                    |
|-----------------------------------------------------------------------|------------------------------------------------------------------------------------|---------------------------|--------------------------|-----------------------------------------------------------|----------------------------------------------------------------------------|
| Security Overview<br>Workspaces<br>$\Delta$<br>Management<br>Agencies | Create Workspace<br>V Enter a name and keyword for search.                         |                           |                          |                                                           | $\mathbf{C}$<br>Q                                                          |
| Purchased Resources<br>Security<br>۰<br>Governance/beta)              | Current account<br>ಒ<br>ID add9977<br>986812 Region<br>Project-More<br>Not hosted. | a Incidents 0<br>Assets 0 | O Vulner 0<br>B Securi 0 | <b>O</b> Alerts<br>$\mathbf{0}$<br><sup>69</sup> Instan 0 | Selected Spaces C <sup>(B)</sup><br>$\sim$ indicat $\sim$ 0<br>El Playbo 0 |

**Step 4** In the navigation pane on the left, choose **Threat Operations** > **Alerts**.

**Figure 9-35** Alerts

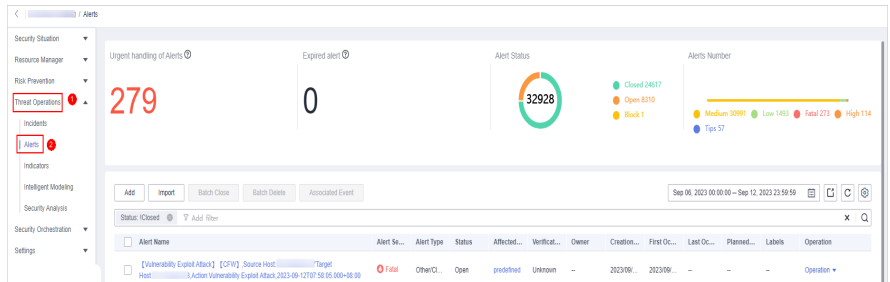

**Step 5** In the alert list, locate the row that contains the target alert, click **More** in the **Operation** column, and select **Delete**. The deletion confirmation dialog box is displayed.

To delete multiple alerts, select the alerts in the alert list and click **Delete** above the list.

**Step 6** In the displayed dialog box, click **OK**.

#### $\Box$  Note

Deleted alerts cannot be retrieved. Exercise caution when performing this operation.

**----End**

# **9.2.6 Handling Alerts based on Suggestions**

During data integration, SecMaster can automatically convert cloud service logs to alerts. SecMaster provides the following suggestions for handling such concerted alerts.

## **Abnormal System Behavior/High-risk Command Execution**

**Table 9-9** High-Risk Command Execution

**Data Source** | HSS alert logs

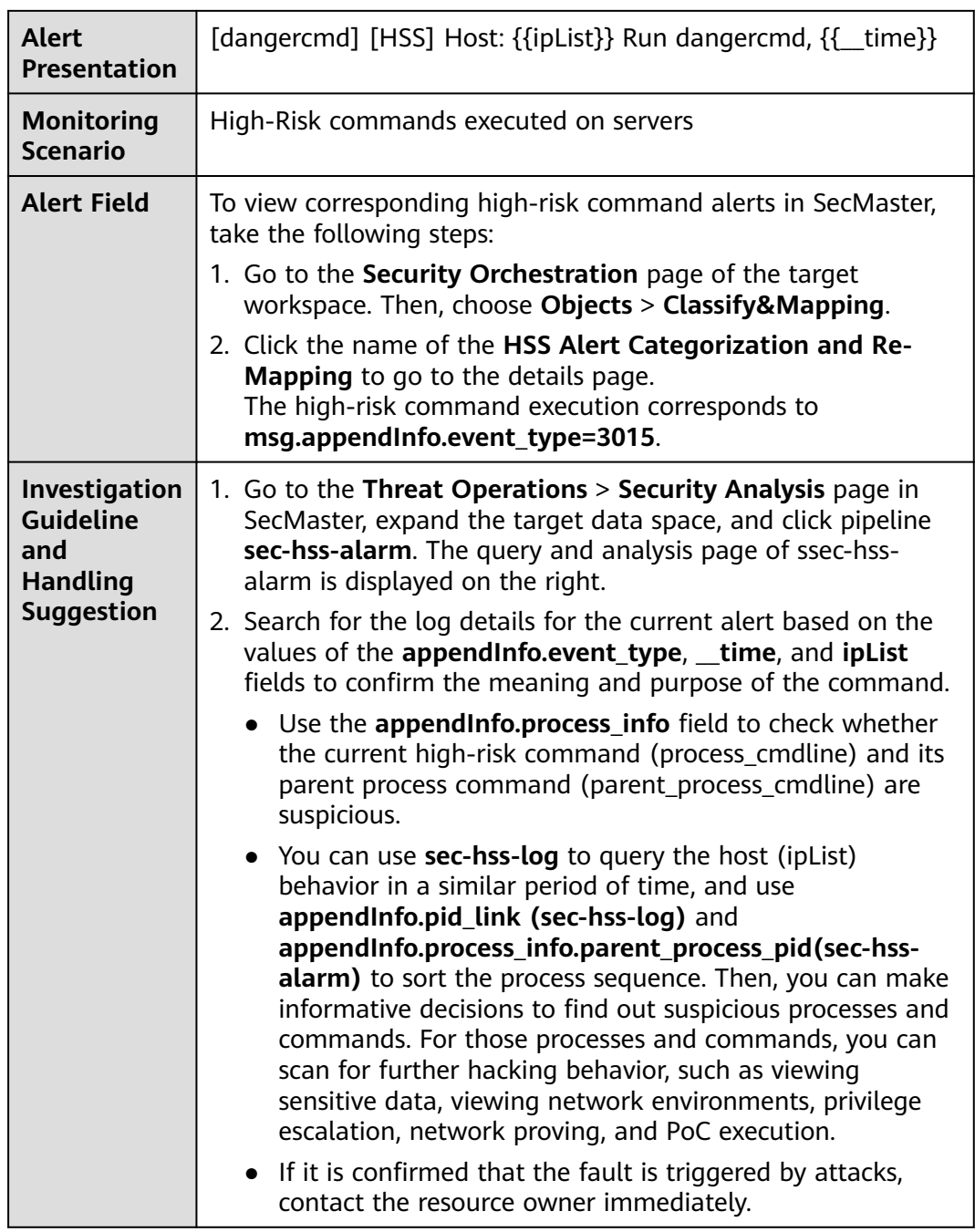

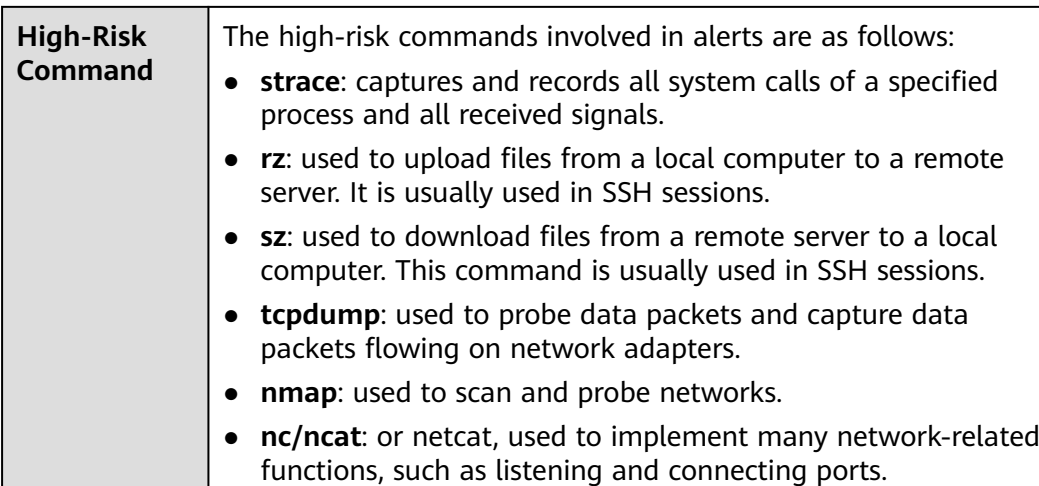

# **Web Attacks (SQL Injection)**

#### **Corresponding Alert Field**

To view corresponding SQL inject alerts in SecMaster, take the following steps:

- a. Go to the **Security Orchestration** page of the target workspace. Then, choose **Objects** > **Classify&Mapping**.
- b. Click the name of the **WAF Alert Categorization and Re-Mapping** to go to the details page.

The **msg.attack** for SQL injection is **sqli**.

- **Troubleshooting Methods and Handling Suggestions**
	- a. Go to the **Threat Operations** > **Security Analysis** page in SecMaster, expand the target data space, and click pipeline **sec-waf-attack**. The query and analysis page of sec-waf-attack is displayed on the right.
	- b. Search for the log details for the current alert based on the values of the **attack, time, and sip** fields. The key parameters are as follows:
		- **E** hit data: attack packet or link.
		- **uri**: request URL.
		- **action**: processing action
		- **E** cookie: request cookie information.
	- c. Check attack packets to see how the SQL injection is made and check whether there is any vulnerability in the application.

If there is, rectify the fault in time by using parameterized query, input verification, and software update and patching.

## **Web Attacks/Vulnerability Exploits**

#### **Corresponding Alert Field**

To view corresponding vulnerability exploit alerts in SecMaster, take the following steps:
- a. Go to the **Security Orchestration** page of the target workspace. Then, choose **Objects** > **Classify&Mapping**.
- b. Click the name of the **WAF Alert Categorization and Re-Mapping** to go to the details page.

The **msg.attack** value for vulnerability exploits is **vuln**.

- **Troubleshooting Methods and Handling Suggestions**
	- a. Go to the **Threat Operations** > **Security Analysis** page in SecMaster, expand the target data space, and click pipeline **sec-waf-attack**. The query and analysis page of sec-waf-attack is displayed on the right.
	- b. Search for the log details for the current alert based on the values of the **attack, time, and sip** fields. The key parameters are as follows:
		- **E** hit data: attack packet or link.
		- **uri**: request URL.
		- **action**: processing action
		- **cookie**: request cookie information.
		- **E** header: request header information.
	- c. Confirm the vulnerability exploit type based on the attack packet and detect vulnerabilities in attacked assets.

If there is a vulnerability, fix it in a timely manner to prevent attackers from exploiting this vulnerability to attack the system or applications.

# **Web Attacks/Command Injection**

## **Corresponding Alert Field**

To view corresponding command injection alerts in SecMaster, take the following steps:

In SecMaster, choose **Security Orchestration** > **Objects** > **Classify&Mapping**. Click **WAF Alert Categorization and Re-Mapping** to go to the details page. The **msg.attack** value for command injection attacks is **cmdi**.

- **Troubleshooting Methods and Handling Suggestions**
	- a. Go to the **Threat Operations** > **Security Analysis** page in SecMaster, expand the target data space, and click pipeline **sec-waf-attack**. The query and analysis page of sec-waf-attack is displayed on the right.
	- b. Search for the log details for the current alert based on the values of the **attack**, **\_\_time**, and **sip** fields. The key parameters are as follows:
		- **Thit data:** attack packet or link.
		- **uri**: request URL.
		- **action**: processing action
		- **cookie**: request cookie information.
		- **header**: request header information.
- c. Check attack packets to see how the command injection is made and check whether there is any vulnerability in the application.
	- $\blacksquare$  If there is any vulnerability, fix it as soon as possible and update the related software or database version.
	- Perform a comprehensive check on the system to see if there are other vulnerabilities or backdoors.
	- Restrict system access permissions. For example, you can disable the root account and restrict access from some IP addresses to reduce possible intrusion paths.

# **Abnormal System/Process Behavior**

Locate the affected assets, services, and workloads based on the corresponding alerts.

● **Corresponding Alert Field**

To view corresponding abnormal system or process behavior alerts in SecMaster, take the following steps:

- a. Go to the **Security Orchestration** page of the target workspace. Then, choose **Objects** > **Classify&Mapping**.
- b. Click the name of the **HSS Alert Categorization and Re-Mapping** to go to the details page.

Abnormal process behavior: **msg.appendInfo.event\_type=3007**

- **Troubleshooting Methods and Handling Suggestions**
	- a. Go to the **Threat Operations** > **Security Analysis** page in SecMaster, expand the target data space, and click pipeline **sec-hss-alarm**. The query and analysis page of sec-hss-alarm is displayed on the right.
		- i. Search for the log details for the current alert based on the values of the **appendInfo.event\_type**, **\_\_time**, and **ipList** fields.
	- b. Check the information about the current process and parent process in **appendInfo. process info** to determine whether the process is abnormal. If the process is abnormal, contact the corresponding resource owner.
		- Immediately stop affected processes or services to avoid further attacks or other damage.
		- Investigate the causes and sources of abnormal behavior by all means, for example, viewing logs, monitoring the system, and analyzing the process memory, to determine the specific symptoms and possible root causes of exceptions.
		- Based on the nature and severity of the abnormal behavior, take proper measures, such as restarting processes, rectifying software errors, rectifying system faults, and replacing hardware devices.
		- Comprehensively check the affected system to see if there are other vulnerabilities or backdoors.

# **Abnormal System Behavior/Key File Directory Modifications**

Locate the affected assets, services, and workloads based on the corresponding alerts.

**Corresponding Alert Field** 

To view corresponding key file directory modification alerts in SecMaster, take the following steps:

- a. Go to the **Security Orchestration** page of the target workspace. Then, choose **Objects** > **Classify&Mapping**.
- b. Click the name of the **HSS Alert Categorization and Re-Mapping** to go to the details page.

Key file directory modification: **msg.appendInfo.event\_type=3005**

- **Troubleshooting Methods and Handling Suggestions**
	- a. Go to the **Threat Operations** > **Security Analysis** page in SecMaster, expand the target data space, and click pipeline **sec-hss-alarm**. The query and analysis page of sec-hss-alarm is displayed on the right.
	- b. Search for the log details for the current alert based on the values of the **appendInfo.event\_type**, **\_\_time**, and **ipList** fields.

In the preceding information, **appendInfo.file\_info** indicates the file directory information. Check whether the file directory information is normal. If the file directory information is abnormal, contact the corresponding resource owner.

- Determine the impact scope of the change. First, determine the files that are affected by the directory change and the impact of the files on services. If the impact scope is large, immediate measures must be taken to prevent further losses.
- Restore key files: If directories or files are changed abnormally, restore them in a timely manner. If a file is deleted or damaged, you need to restore it from a backup. If the files are not backed up, stop related operations immediately and take data restoration measures to restore the files to the status before the change.
- Update related configurations: For some programs and systems that require configuration file paths, update related configurations in a timely manner to ensure that these programs and systems can correctly access key files.
- Review the change reason: Review and check the reason for the directory change. If the change was caused by human misoperations, correct the fault and strengthen management in a timely manner. If the change was made by the system, evaluate the necessity and impact of the change and ensure that the change is reasonable and secure.
- Enhance security measures: For security management of key files, measures must be enhanced to ensure that files cannot be mistakenly deleted, maliciously tampered with, or disclosed. Measures such as encryption, backup, and access control can be taken to ensure file integrity and availability.

# **9.3 Indicator Management**

# **9.3.1 Creating an Indicator**

# **Scenario**

The indicator library list displays information about all your indicators.

This section describes how to create an indicator.

# **Procedure**

- **Step 1** Log in to the management console.
- **Step 2** Click  $\equiv$  in the upper left corner of the page and choose **Security & Compliance** > **SecMaster**.
- **Step 3** In the navigation pane, choose **Workspaces** > **Management**. In the workspace list, click the name of the target workspace.

**Figure 9-36** Workspace management page

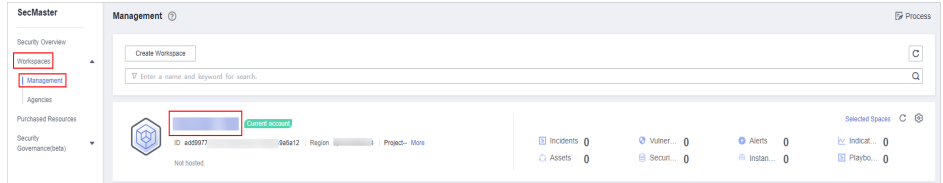

**Step 4** In the navigation pane on the left, choose **Threat Operations** > **Indicators**.

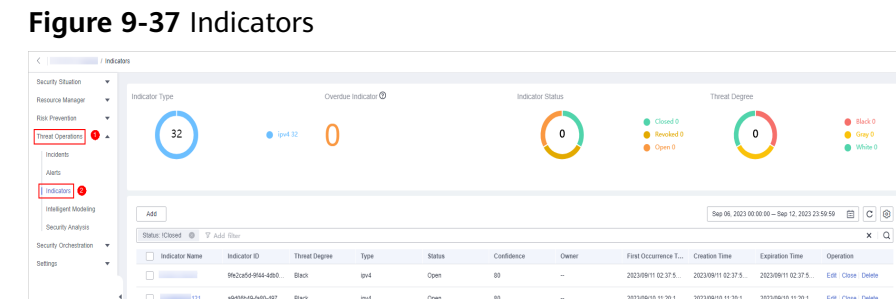

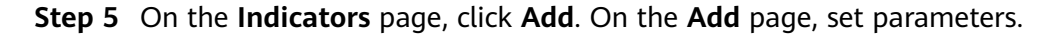

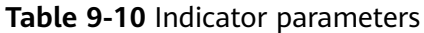

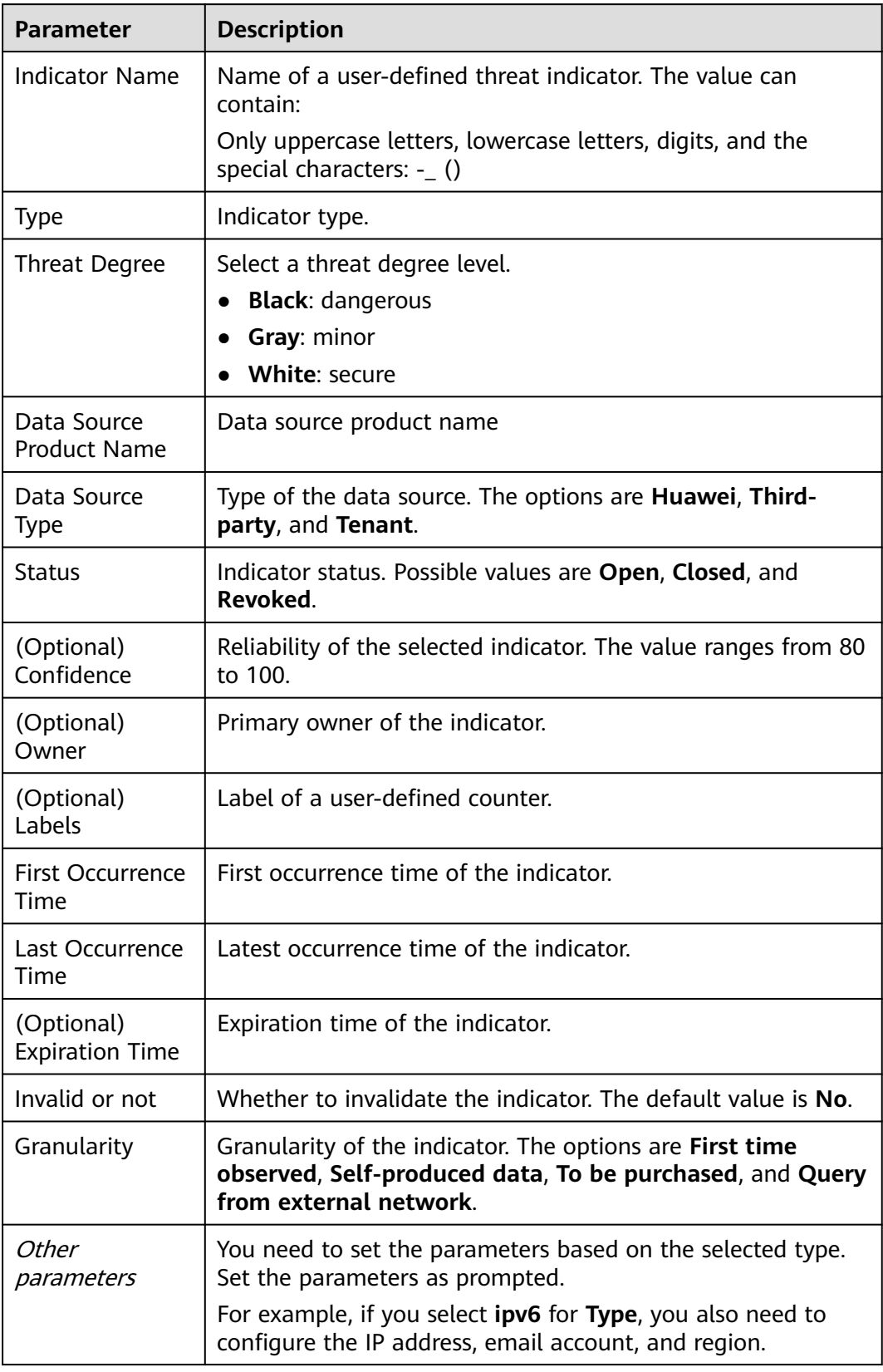

**Step 6** Click **OK**.

**----End**

# **9.3.2 Disabling Indicators**

## **Scenario**

This topic describes how to disable indicators.

# **Procedure**

- **Step 1** Log in to the management console.
- **Step 2** Click  $\equiv$  in the upper left corner of the page and choose **Security & Compliance** > **SecMaster**.
- **Step 3** In the navigation pane, choose **Workspaces** > **Management**. In the workspace list, click the name of the target workspace.

**Figure 9-38** Workspace management page

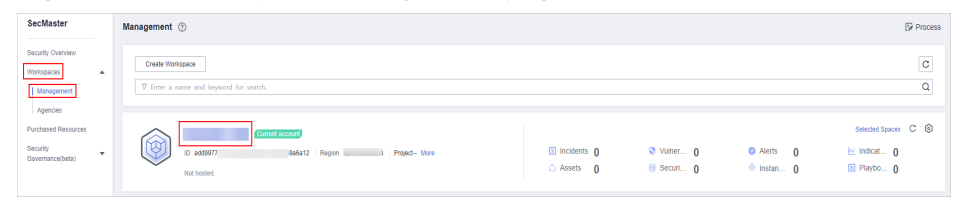

**Step 4** In the navigation pane on the left, choose **Threat Operations** > **Indicators**.

#### **Figure 9-39** Indicators

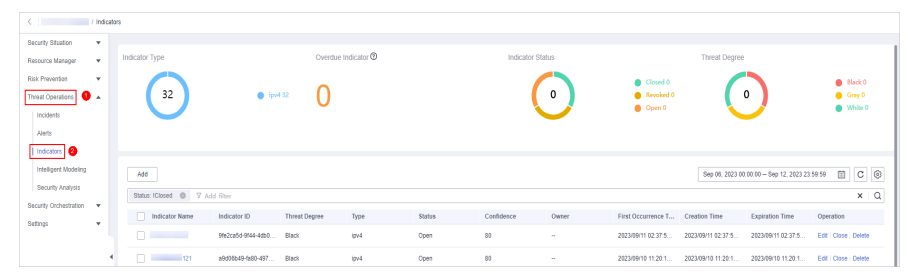

- **Step 5** On the **Indicator** page, locate the row that contains the target indicator, click **Close** in the **Operation** column. The **Close** dialog box is displayed.
- **Step 6** In the dialog box that is displayed, select the close reason and enter comments.
- **Step 7** Click **OK**.

**----End**

# **9.3.3 Importing and Exporting Intelligence Indicators**

# **Scenario**

This section describes how to import and export intelligence indicators.

# **Constraints**

- Only .xlsx files no larger than 5 MB can be imported.
- A maximum of 9,999 indicator records can be exported.

# **Procedure**

- **Step 1** Log in to the management console.
- **Step 2** Click  $\equiv$  in the upper left corner of the page and choose **Security & Compliance** > **SecMaster**.
- **Step 3** In the navigation pane, choose **Workspaces** > **Management**. In the workspace list, click the name of the target workspace.

**Figure 9-40** Workspace management page

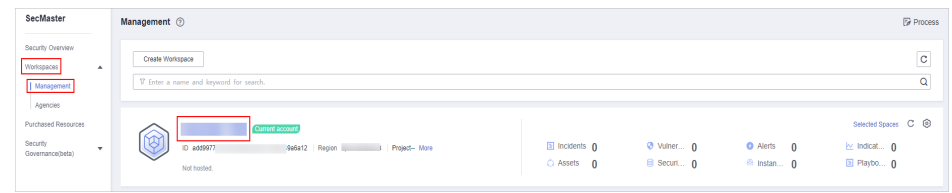

**Step 4** In the navigation pane on the left, choose **Threat Operations** > **Indicators**.

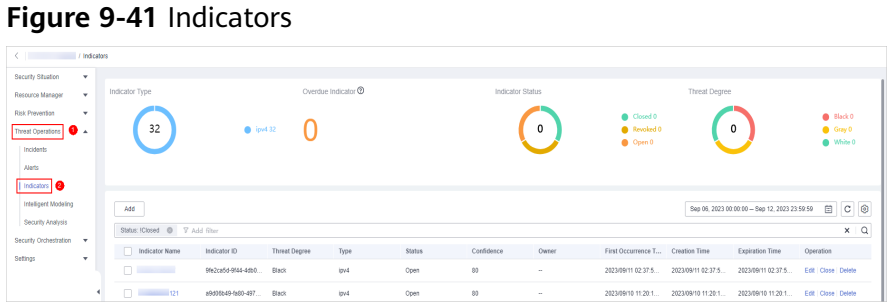

- **Step 5** On the **Indicator** page, click **Import** in the upper left corner above the indicator list.
- **Step 6** In the displayed **Import** dialog box, click **Download Template** to download a template, and fill in the downloaded template according to the requirements.
- **Step 7** After the indicator file is ready, click **Select File** in the **Import** dialog box, and select the Excel file you want to import.
- **Step 8** Click **OK**.

**----End**

# **Exporting Indicators**

**Step 1** Log in to the management console.

**Step 2** Click  $\equiv$  in the upper left corner of the page and choose **Security & Compliance** > **SecMaster**.

**Step 3** In the navigation pane, choose **Workspaces** > **Management**. In the workspace list, click the name of the target workspace.

**Figure 9-42** Workspace management page

| SecMaster                                                                             | Management 2                                                                       |                             |                          |                                                       | <b><i>F</i></b> Process                                     |
|---------------------------------------------------------------------------------------|------------------------------------------------------------------------------------|-----------------------------|--------------------------|-------------------------------------------------------|-------------------------------------------------------------|
| Security Overview<br>Workspaces<br>$\overline{\phantom{a}}$<br>Management<br>Agencies | Create Workspace<br>V Enter a name and keyword for search.                         |                             |                          |                                                       | $\sim$<br>$\circ$<br>$\alpha$                               |
| Purchased Resources<br>Security<br>$\mathbf{v}$<br>Governance(beta)                   | Current account<br>∽<br>ID add9977<br>9a6a12 Region<br>Project-More<br>Not hosted. | a Incidents 0<br>C Assets 0 | O Vulner 0<br>B Securi 0 | <b>O</b> Alerts<br>$\Omega$<br><sup>69</sup> Instan 0 | Selected Spaces C ®<br>$\sim$ indicat $\sim$<br>El Playbo 0 |

**Step 4** In the navigation pane on the left, choose **Threat Operations** > **Indicators**.

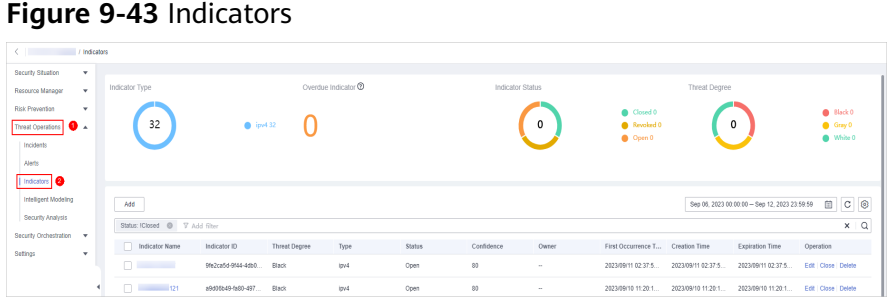

- **Step 5** On the **Indicators** page, select the indicators you want to export and click  $\Box$  in the upper right corner of the list. The **Export** dialog box is displayed.
- **Step 6** In the **Export** dialog box, set parameters.

#### **Table 9-11** Exporting indicators

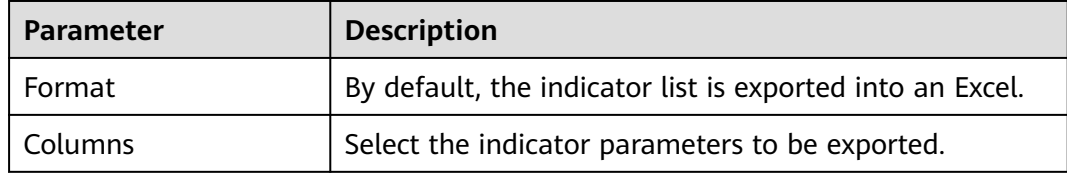

#### **Step 7** Click **OK**.

The system automatically downloads the Excel to your local PC.

**----End**

# **9.3.4 Managing Indicators**

# **Scenario**

This section describes how to perform operations such as **Viewing an Indicator**, **[Editing an Indicator](#page-189-0)**, and **[Deleting an Indicator](#page-191-0)**.

# **Viewing an Indicator**

**Step 1** Log in to the management console.

- **Step 2** Click  $\equiv$  in the upper left corner of the page and choose **Security & Compliance** > **SecMaster**.
- **Step 3** In the navigation pane, choose **Workspaces** > **Management**. In the workspace list, click the name of the target workspace.

**Figure 9-44** Workspace management page

| SecMaster                                                               | Management 2                                                                              |                                         |                          |                                                          | <b><i>Fa</i></b> Process                                                      |
|-------------------------------------------------------------------------|-------------------------------------------------------------------------------------------|-----------------------------------------|--------------------------|----------------------------------------------------------|-------------------------------------------------------------------------------|
| Security Overview<br>Workspaces<br>$\Delta$<br>  Management<br>Agencies | Create Workspace<br>V Enter a name and keyword for search.                                |                                         |                          |                                                          | $\,$ $\,$ $\,$<br>$\alpha$                                                    |
| Purchased Resources<br>Security<br>۰.<br>Governance/beta)               | <b>Current account</b><br>ಬ<br>ID add9977<br>9a6a12 Region<br>Project-More<br>Not hosted. | <b>El Incidents</b> O<br>$O$ Assets $O$ | O Vulner 0<br>B Securi 0 | <b>O</b> Alerts<br>$\mathbf{0}$<br><sup>6</sup> Instan 0 | Selected Spaces C <sup>(B)</sup><br>$\sim$ indicat $\mathbf{0}$<br>图 Playbo 0 |

**Step 4** In the navigation pane on the left, choose **Threat Operations** > **Indicators**.

**Figure 9-45** Indicators

| / Indicators                                                 |                                |                                   |                     |         |                  |             |                                                  |                     |                                               |                                                    |            |
|--------------------------------------------------------------|--------------------------------|-----------------------------------|---------------------|---------|------------------|-------------|--------------------------------------------------|---------------------|-----------------------------------------------|----------------------------------------------------|------------|
| Security Situation<br>$\cdot$                                |                                |                                   |                     |         |                  |             |                                                  |                     |                                               |                                                    |            |
| ۰<br>Resource Manager                                        | Indicator Type                 |                                   | Overdue Indicator ® |         | Indicator Status |             |                                                  | Threat Degree       |                                               |                                                    |            |
| Risk Prevention<br>$\mathbf{v}$<br>Threat Operations         | 32                             | $\rho$ ipv4 32                    |                     |         |                  | $\mathbf 0$ | Closed 0<br><b>&amp;</b> Revoked 0<br>$Q$ Open 0 |                     | $\Omega$                                      | <sup>0</sup> Black 0<br>Gray 0<br><b>O</b> White O |            |
| Incidents<br>Alets                                           |                                |                                   |                     |         |                  |             |                                                  |                     |                                               |                                                    |            |
| Indicators <b>@</b>                                          |                                |                                   |                     |         |                  |             |                                                  |                     |                                               |                                                    |            |
| Intelligent Modeling<br>Security Analysis                    | Add                            |                                   |                     |         |                  |             |                                                  |                     | Sep 06, 2023 00:00:00 - Sep 12, 2023 23:59:59 |                                                    |            |
|                                                              | Status: IClosed @ V Add filter |                                   |                     |         |                  |             |                                                  |                     |                                               |                                                    | $x \mid Q$ |
| Security Orchestration<br>$\mathbf{v}$<br>Setings<br>$\cdot$ | Indicator Name                 | Threat Degree<br>Indicator ID     | Type                | Status. | Confidence       | Owner       | First Occurrence T Creation Time                 |                     | Expiration Time                               | Operation                                          |            |
|                                                              | <b>COMMERCIAL</b>              | 9fe2ca5d-9f44-4db0<br>Elack       | $10^{14}$           | Open    | 81               | $\sim$      | 2023/09/11 02:37:5                               | 2023/09/11 02:37:5  | 2023/09/11 02:37:5                            | Edit Close Delete                                  |            |
|                                                              | $\Box$ 121                     | 89d08b49-fa80-497<br><b>Black</b> | lov4                | Open    | 83               | $\sim$      | 2023/09/10 11:20:1                               | 2023/09/10 11:20:1. | 2023/09/10 11:20:1                            | Edit   Close   Delete                              |            |

**Step 5** In the upper part of the **Indicators** page, view threat indicator statistics.

**Figure 9-46** Indicator overview

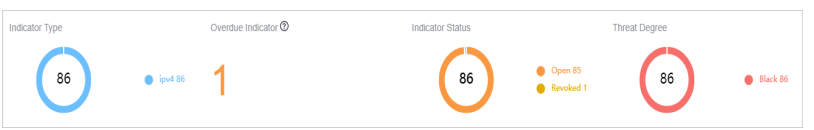

- **Indicator Type:** displays the total number of indicators of all types and the number of indicators of the corresponding type.
- **Overdue Indicator:** displays the total number of threat indicators that have expired and have not been closed.
- **Indicator Status:** displays the total number of indicators in different states and the number of indicators in the corresponding state.
- **Threat Degree:** displays the number of indicators corresponding to different threat levels.
- **Step 6** In the indicator management list, view the indicator details. For details about the parameters, see **[Table 9-12](#page-189-0)**.

You can view a maximum of 9,999 indicator records on the page.

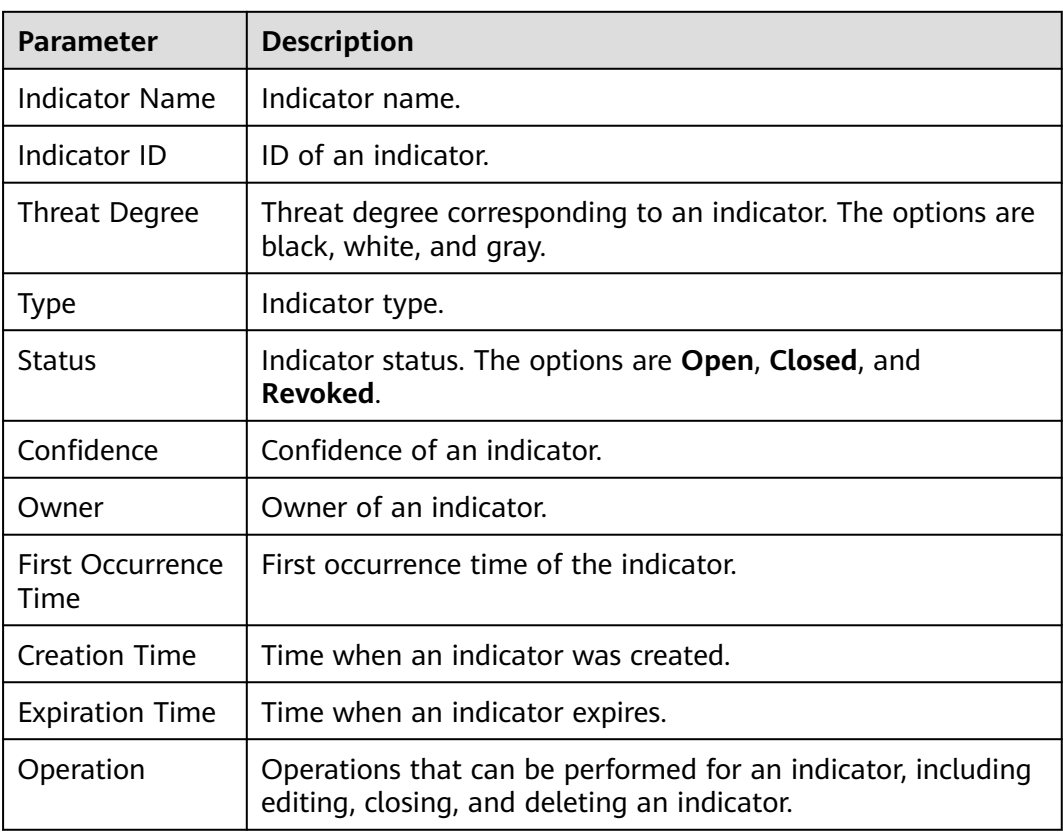

#### <span id="page-189-0"></span>**Table 9-12** Indicator parameters

**Step 7** To view details about an indicator, click the indicator name. The indicator details are displayed on the right of the page.

**----End**

## **Editing an Indicator**

**Step 1** Log in to the management console.

- **Step 2** Click  $\equiv$  in the upper left corner of the page and choose **Security & Compliance** > **SecMaster**.
- **Step 3** In the navigation pane, choose **Workspaces** > **Management**. In the workspace list, click the name of the target workspace.

**Figure 9-47** Workspace management page

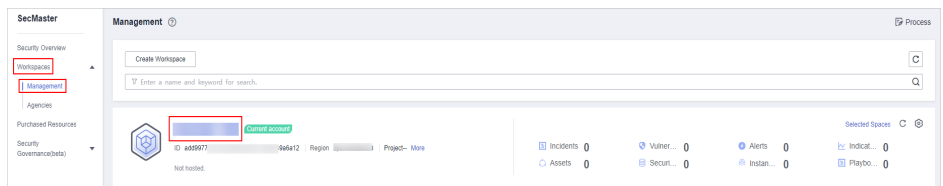

**Step 4** In the navigation pane on the left, choose **Threat Operations** > **Indicators**.

#### **Figure 9-48** Indicators

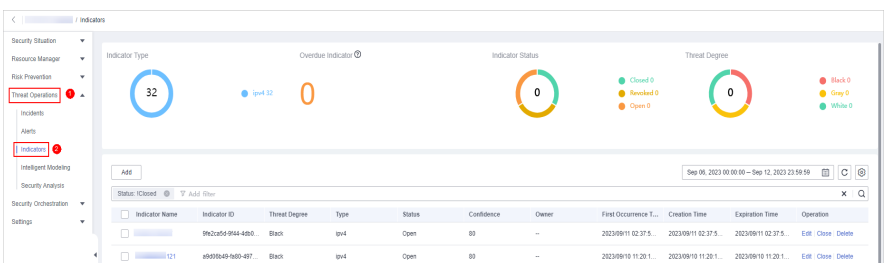

- **Step 5** On the **Indicators** page, locate the target indicator and click **Edit** in the **Operation** column.
- **Step 6** On the **Edit** page that is displayed, edit indicator parameters.

| <b>Parameter</b>                   | <b>Description</b>                                                         |
|------------------------------------|----------------------------------------------------------------------------|
| <b>Indicator Name</b>              | Name of a user-defined threat indicator. The value can<br>contain:         |
|                                    | Only letters, digits, and special characters (-()).                        |
| <b>Type</b>                        | Indicator type                                                             |
| <b>Threat Degree</b>               | Select a threat level.                                                     |
|                                    | Black: dangerous                                                           |
|                                    | Gray: minor                                                                |
|                                    | White: secure                                                              |
| Data Source<br><b>Product Name</b> | Name of the data source, which cannot be changed                           |
| Data Source<br><b>Type</b>         | Type of the data source, which cannot be changed                           |
| <b>Status</b>                      | Indicator status. Possible values are Open, Closed, and<br>Revoked.        |
| Confidence                         | Reliability of the selected indicator. The value ranges from 80<br>to 100. |
| Owner                              | Primary owner of the indicator.                                            |
| Labels                             | Label of a user-defined indicator.                                         |
| <b>First Occurrence</b><br>Time    | First occurrence time of the indicator.                                    |
| Last Occurrence<br>Time            | Latest occurrence time of the indicator.                                   |
| <b>Expiration Time</b>             | Expiration time of the indicator.                                          |
| Invalid or not                     | Whether to invalidate the indicator. The default value is No.              |

**Table 9-13** Indicator parameters

<span id="page-191-0"></span>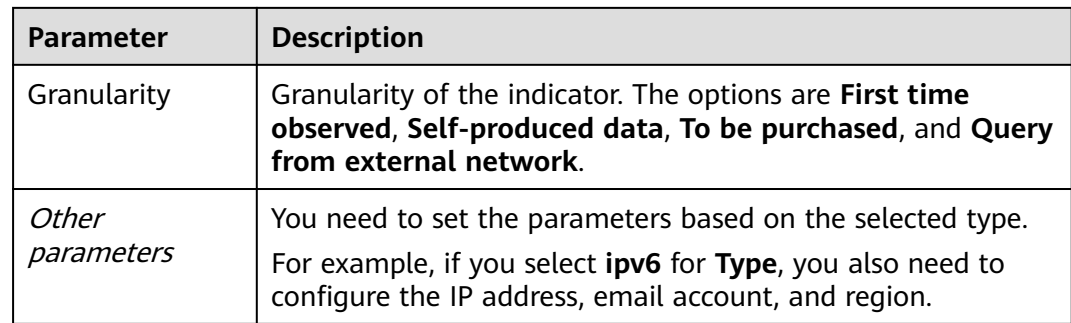

**Step 7** Click **OK**.

**----End**

## **Deleting an Indicator**

**Step 1** Log in to the management console.

- **Step 2** Click  $\equiv$  in the upper left corner of the page and choose **Security & Compliance** > **SecMaster**.
- **Step 3** In the navigation pane, choose **Workspaces** > **Management**. In the workspace list, click the name of the target workspace.

**Figure 9-49** Workspace management page

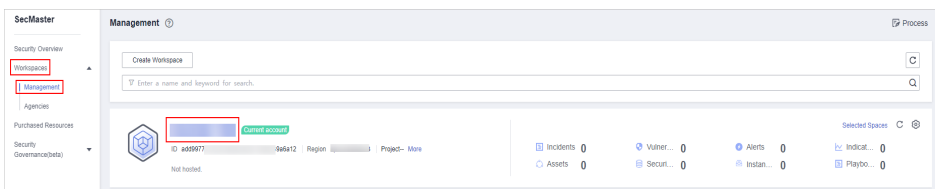

**Step 4** In the navigation pane on the left, choose **Threat Operations** > **Indicators**.

**Figure 9-50** Indicators

| < / / / / Indicators            |                                       |                    |               |                   |               |                  |             |                                  |                     |                                               |                       |                             |
|---------------------------------|---------------------------------------|--------------------|---------------|-------------------|---------------|------------------|-------------|----------------------------------|---------------------|-----------------------------------------------|-----------------------|-----------------------------|
| Security Situation<br>$\cdot$   |                                       |                    |               |                   |               |                  |             |                                  |                     |                                               |                       |                             |
| Resource Manager<br>۰           | Indicator Type                        |                    |               | Overdue Indicator |               | Indicator Status |             |                                  | Threat Degree       |                                               |                       |                             |
| Risk Prevention<br>$\mathbf{v}$ |                                       |                    |               |                   |               |                  |             | Closed 0                         |                     |                                               | <sup>0</sup> Black 0  |                             |
| Threat Operations <b>O</b> A    | 32                                    | $\rho$ ipv4 32     |               |                   |               |                  | $\mathbf 0$ | <b>&amp;</b> Revoked 0           |                     | 0                                             | Gray 0                |                             |
| Incidents                       |                                       |                    |               |                   |               |                  |             | $Q$ Open 0                       |                     |                                               | <sup>O</sup> White O  |                             |
| Alets                           |                                       |                    |               |                   |               |                  |             |                                  |                     |                                               |                       |                             |
| Indicators <b>8</b>             |                                       |                    |               |                   |               |                  |             |                                  |                     |                                               |                       |                             |
| Intelligent Modeling            | Add                                   |                    |               |                   |               |                  |             |                                  |                     | Sep 06, 2023 00:00:00 - Sep 12, 2023 23:59:59 |                       | $\hfill \Box$ $\hfill \Box$ |
| Security Analysis               | Status: IClosed @ V Add filter        |                    |               |                   |               |                  |             |                                  |                     |                                               |                       | $x \mid Q$                  |
| Security Orchestration          | Indicator Name<br>n                   | Indicator ID       | Threat Degree | Type              | <b>Status</b> | Confidence       | Owner       | First Occurrence T Creation Time |                     | Expiration Time                               | Operation             |                             |
| Settings<br>$\cdot$             | n.<br><b><i>Charles Cold Cold</i></b> | 9fe2ca5d-9f44-40b0 | <b>Black</b>  | $10^{14}$         | Open          | 83               | $\sim$      | 2023/09/11 02:37:5               | 2023/09/11 02:37:5  | 2023/09/11 02:37:5                            | Edit Close Delete     |                             |
|                                 | n<br>121                              | 89d08b49-fa80-497  | <b>Black</b>  | lov4              | Open          | 80               | $\sim$      | 2023/09/10 11:20:1               | 2023/09/10 11:20:1. | 2023/09/10 11:20:1                            | Edit   Clase   Delete |                             |

- **Step 5** On the **Indicators** page, locate the target indicator and click **Delete** in the **Operation** column.
- **Step 6** In the dialog box that is displayed, click **OK**.

 $\Box$  Note

Deleted indicators cannot be restored. Exercise caution when performing this operation.

**----End**

# **9.4 Intelligent Modeling**

# **9.4.1 Viewing Existing Model Templates**

# **Scenario**

SecMaster uses models to scan log data in pipelines. If the data is not within the model range, an alert is generated. Models are created based on templates. Therefore, you need to use existing templates to create models.

This section describes how to view existing model templates.

# **Procedure**

- **Step 1** Log in to the management console.
- **Step 2** Click  $\equiv$  in the upper left corner of the page and choose **Security & Compliance** > **SecMaster**.
- **Step 3** In the navigation pane, choose **Workspaces** > **Management**. In the workspace list, click the name of the target workspace.

**Figure 9-51** Workspace management page

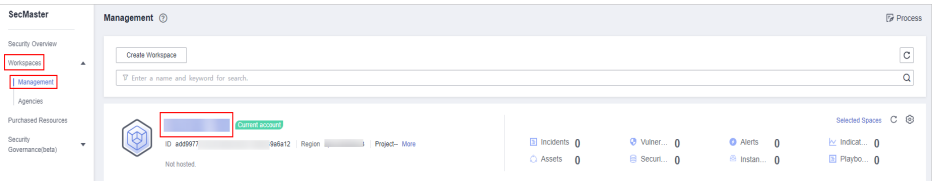

**Step 4** In the navigation tree on the left, choose **Threat Operations** > **Intelligent Modeling**. On the Intelligent Modeling page that is displayed, click the **Model Templates** tab. The Model Template page is displayed.

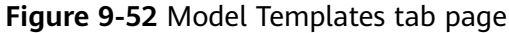

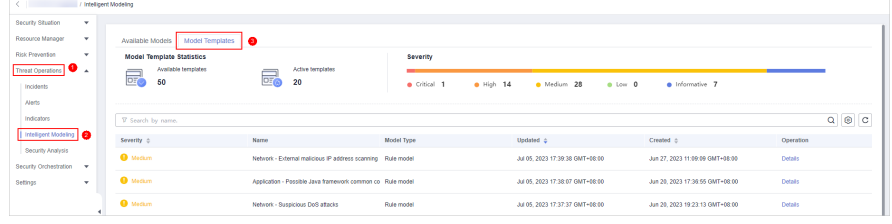

**Step 5** On the **Model Templates** page, view existing model templates.

- **Model Template Statistics**: Displays the number of **available templates** and the number of **active templates**.
- **Severity:** displays the severity statistics of existing templates, including critical, high-risk, medium-risk, low-risk, and warning.
- The template list displays the severity, name, model type, update time, and creation time of the existing templates.

<span id="page-193-0"></span>● To view details about a model template, locate the row that contains the template, click **Details** in the **Operation** column. The template details page is displayed on the right.

On the details page, you can view the description, query rules, triggering conditions, and query plans of the current model template.

**----End**

# **9.4.2 Creating/Editing a Model**

## **Scenario**

SecMaster can use models to monitor log data in pipelines. If the data is not within the model scope, an alert is generated.

This topic describes how to create and edit an alert model.

- **Creating an Alarm Model Using an Existing Template**
- **[Creating a Custom Alert Model](#page-197-0)**
- **[Editing a Model](#page-200-0)**

## **Limitations and Constraints**

- A maximum of 100 alert models can be created in a single workspace under a single account in a single region.
- The running interval of an alert model must be greater than or equal to 5 minutes, and the time range for querying data must be less than or equal to 14 days.

## **Creating an Alarm Model Using an Existing Template**

- **Step 1** Log in to the management console.
- **Step 2** Click  $\equiv$  in the upper left corner of the page and choose **Security & Compliance** > **SecMaster**.
- **Step 3** In the navigation pane, choose **Workspaces** > **Management**. In the workspace list, click the name of the target workspace.

#### **Figure 9-53** Workspace management page

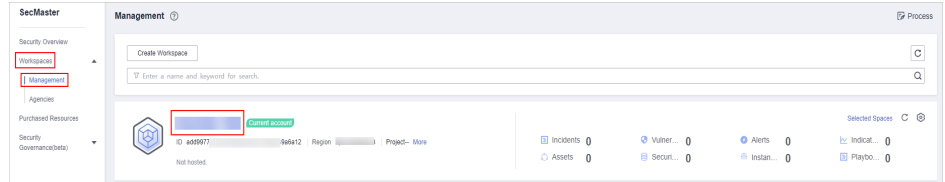

**Step 4** In the navigation tree on the left, choose **Threat Operations** > **Intelligent Modeling**. On the Intelligent Modeling page that is displayed, click the **Model Templates** tab. The Model Template page is displayed.

**Figure 9-54** Model Templates tab page

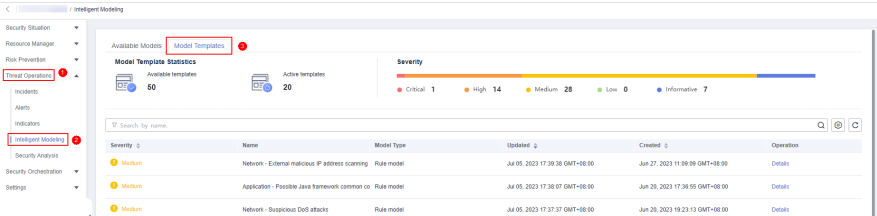

**Step 5** In the model template list, click **Details** in the **Operation** column of the target model template. The template details page is displayed on the right.

**Figure 9-55** Model Template Details

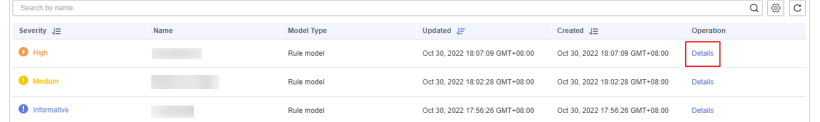

- **Step 6** On the model template details page, click **Create Model** in the lower right corner. The page for creating an alert model is displayed.
- **Step 7** On the Add Alarm Model page, configure basic information about the alert model. For details about the parameters, see **Table 9-14**.

**Figure 9-56** Perform basic configurations

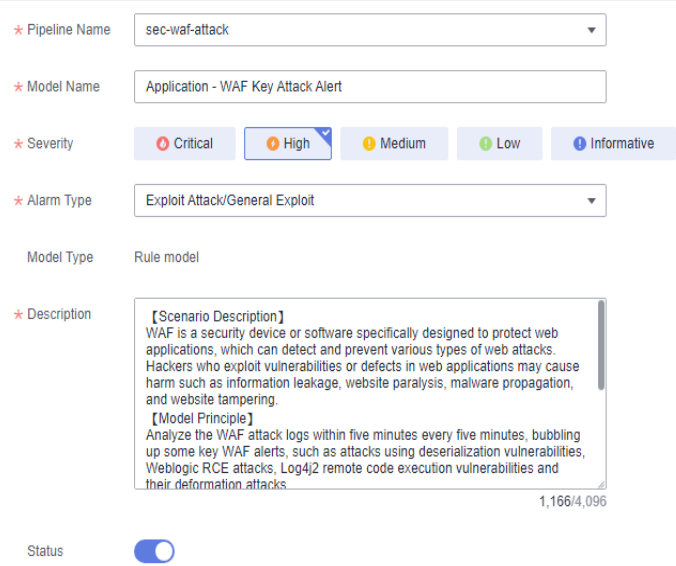

#### **Table 9-14** Basic alert model parameters

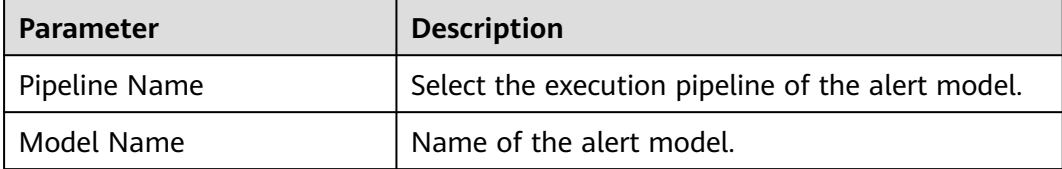

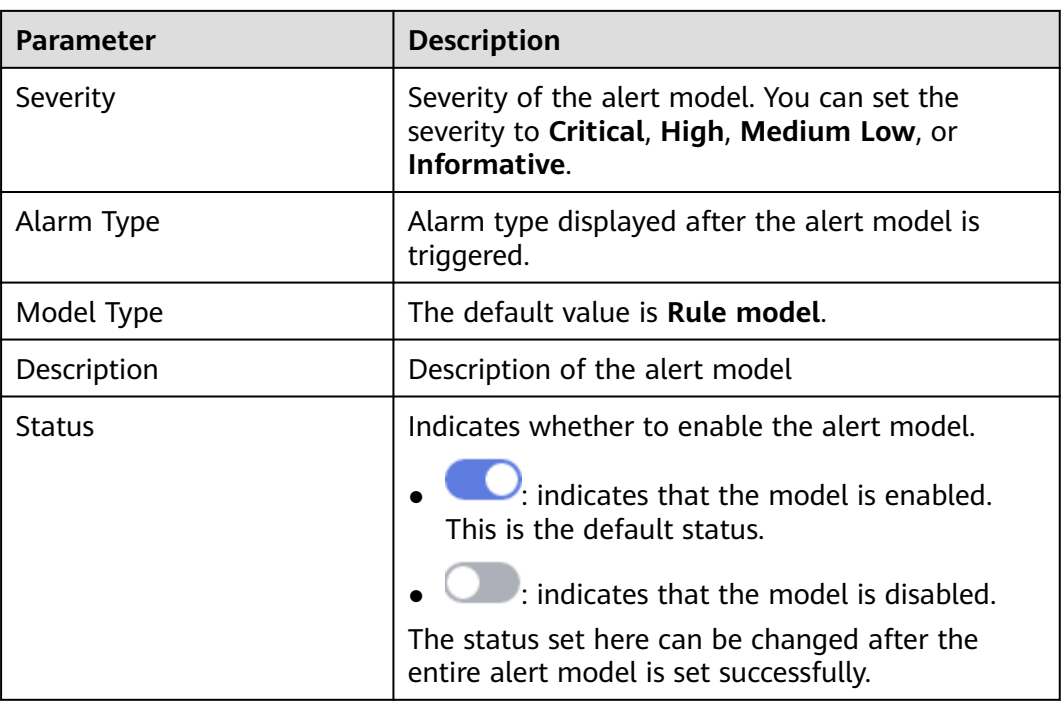

- **Step 8** After the setting is complete, click **Next** in the lower right corner of the page. The page for setting the model logic is displayed.
- **Step 9** Set the model logic. For details about the parameters, see **Table 9-15**.

**Figure 9-57** Configure Model Logic

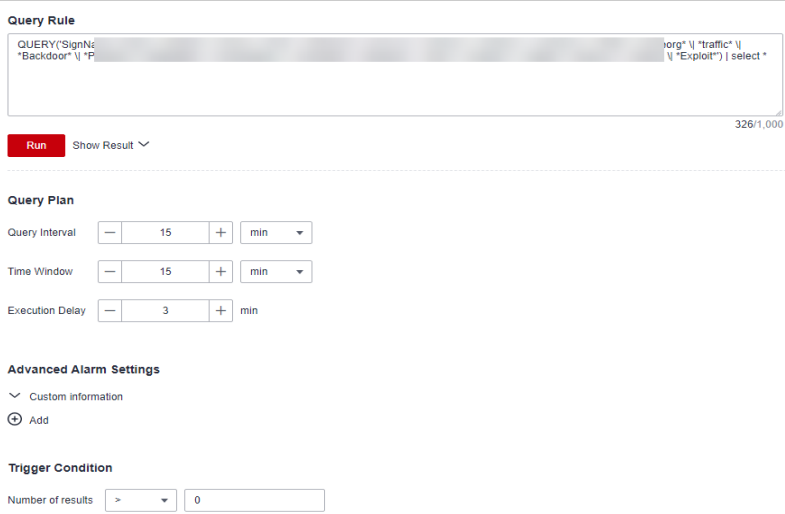

**Table 9-15** Configure Model Logic

| <b>Parameter</b> | <b>Description</b>                                                                              |
|------------------|-------------------------------------------------------------------------------------------------|
| Query Rule       | Set alert query rules. After the setting is<br>complete, click Run and view the running result. |

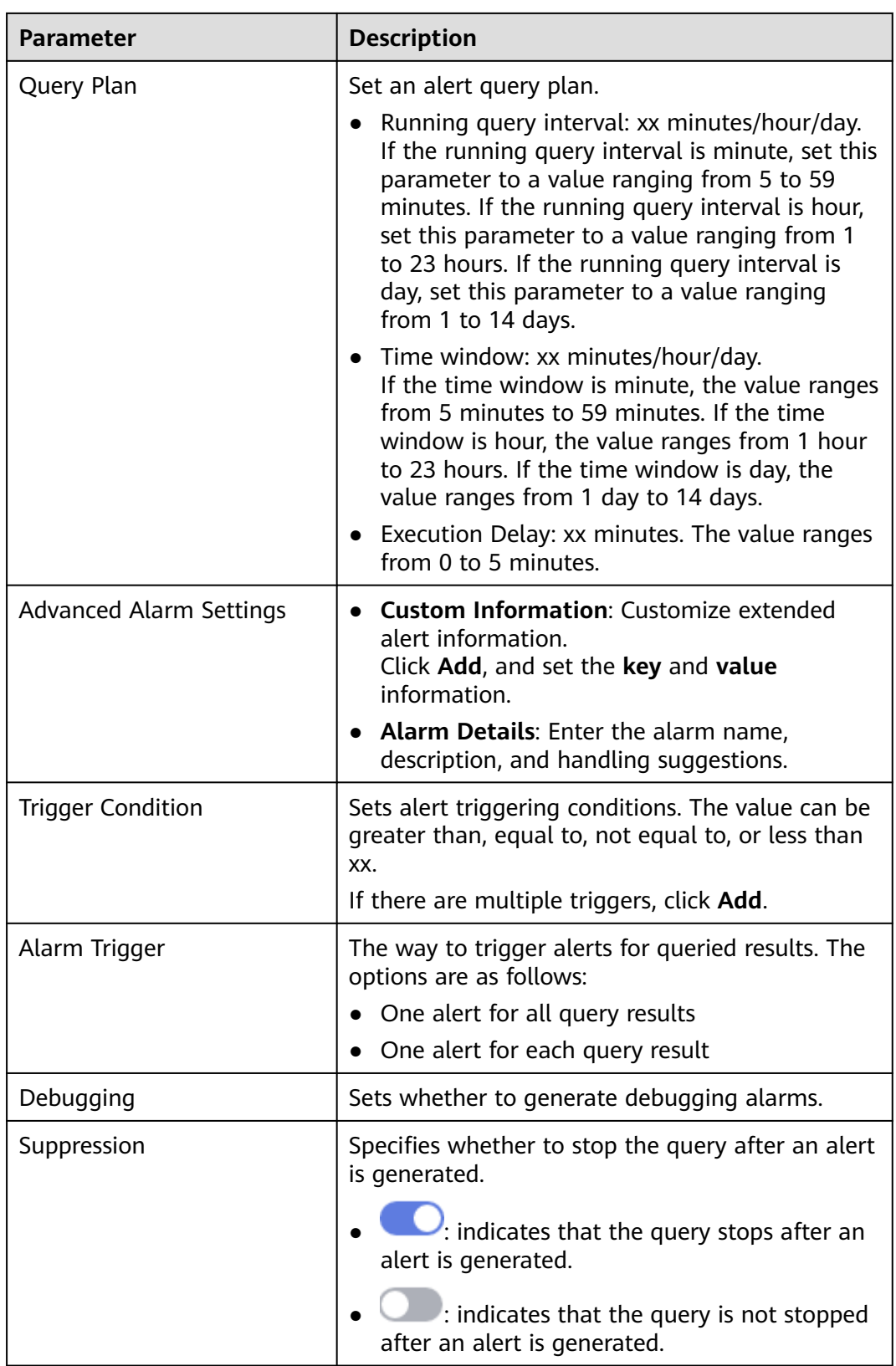

**Step 10** After the setting is complete, click **Next** in the lower right corner of the page. The model details preview page is displayed.

<span id="page-197-0"></span>**Step 11** After confirming that the preview is correct, click **OK** in the lower right corner of the page.

**----End**

# **Creating a Custom Alert Model**

- **Step 1** Log in to the management console.
- **Step 2** Click  $\equiv$  in the upper left corner of the page and choose **Security & Compliance** > **SecMaster**.
- **Step 3** In the navigation pane, choose **Workspaces** > **Management**. In the workspace list, click the name of the target workspace.

**Figure 9-58** Workspace management page

| SecMaster                                                             | Management 2                                                                            |                                     |                          |                                     | <b><i>Fa</i></b> Process                                     |
|-----------------------------------------------------------------------|-----------------------------------------------------------------------------------------|-------------------------------------|--------------------------|-------------------------------------|--------------------------------------------------------------|
| Security Overview<br>Workspaces<br>$\Delta$<br>Management<br>Agencies | Create Workspace<br>V Enter a name and keyword for search.                              |                                     |                          |                                     | $\mathbb{C}$<br>$\alpha$                                     |
| Purchased Resources<br>Security<br>$\mathbf{r}$<br>Governance(beta)   | Current account<br>∽<br>ы<br>ID add9977<br>9a6a12 Region<br>Project-More<br>Not hosted. | <b>El Incidents</b> 0<br>C Assets 0 | O Vulner 0<br>B Securi 0 | O Alerts 0<br><sup>6</sup> Instan 0 | Selected Spaces C ®<br>$\sim$ indicat $\sim$ 0<br>图 Playbo 0 |

**Step 4** In the navigation pane on the left, choose **Threat Operations** > **Intelligent Modeling**.

#### **Figure 9-59** Available Models

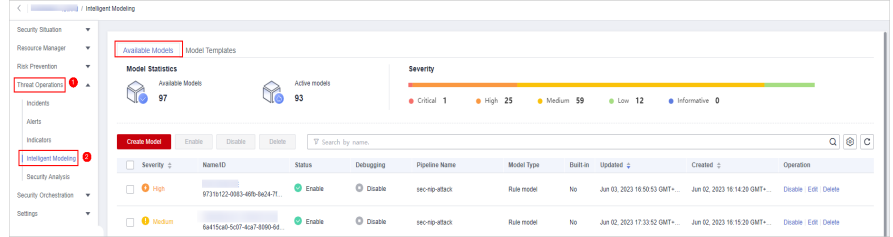

- **Step 5** Click **Create Model** in the upper left corner of the **Available Models** tab.
- **Step 6** On the **Create Model** slide-out panel displayed, configure basic information about the alert model. For details about the parameters, see **[Table 9-16](#page-198-0)**.

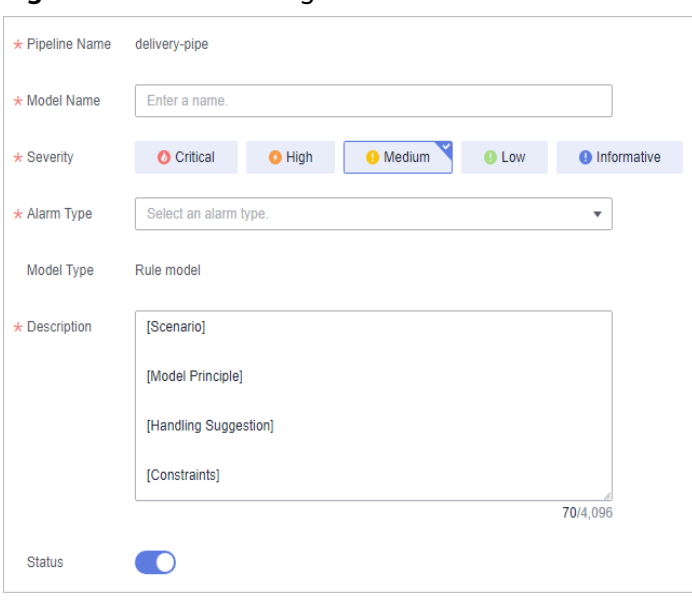

#### <span id="page-198-0"></span>**Figure 9-60** Basic configuration

#### **Table 9-16** Basic alert model parameters

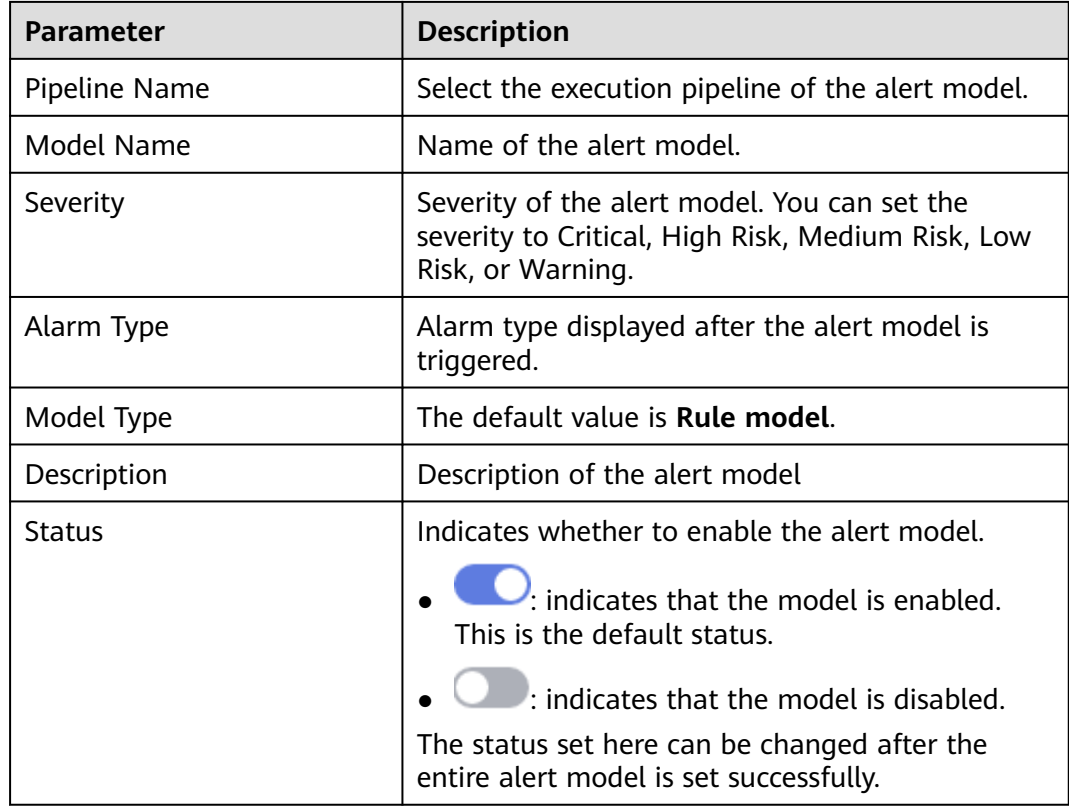

- **Step 7** After the setting is complete, click **Next** in the lower right corner of the page. The page for setting the model logic is displayed.
- **Step 8** Set the model logic. For details about the parameters, see **[Table 9-17](#page-199-0)**.

# <span id="page-199-0"></span>**Figure 9-61** Configure Model Logic

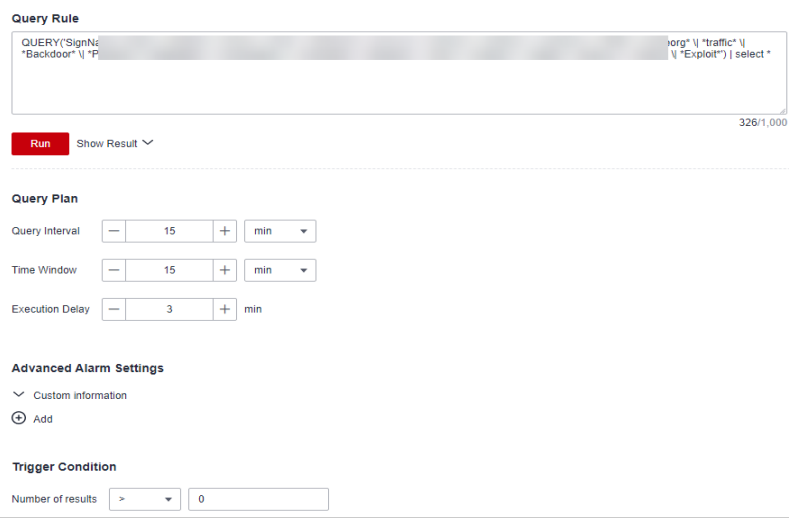

**Table 9-17** Configure Model Logic

| <b>Parameter</b>               | <b>Description</b>                                                                                                    |
|--------------------------------|----------------------------------------------------------------------------------------------------|
| Query Rule                     | Set alert query rules. After the setting is<br>complete, click Run and view the running result.<br>For details about the syntax, see SQL Syntax.                                                                                                    |
| Query Plan                     | Set an alert query plan.<br>Running query interval: xx minutes/hour/day.<br>If the running query interval is minute, set this<br>parameter to a value ranging from 5 to 59<br>minutes. If the running query interval is hour,<br>set this parameter to a value ranging from 1<br>to 23 hours. If the running query interval is<br>day, set this parameter to a value ranging<br>from 1 to 14 days. |
|                                | Time window: xx minutes/hour/day.<br>$\bullet$<br>If the time window is minute, the value ranges<br>from 5 minutes to 59 minutes. If the time<br>window is hour, the value ranges from 1 hour<br>to 23 hours. If the time window is day, the<br>value ranges from 1 day to 14 days.<br>Execution Delay: xx minutes. The value ranges<br>from 0 to 5 minutes.                                       |
| <b>Advanced Alarm Settings</b> | Extended information about a user-defined<br>alert.<br>Click Add, and set the Key and Value<br>information.<br>Alarm Details: Enter the alarm name,<br>description, and handling suggestions.                                                                                                    |

<span id="page-200-0"></span>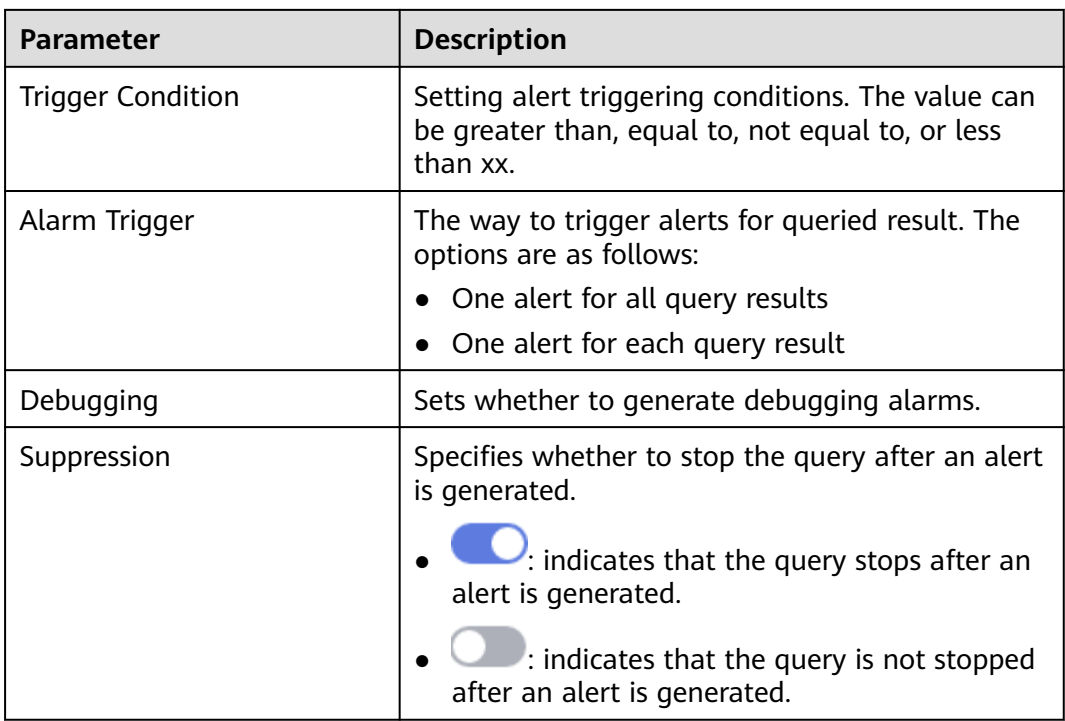

- **Step 9** After the setting is complete, click **Next** in the lower right corner of the page. The model details preview page is displayed.
- **Step 10** After confirming that the preview is correct, click **OK** in the lower right corner of the page.

**----End**

# **Editing a Model**

Only custom models can be edited.

- **Step 1** Log in to the management console.
- **Step 2** Click  $\equiv$  in the upper left corner of the page and choose **Security & Compliance** > **SecMaster**.
- **Step 3** In the navigation pane, choose **Workspaces** > **Management**. In the workspace list, click the name of the target workspace.

**Figure 9-62** Workspace management page

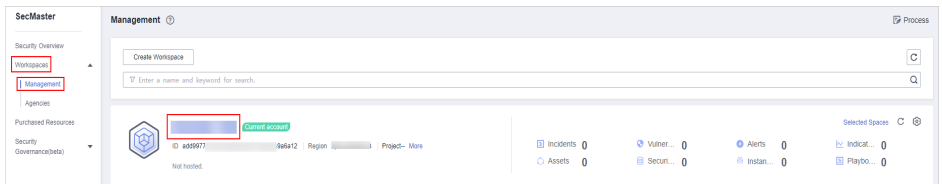

**Step 4** In the navigation pane on the left, choose **Threat Operations** > **Intelligent Modeling**.

#### **Figure 9-63** Available Models

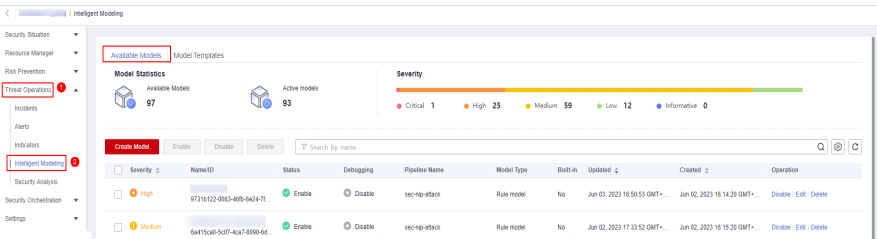

- **Step 5** In the available model list, click **Edit** in the **Operation** column of the target model.
- **Step 6** On the **Edit Model** slide-out panel, configure basic information about the alert model. For details about the parameters, see **Table 9-18**.

**Figure 9-64** Basic Settings

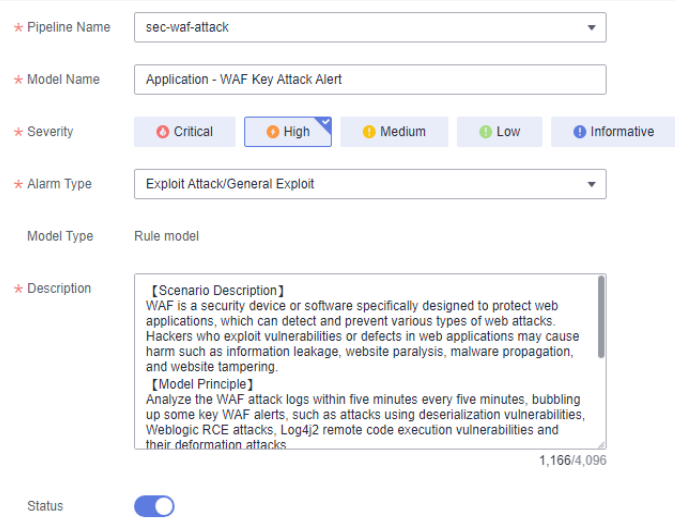

**Table 9-18** Basic alert model parameters

| <b>Parameter</b> | <b>Description</b>                                                                                            |
|------------------|----------------------------------------------------------------------------------------------------|
| Pipeline Name    | Select the execution pipeline of the alert model.<br>Editing the pipeline name is not supported<br>currently. |
| Model Name       | Name of the alert model.                                                                                      |
| Severity         | Severity of the alert model. You can set the<br>severity to Critical, High, Medium Low, or<br>Informative.    |
| Alarm Type       | Alarm type displayed after the alert model is<br>triggered.                                                   |
| Model Type       | The default value is <b>Rule model</b> .                                                                      |
| Description      | Description of the alert model                                                                                |

- **Step 7** After the setting is complete, click **Next** in the lower right corner of the page. The page for setting the model logic is displayed.
- **Step 8** Set the model logic. For details about the parameters, see **Table 9-19**.

### **Figure 9-65** Configure Model Logic

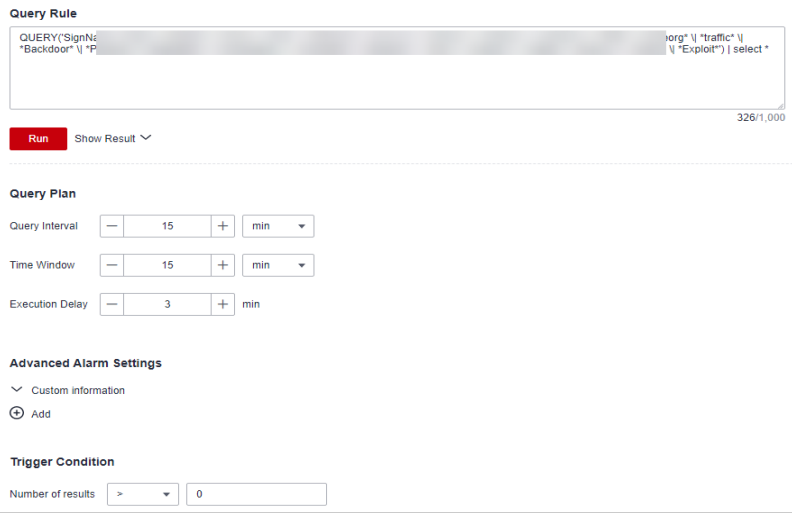

#### **Table 9-19** Configure Model Logic

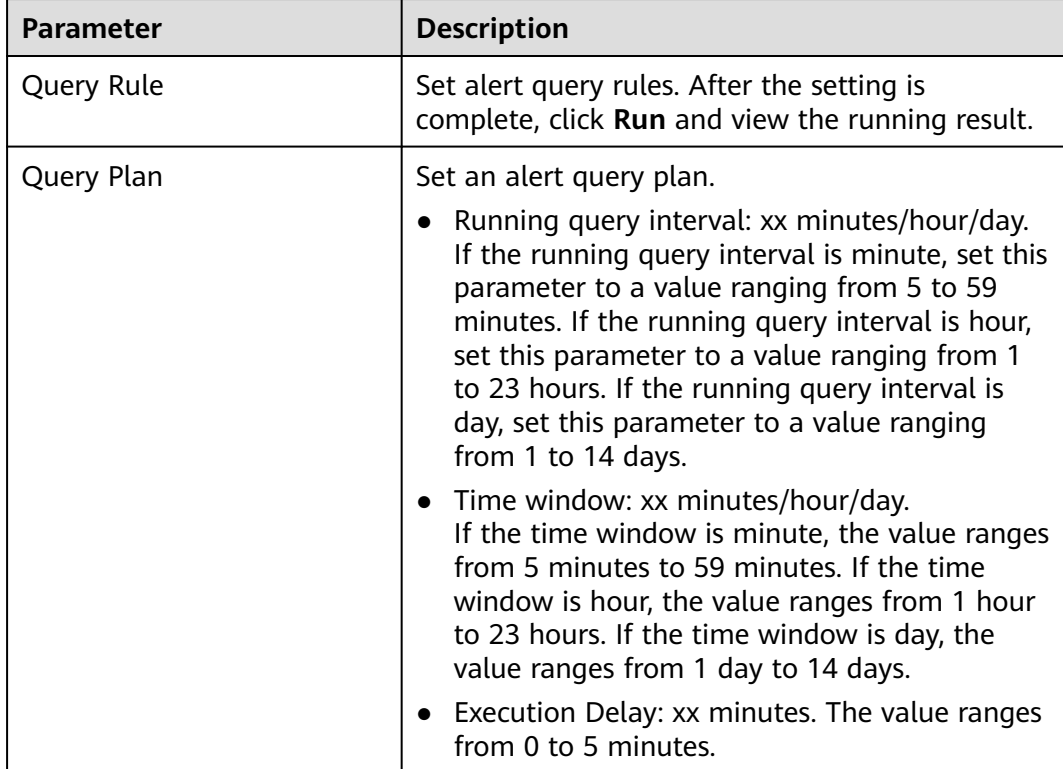

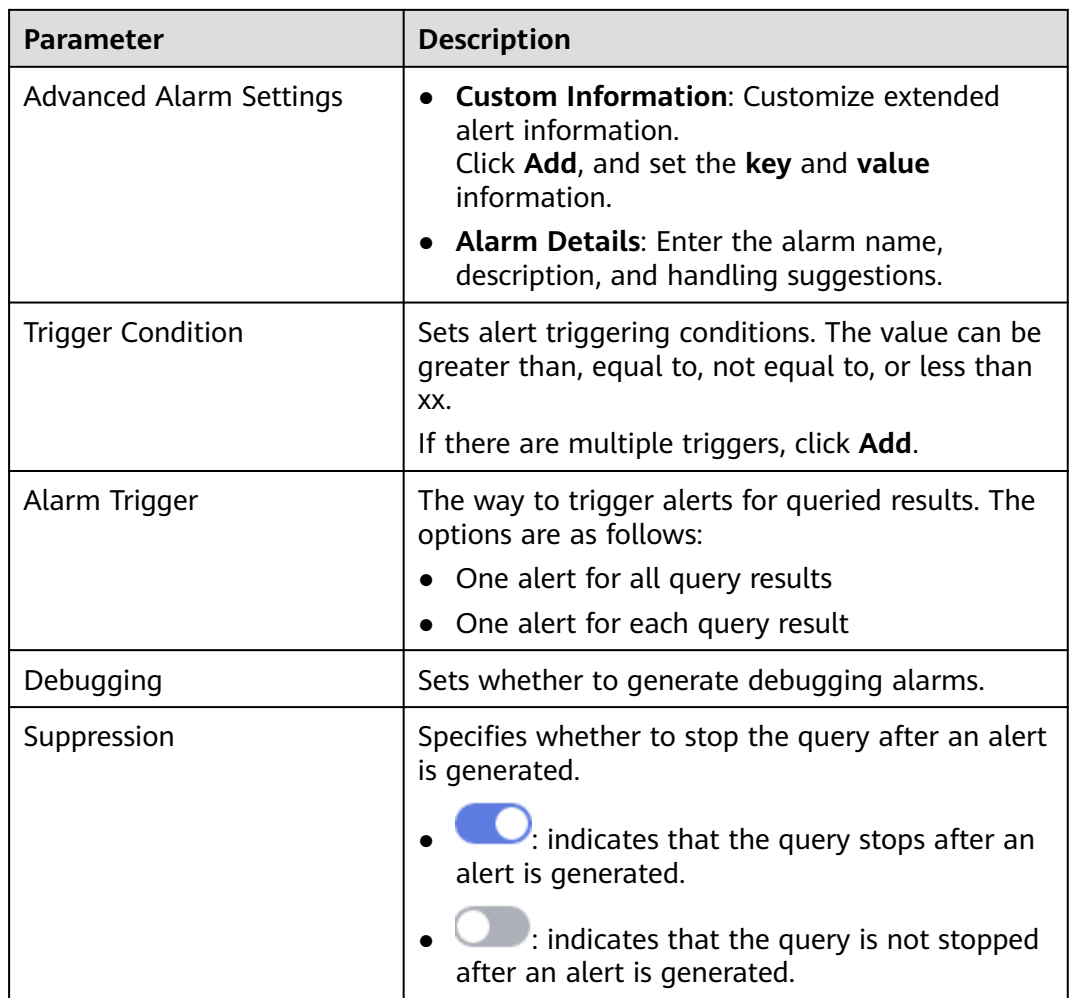

- **Step 9** After the setting is complete, click **Next** in the lower right corner of the page. The model details preview page is displayed.
- **Step 10** After confirming that the preview is correct, click **OK** in the lower right corner of the page.

**----End**

# **9.4.3 Viewing Existing Models**

# **Scenario**

This topic describes how to view existing models.

## **Prerequisites**

A model has been created. For details, see **[Creating/Editing a Model](#page-193-0)**.

## **Procedure**

**Step 1** Log in to the management console.

- **Step 2** Click  $\equiv$  in the upper left corner of the page and choose **Security & Compliance** > **SecMaster**.
- **Step 3** In the navigation pane, choose **Workspaces** > **Management**. In the workspace list, click the name of the target workspace.

**Figure 9-66** Workspace management page

| SecMaster                                                             | Management 2                                                                                    |                                                        |                          |                                                          | <b><i>F</i></b> Process                                                     |
|-----------------------------------------------------------------------|-------------------------------------------------------------------------------------------------|--------------------------------------------------------|--------------------------|----------------------------------------------------------|-----------------------------------------------------------------------------|
| Security Overview<br>Workspaces<br>$\Delta$<br>Management<br>Agencies | Create Workspace<br>V Enter a name and keyword for search.                                      |                                                        |                          |                                                          | $\mathbf{C}$<br>Q                                                           |
| Purchased Resources<br>Security<br>v.<br>Governance(beta)             | <b>Quiterit account</b><br>∽<br>⋓<br>ID add9977<br>9a6a12 Region<br>Project-More<br>Not hosted. | $\blacksquare$ Incidents $\mathbf 0$<br>$O$ Assets $O$ | O Vulner 0<br>B Securi 0 | <b>O</b> Alerts<br>$\mathbf{0}$<br><sup>6</sup> Instan 0 | Selected Spaces C <sup>@</sup><br>$\approx$ Indicat $\theta$<br>El Playbo 0 |

**Step 4** In the navigation pane on the left, choose **Threat Operations** > **Intelligent Modeling**.

**Figure 9-67** Available Models

| Security Situation<br>$\mathbf{v}$          |                                                                         |                             |           |                            |             |     |                            |                            |                                 |
|---------------------------------------------|-------------------------------------------------------------------------|-----------------------------|-----------|----------------------------|-------------|-----|----------------------------|----------------------------|---------------------------------|
| Resource Manager<br>٠                       | Available Models<br>Model Templates                                     |                             |           |                            |             |     |                            |                            |                                 |
| <b>Risk Prevention</b><br>$\star$           | <b>Model Statistics</b>                                                 |                             |           | Severity                   |             |     |                            |                            |                                 |
| Threat Operations<br>Incidents              | Available Models<br>₩<br>97                                             | Active models<br>93         |           | $H\sin 25$<br>· Critical 1 | · Medium 59 |     | $0$ Low 12                 | · Informative 0            |                                 |
| Aterts                                      |                                                                         |                             |           |                            |             |     |                            |                            |                                 |
|                                             |                                                                         |                             |           |                            |             |     |                            |                            |                                 |
| Indicators                                  | <b>Create Model</b><br><b>Disable</b><br>Enable                         | V Search by name.<br>Delote |           |                            |             |     |                            |                            | $\mathbf{Q} \otimes \mathbf{C}$ |
| Intelligent Modeling <b>@</b>               | $S$ severity $\div$<br>Name <sub>1D</sub>                               | <b>Status</b>               | Debugging | <b>Pipeline Name</b>       | Model Type  |     | Built-in Updated $\div$    | Created $\div$             | Operation                       |
| Security Analysis<br>Security Orchestration | <b>Contract Contract</b><br>$\Box$ O Hgh<br>97315122-0383-4605-8624-71. | C Enable                    | C Disable | sec-nip-attack             | Rule model  | No. | Jun 03, 2023 16:50:53 GMT+ | Jun 02: 2023 16:14:20 GMT+ | Disable   Edit   Delete         |

**Step 5** On the **Available Models** tab, view existing models.

- **Model Statistics**: displays the number of available models and the number of active models.
- **Severity**: displays the severity statistics of existing models. The options are **Critical**, **High**, **Medium**, **Low**, and **Informative**.
- The model list displays the severity, name/ID, pipe name, model type, update time, and creation time of existing models.

**----End**

# **9.4.4 Managing Models**

# **Scenario**

This topic walks you through how to manage models, such as enabling, disabling, and deleting a model.

## **Limitations and Constraints**

Only custom models can be enabled, disabled, and deleted.

## **Procedure**

**Step 1** Log in to the management console.

- **Step 2** Click  $\equiv$  in the upper left corner of the page and choose **Security & Compliance** > **SecMaster**.
- **Step 3** In the navigation pane, choose **Workspaces** > **Management**. In the workspace list, click the name of the target workspace.

**Figure 9-68** Workspace management page

| SecMaster                                                             | Management 2                                                                                   |                           |                          |                                                            | <b><i>Fa</i></b> Process                                            |
|-----------------------------------------------------------------------|------------------------------------------------------------------------------------------------|---------------------------|--------------------------|------------------------------------------------------------|---------------------------------------------------------------------|
| Security Overview<br>Workspaces<br>$\Delta$<br>Management<br>Agencies | Create Workspace<br>V Enter a name and keyword for search.                                     |                           |                          |                                                            | $\,$ $\,$ $\,$<br>$\alpha$                                          |
| Purchased Resources<br>Security<br>۰<br>Governance/beta)              | <b>Current account</b><br>∽<br>⋓<br>ID add9977<br>9a6a12 Region<br>Project-More<br>Not hosted. | a Incidents 0<br>Assets 0 | O Vulner 0<br>B Securi 0 | <b>O</b> Alerts<br>$\overline{0}$<br><sup>6</sup> Instan 0 | Selected Spaces C <b>B</b><br>$\sim$ indicat $\sim$ 0<br>图 Playbo 0 |

**Step 4** In the navigation pane on the left, choose **Threat Operations** > **Intelligent Modeling**.

**Figure 9-69** Available Models

| <b>The Commercial Commercial</b><br><b>Example 1 Intelligent Modeling</b> |              |                                     |                               |                             |                   |           |                      |                         |          |                            |                            |                     |               |
|---------------------------------------------------------------------------|--------------|-------------------------------------|-------------------------------|-----------------------------|-------------------|-----------|----------------------|-------------------------|----------|----------------------------|----------------------------|---------------------|---------------|
| Security Situation                                                        | $\star$      |                                     |                               |                             |                   |           |                      |                         |          |                            |                            |                     |               |
| Resource Manager                                                          | $\mathbf{v}$ | Available Models<br>Model Templates |                               |                             |                   |           |                      |                         |          |                            |                            |                     |               |
| <b>Risk Prevention</b>                                                    | $\mathbf{v}$ | <b>Model Statistics</b>             |                               |                             |                   | Severity  |                      |                         |          |                            |                            |                     |               |
| Threat Operations                                                         |              | Available Models                    |                               |                             | Active models     |           |                      |                         |          |                            |                            |                     |               |
| hoidents                                                                  |              |                                     | $\gamma$<br>97                |                             | 93                |           | · Critical 1         | $H\sin 25$<br>Medium 59 |          | $0$ Low 12                 | · Informative 0            |                     |               |
| Alerts                                                                    |              |                                     |                               |                             |                   |           |                      |                         |          |                            |                            |                     |               |
| Indicators                                                                |              |                                     | Enable<br><b>Create Model</b> | Delote<br><b>Disable</b>    | V Search by name. |           |                      |                         |          |                            |                            |                     | $Q \otimes C$ |
| Intelligent Modeling <b>@</b>                                             |              |                                     | $\Box$ Severity $\div$        | Name <sub>1D</sub>          | <b>Status</b>     | Debugging | <b>Pipeline Name</b> | Model Type              | Built-in | Updated $\div$             | Created $\div$             | Operation           |               |
| Security Analysis<br>Security Orchestration -                             |              |                                     | $\Box$ O Hgh                  | 97315122-0383-4605-8624-71  | C Enable          | C Disable | sec-nip-attack       | Rule model              | No       | Jun 03. 2023 16:50:53 GMT+ | Jun 02: 2023 16:14:20 GMT+ | Disable Edit Delete |               |
| Settings                                                                  | $\mathbf{v}$ |                                     | $\Box$ <b>O</b> Median        | 6a415ca0-5c07-4ca7-8090-6d. | <b>O</b> Enable   | C Disable | sec-nip-attack       | Rule model              | No       | Jun 02, 2023 17:33:52 GMT+ | Jun 02: 2023 16:15:20 GMT+ | Disable Edit Delete |               |

**Step 5** Manage models.

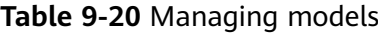

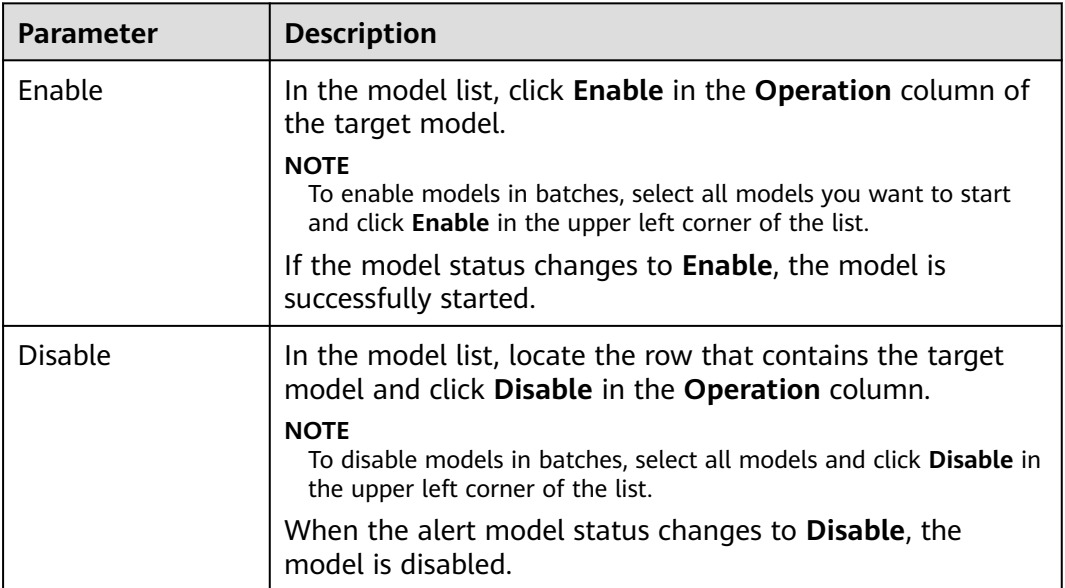

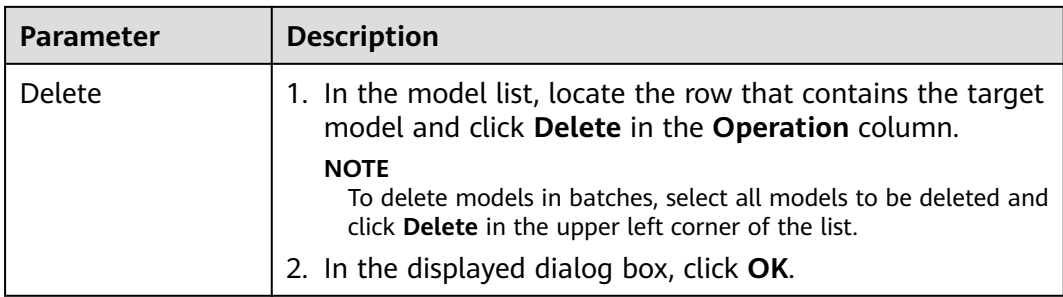

**----End**

# **9.5 Security Analysis**

# **9.5.1 Security Analysis Overview**

The security analysis function works as a cloud native security information and event management (SIEM) solution in SecMaster. It can collect, aggregate, and analyze security logs and alarms from multiple products and sources based on predefined and user-defined threat detection rules. It helps quickly detect and respond to security incidents and protect cloud workloads, applications, and data.

# **Cloud services and logs that can be interconnected with SecMaster**

SecMaster can integrate logs of multiple Huawei Cloud services, such as Web Application Firewall (WAF), Host Security Server (HSS), and Object Storage Service (OBS). You can search for and analyze all collected logs in SecMaster. By default, the logs are stored for 7 days.

For details, see **[Log Access Supported by SecMaster](#page-440-0)**.

# **Limitations and Constraints**

- A maximum of 500 results can be returned for a single analysis query.
- A maximum of 50 shortcut queries can be created in a pipeline. That is, a maximum of 50 query analysis criteria can be saved as shortcut queries.
- A maximum of 5 data spaces can be created in a workspace, and a maximum of 20 pipelines can be created in a data space.
- A maximum of 64 shards can be allocated to a pipeline.
- The maximum data retention period in a pipeline is 180 days.

# **9.5.2 Getting Started**

**[Table 9-21](#page-207-0)** shows the process of using the security analysis function.

#### <span id="page-207-0"></span>**Table 9-21** Process

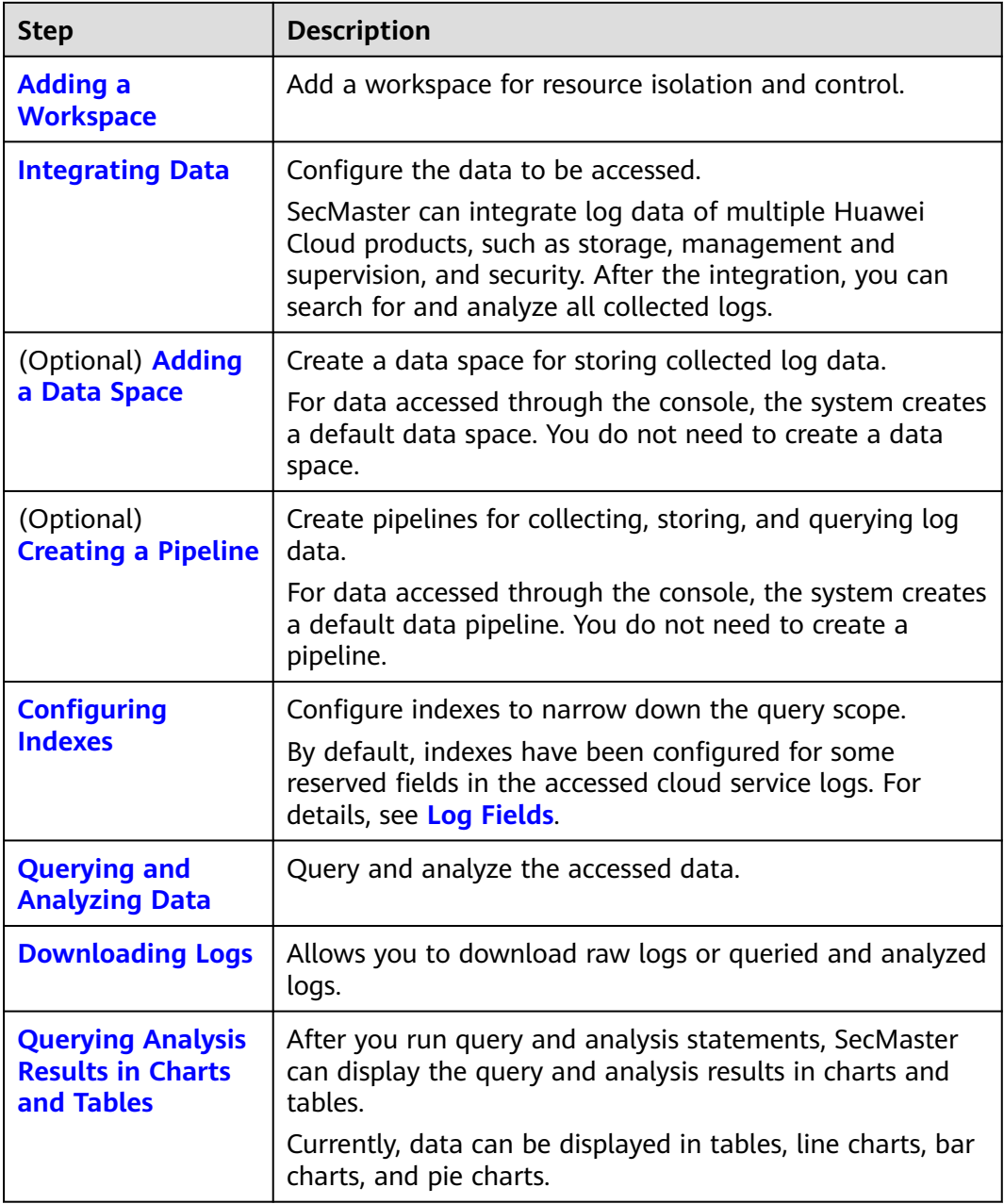

# **9.5.3 Log Fields**

If you access WAF, HSS, CFW, CTS, and IPS logs through the console, SecMaster adds information such as log sources and timestamps to these logs in the form of key-value pairs.

This section describes the meaning of each field.

- **[Common Fields](#page-208-0)**: describes common fields.
- **[sec-waf-attack](#page-209-0)**: describes the fields in WAF attack logs.
- **[sec-waf-access](#page-213-0)**: describes the fields in WAF access logs.
- <span id="page-208-0"></span>● **[sec-obs-access](#page-214-0)**: describes the fields in OBS access logs.
- **[sec-nip-attack](#page-217-0)**: describes the fields in IPS attack logs.
- **[sec-iam-audit](#page-218-0)**: describes the fields in IAM audit logs.
- **•** [sec-hss-vul](#page-219-0): describes the fields in the HSS host vulnerability scan result.
- **[sec-hss-alarm](#page-221-0)**: describes the fields in the HSS host security alerts.
- **e** [sec-hss-log](#page-230-0): describes the fields in the HSS host security logs.
- **[sec-ddos-attack](#page-239-0)**: describes the fields in the DDoS attack logs.
- **[sec-cts-audit](#page-242-0)**: describes the fields in the CTS logs.
- **[sec-cfw-risk](#page-244-0)**: describes the fields in the CFW attack incident logs.
- **e** [sec-cfw-flow](#page-246-0): describes the fields in the CFW traffic logs.
- **e** [sec-cfw-block](#page-246-0): describes the fields in the CFW access control logs.
- **[sec-apig-access](#page-247-0)**: describes the fields in the API Gateway access logs.
- **e** [sec-dbss-alarm](#page-248-0): describes the fields in the DBSS alert logs.
- [sec-dsc-alarm](#page-249-0): describes the fields in the DSC alert logs.

## **Common Fields**

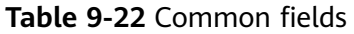

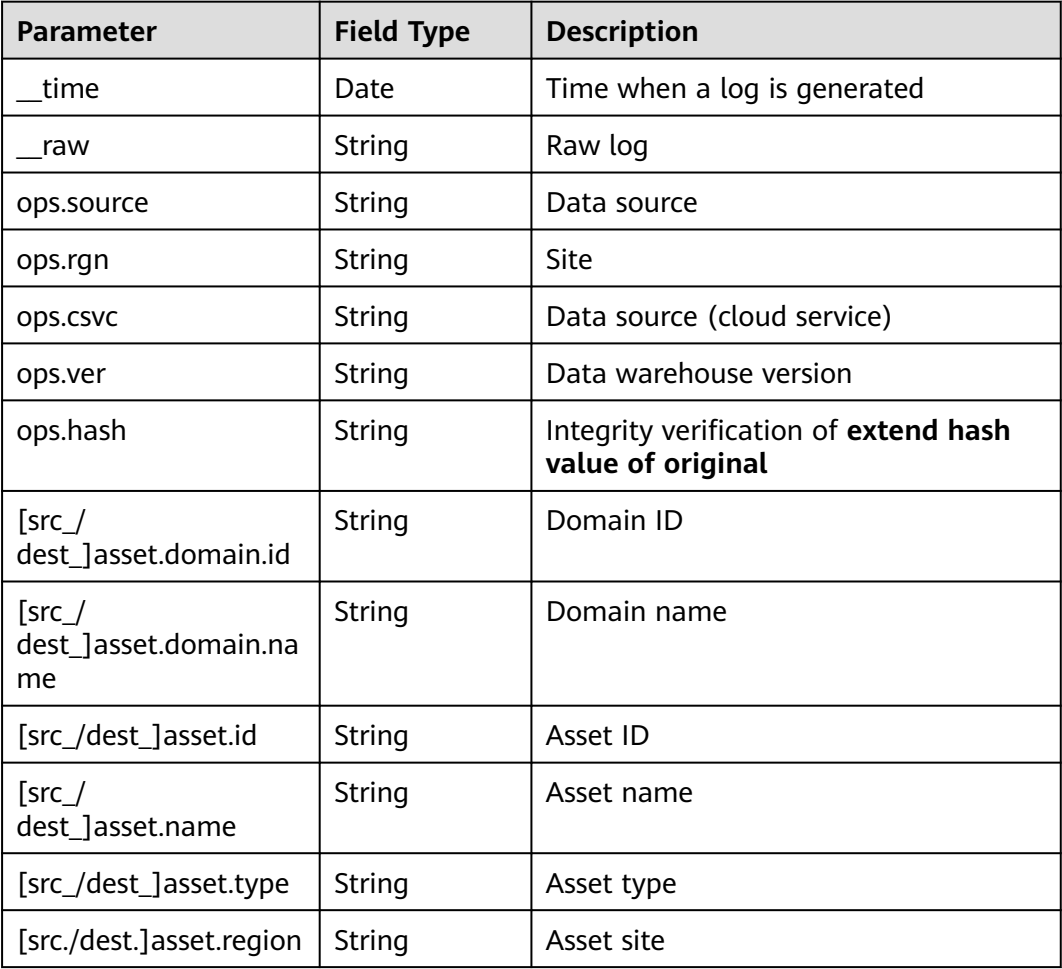

<span id="page-209-0"></span>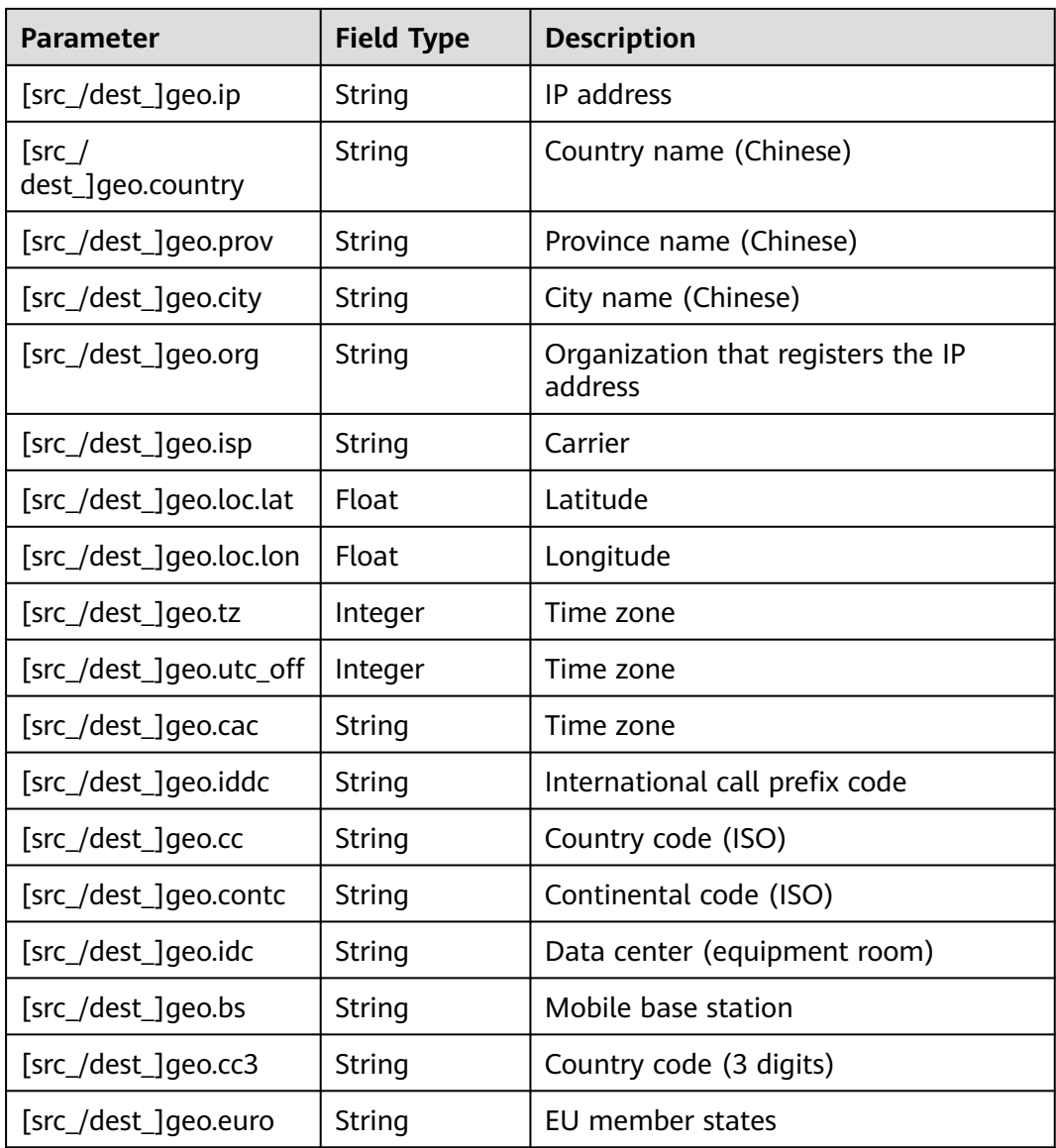

# **sec-waf-attack**

Fields in WAF attack logs

### **Table 9-23** sec-waf-attack

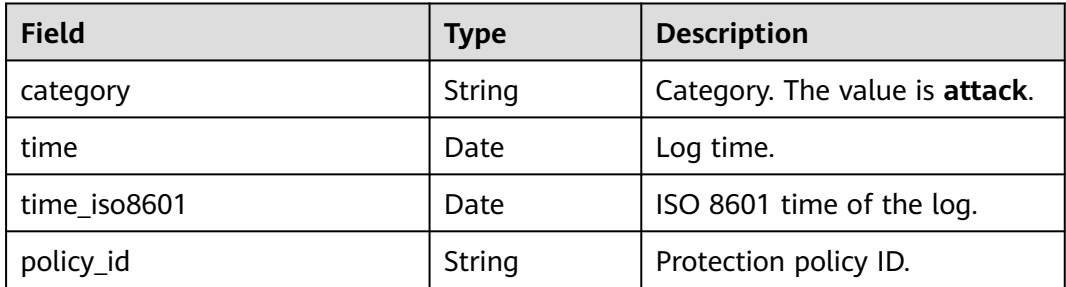

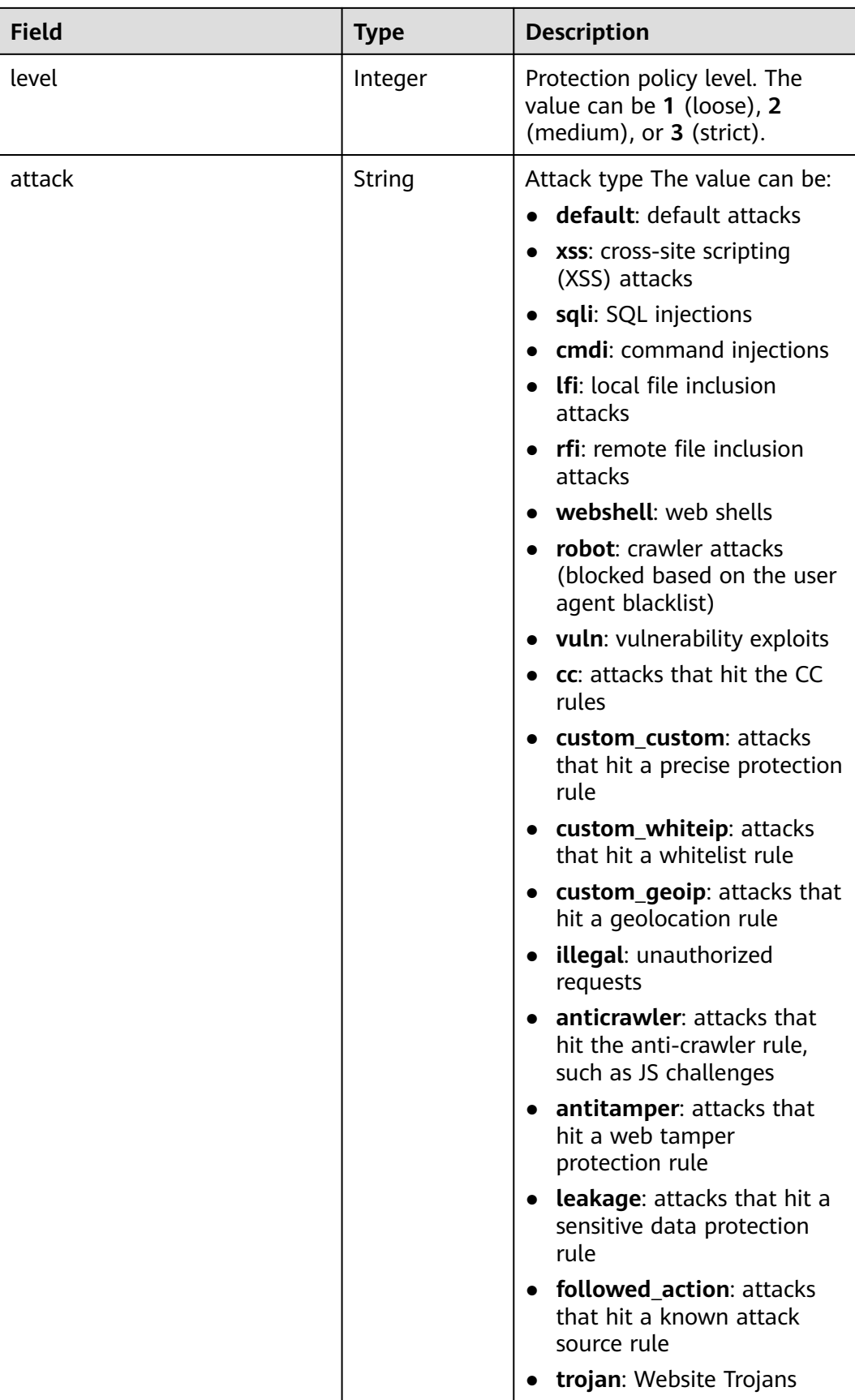

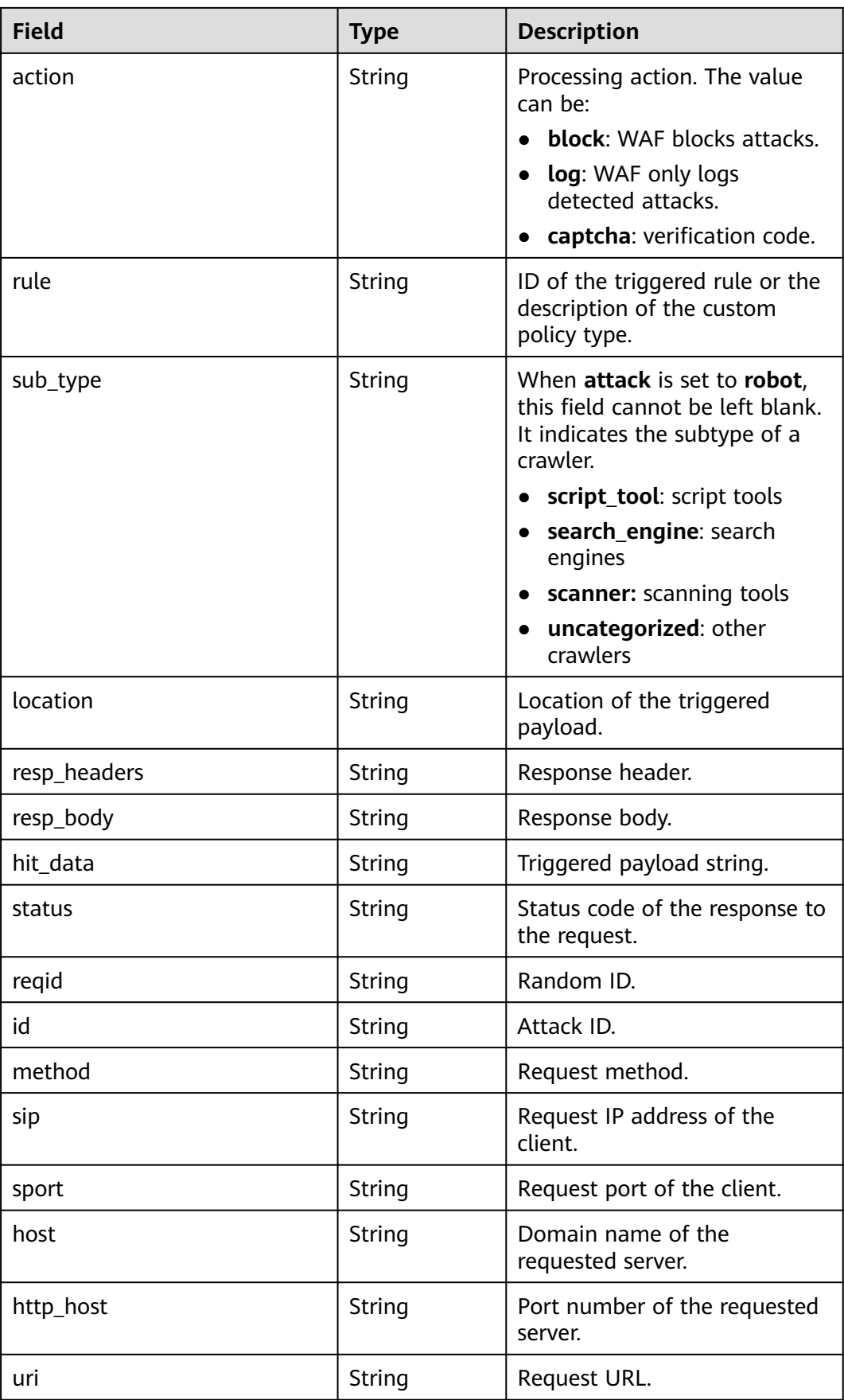

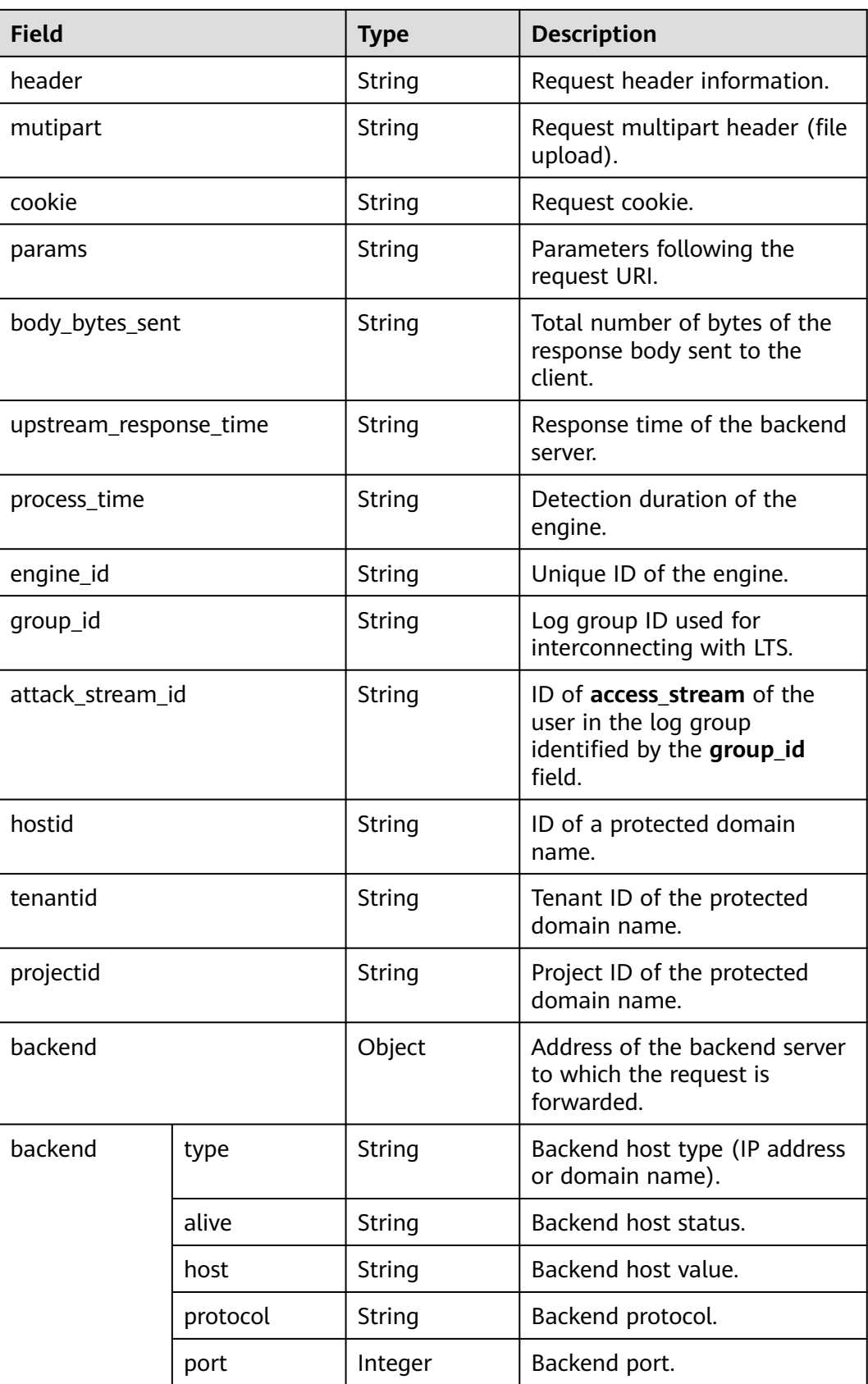

# <span id="page-213-0"></span>**sec-waf-access**

**Table 9-24** describes the fields in WAF access logs.

**Table 9-24** sec-waf-access

| <b>Field</b>               | <b>Type</b>   | <b>Description</b>                                                                |  |  |  |  |
|----------------------------|---------------|-----------------------------------------------------------------------------------|--|--|--|--|
| requestid                  | String        | Random ID                                                                         |  |  |  |  |
| time                       | Date          | Log time                                                                          |  |  |  |  |
| $eng$ $ip$                 | String        | Engine IP address                                                                 |  |  |  |  |
| hostid                     | String        | ID of a protected domain name                                                     |  |  |  |  |
| tenantid                   | String        | Tenant ID of the protected domain<br>name                                         |  |  |  |  |
| projectid                  | String        | Project ID of the protected domain<br>name                                        |  |  |  |  |
| remote_ip                  | String        | IP address of the client that sends the<br>request                                |  |  |  |  |
| scheme                     | String        | Request protocol type                                                             |  |  |  |  |
| response_code              | String        | Response code of a request                                                        |  |  |  |  |
| method                     | String        | Request method                                                                    |  |  |  |  |
| http_host                  | String        | Domain name of the requested server                                               |  |  |  |  |
| url                        | String        | <b>Request URL</b>                                                                |  |  |  |  |
| request_length             | String        | Request length                                                                    |  |  |  |  |
| bytes_send                 | String        | Total number of bytes sent to the<br>client                                       |  |  |  |  |
| body_bytes_sent            | String        | Total number of bytes of the response<br>body sent to the client                  |  |  |  |  |
| upstream_addr              | String        | IP address of the selected backend<br>server                                      |  |  |  |  |
| request_time               | String        | Request processing time, which starts<br>from the first byte sent from the client |  |  |  |  |
| upstream_response_ti<br>me | String        | Response time of the backend server                                               |  |  |  |  |
| upstream_status            | String        | Response code of the backend server                                               |  |  |  |  |
| upstream_connect_tim<br>e  | <b>String</b> | Duration for connecting to the<br>backend server                                  |  |  |  |  |

<span id="page-214-0"></span>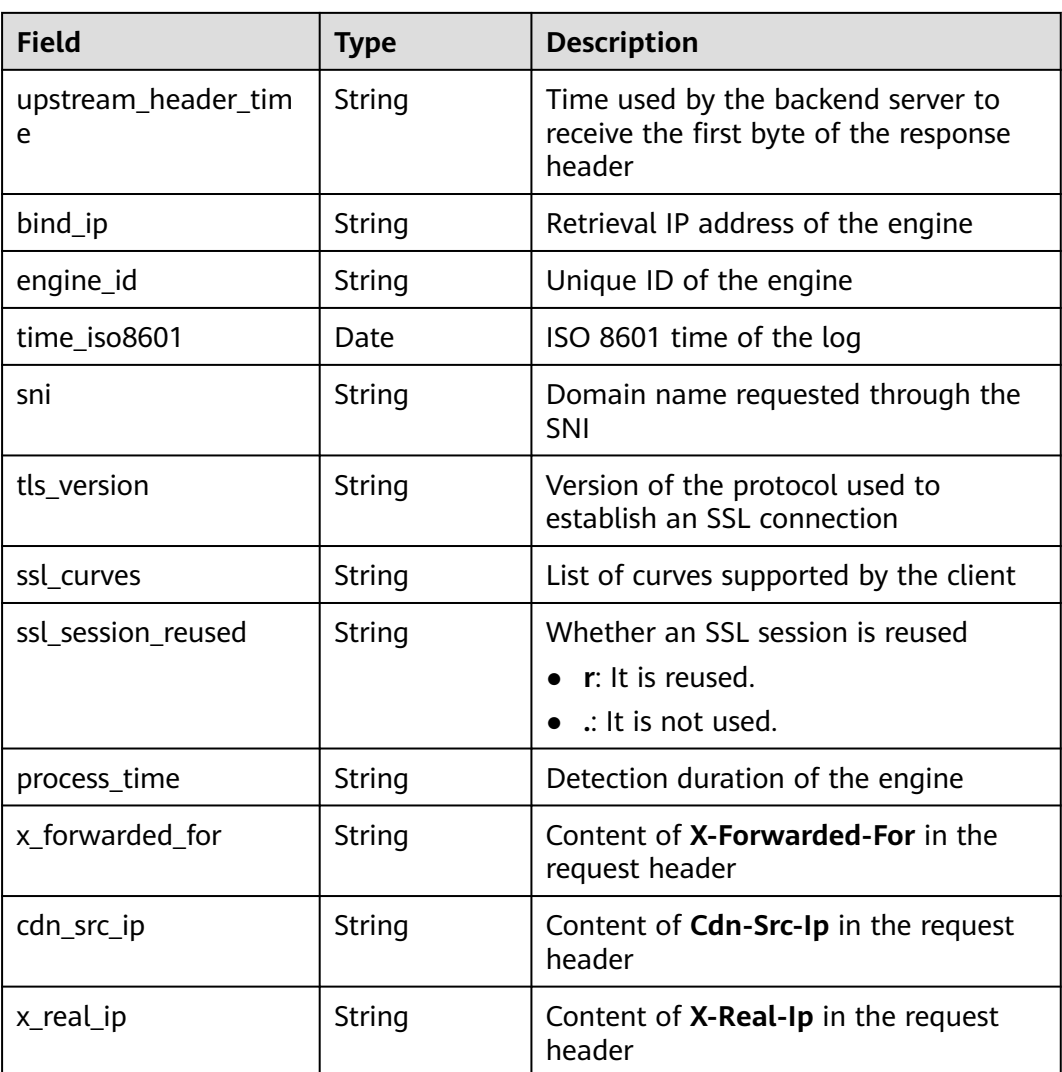

## **sec-obs-access**

Fields in OBS access logs

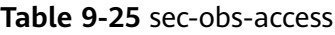

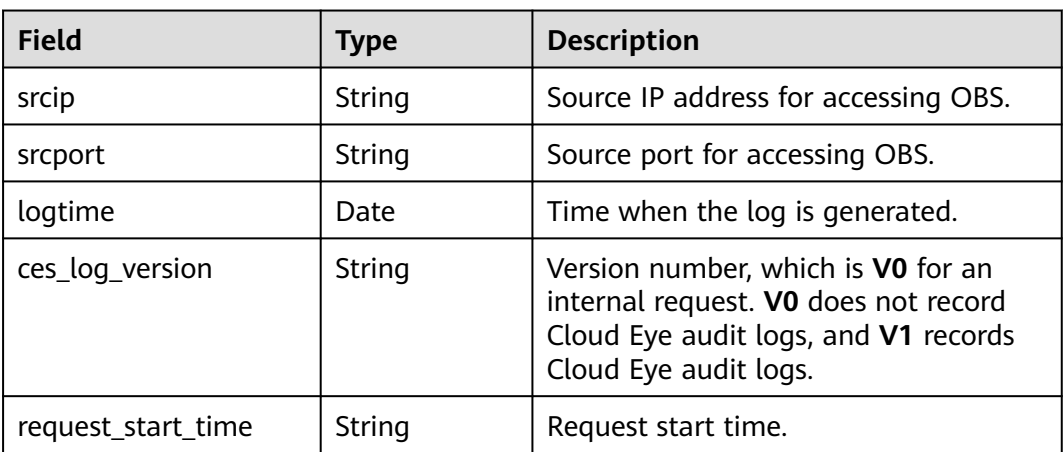

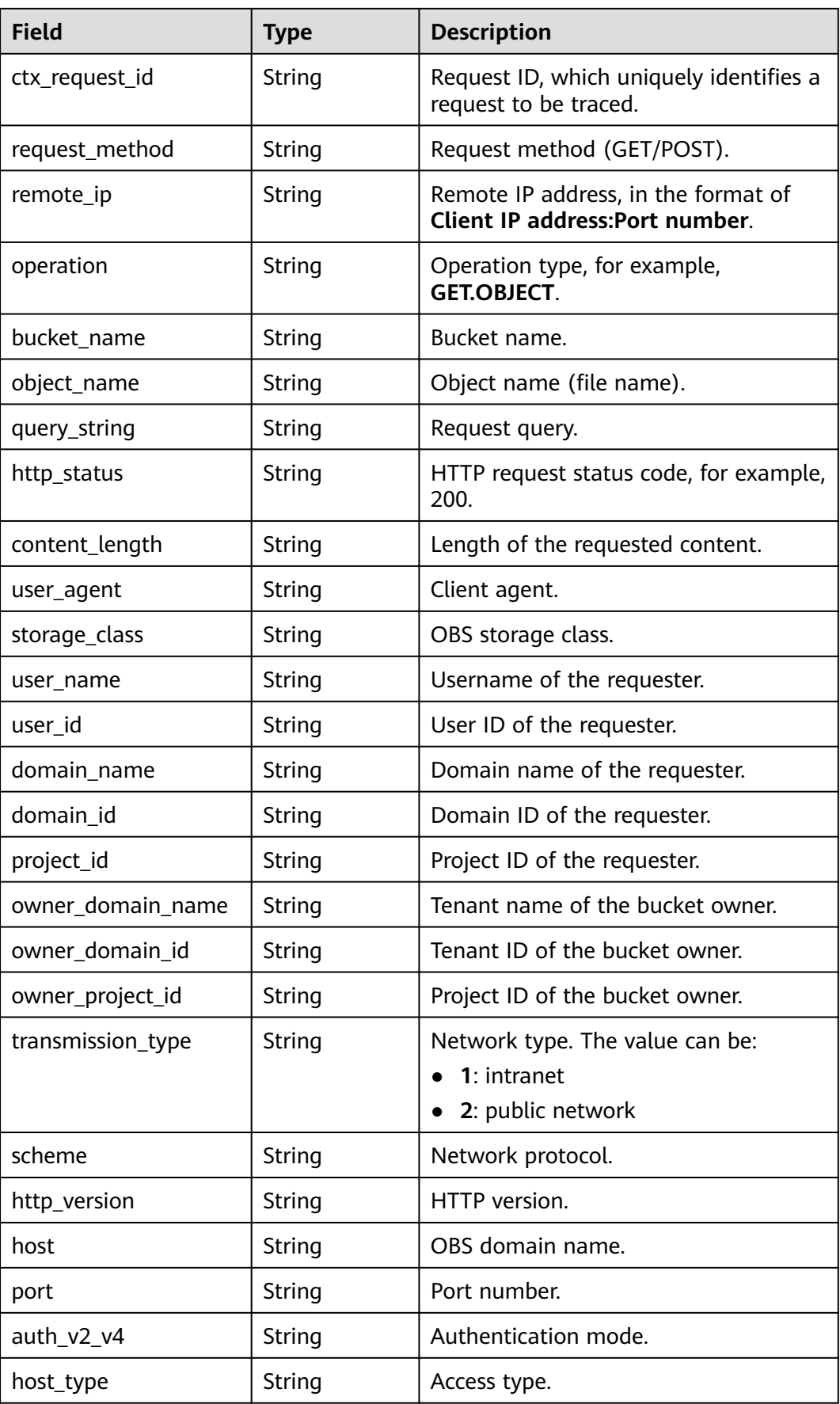
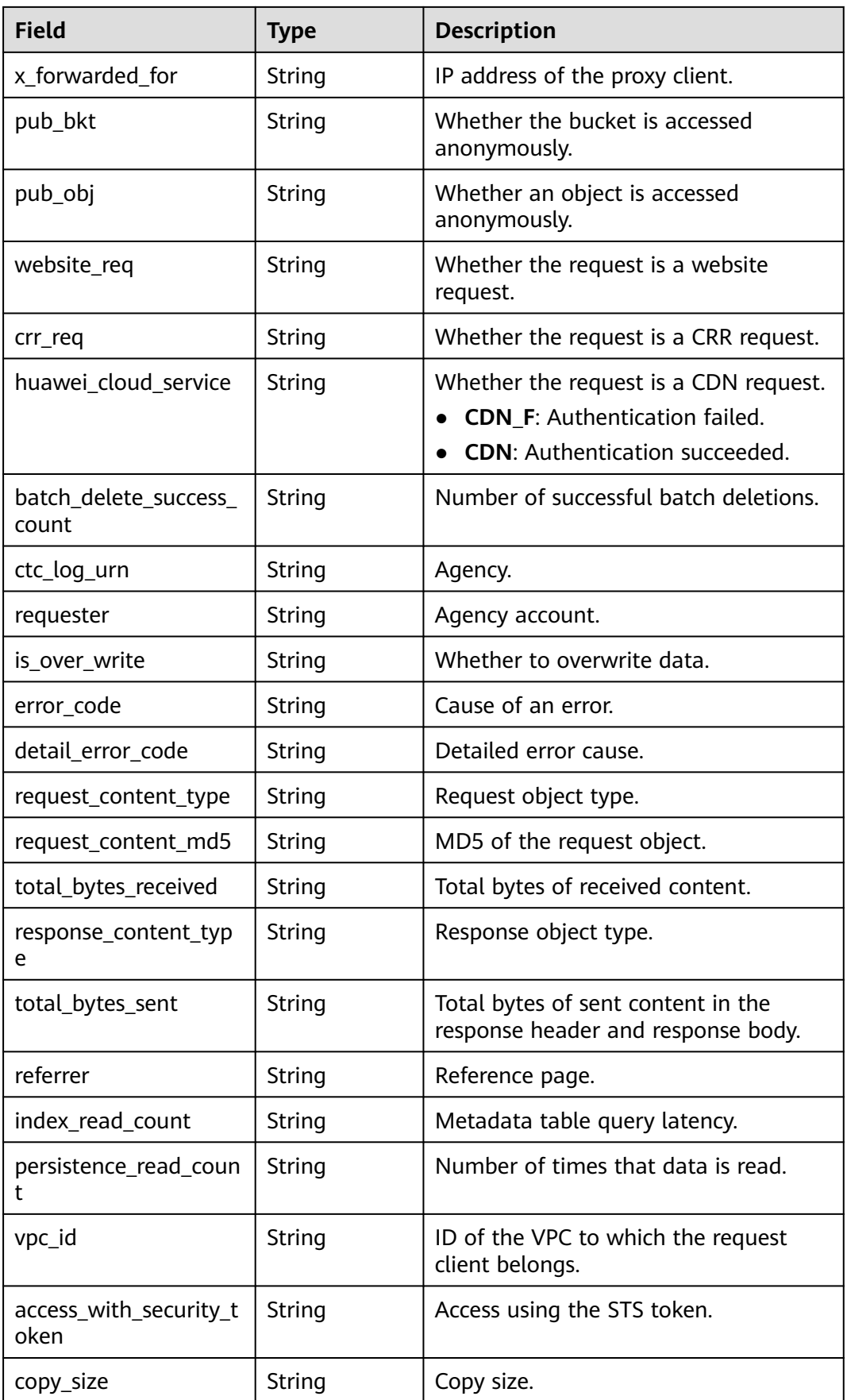

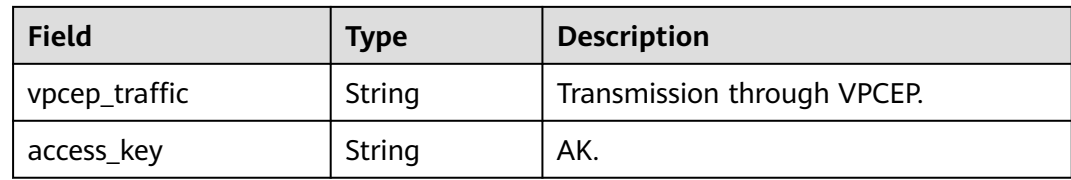

# **sec-nip-attack**

Fields in IPS attack logs

#### **Table 9-26** sec-nip-attack

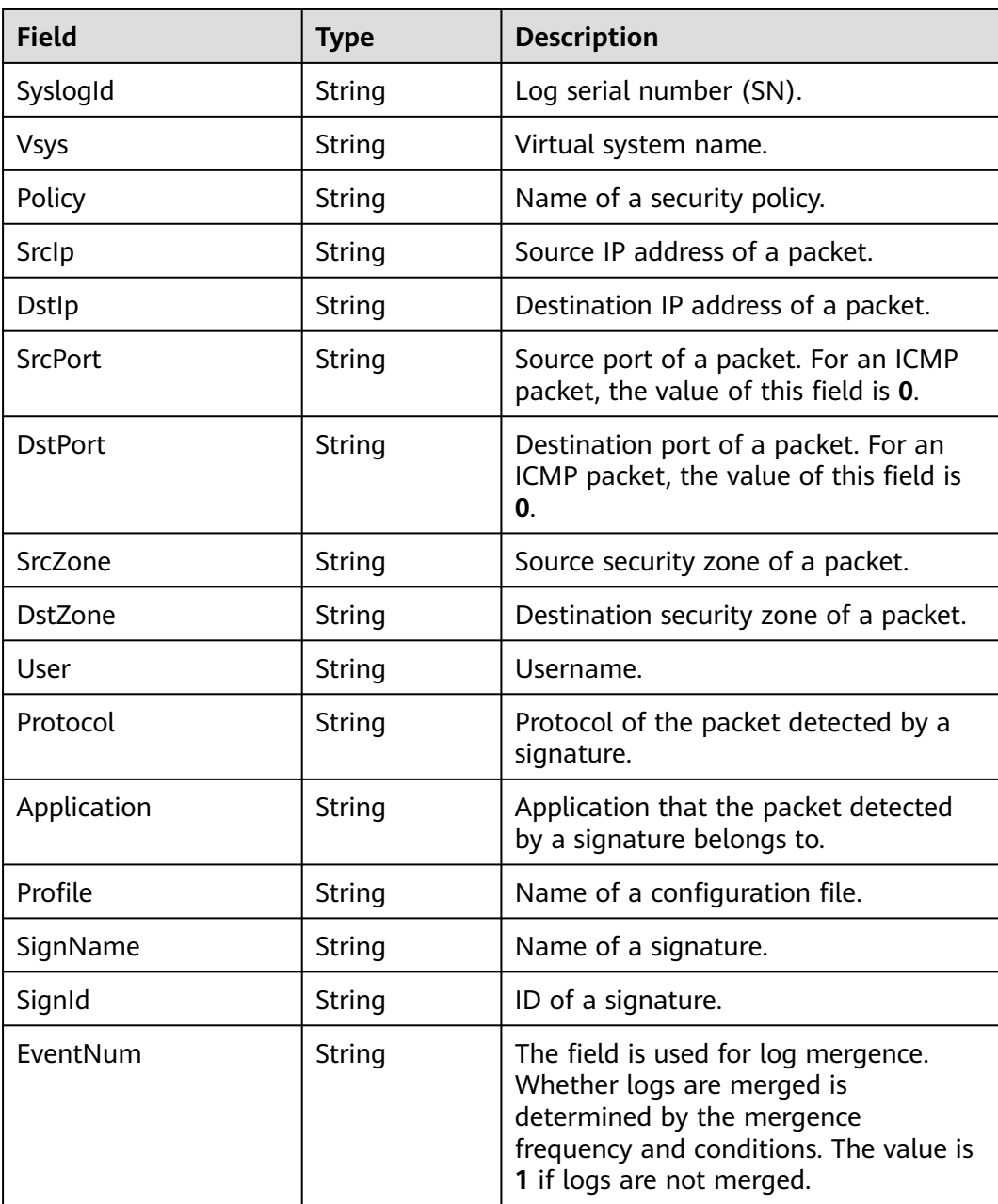

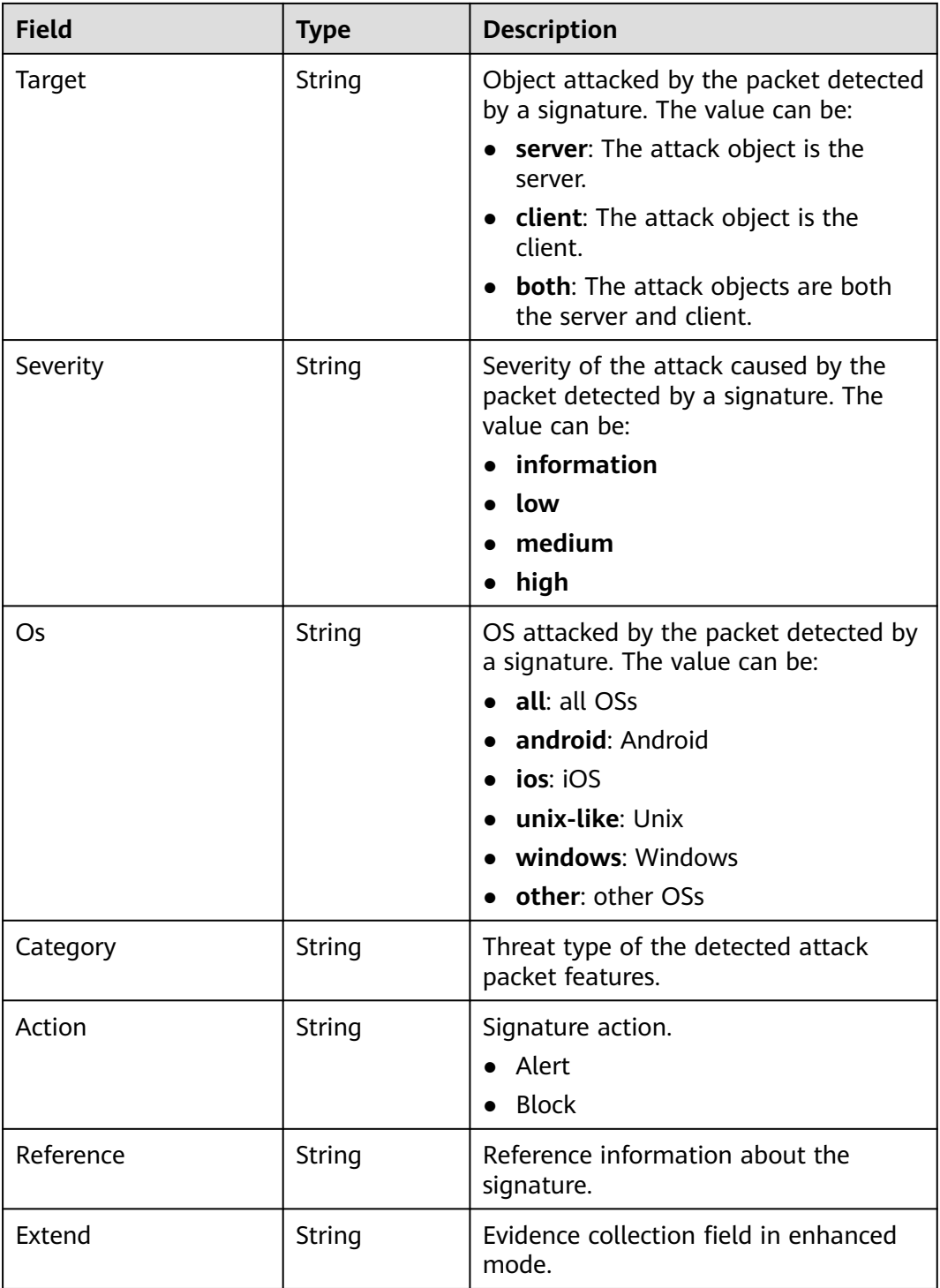

# **sec-iam-audit**

Fields in IAM audit logs

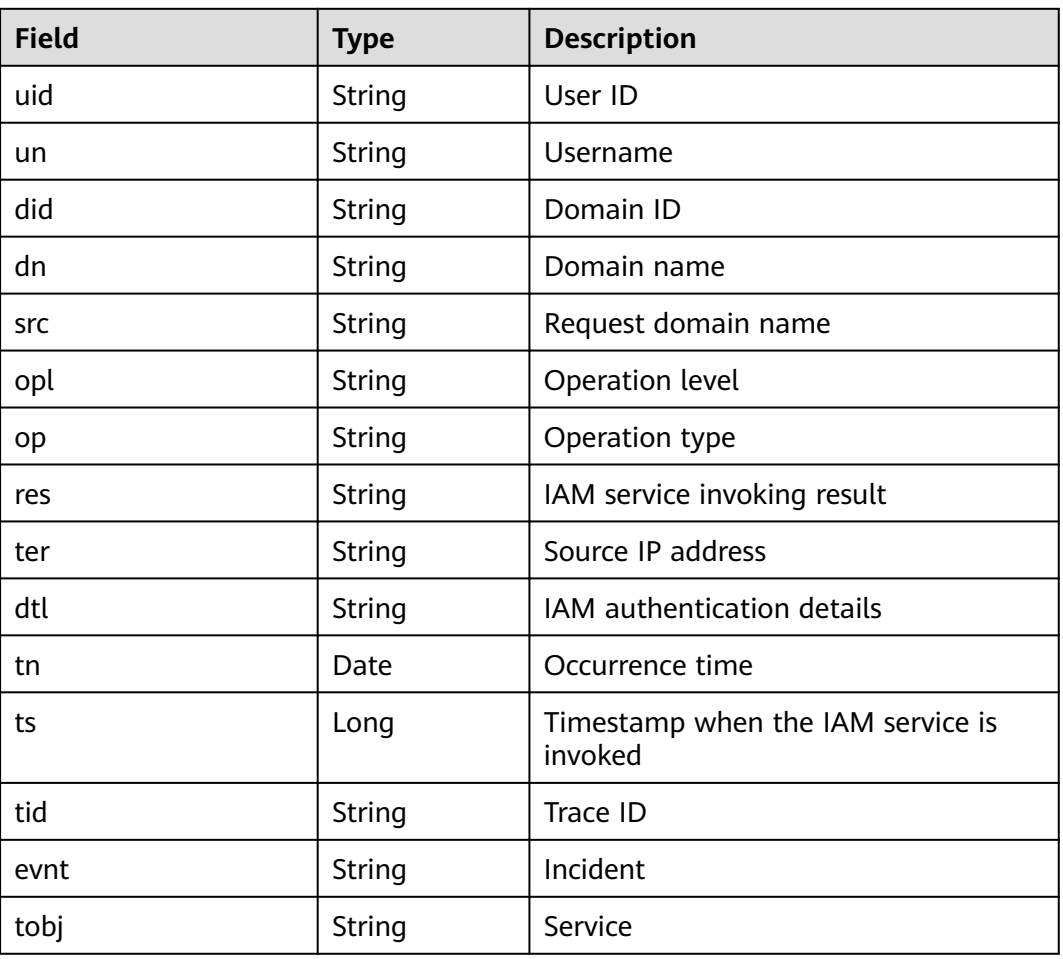

#### **Table 9-27** sec-iam-audit

# **sec-hss-vul**

Fields in HSS vulnerability scanning results

#### **Table 9-28** sec-hss-vul

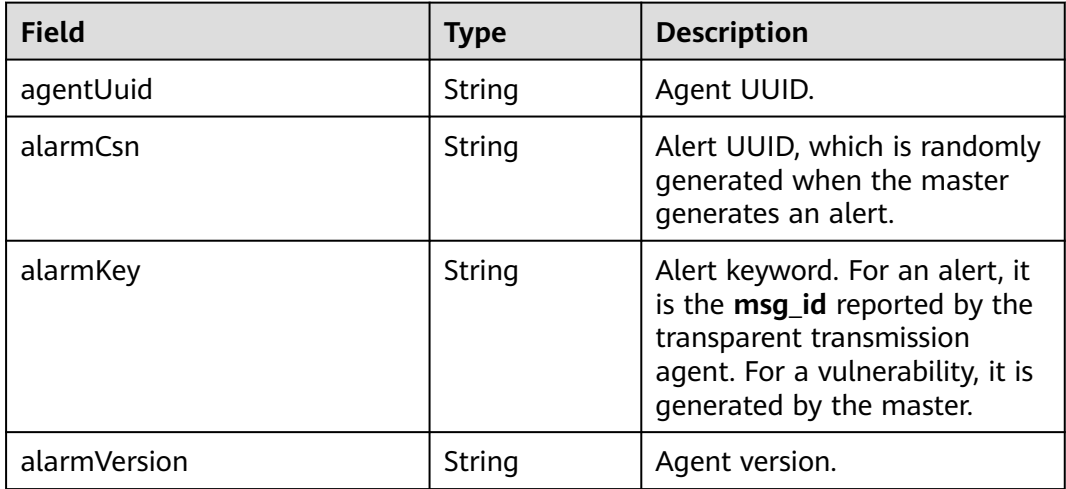

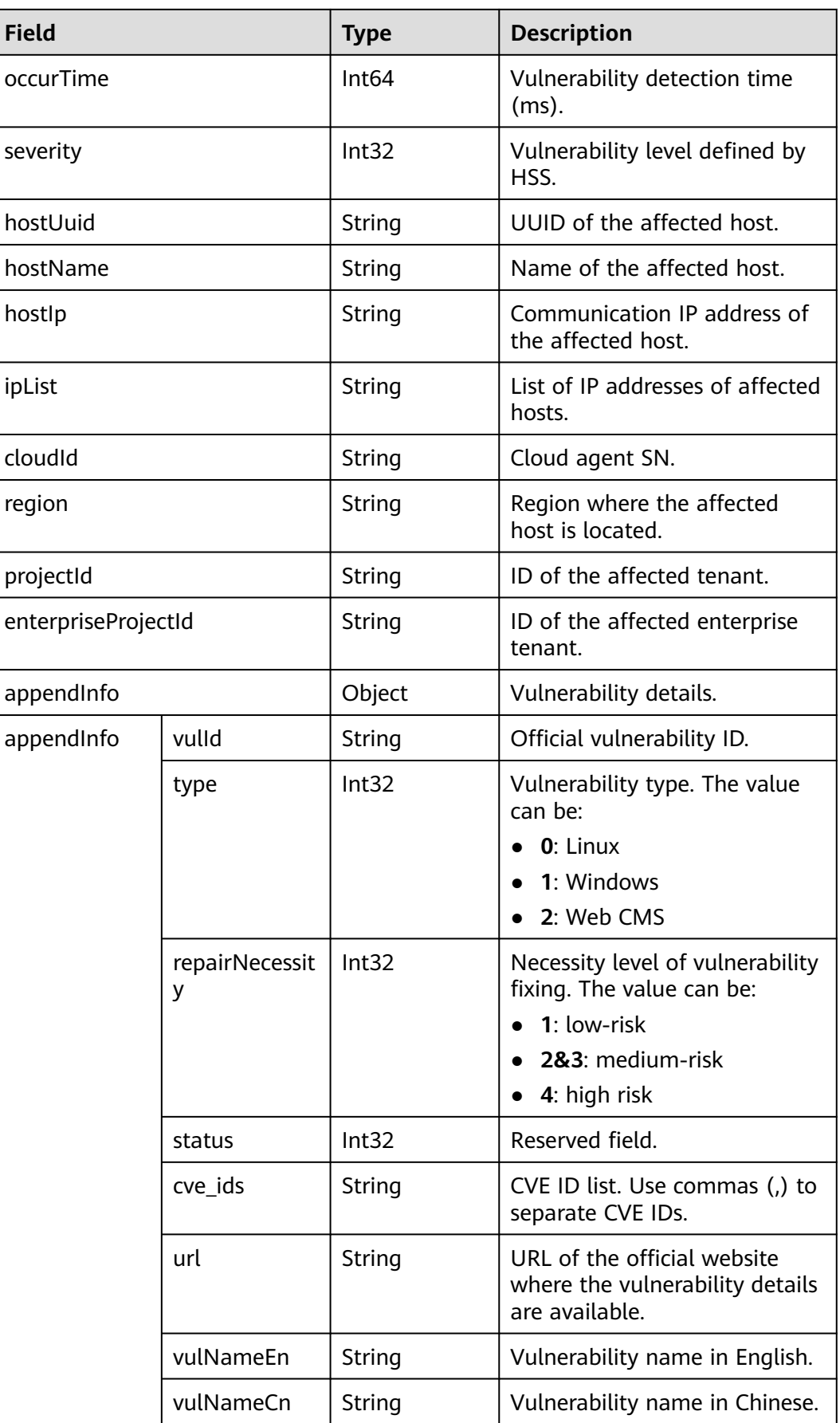

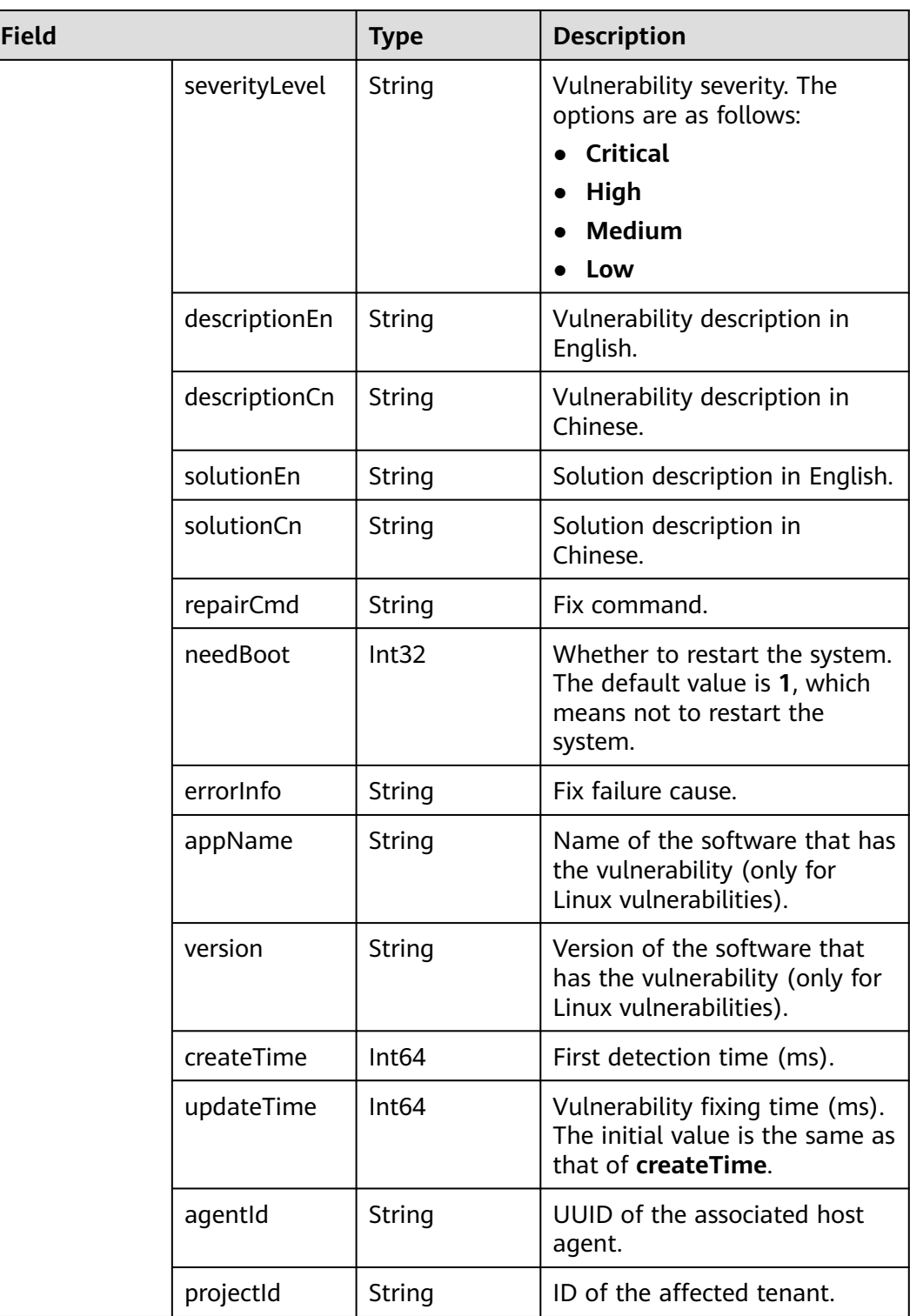

#### **sec-hss-alarm**

Fields in HSS alert logs

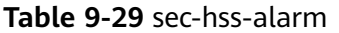

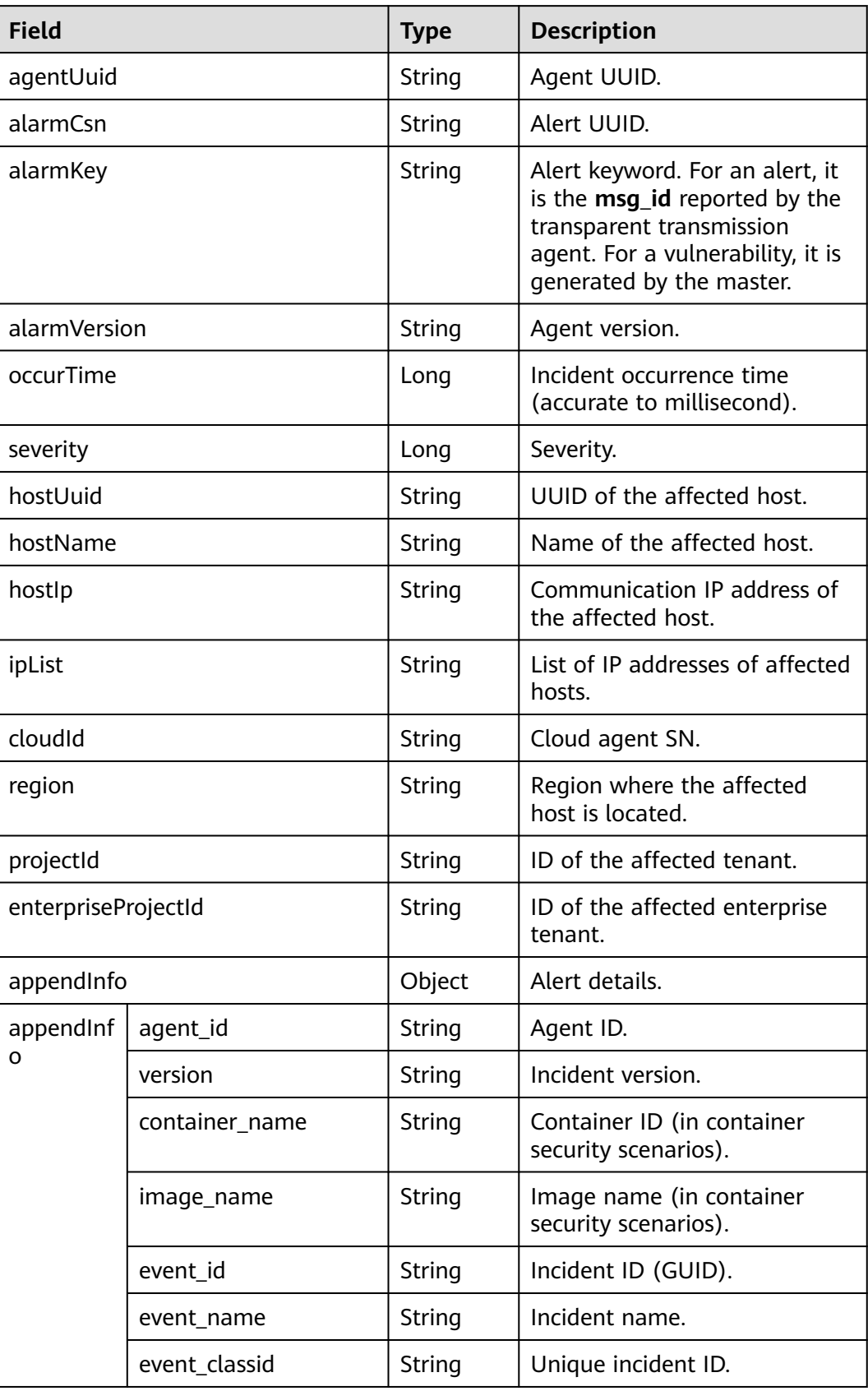

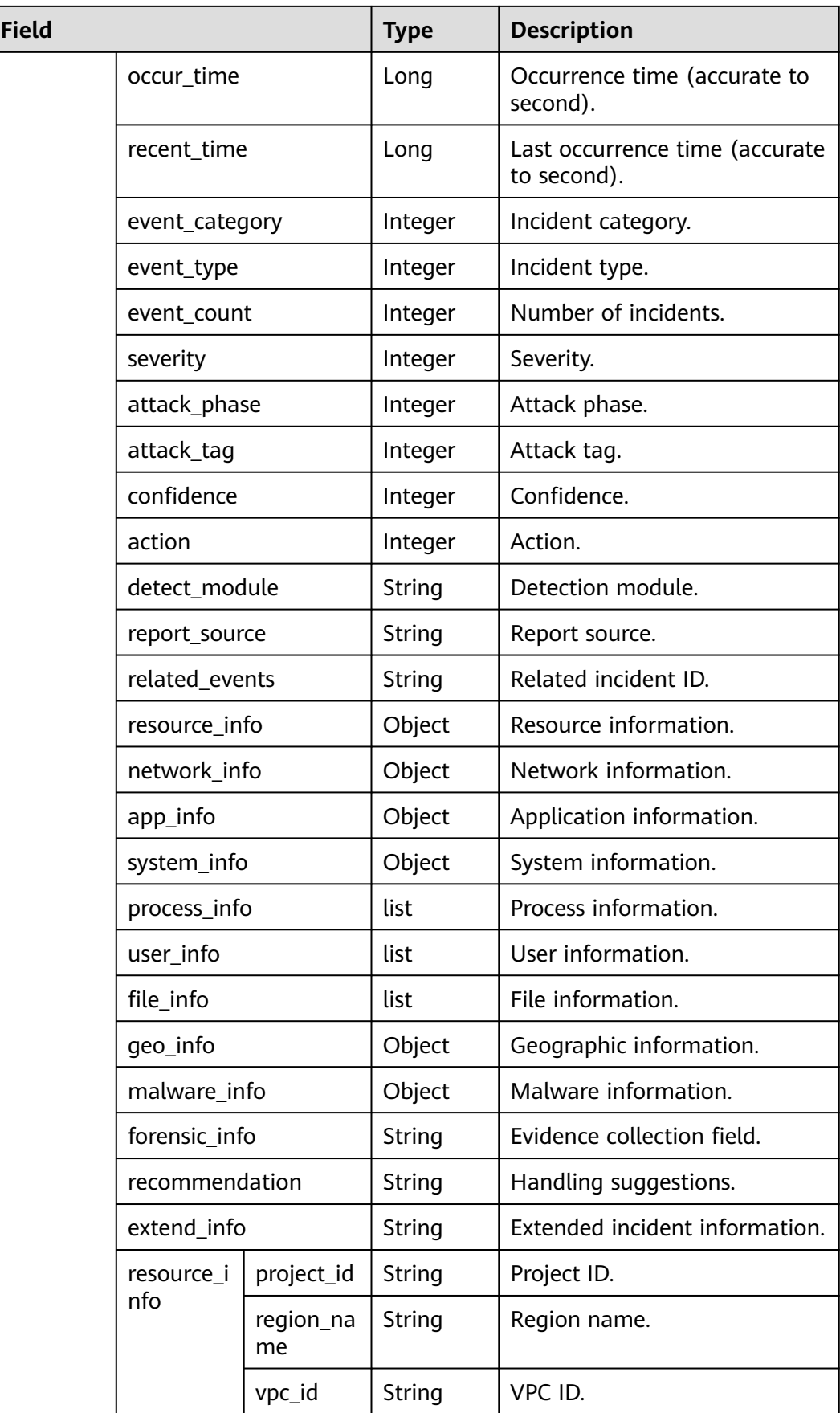

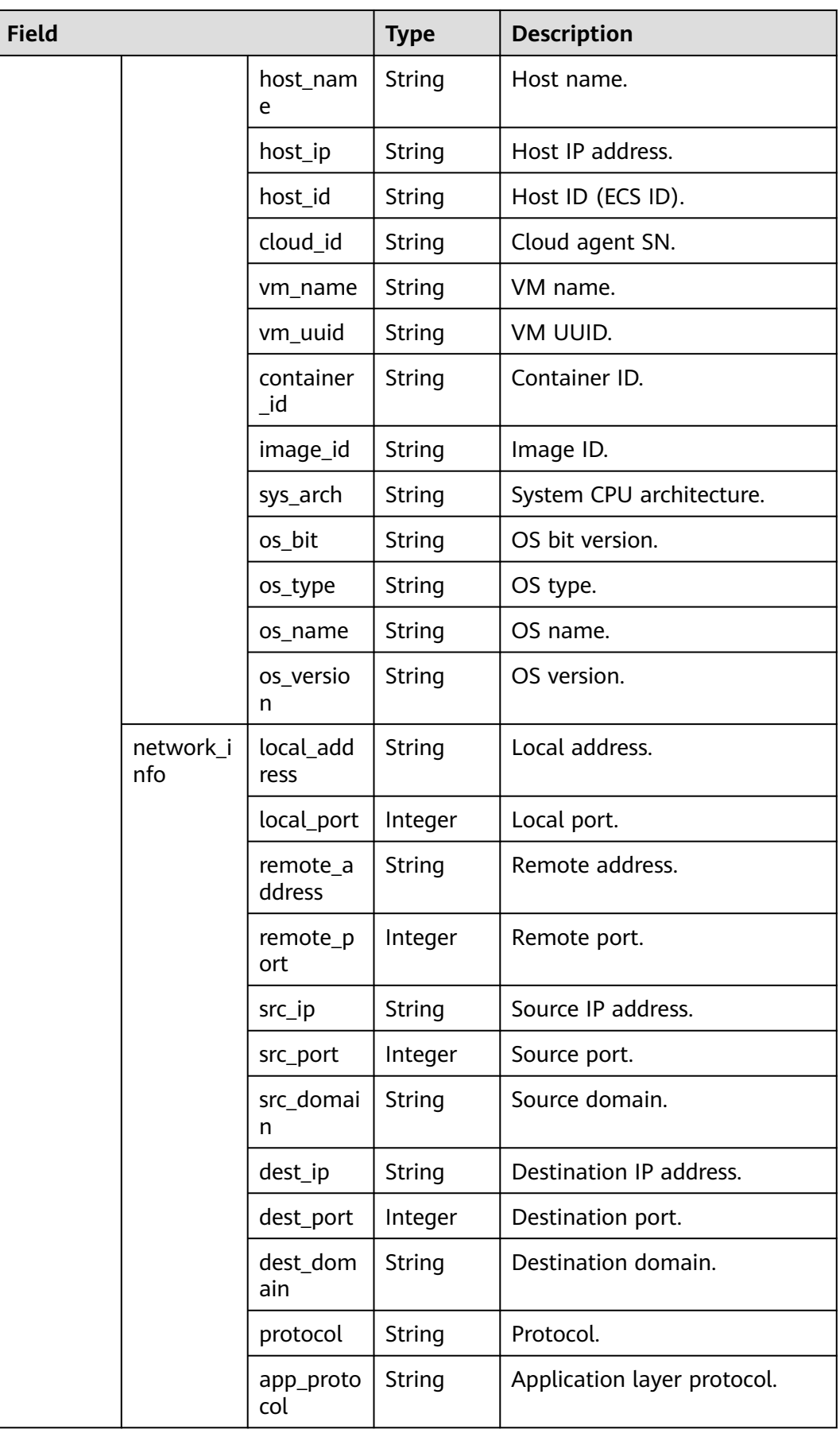

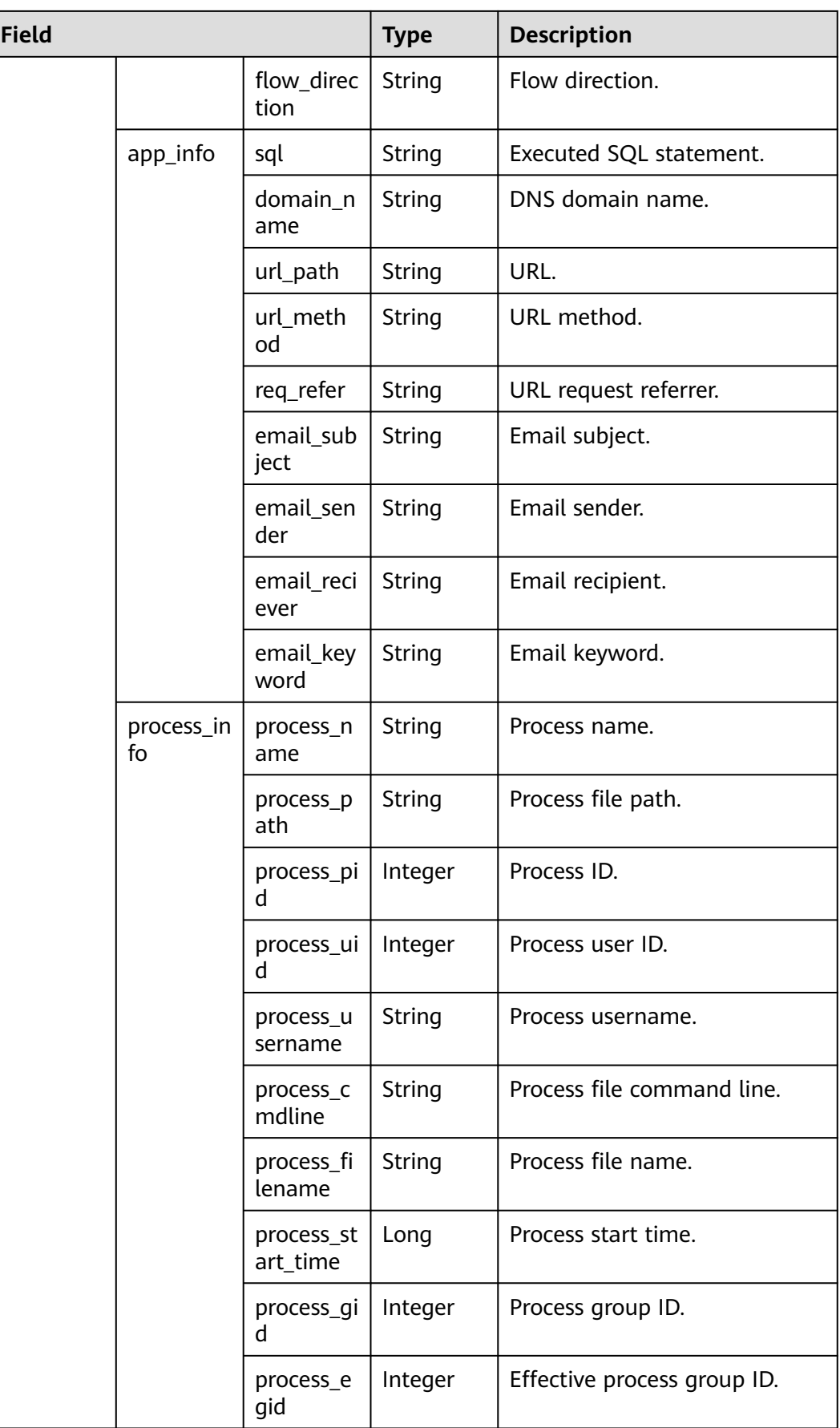

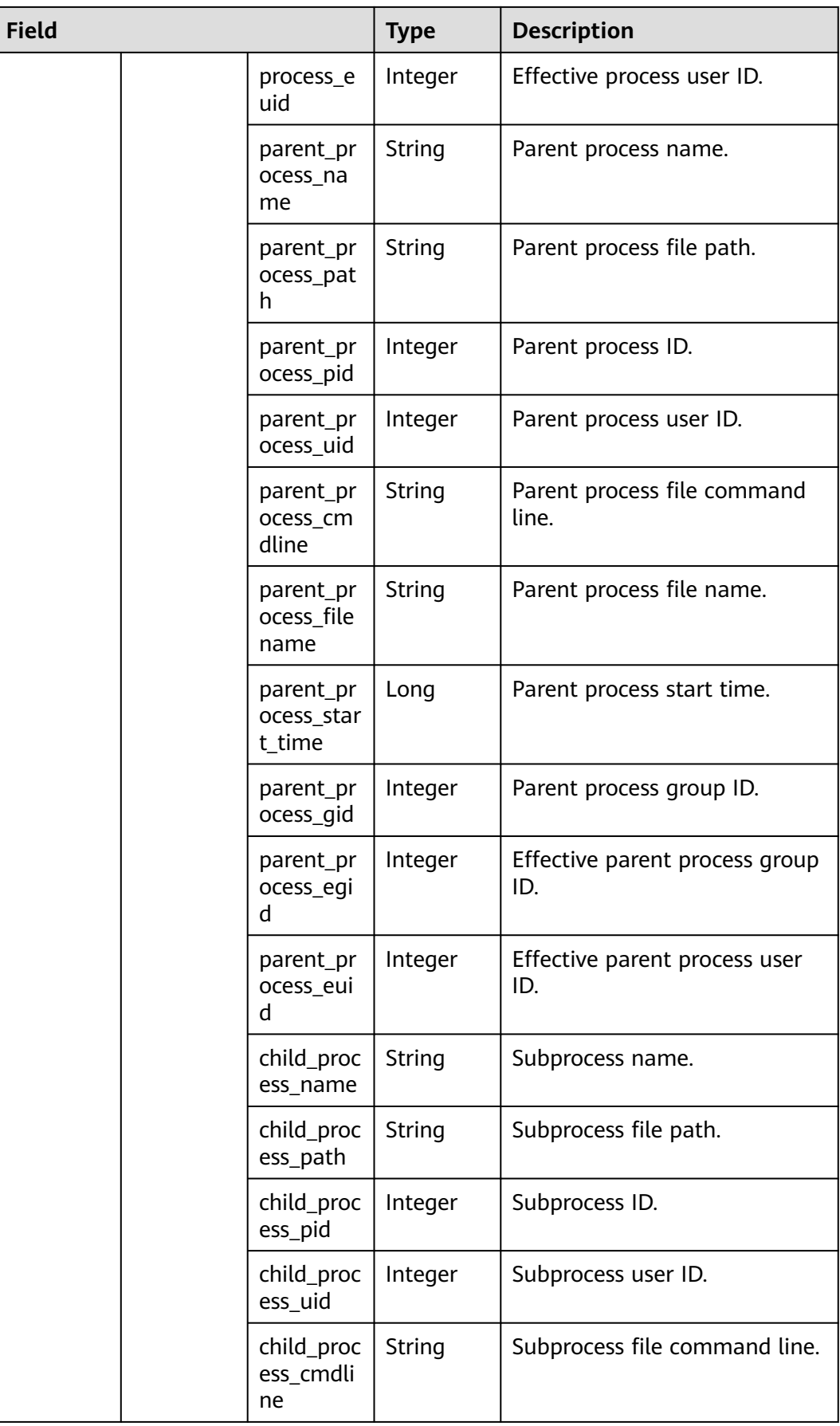

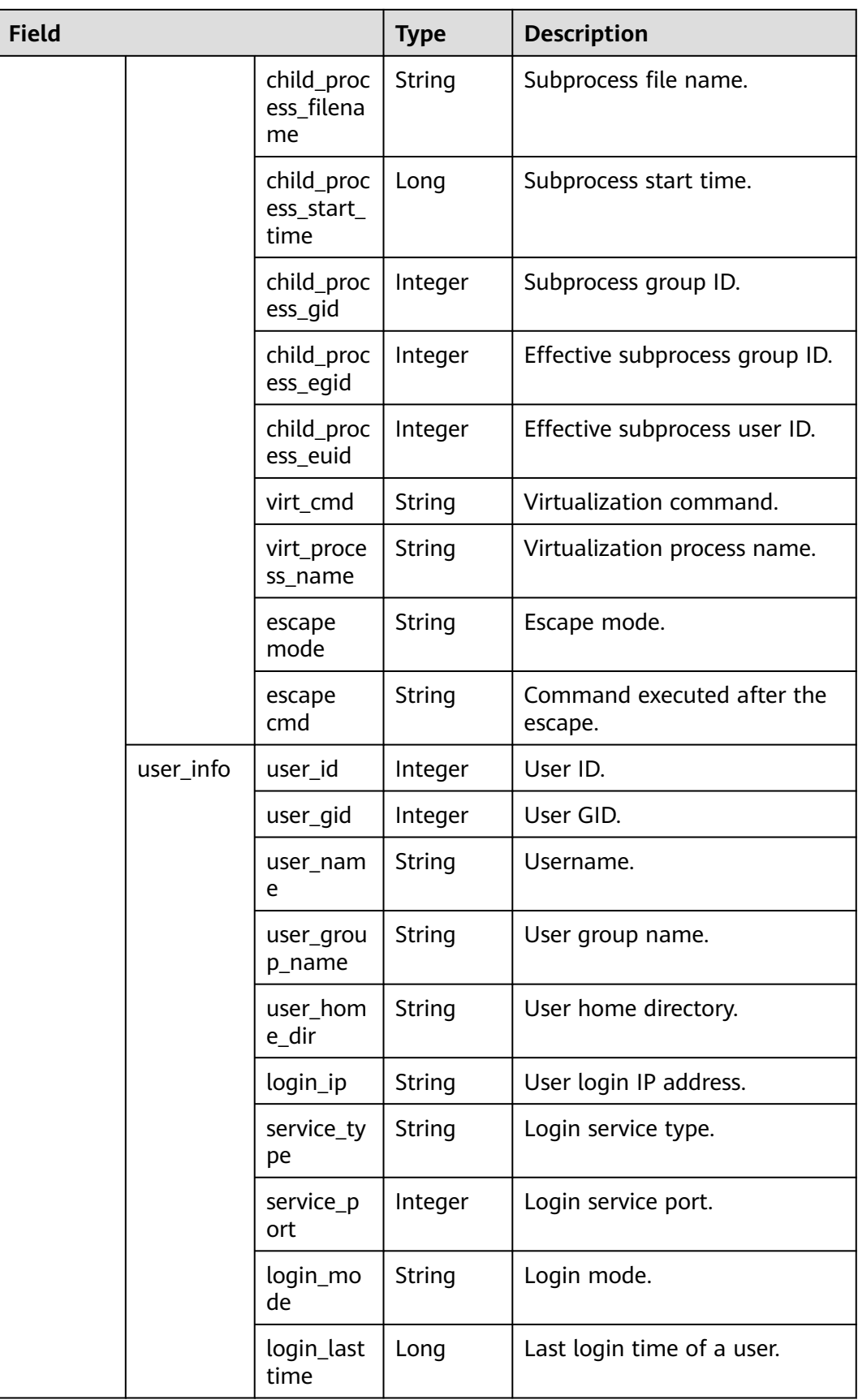

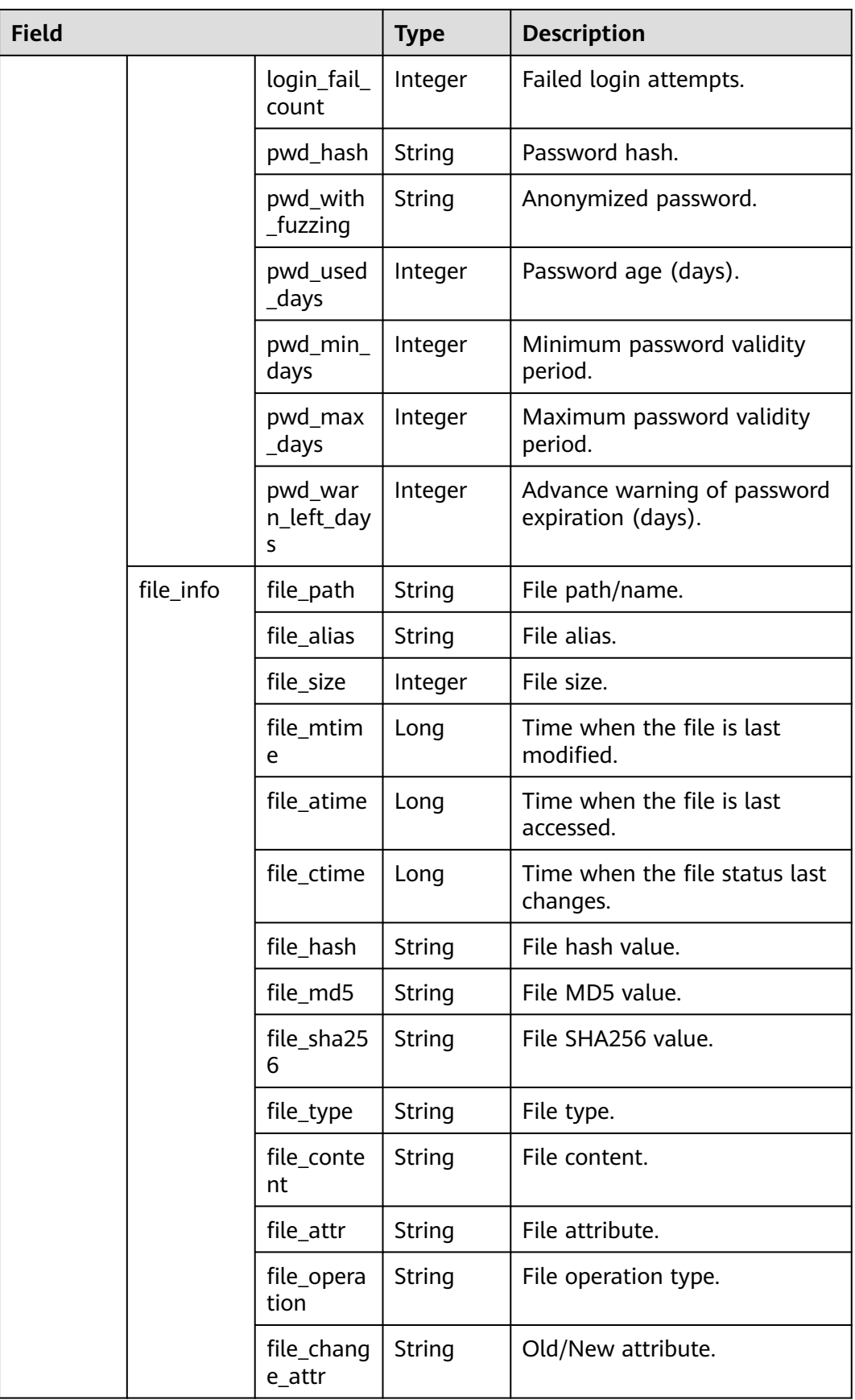

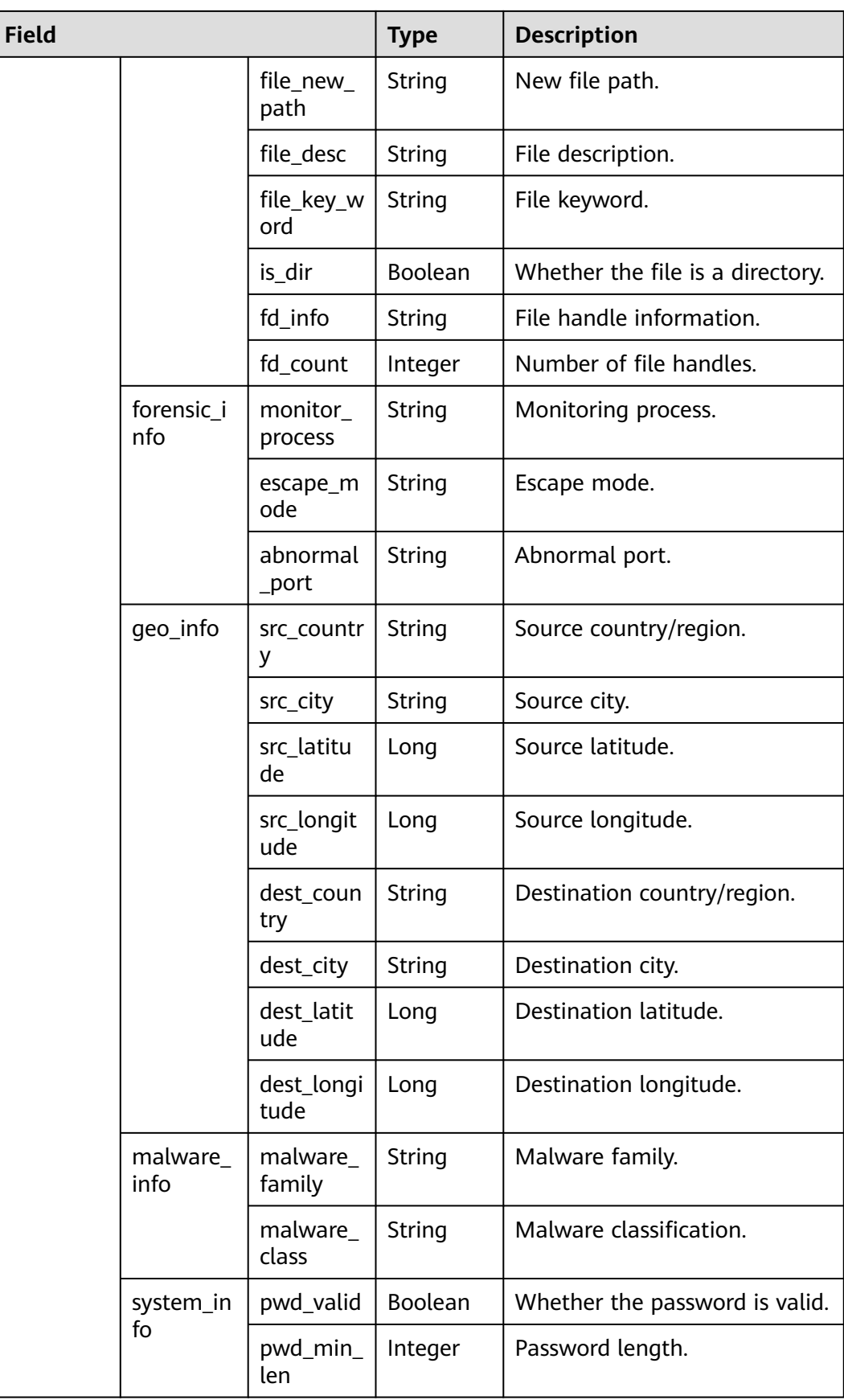

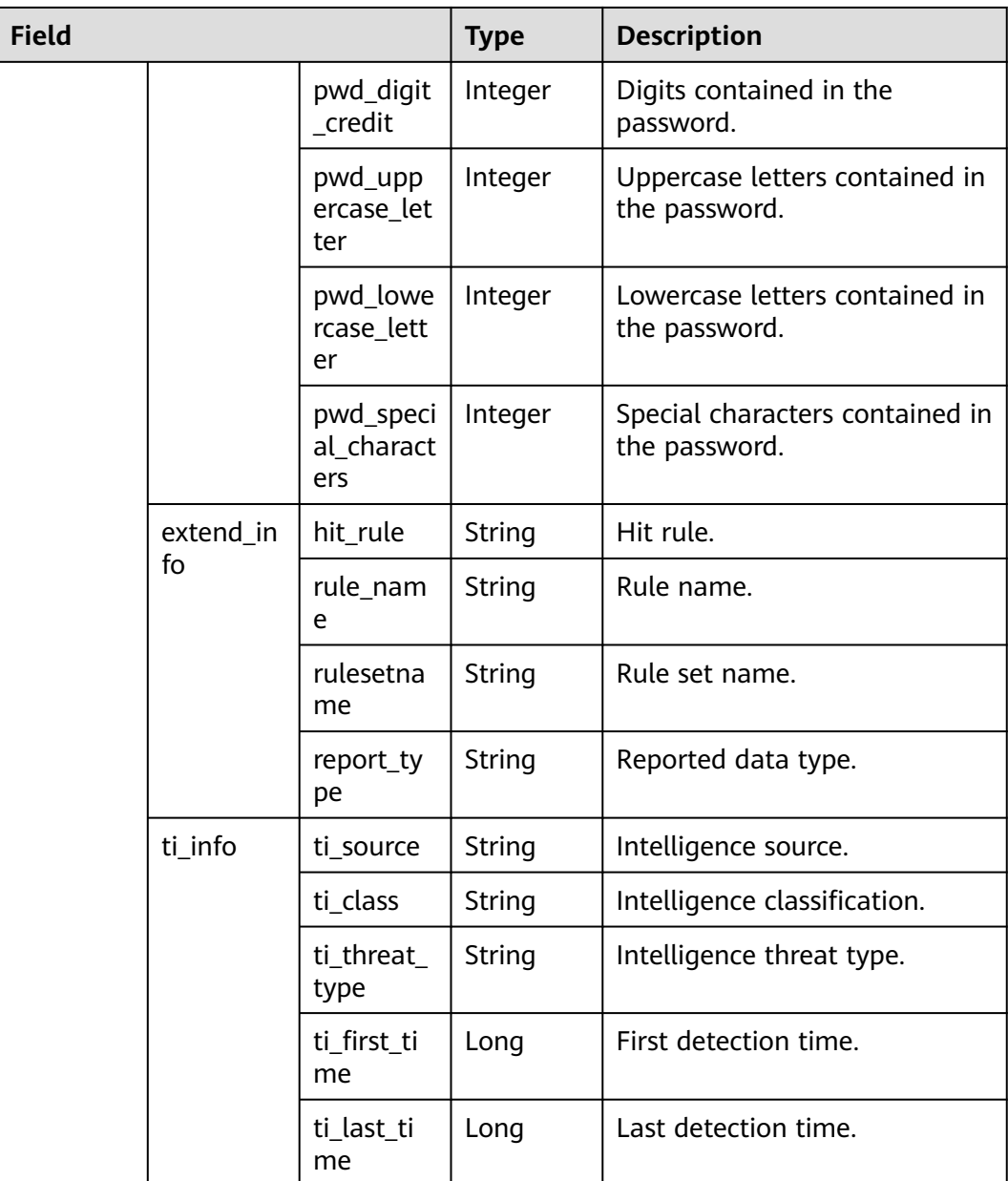

# **sec-hss-log**

Fields in HSS security logs

#### **Table 9-30** sec-hss-log

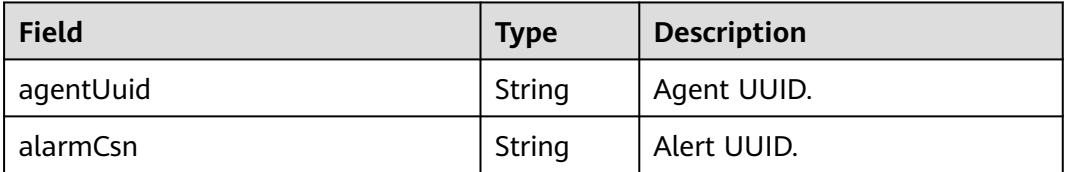

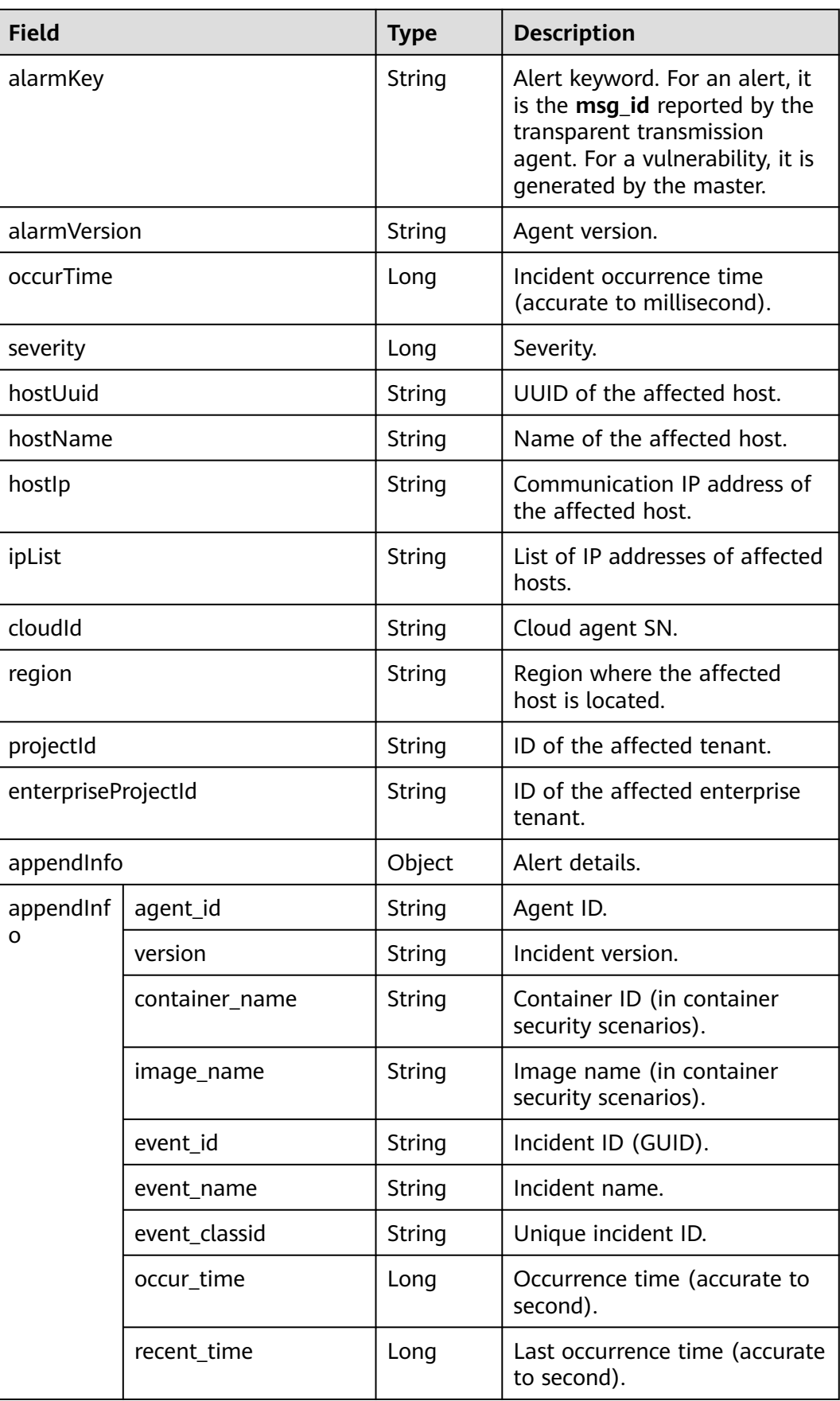

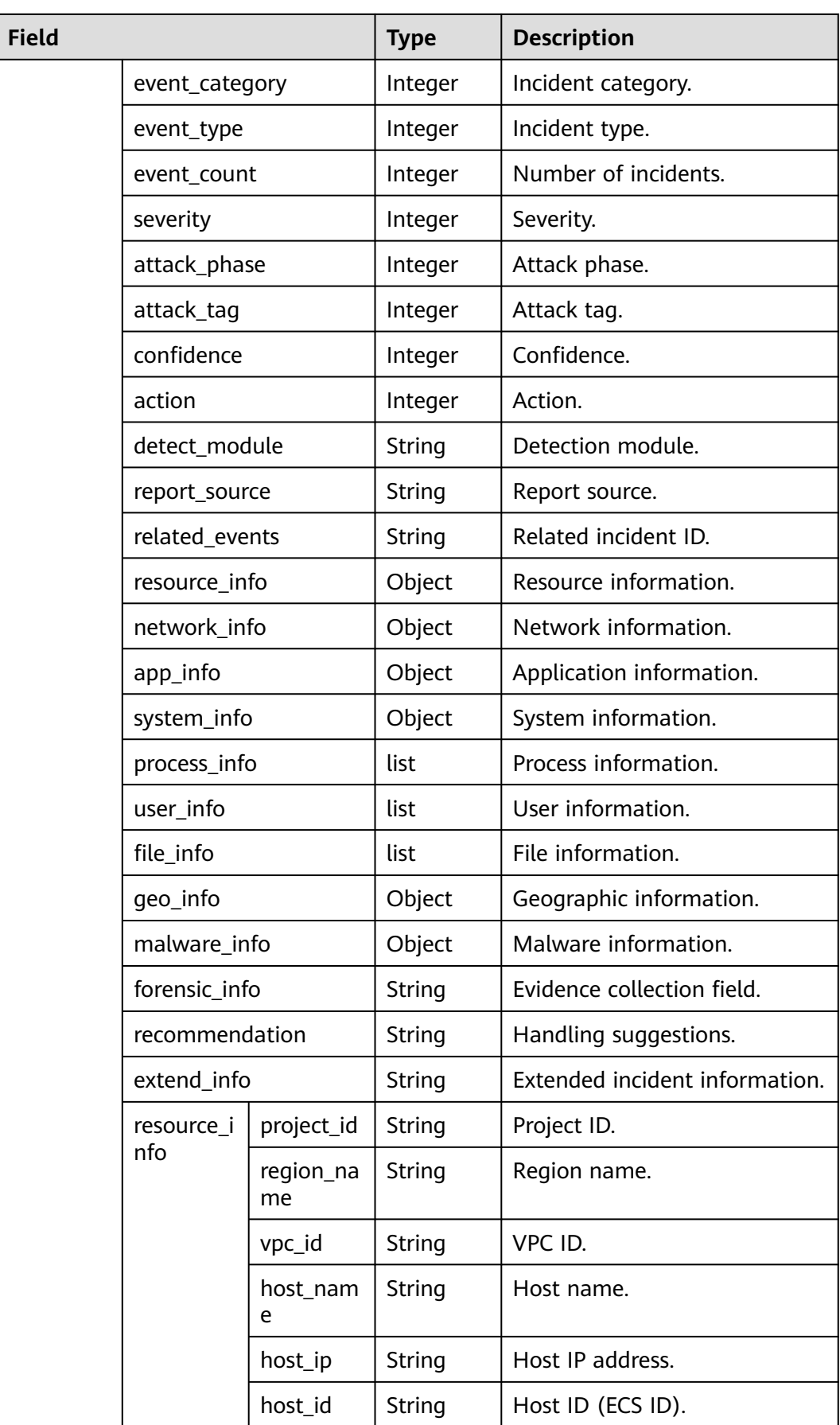

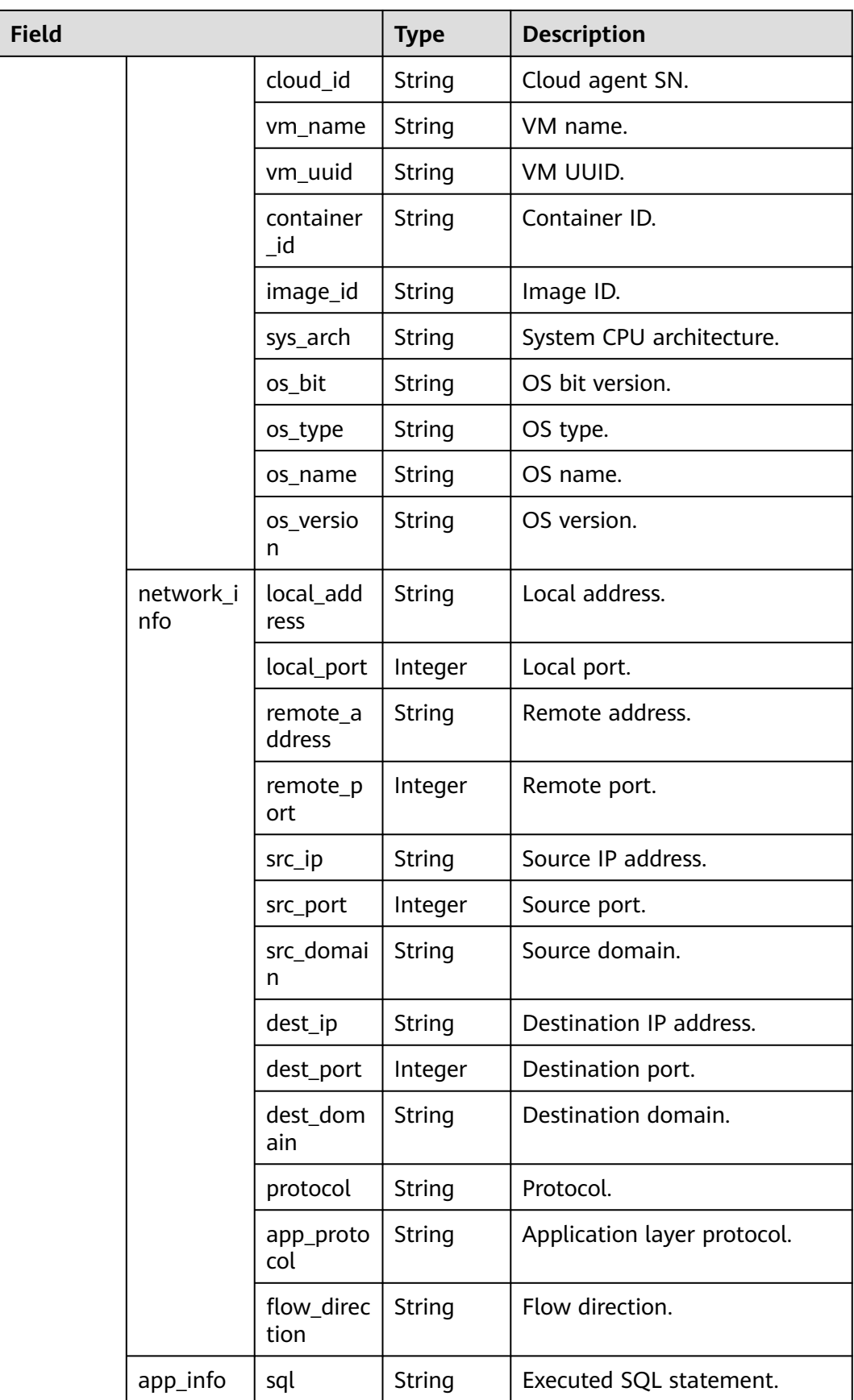

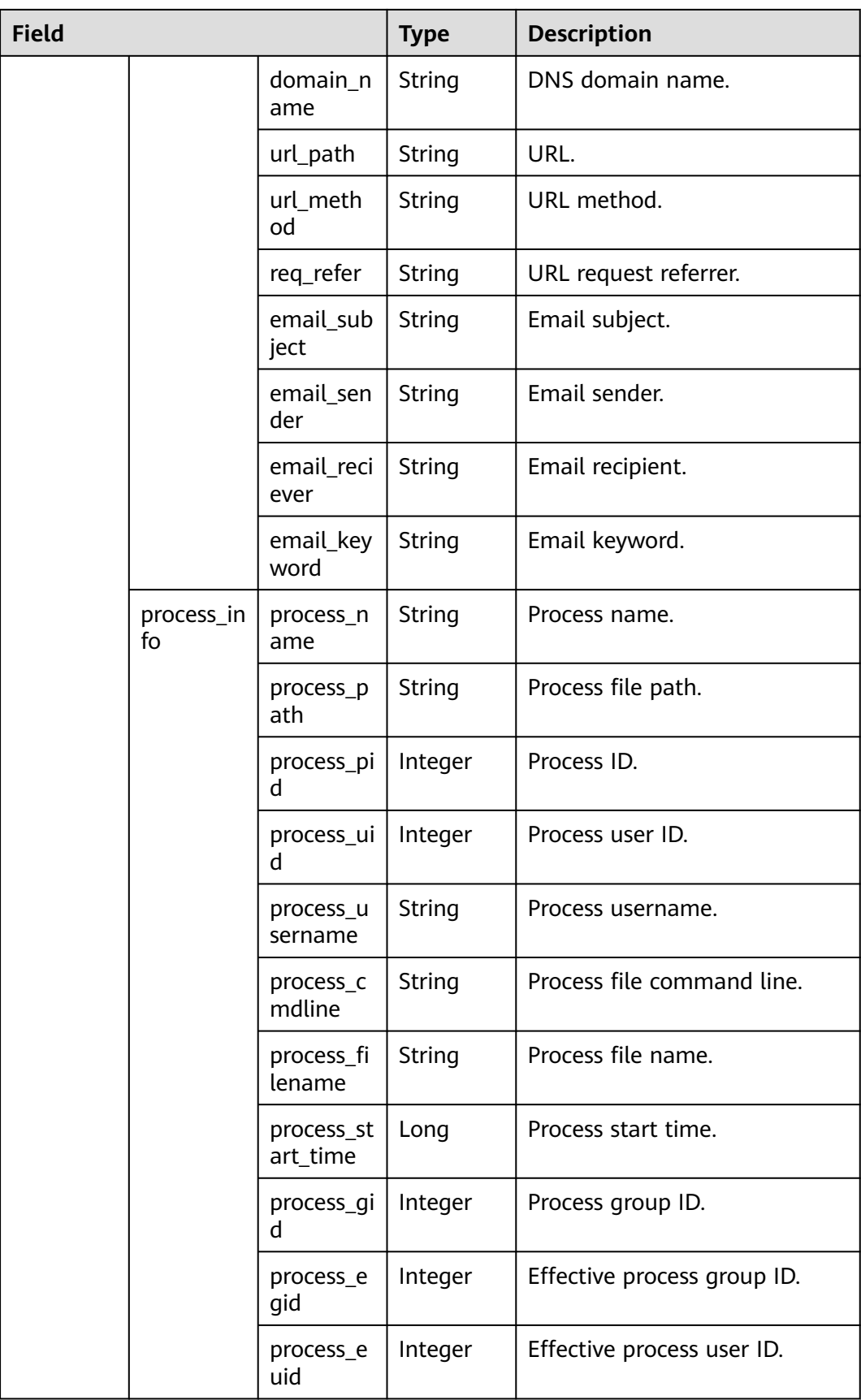

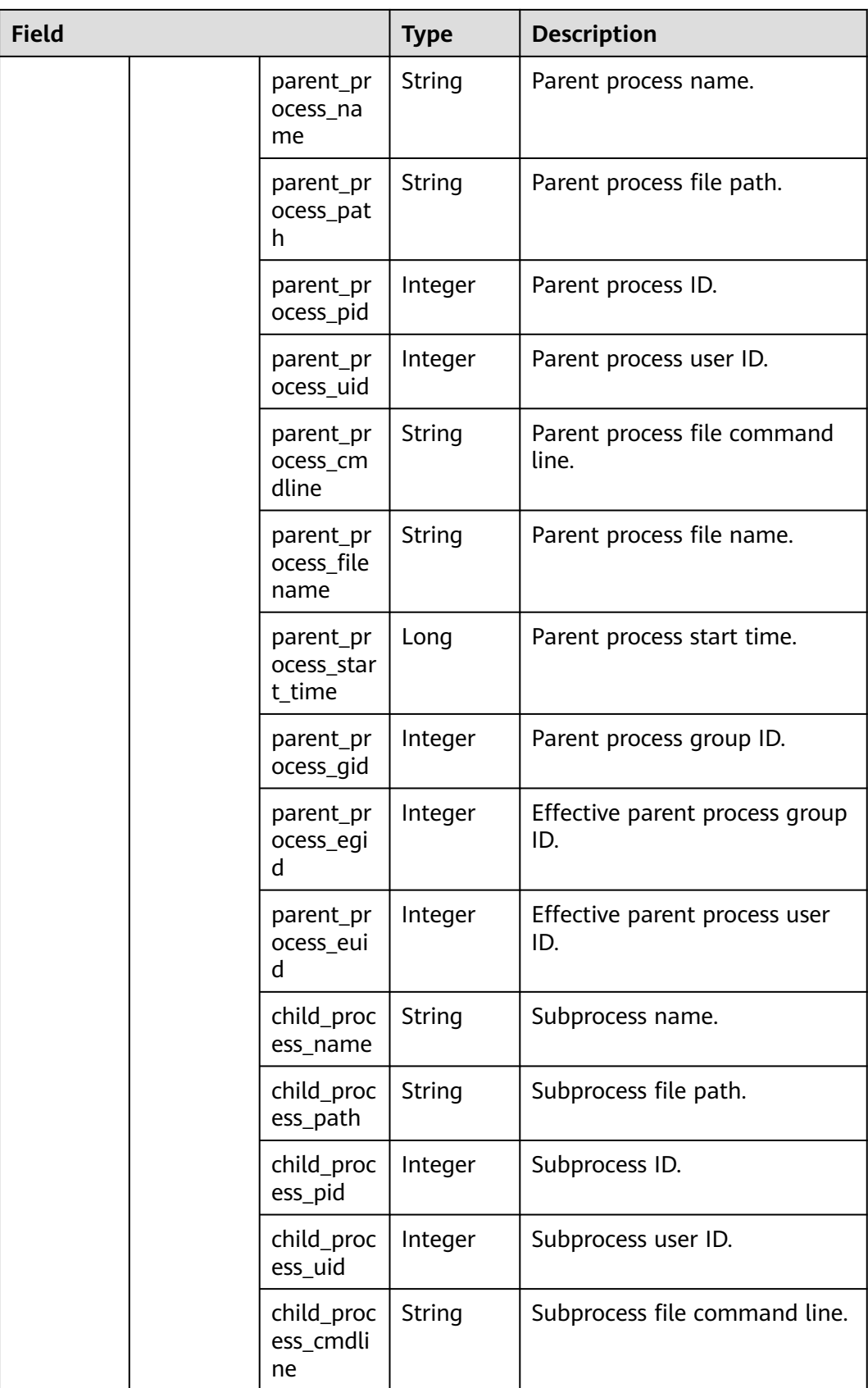

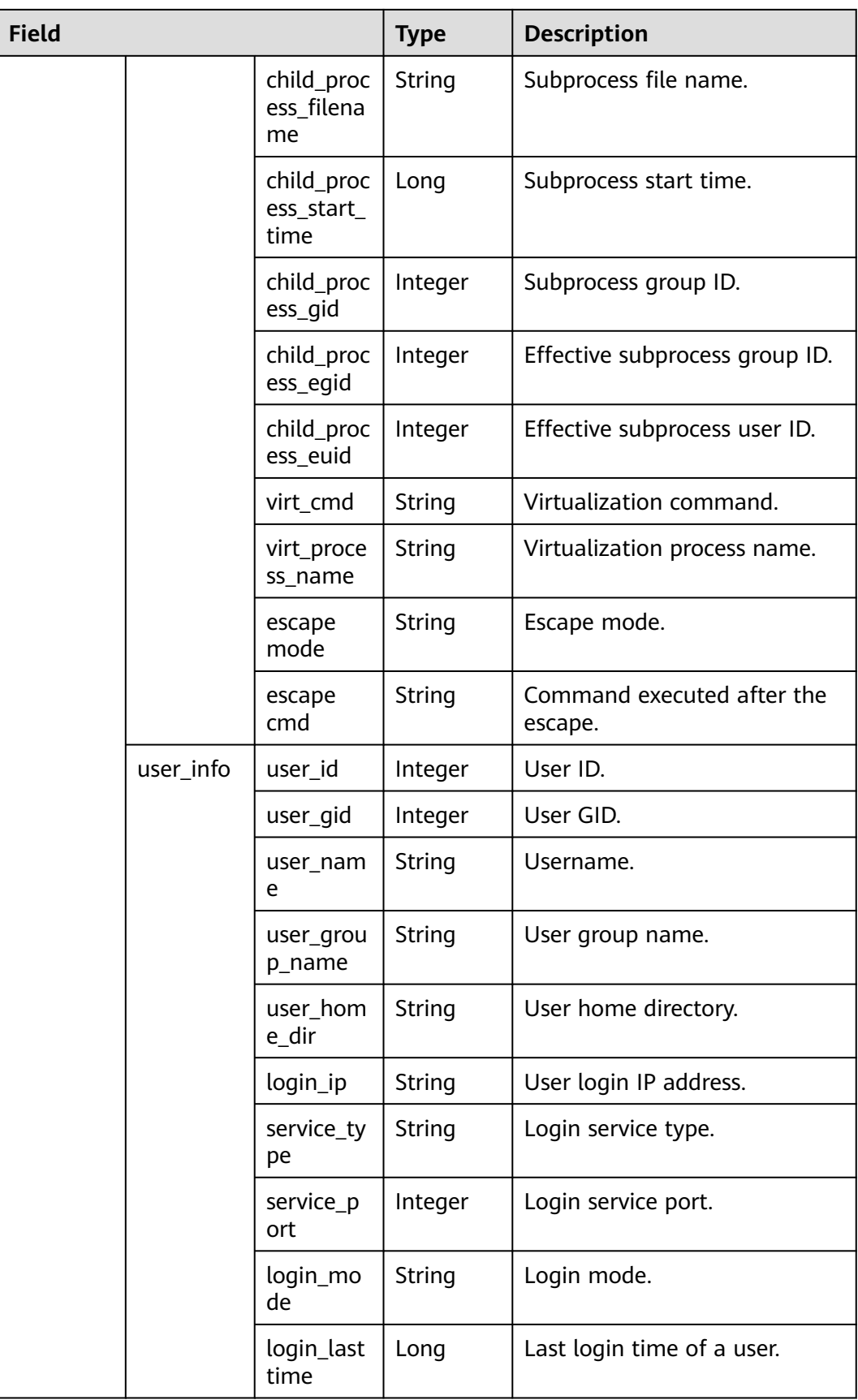

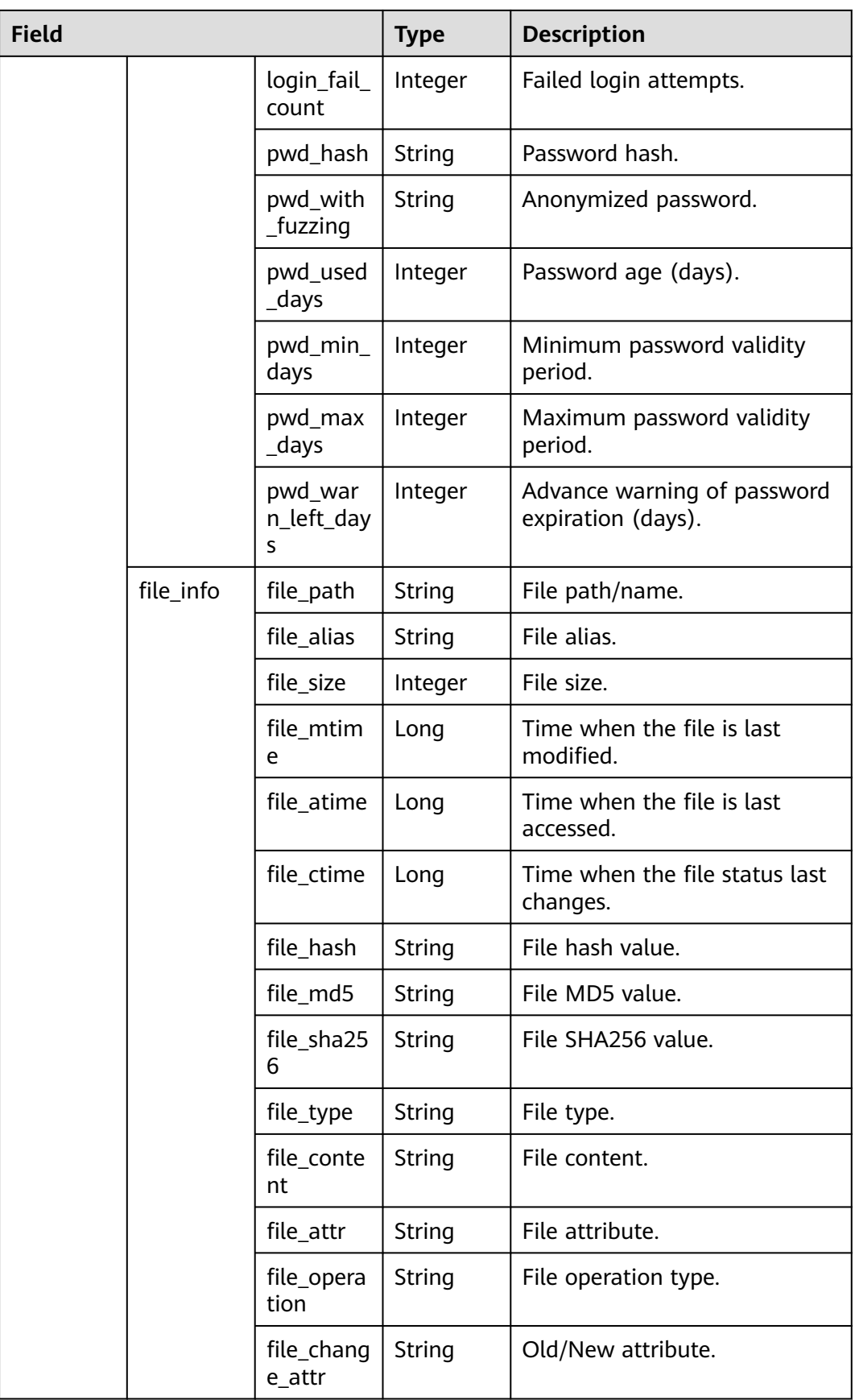

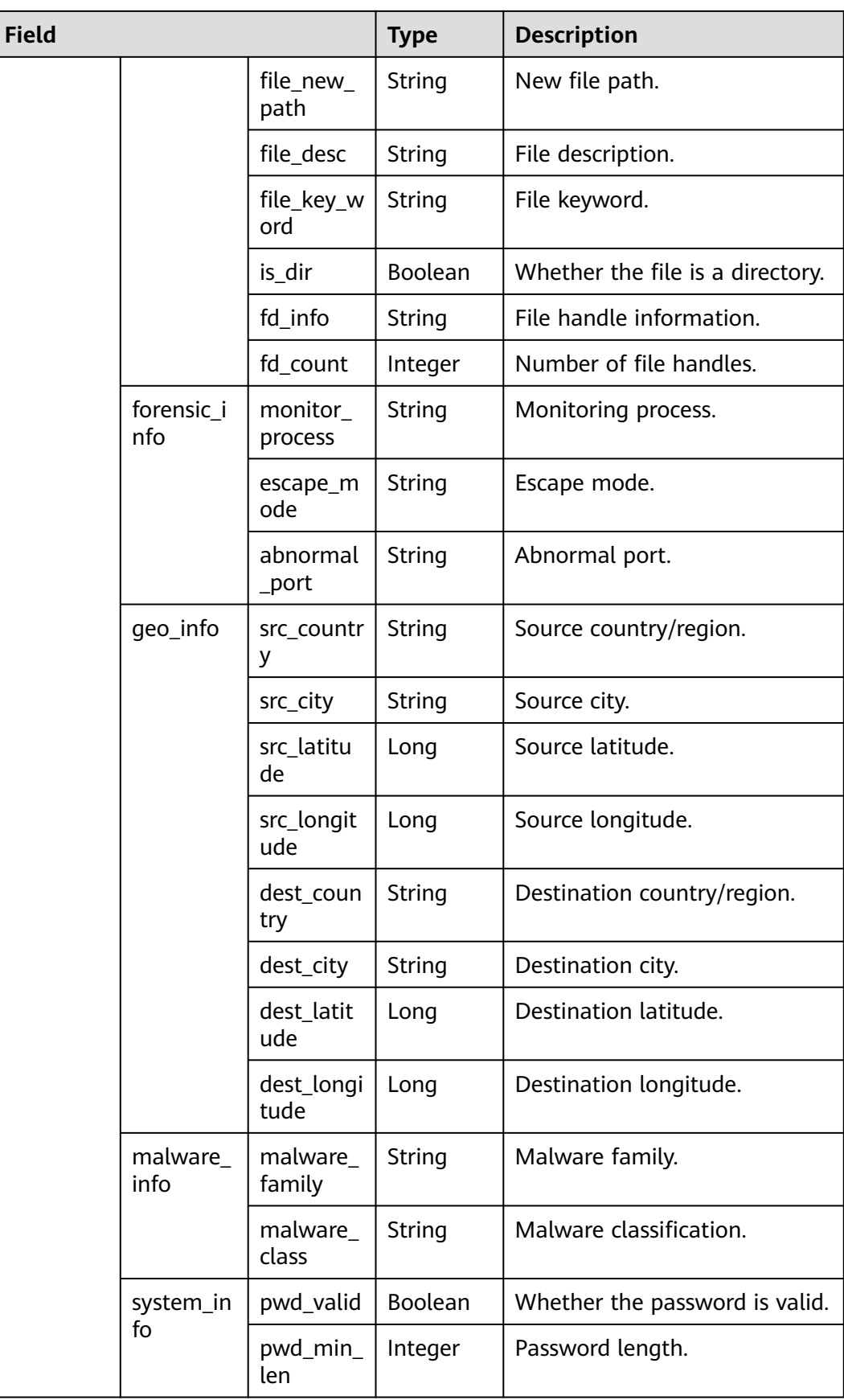

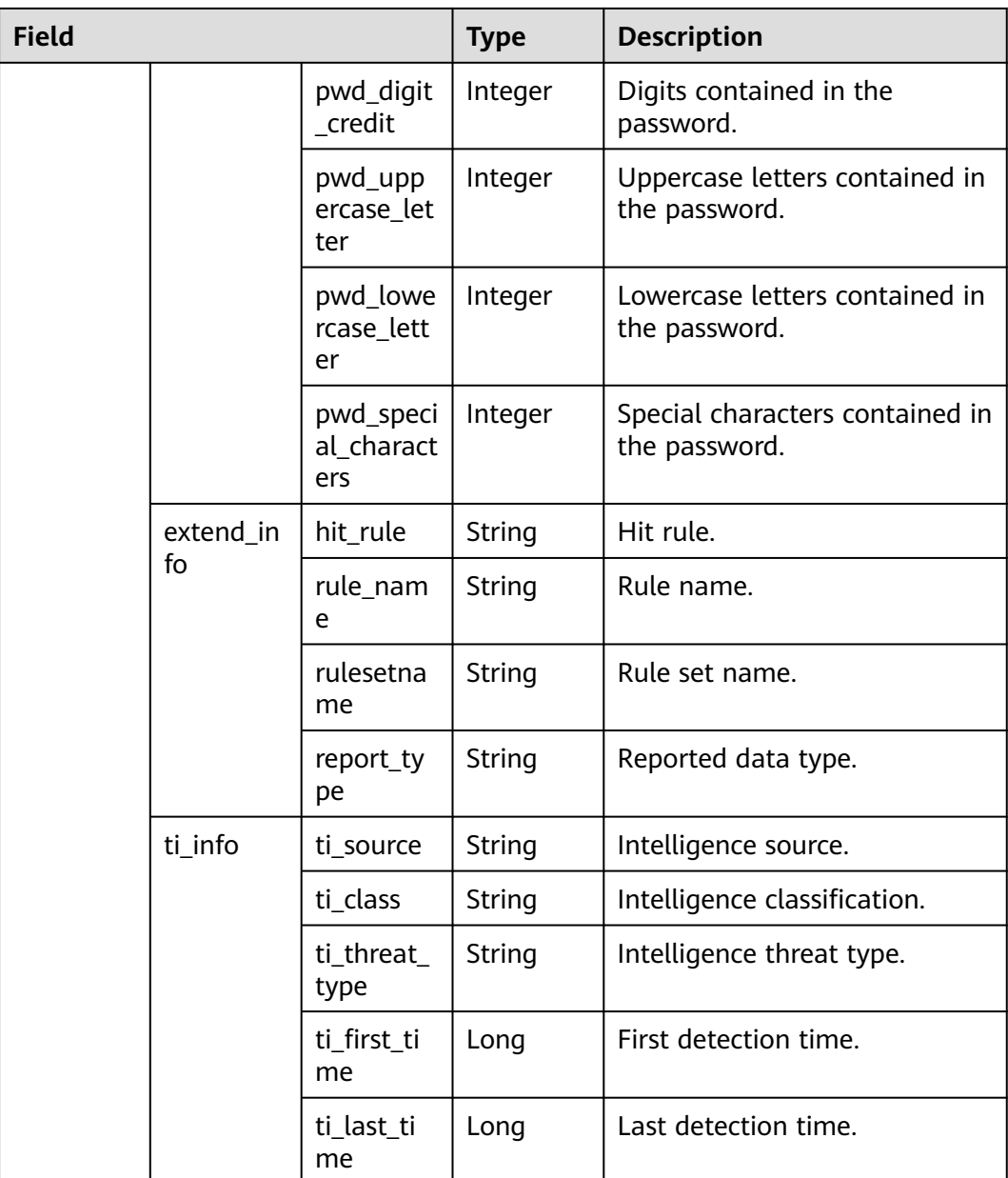

## **sec-ddos-attack**

Fields in Anti-DDoS attack logs

#### **Table 9-31** sec-ddos-attack

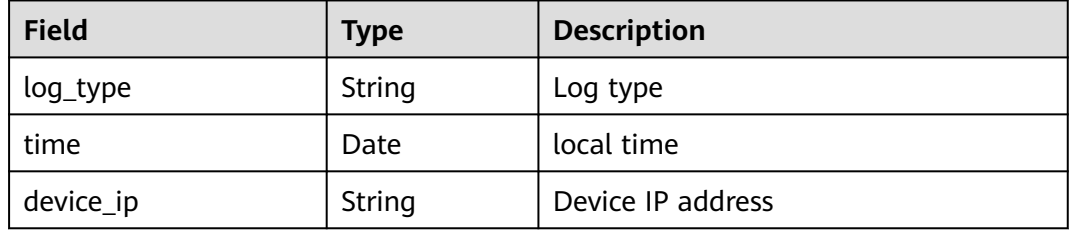

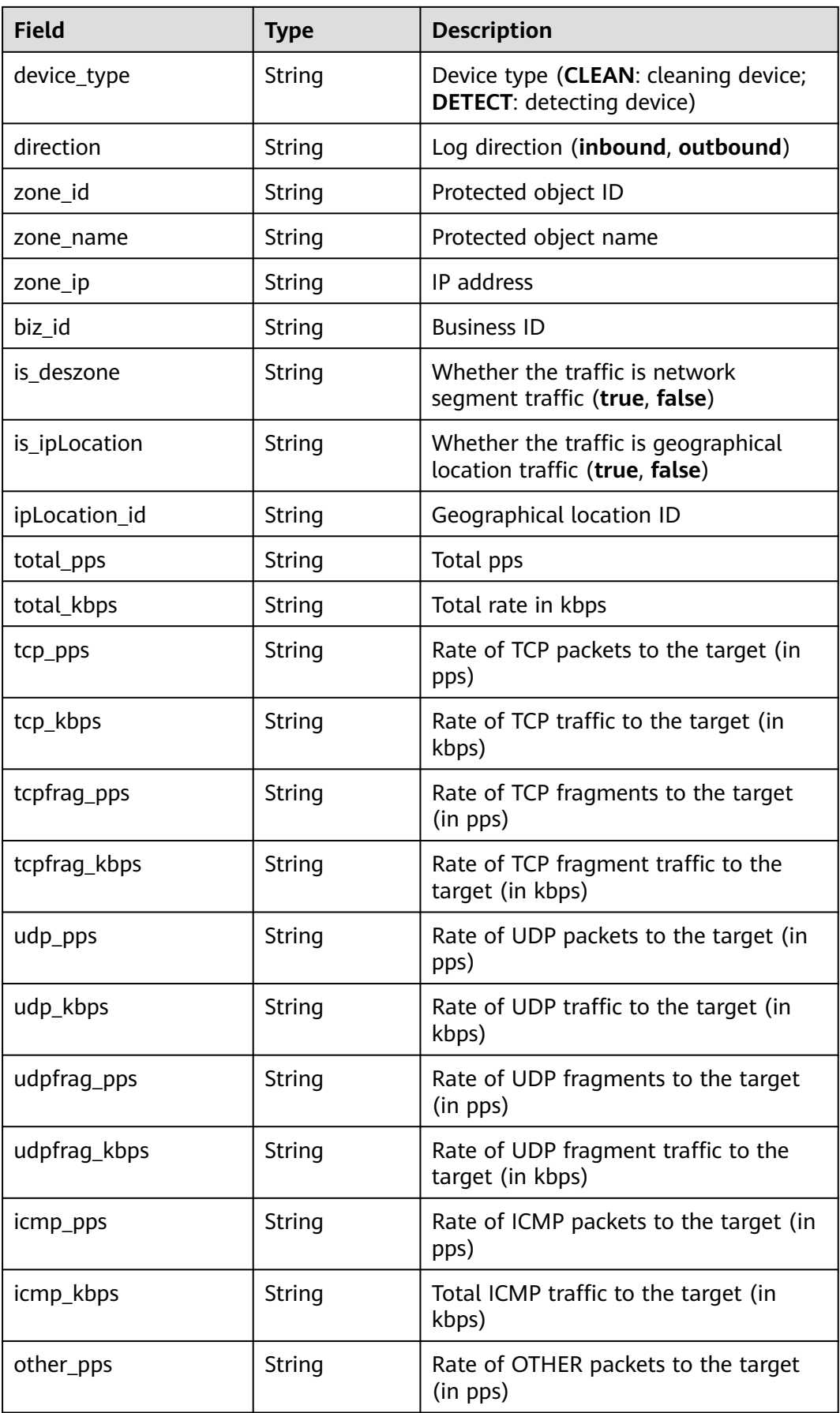

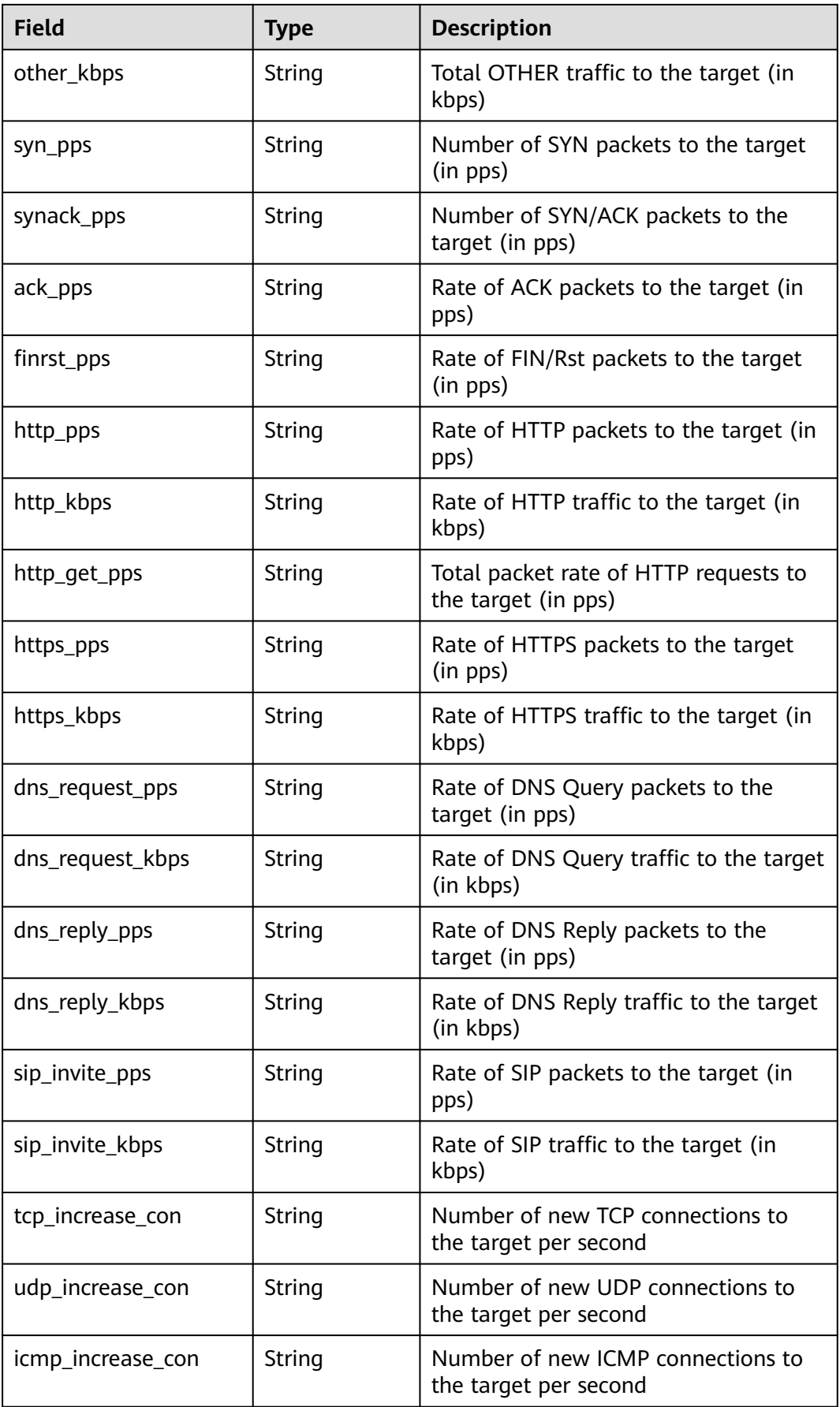

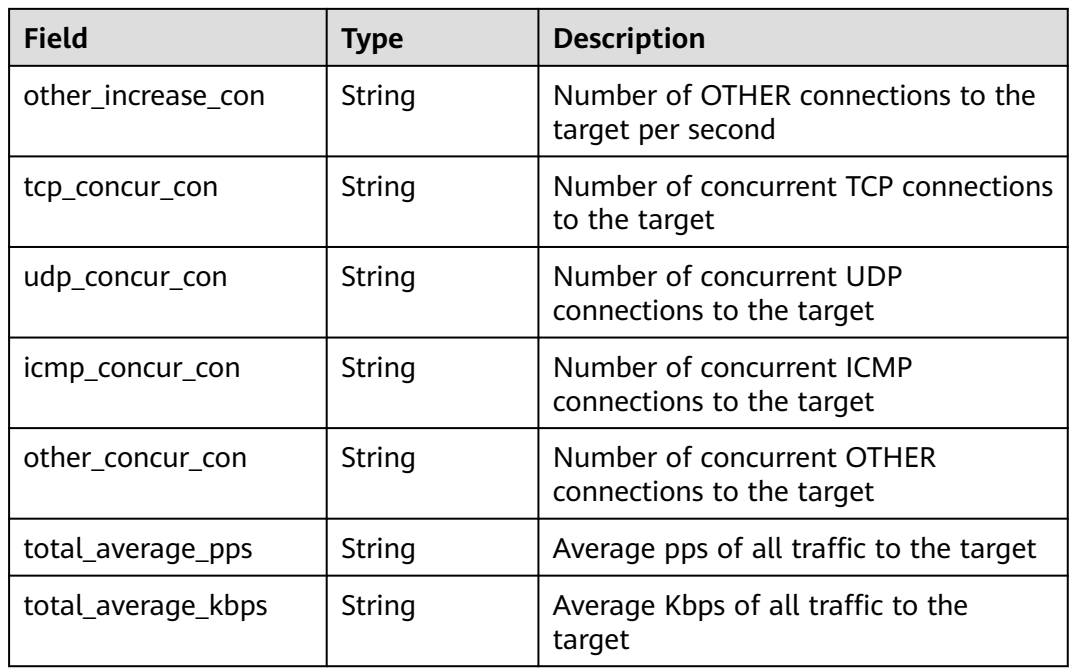

### **sec-cts-audit**

Fields in CTS logs

#### **Table 9-32** sec-cts-audit

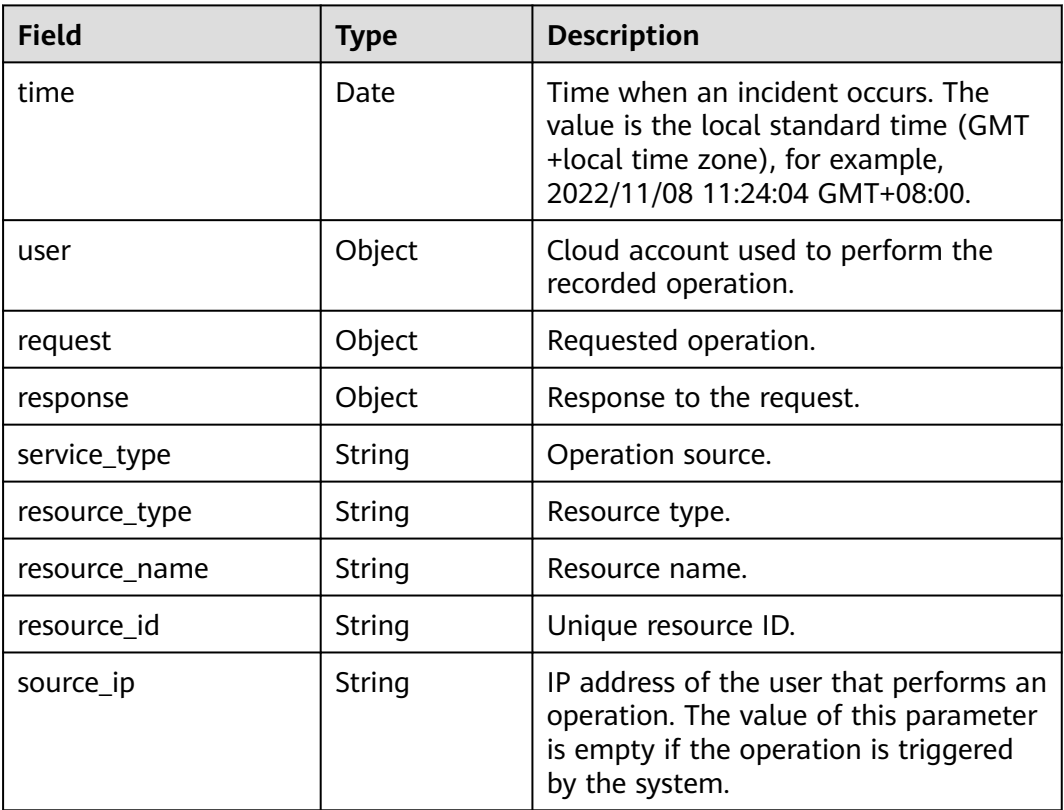

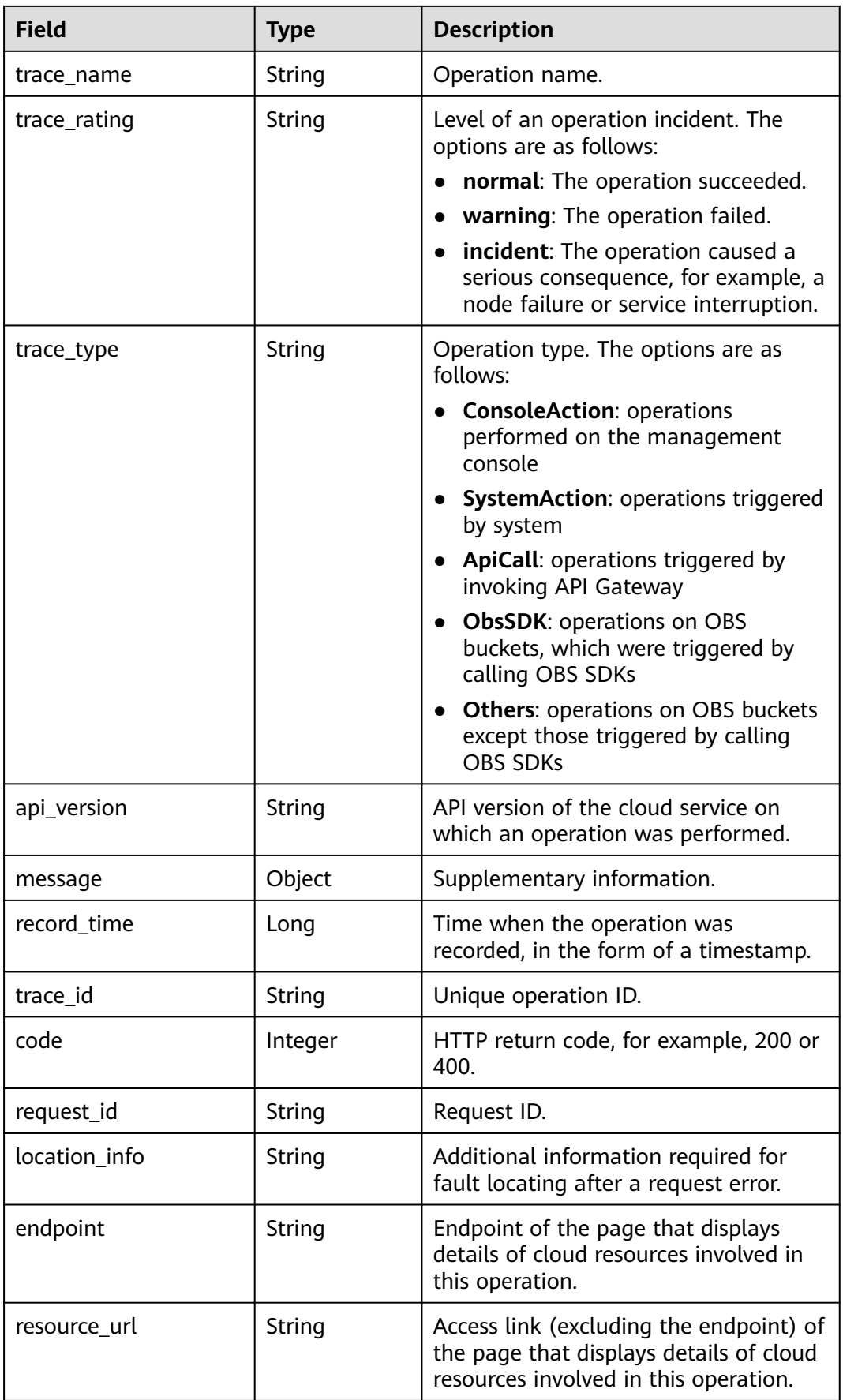

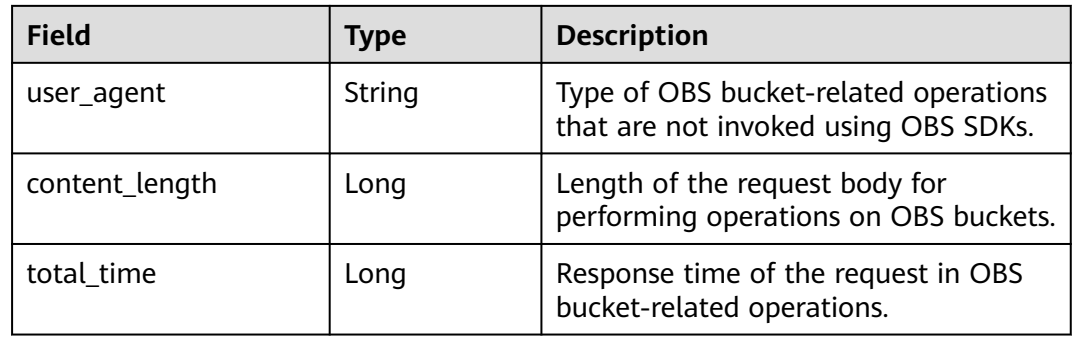

# **sec-cfw-risk**

Fields in CFW attack event logs

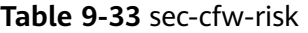

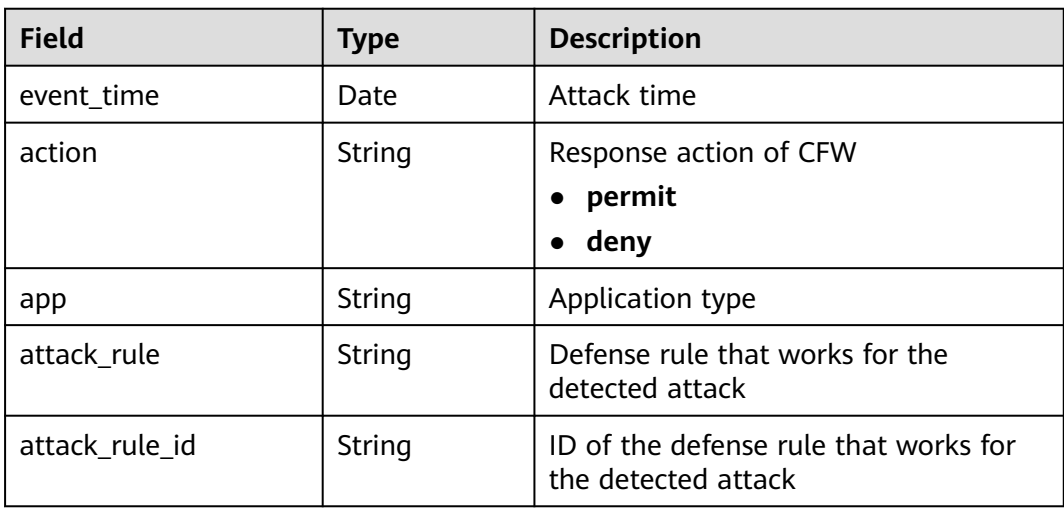

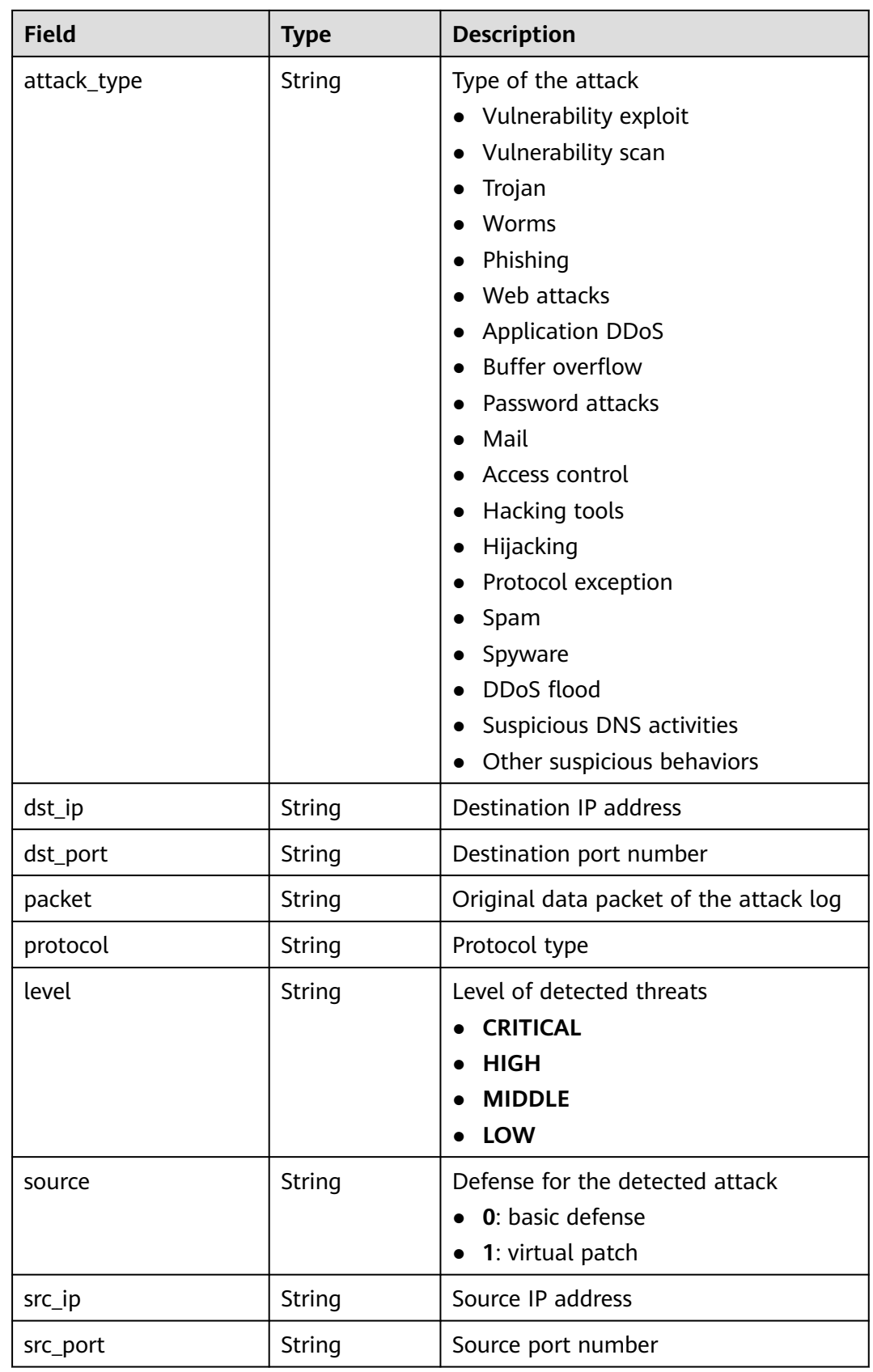

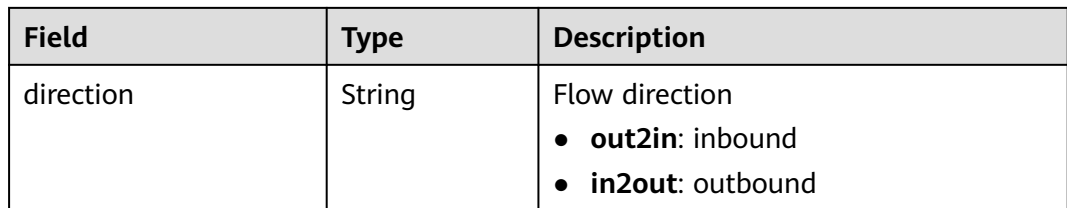

#### **sec-cfw-flow**

Fields in CFW traffic logs

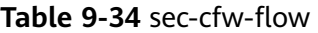

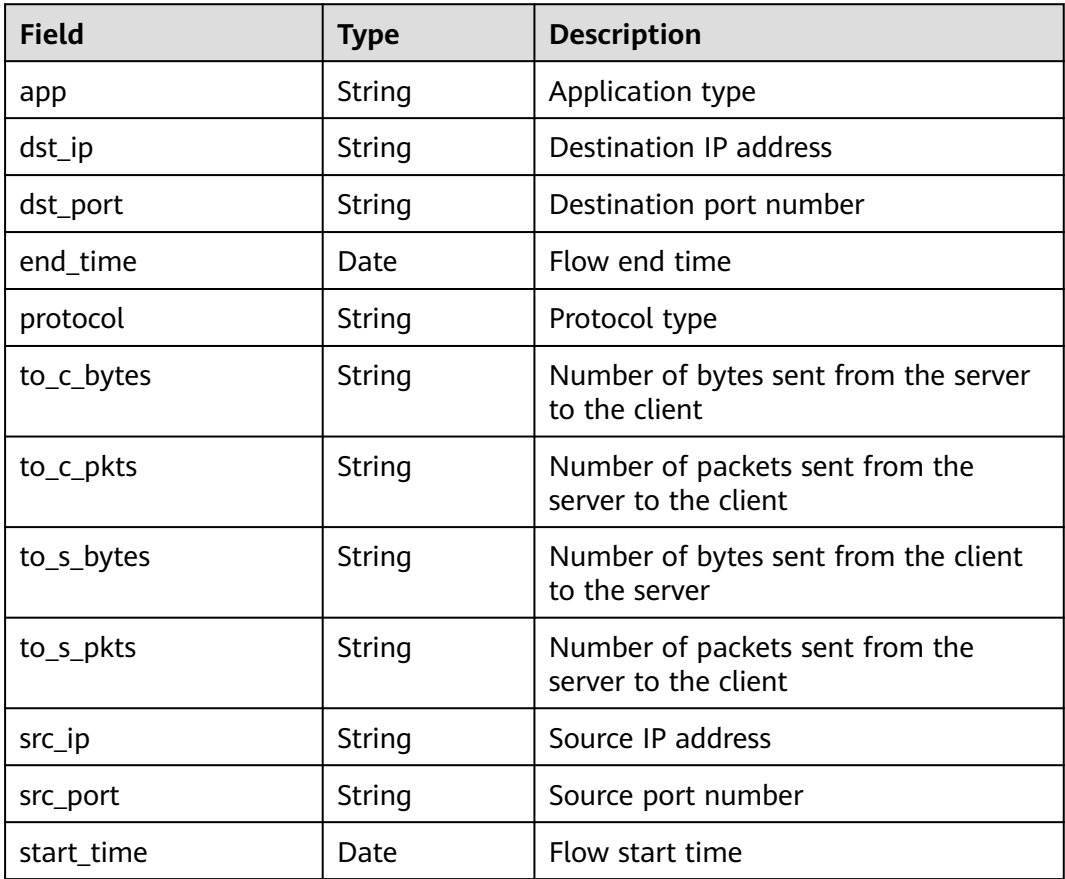

# **sec-cfw-block**

Fields in CFW access control logs

#### **Table 9-35** sec-cfw-block

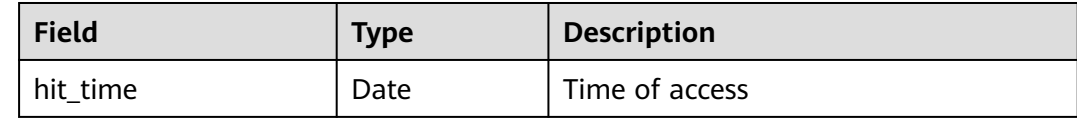

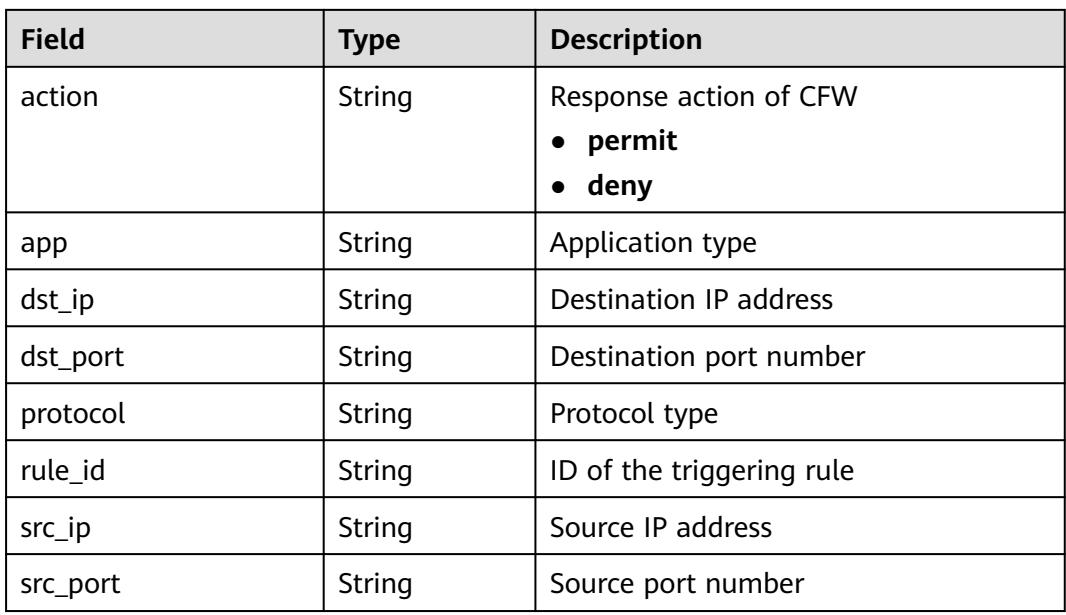

# **sec-apig-access**

Fields in API Gateway access logs

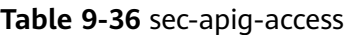

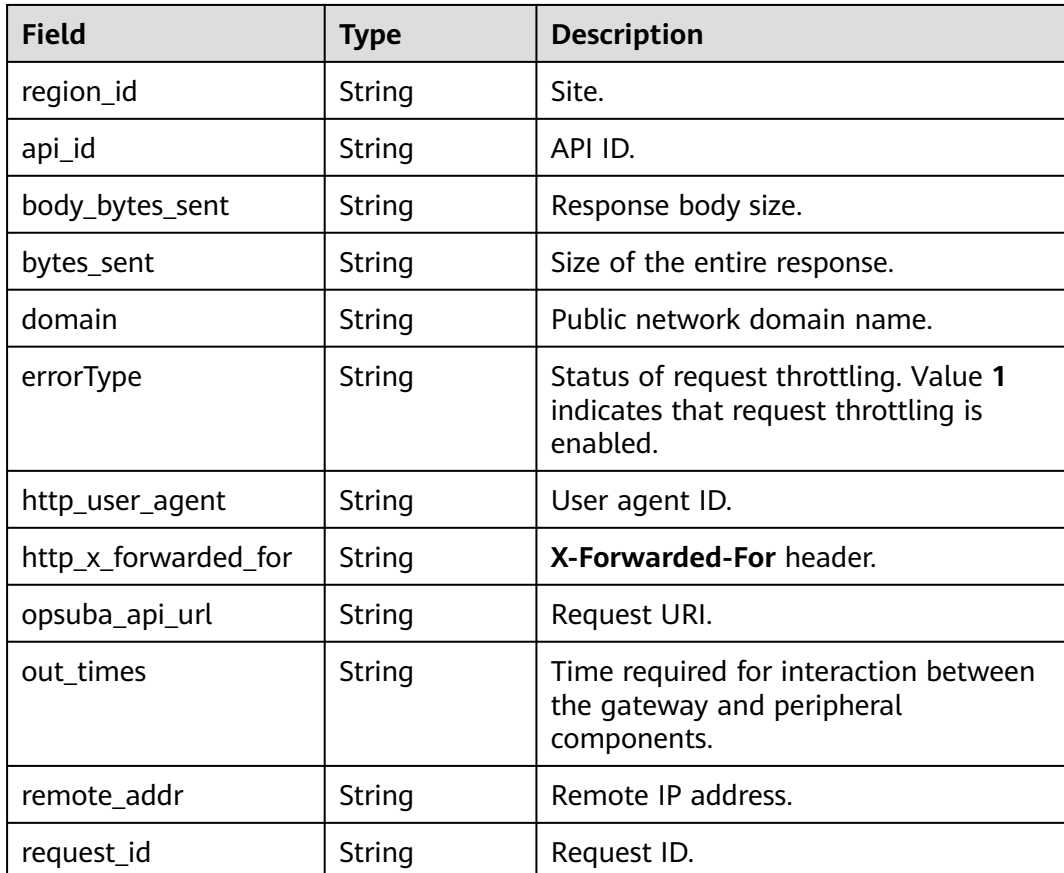

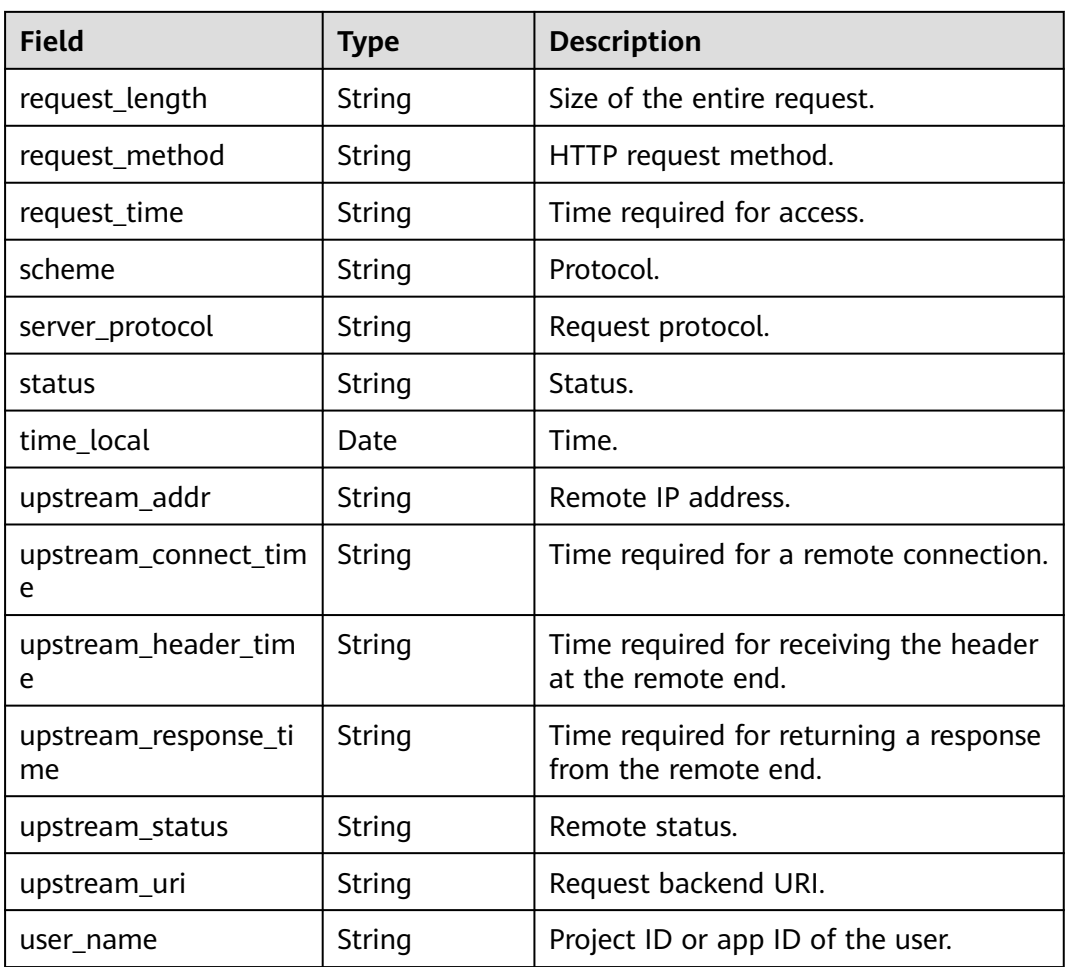

# **sec-dbss-alarm**

Fields in DBSS alert logs

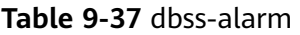

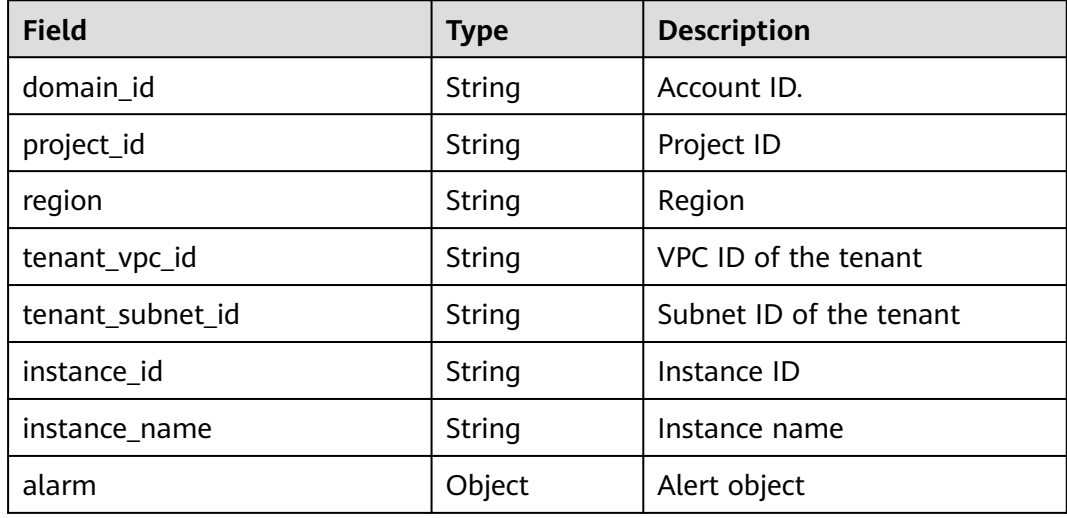

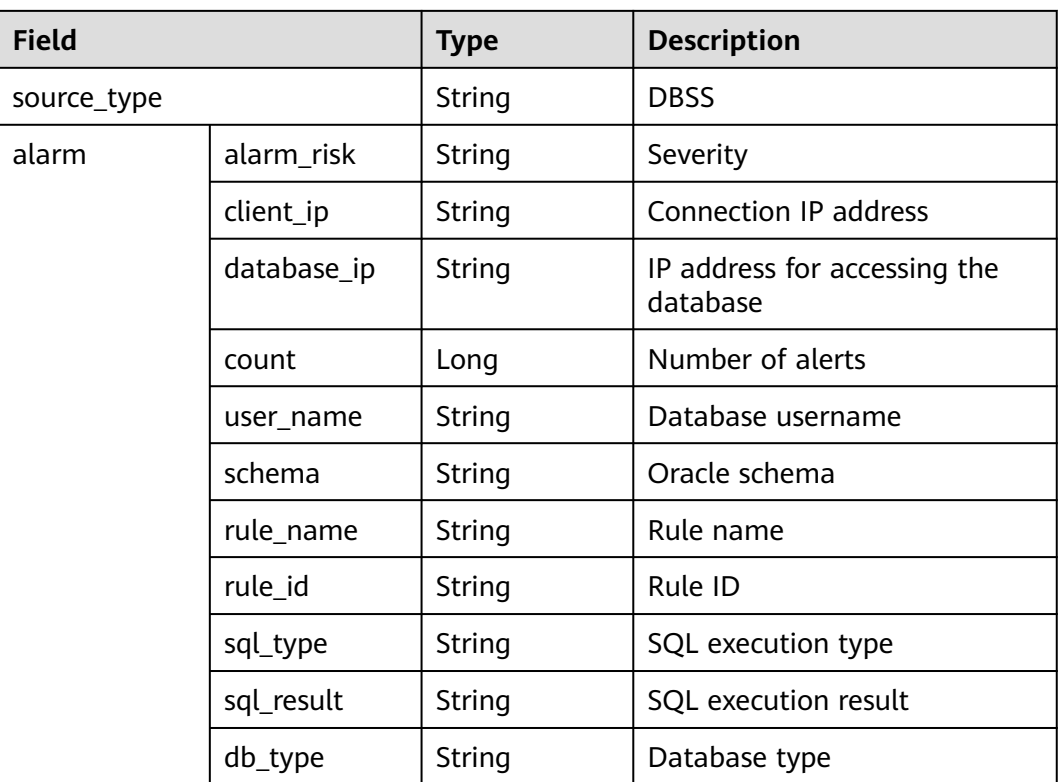

#### **sec-dsc-alarm**

The reserved fields in DSC alert logs vary depending on the log types.

| <b>Field</b>    | <b>Type</b> | <b>Description</b>         |
|-----------------|-------------|----------------------------|
| log_type        | String      | Alert type                 |
| region_id       | String      | Region                     |
| domain id       | String      | Account ID.                |
| project_id      | String      | Project ID                 |
| leakage_ak      | String      | AK                         |
| source          | String      | Leakage source             |
| find_time       | String      | Discovery time             |
| account         | String      | Account name.              |
| file_name       | String      | File name                  |
| file_suffix     | String      | File name extension        |
| leakage_user_id | String      | Sub-user ID of the leakage |

**Table 9-38** AK SK leakage (aksk\_leakage)

| <b>Field</b>            | Type   | <b>Description</b>          |
|-------------------------|--------|-----------------------------|
| leakage_user_name       | String | Sub-username of the leakage |
| leakage_domain_id       | String | Leaked account ID.          |
| leakage_domain_nam<br>e | String | Leaked account name.        |
| url                     | String | Website URL of the leakage  |

**Table 9-39** Risky OBS bucket files (obs\_risk)

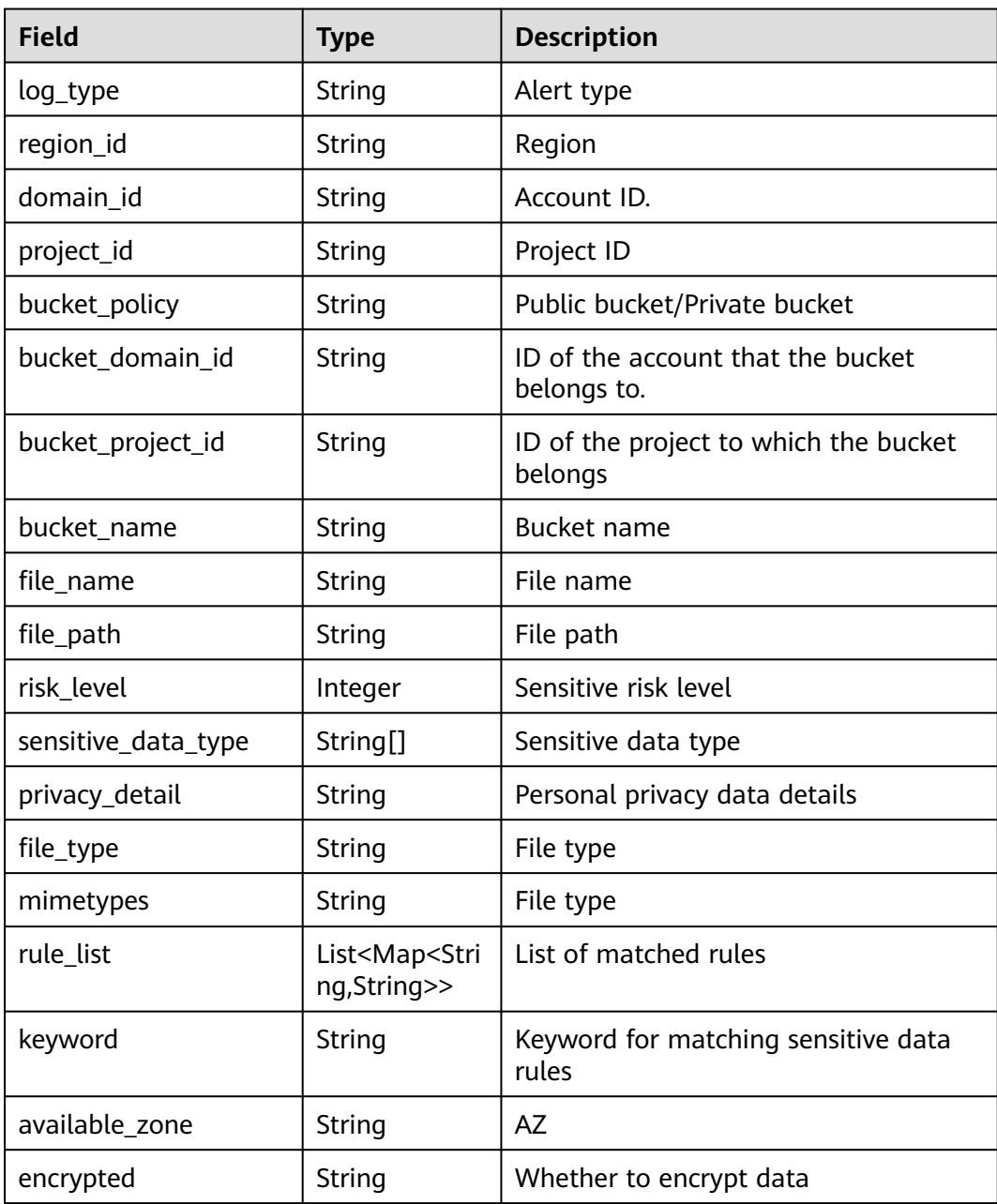

| <b>Field</b>              | <b>Type</b>                                       | <b>Description</b>                                          |
|---------------------------|---------------------------------------------------|-------------------------------------------------------------|
| log_type                  | String                                            | Alert type                                                  |
| region_id                 | String                                            | Region                                                      |
| domain id                 | String                                            | Account ID.                                                 |
| project_id                | String                                            | Project ID                                                  |
| vpc_id                    | String                                            | <b>VPC ID</b>                                               |
| db_instance_type          | <b>String</b>                                     | <b>RDS PUB</b>                                              |
| db_instance_id            | String                                            | Database instance ID                                        |
| db_instance_type          | String                                            | Database instance type                                      |
| db_instance_ip            | String                                            | IP address of the database instance                         |
| db_instance_domain_i<br>d | String                                            | ID of the account that the database<br>instance belongs to. |
| db_instance_project_id    | String                                            | ID of the project to which the<br>database instance belongs |
| db_instance_name          | String                                            | Database instance name                                      |
| db_name                   | String                                            | Database name                                               |
| table_name                | String                                            | Table name                                                  |
| field_name                | String                                            | Field name                                                  |
| data_type                 | String                                            | Field data type                                             |
| risk level                | Integer                                           | Sensitive risk level                                        |
| sensitive_data_type       | String[]                                          | Sensitive data type                                         |
| privacy_detail            | String                                            | Personal privacy data details                               |
| rule_list                 | List <map<stri<br>ng,String&gt;&gt;</map<stri<br> | List of matched rules                                       |
| keyword                   | String                                            | Keyword for matching sensitive data<br>rules                |

**Table 9-40** Sensitive data fields (db\_risk)

# **9.5.4 Configuring Indexes**

An index in security analysis is a storage structure used to sort one or more columns in log data. Different index configurations generate different query and analysis results. Configure indexes based on your requirements.

If you want to use the analysis function, you must configure field indexes. After configuring a field index, you can specify field keys and field values to narrow
down the query scope. For example, the query statement **level:error** is to query logs whose **level** field contains the value **error**.

## **Prerequisites**

Data access has been completed. For details, see **[Data Integration](#page-440-0)**.

# **Configuring Field Indexes**

**Step 1** Log in to the management console.

- **Step 2** Click  $\equiv$  in the upper left corner of the page and choose **Security & Compliance** > **SecMaster**.
- **Step 3** In the navigation pane, choose **Workspaces** > **Management**. In the workspace list, click the name of the target workspace.

**Figure 9-70** Workspace management page

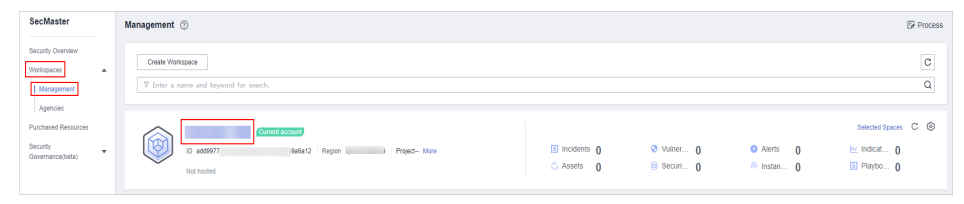

**Step 4** In the navigation pane on the left, choose **Threat Operations** > **Security Analysis**. The security analysis page is displayed.

#### **Figure 9-71** Accessing the Security Analysis tab page

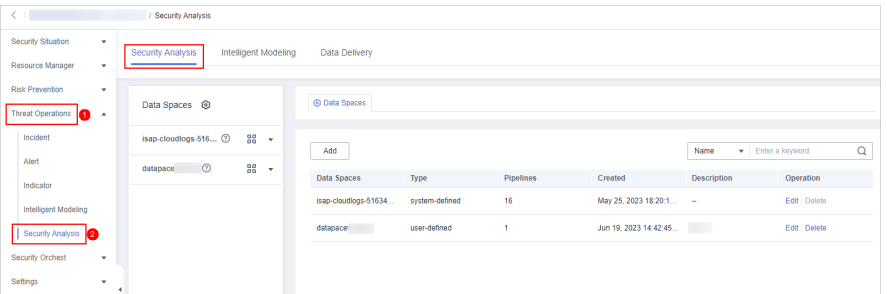

**Step 5** In the data space navigation tree on the left, click a data space name to show the pipeline list. Click a pipeline name. On the displayed page, you can search the pipeline data.

#### **Figure 9-72** Pipeline data page

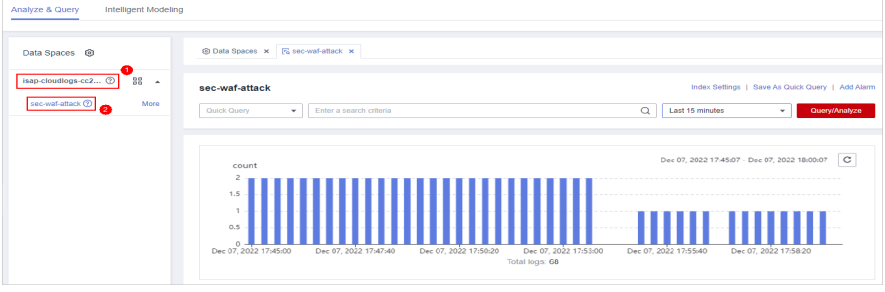

**Step 6** On the pipeline page, click **Index Settings** in the upper right corner.

**Step 7** On the **Index Settings** page, configure index parameters.

1. Enable the index status.

The index status is enabled by default. When the index status is disabled, collected logs cannot be queried using indexes.

2. Configure index parameters. For details about the parameters, see **Table 9-41**.

#### **Figure 9-73** Index Settings

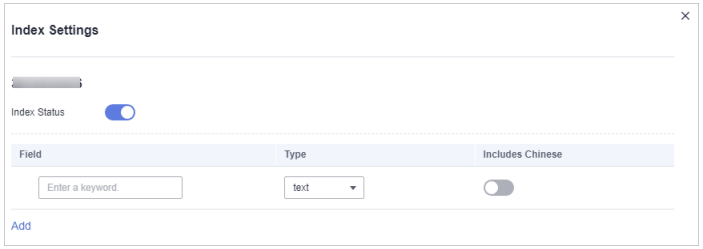

#### **Table 9-41** Parameters for index settings

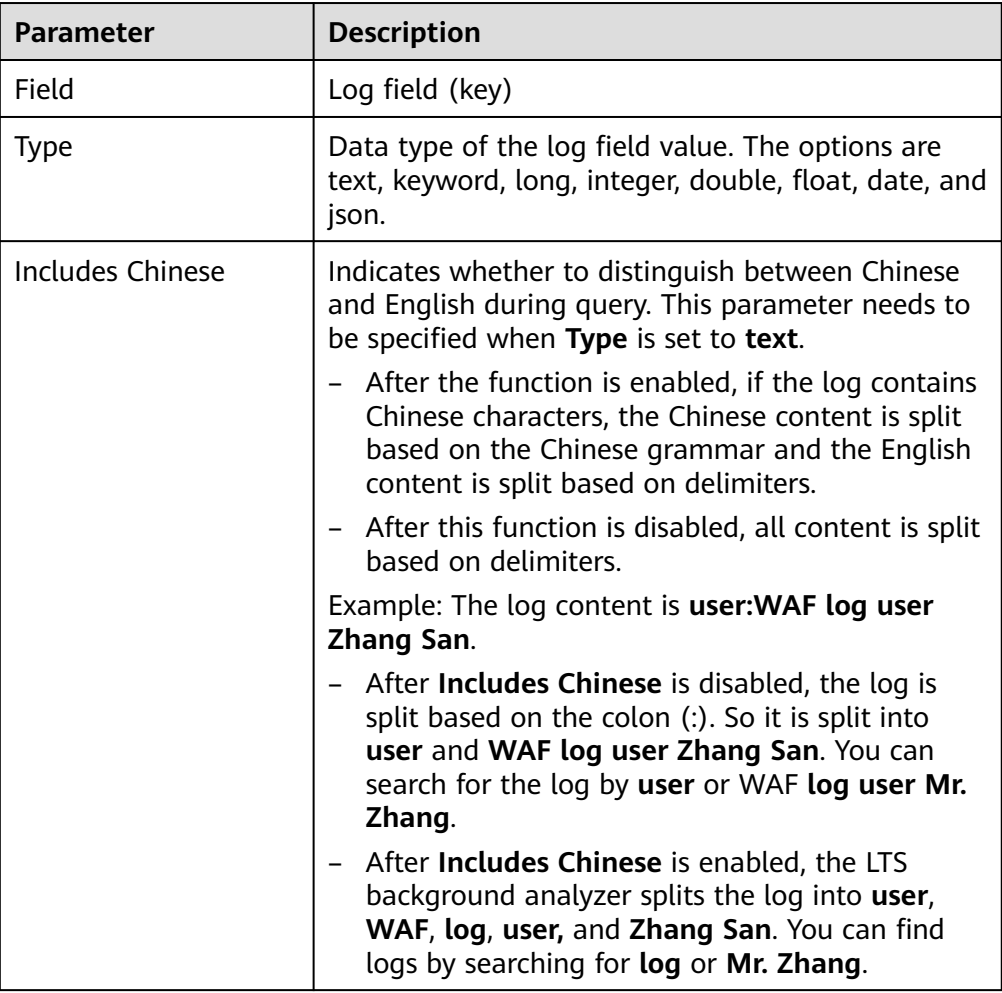

<span id="page-254-0"></span>**Step 8** Click **OK**.

**----End**

# **9.5.5 Querying and Analyzing Data**

## **Scenario**

You can query and analyze collected log data in real time on the **Analyze & Query** tab.

This topic walks you through how to query and analyze log data.

- **Entering Query Criteria for Query and Analysis**
- **[Using Existing Fields for Query and Analysis](#page-255-0)**
- **[Managing Query Analysis Results](#page-257-0)**

#### **Prerequisites**

Data access has been completed. For details, see **[Data Integration](#page-440-0)**.

## **Entering Query Criteria for Query and Analysis**

**Step 1** Log in to the management console.

- **Step 2** Click  $\equiv$  in the upper left corner of the page and choose **Security & Compliance** > **SecMaster**.
- **Step 3** In the navigation pane, choose **Workspaces** > **Management**. In the workspace list, click the name of the target workspace.

**Figure 9-74** Workspace management page

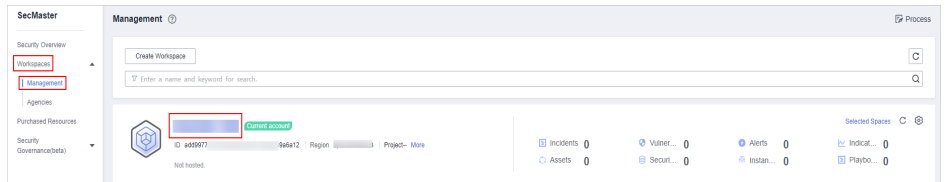

**Step 4** In the navigation pane on the left, choose **Threat Operations** > **Security Analysis**. The security analysis page is displayed.

**Figure 9-75** Accessing the Security Analysis tab page

| $\langle$ $ $                                       |   | / Security Analysis      |                      |                      |                |                  |                        |                            |               |          |
|-----------------------------------------------------|---|--------------------------|----------------------|----------------------|----------------|------------------|------------------------|----------------------------|---------------|----------|
| Security Situation                                  | ۰ | Security Analysis        | Intelligent Modeling | Data Delivery        |                |                  |                        |                            |               |          |
| Resource Manager                                    | ٠ |                          |                      |                      |                |                  |                        |                            |               |          |
| <b>Risk Prevention</b><br>Threat Operations<br>la - | ٠ | Data Spaces <sup> </sup> |                      | <b>@ Data Spaces</b> |                |                  |                        |                            |               |          |
| Incident                                            |   | isap-cloudlogs-516 2     | 88 -                 | Add                  |                |                  |                        | · Enter a keyword.<br>Name |               | $\alpha$ |
| Alert                                               |   | $^{\circ}$<br>datapace   | $28 - 7$             | Data Spaces          | Type           | <b>Pipelines</b> | Created                | <b>Description</b>         | Operation     |          |
| Indicator                                           |   |                          |                      |                      |                |                  |                        |                            |               |          |
| Intelligent Modeling                                |   |                          |                      | isap-cloudlogs-51634 | system-defined | 16               | May 25, 2023 18:20:1 - |                            | Edit   Delete |          |
| Security Analysis<br>2                              |   |                          |                      | datapace             | user-defined   |                  | Jun 19, 2023 14:42:45  | <b>The Co</b>              | Edit   Delete |          |
| Security Orchest                                    | ٠ |                          |                      |                      |                |                  |                        |                            |               |          |
| Settings                                            | ٠ |                          |                      |                      |                |                  |                        |                            |               |          |

<span id="page-255-0"></span>**Step 5** In the data space navigation tree on the left, click a data space name to show the pipeline list. Click a pipeline name. On the displayed page, you can search the pipeline data.

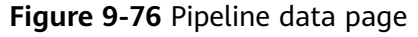

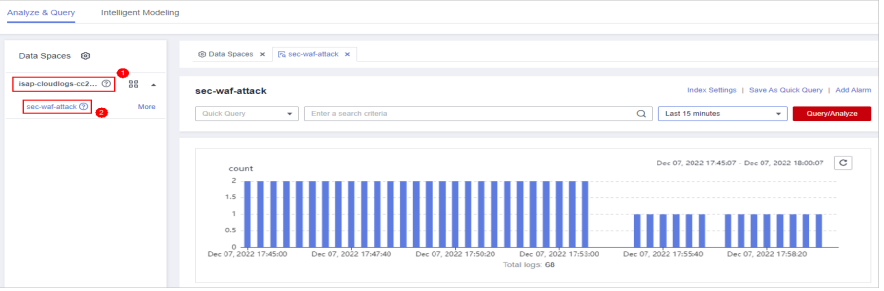

**Step 6** On the pipeline data retrieval page, enter the query analysis statement.

A query analysis statement consists of a query statement and an analysis statement. The format is **Query Statement|Analysis Statement**. For details about the syntax of query analysis statements, see **[Query and Analysis Syntax](#page-261-0)**.

#### $\Box$  Note

If the reserved field is of the text type, **MATCH\_QUERY** is used for word segmentation query by default.

**Figure 9-77** Query/Analyze

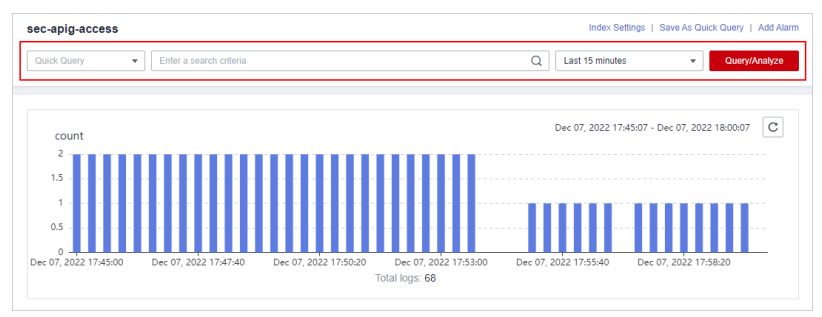

**Step 7** Select **Last 15 minutes** as the time range.

You can select **Last 15 minutes**, **Last hour**, or **Last 24 hours** or customize a time range for the query.

**Step 8** Click **Query/Analyze** and view the results.

**----End**

# **Using Existing Fields for Query and Analysis**

The following part describes how to use existing fields to query and analyze logs.

- **Step 1** Log in to the management console.
- **Step 2** Click  $\equiv$  in the upper left corner of the page and choose **Security & Compliance** > **SecMaster**.

**Step 3** In the navigation pane, choose **Workspaces** > **Management**. In the workspace list, click the name of the target workspace.

**Figure 9-78** Workspace management page

| SecMaster                                                             | Management 2                                                                                    |                             |                          |                                                       | <b><i>F</i></b> Process                                     |
|-----------------------------------------------------------------------|-------------------------------------------------------------------------------------------------|-----------------------------|--------------------------|-------------------------------------------------------|-------------------------------------------------------------|
| Security Overview<br>Workspaces<br>$\Delta$<br>Management<br>Agencies | Create Workspace<br>V Enter a name and keyword for search.                                      |                             |                          |                                                       | $\mathbb{C}$<br>Q                                           |
| Purchased Resources<br>Security<br>۰.<br>Governance/beta)             | <b>Current account</b><br>∽<br>.⊌<br>ID add9977<br>986812 Region<br>Project-More<br>Not hosted. | a Incidents 0<br>C Assets 0 | O Vulner 0<br>B Securi 0 | <b>O</b> Alerts<br>$\Omega$<br><sup>69</sup> Instan 0 | Selected Spaces C ®<br>$\sim$ indicat $\sim$<br>El Playbo 0 |

**Step 4** In the navigation pane on the left, choose **Threat Operations** > **Security Analysis**. The security analysis page is displayed.

**Figure 9-79** Accessing the Security Analysis tab page

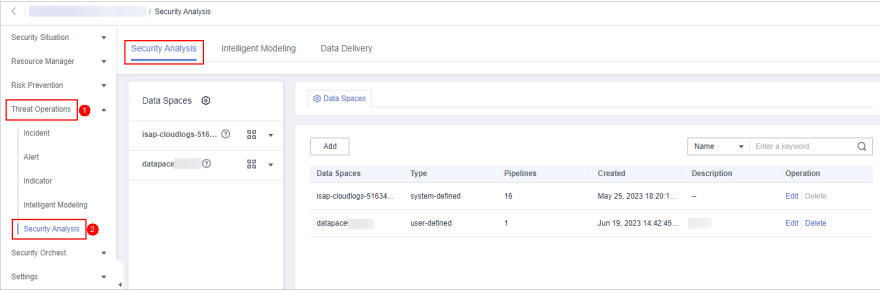

**Step 5** In the **Data Spaces** tree on the left, click a data space name to show the pipeline list. Then, click a pipeline name. On the displayed page, you can search the pipeline data.

**Figure 9-80** Pipeline data page

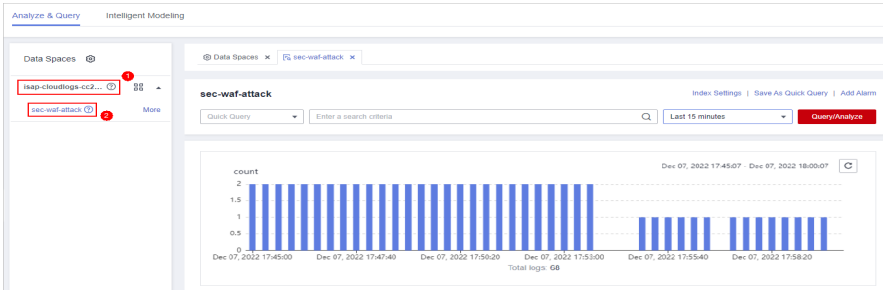

**Step 6** Set search criteria.

For details about the existing fields in the access data, see **[Log Fields](#page-207-0)**.

 $\Box$  Note

If the reserved field is of the text type, **MATCH\_QUERY** is used for word segmentation query by default.

Click  $\vee$  before an optional field on the left and click  $\oplus$  (adding a field value) or  $\Theta$  (removing a field value) next to the target field. The matched fields are displayed in the query box.

<span id="page-257-0"></span>**Figure 9-81** Filtering a Field Value (1)

| sec-apig-access                                                         |                                                                                                    |                                | Index Settings   Save As Quick Query   Add Alarm |         |
|-------------------------------------------------------------------------|----------------------------------------------------------------------------------------------------|--------------------------------|--------------------------------------------------|---------|
| Quick Query<br>dest asset domainname=MATCH QUERY/'scc_soc<br>$\;$       | $\mathbf{r}$                                                                                                    | $\times$<br>$^{\circ}$         | <b>Last 15 minutes</b><br><b>Query/Analyze</b>   |         |
|                                                                         |                                                                                                    |                                |                                                  |         |
|                                                                         |                                                                                                    |                                |                                                  |         |
| count                                                                   |                                                                                                    |                                | Dec 08, 2022 09:37:31 - Dec 08, 2022 09:52:31    | $\circ$ |
| 0.8<br>0.6<br>0.4<br>0.2                                                |                                                                                                    |                                |                                                  |         |
| Dec 08, 2022 09:37:20<br>Dec 08, 2022 09:39:20<br>Dec 08, 2022 09:41:20 | Dec 08. 2022 09:45:20<br>Dec 08, 2022 09:47:20<br>Dec 08, 2022 09:43:20                                                                                                    | Dec 08, 2022 09:49:20          | Dec 08, 2022 09:51:20                            |         |
|                                                                         | Total logs: 45                                                                                                    |                                |                                                  |         |
| Raw Logs Charts                                                         |                                                                                                    |                                |                                                  |         |
|                                                                         |                                                                                                    |                                |                                                  | $\Box$  |
| Search for selectable fields.<br>Time                                   | Content                                                                                                    |                                |                                                  |         |
| Selected Fields                                                         |                                                                                                    |                                |                                                  |         |
| 2022-12-08T09 52:16 385+08:00<br>$\checkmark$<br>Content                | I dest asset domainid: ac74<br>dest asset domainname: acc                                                                                                    | staf4 and id: 50dee            | lac31f scheme: https                             |         |
| Selectable Fields                                                       | elpolitics errorType: 0 user_name: ad0a0bdi<br>upstream uri: /v1/infers/fee<br>30935 upstream header time: 0.353 body bytes sent 34 request method: POST out times: - http user agent<br>upstream addr. |                                |                                                  |         |
| $\sim$ dest_asset domainname                                            | Apache-HilpClent/4.5.13 (Java/1.8.0_262) upstream_status: 200 request_time: 0.352 host as                                                                                                    | 5 remote addr. 1               | 10 time_local:                                   |         |
| First 5 records. Range: 45/45                                           | 2022-12-08T01.52.16.385Z bytes sent: 354 con.ver: 1.0.1 con.csvc: 80kg con.rom: 09-09ft-7 con.source: 80kg access upstream connect time: 0.008                                                          |                                |                                                  |         |
| records                                                                 | request length: 301316 domain: 11850                                                                                                    | com status: 200                |                                                  |         |
| sccsocI00492109<br>$\circ$<br>2022-12-08T09:51:56.378+08:00<br>$\sim$   | 9 dest asset domainid: 8074388<br>dest asset domainname: 600                                                                                                    | <sup>14</sup> apr ld: 50deea81 | sc31f acheme: https                              |         |

● If you have expanded the log data at a specific time point and need to filter some fields, click  $\Theta$  (adding a field value) or  $\Theta$  (removing a field value) in front of the field name. The query box displays the matched fields.

**Figure 9-82** Filtering a Field Value (2)

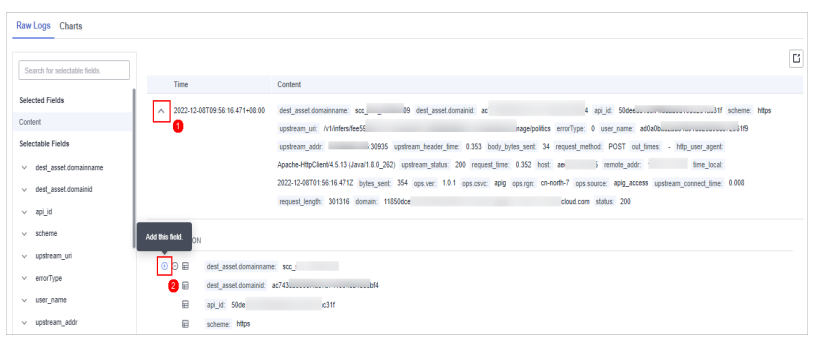

**Step 7** By default, data in the last 15 minutes is queried and displayed. If you want to query log data in other time ranges, set the query time and click **Query/Analyze**.

**----End**

# **Managing Query Analysis Results**

SecMaster displays query and analysis results in the form of log distribution bar charts, **Raw Logs**, and **Charts**.

● Log distribution bar chart

A bar chart is used to display queried logs over time. You can move the cursor to a certain bar to view the number of logs hit at the time the bar represents.

#### **Figure 9-83** Log distribution bar chart

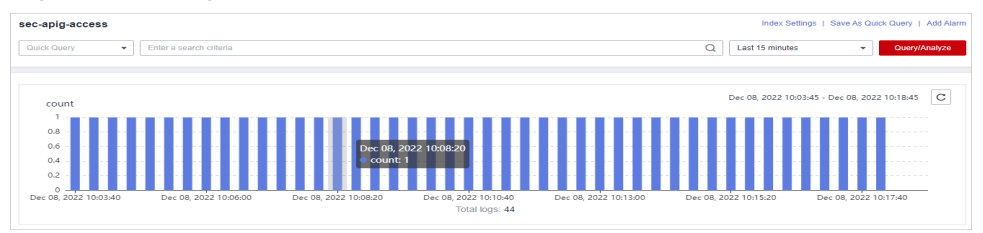

● **Raw Logs**

The **Raw Logs** tab displays the results of the current query.

#### **Figure 9-84** Raw Logs

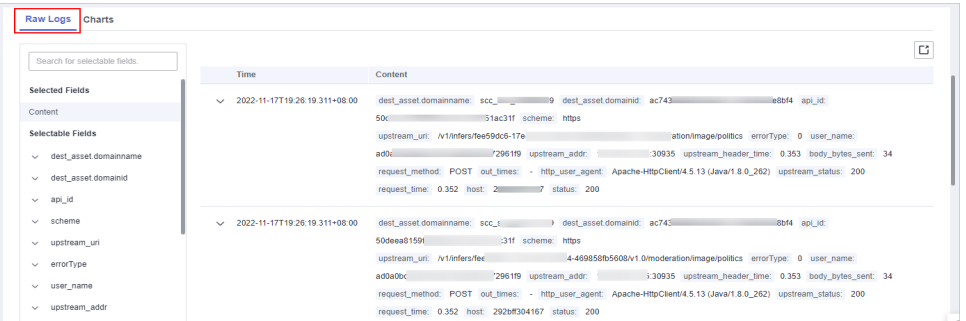

- To display log data over time:
	- By default, log data in the last 15 minutes is displayed. To display data in other time, select the time range in the upper right corner.

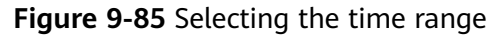

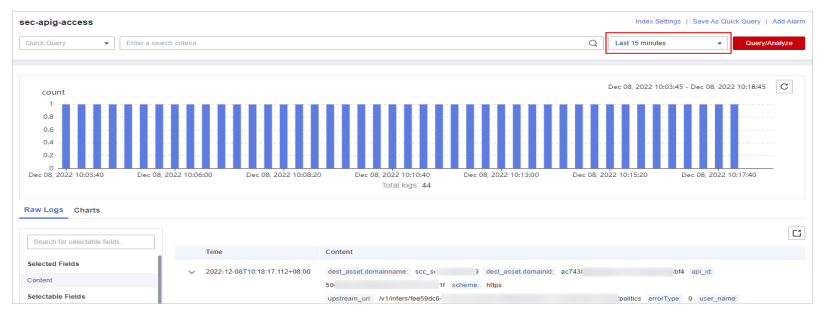

■ To view data of all fields at a specified time, click  $\vee$  in front of the time in the table to expand all data. By default, data is displayed in a table.

To view data in JSON format, click the **JSON** tab. Data in JSON format is displayed on the page.

#### **Figure 9-86** Expand to display data

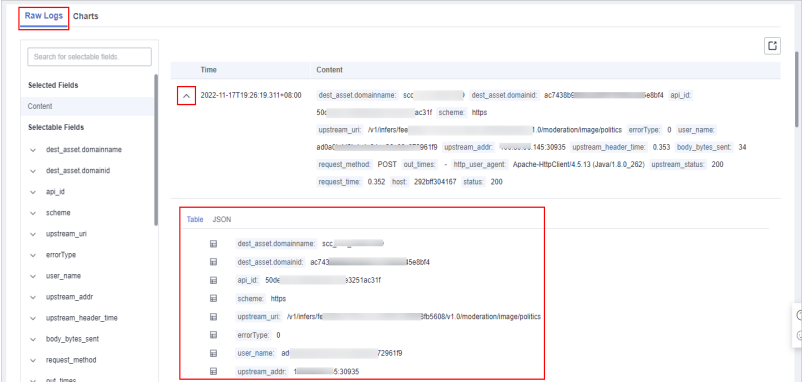

■ To display or filter some fields in the list, select the fields to be displayed in the Available Fields area on the right and click  $\Theta$  next to the field name. The fields are displayed in the log data list on the right.

**Figure 9-87** Selected fields to be displayed

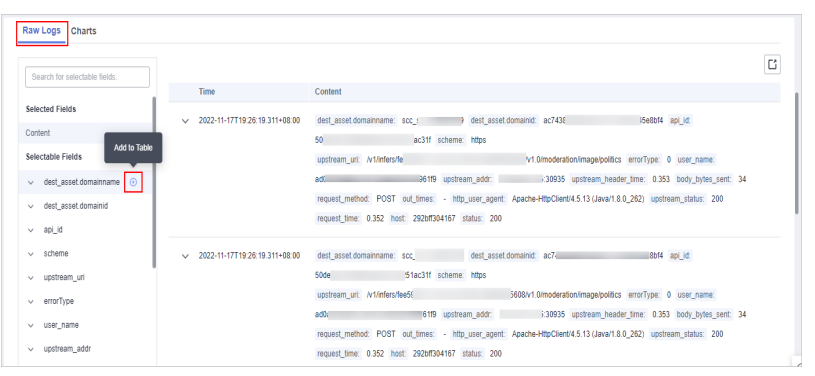

○ To adjust the field sequence: In the heading columns of the log data list on the right, select a field and then click  $\blacklozenge$  or  $\blacktriangleright$  next to the field name to move the field left or right by one column with each click.

**Figure 9-88** Adjusting field display sequence

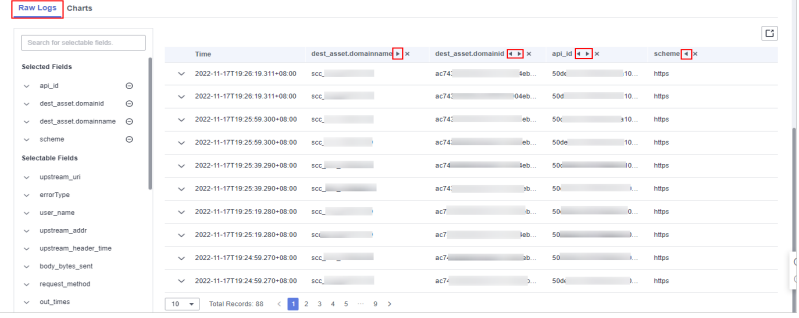

○ To cancel the display: In the table header column of the log data list on the right, select the target field, and click  $\times$  next to the field name, or click  $\Theta$  next to the field name on the left.

#### **Figure 9-89** Cancel

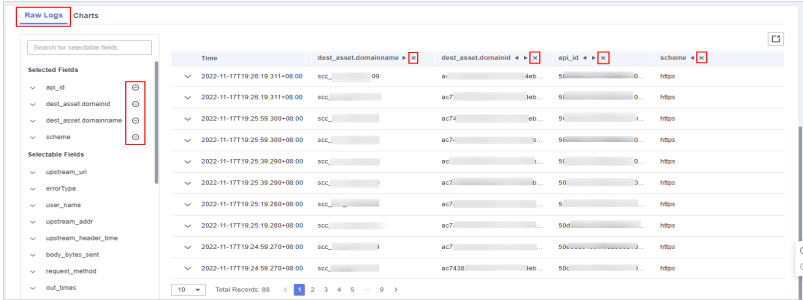

- To export logs: On the **Raw Logs** tab page, click  $\Box$  in the upper right corner of the page. The system automatically downloads raw logs to the local PC.
- **Charts**

After a query statement is executed, you can view visualized query analysis results on the **Charts** tab.

On the **Charts** tab, SecMaster provides query and analysis results in multiple chart types, such as tables, line charts, bar charts, and pie charts. For details, see **[Overview](#page-280-0)**.

● **Alarm**

In the upper right corner of the **Analyze & Query** tab, click **Add Alarm** to add alert models. You can set alert rules for generating alerts for query and analysis results hit the rules. For details, see **[Quickly Adding a Log Alarm](#page-276-0) [Model](#page-276-0)**.

**Quick Query** 

In the upper right corner of the query analysis page, click **Save as Quick Query** to save search criteria as a quick query. For details, see **[Quick Query](#page-274-0)**.

# **9.5.6 Downloading Logs**

### **Scenario**

SecMaster allows you to download raw logs or query and analysis logs.

## **Prerequisites**

Data access has been completed. For details, see **[Data Integration](#page-440-0)**.

### **Procedure**

- **Step 1** Log in to the management console.
- **Step 2** Click  $\equiv$  in the upper left corner of the page and choose **Security & Compliance** > **SecMaster**.
- **Step 3** In the navigation pane, choose **Workspaces** > **Management**. In the workspace list, click the name of the target workspace.

**Figure 9-90** Workspace management page

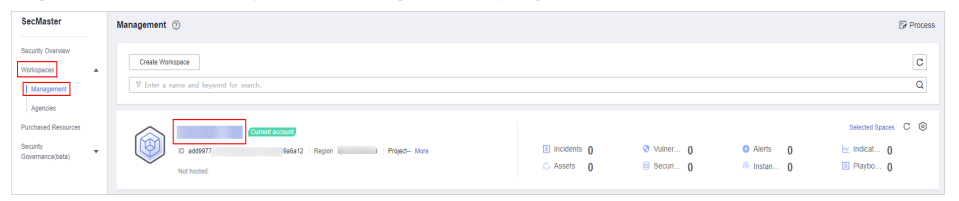

**Step 4** In the navigation pane on the left, choose **Threat Operations** > **Security Analysis**. The security analysis page is displayed.

**Figure 9-91** Accessing the Security Analysis tab page

| $\leftarrow$           | / Security Analysis |                                                 |                                       |                       |                |                  |                        |                            |               |
|------------------------|---------------------|-------------------------------------------------|---------------------------------------|-----------------------|----------------|------------------|------------------------|----------------------------|---------------|
| Security Situation     | ٠                   | Security Analysis                               | Intelligent Modeling<br>Data Delivery |                       |                |                  |                        |                            |               |
| Resource Manager       | ۰                   |                                                 |                                       |                       |                |                  |                        |                            |               |
| <b>Risk Prevention</b> | ٠                   |                                                 |                                       |                       |                |                  |                        |                            |               |
|                        |                     | Data Spaces @                                   |                                       | <b>@ Data Spaces</b>  |                |                  |                        |                            |               |
| Threat Operations      |                     |                                                 |                                       |                       |                |                  |                        |                            |               |
|                        |                     |                                                 |                                       |                       |                |                  |                        |                            |               |
| Incident               |                     | 88 -<br>isap-cloudlogs-516 2                    |                                       |                       |                |                  |                        |                            |               |
|                        |                     |                                                 |                                       | Add                   |                |                  |                        | · Enter a keyword.<br>Name | $\mathsf Q$   |
| Alert                  |                     | $^{\circ}$<br>$rac{98}{96}$ $\star$<br>datapace |                                       |                       |                |                  |                        |                            |               |
|                        |                     |                                                 |                                       | Data Spaces           | Type           | <b>Pipelines</b> | Created                | <b>Description</b>         | Operation     |
| Indicator              |                     |                                                 |                                       |                       |                |                  |                        |                            |               |
| Intelligent Modeling   |                     |                                                 |                                       | isap-cloudlogs-51634  | system-defined | 16               | May 25, 2023 18:20:1 - |                            | Edit   Delete |
|                        |                     |                                                 |                                       |                       |                |                  |                        |                            |               |
| Security Analysis      |                     |                                                 |                                       | datapace <sup>®</sup> | user-defined   | 1                | Jun 19, 2023 14:42:45  | <b>The Co</b>              | Edit   Delete |
|                        |                     |                                                 |                                       |                       |                |                  |                        |                            |               |
| Security Orchest       | ٠                   |                                                 |                                       |                       |                |                  |                        |                            |               |
|                        |                     |                                                 |                                       |                       |                |                  |                        |                            |               |
| Settings               | ٠<br>×              |                                                 |                                       |                       |                |                  |                        |                            |               |

<span id="page-261-0"></span>**Step 5** In the data space navigation tree on the left, click a data space name to show the pipeline list. Click a pipeline name. On the displayed page, you can search the pipeline data.

#### **Figure 9-92** Pipeline data page

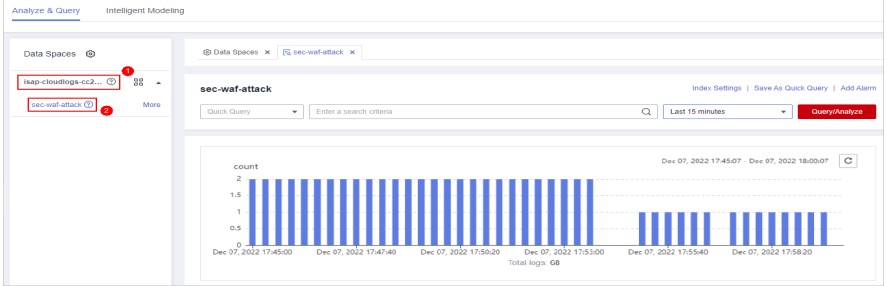

**Step 6** (Optional) On the pipeline data retrieval page, enter the search criteria, select a time range, and click **Query/Analyze**.

#### **Step 7** Download logs.

- Raw logs: On the **Raw Logs** tab page, click **□**. The system downloads logs to the local PC.
- Chart logs: On the **Charts** tab page, click **Download**. The system downloads the logs to the local PC.

**----End**

# **9.5.7 Query and Analysis Syntax**

# **9.5.7.1 SQL Syntax**

#### **9.5.7.1.1 Basic Syntax**

An SQL statement consists of a query statement and an analysis statement, which are separated by a vertical bar (|). Query statements can be used independently, but analysis statements must be used together with query statements.

Query Statement | Analysis Statement

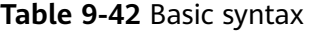

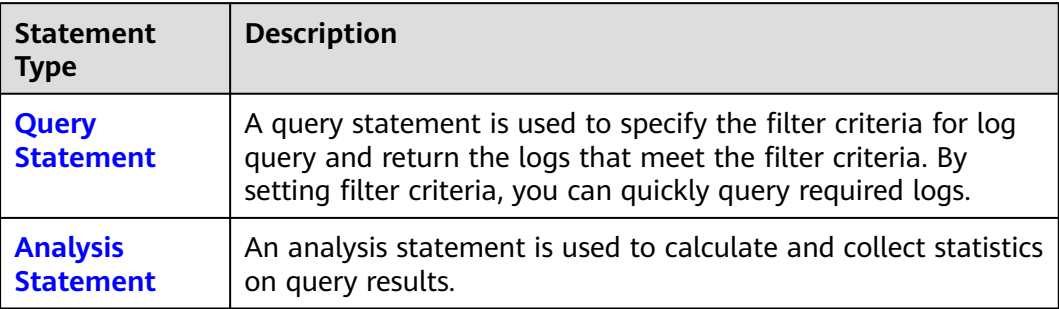

## <span id="page-262-0"></span>**9.5.7.1.2 Query Statements**

A query statement is used to specify the filter criteria for log query and return the logs that meet the filter criteria. By setting filter criteria, you can quickly query required logs.

This topic describes query statements and examples.

## **Syntax**

A query statement can be in either of the following formats:

- If the value is only  $*$ , full data is returned without filtering.
- It consists of one or more query clauses. The clauses are connected by **NOT**, **AND**, and **OR**. **()** can be used to increase the priority of the query conditions in parentheses.

The basic structure of a query clause is as follows:

Field Name Operator Field Value

**Operators** lists the operators that can be used.

# **Operators**

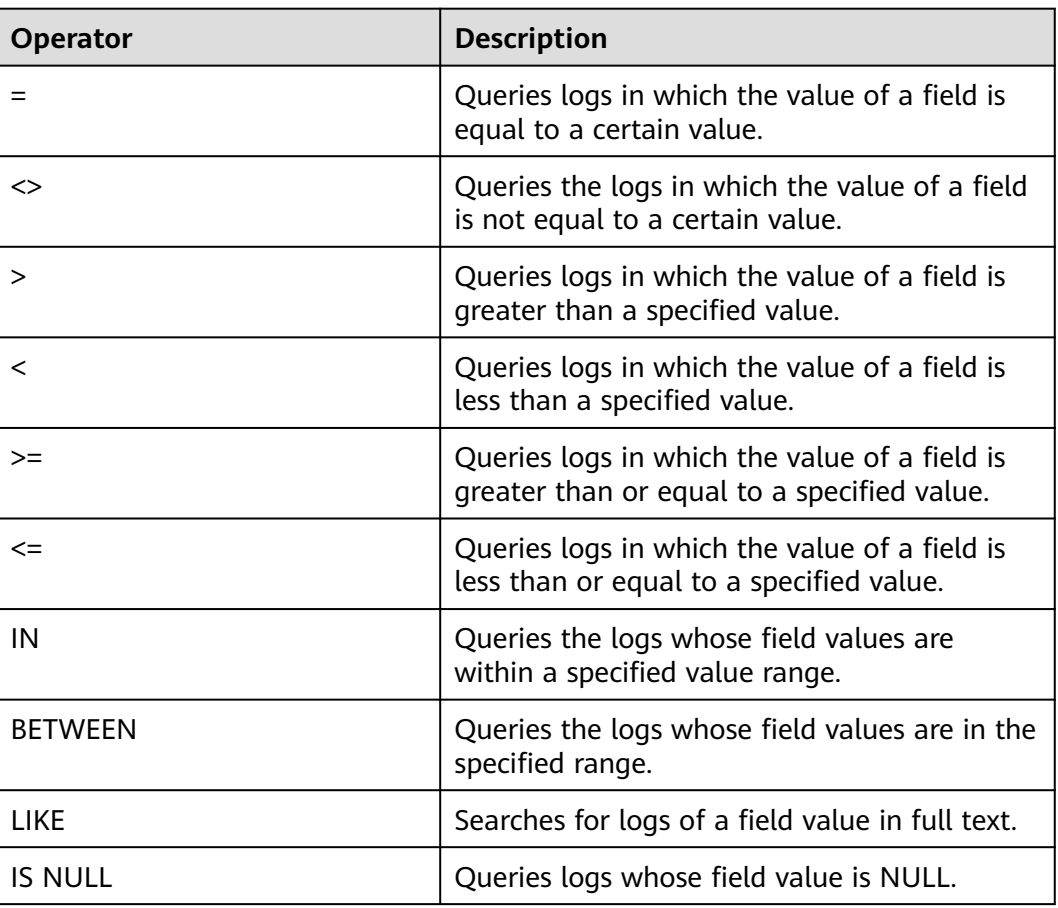

#### **Table 9-43** Operator descriptions

<span id="page-263-0"></span>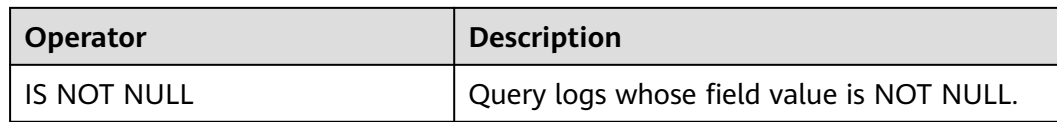

# **Examples**

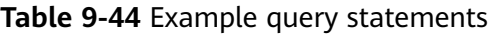

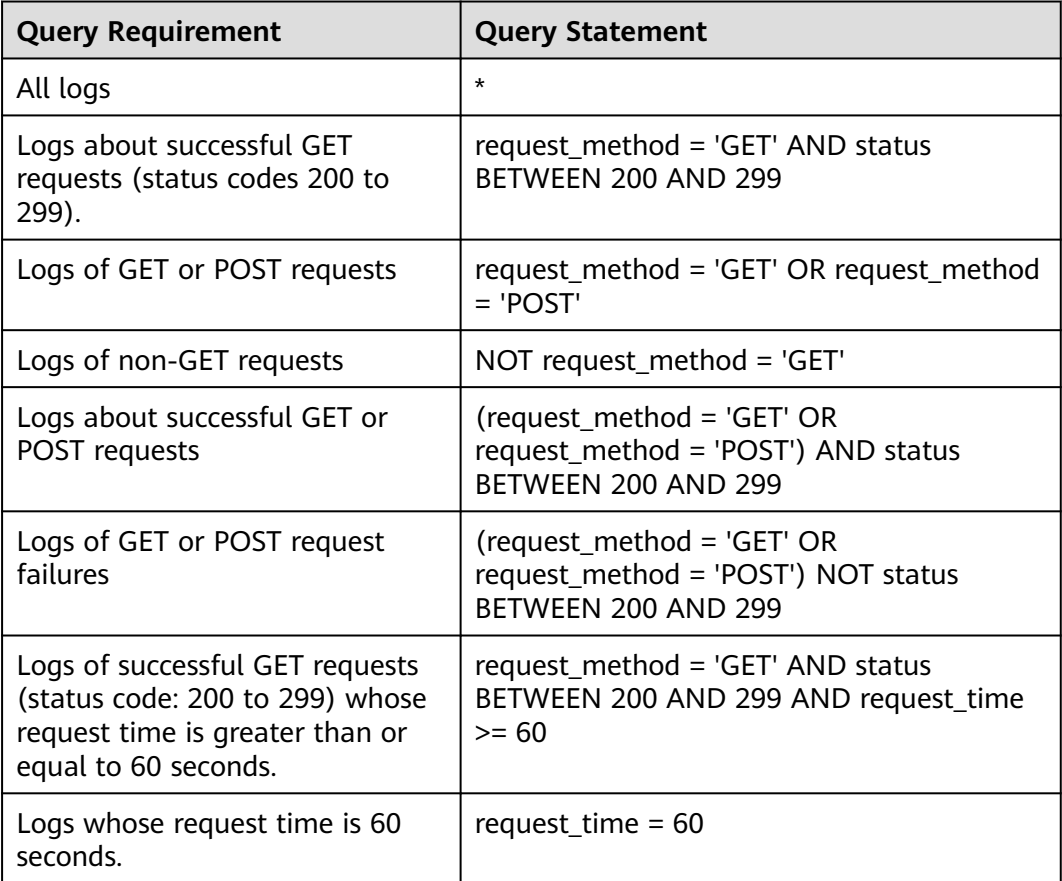

# **9.5.7.1.3 Analysis Statements**

# **Syntax of Analysis Statements**

The syntax of a complete analysis statement is as follows:

```
SELECT [DISTINCT] (* | expression) [AS alias] [, ...]
[GROUP BY expression [, ...] [HAVING predicates]]
[ORDER BY expression [ASC | DESC] [, ...]]
[LIMIT size OFFSET offset]
```
**SELECT**

Specifies the field to be queried.

# **Using \* to query all fields.**

SELECT \*

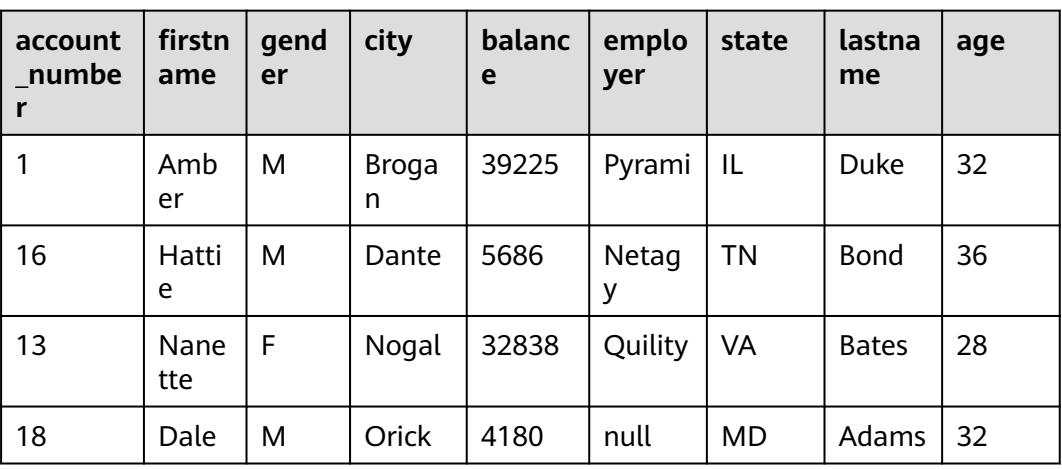

#### **Table 9-45** Using \* to query all fields

# **Querying a Specified Field**

SELECT firstname, lastname

#### **Table 9-46** Querying a Specified Field

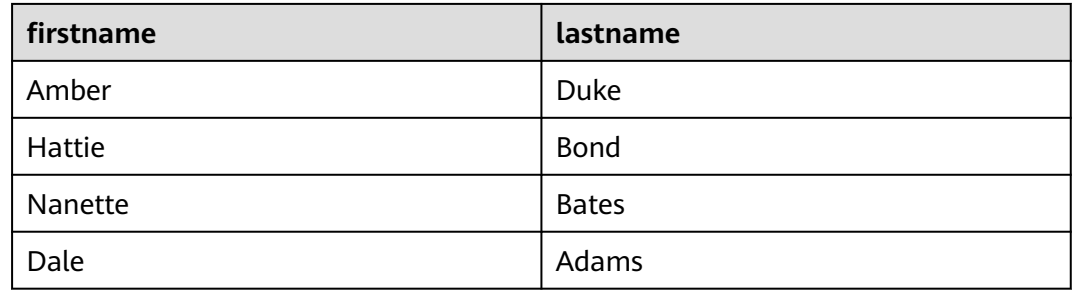

# **Using AS to Define Field Aliases**

SELECT account\_number AS num

#### **Table 9-47** Using AS to define field aliases

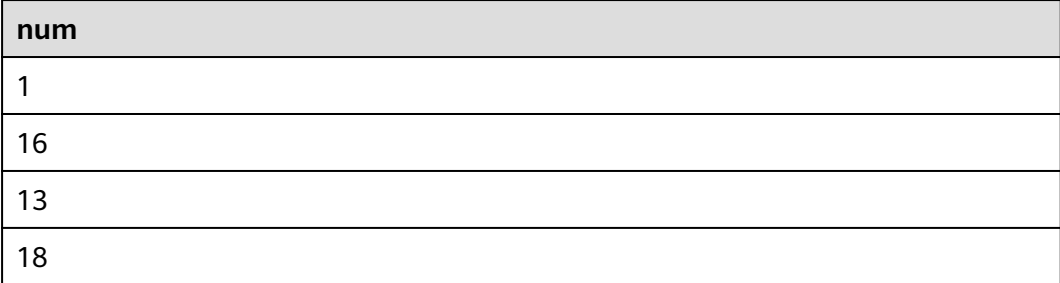

# **Using the DISTINCT Statement**

SELECT DISTINCT age

#### **Table 9-48** Using the DISTINCT statement

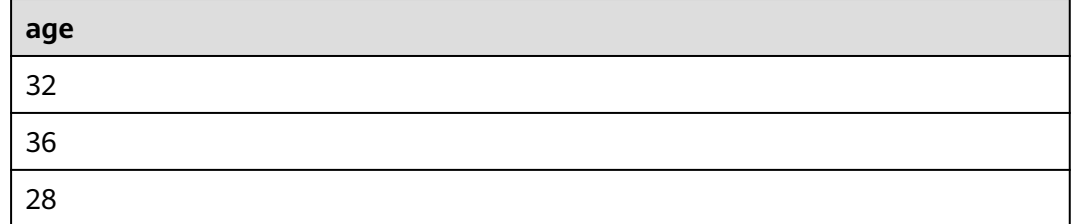

# **Using SQL Functions**

For details about functions, see **[Functions](#page-268-0)**.

SELECT LENGTH(firstname) as len, firstname

#### **Table 9-49** Using SQL functions

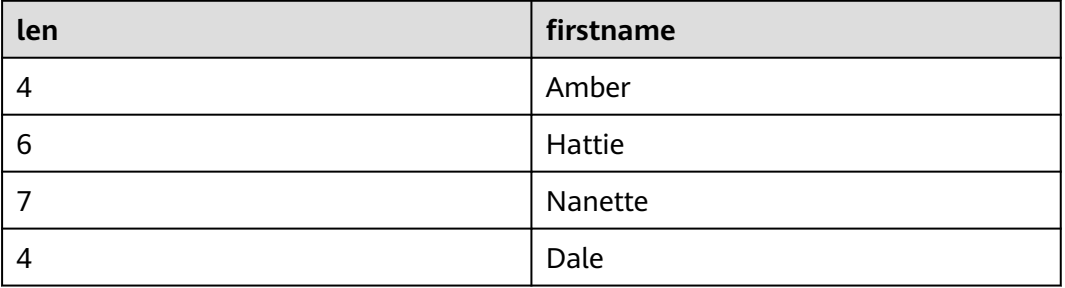

#### **GROUP BY**

Groups data by field value.

## **Grouping by Field Value**

SELECT age GROUP BY age

#### **Table 9-50** Grouping by field value

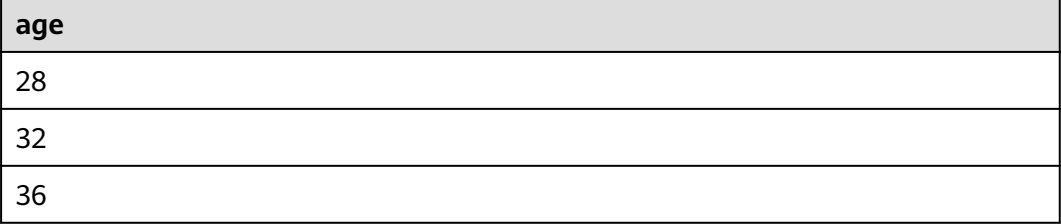

## **Grouping by Field Alias**

SELECT account\_number AS num GROUP BY num

#### **Table 9-51** Grouping by field alias

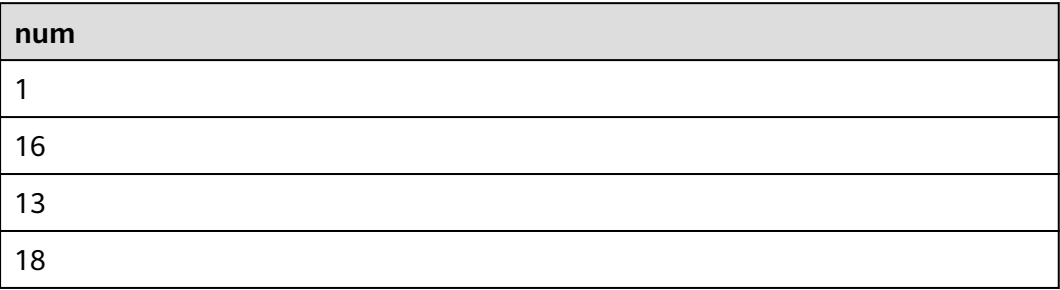

# **Grouping by Multiple Fields**

SELECT account\_number AS num, age GROUP BY num, age

#### **Table 9-52** Grouping by multiple fields

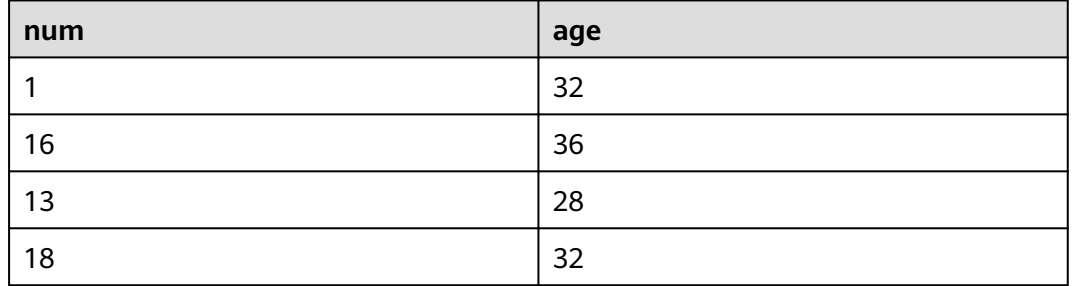

# **Using SQL Functions**

For details about functions, see **[Function](#page-268-0)**.

SELECT LENGTH(lastname) AS len, COUNT(\*) AS count GROUP BY LENGTH(lastname)

#### **Table 9-53** Using SQL functions

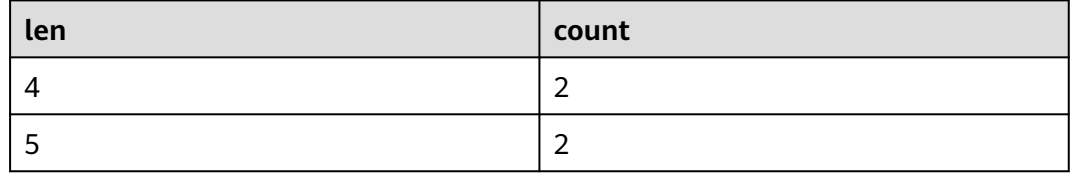

#### **HAVING**

Filters data based on grouping and **[Aggregate Functions](#page-273-0)**.

SELECT age, MAX(balance) GROUP BY age HAVING MIN(balance) > 10000

#### **Table 9-54** The HAVING function

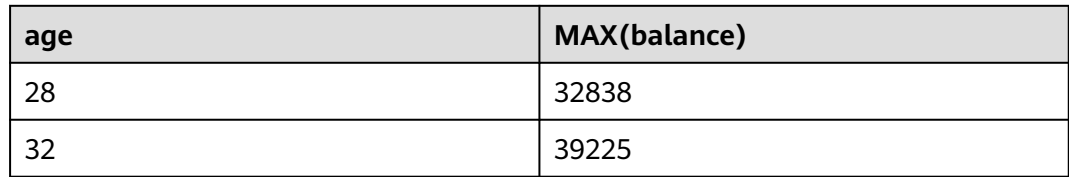

#### **ORDER BY**

Sorts data by field value.

## **Sorting Data by Field Value**

SELECT age ORDER BY age DESC

#### **Table 9-55** Sorting by field value

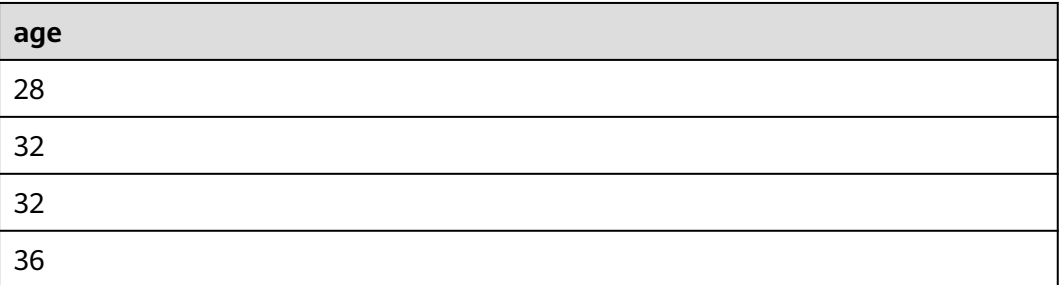

## **LIMIT**

Specifies the number of returned data records.

# **Specifying the Number of Returned Records**

SELECT \* LIMIT 1

#### **Table 9-56** Specifying the number of returned records

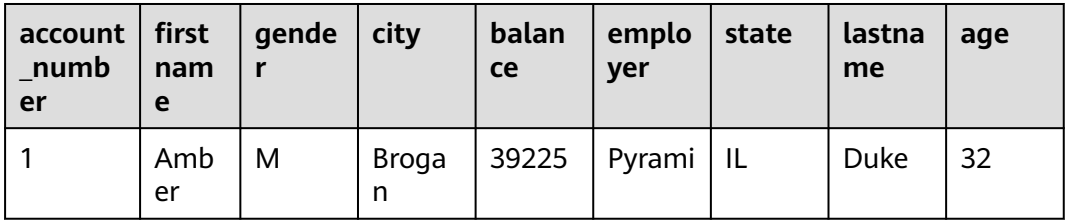

# **Specifying the Number of Returned Records and Offsets**

SELECT \* LIMIT 1 OFFSET 1

| $account$   first<br>numb<br>er | nam<br>e   | gende<br>r | $ $ city | balan<br>ce | emplo<br>ver | state | lastna<br>me | age |
|---------------------------------|------------|------------|----------|-------------|--------------|-------|--------------|-----|
| 16                              | Hatti<br>e | М          | Dante    | 5686        | Netag        | TN    | <b>Bond</b>  | 36  |

<span id="page-268-0"></span>**Table 9-57** Specifying the number of returned records and offsets

# **Functions**

# **Mathematics Functions**

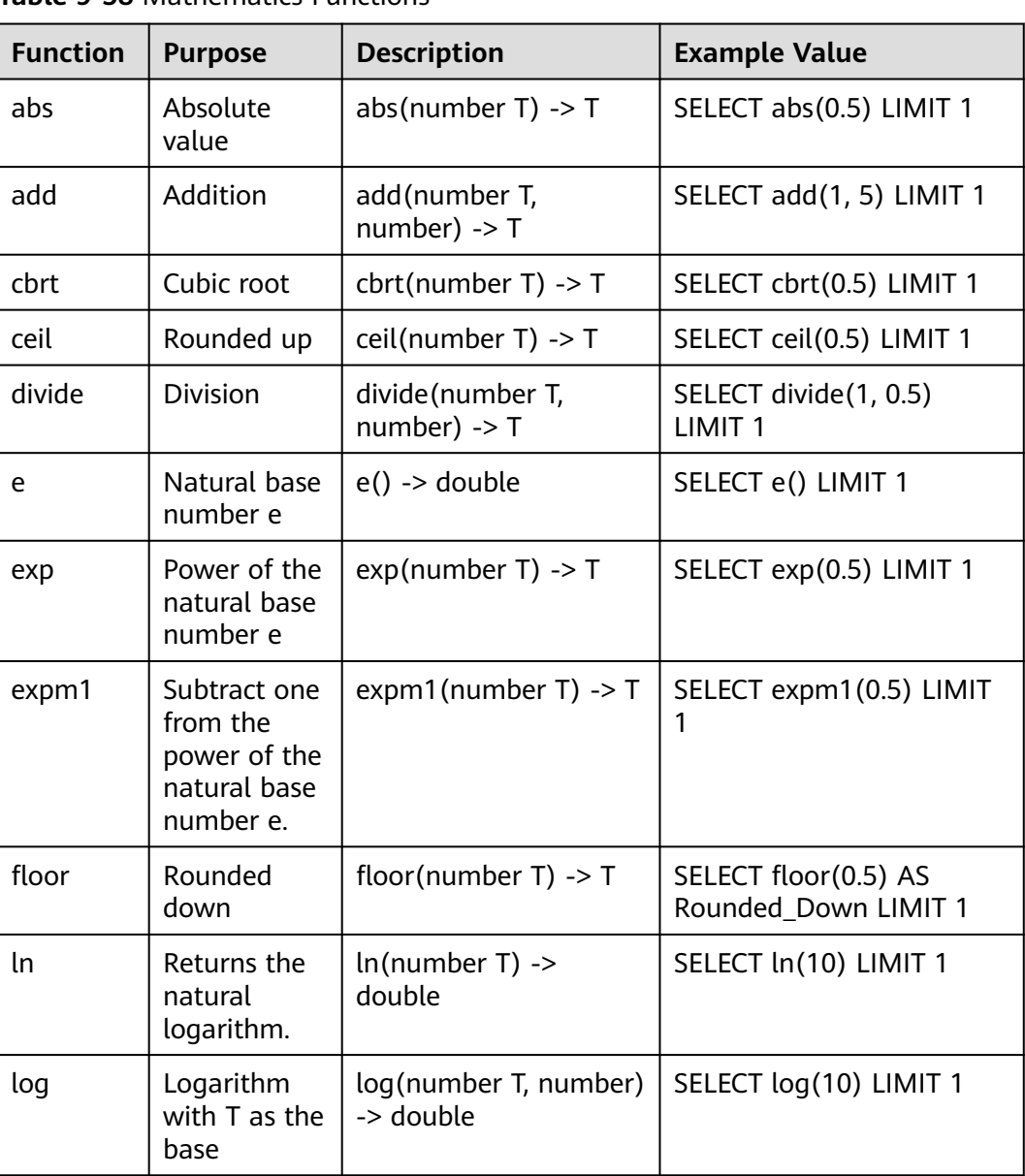

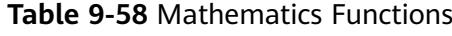

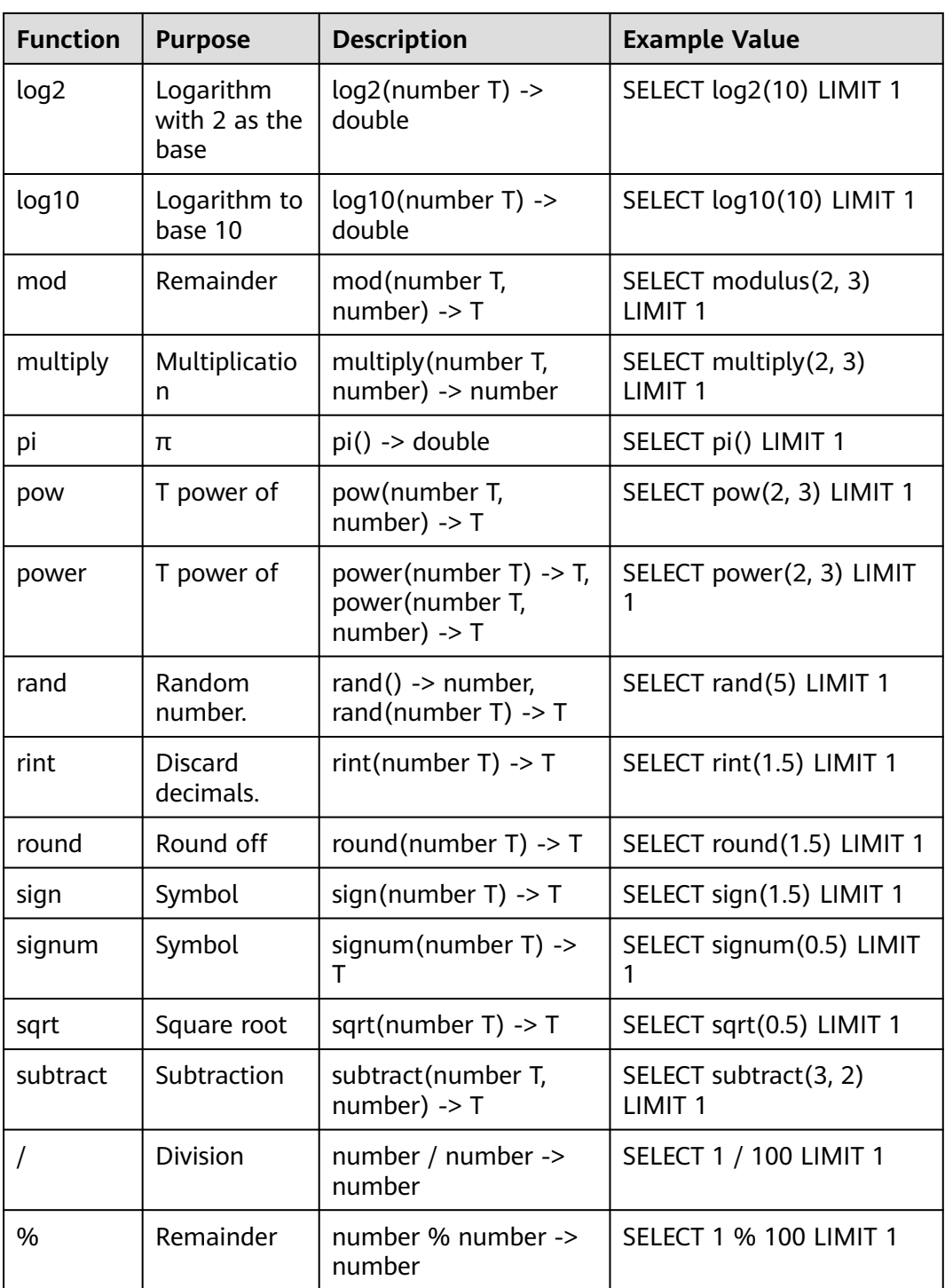

# **Trigonometric Functions**

**Table 9-59** Trigonometric functions

| <b>Function</b><br>S | <b>Purpose</b>                                     | <b>Description</b>                     | <b>Example Value</b>                       |
|----------------------|----------------------------------------------------|----------------------------------------|--------------------------------------------|
| acos                 | Arc cosine                                         | $acos(number T)$ -><br>double          | SELECT acos(0.5) LIMIT 1                   |
| asin                 | Arc sine                                           | $asin(number T)$ -><br>double          | SELECT asin(0.5) LIMIT 1                   |
| atan                 | Inverse<br>tangent                                 | $atan(number T)$ -><br>double          | SELECT atan(0.5) LIMIT 1                   |
| atan2                | T Arc<br>tangent of<br>the result of<br>dividing U | atan2(number T,<br>number U) -> double | SELECT atan2(1, 0.5)<br>LIMIT <sub>1</sub> |
| <b>COS</b>           | Cosine                                             | $cos(number T)$ -><br>double           | SELECT cos(0.5) LIMIT 1                    |
| cosh                 | hyperbolic<br>cosine                               | $cosh(number T)$ -><br>double          | SELECT cosh(0.5) LIMIT 1                   |
| cot                  | Cotangent                                          | $cot(number T)$ -><br>double           | SELECT cot(0.5) LIMIT 1                    |
| degrees              | Converting<br>radians to<br>degrees                | $degrees(number T)$ -><br>double       | SELECT degrees(0.5) LIMIT<br>1             |
| radians              | Converting<br>degrees to<br>radians                | radians(number T) -><br>double         | SELECT radians(0.5) LIMIT<br>1             |
| sin                  | Sine                                               | $sin(number T)$ -><br>double           | SELECT sin(0.5) LIMIT 1                    |
| sinh                 | hyperbolic<br>sine                                 | $sinh(number T)$ -><br>double          | SELECT sinh(0.5) LIMIT 1                   |
| tan                  | Tangent                                            | $tan(number T)$ -><br>double           | SELECT tan(0.5) LIMIT 1                    |

# **Temporal Functions**

# **Table 9-60** Temporal functions

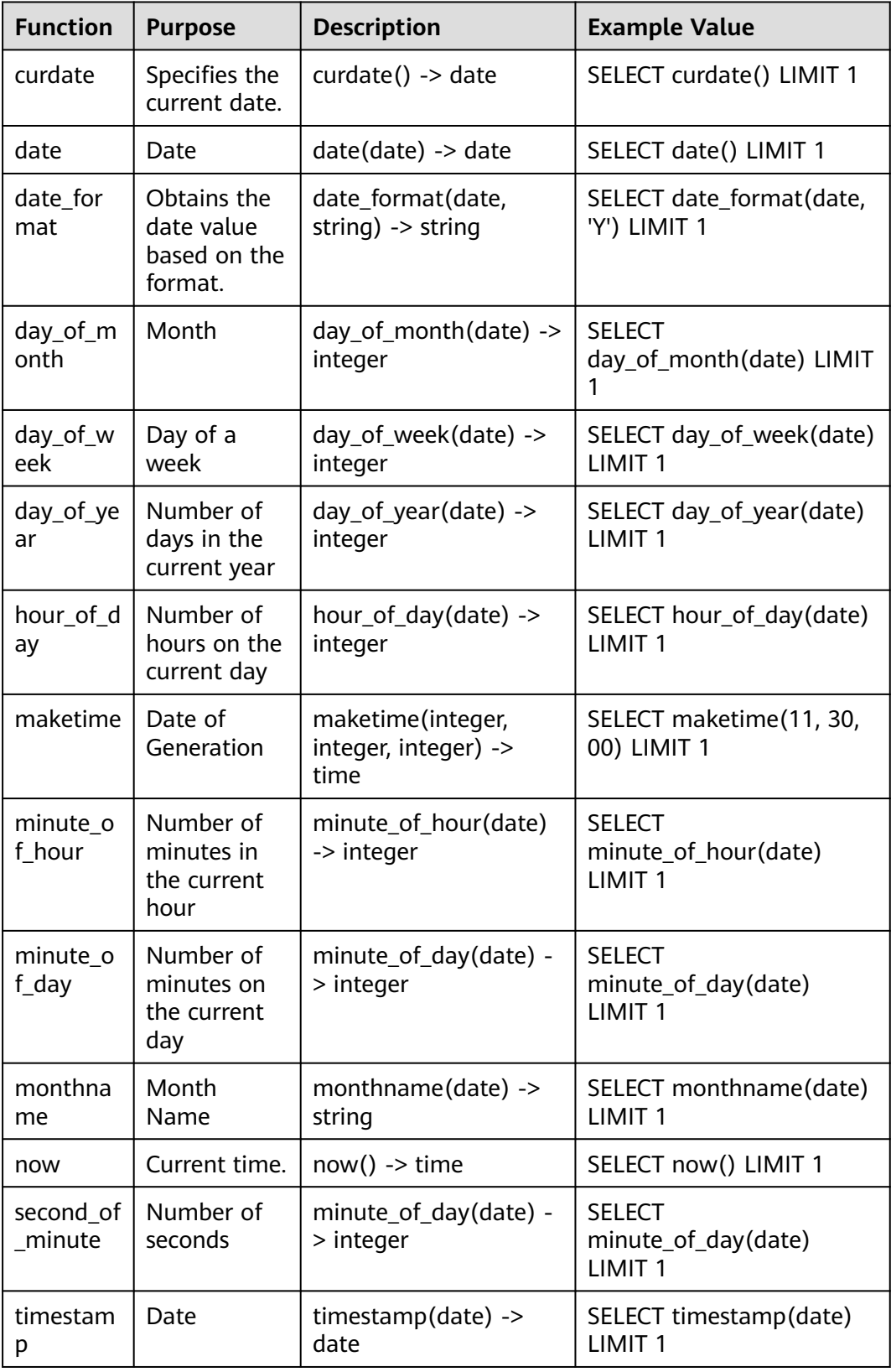

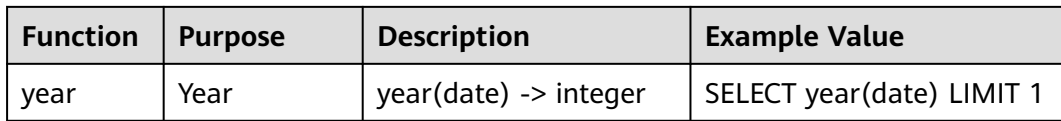

# **Text Functions**

#### **Table 9-61** Text functions

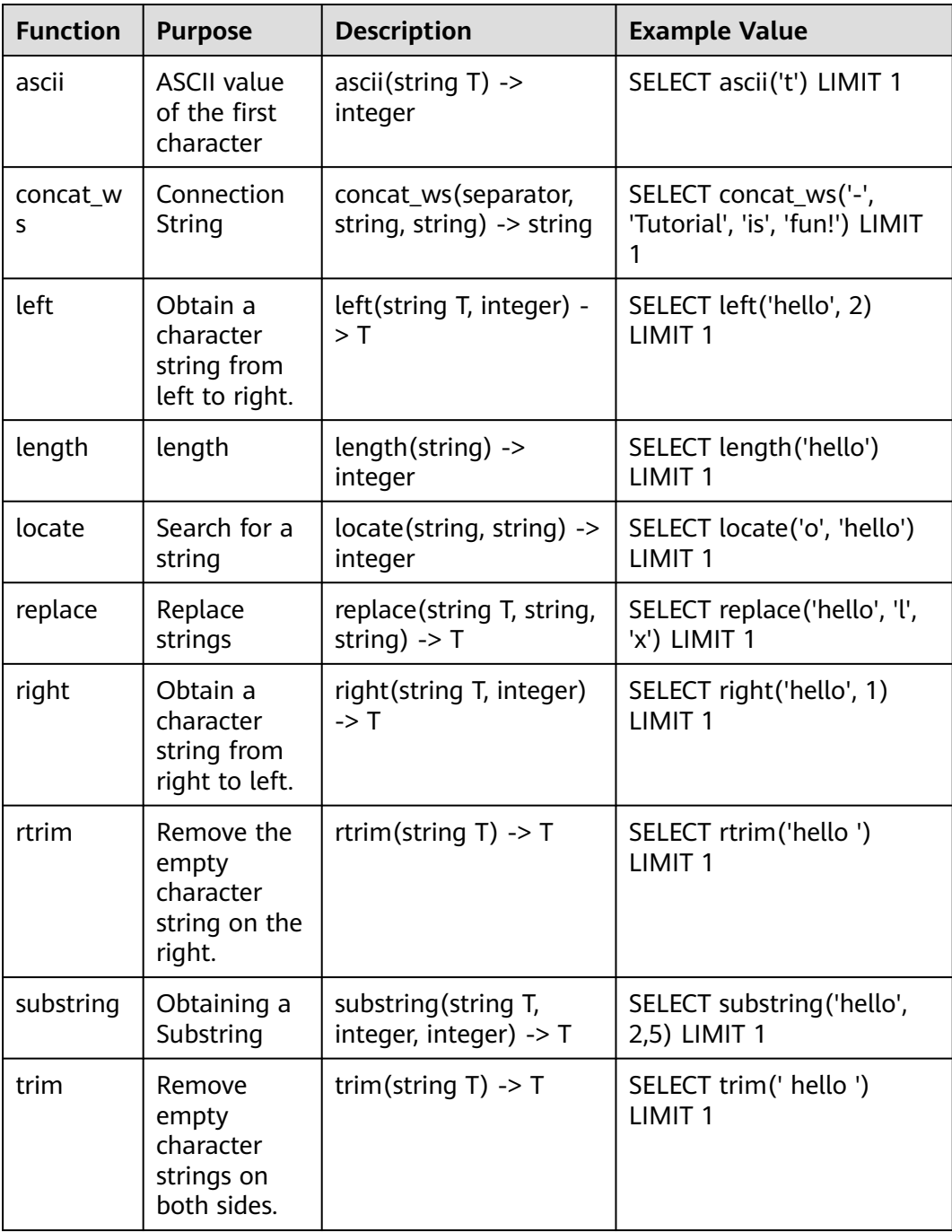

<span id="page-273-0"></span>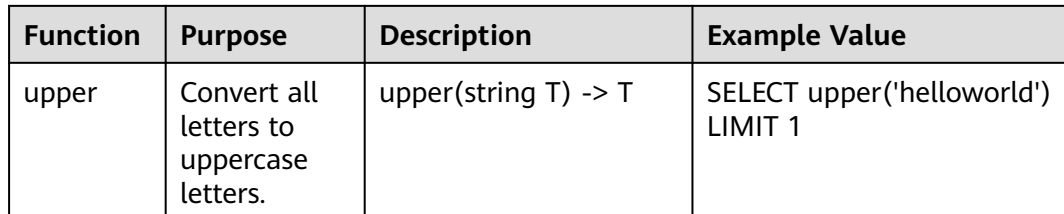

# **Other**

# **Table 9-62** Other

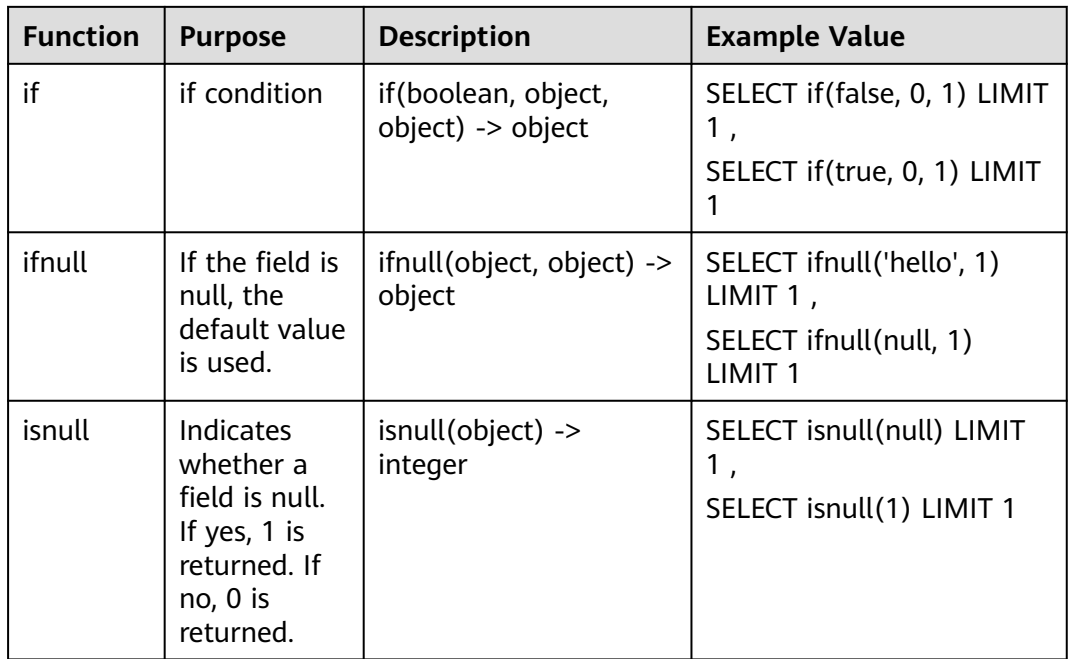

# **Aggregate Functions**

**Table 9-63** Aggregate functions

| <b>Function</b> | <b>Purpose</b>                     | <b>Description</b>            | <b>Example Value</b>    |
|-----------------|------------------------------------|-------------------------------|-------------------------|
| avq             | Average<br>value                   | avg(number T) $\rightarrow$ T | SELECT avg(age) LIMIT 1 |
| sum             | Sum                                | sum(number T) $\rightarrow$ T | SELECT sum(age) LIMIT 1 |
| min             | Specifies the<br>minimum<br>value. | $min(number T)$ -> T          | SELECT min(age) LIMIT 1 |
| max             | Maximum<br>value                   | $max(number T)$ -> T          | SELECT max(age) LIMIT 1 |

<span id="page-274-0"></span>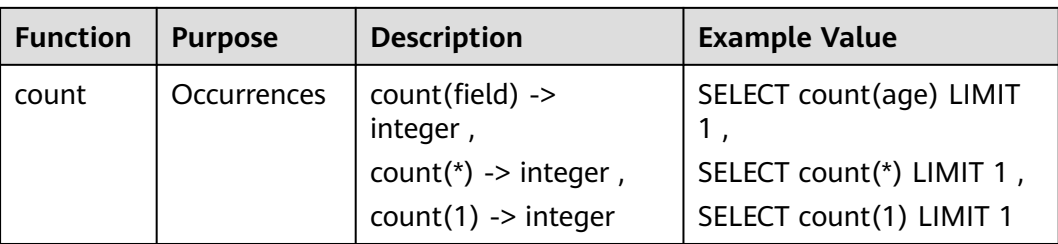

### **9.5.7.1.4 Limitations and Constraints**

- Query statements do not support mathematical operations, such as (age  $+$  $100$ )  $\leq 1000$ .
- Aggregate functions support only fields and do not support expressions, for example, avg(log(age)).
- Multi-table association is not supported.
- Subqueries are not supported.
- A maximum of 500 records can be returned on the page.
- A maximum of 10,000 groups can be returned by GROUP BY.

# **9.5.8 Quick Query**

### **Scenario**

Quick Query is a function of SecMaster that provides saved query and analysis operations. You can save a common query and analysis statement as a quick query statement for future use.

This topic describes how to create a quick query.

### **Prerequisites**

Indexes have been configured. For details, see **[Configuring Indexes](#page-251-0)**.

# **Creating a Quick Query**

- **Step 1** Log in to the management console.
- **Step 2** Click  $\equiv$  in the upper left corner of the page and choose **Security & Compliance** > **SecMaster**.
- **Step 3** In the navigation pane, choose **Workspaces** > **Management**. In the workspace list, click the name of the target workspace.

#### **Figure 9-93** Workspace management page

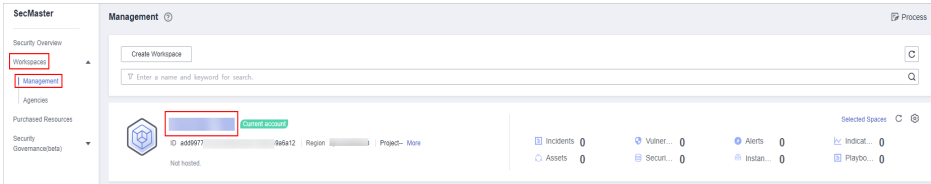

<span id="page-275-0"></span>**Step 4** In the navigation pane on the left, choose **Threat Operations** > **Security Analysis**. The security analysis page is displayed.

**Figure 9-94** Accessing the Security Analysis tab page

|                                            | / Security Analysis                                        |                      |                |                  |                        |                           |               |          |
|--------------------------------------------|------------------------------------------------------------|----------------------|----------------|------------------|------------------------|---------------------------|---------------|----------|
| Security Situation<br>v                    | Security Analysis<br>Intelligent Modeling<br>Data Delivery |                      |                |                  |                        |                           |               |          |
| Resource Manager<br>۰                      |                                                            |                      |                |                  |                        |                           |               |          |
| <b>Risk Prevention</b><br>$\mathbf{v}$     |                                                            |                      |                |                  |                        |                           |               |          |
| <b>Threat Operations</b><br>a.<br>$\Delta$ | Data Spaces <sup> </sup>                                   | <b>@ Data Spaces</b> |                |                  |                        |                           |               |          |
| Incident                                   | $28 - 4$<br>isap-cloudlogs-516 2                           |                      |                |                  |                        |                           |               |          |
| Alert                                      | $^{\circ}$<br>88<br>datapace<br>$\cdot$                    | Add                  |                |                  |                        | Finter a keyword.<br>Name |               | $\alpha$ |
| Indicator                                  |                                                            | Data Spaces          | Type           | <b>Pipelines</b> | Created                | <b>Description</b>        | Operation     |          |
| Intelligent Modeling                       |                                                            | isap-cloudlogs-51634 | system-defined | 16               | May 25, 2023 18:20:1 - |                           | Edit   Delete |          |
| Security Analysis                          |                                                            | datapace             | user-defined   |                  | Jun 19, 2023 14:42:45  |                           | Edit   Delete |          |
| Security Orchest<br>۰                      |                                                            |                      |                |                  |                        |                           |               |          |
| Settings<br>۰                              | ٠                                                          |                      |                |                  |                        |                           |               |          |

**Step 5** In the data space navigation tree on the left, click a data space name to show the pipeline list. Click a pipeline name. On the displayed page, you can search the pipeline data.

**Figure 9-95** Pipeline data page

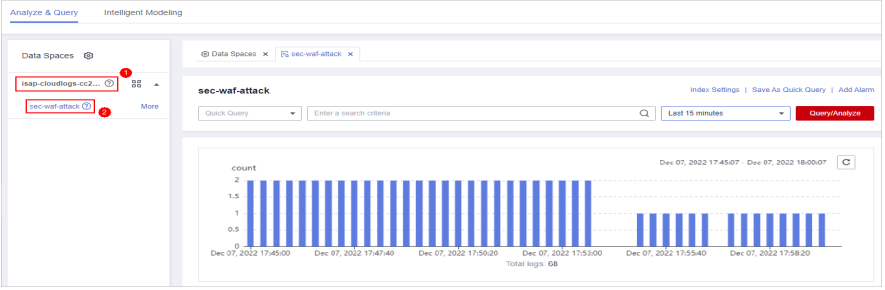

**Step 6** Enter the query and analysis statement, set the time range, and click **Query/ Analyze**.

For details, see **[Querying and Analyzing Data](#page-254-0)**.

**Step 7** Click **Save as Quick Query** in the upper right corner of the area, configure query parameters on the right, and click **OK**.

**Figure 9-96** Save As Quick Query

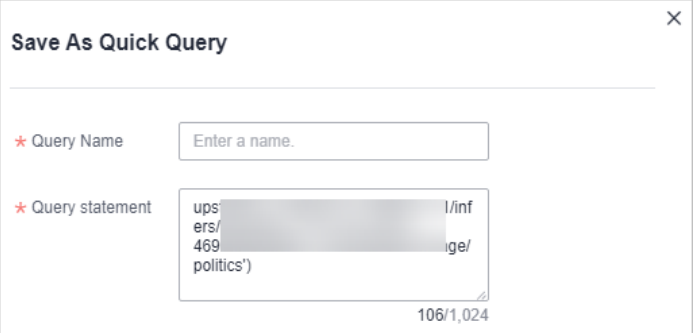

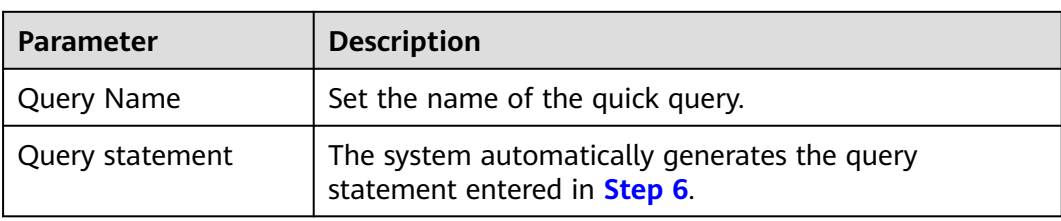

<span id="page-276-0"></span>**Table 9-64** Parameters for a quick query

#### **Step 8** Click **OK**.

After creating a quick query, you can click  $\bullet$  in the quick query search box on the pipeline data query and analysis page and select the target quick query name to use the quick query.

**----End**

# **9.5.9 Quickly Adding a Log Alarm Model**

### **Scenario**

SecMaster allows you to set alarm models for query and analysis results and trigger alarms when conditions are met.

This topic describes how to quickly configure alarm models for logs.

### **Prerequisites**

Data access has been completed. For details, see **[Data Integration](#page-440-0)**.

### **Procedure**

- **Step 1** Log in to the management console.
- **Step 2** Click  $\equiv$  in the upper left corner of the page and choose **Security & Compliance** > **SecMaster**.
- **Step 3** In the navigation pane, choose **Workspaces** > **Management**. In the workspace list, click the name of the target workspace.

**Figure 9-97** Workspace management page

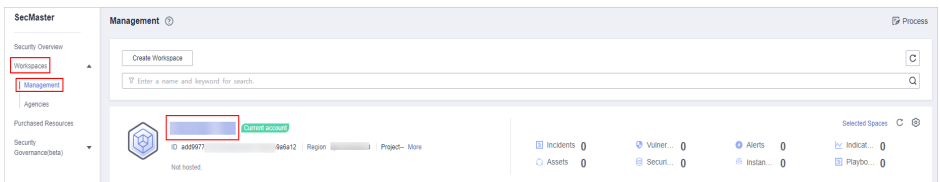

**Step 4** In the navigation pane on the left, choose **Threat Operations** > **Security Analysis**. The security analysis page is displayed.

**Figure 9-98** Accessing the Security Analysis tab page

|                                                                | / Security Analysis                        |                      |                |                  |                        |                    |                        |  |  |
|----------------------------------------------------------------|--------------------------------------------|----------------------|----------------|------------------|------------------------|--------------------|------------------------|--|--|
| Security Situation<br>$\cdot$                                  | Security Analysis<br>Intelligent Modeling  | Data Delivery        |                |                  |                        |                    |                        |  |  |
| Resource Manager<br>۰                                          |                                            |                      |                |                  |                        |                    |                        |  |  |
| <b>Risk Prevention</b><br>۰<br><b>Threat Operations</b><br>a ^ | Data Spaces <sup> </sup>                   | <b>@ Data Spaces</b> |                |                  |                        |                    |                        |  |  |
| Incident                                                       | isap-cloudlogs-516 2<br>88<br>$\mathbf{v}$ | Add                  |                |                  |                        | Name               | Q<br>Finter a keyword. |  |  |
| Alert                                                          | $^{\circ}$<br>88<br>datapace<br>٠          | Data Spaces          | Type           | <b>Pipelines</b> | Created                | <b>Description</b> | Operation              |  |  |
| Indicator                                                      |                                            | isap-cloudlogs-51634 | system-defined | 16               | May 25, 2023 18:20:1 - |                    | Edit   Delete          |  |  |
| Intelligent Modeling<br>Security Analysis                      |                                            | datapace             | user-defined   | 4                | Jun 19, 2023 14:42:45  |                    | Edit   Delete          |  |  |
| Security Orchest<br>۰                                          |                                            |                      |                |                  |                        |                    |                        |  |  |
| Settings<br>٠                                                  |                                            |                      |                |                  |                        |                    |                        |  |  |

**Step 5** In the data space navigation tree on the left, click a data space name to show the pipeline list. Click a pipeline name. On the displayed page, you can search the pipeline data.

**Figure 9-99** Pipeline data page

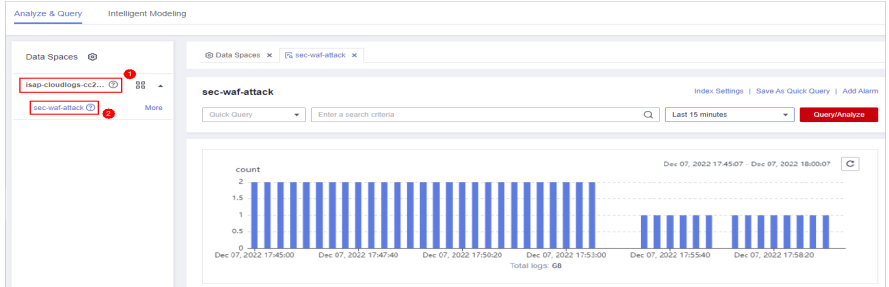

**Step 6** Enter the query analysis statement, set the time range, and click **Query/Analyze**. The query analysis result is displayed.

For details, see **[Querying and Analyzing Data](#page-254-0)**.

**Step 7** Click **Add Alarm** in the upper right corner of the page. The **Create Alarm Model** page is displayed.

#### **Figure 9-100** Add Alarm

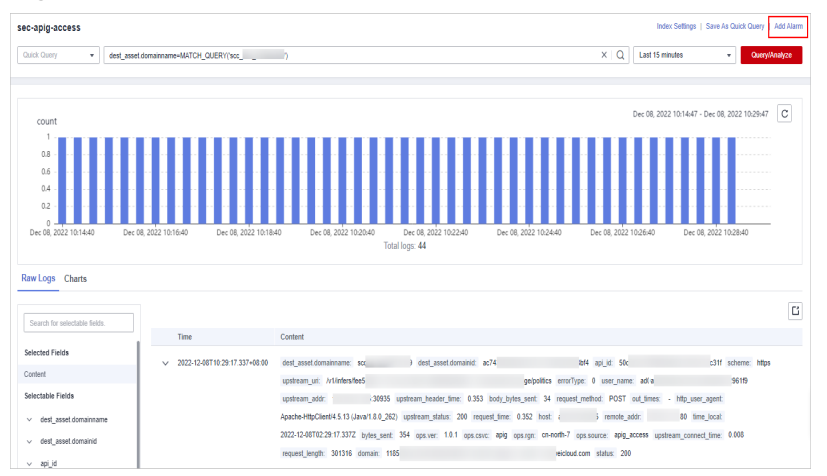

**Step 8** Configure basic alarm information by referring to **[Table 9-65](#page-278-0)**.

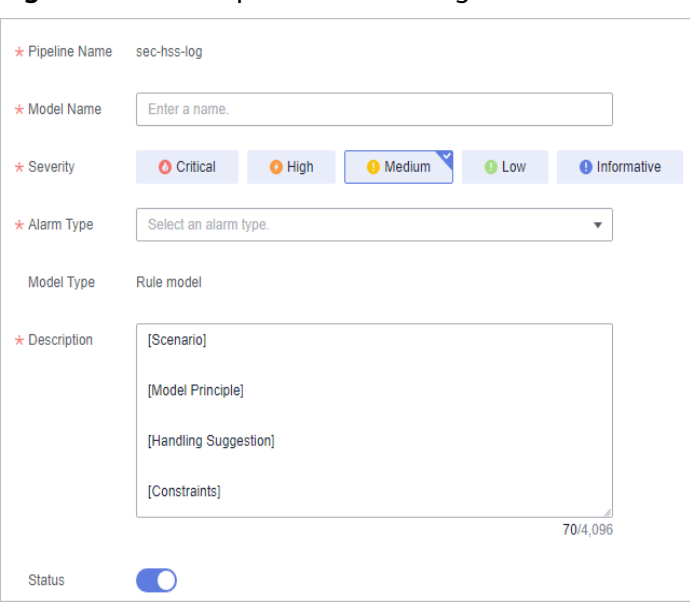

<span id="page-278-0"></span>**Figure 9-101** Complete Basic Settings

#### **Table 9-65** Basic parameters of an alarm model

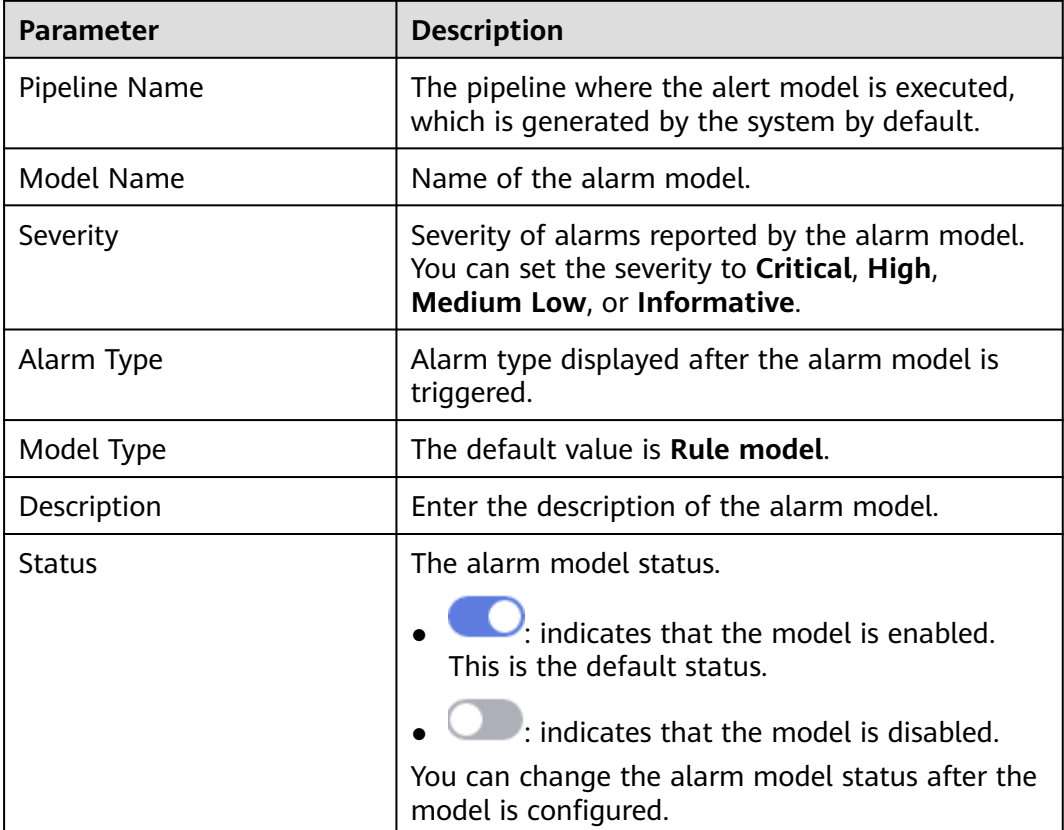

- **Step 9** After the setting is complete, click **Next** in the lower right corner of the page. The page for setting the model logic is displayed.
- **Step 10** Set the model logic. For details about the parameters, see **[Table 9-66](#page-279-0)**.

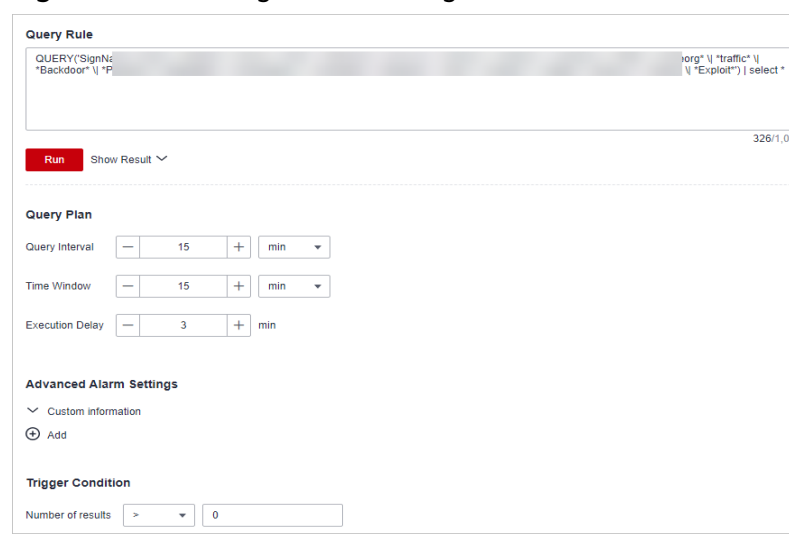

### <span id="page-279-0"></span>**Figure 9-102** Configure Model Logic

# **Table 9-66** Configure Model Logic

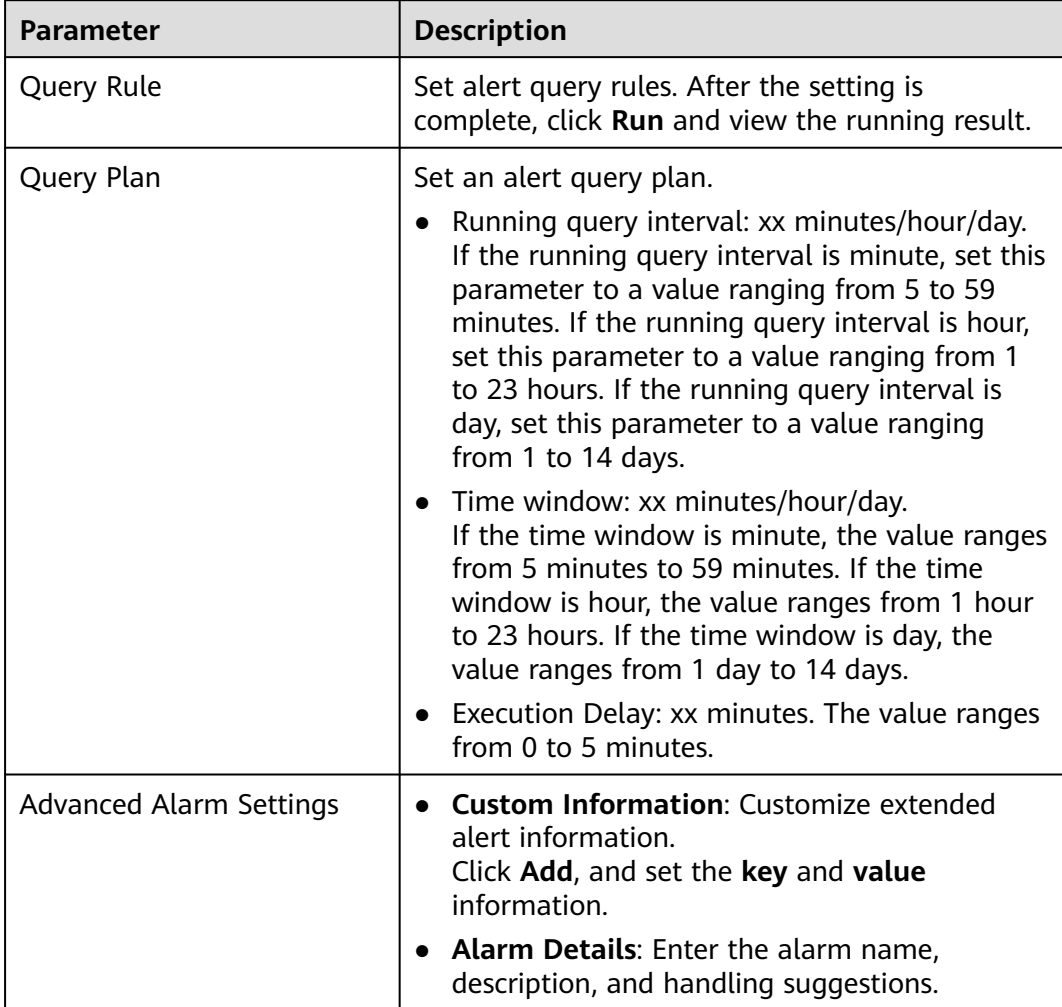

<span id="page-280-0"></span>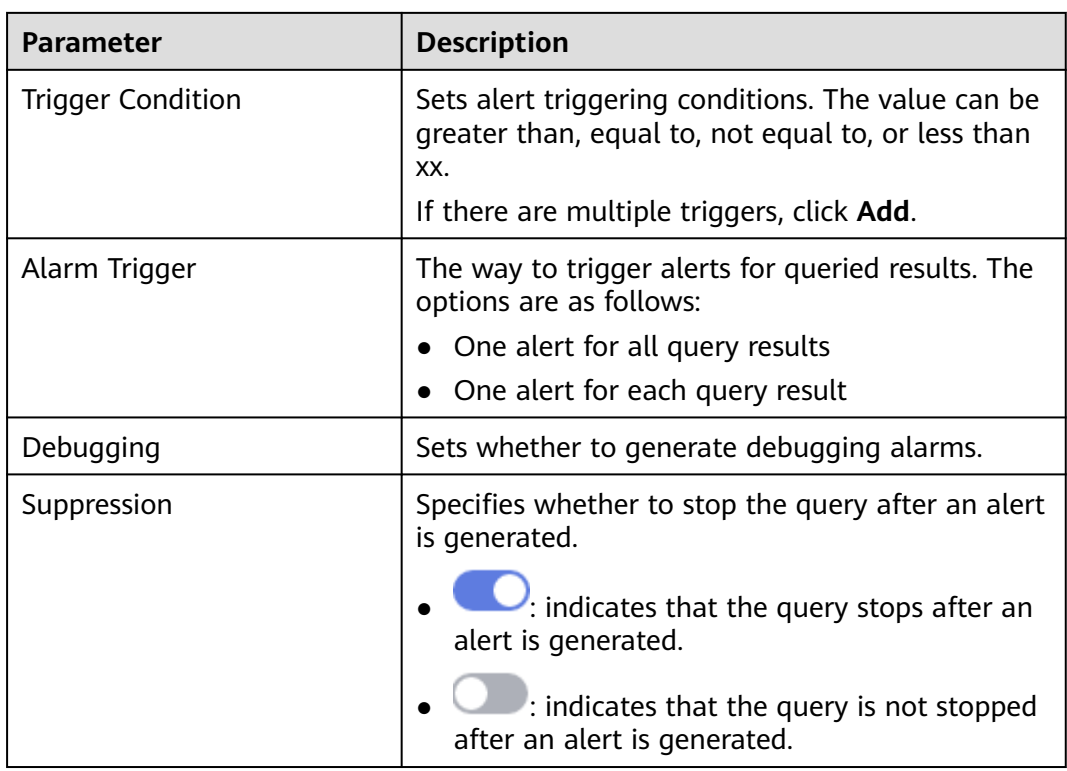

- **Step 11** After the setting is complete, click **Next** in the lower right corner of the page. The model details preview page is displayed.
- **Step 12** After confirming that the preview is correct, click **OK** in the lower right corner of the page to confirm the configuration.

**----End**

# **9.5.10 Charts**

# **9.5.10.1 Overview**

After you run query and analysis statements, SecMaster can display the query and analysis results in charts and tables. You can save indicators as cards for future use in the layout.

Currently, the following chart types are supported:

- **Chart**
- **[Line Chart](#page-282-0)**
- **[Bar Chart](#page-285-0)**
- **[Pie Chart](#page-287-0)**

## **9.5.10.2 Tables**

The query and analysis results can be displayed in a table.

Table is the most commonly used method to display and analyze data. In SecMaster, the data results obtained by querying and analyzing statements are displayed in tables by default.

## **Procedure**

- **Step 1** Log in to the management console.
- **Step 2** Click  $\equiv$  in the upper left corner of the page and choose **Security & Compliance** > **SecMaster**.
- **Step 3** In the navigation pane, choose **Workspaces** > **Management**. In the workspace list, click the name of the target workspace.

**Figure 9-103** Workspace management page

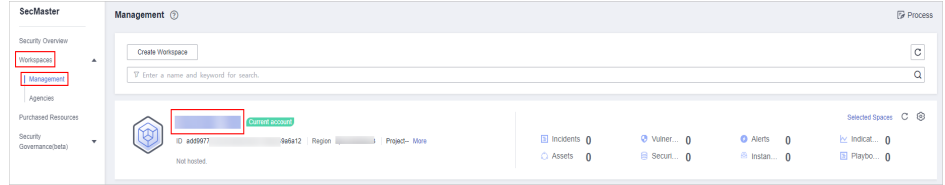

**Step 4** In the navigation pane on the left, choose **Threat Operations** > **Security Analysis**. The security analysis page is displayed.

**Figure 9-104** Accessing the Security Analysis tab page

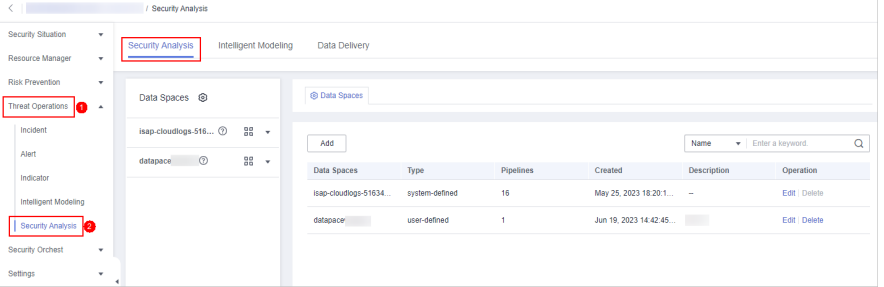

**Step 5** In the data space navigation tree on the left, click a data space name to show the pipeline list. Click a pipeline name. On the displayed page, you can search the pipeline data.

**Figure 9-105** Pipeline data page

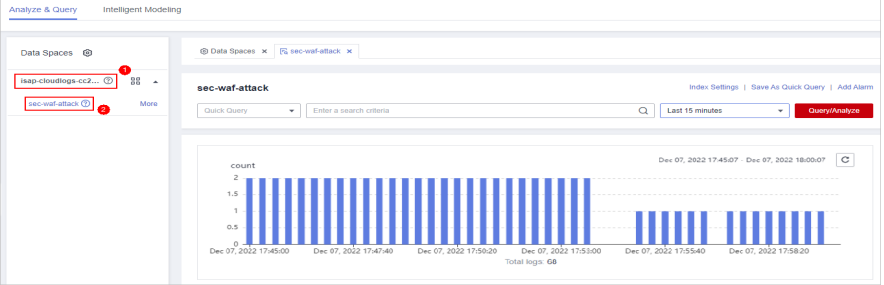

**Step 6** Enter the query and analysis statement, set the time range, and click **Query/ Analyze**.

<span id="page-282-0"></span>**Step 7** Click the **Charts** tab. In the **Chart Type** area on the right of the page, click  $\blacksquare$ .

**Figure 9-106** Charts

| Raw Logs | Charts           |                                  |                         |                                       |                                 |
|----------|------------------|----------------------------------|-------------------------|---------------------------------------|---------------------------------|
| Preview  |                  |                                  |                         | <b>Hide Configuration</b><br>Download | $\sim$ Chart Type               |
|          | response_code JE | request_time $\downarrow \equiv$ | upstream_header_time JE |                                       | E<br>$\Theta$<br>W<br>Шı        |
|          | 200              |                                  | m                       |                                       |                                 |
|          | 202              |                                  |                         |                                       | $\vee$ Base Settings<br>Title   |
|          | 200              |                                  |                         |                                       | Enter a title.                  |
|          | 202              |                                  |                         |                                       | $\smile$ Chart Settings         |
|          | 200              |                                  |                         |                                       | <b>Hidden Fields</b>            |
|          | 202              |                                  |                         |                                       | Select at least one field.<br>۰ |
|          | 200              |                                  |                         |                                       |                                 |

**Step 8** Set parameters in the table.

**Table 9-67** Table parameters

| Category              | <b>Parameter</b> | <b>Description</b>                                |
|-----------------------|------------------|---------------------------------------------------|
| <b>Base Settings</b>  | Title            | Customize the table title.                        |
| <b>Chart Settings</b> | Hidden Fields    | Select a target field to hide it in the<br>table. |

After the chart is configured, you can preview the configured data analysis on the left.

**----End**

### **Related Operations**

- Adding an indicator card: After the configuration, if you want to save the indicator information as a card, click **Add as Indicator Card** in the upper right corner of the table to add an indicator card. In the dialog box that is displayed, set the indicator card name and click **Save**.
- Download logs: After the chart configuration, you can click **Download** in the upper right corner of the table to download the current query analysis data to the local PC.
- Hide configuration: After the chart configuration, you can click Hide **Configuration** on the right of the **Preview** to hide the parameters.
- Show configuration: After the chart configuration is hidden, you can click **Show Configuration** on the right of **Preview** to expand and set parameters.

# **9.5.10.3 Line Charts**

The query and analysis results can be displayed in a line chart.

A line chart is used to display the change of a group of data in a period and show the data change trend.

## **Procedure**

- **Step 1** Log in to the management console.
- **Step 2** Click  $\equiv$  in the upper left corner of the page and choose **Security & Compliance** > **SecMaster**.
- **Step 3** In the navigation pane, choose **Workspaces** > **Management**. In the workspace list, click the name of the target workspace.

**Figure 9-107** Workspace management page

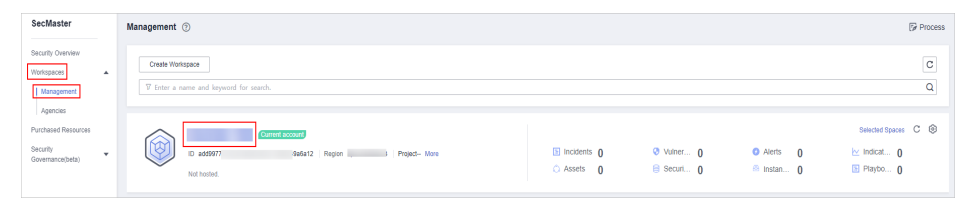

**Step 4** In the navigation pane on the left, choose **Threat Operations** > **Security Analysis**. The security analysis page is displayed.

**Figure 9-108** Accessing the Security Analysis tab page

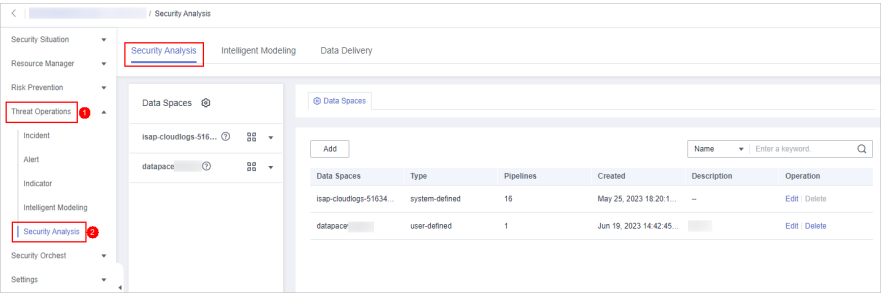

**Step 5** In the data space navigation tree on the left, click a data space name to show the pipeline list. Click a pipeline name. On the displayed page, you can search the pipeline data.

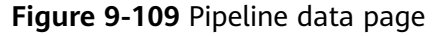

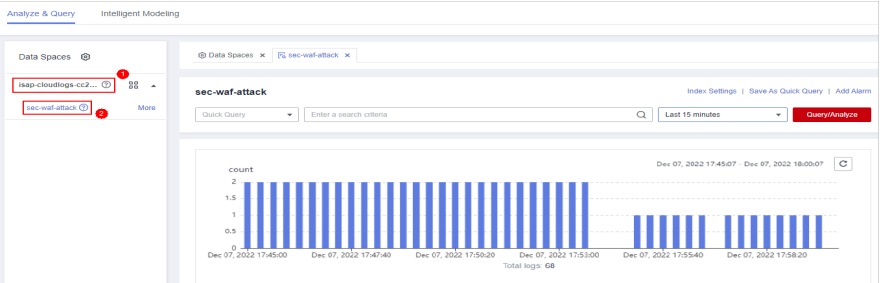

**Step 6** Enter the query and analysis statement, set the time range, and click **Query/ Analyze**.

**Step 7** Click the **Charts** tab. In the **Chart Type** area on the right of the page, click  $\mathbb{N}$ .

#### **Figure 9-110** Line chart statistics

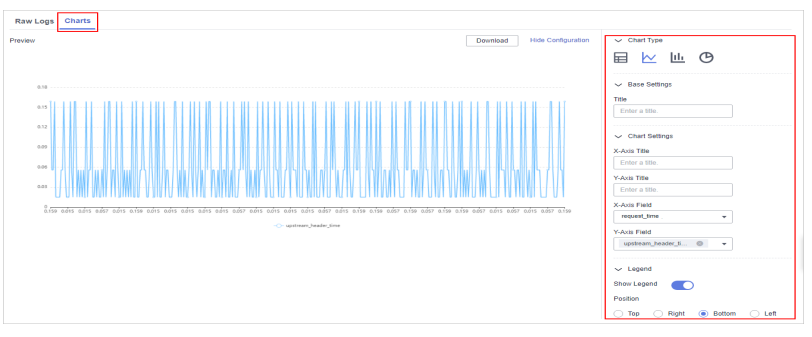

#### **Step 8** Set line chart parameters.

#### **Table 9-68** Line chart parameters

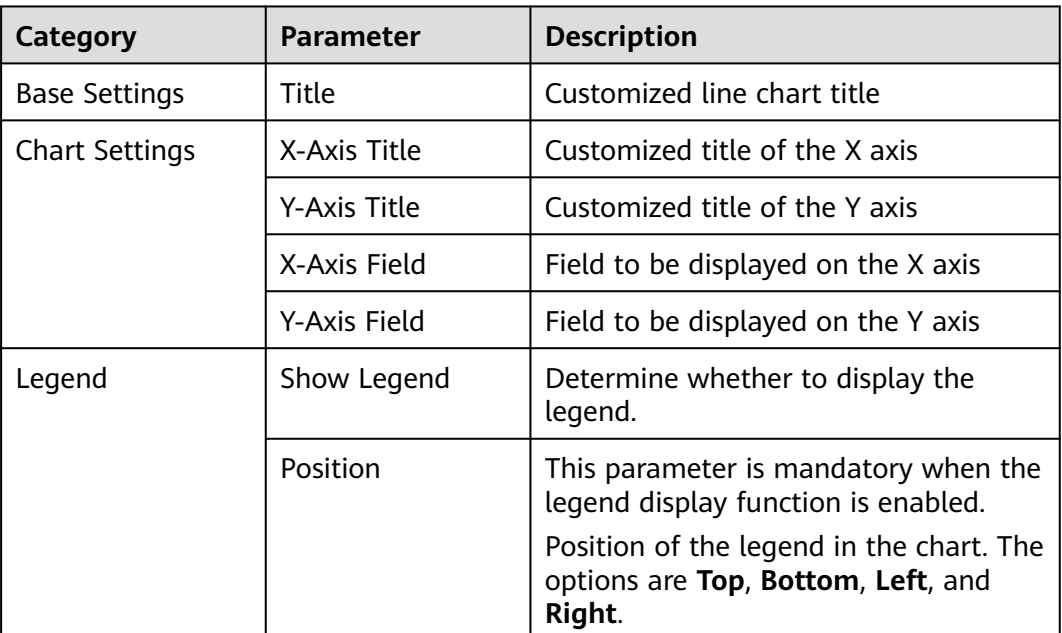

After the chart is configured, you can preview the configured data analysis result on the left.

**----End**

# **Related Operations**

- Adding an indicator card: After the configuration, if you want to save the indicator information as a card, click **Add as Indicator Card** in the upper right corner of the table to add an indicator card. In the dialog box that is displayed, set the indicator card name and click **Save**.
- Download logs: After the chart configuration, you can click **Download** in the upper right corner of the table to download the current query analysis data to the local PC.
- Hide configuration: After the chart configuration, you can click Hide **Configuration** on the right of the **Preview** to hide the parameters.

• Show configuration: After the chart configuration is hidden, you can click **Show Configuration** on the right of **Preview** to expand and set parameters.

# <span id="page-285-0"></span>**9.5.10.4 Bar Charts**

The query and analysis results can be displayed in a bar chart.

A bar chart presents categorical data with rectangular bars with heights or lengths. It can be used to compare data and trends. In SecMaster, the bar chart uses vertical bars (the width is fixed and the height indicates the value) to display data by default.

## **Procedure**

**Step 1** Log in to the management console.

- **Step 2** Click  $\equiv$  in the upper left corner of the page and choose **Security & Compliance** > **SecMaster**.
- **Step 3** In the navigation pane, choose **Workspaces** > **Management**. In the workspace list, click the name of the target workspace.

**Figure 9-111** Workspace management page

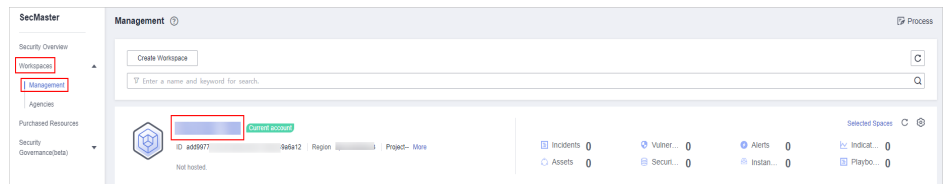

**Step 4** In the navigation pane on the left, choose **Threat Operations** > **Security Analysis**. The security analysis page is displayed.

**Figure 9-112** Accessing the Security Analysis tab page

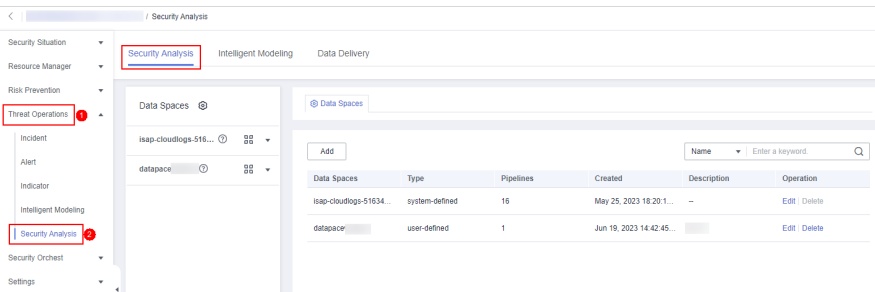

**Step 5** In the data space navigation tree on the left, click a data space name to show the pipeline list. Click a pipeline name. On the displayed page, you can search the pipeline data.

#### **Figure 9-113** Pipeline data page

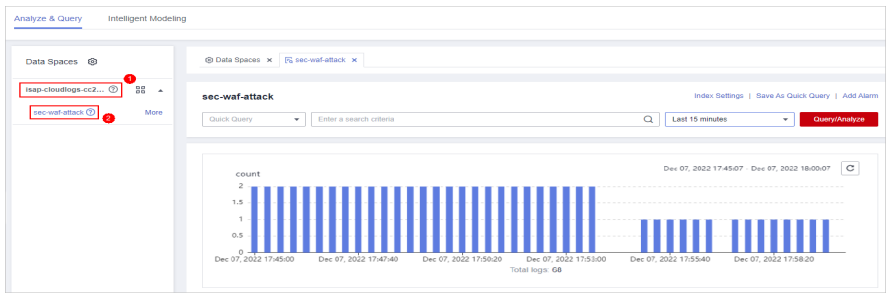

- **Step 6** Enter the query and analysis statement, set the time range, and click **Query/ Analyze**.
- **Step 7** Click the **Charts** tab. In the **Chart Type** area on the right of the page, click  $\frac{\| \cdot \|_1}{\| \cdot \|_2}$ .

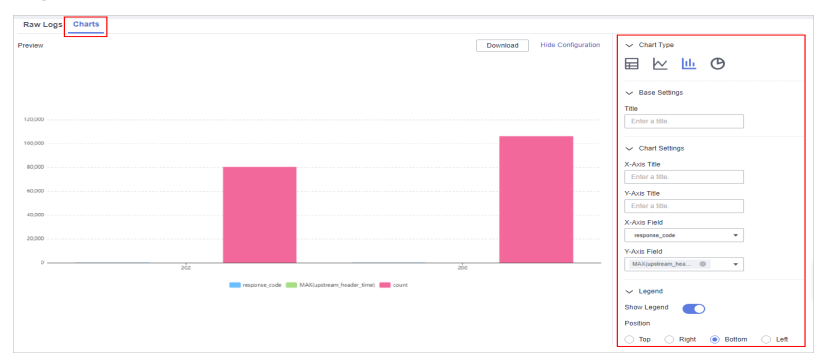

**Figure 9-114** Bar chart statistics

**Step 8** Set bar chart parameters.

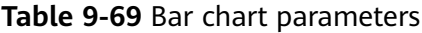

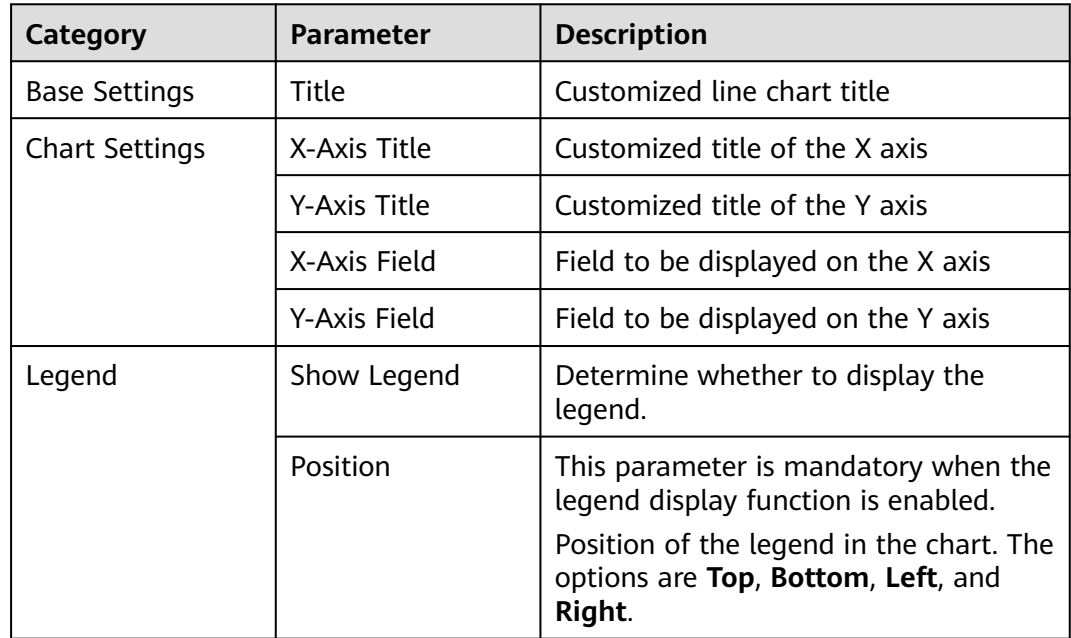

After the chart is configured, you can preview the configured data analysis result on the left.

**----End**

## <span id="page-287-0"></span>**Related Operations**

- Adding an indicator card: After the configuration, if you want to save the indicator information as a card, click **Add as Indicator Card** in the upper right corner of the table to add an indicator card. In the dialog box that is displayed, set the indicator card name and click **Save**.
- Download logs: After the chart configuration, you can click **Download** in the upper right corner of the table to download the current query analysis data to the local PC.
- Hide configuration: After the chart configuration, you can click **Hide Configuration** on the right of the **Preview** to hide the parameters.
- Show configuration: After the chart configuration is hidden, you can click **Show Configuration** on the right of **Preview** to expand and set parameters.

## **9.5.10.5 Pie Charts**

The query and analysis results can be displayed in a pie chart.

The pie chart is used to show the proportion of different categories. Different categories are compared by radian.

### **Procedure**

- **Step 1** Log in to the management console.
- **Step 2** Click  $\equiv$  in the upper left corner of the page and choose **Security & Compliance** > **SecMaster**.
- **Step 3** In the navigation pane, choose **Workspaces** > **Management**. In the workspace list, click the name of the target workspace.

#### **Figure 9-115** Workspace management page

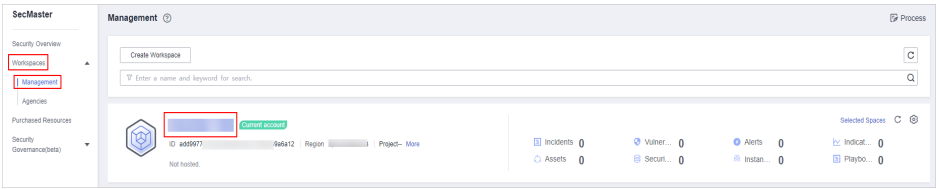

**Step 4** In the navigation pane on the left, choose **Threat Operations** > **Security Analysis**. The security analysis page is displayed.
**Figure 9-116** Accessing the Security Analysis tab page

| $\left\langle \quad \right\rangle$                           | / Security Analysis                                 |                      |                |           |                        |                    |                               |  |  |  |
|--------------------------------------------------------------|-----------------------------------------------------|----------------------|----------------|-----------|------------------------|--------------------|-------------------------------|--|--|--|
| Security Situation<br>٠                                      | Security Analysis<br>Intelligent Modeling           | Data Delivery        |                |           |                        |                    |                               |  |  |  |
| Resource Manager<br>٠                                        | _______                                             |                      |                |           |                        |                    |                               |  |  |  |
| <b>Risk Prevention</b><br>$\cdot$<br>Threat Operations<br>А. | Data Spaces <sup> </sup>                            | <b>@ Data Spaces</b> |                |           |                        |                    |                               |  |  |  |
| Incident                                                     | 88<br>isap-cloudlogs-516 2<br>$\mathbf{v}$          |                      |                |           |                        |                    |                               |  |  |  |
| Alert                                                        |                                                     | Add                  |                |           |                        | Name               | $\alpha$<br>Finter a keyword. |  |  |  |
| Indicator                                                    | $^{\circ}$<br>88<br>datapace<br>$\scriptstyle\star$ | Data Spaces          | Type           | Pipelines | Created                | <b>Description</b> | Operation                     |  |  |  |
| Intelligent Modeling                                         |                                                     | isap-cloudlogs-51634 | system-defined | 16        | May 25, 2023 18:20:1 - |                    | Edit   Delete                 |  |  |  |
| Security Analysis                                            |                                                     | datapace             | user-defined   |           | Jun 19, 2023 14:42:45  |                    | Edit   Delete                 |  |  |  |
| Security Orchest<br>۰                                        |                                                     |                      |                |           |                        |                    |                               |  |  |  |
| Settings<br>$\cdot$                                          |                                                     |                      |                |           |                        |                    |                               |  |  |  |

**Step 5** In the data space navigation tree on the left, click a data space name to show the pipeline list. Click a pipeline name. On the displayed page, you can search the pipeline data.

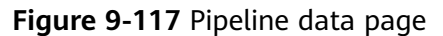

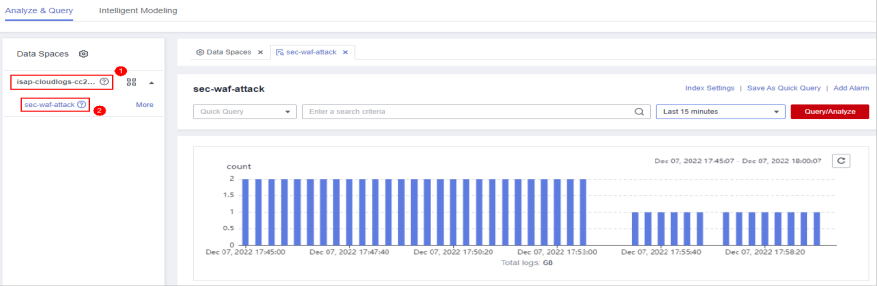

- **Step 6** Enter the query and analysis statement, set the time range, and click **Query/ Analyze**.
- **Step 7** Click the **Charts** tab. In the **Chart Type** area on the right of the page, click  $\bigoplus$ .

**Figure 9-118** Pie chart statistics

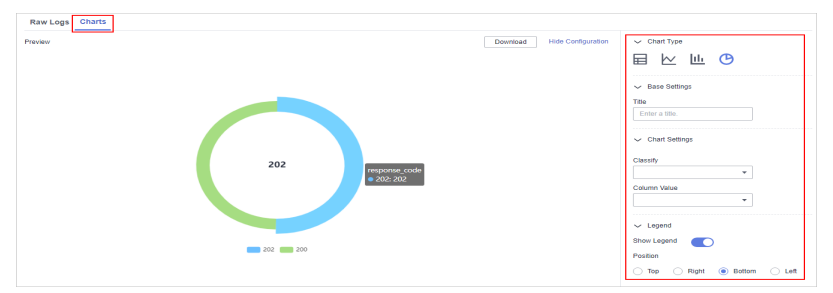

**Step 8** Set pie chart parameters.

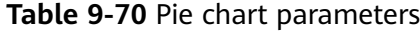

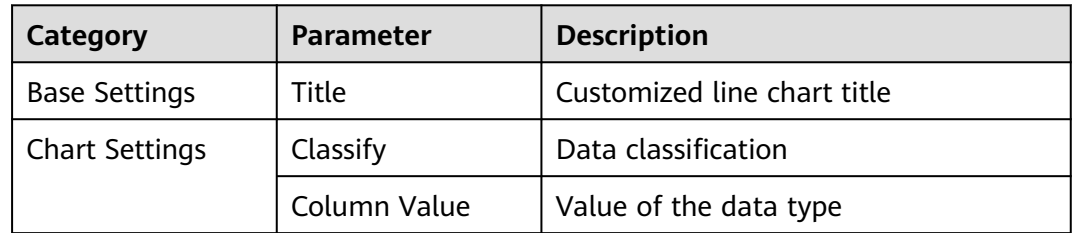

<span id="page-289-0"></span>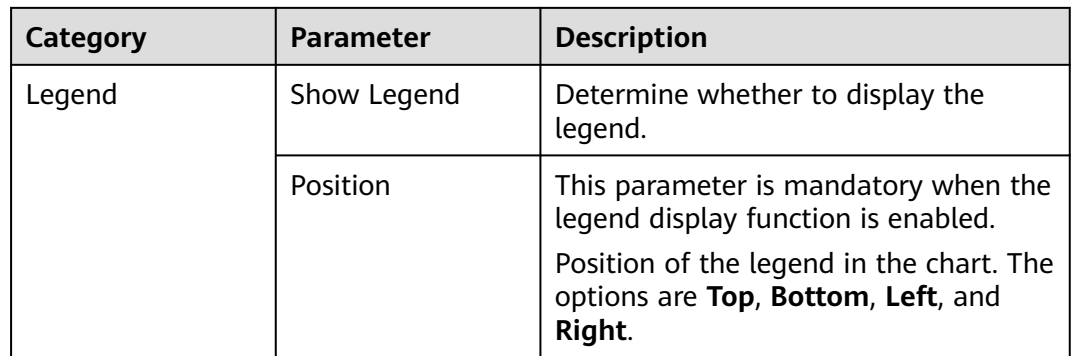

After the chart is configured, you can preview the configured data analysis result on the left.

**----End**

# **Related Operations**

- Adding an indicator card: After the configuration, if you want to save the indicator information as a card, click **Add as Indicator Card** in the upper right corner of the table to add an indicator card. In the dialog box that is displayed, set the indicator card name and click **Save**.
- Download logs: After the chart configuration, you can click **Download** in the upper right corner of the table to download the current query analysis data to the local PC.
- Hide configuration: After the chart configuration, you can click **Hide Configuration** on the right of the **Preview** to hide the parameters.
- Show configuration: After the chart configuration is hidden, you can click **Show Configuration** on the right of **Preview** to expand and set parameters.

# **9.5.11 Managing Data Spaces**

# **9.5.11.1 Creating a Data Space**

## **Scenario**

A data space is a unit for data grouping, load balancing, and flow control. Data in the same data space shares the same load balancing policy.

When you need to use the security analysis, data analysis, and intelligent modeling features provided by SecMaster, you need to create a data space.

This section describes how to create a data space.

## **Prerequisites**

A workspace has been created. For details, see **[Creating a Workspace](#page-41-0)**.

# **Limitations and Constraints**

A maximum of five data spaces can be created in a workspace.

## **Procedure**

- **Step 1** Log in to the management console.
- **Step 2** Click  $\equiv$  in the upper left corner of the page and choose **Security & Compliance** > **SecMaster**.
- **Step 3** In the navigation pane, choose **Workspaces** > **Management**. In the workspace list, click the name of the target workspace.

**Figure 9-119** Workspace management page

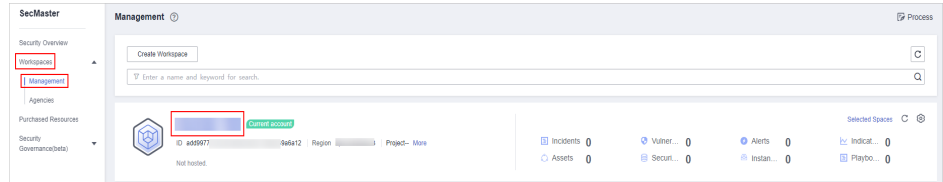

**Step 4** In the navigation pane on the left, choose **Threat Operations** > **Security Analysis**. The security analysis page is displayed.

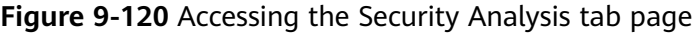

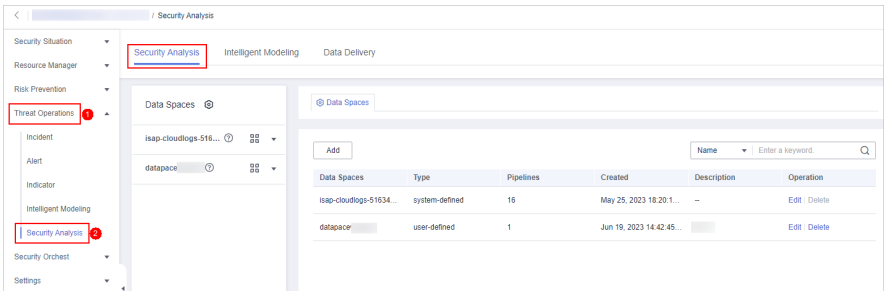

**Step 5** In the upper left corner of the data space list, click **Add**. The **Adding Data Spaces** page is displayed on the right.

**Figure 9-121** Creating a data space

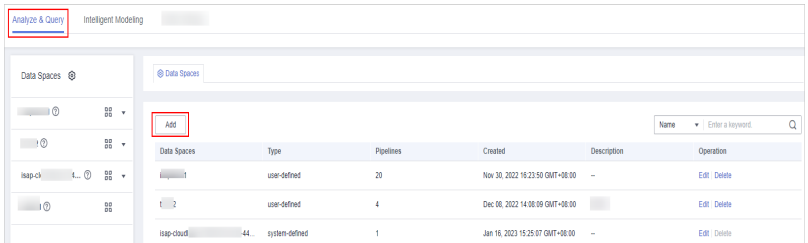

**Step 6** On the **Adding Data Spaces** page, set the parameters for the new data space. For details about the parameters, see **[Table 9-71](#page-291-0)**.

| <b>Parameter</b> | <b>Description</b>                                                                                                    |
|------------------|----------------------------------------------------------------------------------------------------|
| Data Space       | Data space name. It must meet the following<br>requirements:                                                                                   |
|                  | • The name contains 5 to 63 characters.                                                                                                    |
|                  | • The value can contain letters, numbers, and<br>hyphens (-). The hyphen (-) cannot be used at<br>the beginning or end, or used consecutively. |
|                  | • The name must be unique on Huawei Cloud and<br>cannot be the same as any other data space<br>name.                                           |
| Description      | You can make remarks on the data space. This<br>parameter is optional.                                                                         |

<span id="page-291-0"></span>**Table 9-71** Adding a data space

**Step 7** Click **OK**. The data space is added.

After the data space is added, you can view the new data space in the data space list.

**----End**

## **9.5.11.2 Viewing Data Space Details**

## **Scenario**

This topic describes how to view the information about a data space, including the name, type, and creation time.

## **Procedure**

- **Step 1** Log in to the management console.
- **Step 2** Click  $\equiv$  in the upper left corner of the page and choose **Security & Compliance** > **SecMaster**.
- **Step 3** In the navigation pane, choose **Workspaces** > **Management**. In the workspace list, click the name of the target workspace.

**Figure 9-122** Workspace management page

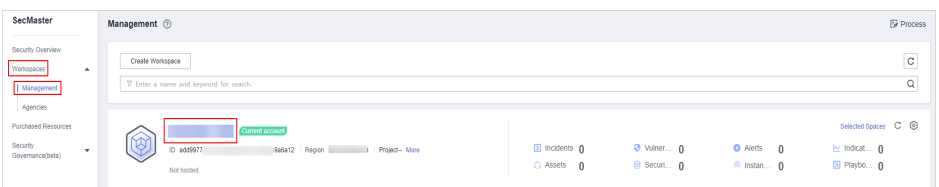

**Figure 9-123** Accessing the Security Analysis tab page urity Analysis<br>
Intelligent Modeling Data Delivery  $\mathbb{R}^2$ Resource Manager Data Spaces © **C** Data Spaces  $\overline{\bullet}$  .  $Add$  $\overline{\mathbf{Q}}$ datapace <sup>o</sup>  $98 -$ Data Spaces Operation Created May 25, 2023 18:20:1. Edit | Dele Jun 19, 2023 14:42:45. Edit | Delete

**Step 5** On the **Data Spaces** page, view all data space information. **Table 9-72** describes related parameters.

| <b>Parameter</b> | <b>Description</b>                                                                                                    |
|------------------|----------------------------------------------------------------------------------------------------|
| Data Spaces      | Data space name                                                                                                    |
| Type             | Type of data in the data space. It may be:<br>• System-defined: data space created by the system<br>by default during data access.<br>• User-defined: data space created by users. |
| Pipelines        | Number of pipelines in the data space.                                                                                                    |
| Created          | Time when the data space is created.                                                                                                    |
| Description      | Description of the data space                                                                                                    |
| Operation        | You can perform operations such as editing and<br>deleting in the Operation column.                                                                                                |

**Table 9-72** Data space parameters

**Step 6** In the data space column on the left, click  $\Omega$  next to a data space name to view the details about the data space.

**Figure 9-124** Data space details

| @ Data Spaces<br>Data Spaces @<br>$H$ <sup>(2)</sup><br>88<br>$\mathcal{L}_{\mathcal{A}}$<br>$\alpha$<br>- Enter a keyword.<br>Add<br>Name<br>38<br>$\cdot$ $\circ$<br>Data Spaces<br>Type<br><b>Pipelines</b><br>Description<br>Operation<br>Created |
|----------------------------------------------------------------------------------------------------|
|                                                                                                    |
|                                                                                                    |
|                                                                                                    |
| isap-cloudlogs-034<br>88<br>$\;$ $\;$<br>$\sim$ $\sim$ $\sim$ $\sim$<br>Nov 30, 2022 16:23:50 GMT -<br>Edt Delete<br>user-defined                                                                                                    |
| $\overline{2}$<br>Dec 08, 2022 14:08:09 GMT<br>$\circ$<br>Edit   Delete<br>user-defined                                                                                                    |
| Jan 16, 2023 15:25:07 GMT -<br>isap-cloudlogs-034607e9-bc<br>Edit   Delete<br>system-defined                                                                                                    |

**Step 7** In the Data **Space Details** area, you can view details about a data space. For details about the parameters, see **Table 9-73**.

**Table 9-73** Data space details

| <b>Parameter</b> | <b>Description</b> |
|------------------|--------------------|
| Data Spaces      | Data space name    |

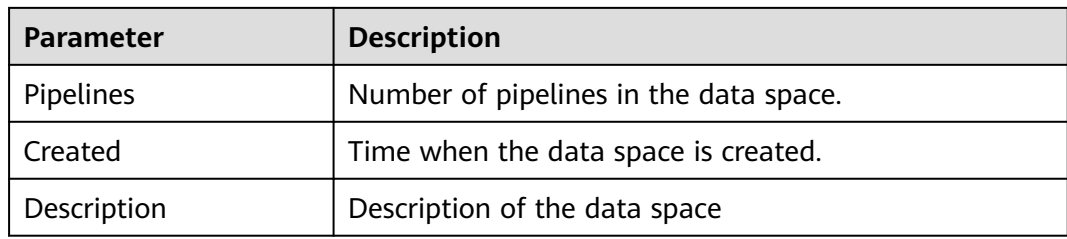

**----End**

## **9.5.11.3 Editing a Data Space**

## **Scenario**

This topic describes how to modify the information of a data space after the data space is created.

## **Procedure**

- **Step 1** Log in to the management console.
- **Step 2** Click  $\equiv$  in the upper left corner of the page and choose **Security & Compliance** > **SecMaster**.
- **Step 3** In the navigation pane, choose **Workspaces** > **Management**. In the workspace list, click the name of the target workspace.

#### **Figure 9-125** Workspace management page

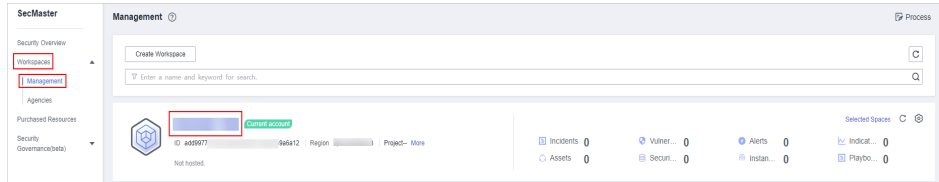

**Step 4** In the navigation pane on the left, choose **Threat Operations** > **Security Analysis**. The security analysis page is displayed.

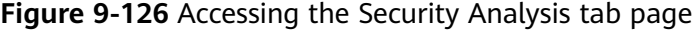

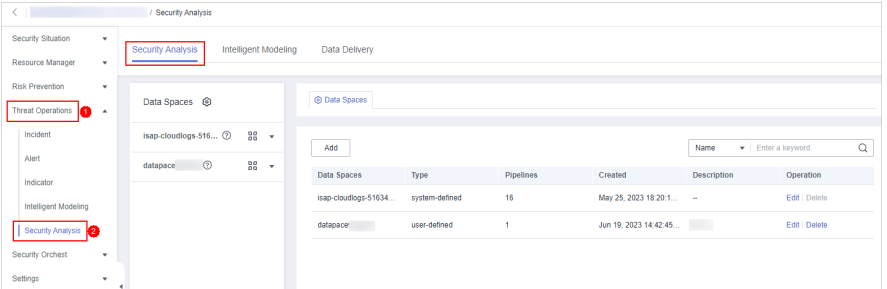

**Step 5** Locate the row that contains the data space to be edited, and click **Edit** in the **Operation** column.

#### **Figure 9-127** Editing a data space

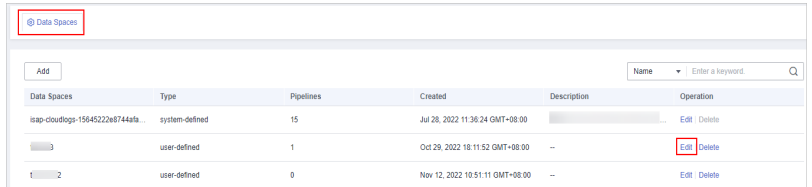

#### **Step 6** In the displayed **Edit Data Space** dialog box, modify the data space information.

**Step 7** Click **OK**.

**----End**

## **9.5.11.4 Deleting a Data Space**

## **Scenario**

This topic describes how to delete a data space that is no longer needed.

## **Limitations and Constraints**

- The default data space created by the system cannot be deleted.
- If a pipeline exists in the data space to be deleted, the data space cannot be deleted directly. You need to delete the pipeline before deleting the data space.

## **Procedure**

- **Step 1** Log in to the management console.
- **Step 2** Click  $\equiv$  in the upper left corner of the page and choose **Security & Compliance** > **SecMaster**.
- **Step 3** In the navigation pane, choose **Workspaces** > **Management**. In the workspace list, click the name of the target workspace.

#### **Figure 9-128** Workspace management page

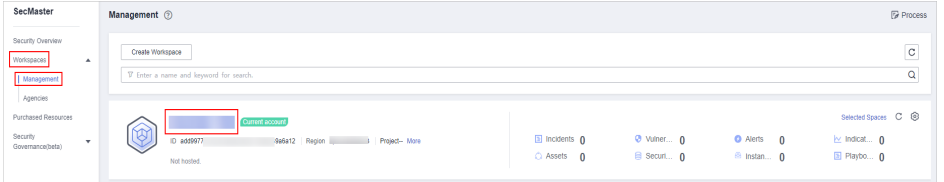

rsis Intelligent Modeling Data Deliver Data Spaces @ **O** Data Spaces  $Add$  $\omega$  $rac{98}{96}$ Data Spaces Created Operation May 25, 2023 18:20:1  $Fdt$  |  $Dt$ Jun 19, 2023 14:42:45.

**Figure 9-129** Accessing the Security Analysis tab page

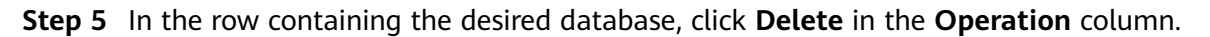

**Figure 9-130** Deleting a data space

| <b>@ Data Spaces</b>            |                |                      |                                 |             |      |                    |   |
|---------------------------------|----------------|----------------------|---------------------------------|-------------|------|--------------------|---|
| Add                             |                |                      |                                 |             | Name | · Enter a keyword. | Q |
| Data Spaces                     | Type           | Pipelines            | Created                         | Description |      | Operation          |   |
| isap-cloudlogs-15645222e8744afa | system-defined | 15                   | Jul 28, 2022 11:36:24 GMT+08:00 |             |      | Edit   Delete      |   |
| $\overline{\phantom{a}}$        | user-defined   |                      | Oct 29, 2022 18:11:52 GMT+08:00 | $\sim$      |      | Edit Delete        |   |
| $\mathbf{t}$                    | user-defined   | $\ddot{\phantom{0}}$ | Nov 12, 2022 10:51:11 GMT+08:00 | $\sim$      |      | Edit Delete        |   |

**Step 6** In the dialog box that is displayed, click **OK**. The data space is deleted.

 $M$  CAUTION

If a pipeline exists in the data space to be deleted, the data space cannot be deleted directly. You need to delete the pipeline before deleting the data space.

**----End**

# **9.5.12 Managing Pipelines**

# **9.5.12.1 Creating a Pipeline**

## **Scenario**

A data transfer message topic and a storage index form a pipeline.

To use the security analysis, data analysis, and intelligent modeling functions provided by SecMaster, you need to create pipelines.

This section describes how to create a pipeline.

## **Prerequisites**

- A workspace has been created. For details, see **[Creating a Workspace](#page-41-0)**.
- A data space has been added. For details, see **[Creating a Data Space](#page-289-0)**.

# **Limitations and Constraints**

A maximum of 20 pipelines can be created in a data space.

# **Procedure**

**Step 1** Log in to the management console.

- **Step 2** Click  $\equiv$  in the upper left corner of the page and choose **Security & Compliance** > **SecMaster**.
- **Step 3** In the navigation pane, choose **Workspaces** > **Management**. In the workspace list, click the name of the target workspace.

**Figure 9-131** Workspace management page

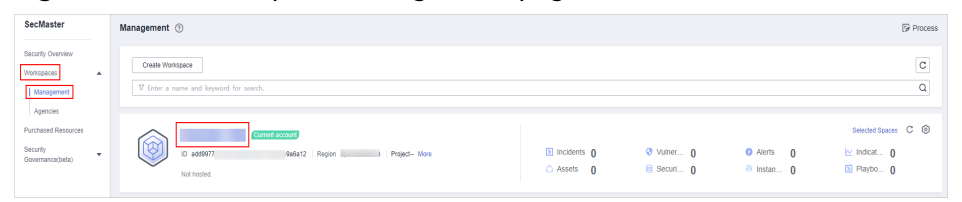

**Step 4** In the navigation pane on the left, choose **Threat Operations** > **Security Analysis**. The security analysis page is displayed.

**Figure 9-132** Accessing the Security Analysis tab page

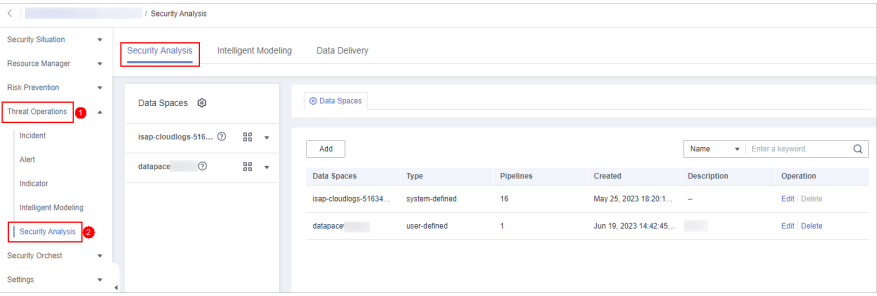

**Step 5** In the data space navigation pane on the left, click  $\frac{12}{100}$  on the right of the data space name and select **Create Pipeline** from the drop-down list box. The **Create Pipeline** page is displayed on the right.

**Figure 9-133** Creating a pipeline

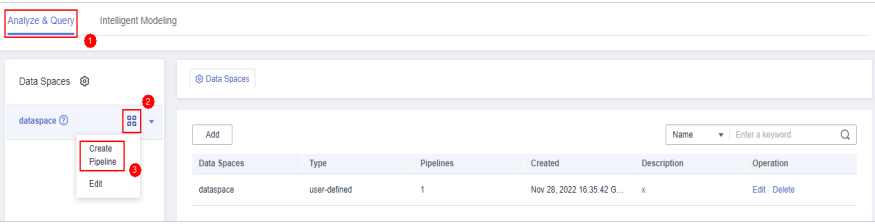

**Step 6** On the **Create Pipeline** page, configure pipeline parameters. For details about the parameters, see **[Table 9-74](#page-297-0)**.

<span id="page-297-0"></span>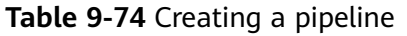

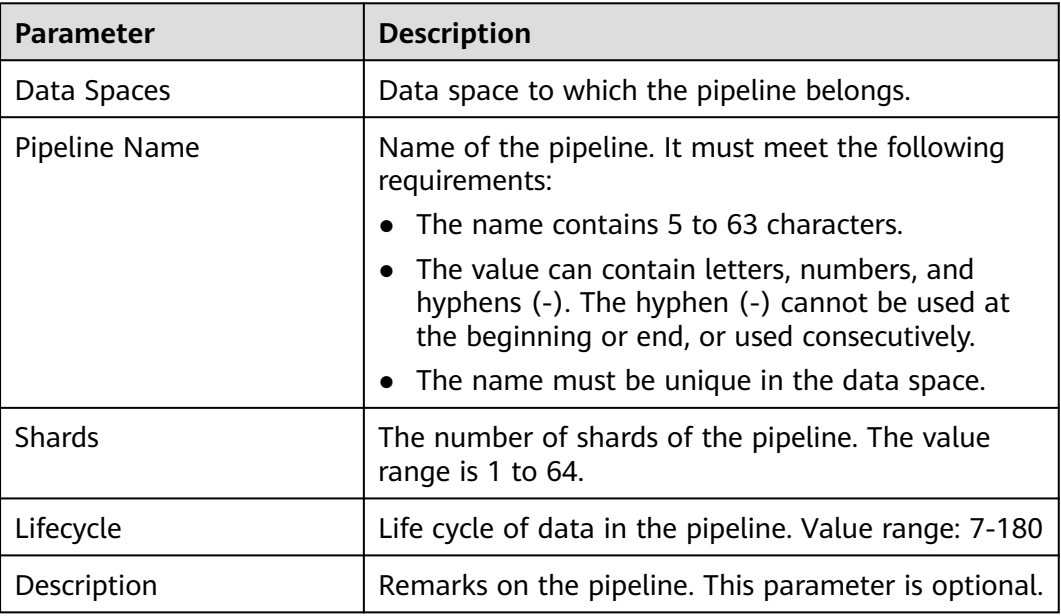

#### **Step 7** Click **OK**.

After the pipeline is created, you can click the data space name or  $\blacktriangledown$  next to the data space to view the created pipeline.

**----End**

## **9.5.12.2 Viewing Pipeline Details**

## **Scenario**

This topic describes how to view the pipeline details, including the pipeline name, data space, and creation time.

## **Procedure**

- **Step 1** Log in to the management console.
- **Step 2** Click  $\equiv$  in the upper left corner of the page and choose **Security & Compliance** > **SecMaster**.
- **Step 3** In the navigation pane, choose **Workspaces** > **Management**. In the workspace list, click the name of the target workspace.

#### **Figure 9-134** Workspace management page

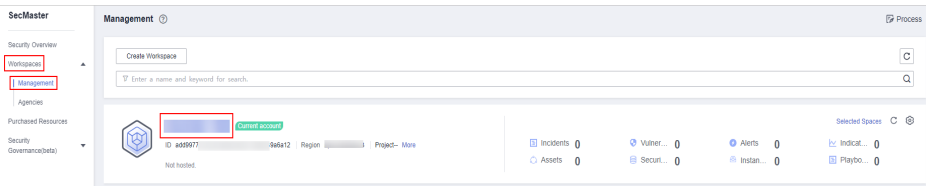

<span id="page-298-0"></span>**Step 4** In the navigation pane on the left, choose **Threat Operations** > **Security Analysis**. The security analysis page is displayed.

**Figure 9-135** Accessing the Security Analysis tab page

| c.                             | / Security Analysis                       |                      |                |           |                        |                          |               |   |
|--------------------------------|-------------------------------------------|----------------------|----------------|-----------|------------------------|--------------------------|---------------|---|
| Security Situation<br>۰        | Security Analysis<br>Intelligent Modeling | Data Delivery        |                |           |                        |                          |               |   |
| Resource Manager<br>٠          |                                           |                      |                |           |                        |                          |               |   |
| <b>Risk Prevention</b><br>۰    |                                           | <b>@ Data Spaces</b> |                |           |                        |                          |               |   |
| <b>Threat Operations</b><br>а. | Data Spaces <sup>@</sup>                  |                      |                |           |                        |                          |               |   |
| Incident                       | isap-cloudlogs-516 2<br>$98 - 7$          | Add                  |                |           |                        | Enter a keyword.<br>Name |               | Q |
| Alert                          | $98 - 7$<br>$\circledcirc$<br>datapace    |                      |                |           |                        |                          |               |   |
| Indicator                      |                                           | Data Spaces          | Type           | Pipelines | Created                | <b>Description</b>       | Operation     |   |
| Intelligent Modeling           |                                           | isap-cloudlogs-51634 | system-defined | 16        | May 25, 2023 18:20:1 - |                          | Edit   Delete |   |
| Security Analysis<br>la        |                                           | datapace             | user-defined   |           | Jun 19, 2023 14:42:45  | <b>The Co</b>            | Edit   Delete |   |
| Security Orchest<br>۰          |                                           |                      |                |           |                        |                          |               |   |
| Settings<br>$\cdot$            | ×                                         |                      |                |           |                        |                          |               |   |

**Step 5** In the data space navigation tree on the left, click the data space name or  $\bullet$  to view the created pipeline.

**Figure 9-136** Viewing pipeline details

| Analyze & Query<br>Intelligent Modeling |               |              |           |                           |             |                        |
|-----------------------------------------|---------------|--------------|-----------|---------------------------|-------------|------------------------|
| Data Spaces <sup>®</sup>                | @ Data Spaces |              |           |                           |             |                        |
| $rac{1}{20}$<br>dataspace 2             | Add           |              |           |                           | Name        | Q<br>Finter a keyword. |
|                                         | Data Spaces   | Type         | Pipelines | Created                   | Description | Operation              |
|                                         | dataspace     | user-defined |           | Nov 28, 2022 16:35:42 G x |             | Edit Delete            |

**Step 6** Click  $\mathcal{D}$  next to a pipeline name you want to view. The pipe details are displayed in the right pane.

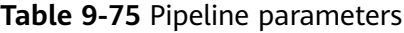

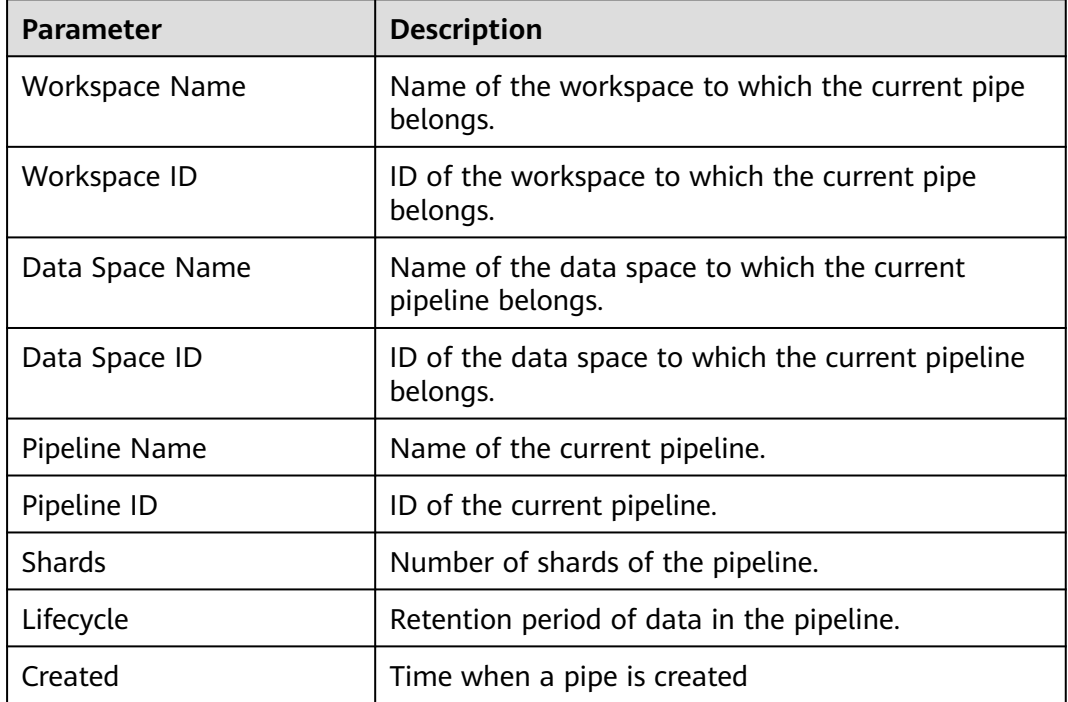

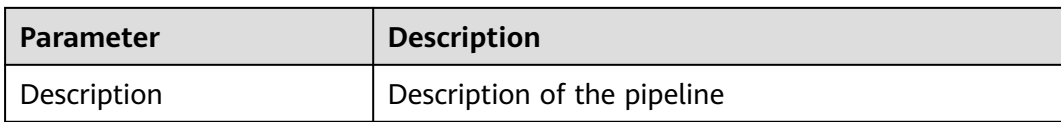

**----End**

# **9.5.12.3 Editing a Pipeline**

## **Scenario**

After a pipeline is created, you can modify the pipeline information, such as the number of shards, description, and lifecycle.

This topic describes how to modify pipeline parameters.

## **Limitations and Constraints**

Pipelines created by the system cannot be edited.

## **Procedure**

**Step 1** Log in to the management console.

- **Step 2** Click  $\equiv$  in the upper left corner of the page and choose **Security & Compliance** > **SecMaster**.
- **Step 3** In the navigation pane, choose **Workspaces** > **Management**. In the workspace list, click the name of the target workspace.

**Figure 9-137** Workspace management page

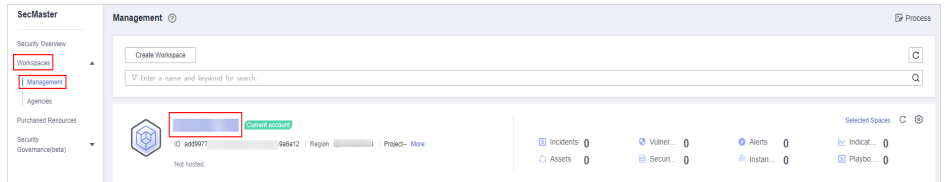

**Figure 9-138** Accessing the Security Analysis tab page

| $\leftarrow$           |                | / Security Analysis      |                       |                      |                |                  |                        |                           |               |
|------------------------|----------------|--------------------------|-----------------------|----------------------|----------------|------------------|------------------------|---------------------------|---------------|
| Security Situation     | ۰              | Security Analysis        | Intelligent Modeling  | Data Delivery        |                |                  |                        |                           |               |
| Resource Manager       | ۰              |                          |                       |                      |                |                  |                        |                           |               |
| <b>Risk Prevention</b> | ۰              |                          |                       |                      |                |                  |                        |                           |               |
| Threat Operations      | $\overline{a}$ | Data Spaces <sup> </sup> |                       | <b>@ Data Spaces</b> |                |                  |                        |                           |               |
| Incident               |                | isap-cloudlogs-516 2     | 88 <b>v</b>           |                      |                |                  |                        |                           |               |
| Alert                  |                | $^{\circ}$<br>datapace   | $rac{98}{96}$ $\star$ | Add                  |                |                  |                        | Finter a keyword.<br>Name | $\alpha$      |
| Indicator              |                |                          |                       | Data Spaces          | Type           | <b>Pipelines</b> | Created                | <b>Description</b>        | Operation     |
| Intelligent Modeling   |                |                          |                       | isap-cloudlogs-51634 | system-defined | 16               | May 25, 2023 18:20:1 - |                           | Edit   Delete |
| Security Analysis      |                |                          |                       | datapace             | user-defined   |                  | Jun 19, 2023 14:42:45  | <b>The Co</b>             | Edit   Delete |
| Security Orchest       | ۰              |                          |                       |                      |                |                  |                        |                           |               |
| Settings               | ۰              |                          |                       |                      |                |                  |                        |                           |               |

**Step 5** In the data space navigation tree on the left, click the data space name or  $\bullet$  to view the created pipeline.

## **Figure 9-139** Viewing pipeline details

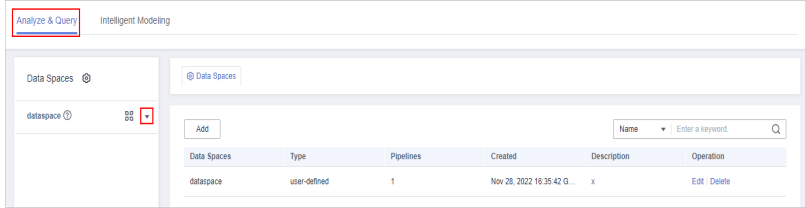

#### **Step 6** Click **More** > **Edit** next to the pipeline name.

#### **Figure 9-140** Entry for editing a pipeline

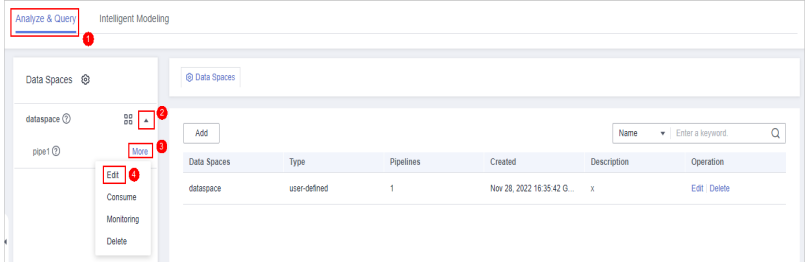

**Step 7** On the **Edit Pipeline** page, set pipeline parameters. For details about the parameters, see **Table 9-76**.

#### **Table 9-76** Editing a pipeline

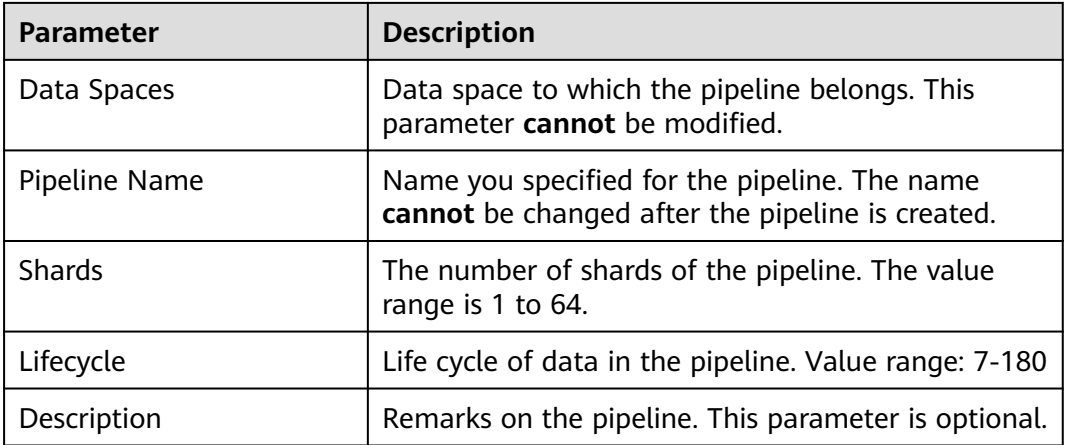

**Step 8** Click **OK**.

**----End**

# **9.5.12.4 Deleting a Pipeline**

# **Scenario**

This section describes how to delete a pipeline.

Data in the pipeline will also be deleted and cannot be restored. Exercise caution when performing this operation.

## **Limitations and Constraints**

Pipelines created by the system cannot be deleted.

## **Procedure**

- **Step 1** Log in to the management console.
- **Step 2** Click  $\equiv$  in the upper left corner of the page and choose **Security & Compliance** > **SecMaster**.
- **Step 3** In the navigation pane, choose **Workspaces** > **Management**. In the workspace list, click the name of the target workspace.

**Figure 9-141** Workspace management page

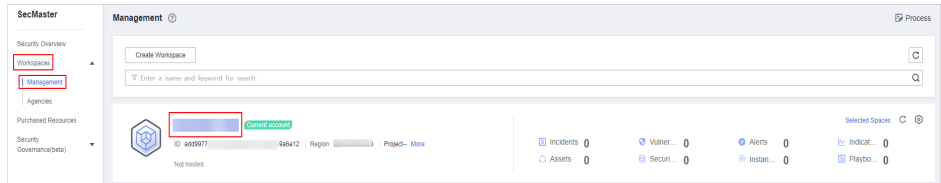

**Step 4** In the navigation pane on the left, choose **Threat Operations** > **Security Analysis**. The security analysis page is displayed.

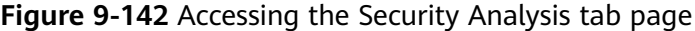

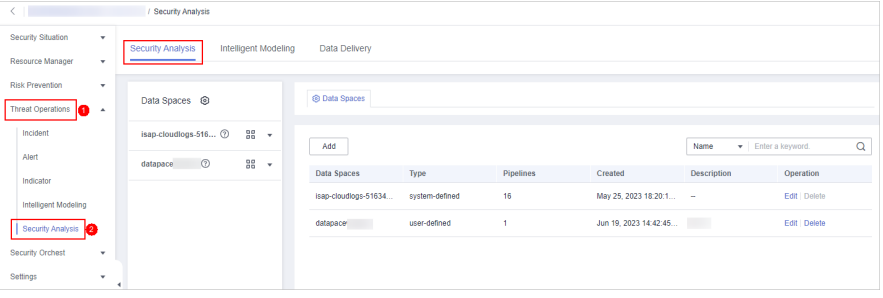

**Step 5** In the data space navigation tree on the left, click the data space name or  $\bullet$  to view the created pipeline.

**Figure 9-143** Viewing pipeline details

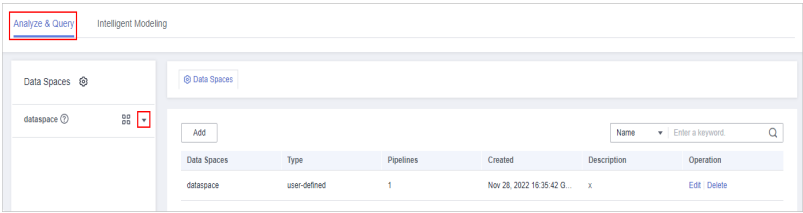

**Step 6** Click **More** > **Delete** next to the pipeline name.

## **Figure 9-144** Deleting a pipeline

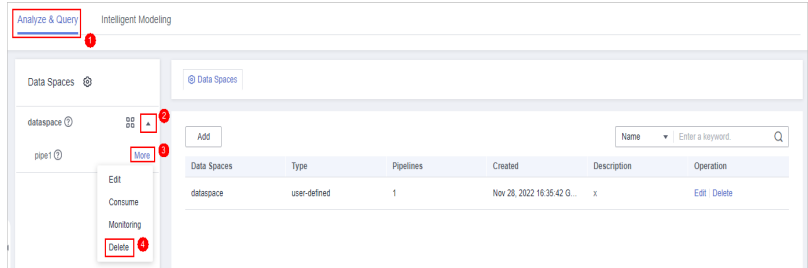

**Step 7** In the dialog box that is displayed, click **OK**.

**----End**

# **9.6 Data Consumption**

Data consumption refers to the process during which third-party software or cloud products consume the log data in real time through a client. It is a sequential read/write from/into full data.

SecMaster provides the data consumption function and supports real-time data consumption through the client.

## **Enabling Data Consumption**

**Step 1** Log in to the management console.

- **Step 2** Click  $\equiv$  in the upper left corner of the page and choose **Security & Compliance** > **SecMaster**.
- **Step 3** In the navigation pane, choose **Workspaces** > **Management**. In the workspace list, click the name of the target workspace.

**Figure 9-145** Workspace management page

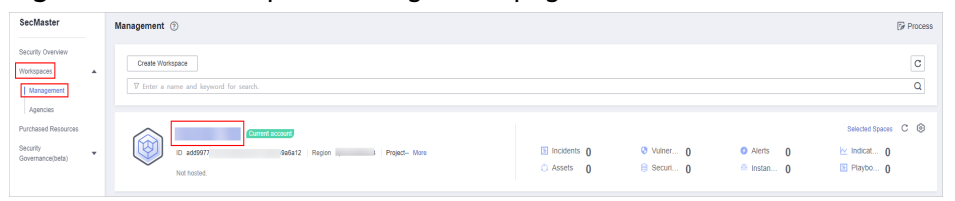

**Figure 9-146** Accessing the Security Analysis tab page

| $\leftarrow$                    |                | / Security Analysis      |                      |                      |                |                  |                        |                            |               |  |
|---------------------------------|----------------|--------------------------|----------------------|----------------------|----------------|------------------|------------------------|----------------------------|---------------|--|
| Security Situation              | ٠              | Security Analysis        | Intelligent Modeling | Data Delivery        |                |                  |                        |                            |               |  |
| Resource Manager                | ٠              |                          |                      |                      |                |                  |                        |                            |               |  |
| <b>Risk Prevention</b>          | ٠              |                          |                      |                      |                |                  |                        |                            |               |  |
|                                 |                | Data Spaces <sup> </sup> |                      | <b>@ Data Spaces</b> |                |                  |                        |                            |               |  |
| <b>Threat Operations</b><br>la. | $\overline{a}$ |                          |                      |                      |                |                  |                        |                            |               |  |
|                                 |                |                          |                      |                      |                |                  |                        |                            |               |  |
| Incident                        |                | isap-cloudlogs-516 2     | 88 -                 |                      |                |                  |                        |                            |               |  |
|                                 |                |                          |                      | Add                  |                |                  |                        | · Enter a keyword.<br>Name | $\mathsf Q$   |  |
| Alert                           |                | $^{\circ}$<br>datapace   | $28 - 7$             |                      |                |                  |                        |                            |               |  |
| Indicator                       |                |                          |                      | Data Spaces          | Type           | <b>Pipelines</b> | Created                | <b>Description</b>         | Operation     |  |
|                                 |                |                          |                      | isap-cloudlogs-51634 | system-defined | 16               | May 25, 2023 18:20:1 - |                            | Edit   Delete |  |
| Intelligent Modeling            |                |                          |                      |                      |                |                  |                        |                            |               |  |
| Security Analysis               |                |                          |                      | datapace             | user-defined   |                  | Jun 19, 2023 14:42:45  | <b>The Co</b>              | Edit   Delete |  |
| Security Orchest                | ٠              |                          |                      |                      |                |                  |                        |                            |               |  |
|                                 |                |                          |                      |                      |                |                  |                        |                            |               |  |
| Settings                        | ٠              |                          |                      |                      |                |                  |                        |                            |               |  |

**Step 5** In the data space navigation tree on the left, click the data space name to expand all pipelines. Next to the name of the target pipeline, click **More** > **Consume**.

**Figure 9-147** Accessing the data consumption page

| Data Delivery<br><b>Security Analysis</b>                                                                |                           |                |           |                          |                    |                   |   |
|----------------------------------------------------------------------------------------------------|---------------------------|----------------|-----------|--------------------------|--------------------|-------------------|---|
| Data Spaces <sup>@</sup>                                                                                 | @ Data Spaces             |                |           |                          |                    |                   |   |
| 88<br>isap-cloudlogs-c7c <sup>®</sup><br>$\overline{a}$<br>sec-chr-block <sup>(2)</sup><br>More <b>Q</b> | Add                       |                |           |                          | Name               | Finter a keyword. | Q |
| Edit<br>sec-chv-flow Q                                                                                   | <b>Data Spaces</b>        | Type           | Pipelines | Created                  | <b>Description</b> | Operation         |   |
| Consume 8<br>sec-chr-risk (?)<br>Monitoring                                                              | isap-cloudiogs-c7c98da5-d | system-defined | 17        | Feb 16, 2023 20:03:01 GM | $\sim$             | Edit   Delete     |   |
| sec-cts-audit G<br>Deliver                                                                               | <b>STATE</b>              | user-defined   | 4         | Mar 30, 2023 14:50:09 GM | $\sim$             | Edit Delete       |   |
| sec-doss-alarm<br>Delete                                                                                 |                           | user-defined   |           | Sep 06, 2023 10:29:24 GM |                    | Edit   Delete     |   |
| sec-ddos-attack <sup>(2)</sup><br>More                                                                   |                           |                |           |                          |                    |                   |   |

**Step 6** On the Data Consumption page, click next to Current Status to enable data consumption.

After the function is enabled, the consumption configuration information is displayed, as shown in **Table 9-77**.

**Figure 9-148** Enabling data consumption

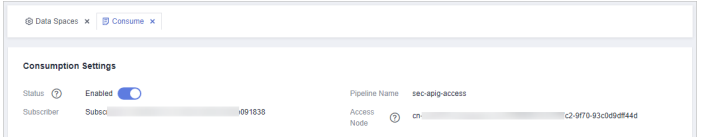

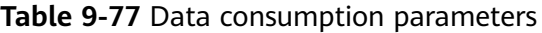

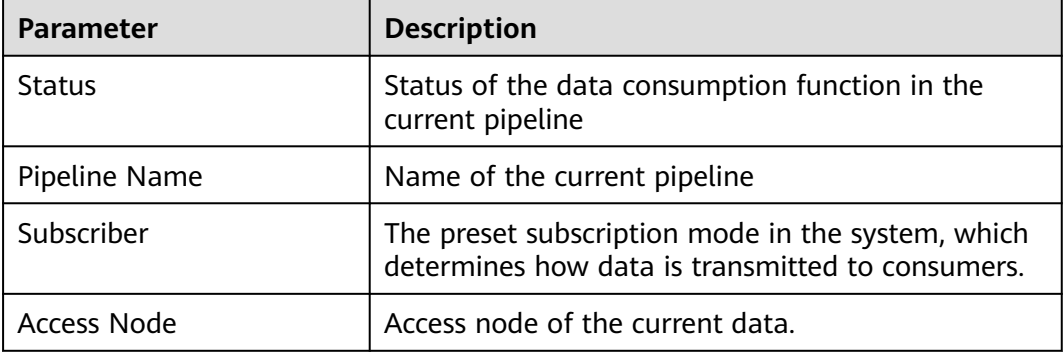

**----End**

## **Related Operations**

After data consumption is enabled, you can click **next to Status** on the Data Consumption page to disable data consumption.

# **9.7 Data Delivery**

# <span id="page-304-0"></span>**9.7.1 Creating a Data Delivery**

## **Scenario**

SecMaster can deliver data to other pipelines or other cloud products in real time so that you can store data or consume data with other systems. After data delivery is configured, SecMaster periodically delivers the collected data to the specified pipelines or cloud products.

Currently, data can be delivered to the following cloud products: Object Storage Service (OBS) and Log Tank Service (LTS).

This section describes how to create a data delivery task.

## **Prerequisites**

- To deliver data to OBS, ensure there is an available bucket whose bucket policy is **Public Read and Write**. For details, see **[Creating an OBS Bucket](https://support.huaweicloud.com/eu/ugobs-obs/obs_41_0009.html)**.
- To deliver data to LTS, ensure there is an available log group and log streams. For details, see **[Managing Log Groups](https://support.huaweicloud.com/eu/usermanual-lts/lts_04_0003.html)** and **[Managing Log Streams](https://support.huaweicloud.com/eu/usermanual-lts/lts_04_0004.html)**.

## **Limitations and Constraints**

When performing cross-account delivery, the data can only be delivered to the pipelines instead of cloud services of other accounts.

## **Creating a Data Delivery**

- **Step 1** Log in to the management console.
- **Step 2** Click  $\equiv$  in the upper left corner of the page and choose **Security & Compliance** > **SecMaster**.
- **Step 3** In the navigation pane, choose **Workspaces** > **Management**. In the workspace list, click the name of the target workspace.

**Figure 9-149** Workspace management page

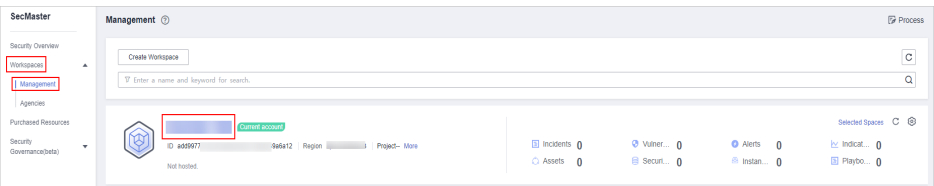

<span id="page-305-0"></span>**Figure 9-150** Accessing the Security Analysis tab page rsis Intelligent Modeling Data Deliver Data Spaces @ **O** Data Spaces isap-cloudlogs-516... 2 gg  $Add$  $\alpha$ ece ②  $^{96}_{96}$  . Data Spaces Created Operation May 25, 2023 18:20:1 Fifth Dela Jun 19, 2023 14:42:45. Edit | Delete

**Step 5** In the data space navigation tree on the left, click the data space name to expand all pipelines. Next to the name of the target pipeline, click **More** > **Deliver**.

**Figure 9-151** Accessing data delivery settings page

| Data Delivery<br>Security Analysis                                    |                           |                |                  |                             |                    |      |                          |   |
|-----------------------------------------------------------------------|---------------------------|----------------|------------------|-----------------------------|--------------------|------|--------------------------|---|
| Data Spaces <sup>®</sup>                                              | @ Data Spaces             |                |                  |                             |                    |      |                          |   |
| 38<br>isap-cloudlogs-c7c 2<br>$\Delta$<br>sec-chv-block (?)<br>I More | Add                       |                |                  |                             |                    | Name | $\star$ Enter a keyword. | Q |
| Edit<br>sec-cfw-flow @                                                | Data Spaces               | Type           | <b>Pipelines</b> | Created                     | <b>Description</b> |      | Operation                |   |
| Consume<br>sec-chv-risk @<br>Monitoring                               | isap-cloudiogs-c7c98da5-d | system-defined | 17               | Feb 16, 2023 20:03:01 GM -  |                    |      | Edit   Delete            |   |
| sec-cts-audit G<br>Deliver<br>$\bullet$                               | <b>BERTH</b>              | user-defined   | 4                | Mar 30, 2023 14:50:09 GM -- |                    |      | Edit   Delete            |   |
| sec-doss-alarm<br>Delete                                              |                           | user-defined   |                  | Sep 05, 2023 10:29:24 GM    |                    |      | Edit Delete              |   |
| sec-ddos-attack (2)<br>More                                           |                           |                |                  |                             |                    |      |                          |   |

**Step 6** (Optional) Authorization of the destination type is required for the first delivery. If the authorization has been performed, skip this step.

Confirm the authorization information, select **Agree to authorize** and click **OK**.

- **Step 7** On the **Create Delivery** page, set data delivery parameters.
	- 1. Configure basic information.

**Table 9-78** Basic information

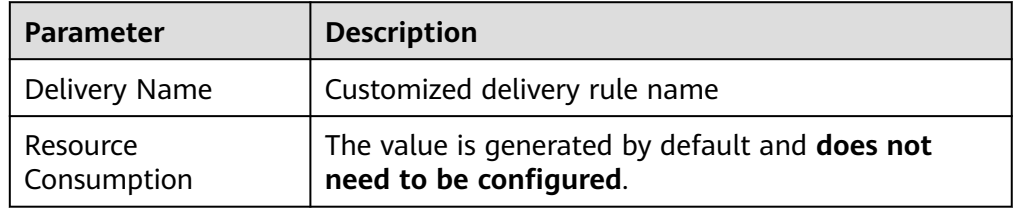

2. Configure the data source.

In the **Data Source Settings** area, the detailed information about the current pipeline is displayed. **You do not need to set this parameter**.

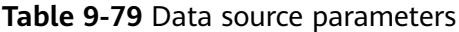

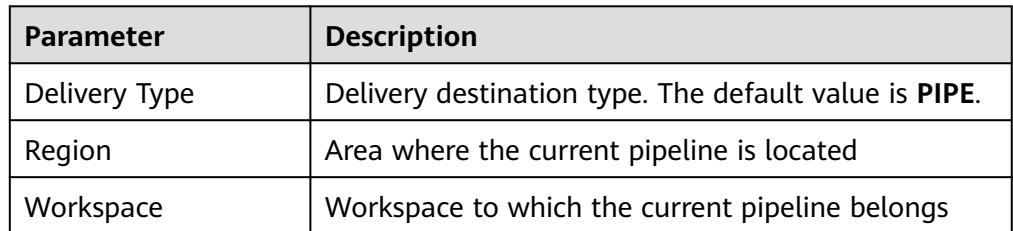

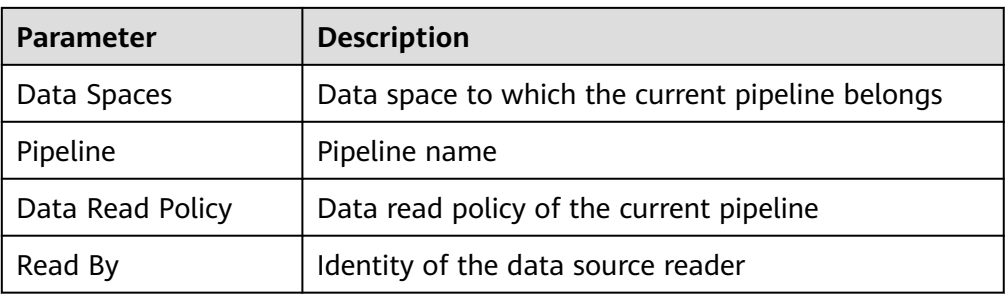

- 3. Configure the delivery destination.
	- **PIPE**: Deliver the current pipeline data to other pipelines of the current account or pipelines of other accounts. Set this parameter as required.
		- **Current**: Deliver the current pipeline data to another pipeline of the current account. For details about the parameters, see **Table 9-80**.

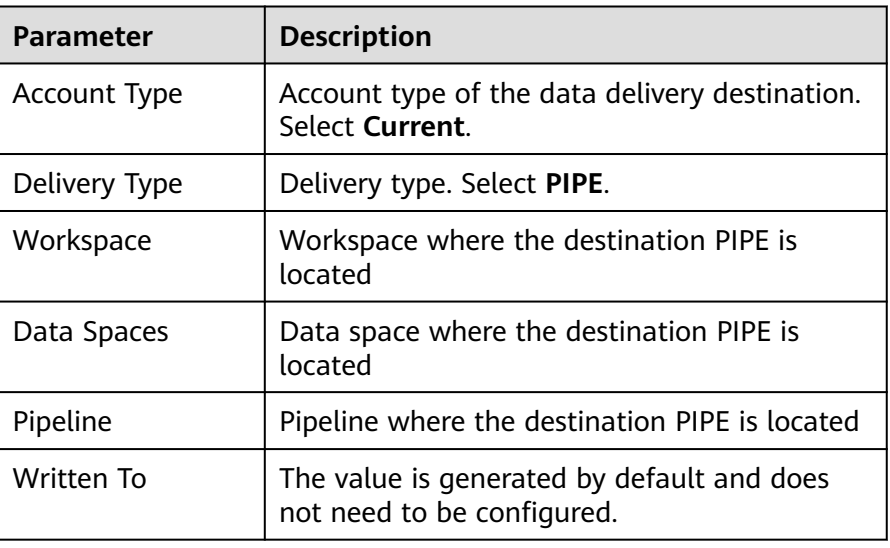

**Table 9-80** Destination parameters - Current account pipeline

■ Cross-account delivery: Deliver the current pipeline data to the pipeline of another account. For details about the parameters, see **Table 9-81**.

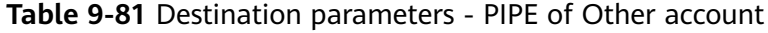

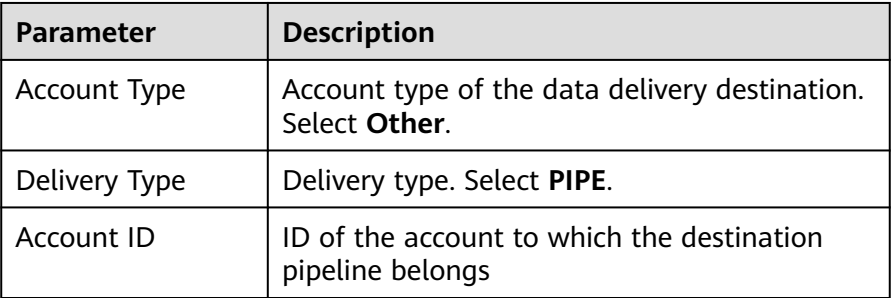

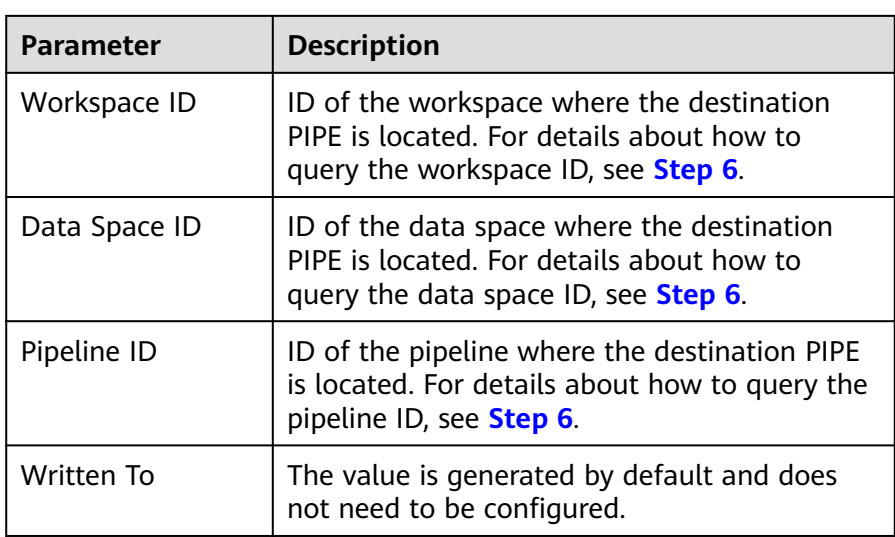

– **LTS**: Deliver the pipeline data to LTS. For details about the parameter settings, see **Table 9-82**.

To deliver data to LTS, ensure there is an available log group and log streams. For details, see **[Managing Log Groups](https://support.huaweicloud.com/eu/usermanual-lts/lts_04_0003.html)** and **[Managing Log](https://support.huaweicloud.com/eu/usermanual-lts/lts_04_0004.html) [Streams](https://support.huaweicloud.com/eu/usermanual-lts/lts_04_0004.html)**.

| Parameter     | <b>Description</b>                                                                                                    |
|---------------|----------------------------------------------------------------------------------------------------|
| Account Type  | Account type of the data delivery destination.<br>When delivering data to LTS, only the Current<br>account type can be selected. |
| Delivery Type | Delivery type. Select LTS.                                                                                                    |
| Log Group     | Destination LTS log group                                                                                                    |
| Log Stream    | Destination LTS log stream                                                                                                    |
| Written To    | The value is generated by default and does not<br>need to be configured.                                                         |

**Table 9-82** Destination parameters - LTS

– **OBS**: Deliver the pipeline data to OBS. For details about the parameter settings, see **Table 9-83**.

To deliver data to OBS, ensure there is an available bucket whose bucket policy is **Public Read and Write**. For details, see **[Creating an OBS](https://support.huaweicloud.com/eu/ugobs-obs/obs_41_0009.html) [Bucket](https://support.huaweicloud.com/eu/ugobs-obs/obs_41_0009.html)**.

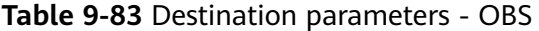

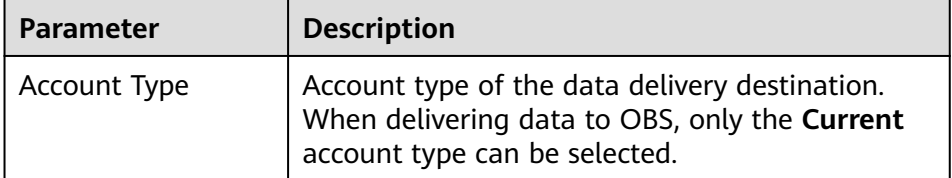

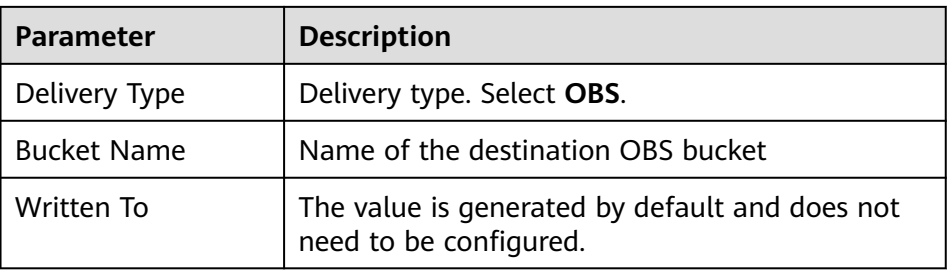

4. Under **Access Authorization**, view the permissions granted in **[Step 6](#page-305-0)**.

A delivery request requires the read and write permissions to access your cloud resources. After the authorization, the delivery task can access your cloud resources.

#### **Step 8** Click **OK**.

**----End**

## **Follow-up Operation**

After a data delivery task is added, you need to grant the delivery permission. The delivery takes effect only after you accept the authorization. For details, see **Data Delivery Authorization**.

# **9.7.2 Data Delivery Authorization**

## **Scenario**

After a data delivery task is added, you need to grant the delivery permission. The delivery takes effect only after you accept the authorization.

This topic describes how to execute a data delivery.

## **Prerequisites**

Data delivery has been added.

## **Limitations and Constraints**

If the new data delivery is cross-account, you need to log in to SecMaster using the destination account and perform authorization.

## **Procedure**

**Step 1** Log in to the management console.

- **Step 2** Click  $\equiv$  in the upper left corner of the page and choose **Security & Compliance** > **SecMaster**.
- **Step 3** In the navigation pane, choose **Workspaces** > **Management**. In the workspace list, click the name of the target workspace.

#### **Figure 9-152** Workspace management page

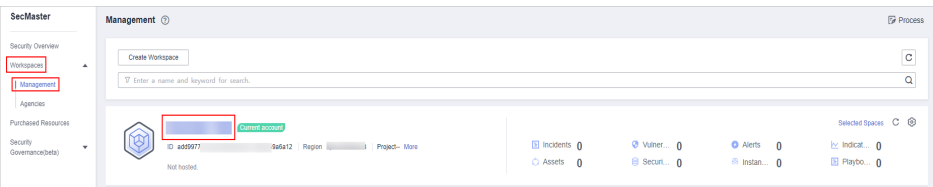

- **Step 4** In the navigation pane on the left, choose **Threat Operations** > **Security Analysis**. On the **Security Analysis** page that is displayed, click the **Data Delivery** tab. The **Data Delivery** page is displayed.
- **Step 5** On the **Data Delivery** page, click the **Cross-tenant Permissions** tab. On the page that is displayed, click **Accept** in the **Operation** column of the target delivery task.

To accept authorization in batches, select all tasks to be authorized and click **Accept** in the upper left corner of the list.

**Figure 9-153** Data delivery authorization

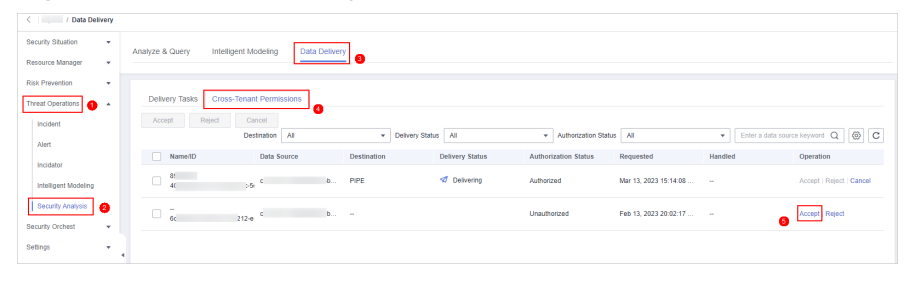

After the authorization is granted, the authorization status of the target delivery task is updated to **Authorized**. You can go to the delivery destination to view the delivery details. For details, see **[Checking the Data Delivery Status](#page-310-0)**.

**----End**

## **Related Operations**

On the **Cross-tenant Permissions** tab page, you can select to **Reject** or **Cancel** the authorization.

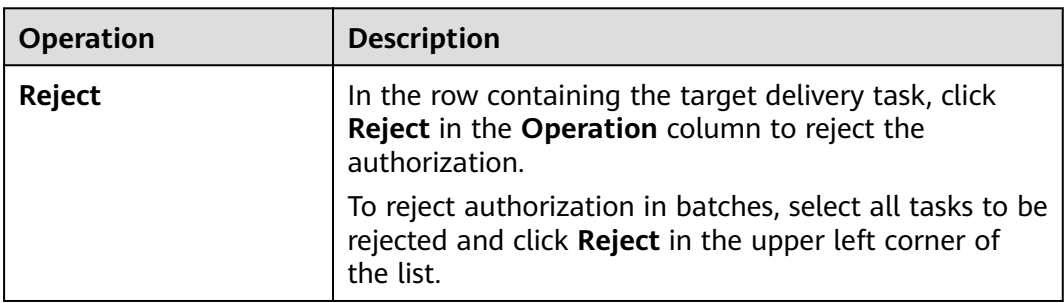

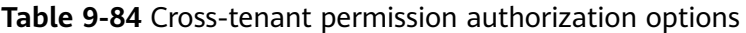

<span id="page-310-0"></span>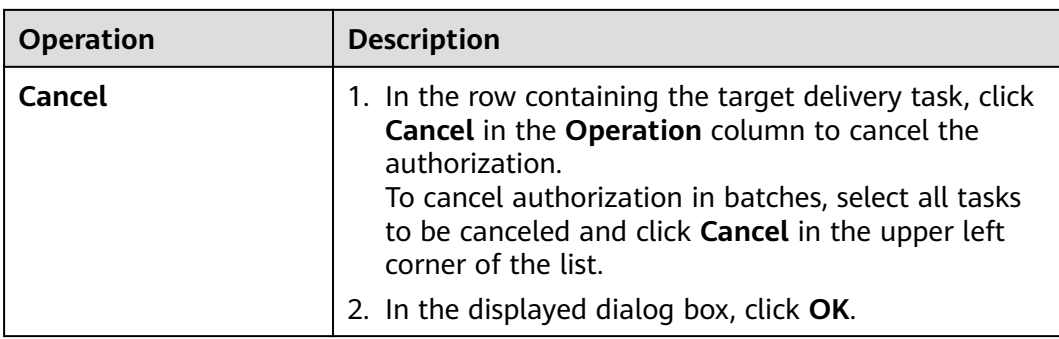

# **9.7.3 Checking the Data Delivery Status**

# **Scenario**

After the data is successfully delivered, you can view the data delivery status at the delivery destination. You can also perform the following operations:

- **Delivering to Other Pipelines**
- **[Delivering to OBS Bucket](#page-311-0)**
- **[Delivering to LTS](#page-311-0)**

## **Prerequisites**

Data has been delivered. For details, see **[Creating a Data Delivery](#page-304-0)**.

## **Delivering to Other Pipelines**

- **Step 1** Log in to the management console.
- **Step 2** Click  $\equiv$  in the upper left corner of the page and choose **Security & Compliance** > **SecMaster**.
- **Step 3** In the navigation pane, choose **Workspaces** > **Management**. In the workspace list, click the name of the target workspace.

## **Figure 9-154** Workspace management page

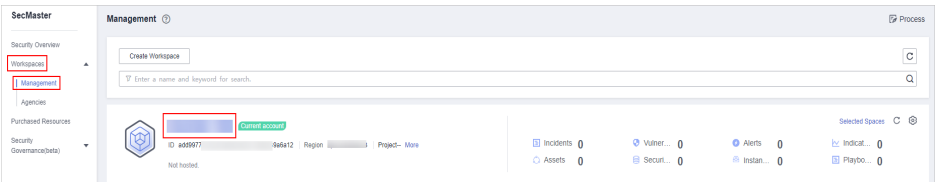

<span id="page-311-0"></span>**Figure 9-155** Accessing the Security Analysis tab page

| <b>In Charles and Canalist Conducts</b>                      |                                                            |  |                      |                |           |                        |                                |               |  |
|--------------------------------------------------------------|------------------------------------------------------------|--|----------------------|----------------|-----------|------------------------|--------------------------------|---------------|--|
| Security Situation<br>$\mathbf{v}$                           | Security Analysis<br>Intelligent Modeling<br>Data Delivery |  |                      |                |           |                        |                                |               |  |
| Resource Manager<br>۰                                        |                                                            |  |                      |                |           |                        |                                |               |  |
| <b>Risk Prevention</b><br>۰<br>Threat Operations<br>$\Delta$ | Data Spaces @                                              |  | @ Data Spaces        |                |           |                        |                                |               |  |
| Incident                                                     | isap-cloudlogs-516 2<br>$98 - 7$                           |  |                      |                |           |                        |                                |               |  |
| Alert                                                        |                                                            |  | Add                  |                |           |                        | Q<br>Finter a keyword.<br>Name |               |  |
|                                                              | 88<br>$\odot$<br>datapace<br>$\mathbf{v}$                  |  | Data Spaces          | Type           | Pipelines | Created                | <b>Description</b>             | Operation     |  |
| Indicator                                                    |                                                            |  | isap-cloudlogs-51634 | system-defined | 16        | May 25, 2023 18:20:1 - |                                | Edit   Delete |  |
| Intelligent Modeling                                         |                                                            |  | datapace             | user-defined   |           | Jun 19, 2023 14:42:45  |                                | Edit   Delete |  |
| Security Analysis                                            |                                                            |  |                      |                |           |                        |                                |               |  |
| Security Orchest<br>۰                                        |                                                            |  |                      |                |           |                        |                                |               |  |
| Settings<br>٠                                                |                                                            |  |                      |                |           |                        |                                |               |  |

**Step 5** In the data space navigation tree on the left, click a data space name to show the pipeline list. Click a pipeline name. On the displayed page, you can search the pipeline data.

**Figure 9-156** Pipeline data page

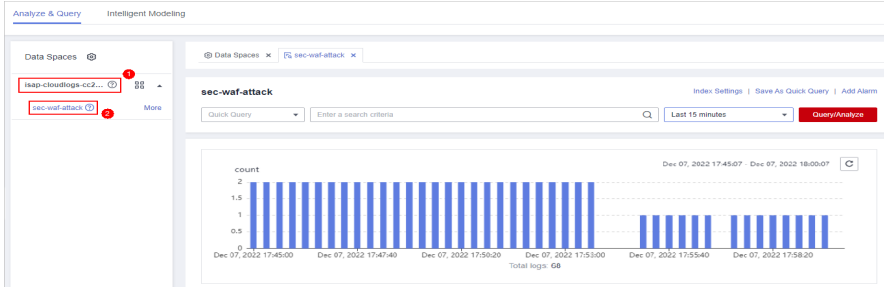

**Step 6** In the target pipeline, view the delivery log information.

**----End**

## **Delivering to OBS Bucket**

- **Step 1** Log in to the management console.
- **Step 2** Click  $\equiv$  in the upper left corner of the page and choose **Storage** > Object **Storage Service**. The bucket list page is displayed.
- **Step 3** On the bucket list page, click the name of the OBS bucket selected for data delivery. The details page of the target OBS bucket is displayed.
- **Step 4** On the OBS bucket details page, view the delivery log information.

**----End**

## **Delivering to LTS**

- **Step 1** Log in to the management console.
- **Step 2** Click  $\equiv$  in the upper left corner of the page and choose **Management & Governance** > **Log Tank Service**.
- **Step 3** In the log group list on the **Log Management** page, locate the log group for which you want to add data delivery and click  $\vee$  before to the log group name.
- **Step 4** Click the name of the log stream selected during data delivery. The log stream details page is displayed.
- **Step 5** On the log stream details page, view the delivered log information.

**----End**

# **9.7.4 Managing Data Delivery**

## **Scenario**

This section describes how to manage delivery tasks.

- **Viewing a Data Delivery Task**
- **[Suspending a Delivery Task](#page-313-0)**
- **[Starting a Delivery Task](#page-314-0)**
- **[Deleting a Delivery Task](#page-315-0)**

## **Prerequisites**

A data delivery task has been added.

## **Viewing a Data Delivery Task**

**Step 1** Log in to the management console.

- **Step 2** Click  $\equiv$  in the upper left corner of the page and choose **Security & Compliance** > **SecMaster**.
- **Step 3** In the navigation pane, choose **Workspaces** > **Management**. In the workspace list, click the name of the target workspace.

**Figure 9-157** Workspace management page

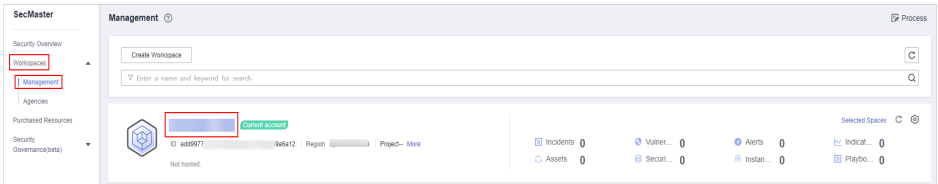

**Step 4** In the navigation pane on the left, choose **Threat Operations** > **Security Analysis**. On the page displayed, click the **Data Delivery Management** tab.

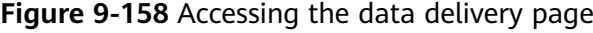

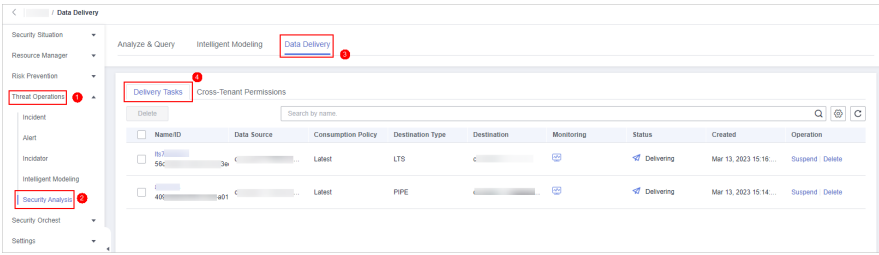

<span id="page-313-0"></span>**Step 5** On the delivery task list page, view existing delivery tasks.

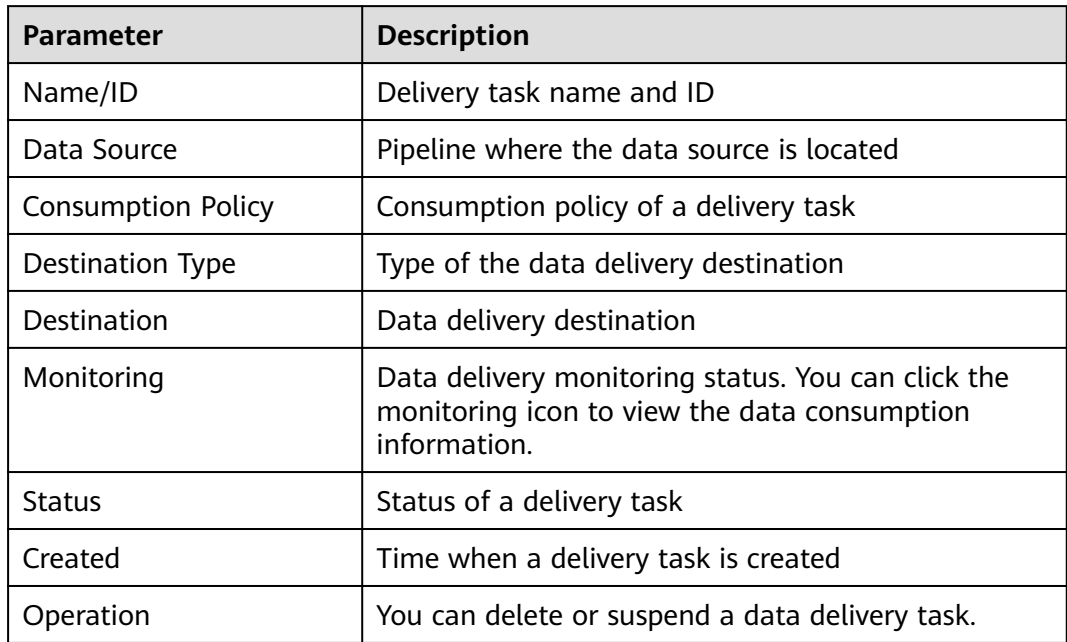

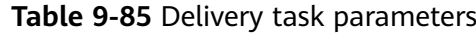

**----End**

## **Suspending a Delivery Task**

After a data delivery task is added and authorized, the delivery task status changes to **Delivering**. To stop the delivery, you can suspend the target delivery task.

- **Step 1** Log in to the management console.
- **Step 2** Click  $\equiv$  in the upper left corner of the page and choose **Security & Compliance** > **SecMaster**.
- **Step 3** In the navigation pane, choose **Workspaces** > **Management**. In the workspace list, click the name of the target workspace.

**Figure 9-159** Workspace management page

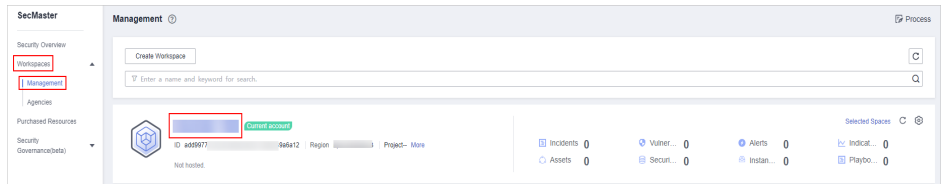

**Step 4** In the navigation pane on the left, choose **Threat Operations** > **Security Analysis**. On the page displayed, click the **Data Delivery Management** tab.

<span id="page-314-0"></span>**Figure 9-160** Accessing the data delivery page

| ( / Data Delivery                         |                                                          |                          |                           |                         |                                   |                |                            |                     |                |  |
|-------------------------------------------|----------------------------------------------------------|--------------------------|---------------------------|-------------------------|-----------------------------------|----------------|----------------------------|---------------------|----------------|--|
| Security Situation<br>۰                   | Data Delivery<br>Analyze & Query<br>Intelligent Modeling |                          |                           |                         |                                   |                |                            |                     |                |  |
| Resource Manager<br>$\mathbf{v}$          |                                                          | ۰                        |                           |                         |                                   |                |                            |                     |                |  |
| <b>Risk Prevention</b><br>$\cdot$         |                                                          |                          |                           |                         |                                   |                |                            |                     |                |  |
| <b>Threat Operations</b><br>а.            | Delivery Tasks                                           | Cross-Tenant Permissions |                           |                         |                                   |                |                            |                     |                |  |
| Incident                                  | Delete                                                   |                          | Search by name.           |                         |                                   |                |                            |                     | $Q \otimes C$  |  |
| Alert                                     | Name/ID                                                  | Data Source              | <b>Consumption Policy</b> | <b>Destination Type</b> | Destination                       | Monitoring     | <b>Status</b>              | Created             | Operation      |  |
| Incidator                                 | Its7<br>$\Box$<br>566                                    | - 0<br>36                | Latest                    | <b>LTS</b>              | <b>Contract Contract Contract</b> | ø              | <b>Z</b> Delivering        | Mar 13, 2023 15:16  | Suspend Delete |  |
| Intelligent Modeling<br>Security Analysis | <b>Contract</b><br>$\Box$<br>409                         | Wabs Committee Street    | Latest                    | PIPE                    | Contract in the State of the Con- | $\circledcirc$ | <b><i>A</i></b> Delivering | Mar 13, 2023 15:14: | Suspend Delete |  |
| Security Orchest<br>$\star$               |                                                          |                          |                           |                         |                                   |                |                            |                     |                |  |
| Settings<br>۰<br>٠                        |                                                          |                          |                           |                         |                                   |                |                            |                     |                |  |

**Step 5** On the **Data Delivery** tab page, locate the row of the target delivery task and click **Suspend** in the **Operation** column.

After a delivery task is suspended, the delivery task status changes to **Suspended**, indicating that the delivery task is suspended successfully.

**----End**

## **Starting a Delivery Task**

You can restart a suspended delivery task.

- **Step 1** Log in to the management console.
- **Step 2** Click  $\equiv$  in the upper left corner of the page and choose **Security & Compliance** > **SecMaster**.
- **Step 3** In the navigation pane, choose **Workspaces** > **Management**. In the workspace list, click the name of the target workspace.

**Figure 9-161** Workspace management page

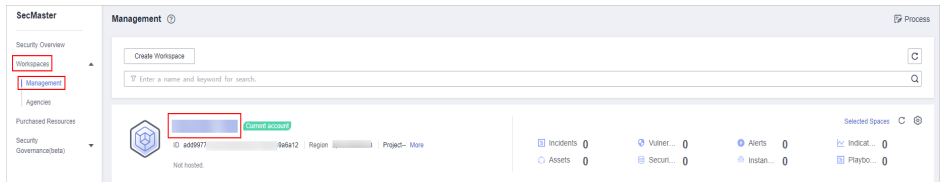

**Step 4** In the navigation pane on the left, choose **Threat Operations** > **Security Analysis**. On the page displayed, click the **Data Delivery Management** tab.

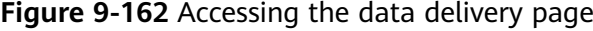

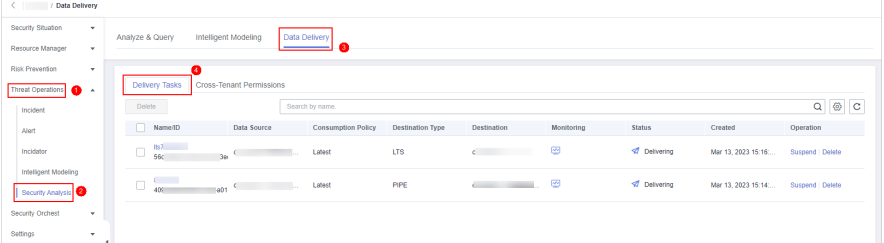

**Step 5** On the **Data Delivery** tab page, locate the row of the target delivery task and click **Start** in the **Operation** column.

After a delivery task is restarted, the delivery task status changes to **Delivering**, indicating that the delivery task is successfully started.

**----End**

## <span id="page-315-0"></span>**Deleting a Delivery Task**

If a data delivery task is no longer needed, you can delete it.

- **Step 1** Log in to the management console.
- **Step 2** Click  $\equiv$  in the upper left corner of the page and choose **Security & Compliance** > **SecMaster**.
- **Step 3** In the navigation pane, choose **Workspaces** > **Management**. In the workspace list, click the name of the target workspace.

**Figure 9-163** Workspace management page

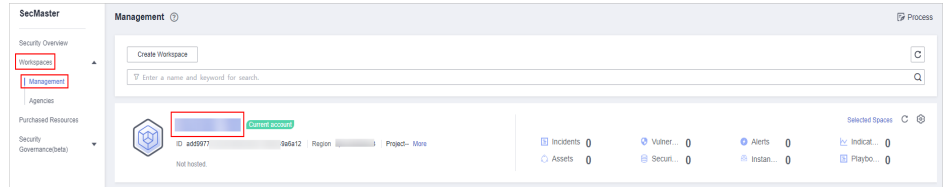

**Step 4** In the navigation pane on the left, choose **Threat Operations** > **Security Analysis**. On the page displayed, click the **Data Delivery Management** tab.

**Figure 9-164** Accessing the data delivery page

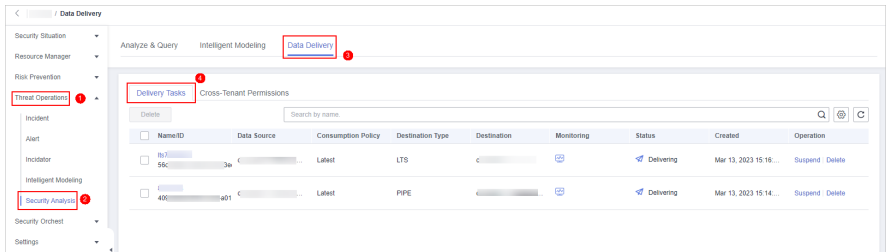

**Step 5** On the **Data Delivery** tab page, locate the row of the target delivery task and click **Delete** in the **Operation** column and click **OK** in the displayed dialog box.

**----End**

# **9.7.5 Delivering Logs to LTS**

## **Scenario**

SecMaster can integrate logs of other cloud products, such as WAF, HSS, and CFW. For details about how to integrate, see **[Data Integration](#page-440-0)**.

You can deliver integrated logs to Log Tank Service (LTS) for real-time decisionmaking and analysis, device O&M management, and service trend analysis.

This topic walks you through how to deliver integrated logs to LTS.

# **Prerequisites**

- Logs you want to deliver have been aggregated in SecMaster. For details, see **[Data Integration](#page-440-0)**.
- To deliver data to LTS, ensure there is an available log group and log streams. For details, see **[Managing Log Groups](https://support.huaweicloud.com/eu/usermanual-lts/lts_04_0003.html)** and **[Managing Log Streams](https://support.huaweicloud.com/eu/usermanual-lts/lts_04_0004.html)**.

# **Procedure**

Creating a Data Delivery

- **Step 1** Log in to the management console.
- **Step 2** Click  $\equiv$  in the upper left corner of the page and choose **Security & Compliance** > **SecMaster**.
- **Step 3** In the navigation pane, choose **Workspaces** > **Management**. In the workspace list, click the name of the target workspace.

**Figure 9-165** Workspace management page

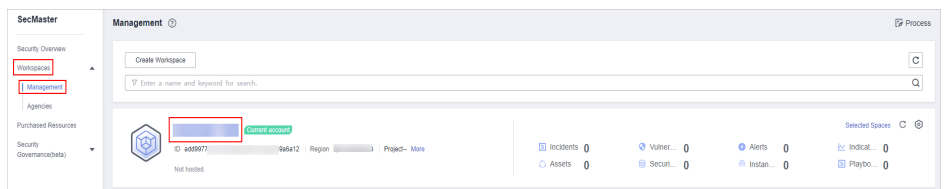

**Step 4** In the navigation pane on the left, choose **Threat Operations** > **Security Analysis**. The security analysis page is displayed.

**Figure 9-166** Accessing the Security Analysis tab page

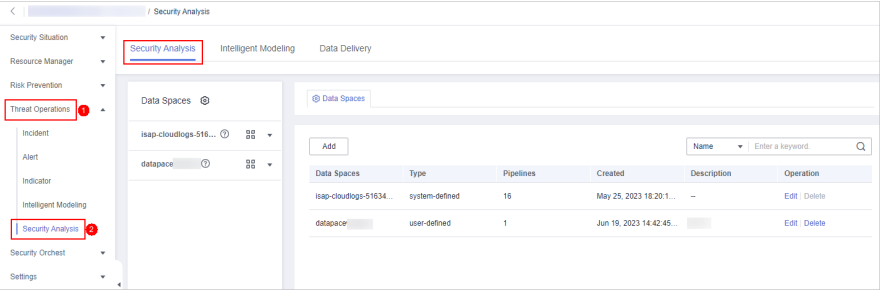

**Step 5** In the data space navigation tree on the left, click the data space name to expand all pipelines. Next to the name of the target pipeline, click **More** > **Deliver**.

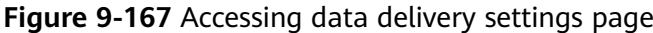

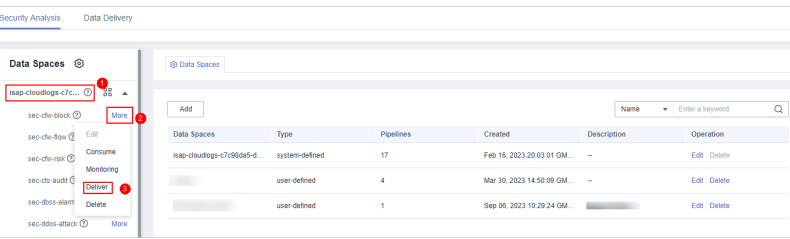

**Step 6** (Optional) Authorization of the destination type is required for the first delivery. If the authorization has been performed, skip this step.

Confirm the authorization information, select **Agree to authorize** and click **OK**.

- **Step 7** On the **Create Delivery** page, set data delivery parameters.
	- **Delivery Name:** Enter a data delivery name.
	- **Account Type**: Select **Current**. Only logs of the current account can be delivered to LTS.
	- **Delivery Type**: Select **LTS**.
	- **Log Group**: Select an LTS log group. If no log group is available, create one. For details, see **[Creating an LTS Log Group](https://support.huaweicloud.com/eu/usermanual-lts/lts_04_0003.html)**.
	- **Log Stream**: Select a destination LTS log stream. If no log stream is available, create one. For details, see **[Creating an LTS Log Stream](https://support.huaweicloud.com/eu/usermanual-lts/lts_04_0004.html)**.

Other configuration parameters are generated by the system by default and do not need to be configured.

**Step 8** Under **Access Authorization**, view the permissions granted in **Step 6**.

A delivery requires the read and write permissions to access your cloud resources. A delivery task cannot access your cloud resources unless the access is authorized by you.

**Step 9** Click **OK**.

#### **Data Delivery Authorization**

**Step 10** On the **Data Delivery** page, click the **Cross-Tenant Permissions** tab. On the page displayed, click **Accept** in the **Operation** column of the target delivery task.

> To accept authorization in batches, select all tasks to be authorized and click **Accept** in the upper left corner of the list.

**Figure 9-168** Data delivery authorization

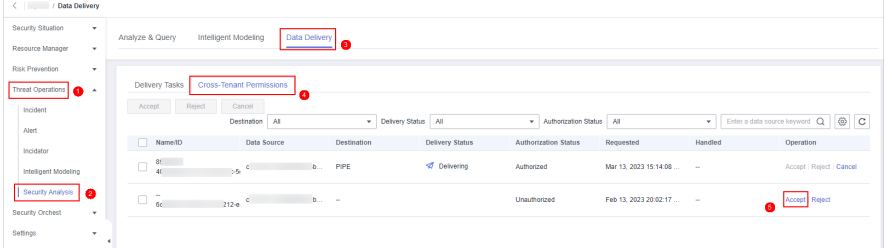

After the authorization is granted, the authorization status of the target delivery task is updated to **Authorized**. You can go to the delivery destination to view the delivery details.

**Checking the Data Delivery Status**

- **Step 11** Click  $\equiv$  in the upper left corner of the page and choose **Management & Governance** > **Log Tank Service**.
- **Step 12** In the log group list on the **Log Management** page, locate the log group for which you want to add data delivery and click  $\vee$  before the log group name.
- **Step 13** Click the name of the log stream selected during data delivery. The log stream details page is displayed.
- **Step 14** On the log stream details page, view the delivered log information.

**----End**

# **9.8 Data Monitoring**

SecMaster can monitor metrics such as the production rate, production volume, and total consumption rate of the upstream and downstream SecMaster pipelines. You can check the service status based on the monitoring results.

## **Basic Concepts**

- A producer is a logical object used to construct data and transmit it to the server. It stores data in message queues.
- A subscriber is used to subscribe to SecMaster pipeline messages. A pipeline can be subscribed to by multiple subscribers. SecMaster distributes messages through subscribers.
- A consumer is a running entity that receives and processes data. It consumes and processes messages in the SecMaster pipeline through subscribers.
- A message queue is the container for data storage and transmission.

## **Viewing Metrics**

**Step 1** Log in to the management console.

- **Step 2** Click  $\equiv$  in the upper left corner of the page and choose **Security & Compliance** > **SecMaster**.
- **Step 3** In the navigation pane, choose **Workspaces** > **Management**. In the workspace list, click the name of the target workspace.

**Figure 9-169** Workspace management page

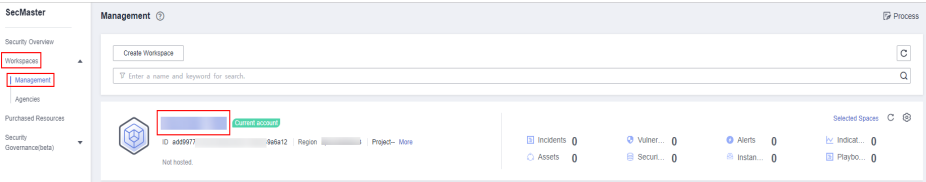

**Figure 9-170** Accessing the Security Analysis tab page

| / Security Analysis                                                                         |                                        |                  |                        |                    |                         |  |  |  |  |  |
|---------------------------------------------------------------------------------------------|----------------------------------------|------------------|------------------------|--------------------|-------------------------|--|--|--|--|--|
| Security Situation<br>$\cdot$<br>Security Analysis<br>Intelligent Modeling<br>Data Delivery |                                        |                  |                        |                    |                         |  |  |  |  |  |
| Resource Manager<br>$\cdot$                                                                 |                                        |                  |                        |                    |                         |  |  |  |  |  |
| <b>Risk Prevention</b><br>۰                                                                 |                                        |                  |                        |                    |                         |  |  |  |  |  |
| Data Spaces <sup> </sup><br><b>Threat Operations</b><br>а.                                  | <b>@ Data Spaces</b>                   |                  |                        |                    |                         |  |  |  |  |  |
| Incident<br>88<br>isap-cloudlogs-516 2<br>٠                                                 |                                        |                  |                        |                    |                         |  |  |  |  |  |
| Alert<br>88<br>$^{\circ}$<br>datapace<br>۰                                                  | Add                                    |                  |                        | Name               | Q<br>· Enter a keyword. |  |  |  |  |  |
| Indicator                                                                                   | Data Spaces<br>Type                    | <b>Pipelines</b> | Created                | <b>Description</b> | Operation               |  |  |  |  |  |
| Intelligent Modeling                                                                        | isap-cloudlogs-51634<br>system-defined | 16               | May 25, 2023 18:20:1 - |                    | Edit   Delete           |  |  |  |  |  |
| Security Analysis                                                                           | datapace<br>user-defined               |                  | Jun 19, 2023 14:42:45  | <b>TELEVISION</b>  | Edit   Delete           |  |  |  |  |  |
| Security Orchest<br>۰                                                                       |                                        |                  |                        |                    |                         |  |  |  |  |  |
| Settings<br>$\mathbf{v}$                                                                    |                                        |                  |                        |                    |                         |  |  |  |  |  |

**Step 5** In the data space navigation tree on the left, click the data space name to expand all pipelines. Next to the name of the target pipeline, click **More** > **Monitoring**.

**Figure 9-171** Accessing the data monitoring page

| Data Delivery<br>Security Analysis                                                                     |                           |                |                  |                             |                    |                    |   |
|----------------------------------------------------------------------------------------------------|---------------------------|----------------|------------------|-----------------------------|--------------------|--------------------|---|
| Data Spaces <sup>®</sup>                                                                               | @ Data Spaces             |                |                  |                             |                    |                    |   |
| 88<br>isap-cloudlogs-c7c <sup>®</sup><br>$\overline{a}$<br>sec-cfw-block <sup>@</sup><br>More <b>3</b> | Add                       |                |                  |                             | Name               | Finter a leayword. | Q |
| Edit<br>sec-chv-flow Q                                                                                 | Data Spaces               | Type           | <b>Pipelines</b> | Created                     | <b>Description</b> | Operation          |   |
| Consume<br>sec-cfw-risk ®<br>Moniforing <b>R</b>                                                       | isap-cloudiogs-c7c98da5-d | system-defined | 17               | Feb 16, 2023 20:03:01 GM -- |                    | Edit   Delete      |   |
| sec-cts-audit G<br>Deliver                                                                             | <b>COMPANY</b>            | user-defined   | A                | Mar 30, 2023 14:50:09 GM -- |                    | Edit   Delete      |   |
| sec-dbss-alarm<br>Detete                                                                               |                           | user-defined   |                  | Sep 06, 2023 10:29:24 GM    |                    | Edit   Delete      |   |
| sec-ddos-attack (?)<br>More                                                                            |                           |                |                  |                             |                    |                    |   |
| sec-dsc-alarm 2<br>More                                                                                |                           |                |                  |                             |                    |                    |   |

**Step 6** On the pipeline monitoring page, view monitoring metrics.

|          |                         |                              |            | ້                                                            |                                                                          |                                                                                   |
|----------|-------------------------|------------------------------|------------|--------------------------------------------------------------|--------------------------------------------------------------------------|-----------------------------------------------------------------------------------|
| Overview | Producer                | Pipeline                     | Subscriber |                                                              |                                                                          |                                                                                   |
|          |                         |                              |            |                                                              |                                                                          |                                                                                   |
|          |                         |                              |            |                                                              |                                                                          |                                                                                   |
|          |                         |                              |            |                                                              |                                                                          |                                                                                   |
|          |                         |                              |            |                                                              |                                                                          |                                                                                   |
|          |                         |                              |            |                                                              |                                                                          |                                                                                   |
|          | No producers available. | 0.00Alarms/second<br>0.00B/s |            | 0.00Alarms/second<br>0.00Alarms/second<br>0.00B/s<br>0.00B/s | 0.00Alarms/second_0.00Alarms/second<br>0.00B/s<br>0.00B/s<br>Subscriber1 | 0.00Alarms/second<br>0.008/s<br>2c971c5760fca8e44aee4dfc5693cbd2c6cc94540fb075759 |
|          | (Producer)              |                              |            | alert-rule-test<br>(Pipeline Name)                           |                                                                          | (Consumer)                                                                        |

**Figure 9-172** Viewing monitored data

- **Overview**: Displays information such as the production rate between producers, pipelines, subscribers, and consumers in the current pipeline.
- **Producer:** Displays metrics of the producer, such as current production TPS, current production rate, current production volume, and current message storage size.
- **Pipeline**: Displays the pipeline message size (MB), producer-to-pipeline message size (MB), producer-to-pipeline messages, message size consumed by pipelines (MB), messages consumed by pipelines, unacknowledged message size (MB), pipeline production rate, pipeline consumption rate, average message size (KB), and offloaded message size (B) in a specified period (last 2/6/12/24 hours, last 7 days, or a customized period).

● Subscriber: displays the total consumption rate of subscribers, consumed data volume (B), consumed messages, and active consumers in a specified period (last 2/6/12/24 hours, last 7 days, or a user-defined period).

**----End**

# **10 Security Orchestration**

# **10.1 Security Orchestration Overview**

Security orchestration combines security functions of different systems or components in a system involved in security operations of enterprises and organizations based on certain logical relationships to complete a specific security operations process and procedure. It aims to help security teams of enterprises and organizations quickly and efficiently respond to network threats and implement efficient and automatic response and handling of security incidents.

It provides the following functions:

- Playbook management: you can use the built-in automatic response playbooks or customize playbooks.
- Workflow: Allows you to draw a playbook triggering flowchart.
- Instance management: allows you to monitor and manage running instances and view records.
- Security Orchestration, Automation and Response (SOAR): You can orchestrate workflows to let SecMaster automatically handle security incidents and suspicious incidents.

## **Limitations and Constraints**

- In a single workspace of an account, the scheduling frequency of a single playbook is greater than or equal to 5 minutes.
- The maximum number of retries within a day for a single workspace of a single account is as follows:
	- Manual retry: 100. After a retry, the playbook cannot be retried until the current execution is complete.
	- API retry: 100. After a retry, the playbook cannot be retried until the current execution is complete.
- Restrictions on classification and mapping are as follows:
	- In a single workspace of a single account, a maximum of 50 classification & mapping templates can be created.
- In a single workspace of a single account, the proportion of a classification to its mappings is 1:100.
- A maximum of 100 classifications and mappings can be added to a workspace of a single account.

# **Basic Concepts**

**Playbook** 

A playbook is a formal expression of the security operation workflow in the security orchestration system and is usually executed driven by the workflow engine in the orchestrator.

Orchestrating a playbook is to build the manual security operation workflow and software into a machine playbook.

Workflow

A workflow is a collaborative work mode that integrates various capabilities related to security operation, such as tools, technologies, workflows, and personnel. A workflow is the response flow when a playbook is triggered.

It combines API-enabled security capabilities, or applications, in SecMaster and manual checkpoints based on certain logical relationships to complete a specific security operations process and procedure.

# **10.2 Built-in Playbooks, Workflows, and Asset Connections**

In security orchestration module, SecMaster provides built-in playbooks, workflows, and asset connections. You can use them without extra settings.

## **Built-in Playbooks**

| <b>Securit</b><br>y Layer | <b>Playbook Name</b>                                         | <b>Description</b>                                                                                                    | Data<br>Class     |
|---------------------------|--------------------------------------------------------------|----------------------------------------------------------------------------------------------------|-------------------|
| Server<br>security        | <b>HSS</b> alert<br>synchronization                          | Automatically synchronizes HSS alerts<br>generated for servers.                                                                                                    | Alert             |
|                           | Automatic<br>notification of<br>high-risk<br>vulnerabilities | Sends email or SMS notifications to<br>specified recipients when vulnerabilities<br>rated as high severity are discovered.                                                                                          | Vulner<br>ability |
|                           | Attack link<br>analysis alert<br>notification                | Analyzes attack links. If HSS generates<br>an alert for a server, the system checks<br>the website running on the server. If the<br>website information and alert exist, the<br>system sends an alert notification. | Alert             |

**Table 10-1** Built-in playbooks

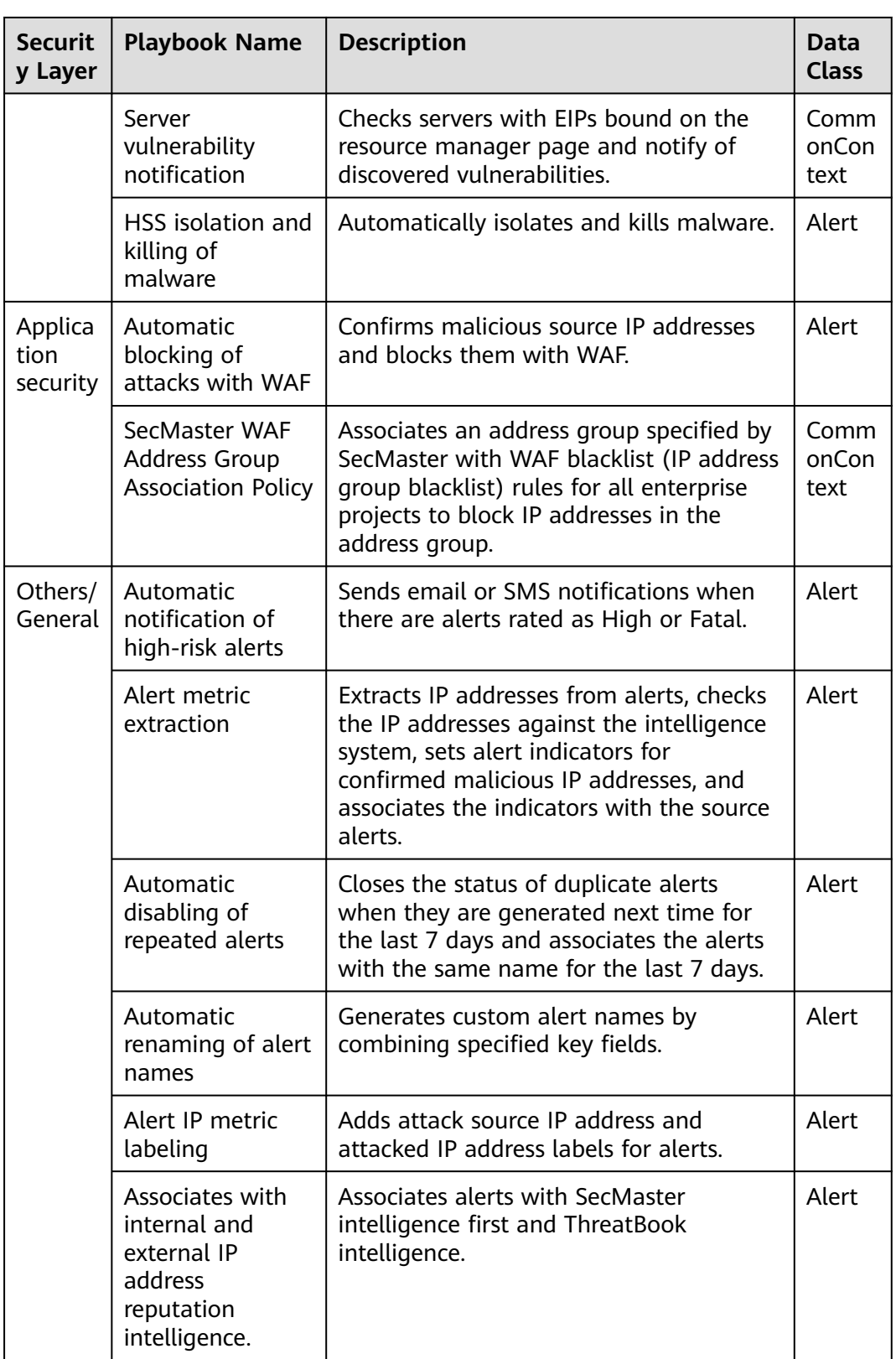
# **Built-in Workflows**

**Table 10-2** Built-in workflows

| <b>Securit</b><br>y Layer | <b>Workflow Name</b>                                                 | <b>Description</b>                                                                                                    | <b>Data</b><br><b>Class</b> |
|---------------------------|----------------------------------------------------------------------|----------------------------------------------------------------------------------------------------|-----------------------------|
| Server<br>security        | <b>HSS</b> alert<br>synchronization                                  | Automatically synchronizes HSS alerts<br>generated for servers.                                                            | Alert                       |
|                           | Automatic<br>notification of<br>high-risk<br>vulnerabilities         | Sends email or SMS notifications to<br>specified recipients when vulnerabilities<br>rated as high severity are discovered. | Vulner<br>ability           |
|                           | Vulnerability<br>handling                                            | Invokes the HSS Interface for fixing<br>vulnerabilities.                                                                   | Vulner<br>ability           |
|                           | Policy<br>management -<br>Security group<br>blocking                 | Adds the target IP address to all security<br>groups.                                                                      | Policy                      |
|                           | Policy<br>management -<br>Security group<br>blocking<br>cancellation | Removes the target IP address from all<br>security groups.                                                                 | Policy                      |
|                           | One-click host<br>isolation                                          | Isolates all ports on the target server.                                                                                   | Alert                       |
|                           | One-click host de-<br>isolation                                      | Removes the target servers from the<br>security groups that block them.                                                    | Alert                       |
|                           | <b>Attack link</b><br>analysis alert<br>notification                 | Analyzes attack link and generates<br>alerts when attacks found on websites<br>running on the affected servers.            | Alert                       |
|                           | Server<br>vulnerability<br>notification                              | Checks servers with EIPs bound on the<br>resource manager page and notify of<br>discovered vulnerabilities.                | Comm<br>onCon<br>text       |
|                           | HSS isolation and<br>killing of malware                              | Automatically isolates and kills<br>malware.                                                                               | Alert                       |
| Applica<br>tion           | One-click WAF<br>blocking                                            | Blocks target IP addresses in all policies<br>in WAF in the current account.                                               | Alert                       |
| security                  | One-click WAF<br>unblocking                                          | Unblock the target IP addresses from a<br>specific policy group in the WAF in the<br>current account.                      | Alert                       |
|                           | Automatic<br>blocking of<br>attacks with WAF                         | Confirms malicious source IP addresses<br>and blocks them with WAF.                                                        | Alert                       |

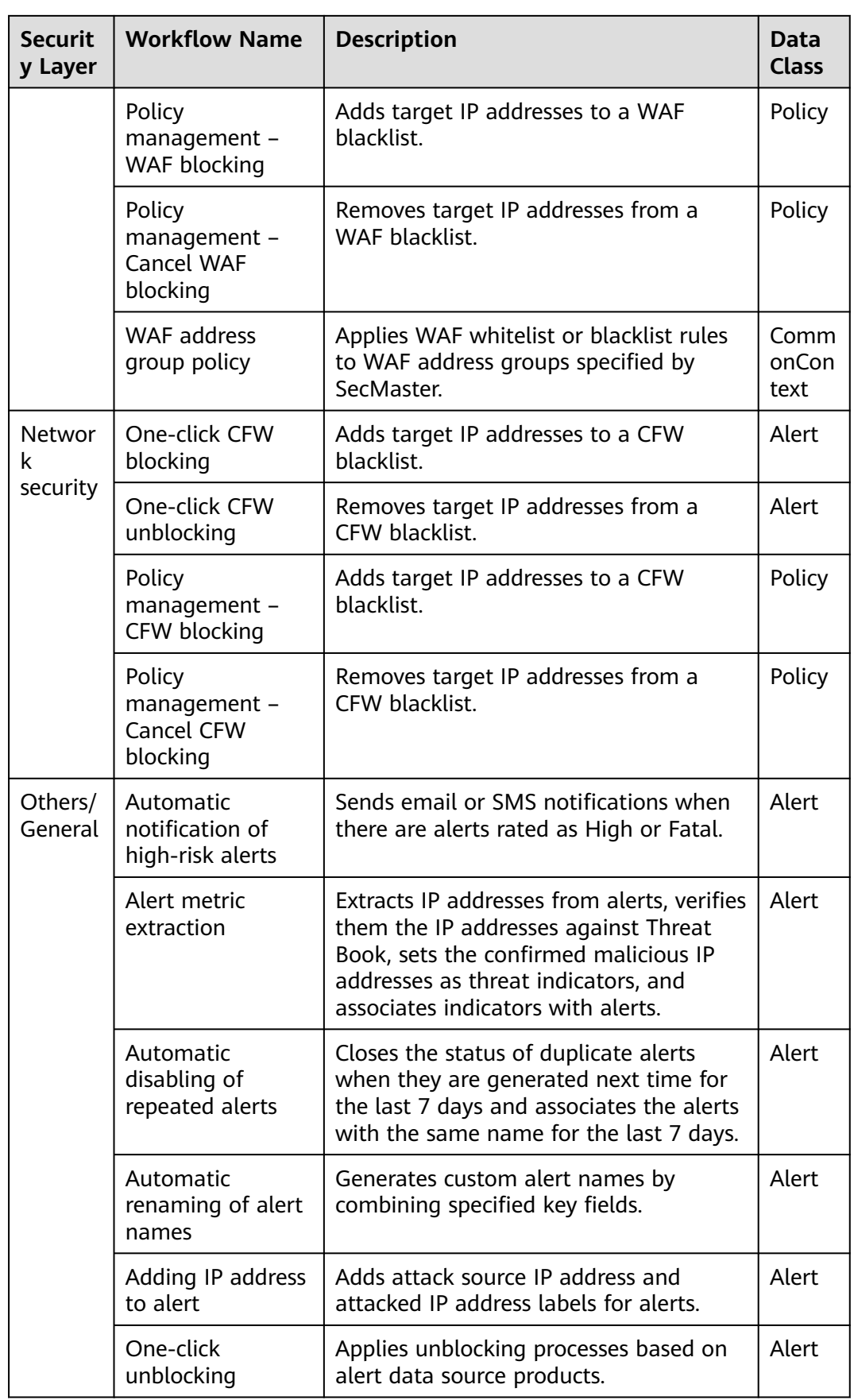

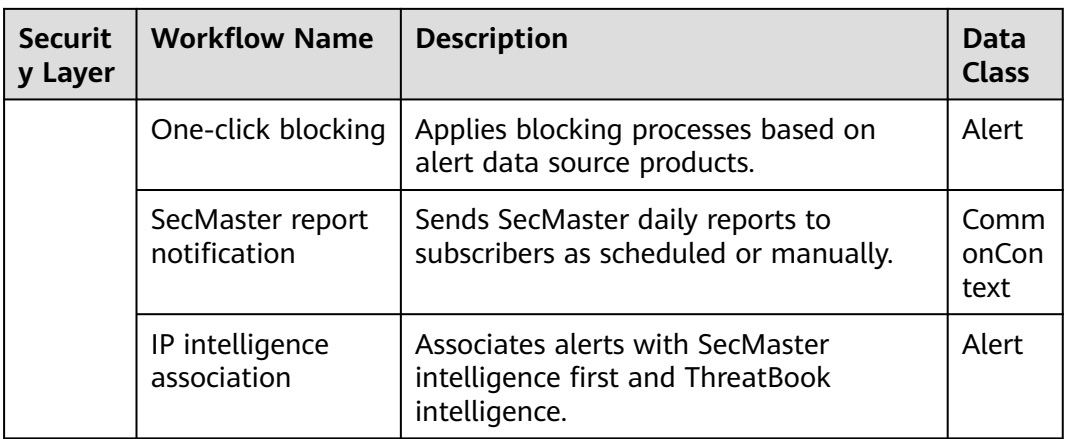

# **Built-in Asset Connections**

#### **Table 10-3** Built-in asset connections

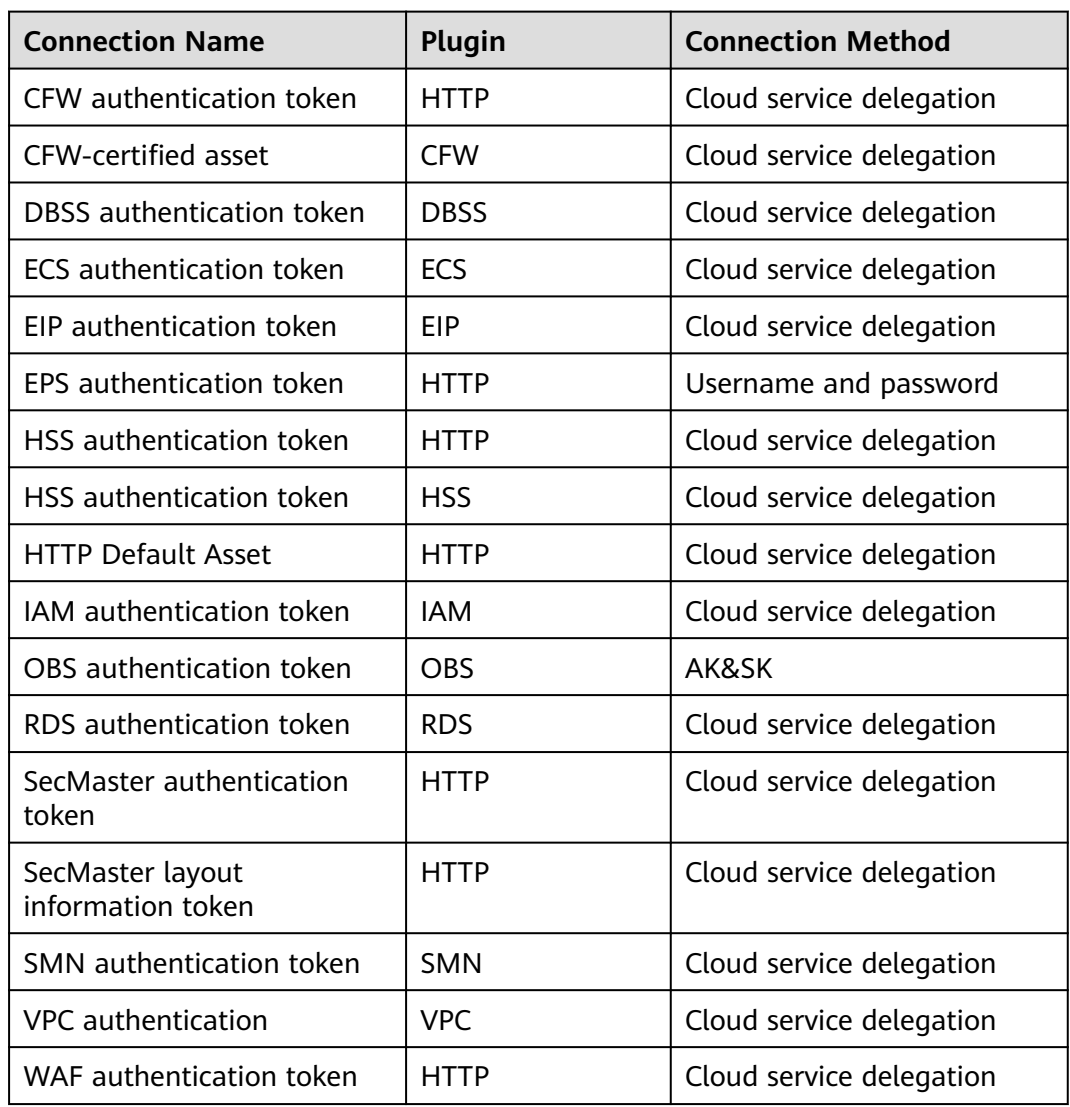

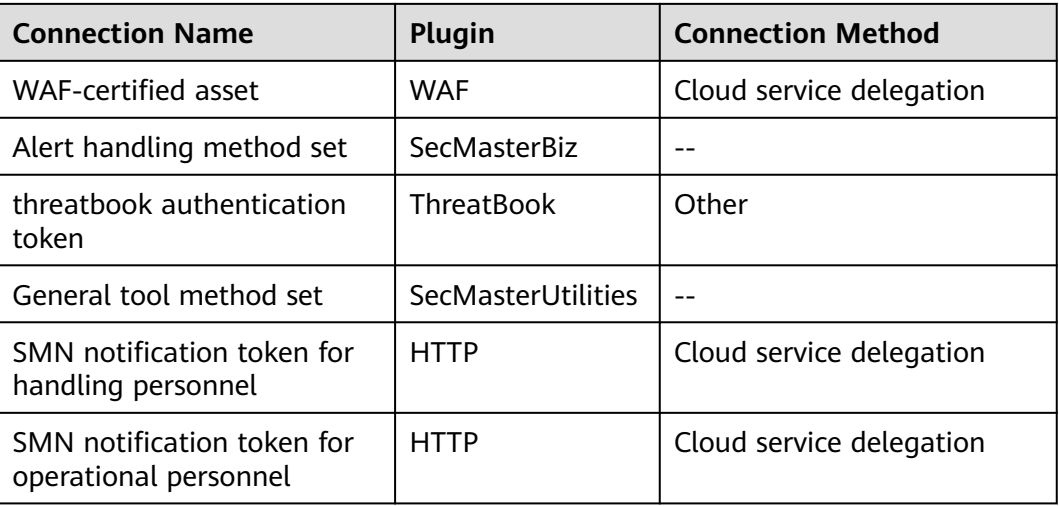

# **10.3 Security Orchestration Process**

This topic describes how Security Orchestration works.

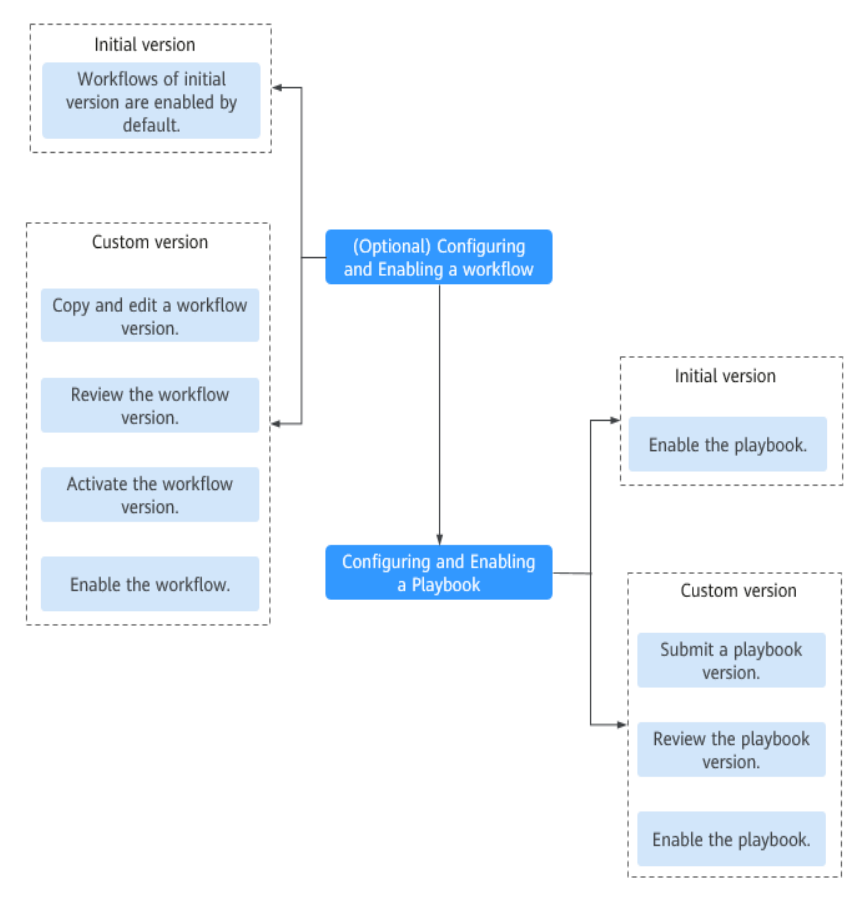

**Figure 10-1** Security Orchestration process

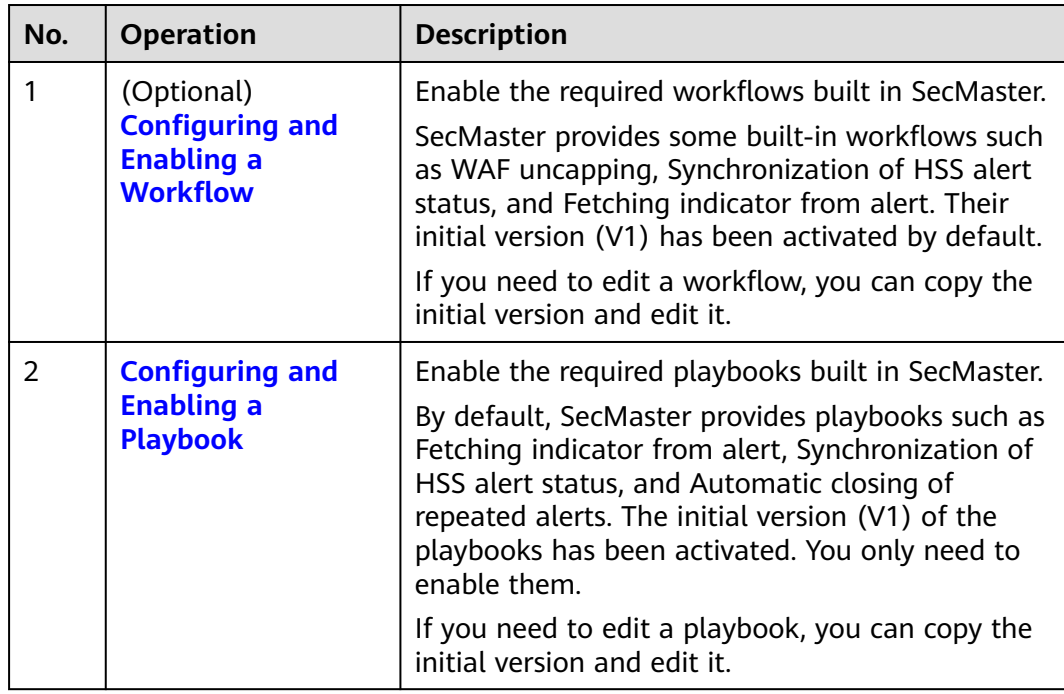

#### **Table 10-4** Process

# **10.4 (Optional) Configuring and Enabling a Workflow**

SecMaster provides some built-in workflows such as WAF uncapping, Synchronization of HSS alert status, and Fetching indicator from alert. Their initial version (V1) has been activated by default.

You can customize and edit existing workflows.

This section describes how to configure and enable a workflow.

## **Enabling a Workflow of a Custom Version**

#### **Accessing the workflow management page**

- **Step 1** Log in to the management console.
- **Step 2** Click  $\equiv$  in the upper left corner of the page and choose **Security & Compliance** > **SecMaster**.
- **Step 3** In the navigation pane, choose **Workspaces** > **Management**. In the workspace list, click the name of the target workspace.

#### **Figure 10-2** Workspace management page

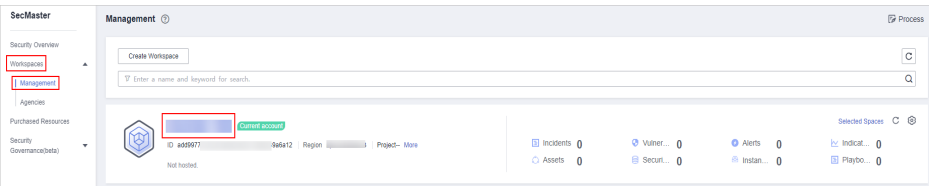

**Step 4** In the left navigation pane, choose **Security Orchestration** > **Playbooks**. Click **Workflows**.

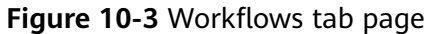

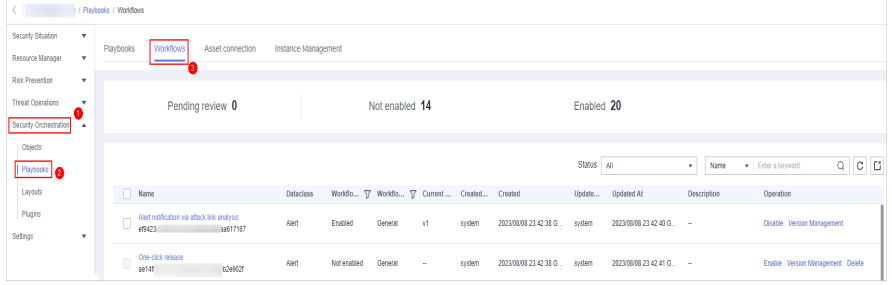

**Copying a workflow version**

**Step 5** In the **Operation** column of the target workflow, click **More** and select **Version Management**.

**Figure 10-4** Version Management page

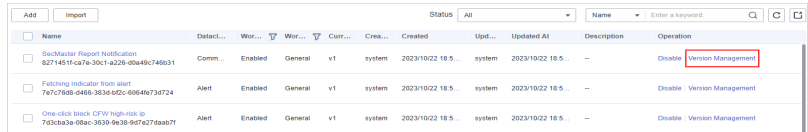

- **Step 6** On the **Version Management** slide-out panel, in the version information area, locate the row containing the desired workflow version, and click **Copy** in the **Operation** column.
- **Step 7** In the displayed dialog box, click **OK**.

#### **Editing and submitting a workflow version**

- **Step 8** On the **Version Management** slide-out panel, in the version information area, locate the row containing the desired workflow version, and click **Edit** in the **Operation** column.
- **Step 9** On the workflow drawing page, drag basic, workflow, and plug-in nodes from **Resource Libraries** on the left to the canvas on the right for workflow design.

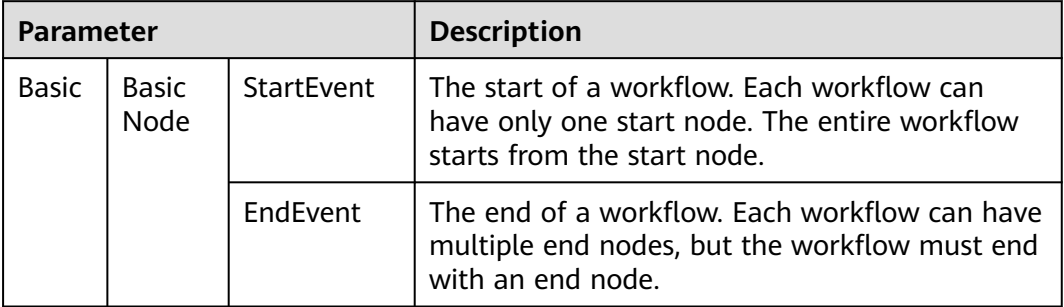

**Table 10-5** Resource Libraries parameters

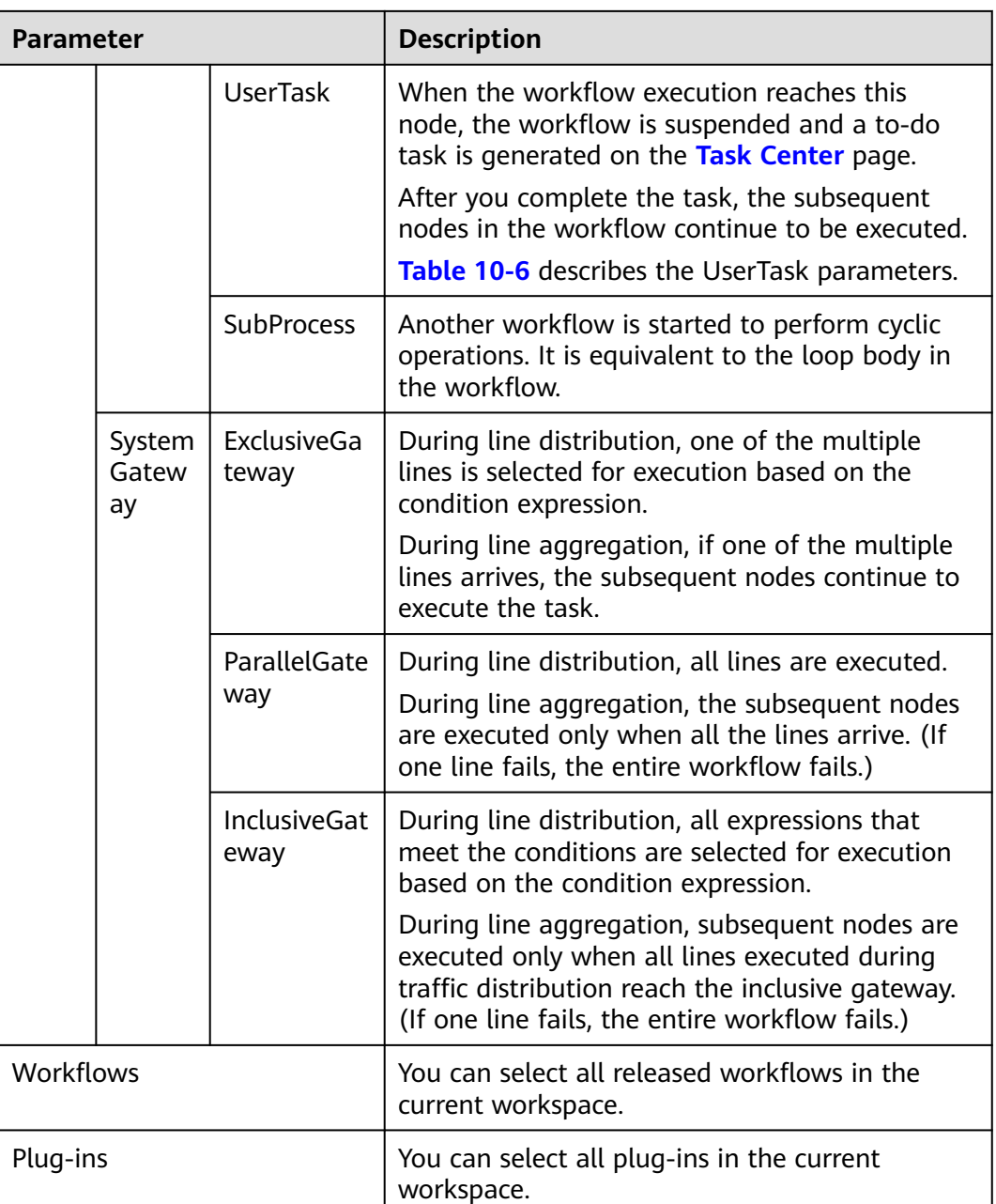

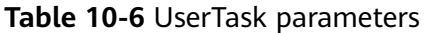

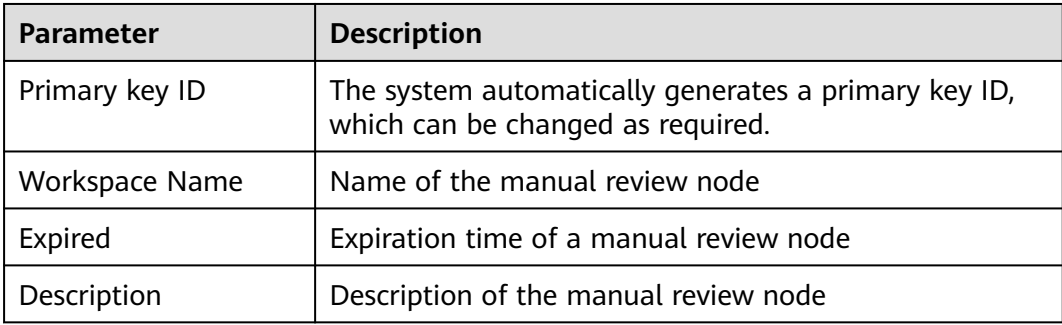

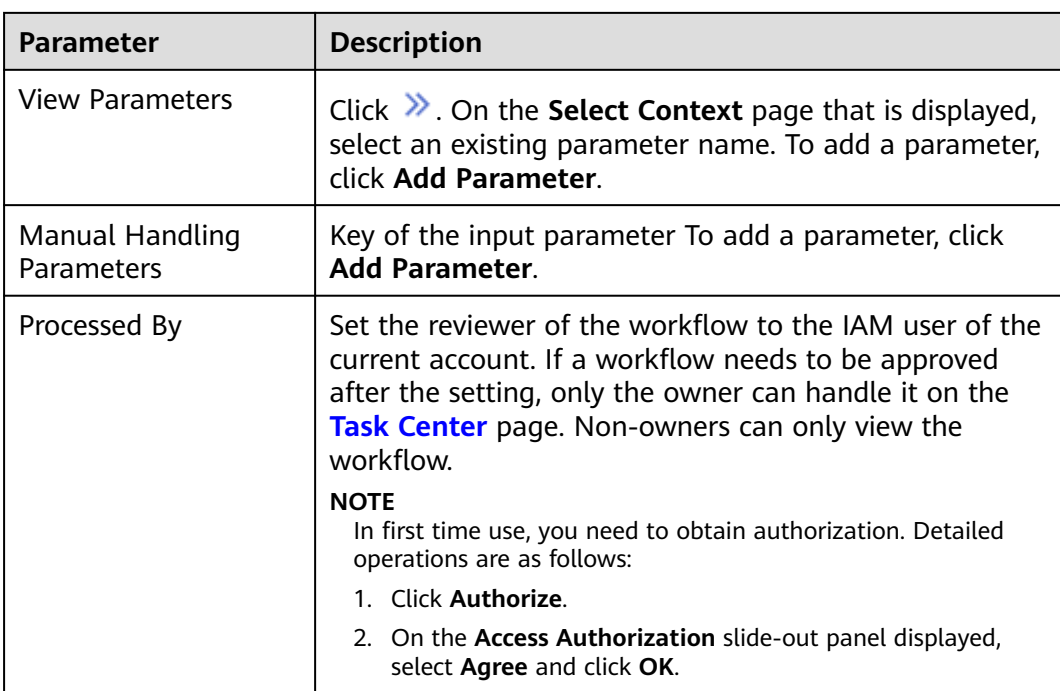

**Step 10** After the design is complete, click **Save and Submit** in the upper right corner. In the automatic workflow verification dialog box displayed, click **OK**.

> If the workflow verification fails, check the workflow based on the failure message.

#### **Reviewing a workflow version**

**Step 11** After the workflow version is edited and submitted, the workflow management page is displayed. On the workflow management page, click **Version Management** in the **Operation** column of the target workflow.

**Figure 10-5** Version Management page

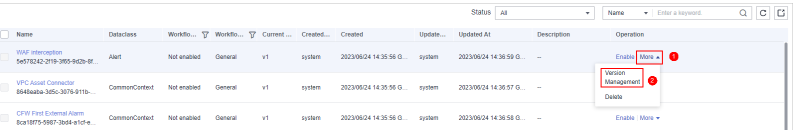

- **Step 12** On the **Version Management** slide-out panel, click **Review** in the **Operation** column of the target workflow.
- **Step 13** In the displayed dialog box, set **Comment** to **Passed** and click **OK**.

#### **Activating a workflow version**

- **Step 14** On the **Version Management** slide-out panel, in the version information area, locate the row containing the desired workflow version, and click **Activate** in the **Operation** column.
- **Step 15** In the displayed dialog box, click **OK**.

#### **Enabling a workflow**

- <span id="page-332-0"></span>**Step 16** On the **Version Management** slide-out panel, click **Enable** in the **Operation** column of the target workflow.
- **Step 17** On the slide-out panel displayed, select the workflow version to be enabled and click **OK**.

**----End**

# **10.5 Configuring and Enabling a Playbook**

By default, SecMaster provides playbooks such as Fetching indicator from alert, Synchronization of HSS alert status, and Automatic closing of repeated alerts. The initial version (V1) of the playbooks has been activated. You only need to enable them.

If you need to edit a playbook, you can copy the initial version and edit it.

This section describes how to configure and enable a playbook.

- **Enabling a Playbook of the Initial Version**
- **[Enabling a Playbook of a Custom Version](#page-333-0)**

## **Enabling a Playbook of the Initial Version**

**Step 1** Log in to the management console.

- **Step 2** Click  $\equiv$  in the upper left corner of the page and choose **Security & Compliance** > **SecMaster**.
- **Step 3** In the navigation pane, choose **Workspaces** > **Management**. In the workspace list, click the name of the target workspace.

**Figure 10-6** Workspace management page

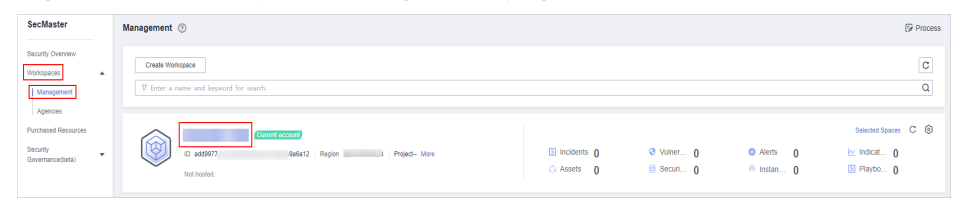

**Step 4** In the left navigation pane, choose **Security Orchestration** > **Playbooks**.

#### **Figure 10-7** Accessing the Playbooks tab

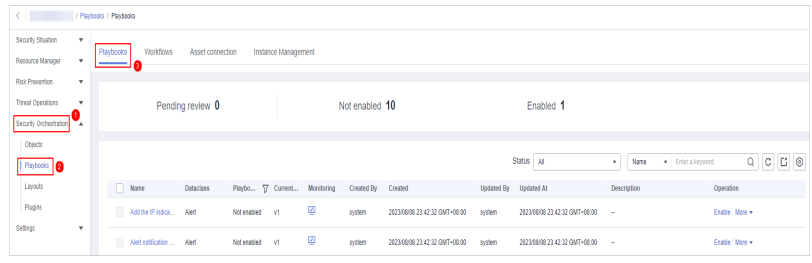

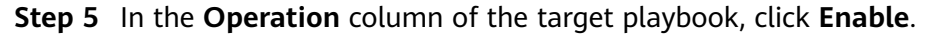

<span id="page-333-0"></span>**Step 6** Select the playbook version to be enabled and click **OK**.

**----End**

# **Enabling a Playbook of a Custom Version**

#### **Accessing the Playbook Version Management Page**

- **Step 1** Log in to the management console.
- **Step 2** Click  $\equiv$  in the upper left corner of the page and choose **Security & Compliance** > **SecMaster**.
- **Step 3** In the navigation pane, choose **Workspaces** > **Management**. In the workspace list, click the name of the target workspace.

**Figure 10-8** Workspace management page

| SecMaster                                                               | Management 2                                                                              |                                     |                          |                                      | <b><i>F</i></b> Process                                               |
|-------------------------------------------------------------------------|-------------------------------------------------------------------------------------------|-------------------------------------|--------------------------|--------------------------------------|-----------------------------------------------------------------------|
| Security Overview<br>Workspaces<br>$\Delta$<br>  Management<br>Agencies | Create Workspace<br>V Enter a name and keyword for search.                                |                                     |                          |                                      | $\overline{\phantom{a}}$<br>$\mathbf{C}$<br>$\alpha$                  |
| Purchased Resources<br>Security<br>۰<br>Governance/beta)                | <b>Qurrent account</b><br>↜<br>ID add9977<br>9a6a12 Region<br>Project-More<br>Not hosted. | <b>El Incidents</b> 0<br>C Assets 0 | O Vulner 0<br>B Securi 0 | O Alerts 0<br><sup>69</sup> Instan 0 | Selected Spaces C <sup>(B)</sup><br>$\sim$ indicat $0$<br>El Playbo 0 |

**Step 4** In the left navigation pane, choose **Security Orchestration** > **Playbooks**.

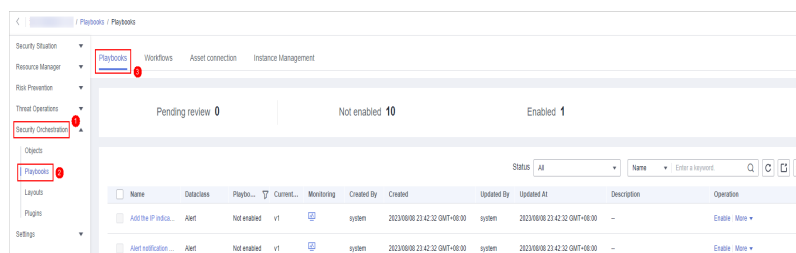

**Figure 10-9** Accessing the Playbooks tab

**Copying a Playbook Version**

**Step 5** In the **Operation** column of the target playbook, click **Versions**.

**Figure 10-10** Version Management slide-out panel

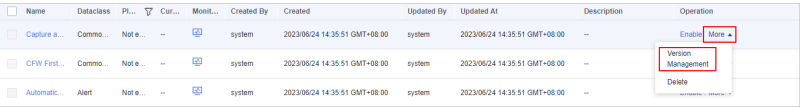

- **Step 6** On the **Version Management** slide-out panel, in the **Version Information** area, locate the row containing the desired playbook version, and click **Clone** in the **Operation** column.
- **Step 7** In the displayed dialog box, click **OK**.

#### **Editing and Submitting a Playbook Version**

- **Step 8** On the **Version Management** slide-out panel, in the **Version Information** area, locate the row containing the desired playbook version, and click **Edit** in the **Operation** column.
- **Step 9** On the page for editing a playbook version, edit the version information.
- **Step 10** Click **OK**.

#### **Reviewing a Playbook Version**

**Step 11** After the playbook version is edited and submitted, the playbook management page is displayed. On the **Playbooks** page, click **Version Management** in the **Operation** column of the target playbook.

**Figure 10-11** Version Management slide-out panel

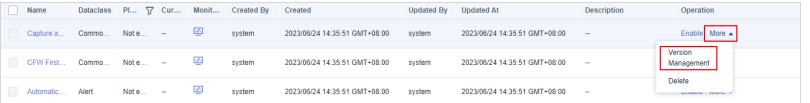

- **Step 12** On the **Version Management** slide-out panel, click **Review** in the **Operation** column of the target playbook.
- **Step 13** In the displayed dialog box, set **Comment** to **Passed** and click **OK**.

#### **Enabling a Playbook**

- **Step 14** On the **Version Management** slide-out panel, click **Enable** in the **Operation** column of the target playbook.
- **Step 15** In the slide-out panel, select the playbook version you want to enable and click **OK**.

**----End**

# **10.6 Operation Object Management**

# **10.6.1 Data Class**

# **10.6.1.1 Viewing Data Classes**

#### **Scenario**

The playbook and workflow running in security orchestration and response need to be bound to a data class. The playbook is triggered by a data object (instance of the data class).

This section describes how to view existing data classes.

## **Procedure**

**Step 1** Log in to the management console.

- **Step 2** Click  $\equiv$  in the upper left corner of the page and choose **Security & Compliance** > **SecMaster**.
- **Step 3** In the navigation pane, choose **Workspaces** > **Management**. In the workspace list, click the name of the target workspace.

**Figure 10-12** Workspace management page

| SecMaster                                                             | Management 2                                                                                   |                             |                          |                                                      | <b><i>&amp;</i></b> Process                                   |
|-----------------------------------------------------------------------|------------------------------------------------------------------------------------------------|-----------------------------|--------------------------|------------------------------------------------------|---------------------------------------------------------------|
| Security Overview<br>Workspaces<br>$\Delta$<br>Management<br>Agencies | Create Workspace<br>V Enter a name and keyword for search.                                     |                             |                          |                                                      | $\mathbf{C}$<br>$\alpha$                                      |
| Purchased Resources<br>Security<br>۰<br>Governance/beta)              | <b>Current account</b><br>∽<br>∽<br>ID add9977<br>9a6a12 Region<br>Project-More<br>Not hosted. | a Incidents 0<br>C Assets 0 | O Vulner 0<br>B Securi 0 | <b>O</b> Alerts<br>$\Omega$<br><sup>6</sup> Instan 0 | Selected Spaces C ®<br>$\sim$ indicat $\sim$ 0<br>El Playbo 0 |

**Step 4** In the navigation pane on the left, choose **Security Orchestration** > **Objects**. The **Data Class** tab page is displayed by default.

**Figure 10-13** Accessing the Data Class tab

| 1 / Objects / Data Class                       |                                                   |                     |                      |                 |            |                               |                               |                                   |                                 |
|------------------------------------------------|---------------------------------------------------|---------------------|----------------------|-----------------|------------|-------------------------------|-------------------------------|-----------------------------------|---------------------------------|
| Security Situation<br>۰                        |                                                   |                     |                      |                 |            |                               |                               |                                   |                                 |
| Resource Manager<br>۰                          | Data Class<br>Type Management<br>Classify&Mapping |                     |                      |                 |            |                               |                               |                                   |                                 |
| Risk Prevention<br>۰                           |                                                   |                     |                      |                 |            |                               |                               |                                   |                                 |
| Threat Operations<br>$\boldsymbol{\mathrm{v}}$ |                                                   |                     |                      |                 |            |                               |                               |                                   | $\mathbb{C}^{\top} \circledast$ |
| Security Orchestration<br>īд.                  | Q<br>V Search by name                             |                     |                      |                 |            |                               |                               |                                   |                                 |
| Objects                                        |                                                   | Name                | <b>Business Code</b> | <b>Built-in</b> | Created By | Created                       | Updated                       | Description                       | Operation                       |
| Playbooks                                      |                                                   | Policy              | Policy               | Yes             | system     | 2023/08/08 23:38:36 GMT+08:00 | 2023/08/08 23:38:36 GMT+08:00 | Built-in policy data class        | View Topology   Edit   Delete   |
| Layouts<br>Plugins                             |                                                   | <b>PolicyRecord</b> | <b>PolicyRecord</b>  | Yes             | system     | 2023/08/08 23:38:36 GMT+08:00 | 2023/08/08 23:38:36 GMT+08:00 | Built-in policy record data class | View Topology   Edit   Delete   |
| Setfings<br>۰                                  |                                                   | Resource            | Resource             | Yes             | system     | 2023/04/26 14:19:03 GMT+08:00 | 2023/08/08 21:06:44 GMT+08:00 | Built-in resource data class      | View Topology   Edit   Delete   |
|                                                |                                                   | Alert               | Alert                | Yes             | system     | 2023/04/26 14:19:03 GMT+08:00 | 2023/08/08 21:06:44 GMT+08:00 | Built-in alert data class         | View Topology   Edit   Delete   |

**Step 5** In the data class list, view the existing data class information.

If there are many data classes, you can use a filter, such as data class name, code, built-in or not, or description, enter a keyword in the search box, and click  $\mathbf Q$  to quickly search for a specified data class.

**Table 10-7** Data Information

| <b>Parameter</b>     | <b>Description</b>                                            |
|----------------------|---------------------------------------------------------------|
| Name                 | Name of a data class.                                         |
| <b>Business Code</b> | Business code of the data type.                               |
| Built-in             | Indicates whether the data class is a built-in data<br>class. |
| Created By           | Creator information of the data class.                        |
| Created              | Time when a dataset is created.                               |
| Updated              | Time when a dataset is updated.                               |
| Description          | Description of a data class                                   |
| Operation            | You can edit and delete data classes.                         |

**Step 6** To view details about a data class, click the name of the target data class. The details page of the target data class is displayed on the right.

**----End**

# **10.6.2 Type Management**

# **10.6.2.1 Managing Alert Types**

#### **Scenario**

This section describes how to manage alert types. The detailed operations are as follows:

- **Viewing Alert Types**: describes how to view existing alert types and their details.
- [Adding an Alert Type](#page-338-0): describes how to create custom alert types.
- **[Associating an Alert Type with a Layout](#page-339-0)**: describes how to associate a custom alert type with an existing layout.
- **[Editing an Alert Type](#page-340-0)**: describes how to edit a custom alert type.
- **[Managing an Alert Type](#page-341-0)**: describes how to enable, disable, and delete a custom alert type.

## **Limitations and Constraints**

- By default, built-in alert types are associated with existing layouts. You **cannot** customize associated layouts.
- Built-in alert types are enabled by default and **cannot** be edited, disabled, or deleted.
- After a customized alert type is added, the **Type Name**, **Type ID**, and **Subtype ID** parameters cannot be modified.

## **Viewing Alert Types**

**Step 1** Log in to the management console.

- **Step 2** Click  $\equiv$  in the upper left corner of the page and choose **Security & Compliance** > **SecMaster**.
- **Step 3** In the navigation pane, choose **Workspaces** > **Management**. In the workspace list, click the name of the target workspace.

#### **Figure 10-14** Workspace management page

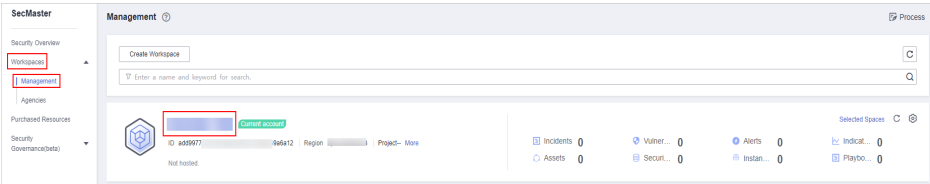

**Step 4** In the navigation pane on the left, choose **Security Orchestration** > **Objects**. On the displayed page, click the **Type Management** tab.

**Figure 10-15** Type Management page

| Security Situation<br>$\mathbf{v}$<br>Classify&Mapping<br>Data Class<br>Type Management<br>$\cdot$<br>Resource Manager<br><b>Risk Presention</b><br>×<br>Event Type<br>Threat Intelligence<br>Vulnerability Type Custom Type<br>Alarm Type<br><b>Threat Operations</b><br>$\cdot$<br>Security Orchestration<br>۰.<br>Sub Type<br>Add<br>Batch enable<br>Batch Disable<br>· Enter a keyword.<br><b>Type Name</b><br><b>Objects</b><br>SLA.<br>Sub Type/Sub Type Tag<br>Associated Layout<br>Startup Status T7<br>Description<br>Operation<br>知<br>All<br>$\cdot$<br>Playbooks<br>Abnormal access frequency of IP address<br><b>Alert Detail</b><br>Enable<br>Abnormal access frequency of IP address<br>Associated Layout   Edit   Delete<br>$\sim$<br>ш<br>IP Access Frequency Abnormal<br>Layouts<br>Abnormal network behavior(22)<br>Plugins<br>Abnormal IP address switch<br>O<br>Enable<br><b>Alert Detail</b><br>Ahnamal IP address switch<br>Associated Layout   Edit   Delete<br>Abnormal system behavior(31)<br>$\sim$<br>IP Switch Abnormal<br>Settings<br>$\mathbf{v}$ | / Objects / Type Management<br>$\left\langle \begin{array}{ccc} 1 & 1 \\ 1 & 1 \end{array} \right\rangle$ |  |  |  |  |  |  |  |  |
|----------------------------------------------------------------------------------------------------|----------------------------------------------------------------------------------------------------|--|--|--|--|--|--|--|--|
|                                                                                                    |                                                                                                    |  |  |  |  |  |  |  |  |
|                                                                                                    |                                                                                                    |  |  |  |  |  |  |  |  |
|                                                                                                    |                                                                                                    |  |  |  |  |  |  |  |  |
|                                                                                                    |                                                                                                    |  |  |  |  |  |  |  |  |
|                                                                                                    | $Q$ $C$                                                                                                   |  |  |  |  |  |  |  |  |
|                                                                                                    |                                                                                                    |  |  |  |  |  |  |  |  |
|                                                                                                    |                                                                                                    |  |  |  |  |  |  |  |  |
|                                                                                                    |                                                                                                    |  |  |  |  |  |  |  |  |
| Abnormal user behavior(38)<br>First login from an IP address<br>O<br><b>Alert Detail</b><br>Enable<br>First login from an IP address<br>Associated Lavout   Edit   Delete<br>$\sim$<br><b>IP First Access</b>                                                                                                    |                                                                                                    |  |  |  |  |  |  |  |  |
| Affacks(5)<br>Fraudulent payment website IP address/dor<br>٠<br>$\Box$<br><b>Alert Detail</b><br>Enable<br>Fraudulent payment website IP addressidomain  Associated Layout   Edit   Delete<br>$\sim$<br>Payment<br>Command and Control(8)                                                                                                    |                                                                                                    |  |  |  |  |  |  |  |  |

- **Step 5** On the **Type Management** page, click the **Alarm Type** tab.
- **Step 6** On the **Alarm Type** tab page, you can view all alert types in the **Type Name** area on the left.

To view details about subtypes of an alert type, click the target type name in **Type Name** on the left. Details about all subtypes are displayed on the right. For details about the parameters, see **Table 10-8**.

If there are many subtypes, you can select the **Sub Type** or **Associated Layout** and enter the corresponding keyword for search.

#### **Figure 10-16** Viewing alert types

| Alarm Type<br>Event Type                | Threat Intelligence |     | Vulnerability Type                                       |                          |                   |              |                           |                                    |
|-----------------------------------------|---------------------|-----|----------------------------------------------------------|--------------------------|-------------------|--------------|---------------------------|------------------------------------|
| <b>Type Name</b>                        |                     | Add | Batch enable                                             | <b>Batch Disable</b>     |                   |              | Sub Type                  | Q<br>$\circ$<br>Finter a leayword. |
| All<br>٠                                | 240                 |     | Sub Type/Sub Type Tag                                    | <b>Associated Lavout</b> | Startup Status 17 | <b>SLA</b>   | <b>Description</b>        | Operation                          |
| Command and Control(7)                  |                     | D   | <b>Abnormal Rebaviour</b><br><b>Abnormal Behaviour</b>   | $\sim$                   | Enable            | Never Expire | <b>Abnormal Behaviour</b> | Associated Lavout   Edit   Delete  |
| DDoS(70)                                |                     |     | <b>Abnormal Connection</b><br><b>Abnormal Connection</b> | Alert Detail             | Enable            | Never Expire | Abnormal Connection       | Associated Lavout   Edit   Delete  |
| Exfiltration(2)                         |                     | E   | <b>Dynamic Resolution</b><br><b>Dynamic Resolution</b>   | <b>Alert Detail</b>      | Enable            | Never Expire | <b>Dynamic Resolution</b> | Associated Lavout   Edit   Delete  |
| Exploit Attack(51)<br>Fieless Attack(7) |                     | E   | Malicious Domain Query<br>Malicious Domain Query         | <b>Alert Detail</b>      | Enable            | Never Expire | Malicious Domain Query    | Associated Lavout   Edit   Delete  |
|                                         |                     |     |                                                          |                          |                   |              |                           |                                    |

**Table 10-8** Alert type parameters

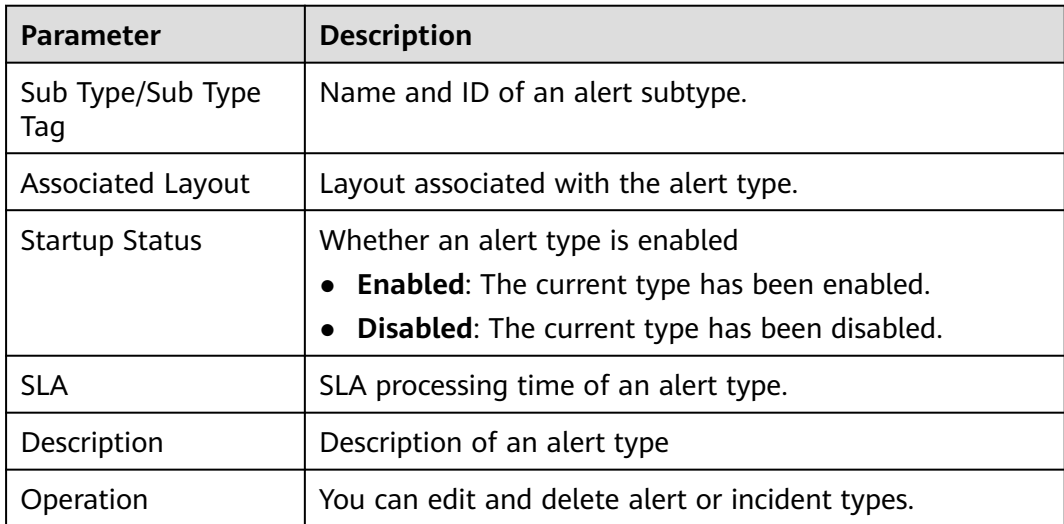

# <span id="page-338-0"></span>**Adding an Alert Type**

**Step 1** Log in to the management console.

- **Step 2** Click  $\equiv$  in the upper left corner of the page and choose **Security & Compliance** > **SecMaster**.
- **Step 3** In the navigation pane, choose **Workspaces** > **Management**. In the workspace list, click the name of the target workspace.

**Figure 10-17** Workspace management page

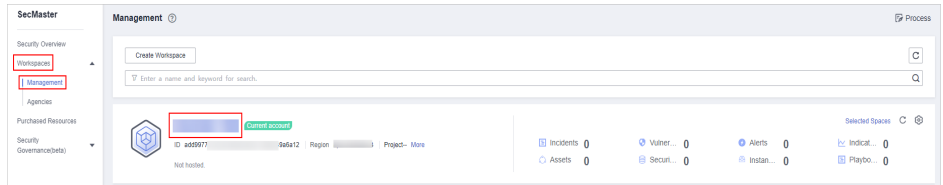

**Step 4** In the navigation pane on the left, choose **Security Orchestration** > **Objects**. On the displayed page, click the **Type Management** tab.

**Figure 10-18** Type Management page

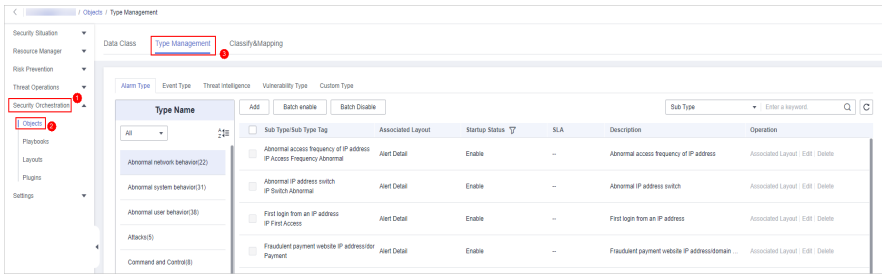

- **Step 5** On the **Type Management** page, click the **Alarm Type** tab.
- **Step 6** On the **Alarm Type** page, click **Add**. On the **Add Alarm Type** slide-out panel, set alert type parameters.

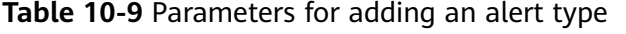

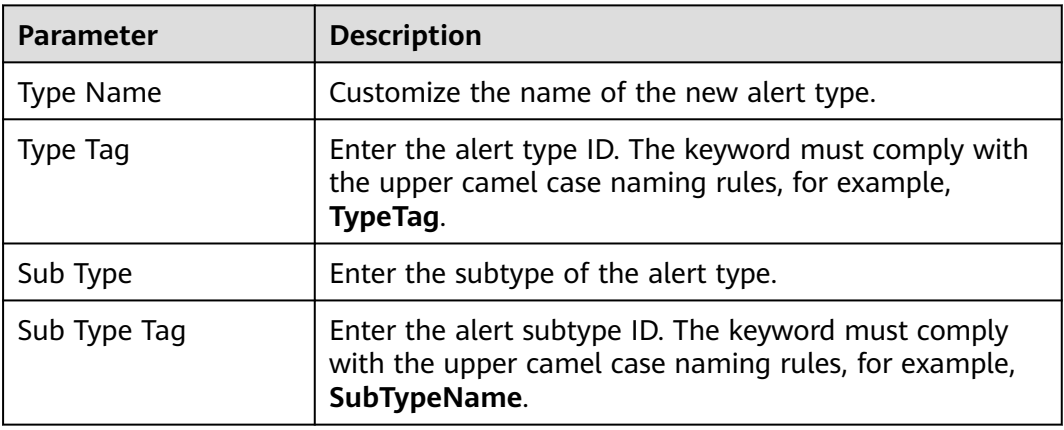

<span id="page-339-0"></span>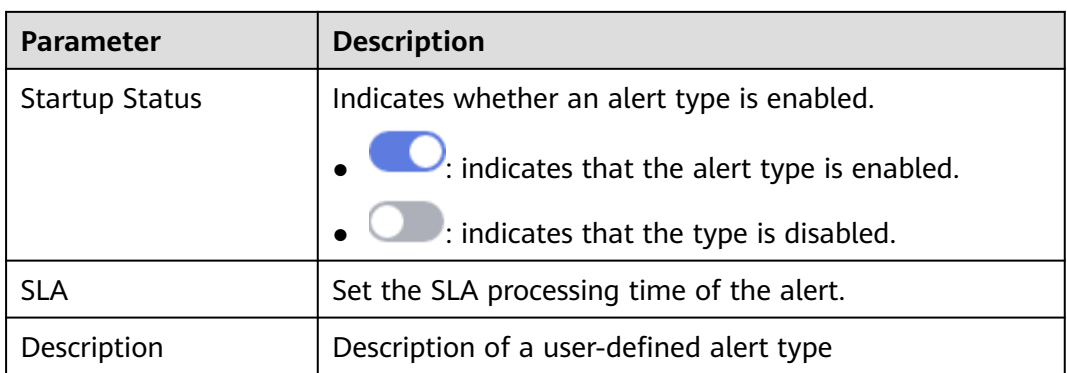

#### $\Box$  Note

After a customized alert type is added, the **Type Name**, **Type Tag**, and **Sub Type Tag** parameters cannot be modified.

**Step 7** In the lower right corner of the page, click **OK**.

After the alert type is added, you can view the new alert type in **Type Name** area on the **Alarm Type** page.

**----End**

## **Associating an Alert Type with a Layout**

#### $\Box$  Note

By default, built-in alert types are associated with existing layouts. You cannot customize associated layouts.

- **Step 1** Log in to the management console.
- **Step 2** Click  $\equiv$  in the upper left corner of the page and choose **Security & Compliance** > **SecMaster**.
- **Step 3** In the navigation pane, choose **Workspaces** > **Management**. In the workspace list, click the name of the target workspace.

#### **Figure 10-19** Workspace management page

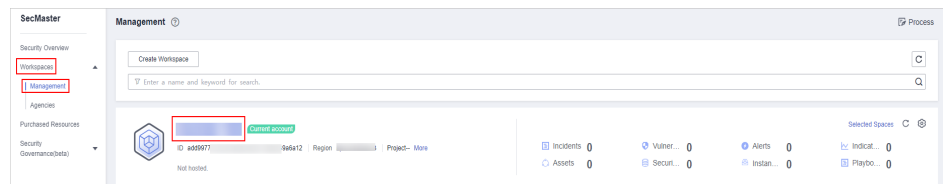

#### <span id="page-340-0"></span>**Figure 10-20** Type Management page

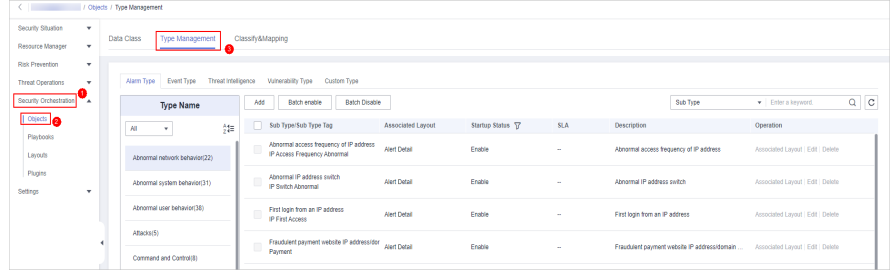

- **Step 5** On the **Type Management** page, click the **Alarm Type** tab.
- **Step 6** On the type management page, select the type to be associated with a layout and click **Associated Layout** in the **Operation** column of the target type.
- **Step 7** In the **Associate Layout** dialog box, select the layout to be associated.
- **Step 8** Click **OK**.

**----End**

## **Editing an Alert Type**

 $\Box$  Note

- Currently, the built-in alert type cannot be edited.
- After a customized alert type is added, the **Type Name**, **Type Tag**, and **Sub Type Tag** parameters cannot be modified.
- **Step 1** Log in to the management console.
- **Step 2** Click  $\equiv$  in the upper left corner of the page and choose **Security & Compliance** > **SecMaster**.
- **Step 3** In the navigation pane, choose **Workspaces** > **Management**. In the workspace list, click the name of the target workspace.

**Figure 10-21** Workspace management page

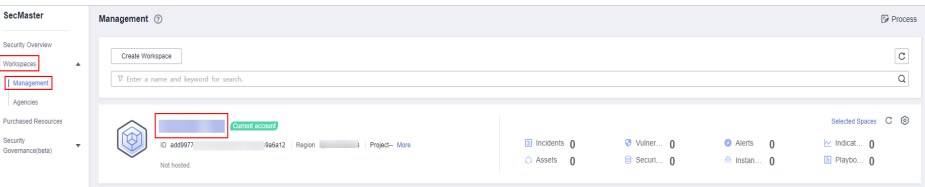

<span id="page-341-0"></span>**Figure 10-22** Type Management page

| / Objects / Type Management<br>$\langle$ , and $\rangle$ |  |                                                   |                      |                                                                                |                     |                   |            |                                         |                                              |                                   |         |
|----------------------------------------------------------|--|---------------------------------------------------|----------------------|--------------------------------------------------------------------------------|---------------------|-------------------|------------|-----------------------------------------|----------------------------------------------|-----------------------------------|---------|
| Security Situation<br>٠                                  |  |                                                   |                      |                                                                                |                     |                   |            |                                         |                                              |                                   |         |
| Resource Manager<br>$\mathbf{v}$                         |  | Type Management<br>Data Class<br>Classify&Mapping |                      |                                                                                |                     |                   |            |                                         |                                              |                                   |         |
| <b>Risk Presention</b><br>٠                              |  |                                                   |                      |                                                                                |                     |                   |            |                                         |                                              |                                   |         |
| <b>Threat Operations</b><br>$\cdot$                      |  | Threat Intelligence<br>Alarm Type<br>Event Type   |                      | Vulnerability Type Custom Type                                                 |                     |                   |            |                                         |                                              |                                   |         |
| Security Orchestration                                   |  | <b>Type Name</b>                                  | Add                  | Batch enable<br>Batch Disable                                                  |                     |                   |            |                                         | Sub Type                                     | · Enter a keyword.                | $Q$ $C$ |
| Objects <b>Ca</b>                                        |  | 知<br>AI<br>۰.                                     |                      | Sub Type/Sub Type Tag                                                          | Associated Layout   | Startup Status 57 | <b>SLA</b> | Description                             |                                              | Operation                         |         |
| Playbooks<br>Lavouts                                     |  | Abnormal network behavior(22)                     | ш                    | Abnormal access frequency of IP address<br><b>IP Access Frequency Abnormal</b> | <b>Alert Detail</b> | Enable            | $\sim$     | Abnormal access frequency of IP address |                                              | Associated Layout   Edit   Delete |         |
| Plugins<br>Settings<br>٠                                 |  | Abnormal system behavior(31)                      | $\qquad \qquad \Box$ | Abnormal IP address switch<br>IP Switch Abnormal                               | <b>Alert Detail</b> | Freble            | $\sim$     | Atmosmal IP address switch              |                                              | Associated Layout   Edit   Delete |         |
|                                                          |  | Abnormal user behavior(38)                        | u                    | First login from an IP address<br>IP First Access                              | <b>Alert Detail</b> | Enable            | $\sim$     | First login from an IP address          |                                              | Associated Layout   Edit   Delete |         |
|                                                          |  | Affacks(5)                                        | $\Box$               | Fraudulent payment website IP address/dor                                      | <b>Alert Detail</b> | Enable            | $\sim$     |                                         | Fraudulent payment website IP addressidomain | Associated Layout   Edit   Delete |         |
|                                                          |  | Command and Control(8)                            |                      | Payment                                                                        |                     |                   |            |                                         |                                              |                                   |         |

- **Step 5** On the **Type Management** page, click the **Alarm Type** tab.
- **Step 6** In **Type Name** on the **Alarm Type** page, click the name of the custom alert type to be edited. Details about the custom alarm type are displayed on the right.
- **Step 7** On the alert list page on the right, locate the row that contains the target type and click **Edit** in the **Operation** column.
- **Step 8** On the displayed page, modify the parameters of the alert type.

| <b>Parameter</b> | <b>Description</b>                                      |
|------------------|---------------------------------------------------------|
| <b>Type Name</b> | Name of an alert type, which cannot be modified.        |
| Type ID          | Alert type ID, which cannot be modified.                |
| Sub Type         | Enter the subtype of the alert type.                    |
| Sub Type Tag     | Alert subtype ID, which cannot be modified.             |
| <b>Status</b>    | Sets the startup status of an alert type.               |
|                  | $\bullet$ $\bullet$ indicates that the type is enabled. |
|                  | $\Box$ : indicates that the type is disabled.           |
| <b>SLA</b>       | Set the SLA processing time of the alert.               |
| Description      | Description of a custom alert type                      |

**Table 10-10** Parameters for editing an alert type

**Step 9** In the lower right corner of the page, click **OK**.

**----End**

# **Managing an Alert Type**

- **Step 1** Log in to the management console.
- **Step 2** Click  $\equiv$  in the upper left corner of the page and choose **Security & Compliance** > **SecMaster**.
- **Step 3** In the navigation pane, choose **Workspaces** > **Management**. In the workspace list, click the name of the target workspace.

**Figure 10-23** Workspace management page

| SecMaster                                                             | Management 2                                                                             |                                                                    |                          |                                                      | <b><i>F</i></b> Process                                                         |
|-----------------------------------------------------------------------|------------------------------------------------------------------------------------------|--------------------------------------------------------------------|--------------------------|------------------------------------------------------|---------------------------------------------------------------------------------|
| Security Overview<br>Workspaces<br>$\Delta$<br>Management<br>Agencies | Create Workspace<br>V Enter a name and keyword for search.                               |                                                                    |                          |                                                      | $\sim$<br>c<br>Q                                                                |
| Purchased Resources<br>Security<br>$\mathbf{v}$<br>Governance(beta)   | Current account<br>∞<br>Ÿ.<br>ID add9977<br>9a6a12 Region<br>Project-More<br>Not hosted. | $\blacksquare$ Incidents $\mathbf 0$<br>C Assets<br>$\overline{0}$ | O Vulner 0<br>B Securi 0 | <b>O</b> Alerts<br>$\Omega$<br><sup>6</sup> Instan 0 | Selected Spaces C <sup>@</sup><br>$\approx$ Indicat $\mathbf{0}$<br>El Playbo 0 |

**Step 4** In the navigation pane on the left, choose **Security Orchestration** > **Objects**. On the displayed page, click the **Type Management** tab.

**Figure 10-24** Type Management page

| / Objects / Type Management |                                                                   |  |                        |             |                               |                     |     |                                                                                |                     |                   |            |                                         |          |                                              |         |  |  |
|-----------------------------|-------------------------------------------------------------------|--|------------------------|-------------|-------------------------------|---------------------|-----|--------------------------------------------------------------------------------|---------------------|-------------------|------------|-----------------------------------------|----------|----------------------------------------------|---------|--|--|
| Security Situation          | $\mathbf{v}$                                                      |  |                        |             |                               |                     |     |                                                                                |                     |                   |            |                                         |          |                                              |         |  |  |
| Resource Manager            | Data Class<br>Type Management<br>Classify&Mapping<br>$\mathbf{v}$ |  |                        |             |                               |                     |     |                                                                                |                     |                   |            |                                         |          |                                              |         |  |  |
| <b>Risk Prevention</b>      | $\mathbf{v}$                                                      |  |                        |             |                               |                     |     |                                                                                |                     |                   |            |                                         |          |                                              |         |  |  |
| <b>Threat Operations</b>    | $\cdot$                                                           |  |                        | Alarm Type  | <b>Event Type</b>             | Threat Intelligence |     | Vulnerability Type Custom Type                                                 |                     |                   |            |                                         |          |                                              |         |  |  |
| Security Orchestration      |                                                                   |  |                        |             | <b>Type Name</b>              |                     | Add | Batch Disable<br>Batch enable                                                  |                     |                   |            |                                         | Sub Type | · Enter a keyword.                           | $Q$ $C$ |  |  |
| Objects   @                 |                                                                   |  | All                    | ×           |                               | 舞                   |     | Sub Type/Sub Type Tag                                                          | Associated Layout   | Startup Status TZ | <b>SLA</b> | Description                             |          | Operation                                    |         |  |  |
| Plastodes<br>Layouts        |                                                                   |  |                        |             | Abnormal network behavior(22) |                     |     | Abnormal access frequency of IP address<br><b>IP Access Frequency Abnormal</b> | <b>Alert Detail</b> | Enable            | $\sim$     | Abnormal access frequency of IP address |          | Associated Layout   Edit   Delete            |         |  |  |
| Plugins<br>Settings         | $\mathbf{v}$                                                      |  |                        |             | Abnormal system behavior(31)  |                     |     | Abnormal IP address switch<br>IP Switch Abnormal                               | <b>Alert Detail</b> | Enable            | <b>.</b>   | Abnormal IP address switch              |          | Associated Layout   Edit   Delete            |         |  |  |
|                             |                                                                   |  |                        |             | Abnormal user behavior(38)    |                     | ш   | First login from an IP address<br><b>IP First Access</b>                       | <b>Alert Detail</b> | Enable            | $\sim$     | First login from an IP address          |          | Associated Layout   Edit   Delete            |         |  |  |
|                             |                                                                   |  |                        | Affaciati5) |                               |                     |     | Fraudulent payment website IP address/dor                                      | <b>Alert Detail</b> | Enable            | $\sim$     |                                         |          | Associated Layout   Edit   Delete            |         |  |  |
|                             |                                                                   |  | Command and Control(8) |             |                               |                     |     |                                                                                | ш                   | Payment           |            |                                         |          | Fraudulent payment website IP addressidomain |         |  |  |

**Step 5** On the **Type Management** page, click the **Alarm Type** tab.

**Step 6** On the alert type tab, manage alert types.

| <b>Parameter</b>                                                                                                    | <b>Description</b>                                                                                                    |
|----------------------------------------------------------------------------------------------------|----------------------------------------------------------------------------------------------------|
| Enable<br><b>NOTE</b><br>The built-in alert types are<br>enabled by default. You do<br>not need to manually enable<br>them. | 1. On the Alarm Type page, select the types to be<br>enabled and click <b>Batch enable.</b><br>Alternatively, locate the row containing the<br>alert type to be enabled, click <b>Disable</b> in the<br><b>Status</b> column.            |
|                                                                                                    | 2. In the dialog box displayed, click OK.<br>If the system displays a message indicating that<br>the operation is successful and the status of the<br>target type changes to <b>Enable</b> , the target type<br>is enabled successfully. |
| Disable<br><b>NOTE</b><br>Currently, the built-in alert<br>types cannot be disabled.                                        | 1. On the <b>Alarm Type</b> page, select the types to be<br>disabled and click <b>Batch Disable</b> .<br>Alternatively, locate the row containing the<br>alert type to be disabled, click <b>Enable</b> in the<br><b>Status</b> column.  |
|                                                                                                    | 2. In the dialog box displayed, click OK.<br>If the system displays a message indicating that<br>the operation is successful and the Status of<br>the target type changes to Disable, the target<br>type is disabled successfully.       |

**Table 10-11** Managing an alert type

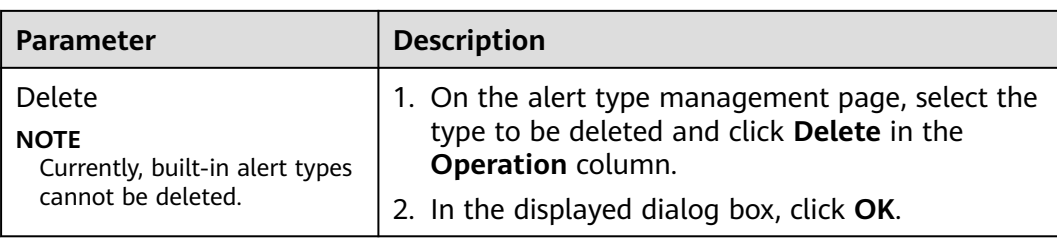

**----End**

# **10.6.2.2 Managing Incident Types**

# **Scenario**

This section describes how to manage incident types. The detailed operations are as follows:

- **Viewing Incident Types**: describes how to view existing incident types and their details.
- [Adding an Incident Type](#page-345-0): describes how to create custom incident types.
- **[Associating an Incident Type with a Layout](#page-346-0)**: describes how to associate a custom incident type with an existing incident type.
- **[Editing an Incident Type](#page-347-0)**: describes how to edit a custom incident type.
- **[Managing Existing Incident Types](#page-348-0)**: describes how to enable, disable, and delete a custom incident type.

## **Limitations and Constraints**

- By default, built-in incident types are associated with existing layouts. You **cannot** customize associated layouts.
- Built-in incident types are enabled by default and **cannot** be edited, enabled, disabled, or deleted.
- After a customized incident type is added, the **Type Name**, **Type ID**, and **Subtype ID** parameters cannot be modified.

# **Viewing Incident Types**

- **Step 1** Log in to the management console.
- **Step 2** Click  $\equiv$  in the upper left corner of the page and choose **Security & Compliance** > **SecMaster**.
- **Step 3** In the navigation pane, choose **Workspaces** > **Management**. In the workspace list, click the name of the target workspace.

#### **Figure 10-25** Workspace management page

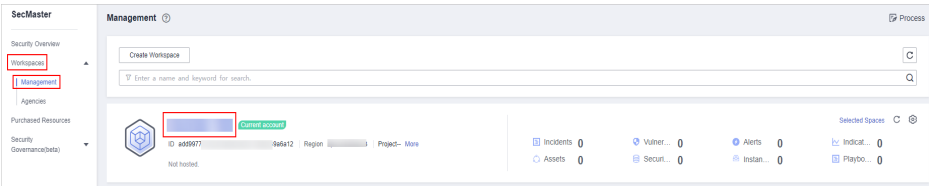

**Step 4** In the navigation pane on the left, choose **Security Orchestration** > **Objects**. On the displayed page, click the **Type Management** tab.

**Figure 10-26** Type Management page

|                                                  |   | / Objects / Type Management   |                     |                                                                                  |                     |                   |             |                                         |                                              |                                   |         |  |  |  |
|--------------------------------------------------|---|-------------------------------|---------------------|----------------------------------------------------------------------------------|---------------------|-------------------|-------------|-----------------------------------------|----------------------------------------------|-----------------------------------|---------|--|--|--|
| Security Situation<br>٠<br>Resource Manager<br>٠ |   | Type Management<br>Data Class | Classify&Mapping    |                                                                                  |                     |                   |             |                                         |                                              |                                   |         |  |  |  |
| <b>Risk Prevention</b><br>۰<br>۰                 |   | Event Type<br>Alarm Type      | Threat Intelligence | Vulnerability Type Custom Type                                                   |                     |                   |             |                                         |                                              |                                   |         |  |  |  |
| Threat Operations                                |   |                               |                     |                                                                                  |                     |                   |             |                                         |                                              |                                   |         |  |  |  |
| Security Orchestration                           |   | <b>Type Name</b>              |                     | Batch Disable<br>Add<br>Batch enable                                             |                     |                   |             |                                         | Sub Type                                     | · Enter a keyword.                | $Q$ $C$ |  |  |  |
| Objects                                          |   | All<br>×                      | 知                   | Sub Type/Sub Type Tag                                                            | Associated Layout   | Startup Status TZ | <b>SLA</b>  | Description                             |                                              | Operation                         |         |  |  |  |
| Playbooks<br>Lavouts                             |   | Abnomal network behavior(22)  |                     | Abnormal access frequency of IP address<br>u<br>IP Access Frequency Abnormal     | <b>Alert Detail</b> | Enable            | $\sim$      | Abnormal access frequency of IP address |                                              | Associated Layout   Edit   Delete |         |  |  |  |
| Plugins<br>Settings<br>۰                         |   | Abnormal system behavior(31)  |                     | Abnormal IP address switch<br>$\qquad \qquad \blacksquare$<br>IP Switch Atnormal | <b>Alert Detail</b> | Frette            | <b>1999</b> | Abnormal IP address switch              |                                              | Associated Layout   Edit   Delete |         |  |  |  |
|                                                  |   | Abnormal user behavior(38)    |                     | First login from an IP address<br>u<br>IP First Access                           | <b>Alert Detail</b> | Enable            | $\sim$      | First login from an IP address          |                                              | Associated Layout   Edit   Delete |         |  |  |  |
|                                                  | ٠ | Affacks(5)                    |                     | Fraudulent payment website IP address/dor<br>$\qquad \qquad \Box$<br>Payment     | <b>Alert Detail</b> | Enable            | <b>1999</b> |                                         | Fraudulent payment website IP addressidomain | Associated Layout   Edit   Delete |         |  |  |  |
|                                                  |   | Command and Control(8)        |                     |                                                                                  |                     |                   |             |                                         |                                              |                                   |         |  |  |  |

- **Step 5** On the **Types** page, click the **Event Type** tab. The **Event Type** page is displayed.
- **Step 6** On the **Event Type** page, view the details about existing incident types. For details about the parameters, see **Table 10-12**.

**Figure 10-27** Viewing incident types

| Alarm Type<br><b>Event Type</b>          | Threat Intelligence | Vulnerability Type                                          |                          |                   |              |                           |                                   |
|------------------------------------------|---------------------|-------------------------------------------------------------|--------------------------|-------------------|--------------|---------------------------|-----------------------------------|
| <b>Type Name</b>                         |                     | Add<br>Batch enable                                         | <b>Batch Disable</b>     |                   |              | Sub Type                  | $\circ$<br>Q<br>Finter a keyword. |
| All<br>٠                                 | 雑                   | Sub Type/Sub Type Tag                                       | <b>Associated Lavout</b> | Startup Status \7 | <b>SLA</b>   | <b>Description</b>        | Operation                         |
| Command and Control(7)                   |                     | <b>Abnormal Behaviour</b><br>П<br><b>Abnormal Behaviour</b> | <b>Incident Detail</b>   | Enable            | Never Expire | Abnormal Behaviour        | Associated Layout   Edit   Delete |
| DDoS(70)                                 |                     | Abnormal Connection<br>Abnormal Connection                  | <b>Incident Detail</b>   | Enable            | Never Expire | Abnormal Connection       | Associated Layout   Edit   Delete |
| Exfiltration(2)                          |                     | <b>Dynamic Resolution</b><br>П<br><b>Dynamic Resolution</b> | <b>Incident Detail</b>   | Enable            | Never Expire | <b>Dynamic Resolution</b> | Associated Layout   Edit   Delete |
| Exploit Attack(51)<br>Fileless Attack(7) |                     | Malicious Domain Query<br>Malicious Domain Query            | <b>Incident Detail</b>   | Enable            | Never Expire | Malicious Domain Query    | Associated Layout   Edit   Delete |

**Table 10-12** Incident type parameters

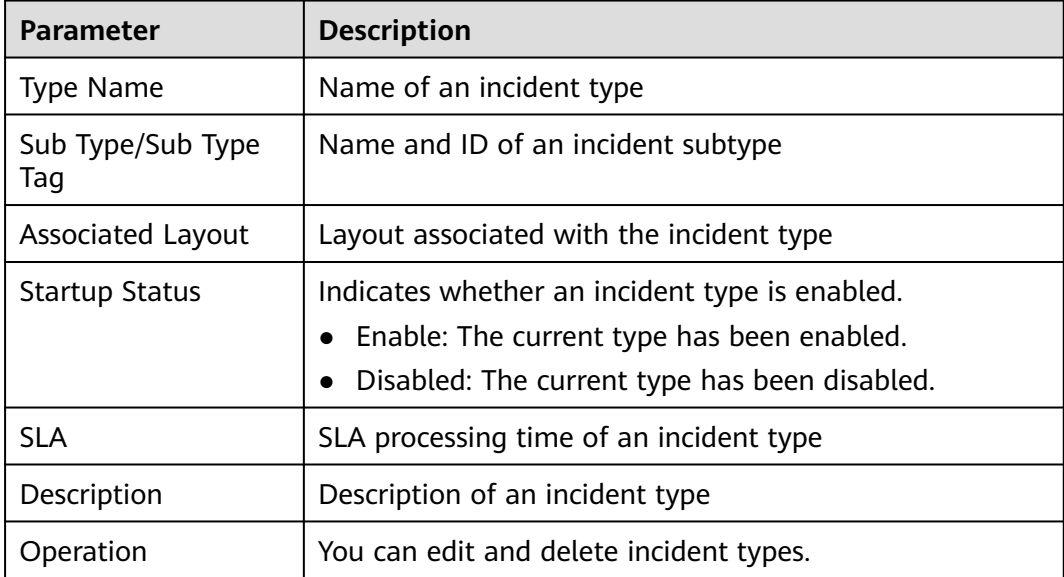

**----End**

# <span id="page-345-0"></span>**Adding an Incident Type**

**Step 1** Log in to the management console.

- **Step 2** Click  $\equiv$  in the upper left corner of the page and choose **Security & Compliance** > **SecMaster**.
- **Step 3** In the navigation pane, choose **Workspaces** > **Management**. In the workspace list, click the name of the target workspace.

**Figure 10-28** Workspace management page

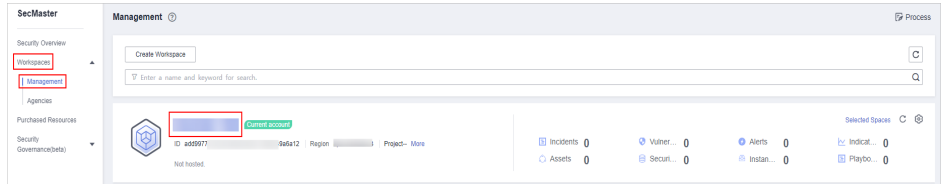

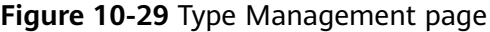

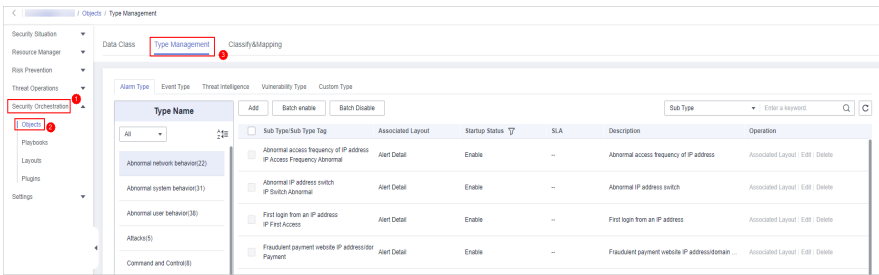

- **Step 5** On the **Types** page, click the **Event Type** tab. The **Event Type** page is displayed.
- **Step 6** On the **Event Type** page, click **Add**. On the **Add Event Type** slide-out panel, set incident type parameters.

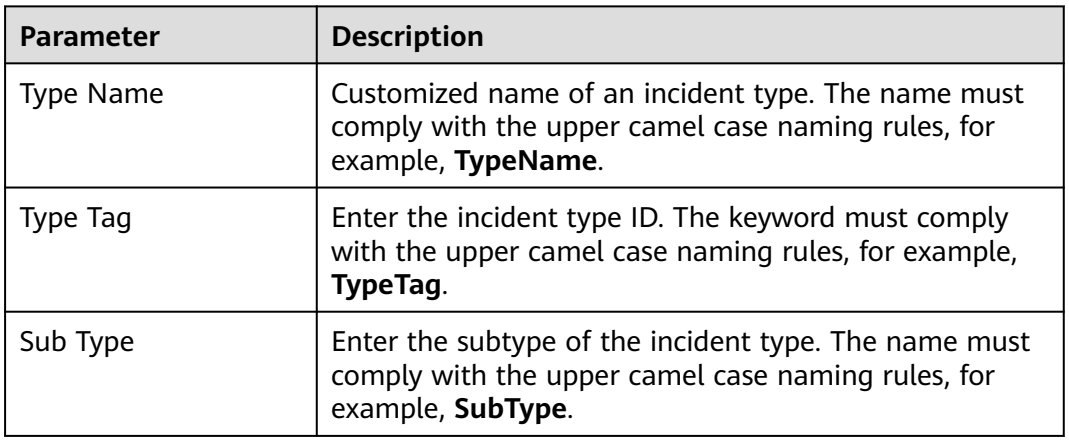

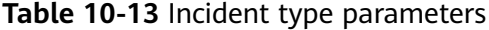

<span id="page-346-0"></span>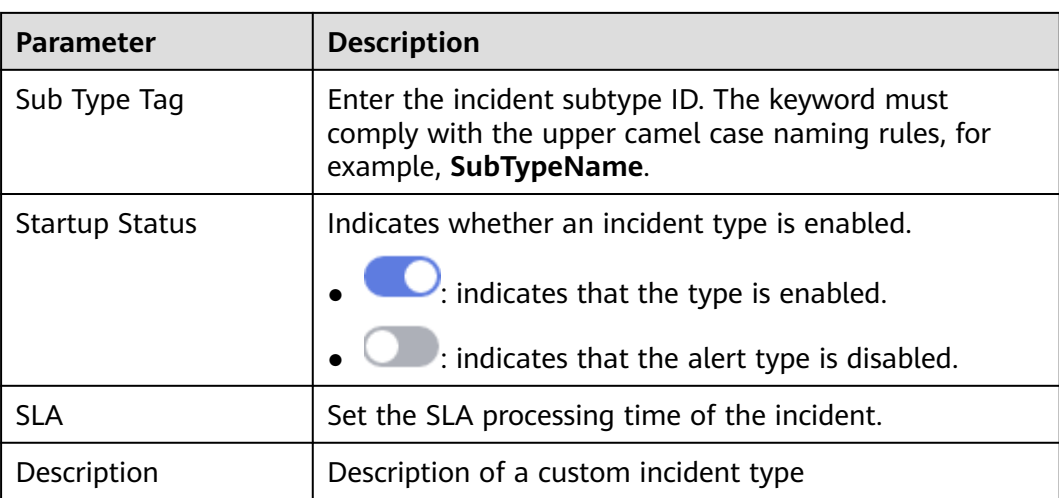

## $\Box$  note

After a customized incident type is added, the **Type Name**, **Type ID**, and **Subtype ID** parameters cannot be modified.

**Step 7** In the lower right corner of the page, click **OK**.

After the incident type is added, you can view the new incident type in **Type Name** on the **Event Type** page.

**----End**

# **Associating an Incident Type with a Layout**

#### $M$  Note

By default, built-in incident types are associated with existing layouts. You cannot customize associated layouts.

- **Step 1** Log in to the management console.
- **Step 2** Click  $\equiv$  in the upper left corner of the page and choose **Security & Compliance** > **SecMaster**.
- **Step 3** In the navigation pane, choose **Workspaces** > **Management**. In the workspace list, click the name of the target workspace.

**Figure 10-30** Workspace management page

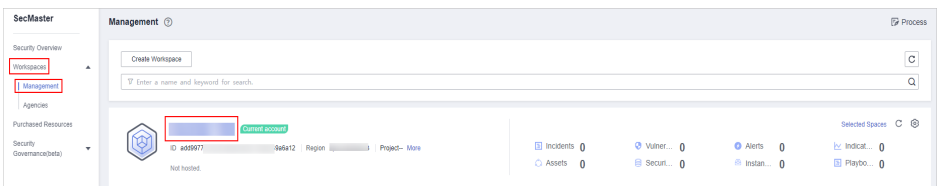

<span id="page-347-0"></span>**Figure 10-31** Type Management page

|                                     | / Objects / Type Management |                               |                     |     |                                                                         |                          |                   |            |                                              |                                   |  |  |  |
|-------------------------------------|-----------------------------|-------------------------------|---------------------|-----|-------------------------------------------------------------------------|--------------------------|-------------------|------------|----------------------------------------------|-----------------------------------|--|--|--|
| Security Situation<br>$\mathbf{v}$  |                             | Data Class<br>Type Management |                     |     |                                                                         |                          |                   |            |                                              |                                   |  |  |  |
| Resource Manager<br>$\cdot$         |                             | Classify&Mapping              |                     |     |                                                                         |                          |                   |            |                                              |                                   |  |  |  |
| <b>Risk Prevention</b><br>$\star$   |                             |                               |                     |     |                                                                         |                          |                   |            |                                              |                                   |  |  |  |
| <b>Threat Operations</b><br>$\star$ |                             | Alarm Type<br>Event Type      | Threat Intelligence |     | Vulnerability Type<br>Custom Type                                       |                          |                   |            |                                              |                                   |  |  |  |
| Security Orchestration              |                             | <b>Type Name</b>              |                     | Add | Batch enable<br><b>Batch Disable</b>                                    |                          |                   |            | Sub Type                                     | $Q$ $C$<br>· Enter a keyword.     |  |  |  |
| <b>DONE OF</b>                      |                             | All<br>$\mathbf{r}$           | 舞                   | n   | Sub Type/Sub Type Tag                                                   | <b>Associated Layout</b> | Startup Status T7 | <b>SLA</b> | Description                                  | Operation                         |  |  |  |
| Playbooks<br>Layouts                |                             | Abnormal network behavior(22) |                     |     | Abnormal access frequency of IP address<br>IP Access Frequency Atnormal | <b>Alert Detail</b>      | Enable            | ×.         | Abnormal access frequency of IP address      | Associated Layout   Edit   Delete |  |  |  |
| Plugins<br>Settings<br>$\star$      |                             | Abnormal system behavior(31)  |                     |     | Abnormal IP address switch<br>IP Switch Abnormal                        | <b>Alert Dotal</b>       | Enable            | $\sim$     | Abnormal IP address switch                   | Associated Layout   Edit   Delete |  |  |  |
|                                     |                             | Abnormal user behavior(38)    |                     | ч   | First login from an IP address<br><b>IP First Access</b>                | <b>Alect Detail</b>      | Enable            | ×.         | First login from an IP address               | Associated Layout   Edit   Delete |  |  |  |
|                                     | ×                           | Affacios(5)                   |                     |     | Fraudulent payment website IP addressider                               | <b>Alert Detail</b>      | Enable            | ×.         | Fraudulent payment website IP addressidomain | Associated Layout   Edit   Delete |  |  |  |
|                                     |                             | Command and Control(8)        |                     |     | Payment                                                                 |                          |                   |            |                                              |                                   |  |  |  |

- **Step 5** On the **Types** page, click the **Event Type** tab. The **Event Type** page is displayed.
- **Step 6** On the **Event Type** page, select the incident type to be associated with a layout and click **Associated Layout** in the **Operation** column of the target type.
- **Step 7** In the **Associate Layout** dialog box, select the layout to be associated.
- **Step 8** Click **OK**.

**----End**

#### **Editing an Incident Type**

 $\Box$  Note

- Currently, the built-in incident type cannot be edited.
- After a customized incident type is added, the **Type Name**, **Type ID**, and **Subtype ID** parameters cannot be modified.
- **Step 1** Log in to the management console.
- **Step 2** Click  $\equiv$  in the upper left corner of the page and choose **Security & Compliance** > **SecMaster**.
- **Step 3** In the navigation pane, choose **Workspaces** > **Management**. In the workspace list, click the name of the target workspace.

**Figure 10-32** Workspace management page

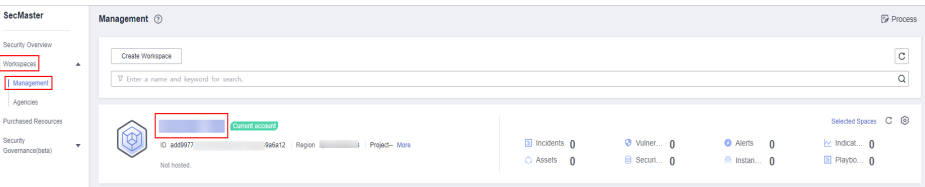

<span id="page-348-0"></span>**Figure 10-33** Type Management page

|                               | / Objects / Type Management |                                                   |                                                                         |                     |                   |          |                                              |                                   |  |  |  |  |  |
|-------------------------------|-----------------------------|---------------------------------------------------|-------------------------------------------------------------------------|---------------------|-------------------|----------|----------------------------------------------|-----------------------------------|--|--|--|--|--|
| Security Situation<br>۰       |                             |                                                   |                                                                         |                     |                   |          |                                              |                                   |  |  |  |  |  |
| Resource Manager<br>۰         |                             | Data Class<br>Classify&Mapping<br>Type Management |                                                                         |                     |                   |          |                                              |                                   |  |  |  |  |  |
| <b>Risk Prevention</b><br>٠   |                             |                                                   |                                                                         |                     |                   |          |                                              |                                   |  |  |  |  |  |
| <b>Threat Operations</b><br>۰ |                             | Alarm Type<br>Event Type<br>Threat Intelligence   | Vulnerability Type<br>Custom Type                                       |                     |                   |          |                                              |                                   |  |  |  |  |  |
| Security Orchestration        |                             | <b>Type Name</b>                                  | Add<br>Batch enable<br><b>Batch Disable</b>                             |                     |                   |          | Sub Type                                     | $Q$ $C$<br>· Enter a keyword.     |  |  |  |  |  |
| <b>OBJECTS</b>                |                             | 舞<br><b>All</b><br>٠                              | Sub Type/Sub Type Tag<br>n                                              | Associated Layout   | Startup Status T? | SLA      | Description                                  | Operation                         |  |  |  |  |  |
| Playbooks<br>Layouts          |                             | Abnormal network behavior(22)                     | Abnormal access frequency of IP address<br>IP Access Frequency Abnormal | <b>Alert Detail</b> | Enable            | $\sim$   | Abnormal access frequency of IP address      | Associated Layout   Edit   Delete |  |  |  |  |  |
| Plugins<br>Settings<br>٠      |                             | Abnormal system behavior(31)                      | Abnormal IP address switch<br>$\Box$<br>IP Switch Abnormal              | <b>Alert Detail</b> | Enable            | $\sim$   | Abnormal IP address switch                   | Associated Layout   Edit   Delete |  |  |  |  |  |
|                               |                             | Abnormal user behavior(38)                        | First login from an IP address<br>ш<br>IP First Access                  | <b>Alect Detail</b> | Enable            | ×,       | First login from an IP address               | Associated Layout   Edit   Delete |  |  |  |  |  |
|                               | ٠                           | Affaciati5)                                       | Fraudulent payment website IP addressider<br>$\Box$                     | <b>Alert Detail</b> | Enable            | <b>A</b> | Fraudulent payment website IP addressidomain | Associated Layout   Edit   Delete |  |  |  |  |  |
|                               |                             | Command and Control(8)                            | Payment                                                                 |                     |                   |          |                                              |                                   |  |  |  |  |  |

- **Step 5** On the **Types** page, click the **Event Type** tab. The **Event Type** page is displayed.
- **Step 6** In **Type Name** on the **Alarm Types** page, click the name of the customized incident type to be edited. Details about the custom incident type are displayed on the right.
- **Step 7** On the **Event Type** page, click **Edit** in the **Operation** column of the target type to be edited.
- **Step 8** In the **Edit Event Type** dialog box, edit parameters.

| <b>Parameter</b>      | <b>Description</b>                                      |
|-----------------------|---------------------------------------------------------|
| <b>Type Name</b>      | Name of an incident type, which cannot be modified.     |
| <b>Type Tag</b>       | Incident type ID, which cannot be modified.             |
| Sub Type              | Enter the subtype of the incident type.                 |
| Sub Type Tag          | Incident subtype ID, which cannot be modified.          |
| <b>Startup Status</b> | Indicates whether an incident type is enabled.          |
|                       | $\bullet$ $\bullet$ indicates that the type is enabled. |
|                       | $\Box$ : indicates that the alert type is disabled.     |
| <b>SLA</b>            | Set the SLA processing time of the incident.            |
| Description           | Description of a custom incident type                   |

**Table 10-14** Incident type parameters

**Step 9** In the lower right corner of the page, click **OK**.

**----End**

# **Managing Existing Incident Types**

**Step 1** Log in to the management console.

- **Step 2** Click  $\equiv$  in the upper left corner of the page and choose **Security & Compliance** > **SecMaster**.
- **Step 3** In the navigation pane, choose **Workspaces** > **Management**. In the workspace list, click the name of the target workspace.

**Figure 10-34** Workspace management page

| SecMaster                                                             | Management 2                                                                             |                                                                    |                          |                                                      | <b><i>F</i></b> Process                                                         |
|-----------------------------------------------------------------------|------------------------------------------------------------------------------------------|--------------------------------------------------------------------|--------------------------|------------------------------------------------------|---------------------------------------------------------------------------------|
| Security Overview<br>Workspaces<br>$\Delta$<br>Management<br>Agencies | Create Workspace<br>V Enter a name and keyword for search.                               |                                                                    |                          |                                                      | $\sim$<br>c<br>Q                                                                |
| Purchased Resources<br>Security<br>۰<br>Governance(beta)              | Current account<br>∞<br>Ÿ.<br>ID add9977<br>9a6a12 Region<br>Project-More<br>Not hosted. | $\blacksquare$ Incidents $\mathbf 0$<br>C Assets<br>$\overline{0}$ | O Vulner 0<br>B Securi 0 | <b>O</b> Alerts<br>$\Omega$<br><sup>6</sup> Instan 0 | Selected Spaces C <sup>@</sup><br>$\approx$ Indicat $\mathbf{0}$<br>El Playbo 0 |

**Step 4** In the navigation pane on the left, choose **Security Orchestration** > **Objects**. On the displayed page, click the **Type Management** tab.

**Figure 10-35** Type Management page

|                          | / Objects / Type Management |  |                                                                                      |                                                   |     |                                                                         |                     |                   |            |                                              |                                   |  |  |  |  |  |
|--------------------------|-----------------------------|--|--------------------------------------------------------------------------------------|---------------------------------------------------|-----|-------------------------------------------------------------------------|---------------------|-------------------|------------|----------------------------------------------|-----------------------------------|--|--|--|--|--|
| Security Situation       | $\mathbf{v}$                |  |                                                                                      | Type Management<br>Data Class<br>Classify&Mapping |     |                                                                         |                     |                   |            |                                              |                                   |  |  |  |  |  |
| Resource Manager         | $\mathbf{v}$                |  |                                                                                      |                                                   |     |                                                                         |                     |                   |            |                                              |                                   |  |  |  |  |  |
| <b>Risk Prevention</b>   | ٠                           |  |                                                                                      |                                                   |     |                                                                         |                     |                   |            |                                              |                                   |  |  |  |  |  |
| <b>Threat Operations</b> | $\cdot$                     |  | Alarm Type<br>Event Type<br>Threat Intelligence<br>Vulnerability Type<br>Custom Type |                                                   |     |                                                                         |                     |                   |            |                                              |                                   |  |  |  |  |  |
| Security Orchestration   |                             |  | <b>Type Name</b>                                                                     |                                                   | Add | Batch enable<br>Batch Disable                                           |                     |                   |            | Sub Type                                     | $Q$ $C$<br>· Enter a keyword.     |  |  |  |  |  |
| Objects                  |                             |  | All<br>×                                                                             | 知                                                 |     | Sub Type/Sub Type Tag                                                   | Associated Layout   | Startup Status TZ | <b>SLA</b> | Description                                  | <b>Operation</b>                  |  |  |  |  |  |
| Playbooks<br>Layouts     |                             |  | Abnormal network behavior(22)                                                        |                                                   |     | Abnormal access frequency of IP address<br>IP Access Frequency Abnormal | <b>Alert Detail</b> | Enable            | $\sim$     | Abnormal access frequency of IP address      | Associated Layout   Edit   Delete |  |  |  |  |  |
| Plugins                  |                             |  |                                                                                      |                                                   |     | Abnormal IP address switch                                              |                     |                   |            |                                              |                                   |  |  |  |  |  |
| Settings                 | ٠                           |  | Abnormal system behavior(31)                                                         |                                                   |     | IP Switch Atnormal                                                      | <b>Alert Detail</b> | Enable            | à.         | Abnormal IP address switch                   | Associated Layout   Edit   Delete |  |  |  |  |  |
|                          |                             |  | Abnormal user behavior(38)                                                           |                                                   |     | First login from an IP address<br><b>IP First Access</b>                | <b>Alert Detail</b> | Enable            | $\sim$     | First login from an IP address               | Associated Layout   Edit   Delete |  |  |  |  |  |
|                          |                             |  | Affacks(5)                                                                           |                                                   |     | Fraudulent payment website IP addressider Alert Detail                  |                     |                   |            | Fraudulent payment website IP addressidomain |                                   |  |  |  |  |  |
|                          |                             |  | Command and Control(8)                                                               |                                                   | ш   | Payment                                                                 |                     | Enable            | a.         |                                              | Associated Layout   Edit   Delete |  |  |  |  |  |
|                          |                             |  |                                                                                      |                                                   |     |                                                                         |                     |                   |            |                                              |                                   |  |  |  |  |  |

**Step 5** On the **Types** page, click the **Event Type** tab. The **Event Type** page is displayed.

**Step 6** On the incident type tab, manage incident types.

| <b>Parameter</b>                                                                                                    | <b>Description</b>                                                                                                    |
|----------------------------------------------------------------------------------------------------|----------------------------------------------------------------------------------------------------|
| Enable<br><b>NOTE</b><br>The built-in incident types<br>are enabled by default. You<br>do not need to manually<br>enable them. | 1. On the type management page, select the type<br>to be enabled and click <b>Batch Enable</b> .<br>Alternatively, locate the row containing the<br>incident type to be enabled, click <b>Disable</b> in the<br>Status column.             |
|                                                                                                    | 2. In the dialog box displayed, click OK.<br>If the system displays a message indicating that<br>the operation is successful and the status of the<br>target type changes to <b>Enable</b> , the target type<br>is enabled successfully.   |
| Disable<br><b>NOTE</b><br>Currently, the built-in<br>incident types cannot be<br>disabled.                                     | 1. On the <b>Event Type</b> page, select the type to be<br>disabled and click <b>Batch Disable</b> .<br>Alternatively, locate the row containing the<br>incident type to be disabled, click Enable in the<br><b>Status</b> column.         |
|                                                                                                    | 2. In the dialog box displayed, click OK.<br>If the system displays a message indicating that<br>the operation is successful and the Status of<br>the target type changes to <b>Disable</b> , the target<br>type is disabled successfully. |

**Table 10-15** Managing existing incident types

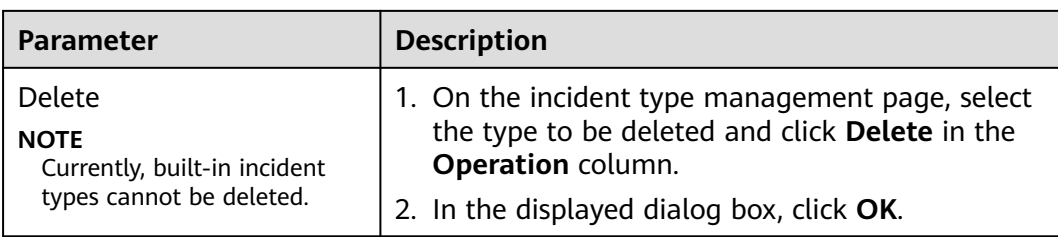

**----End**

# **10.6.2.3 Viewing Threat Intelligence Types**

# **Scenario**

This section describes how to view threat intelligence types.

# **Limitations and Constraints**

- By default, built-in intelligence types are associated with existing layouts. You **cannot** customize associated layouts.
- Built-in intelligence types are enabled by default and **cannot** be edited, enabled, disabled, or deleted.

# **Viewing Threat Intelligence Types**

**Step 1** Log in to the management console.

- **Step 2** Click  $\equiv$  in the upper left corner of the page and choose **Security & Compliance** > **SecMaster**.
- **Step 3** In the navigation pane, choose **Workspaces** > **Management**. In the workspace list, click the name of the target workspace.

**Figure 10-36** Workspace management page

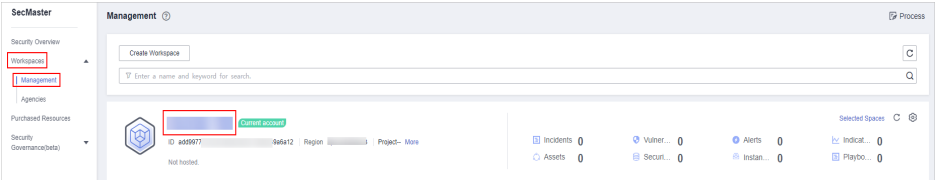

**Step 4** In the navigation pane on the left, choose **Security Orchestration** > **Objects**. On the displayed page, click the **Type Management** tab.

#### **Figure 10-37** Type Management page

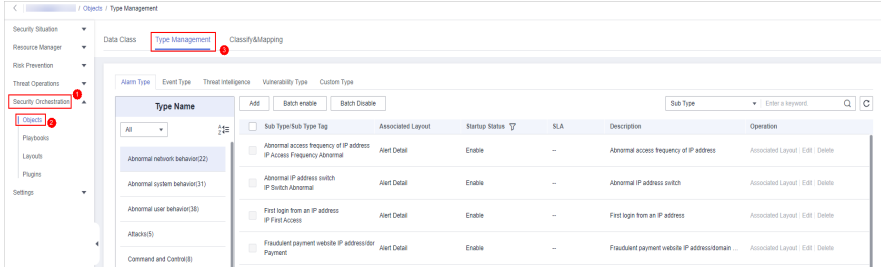

**Step 5** On the **Type Management** page, click the **Threat Intelligence** tab.

**Step 6** On the **Threat Intelligence** page, view details. For details about the parameters, see **Table 10-16**.

#### **Figure 10-38** Viewing threat intelligence

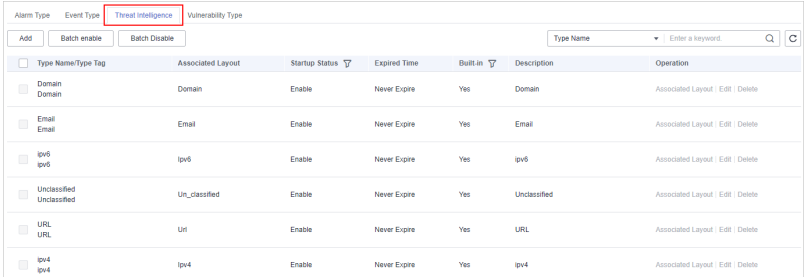

**Table 10-16** Threat intelligence type parameters

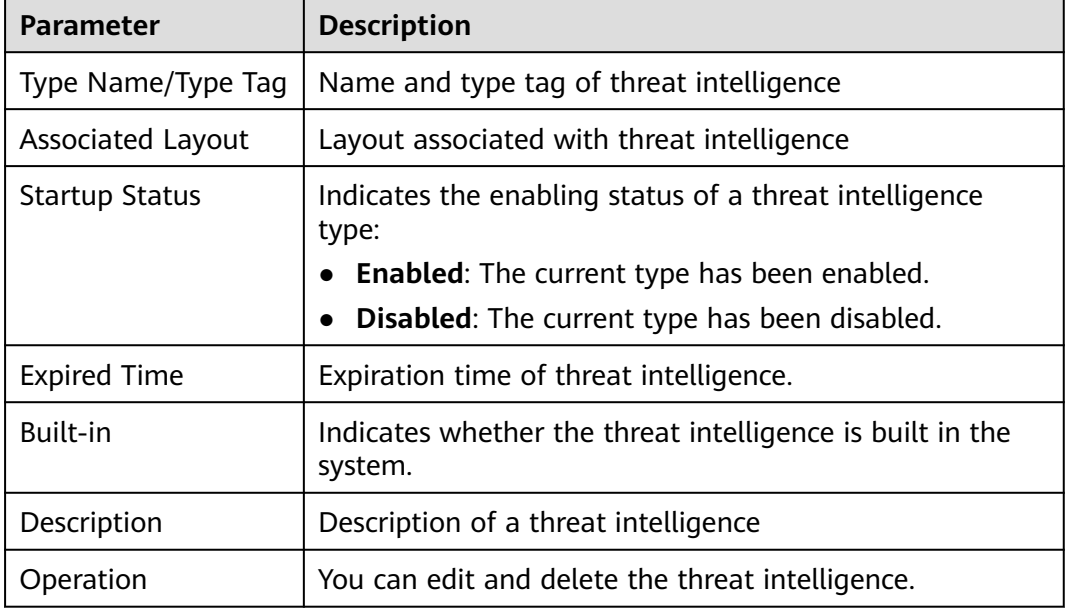

**----End**

# **10.6.2.4 Managing Vulnerability Types**

# **Scenario**

This section describes how to manage vulnerability types. The detailed operations are as follows:

- **[Viewing Existing Vulnerability Types](#page-352-0)**: Describes how to view existing vulnerability types and their details.
- **[Adding a Vulnerability Type](#page-353-0):** describes how to create custom vulnerability types.
- [Associating a Vulnerability Type with a Layout](#page-354-0): describes how to associate a custom vulnerability type with an existing layout.
- <span id="page-352-0"></span>● **[Editing a Vulnerability Type](#page-355-0)**: describes how to edit a custom vulnerability type.
- **[Managing a Vulnerability Type](#page-356-0):** describes how to enable, disable, and delete a custom vulnerability type.

# **Limitations and Constraints**

- Currently, the built-in vulnerability types of the system do not support customized layouts.
- Built-in vulnerability types are enabled by default and **cannot** be edited, enabled, disabled, or deleted.
- After a user-defined vulnerability type is added, the type ID **cannot** be modified.

# **Viewing Existing Vulnerability Types**

**Step 1** Log in to the management console.

- **Step 2** Click  $\equiv$  in the upper left corner of the page and choose **Security & Compliance** > **SecMaster**.
- **Step 3** In the navigation pane, choose **Workspaces** > **Management**. In the workspace list, click the name of the target workspace.

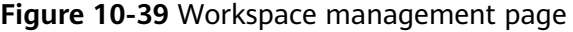

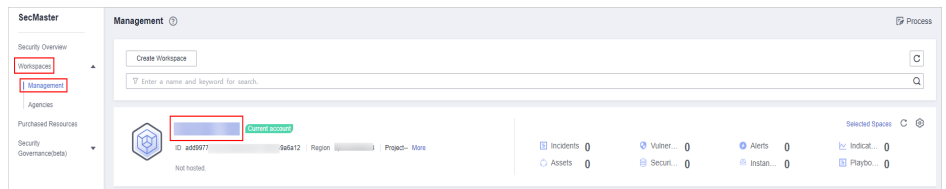

**Figure 10-40** Type Management page

|                               | / Objects / Type Management |                                                   |                               |                     |     |                                                                         |                     |                   |            |                                         |                                              |                                   |         |  |
|-------------------------------|-----------------------------|---------------------------------------------------|-------------------------------|---------------------|-----|-------------------------------------------------------------------------|---------------------|-------------------|------------|-----------------------------------------|----------------------------------------------|-----------------------------------|---------|--|
| Security Situation<br>٠       |                             |                                                   |                               |                     |     |                                                                         |                     |                   |            |                                         |                                              |                                   |         |  |
| Resource Manager<br>٠         |                             | Type Management<br>Data Class<br>Classify&Mapping |                               |                     |     |                                                                         |                     |                   |            |                                         |                                              |                                   |         |  |
| <b>Risk Prevention</b><br>۰   |                             |                                                   |                               |                     |     |                                                                         |                     |                   |            |                                         |                                              |                                   |         |  |
| <b>Threat Operations</b><br>× |                             | Alarm Type                                        | Event Type                    | Threat Intelligence |     | Vulnerability Type<br>Custom Type                                       |                     |                   |            |                                         |                                              |                                   |         |  |
| Security Orchestration        |                             |                                                   | <b>Type Name</b>              |                     | Add | Batch enable<br>Batch Disable                                           |                     |                   |            |                                         | Sub Type                                     | · Enter a keyword.                | $Q$ $C$ |  |
| Objects                       |                             | AI                                                | ٠                             | 舞                   |     | Sub Type/Sub Type Tag                                                   | Associated Layout   | Startup Status TZ | <b>SLA</b> | Description                             |                                              | Operation                         |         |  |
| Playbooks<br>Lavouts          |                             |                                                   | Abnormal network behavior(22) |                     |     | Abnormal access frequency of IP address<br>IP Access Frequency Abnormal | <b>Alert Detail</b> | Enable            | $\sim$     | Abnormal access frequency of IP address |                                              | Associated Layout   Edit   Delete |         |  |
| Plugins<br>Settings<br>٠      |                             |                                                   | Abnormal system behavior(31)  |                     |     | Abnormal IP address switch<br>IP Switch Abnormal                        | <b>Alert Detail</b> | Enable            | <b>A</b>   | Abnamal IP address switch               |                                              | Associated Layout   Edit   Delete |         |  |
|                               |                             |                                                   | Abnormal user behavior(38)    |                     |     | First login from an IP address<br><b>IP First Access</b>                | <b>Alert Detail</b> | Enable            | $\sim$     | First login from an IP address          |                                              | Associated Layout   Edit   Delete |         |  |
|                               | ٠                           | Affacks(5)                                        | Command and Control(8)        |                     |     | Fraudulent payment website IP address/dor<br>Payment                    | <b>Alert Detail</b> | Enable            | <b>A</b>   |                                         | Fraudulent payment website IP addressidomain | Associated Layout   Edit   Delete |         |  |

- **Step 5** On the **Type Management** page, click the **Vulnerability Type** tab.
- **Step 6** On the **Vulnerability Type** tab page, view details about existing vulnerability types. For details about the parameters, see **[Table 10-17](#page-353-0)**.

#### <span id="page-353-0"></span>**Figure 10-41** Viewing vulnerability types

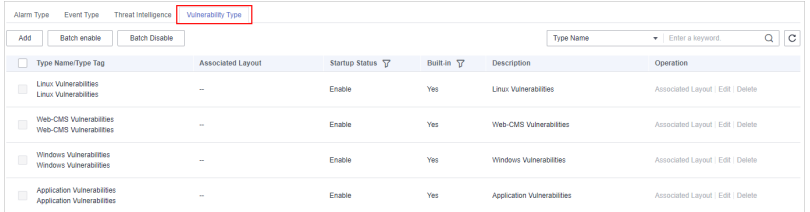

#### **Table 10-17** Vulnerability type parameters

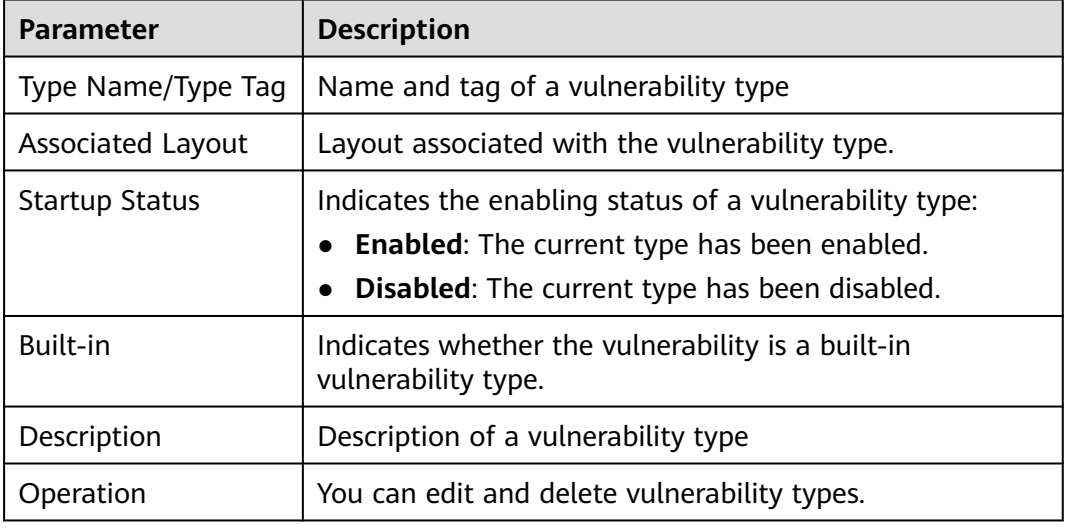

**----End**

# **Adding a Vulnerability Type**

- **Step 1** Log in to the management console.
- **Step 2** Click  $\equiv$  in the upper left corner of the page and choose **Security & Compliance** > **SecMaster**.
- **Step 3** In the navigation pane, choose **Workspaces** > **Management**. In the workspace list, click the name of the target workspace.

#### **Figure 10-42** Workspace management page

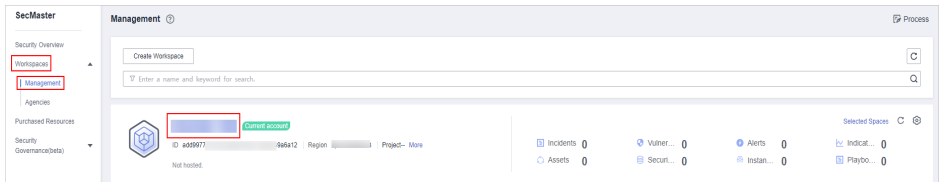

<span id="page-354-0"></span>**Figure 10-43** Type Management page

| $\epsilon$ .                      | / Objects / Type Management |            |                                     |                     |                      |                                                                         |                          |                   |        |                                         |                                              |                                   |                     |  |
|-----------------------------------|-----------------------------|------------|-------------------------------------|---------------------|----------------------|-------------------------------------------------------------------------|--------------------------|-------------------|--------|-----------------------------------------|----------------------------------------------|-----------------------------------|---------------------|--|
| Security Situation<br>۰           |                             |            |                                     |                     |                      |                                                                         |                          |                   |        |                                         |                                              |                                   |                     |  |
| Resource Manager<br>۰             |                             | Data Class | Type Management<br>Classify&Mapping |                     |                      |                                                                         |                          |                   |        |                                         |                                              |                                   |                     |  |
| <b>Risk Prevention</b><br>$\star$ |                             |            |                                     |                     |                      |                                                                         |                          |                   |        |                                         |                                              |                                   |                     |  |
| <b>Threat Operations</b><br>۰     |                             |            | Event Type<br>Alarm Type            | Threat Intelligence |                      | Valnerability Type Custom Type                                          |                          |                   |        |                                         |                                              |                                   |                     |  |
| Security Orchestration            |                             |            | <b>Type Name</b>                    |                     | Add                  | <b>Batch Disable</b><br>Batch enable                                    |                          |                   |        |                                         | Sub Type                                     | · Enter a keyword.                | $\alpha$<br>$\circ$ |  |
| <b>Objects</b>                    |                             |            | All<br>$\mathbf{v}$                 | 舞                   | n                    | Sub Type/Sub Type Tag                                                   | <b>Associated Layout</b> | Startup Status T7 | SLA    | Description                             |                                              | Operation                         |                     |  |
| Playbooks<br>Layouts              |                             |            | Abnormal network behavior(22)       |                     |                      | Abnormal access frequency of IP address<br>IP Access Frequency Atnormal | <b>Alert Detail</b>      | Enable            | $\sim$ | Atnormal access frequency of IP address |                                              | Associated Layout   Edit   Delete |                     |  |
| Plugins<br>Settings<br>۰          |                             |            | Abnormal system behavior(31)        |                     | $\qquad \qquad \Box$ | Abnormal IP address switch<br>IP Switch Abnormal                        | <b>Alert Detail</b>      | Enable            | $\sim$ | Abnormal IP address switch              |                                              | Associated Layout   Edit   Delete |                     |  |
|                                   |                             |            | Abnormal user behavior(38)          |                     | $\qquad \qquad \Box$ | First login from an IP address<br>IP First Access                       | <b>Alert Detail</b>      | Enable            | ×      | First login from an IP address          |                                              | Associated Layout   Edit   Delete |                     |  |
|                                   | ٠                           |            | Atlacks(5)                          |                     | $\qquad \qquad \Box$ | Fraudulent payment website IP addressider                               | Alert Detail             | Enable            | $\sim$ |                                         | Fraudulent payment website IP addressidomain | Associated Layout   Edit   Delete |                     |  |
|                                   |                             |            | Command and Control(8)              |                     |                      | Payment                                                                 |                          |                   |        |                                         |                                              |                                   |                     |  |

- **Step 5** On the **Type Management** page, click the **Vulnerability Type** tab.
- **Step 6** On the **Vulnerability Type** page, click **Add**. On the **Add Vulnerability Type** slideout panel, set type parameters.

| <b>Parameter</b>      | <b>Description</b>                                                                                                    |
|-----------------------|----------------------------------------------------------------------------------------------------|
| <b>Type Name</b>      | Name of the vulnerability type to be added. The name<br>must comply with the upper camel case naming rules,<br>for example, TypeName.                             |
| Type Tag              | Enter the vulnerability type ID. The keyword must<br>comply with the upper camel case naming rules, for<br>example, TypeTag.                                      |
| <b>Startup Status</b> | Indicates the enabling status of the vulnerability type:<br>$\Box$ : indicates that the type is enabled.<br>$\blacksquare$ : indicates that the type is disabled. |
| Description           | Description of a user-defined vulnerability                                                                                                    |

**Table 10-18** Vulnerability type parameters

#### $\Box$  Note

After a user-defined vulnerability type is added, the **Type ID** cannot be modified.

**Step 7** In the lower right corner of the page, click **Confirm**.

After the threat intelligence type is added, you can view the new type in the table on the **Vulnerability Type** page.

**----End**

## **Associating a Vulnerability Type with a Layout**

#### $\Box$  note

Currently, built-in vulnerability types do not support customized layouts.

**Step 1** Log in to the management console.

- <span id="page-355-0"></span>**Step 2** Click  $\equiv$  in the upper left corner of the page and choose **Security & Compliance** > **SecMaster**.
- **Step 3** In the navigation pane, choose **Workspaces** > **Management**. In the workspace list, click the name of the target workspace.

**Figure 10-44** Workspace management page

| SecMaster                                                               | <b><i>F</i></b> Process<br>Management 2                                                                                                    |                               |
|-------------------------------------------------------------------------|----------------------------------------------------------------------------------------------------|-------------------------------|
| Security Overview<br>Workspaces<br>$\Delta$<br>  Management<br>Agencies | Create Workspace<br>V Enter a name and keyword for search.                                                                                                    | -<br>$\mathbf{C}$<br>$\alpha$ |
| Purchased Resources<br>Security<br>۰<br>Governance/beta)                | Selected Spaces C <sup>(B)</sup><br>Current account<br>ಜು<br>a Incidents 0<br>O Vulner 0<br><b>O</b> Alerts<br>$\mathbf{0}$<br>$\sim$ Indicat $\sim$ 0<br>ID add9977<br>9a6a12 Region<br>Project-More<br>B Securi 0<br>图 Playbo 0<br>C Assets 0<br><sup>6</sup> Instan 0<br>Not hosted. |                               |

**Step 4** In the navigation pane on the left, choose **Security Orchestration** > **Objects**. On the displayed page, click the **Type Management** tab.

**Figure 10-45** Type Management page

| $\epsilon$ and the set of $\epsilon$             | / Objects / Type Management                       |                                                                                          |                               |   |     |                                                                         |                     |                   |            |                                         |                                              |                                   |         |
|--------------------------------------------------|---------------------------------------------------|------------------------------------------------------------------------------------------|-------------------------------|---|-----|-------------------------------------------------------------------------|---------------------|-------------------|------------|-----------------------------------------|----------------------------------------------|-----------------------------------|---------|
| Security Situation<br>٠<br>Resource Manager<br>٠ | Type Management<br>Data Class<br>Classify&Mapping |                                                                                          |                               |   |     |                                                                         |                     |                   |            |                                         |                                              |                                   |         |
| <b>Risk Prevention</b><br>۰                      |                                                   |                                                                                          |                               |   |     |                                                                         |                     |                   |            |                                         |                                              |                                   |         |
| <b>Threat Operations</b><br>٠                    |                                                   | <b>Alarm Type</b><br>Event Type<br>Threat Intelligence<br>Vulnerability Type Custom Type |                               |   |     |                                                                         |                     |                   |            |                                         |                                              |                                   |         |
| Security Orchestration                           |                                                   |                                                                                          | <b>Type Name</b>              |   | Add | Batch enable<br>Batch Disable                                           |                     |                   |            |                                         | Sub Type                                     | - Enter a keyword.                | $Q$ $C$ |
| Objects   @                                      |                                                   | AI                                                                                       | ۰                             | 舞 |     | Sub Type/Sub Type Tag                                                   | Associated Layout   | Startup Status TZ | <b>SLA</b> | Description                             |                                              | Operation                         |         |
| Playbooks<br>Lavouts                             |                                                   |                                                                                          | Abnormal network behavior(22) |   |     | Abnormal access frequency of IP address<br>IP Access Frequency Abnormal | <b>Alert Detail</b> | Enable            | $\sim$     | Abnormal access frequency of IP address |                                              | Associated Layout   Edit   Delete |         |
| Plugins<br>Settings<br>٠                         |                                                   |                                                                                          | Abnormal system behavior(31)  |   |     | Abnormal IP address switch<br>IP Switch Abnormal                        | <b>Alert Detail</b> | Enable            | a.         | Abnormal IP address switch              |                                              | Associated Layout   Edit   Delete |         |
|                                                  |                                                   |                                                                                          | Abnormal user behavior(38)    |   |     | First login from an IP address<br><b>IP First Access</b>                | <b>Alert Detail</b> | Enable            | $\sim$     | First login from an IP address          |                                              | Associated Layout   Edit   Delete |         |
|                                                  | ٠                                                 |                                                                                          | Affaciat5)                    |   |     | Fraudulent payment website IP addressidor                               | <b>Alert Detail</b> | Enable            | a.         |                                         | Fraudulent payment website IP addressidomain | Associated Levout   Edit   Delete |         |
|                                                  |                                                   |                                                                                          | Command and Control(8)        |   |     | Payment                                                                 |                     |                   |            |                                         |                                              |                                   |         |

- **Step 5** On the **Type Management** page, click the **Vulnerability Type** tab.
- **Step 6** On the **Vulnerability Type** page, select the vulnerability type to be associated with a layout and click **Associated Layout** in the **Operation** column of the target type.
- **Step 7** In the **Binding/Changing Layouts** box, select the layout to be associated.
- **Step 8** Click **OK**.

**----End**

## **Editing a Vulnerability Type**

 $\Box$  Note

- Currently, the built-in vulnerability types cannot be edited.
- After a user-defined vulnerability type is added, the type ID cannot be modified.
- **Step 1** Log in to the management console.
- **Step 2** Click  $\equiv$  in the upper left corner of the page and choose **Security & Compliance** > **SecMaster**.
- **Step 3** In the navigation pane, choose **Workspaces** > **Management**. In the workspace list, click the name of the target workspace.

<span id="page-356-0"></span>**Figure 10-46** Workspace management page

| SecMaster                                                               | Management 2                                                                            |                                     |                          |                                                      | <b><i>F</i></b> Process                                                       |
|-------------------------------------------------------------------------|-----------------------------------------------------------------------------------------|-------------------------------------|--------------------------|------------------------------------------------------|-------------------------------------------------------------------------------|
| Security Overview<br>Workspaces<br>$\Delta$<br>  Management<br>Agencies | Create Workspace<br>V Enter a name and keyword for search.                              |                                     |                          |                                                      | $\overline{\phantom{a}}$<br>$\mathbf C$<br>$\alpha$                           |
| Purchased Resources<br>Security<br>۰<br>Governance/beta)                | Current account<br>ಒ<br>७<br>ID add9977<br>9a6a12 Region<br>Project-More<br>Not hosted. | <b>El Incidents</b> 0<br>C Assets 0 | O Vulner 0<br>B Securi 0 | <b>O</b> Alerts<br>$\Omega$<br><sup>6</sup> Instan 0 | Selected Spaces C <sup>(B)</sup><br>$\approx$ indicat $\theta$<br>El Playbo 0 |

**Step 4** In the navigation pane on the left, choose **Security Orchestration** > **Objects**. On the displayed page, click the **Type Management** tab.

**Figure 10-47** Type Management page

| <b>The Company</b>                     | / Objects / Type Management |                        |            |                               |                     |                                                        |                                                                                |                     |                   |            |                                              |                                   |
|----------------------------------------|-----------------------------|------------------------|------------|-------------------------------|---------------------|--------------------------------------------------------|--------------------------------------------------------------------------------|---------------------|-------------------|------------|----------------------------------------------|-----------------------------------|
| Security Situation<br>Resource Manager | $\mathbf{v}$<br>٠           | Data Class             |            | Type Management               |                     | Classify&Mapping                                       |                                                                                |                     |                   |            |                                              |                                   |
| Risk Presention                        | ٠                           |                        |            |                               |                     |                                                        |                                                                                |                     |                   |            |                                              |                                   |
| <b>Threat Operations</b>               | ٠                           | Alarm Type             |            | Event Type                    | Threat Intelligence |                                                        | Vulnerability Type<br>Custom Type                                              |                     |                   |            |                                              |                                   |
| Security Orchestration                 |                             |                        |            | <b>Type Name</b>              |                     | Add                                                    | Batch enable<br>Batch Disable                                                  |                     |                   |            | Sub Type                                     | $Q$ $C$<br>· Enter a keyword.     |
| Objects                                |                             | All                    | ٠          |                               | 舞                   |                                                        | Sub Type/Sub Type Tag                                                          | Associated Layout   | Startup Status TZ | <b>SLA</b> | Description                                  | Operation                         |
| Playbooks<br>Layouts                   |                             |                        |            | Abnormal network behavior(22) |                     |                                                        | Abnormal access frequency of IP address<br><b>IP Access Frequency Abnormal</b> | <b>Alert Detail</b> | Enable            | $\sim$     | Abnormal access frequency of IP address      | Associated Layout   Edit   Delete |
| Plugins<br>Settings                    | ٠                           |                        |            | Abnormal system behavior(31)  |                     |                                                        | Abnormal IP address switch<br>IP Switch Atnormal                               | <b>Alert Detail</b> | Enable            | a.         | Abnormal IP address switch                   | Associated Layout   Edit   Delete |
|                                        |                             |                        |            | Abnormal user behavior(38)    |                     |                                                        | First login from an IP address<br><b>IP First Access</b>                       | <b>Alert Detail</b> | Enable            | $\sim$     | First login from an IP address               | Associated Layout   Edit   Delete |
|                                        |                             |                        | Affaciat5) |                               |                     | Fraudulent payment website IP addressider Alert Detail |                                                                                |                     | Enable            | a.         | Fraudulent payment website IP addressidomain | Associated Layout   Edit   Delete |
|                                        |                             | Command and Control(8) |            |                               |                     | Payment                                                |                                                                                |                     |                   |            |                                              |                                   |

- **Step 5** On the **Type Management** page, click the **Vulnerability Type** tab.
- **Step 6** On the **Vulnerability Type** page, select the type to be edited and click **Edit** in the **Operation** column of the target type.
- **Step 7** On the displayed page, edit the parameter information of the corresponding type.

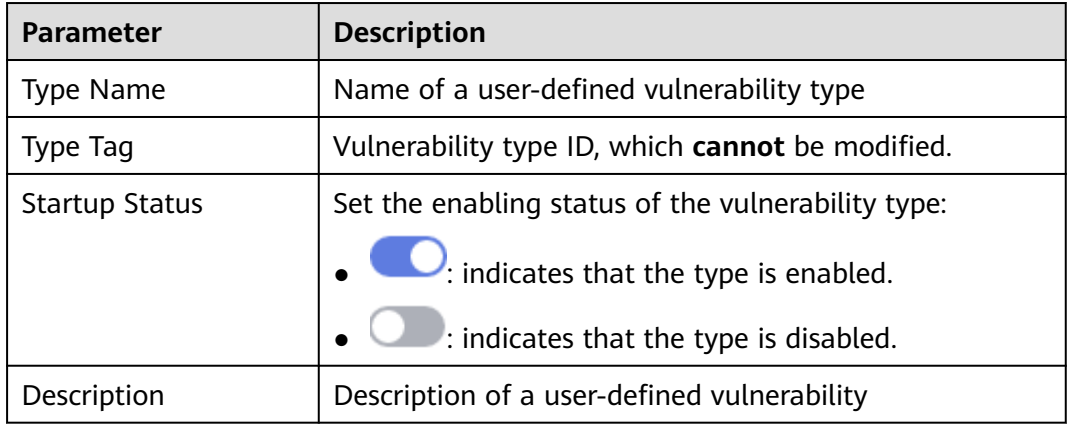

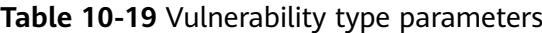

**Step 8** In the lower right corner of the page, click **OK**.

**----End**

# **Managing a Vulnerability Type**

- **Step 1** Log in to the management console.
- **Step 2** Click  $\equiv$  in the upper left corner of the page and choose **Security & Compliance** > **SecMaster**.

**Step 3** In the navigation pane, choose **Workspaces** > **Management**. In the workspace list, click the name of the target workspace.

**Figure 10-48** Workspace management page

| SecMaster                                                             | Management 2                                                                              |                                             |                                 |                                                           | <b><i>F</i></b> Process                                                      |
|-----------------------------------------------------------------------|-------------------------------------------------------------------------------------------|---------------------------------------------|---------------------------------|-----------------------------------------------------------|------------------------------------------------------------------------------|
| Security Overview<br>Workspaces<br>$\Delta$<br>Management<br>Agencies | Create Workspace<br>V Enter a name and keyword for search.                                |                                             |                                 |                                                           | $\overline{\phantom{a}}$<br>$_{\rm c}$<br>Q                                  |
| Purchased Resources<br>Security<br>۰<br>Governance/beta)              | <b>Current account</b><br>∼<br>ID add9977<br>9a6a12 Region<br>Project-More<br>Not hosted. | $\Box$ Incidents $\Omega$<br>$O$ Assets $O$ | <b>O</b> Vulner 0<br>B Securi 0 | <b>O</b> Alerts<br>$\mathbf{0}$<br><sup>69</sup> Instan 0 | Selected Spaces C <sup>@</sup><br>$\sim$ indicat $\mathbf{0}$<br>El Playbo 0 |

**Figure 10-49** Type Management page

|                                                                                         |              |  | / Objects / Type Management                            |                                                                                |                     |                   |             |                                              |                                           |
|-----------------------------------------------------------------------------------------|--------------|--|--------------------------------------------------------|--------------------------------------------------------------------------------|---------------------|-------------------|-------------|----------------------------------------------|-------------------------------------------|
| Security Situation<br>$\mathbf{v}$<br>Type Management<br>Data Class<br>Classify&Mapping |              |  |                                                        |                                                                                |                     |                   |             |                                              |                                           |
| Resource Manager                                                                        | $\mathbf{v}$ |  |                                                        |                                                                                |                     |                   |             |                                              |                                           |
| <b>Risk Prevention</b>                                                                  | ٠            |  |                                                        |                                                                                |                     |                   |             |                                              |                                           |
| Threat Operations                                                                       | ×            |  | <b>Event Type</b><br>Threat Intelligence<br>Alarm Type | Vulnerability Type<br><b>Custom Type</b>                                       |                     |                   |             |                                              |                                           |
| Security Orchestration                                                                  |              |  | <b>Type Name</b>                                       | Add<br><b>Batch Disable</b><br>Batch enable                                    |                     |                   |             | Sub Type                                     | $\alpha$<br>$\circ$<br>· Enter a keyword. |
| Objects                                                                                 |              |  | 舞<br>All<br>۰.                                         | Sub Type/Sub Type Tag                                                          | Associated Layout   | Startup Status TZ | <b>SLA</b>  | Description                                  | Operation                                 |
| Plastodes<br>Lavouts                                                                    |              |  | Abnormal network behavior(22)                          | Abnormal access frequency of IP address<br><b>IP Access Frequency Abnormal</b> | <b>Alert Detail</b> | Enable            | $\sim$      | Abnormal access frequency of IP address      | Associated Layout   Edit   Delete         |
| Plugins<br>Settings                                                                     | ٠            |  | Abnormal system behavior(31)                           | Abnormal IP address switch<br>IP Switch Atnormal                               | <b>Alert Detail</b> | Frette            | <b>1999</b> | Abnamal IP address switch                    | Associated Layout   Edit   Delete         |
|                                                                                         |              |  | Abnormal user behavior(38)                             | First login from an IP address<br>IP First Access                              | <b>Alert Detail</b> | Enable            | $\sim$      | First login from an IP address               | Associated Layout   Edit   Delete         |
|                                                                                         |              |  | Affacks(5)<br>Command and Control(8)                   | Fraudulent payment website IP address/dor<br>ш<br>Payment                      | Alert Detail        | Enable            | <b>.</b>    | Fraudulent payment website IP addressidomain | Associated Levout   Edit   Delete         |

- **Step 5** On the **Type Management** page, click the **Vulnerability Type** tab.
- **Step 6** On the vulnerability type tab, manage vulnerability types.

**Table 10-20** Managing a vulnerability type

| <b>Parameter</b>                                                                                                | <b>Description</b>                                                                                                    |
|----------------------------------------------------------------------------------------------------|----------------------------------------------------------------------------------------------------|
| Enable<br><b>NOTE</b><br>Built-in vulnerability types<br>are enabled by default. You<br>do not need to manually | 1. On the <b>Vulnerability Type</b> page, select the<br>type to be enabled and click Batch Enable.<br>Alternatively, locate the row containing the<br>vulnerability type to be enabled, click Disable<br>in the <b>Status</b> column. |
| enable them.                                                                                                    | 2. In the dialog box displayed, click OK.<br>If the system displays a message indicating that<br>the operation is successful and the status of the<br>target type changes to Enable, the target type<br>is enabled successfully.      |

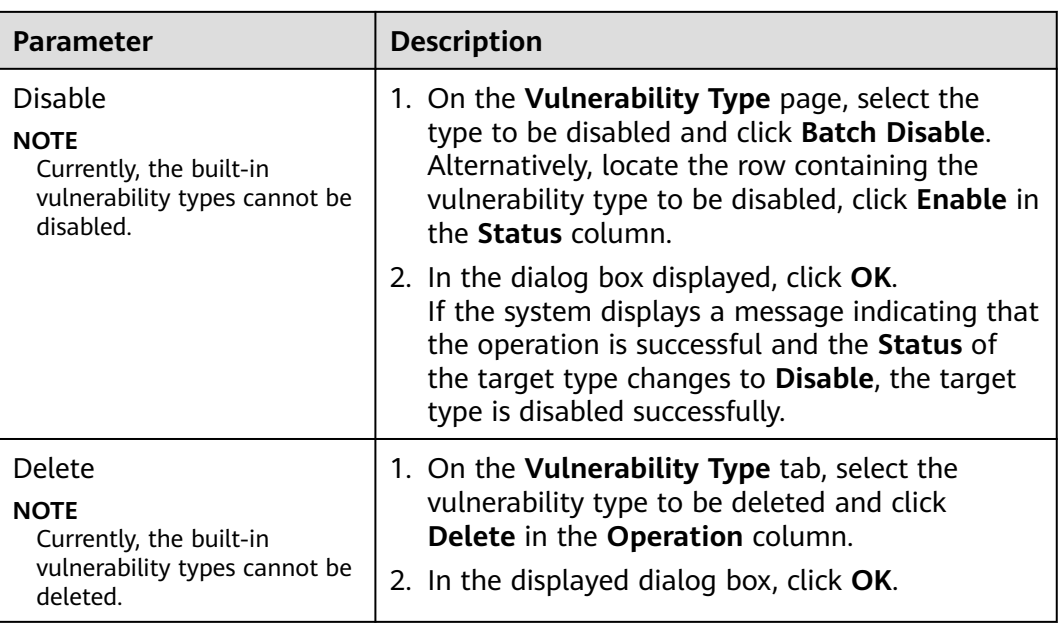

**----End**

# **10.6.2.5 Viewing Custom Types**

## **Scenario**

This section describes how to view custom threat intelligence types.

## **Limitations and Constraints**

Built-in types and sub-types cannot be associated with layouts, edited, deleted, enabled, or disabled.

# **Viewing Custom Types or Subtypes**

**Step 1** Log in to the management console.

- **Step 2** Click  $\equiv$  in the upper left corner of the page and choose **Security & Compliance** > **SecMaster**.
- **Step 3** In the navigation pane, choose **Workspaces** > **Management**. In the workspace list, click the name of the target workspace.

**Figure 10-50** Workspace management page

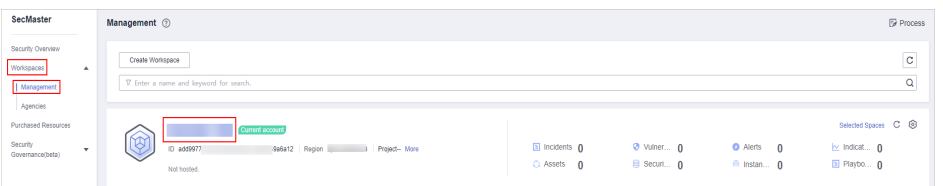

**Figure 10-51** Type Management page

| <b>The Company</b>                                           |                                                   | / Objects / Type Management                     |                                                                                  |                     |                   |            |                                              |                                   |  |  |
|--------------------------------------------------------------|---------------------------------------------------|-------------------------------------------------|----------------------------------------------------------------------------------|---------------------|-------------------|------------|----------------------------------------------|-----------------------------------|--|--|
| Security Situation<br>۰<br>Resource Manager<br>۰             | Type Management<br>Data Class<br>Classify&Mapping |                                                 |                                                                                  |                     |                   |            |                                              |                                   |  |  |
| <b>Risk Presention</b><br>۰<br><b>Threat Operations</b><br>۰ |                                                   | Threat Intelligence<br>Alarm Type<br>Event Type | <b>Vulnerability Type</b><br>Custom Type                                         |                     |                   |            |                                              |                                   |  |  |
| Security Orchestration                                       |                                                   | <b>Type Name</b>                                | Batch Disable<br>Add<br>Batch enable                                             |                     |                   |            | Sub Type                                     | $Q$ $C$<br>- Enter a keyword.     |  |  |
| <b>Cojects</b>                                               |                                                   | 知<br>All<br>×                                   | Sub Type/Sub Type Tag                                                            | Associated Layout   | Startup Status TZ | <b>SLA</b> | Description                                  | Operation                         |  |  |
| Playbooks<br>Layouts                                         |                                                   | Abnormal network behavior(22)                   | Abnormal access frequency of IP address<br>IP Access Frequency Abnormal          | <b>Alert Detail</b> | Enable            | <b>COL</b> | Abnormal access frequency of IP address      | Associated Layout   Edit   Delete |  |  |
| Plugins<br>Settings<br>۰                                     |                                                   | Abnormal system behavior(31)                    | Abnormal IP address switch<br>$\Box$<br>IP Switch Abnormal                       | <b>Alert Detail</b> | Enable            | ×          | Abnormal IP address switch                   | Associated Layout   Edit   Delete |  |  |
|                                                              |                                                   | Abnormal user behavior(38)                      | First login from an IP address<br>$\qquad \qquad \Box$<br><b>IP First Access</b> | <b>Alert Detail</b> | Enable            | $\sim$     | First login from an IP address               | Associated Layout   Edit   Delete |  |  |
|                                                              | ٠                                                 | Affacks(5)                                      | Fraudulent payment website IP addressider Alert Detail<br>$\Box$<br>Payment      |                     | Enable            | ×          | Fraudulent payment website IP addressidomain | Associated Levout   Edit   Delete |  |  |
|                                                              |                                                   | Command and Control(8)                          |                                                                                  |                     |                   |            |                                              |                                   |  |  |

- **Step 5** On the **Type Management** page, click the **Custom Type** tab. On the displayed page, view details about existing custom types or subtypes.
	- The type list is displayed on the left, showing the existing types.
	- To view details about a type, click the type name in the type list. The type details are displayed on the right. The detailed information is as follows:
		- Basic information about the target type: name, creator, creation time, and associated layout.
		- Subtype list: information about existing subtypes, subtype names, and layouts associated with subtypes.

```
----End
```
# **10.6.3 Classification & Mapping**

# **10.6.3.1 Viewing Categorical Mappings**

#### **Scenario**

Categorical mappings are used to match alert types and map alert fields for aloud service alerts.

This section describes how to view categorical mappings.

## **Procedure**

- **Step 1** Log in to the management console.
- **Step 2** Click  $\equiv$  in the upper left corner of the page and choose **Security & Compliance** > **SecMaster**.
- **Step 3** In the navigation pane, choose **Workspaces** > **Management**. In the workspace list, click the name of the target workspace.

#### **Figure 10-52** Workspace management page

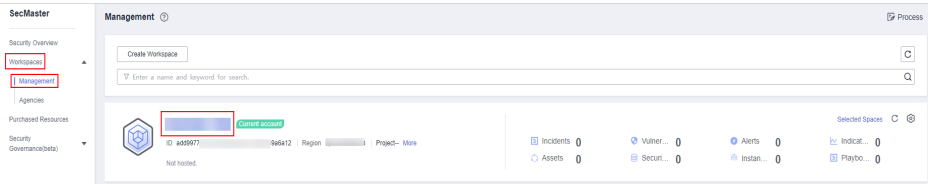
**Step 4** In the navigation pane, choose **Security Orchestration** > **Objects**. On the page displayed, click the **Classify&Mapping** tab.

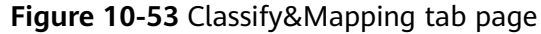

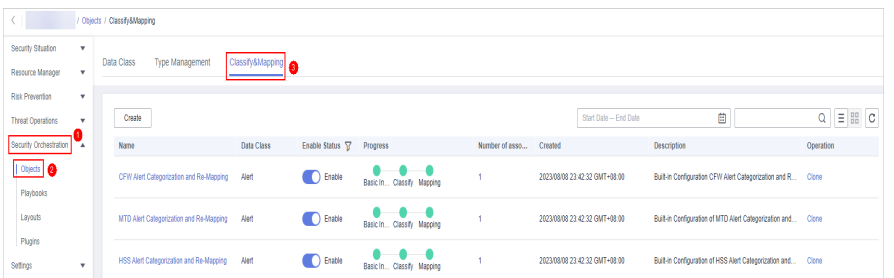

**Step 5** On the **Classify&Mapping** tab, view details about the created categorical mappings.

| <b>Parameter</b>        | <b>Description</b>                                                            |
|-------------------------|-------------------------------------------------------------------------------|
| <b>Name</b>             | Name of a categorical mapping.                                                |
| Data Class              | Type of the data class to which the categorical mapping<br>belongs.           |
| Enable Status           | Status of a categorical mapping.                                              |
|                         | • Enable: The current categorical mapping is enabled.                         |
|                         | Disable: The current categorical mapping has been<br>disabled.                |
| Progress                | The progress of creating the categorical mapping.                             |
| Associated<br>instances | Total number of plug-in instances associated with the<br>categorical mapping. |
| Created                 | Time the categorical mapping was created.                                     |
| Description             | Description of the categorical mapping.                                       |

**Table 10-21** Categorical mappings

**Step 6** To view details about a categorical mapping, click the name of the target categorical mapping. The categorical mapping details page is displayed.

**----End**

# **10.6.3.2 Creating, Copying, and Editing a Categorical Mapping**

## **Scenario**

Classification and mapping are to perform class matching and field mapping for cloud service alerts.

This section walks you through on how to create, edit, and copy a classification and mapping.

# **Limitations and Constraints**

- In a single workspace of a single account, a maximum of 50 classification & mapping templates can be created.
- In a single workspace of a single account, the proportion of a classification to its mappings is 1:100.
- A maximum of 100 classifications and mappings can be added to a workspace of a single account.

# **Creating a Categorical Mapping**

- **Step 1** Log in to the management console.
- **Step 2** Click  $\equiv$  in the upper left corner of the page and choose **Security & Compliance** > **SecMaster**.
- **Step 3** In the navigation pane, choose **Workspaces** > **Management**. In the workspace list, click the name of the target workspace.

### **Figure 10-54** Workspace management page

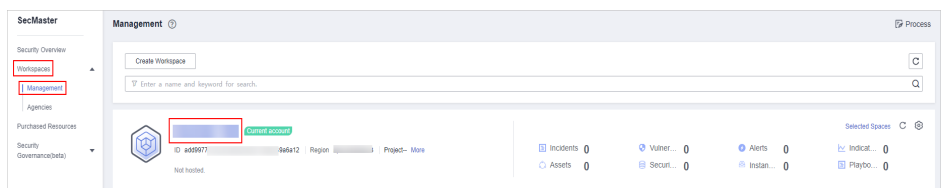

**Step 4** In the navigation pane, choose **Security Orchestration** > **Objects**. On the page displayed, click the **Classify&Mapping** tab.

### **Figure 10-55** Classify&Mapping tab page

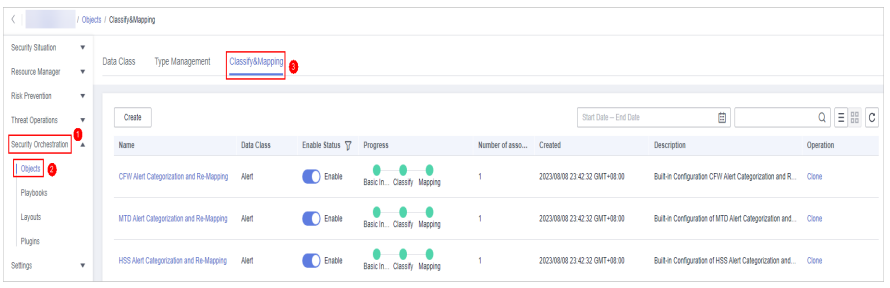

**Step 5** On the **Classify&Mapping** page, click **Create**.

**Step 6** On the **Create Categorical Mapping** page, set categorical mapping parameters.

| <b>Basic Parameters</b>       |                            | Classify<br>Mapping<br>Pretreatment                              |                                                                                                    |
|-------------------------------|----------------------------|------------------------------------------------------------------|----------------------------------------------------------------------------------------------------|
| $*$ Name                      | Classify                   |                                                                  |                                                                                                    |
| * Data Catagory               | Incident<br>٠              | Classification Method                                            |                                                                                                    |
| Description                   |                            | General classification                                           | Custom classification                                                                                       |
|                               | 0/1,000                    | This method is applicable for data processing in most scenarios. | If you have special data processing requirements, you can create a custom<br>data class to meet your needs. |
| $\wedge$ $\qquad$ Data Source |                            |                                                                  |                                                                                                    |
| * Data Source                 | Select inst<br>$\star$     |                                                                  |                                                                                                    |
| $\star$ Instance              | CFW<br>٠                   |                                                                  |                                                                                                    |
| $\land$ <b>E</b> JSON File    |                            |                                                                  |                                                                                                    |
| Upload JSON file              |                            |                                                                  |                                                                                                    |
| Enter a keyword.              | $- + + \times 10147.$<br>Q |                                                                  |                                                                                                    |
|                               |                            |                                                                  |                                                                                                    |
|                               |                            | OK                                                               | OK                                                                                                    |

<span id="page-362-0"></span>**Figure 10-56** Create Categorical Mapping page

1. In the **Basic Parameters** area on the left, configure basic information about the categorical mapping. For details about the parameters, see **Table 10-22**.

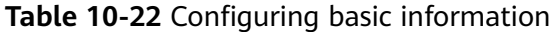

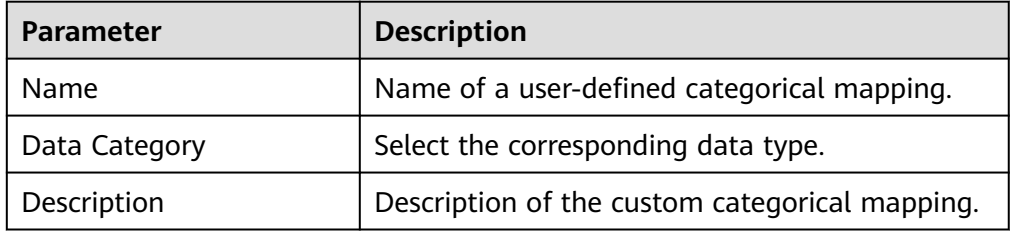

2. In the **Data Source** area on the left, select the data source for categorical mapping.

When **Data Source** is set to **Upload JSON file**, you need to click **to upload the JSON file** and upload the JSON file.

- 3. On the **Classify** tab page on the right, select a classification mode and set related parameters.
- 4. After the classification configuration is complete, click  $\Box$  at the upper right corner of the page to save the configuration.
- 5. On the **Mapping** tab page in the right pane, select a mapping mode and set related parameters.
- 6. After categorical mapping is complete, click at the upper right corner of the page to save the configuration.
- 7. On the **Preprocessing** tab page on the right, set preprocessing mapping parameters.
- 8. Click  $\Box$  at the upper right corner of the page to save the configuration.

**----End**

# **Copying a Categorical Mapping**

**Step 1** Log in to the management console.

- **Step 2** Click  $\equiv$  in the upper left corner of the page and choose **Security & Compliance** > **SecMaster**.
- **Step 3** In the navigation pane, choose **Workspaces** > **Management**. In the workspace list, click the name of the target workspace.

**Figure 10-57** Workspace management page

| SecMaster                                                               | Management 2                                                                         |                                 |                          |                                                      | <b><i>F</i></b> Process                                                   |
|-------------------------------------------------------------------------|--------------------------------------------------------------------------------------|---------------------------------|--------------------------|------------------------------------------------------|---------------------------------------------------------------------------|
| Security Overview<br>Workspaces<br>$\Delta$<br>  Management<br>Agencies | Create Workspace<br>V Enter a name and keyword for search.                           |                                 |                          |                                                      | $\mathbf{C}$<br>$\mathsf Q$                                               |
| Purchased Resources<br>Security<br>۰<br>Governance/beta)                | Current account<br>ಒ<br>ID add9977<br>9a6a12 Region<br>1 Project-More<br>Not hosted. | a Incidents 0<br>$O$ Assets $O$ | O Vulner 0<br>B Securi 0 | <b>O</b> Alerts<br>$\Omega$<br><sup>6</sup> Instan 0 | Selected Spaces C <sup>(B)</sup><br>$\sim$ Indicat $\sim$ 0<br>图 Playbo 0 |

**Step 4** In the navigation pane, choose **Security Orchestration** > **Objects**. On the page displayed, click the **Classify&Mapping** tab.

**Figure 10-58** Classify&Mapping tab page

|                                                     | / Objects / Classifv&Magging            |                                               |                             |                |                               |                                                              |                         |
|-----------------------------------------------------|-----------------------------------------|-----------------------------------------------|-----------------------------|----------------|-------------------------------|--------------------------------------------------------------|-------------------------|
| Security Situation<br>v                             |                                         |                                               |                             |                |                               |                                                              |                         |
| Resource Manager<br>v                               | Data Class<br><b>Type Management</b>    | Classify&Mapping                              |                             |                |                               |                                                              |                         |
| Risk Prevention<br>$\mathbf{v}$                     |                                         |                                               |                             |                |                               |                                                              |                         |
| <b>Threat Operations</b><br>$\overline{\mathbf{r}}$ | Create                                  |                                               |                             |                | Start Date - End Date         | 自                                                            | $Q \equiv \mathbb{H} C$ |
| Security Orchestration<br>™                         | Name                                    | Enable Status T Progress<br><b>Data Class</b> |                             | Number of asso | Created                       | <b>Description</b>                                           | Operation               |
| Objects   @<br>Playbooks                            | CFW Alert Categorization and Re-Mapping | <b>CO</b> Enable<br>Alert                     | Basic In., Classify Mapping |                | 2023/08/08 23:42:32 GMT+08:00 | Built-in Configuration CFW Alert Categorization and R        | Clone                   |
| Layouts                                             | MTD Alert Categorization and Re-Mapping | <b>C</b> Enable<br>Alert                      | Basic In., Classify Mapping |                | 2023/08/08 23:42:32 GMT+08:00 | Built-in Configuration of MTD Alert Categorization and Clone |                         |
| Plugins<br>Settings<br>$\mathbf{v}$                 | HSS Alert Categorization and Re-Mapping | <b>C</b> Enable<br>Alert                      | Basic In., Classify Mapping |                | 2023/08/08 23:42:32 GMT+08:00 | Built-in Configuration of HSS Alert Categorization and       | Clone                   |

- **Step 5** On the **Classify&Mapping** page, click **Clone** in the **Operation** column of the target categorical mapping.
- **Step 6** In the displayed dialog box, enter the name for replicated mapping and click **OK**.

**----End**

## **Editing a Categorical Mapping**

- **Step 1** Log in to the management console.
- **Step 2** Click  $\equiv$  in the upper left corner of the page and choose **Security & Compliance** > **SecMaster**.
- **Step 3** In the navigation pane, choose **Workspaces** > **Management**. In the workspace list, click the name of the target workspace.

### **Figure 10-59** Workspace management page

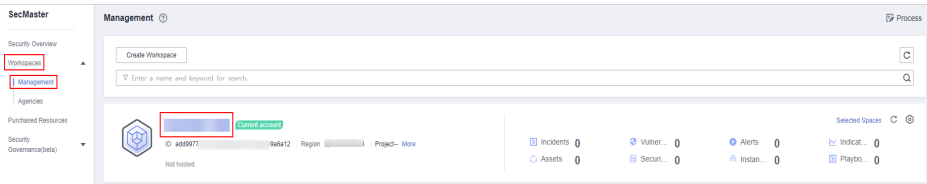

**Step 4** In the navigation pane, choose **Security Orchestration** > **Objects**. On the page displayed, click the **Classify&Mapping** tab.

**Figure 10-60** Classify&Mapping tab page

|                               | / Objects / Classify&Magging            |                   |                          |                               |                |                               |                                                        |                         |
|-------------------------------|-----------------------------------------|-------------------|--------------------------|-------------------------------|----------------|-------------------------------|--------------------------------------------------------|-------------------------|
| Security Situation<br>۷       |                                         |                   |                          |                               |                |                               |                                                        |                         |
| Resource Manager<br>۷         | Data Class<br>Type Management           | Classify&Mapping  |                          |                               |                |                               |                                                        |                         |
| Risk Prevention<br>۰          |                                         |                   |                          |                               |                |                               |                                                        |                         |
| <b>Threat Operations</b><br>٠ | Create                                  |                   |                          |                               |                | Start Date - End Date         | 自                                                      | $Q \equiv \mathbb{H} C$ |
| Security Orchestration        | <b>Name</b>                             | <b>Data Class</b> | Enable Status T Progress |                               | Number of asso | Created                       | Description                                            | Operation               |
| Objects   @<br>Playbooks      | CFW Alert Categorization and Re-Mapping | Alert             | <b>C</b> Enable          | Basic In., Classify Mapping   |                | 2023/08/08 23:42:32 GMT+08:00 | Built-in Configuration CFW Alert Categorization and R  | Clone                   |
| Layouts                       | MTD Alert Categorization and Re-Mapping | Alert             | <b>D</b> Enable          | Basic In., Classify Mapping   |                | 2023/08/08 23:42:32 GMT+08:00 | Built-in Configuration of MTD Alert Categorization and | Clone                   |
| Plugins<br>Settings<br>٧      | HSS Alert Categorization and Re-Mapping | Alent             | <b>C</b> Enable          | Classify Mapping<br>Basic In. |                | 2023/08/08 23:42:32 GMT+08:00 | Built-in Configuration of HSS Alert Categorization and | Clone                   |

- **Step 5** On the **Classify&Mapping** page, click the target categorical mapping name to go to the edit page.
- **Step 6** On the **Edit Categorical Mapping** page, set parameters.
	- 1. In the **Basic Parameters** area on the left, configure basic information about the categorical mapping. For details about the parameters, see **[Table 10-22](#page-362-0)**.

**Table 10-23** Configuring basic information

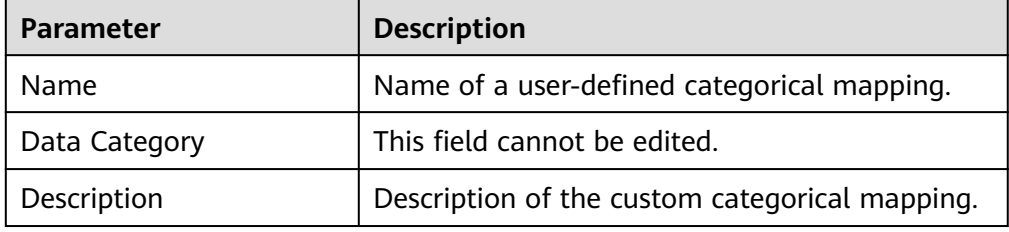

2. In the **Data Source** area on the left, select the data source for the categorical mapping.

If **Data Source** is set to **Upload JSON file**, you need to click **Upload JSON file** and upload the JSON file.

- 3. On the **Classify** tab on the right, select a classification mode and set related parameters.
- 4. After the classification configuration is complete, click  $\Box$  at the upper right corner of the page to save the configuration.
- 5. On the **Mapping** tab on the right, select a mapping mode and set related parameters.
- 6. After the categorical mapping is complete, click  $\Box$  at the upper right corner of the page to save the configuration.
- 7. On the **Preprocessing** tab on the right, set preprocessing mapping parameters.
- 8. Click  $\Box$  at the upper right corner of the page to save the configuration.

**----End**

# **10.6.3.3 Managing Categorical Mappings**

## **Scenario**

This topic describes how to manage categorical mappings, such as enabling, disabling, and deleting a categorical mapping.

## **Procedure**

- **Step 1** Log in to the management console.
- **Step 2** Click  $\equiv$  in the upper left corner of the page and choose **Security & Compliance** > **SecMaster**.
- **Step 3** In the navigation pane, choose **Workspaces** > **Management**. In the workspace list, click the name of the target workspace.

**Figure 10-61** Workspace management page

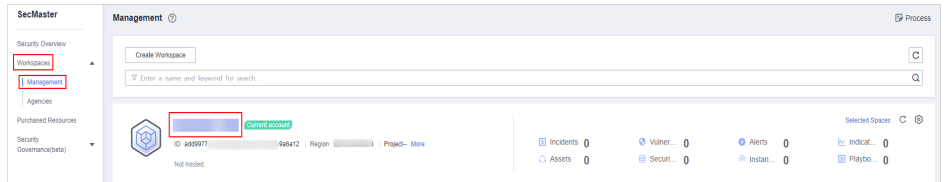

**Step 4** In the navigation pane, choose **Security Orchestration** > **Objects**. On the page displayed, click the **Classify&Mapping** tab.

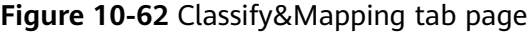

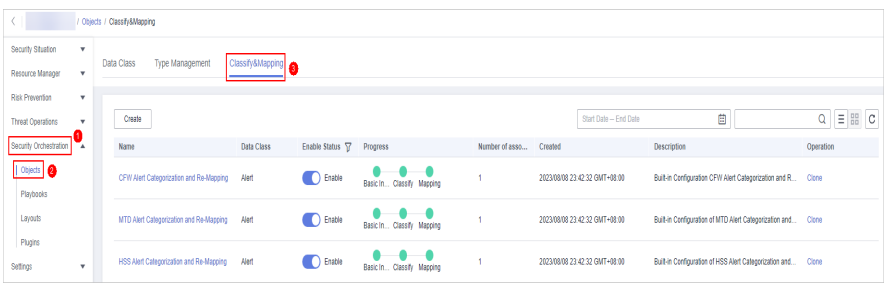

**Step 5** On the **Classify&Mapping** tab, manage categorical mappings.

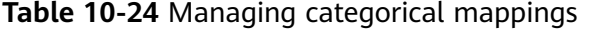

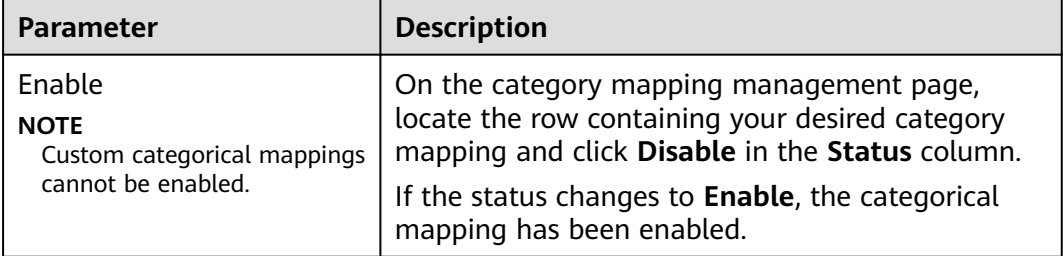

<span id="page-366-0"></span>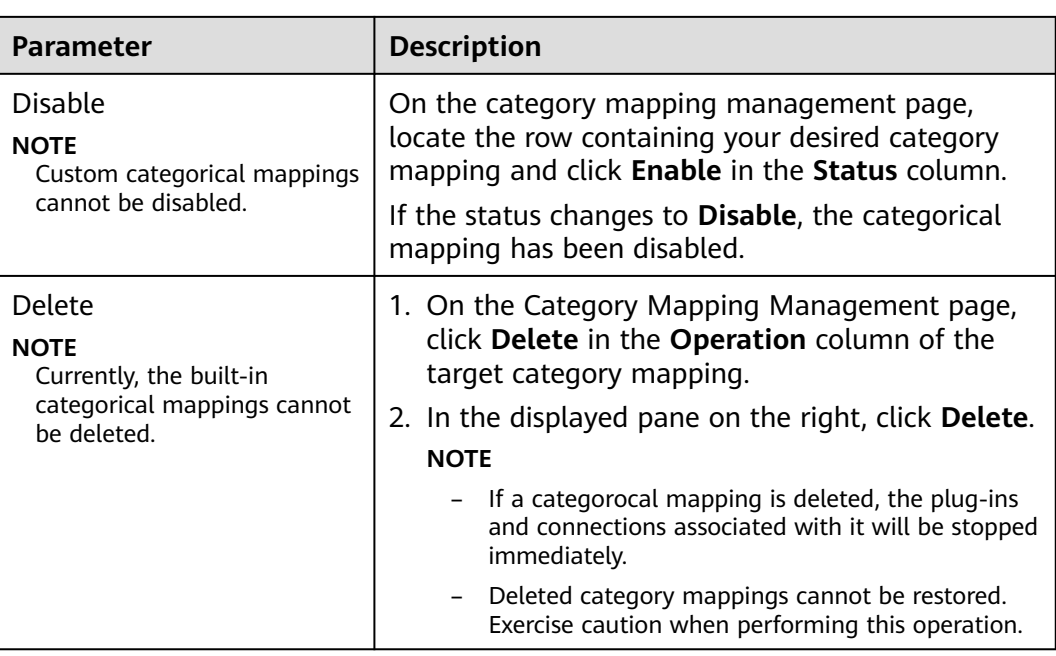

**----End**

# **10.7 Playbook Orchestration Management**

# **10.7.1 Playbooks**

# **10.7.1.1 Submitting a Playbook Version**

## **Scenario**

This section describes how to submit a playbook version for review.

## **Prerequisites**

The workflow bound to the playbook has been enabled by referring to **[Enabling a](#page-381-0) [Workflow](#page-381-0)**.

# **Procedure**

- **Step 1** Log in to the management console.
- **Step 2** Click  $\equiv$  in the upper left corner of the page and choose **Security & Compliance** > **SecMaster**.
- **Step 3** In the navigation pane, choose **Workspaces** > **Management**. In the workspace list, click the name of the target workspace.

**Figure 10-63** Workspace management page

| SecMaster                                                             | Management 2                                                                              |                                 |                          |                                     | <b><i>F</i></b> Process                                     |
|-----------------------------------------------------------------------|-------------------------------------------------------------------------------------------|---------------------------------|--------------------------|-------------------------------------|-------------------------------------------------------------|
| Security Overview<br>Workspaces<br>$\Delta$<br>Management<br>Agencies | Create Workspace<br>V Enter a name and keyword for search.                                |                                 |                          |                                     | c<br>Q                                                      |
| Purchased Resources<br>Security<br>$\mathbf{v}$<br>Governance/beta)   | Current account<br>ัผ<br>Ÿ.<br>ID add9977<br>986812 Region<br>Project-More<br>Not hosted. | a Incidents 0<br>$O$ Assets $O$ | O Vulner 0<br>B Securi 0 | O Alerts 0<br><sup>6</sup> Instan 0 | Selected Spaces C ®<br>$\sim$ indicat $\sim$<br>El Playbo 0 |

**Step 4** In the left navigation pane, choose **Security Orchestration** > **Playbooks**.

**Figure 10-64** Accessing the Playbooks tab

|                                   | / Pladopics / Playbooks                   |                  |                |                     |                             |                |                               |                   |                               |             |                     |                                        |
|-----------------------------------|-------------------------------------------|------------------|----------------|---------------------|-----------------------------|----------------|-------------------------------|-------------------|-------------------------------|-------------|---------------------|----------------------------------------|
| Security Situation<br>۰           | <b>Workflows</b><br>Playbooks             | Asset connection |                | Instance Management |                             |                |                               |                   |                               |             |                     |                                        |
| Resource Manager<br>۰             |                                           |                  |                |                     |                             |                |                               |                   |                               |             |                     |                                        |
| Risk Prevention<br>٠              |                                           |                  |                |                     |                             |                |                               |                   |                               |             |                     |                                        |
| Threat Operations<br>$\mathbf{r}$ |                                           | Pending review 0 |                |                     |                             | Not enabled 10 |                               |                   | Enabled 1                     |             |                     |                                        |
| Security Orchestration<br>٠.      |                                           |                  |                |                     |                             |                |                               |                   |                               |             |                     |                                        |
| Objects                           |                                           |                  |                |                     |                             |                |                               |                   |                               |             |                     |                                        |
| <b>Pizytooks</b>                  |                                           |                  |                |                     |                             |                |                               |                   | Status AI                     | Name<br>٠   | v Enter a loyutord. | $Q \quad C \quad C \quad \circledcirc$ |
| Layouts                           | n<br>Name                                 | <b>Detaclass</b> |                |                     | Playbo T Current Monitoring | Created By     | Created                       | <b>Updated By</b> | <b>Updated At</b>             | Description | Operation           |                                        |
| Plugins                           | $\blacksquare$<br>Add the IP indica Alert |                  | Not enabled v1 |                     | ₽                           | system         | 2023/08/08 23:42:32 GMT+08:00 | system            | 2023/08/08 23:42:32 GMT+08:00 | ٠           | Etable More +       |                                        |
| Sellings<br>۰                     | n<br>Alert rollfication  Alert            |                  | Not enabled v1 |                     | ø                           | system         | 2023/08/08 23:42:32 GMT+08:00 | system            | 2023/08/08 23:42:32 GMT+08:00 | ٠           | Esable   More +     |                                        |

**Step 5** In the **Operation** column of the target playbook, click **Versions**.

**Figure 10-65** Version Management slide-out panel

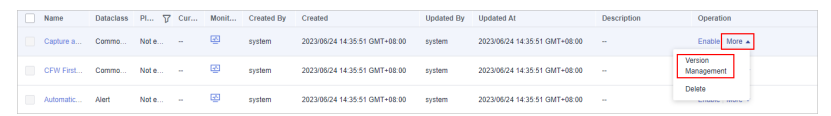

- **Step 6** On the **Version Management** slide-out panel, in the version information area, locate the row containing the desired playbook version, and click **Submit** in the **Operation** column.
- **Step 7** In the confirmation dialog box, click **OK** to submit the playbook version.

 $\Box$  Note

- After the playbook version is submitted, **Version Status** changes to **To be reviewed**.
- After a playbook version is submitted, it cannot be edited. If you need to edit it, you can create a version or reject it during review.

**----End**

## **Follow-up Operations**

A submitted playbook version needs to be reviewed. For details, see **Reviewing a Playbook Version**.

## **10.7.1.2 Reviewing a Playbook Version**

## **Scenario**

This section describes how to review a playbook version.

## **Prerequisites**

The playbook has been submitted by referring to **[Submitting a Playbook Version](#page-366-0)**.

## **Procedure**

- **Step 1** Log in to the management console.
- **Step 2** Click  $\equiv$  in the upper left corner of the page and choose **Security & Compliance** > **SecMaster**.
- **Step 3** In the navigation pane, choose **Workspaces** > **Management**. In the workspace list, click the name of the target workspace.

**Figure 10-66** Workspace management page

| SecMaster                                                             | Management 2                                                                                    |                                     |                          |                                     | <b><i>F</i></b> Process                                          |
|-----------------------------------------------------------------------|-------------------------------------------------------------------------------------------------|-------------------------------------|--------------------------|-------------------------------------|------------------------------------------------------------------|
| Security Overview<br>Workspaces<br>$\Delta$<br>Management             | Create Workspace<br>V Enter a name and keyword for search.                                      |                                     |                          |                                     | $\circ$<br>Q                                                     |
| Agencies<br>Purchased Resources<br>Security<br>۰.<br>Governance/beta) | Current account<br>$^{\circledR}$<br>ID add9977<br>986812 Region<br>Project-More<br>Not hosted. | <b>El Incidents</b> 0<br>C Assets 0 | O Vulner 0<br>B Securi 0 | O Alerts 0<br><sup>6</sup> Instan 0 | Selected Spaces C <sup>(B)</sup><br>ing indicat 0<br>El Playbo 0 |

**Step 4** In the left navigation pane, choose **Security Orchestration** > **Playbooks**.

**Figure 10-67** Accessing the Playbooks tab

|                         | / Plasbooks / Plasbooks                           |                              |                                         |                                         |                                                                                                    |  |  |  |  |  |  |  |
|-------------------------|---------------------------------------------------|------------------------------|-----------------------------------------|-----------------------------------------|----------------------------------------------------------------------------------------------------|--|--|--|--|--|--|--|
| Security Situation<br>۰ | <b>Workflows</b><br>Asset connection<br>Playbooks | Instance Management          |                                         |                                         |                                                                                                    |  |  |  |  |  |  |  |
| Resource Manager<br>٠   |                                                   |                              |                                         |                                         |                                                                                                    |  |  |  |  |  |  |  |
| Risk Prevention<br>۰    |                                                   |                              |                                         |                                         |                                                                                                    |  |  |  |  |  |  |  |
| Threat Operations<br>٠  | Pending review 0                                  |                              | Not enabled 10                          | Enabled 1                               |                                                                                                    |  |  |  |  |  |  |  |
| Security Orchestration  |                                                   |                              |                                         |                                         |                                                                                                    |  |  |  |  |  |  |  |
| Objects                 |                                                   |                              |                                         | Status AI                               | $\begin{array}{c c c c c c c} \hline \multicolumn{3}{c }{\mathbf{C}} & \multicolumn{3}{c }{\mathbf{C}} & \multicolumn{3}{c }{\mathbf{C}} \end{array}$<br>· Enter a loyated.<br>Name<br>۰. |  |  |  |  |  |  |  |
| <b>Pizytools</b>        |                                                   |                              |                                         |                                         |                                                                                                    |  |  |  |  |  |  |  |
| Layouts                 | Name<br><b>Detaclass</b>                          | Playbo TZ Current Monitoring | Created By<br>Created                   | Updated By Updated At                   | Description<br>Operation                                                                                                    |  |  |  |  |  |  |  |
| Plugins                 | $\blacksquare$<br>Add the IP indica Alert         | ₽<br>Not enabled v1          | 2023/08/08 23:42:32 GMT+08:00<br>system | 2023/08/08 23:42:32 GMT+08:00<br>system | Etable More +<br>٠                                                                                                    |  |  |  |  |  |  |  |
| Setings<br>۰            | m<br>Alert rollfication  Alert                    | φ<br>Not enabled v1          | 2023/08/08 23:42:32 GMT+08:00<br>system | 2023/08/08 23:42:32 GMT+08:00<br>system | Esable   More +<br>٠                                                                                                    |  |  |  |  |  |  |  |

**Step 5** In the **Operation** column of the target playbook, click **Versions**.

**Figure 10-68** Version Management slide-out panel

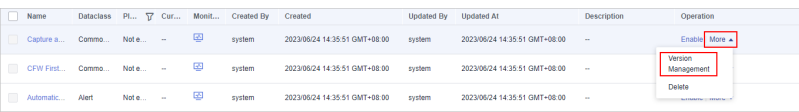

- **Step 6** On the **Version Management** slide-out panel, click **Review**.
- **Step 7** On the **Review Playbook Version** page, enter the review information. **[Table](#page-369-0) [10-25](#page-369-0)** describes the parameters for reviewing a playbook version.

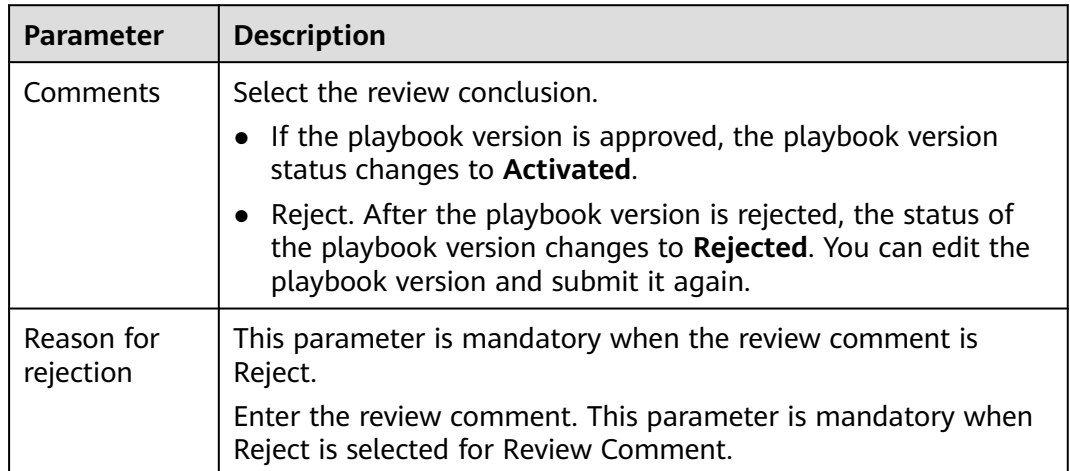

<span id="page-369-0"></span>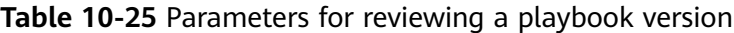

## $\Box$  Note

If the current playbook has only one version, the version is in the activated state by default after being approved.

**Step 8** Click **OK** to complete the playbook version review.

**----End**

## **Follow-up Operations**

An approved playbook version needs to be enabled. For details, see **Enabling a Playbook**.

## **10.7.1.3 Enabling a Playbook**

## **Scenario**

After a playbook version is approved, you can enable the playbook. This section describes how to enable a playbook.

### **Prerequisites**

The playbook version has been activated by referring to **[Activating/Deactivating](#page-377-0) [a Playbook Version](#page-377-0)**.

## **Procedure**

**Step 1** Log in to the management console.

- **Step 2** Click  $\equiv$  in the upper left corner of the page and choose **Security & Compliance** > **SecMaster**.
- **Step 3** In the navigation pane, choose **Workspaces** > **Management**. In the workspace list, click the name of the target workspace.

**Figure 10-69** Workspace management page

| SecMaster                                                               | Management 2                                                                              |                             |                          |                                     | <b><i>Fa</i></b> Process                                                       |
|-------------------------------------------------------------------------|-------------------------------------------------------------------------------------------|-----------------------------|--------------------------|-------------------------------------|--------------------------------------------------------------------------------|
| Security Overview<br>Workspaces<br>$\Delta$<br>  Management<br>Agencies | Create Workspace<br>V Enter a name and keyword for search.                                |                             |                          |                                     | $\mathbf{C}$<br>$\alpha$                                                       |
| Purchased Resources<br>Security<br>۰<br>Governance/beta)                | <b>Current account</b><br>∽<br>ID add9977<br>9a6a12 Region<br>Project-More<br>Not hosted. | a Incidents 0<br>C Assets 0 | O Vulner 0<br>B Securi 0 | O Alerts 0<br><sup>6</sup> Instan 0 | Selected Spaces C <sup>(B)</sup><br>$\sim$ indicat $\mathbf{0}$<br>El Playbo 0 |

**Step 4** In the left navigation pane, choose **Security Orchestration** > **Playbooks**.

**Figure 10-70** Accessing the Playbooks tab

| K H                           |   | / Plasbooks / Plasbooks                              |                  |                |  |                             |                |                               |        |                               |             |                            |
|-------------------------------|---|------------------------------------------------------|------------------|----------------|--|-----------------------------|----------------|-------------------------------|--------|-------------------------------|-------------|----------------------------|
| Security Situation            | ۰ | <b>Workflows</b>                                     |                  |                |  |                             |                |                               |        |                               |             |                            |
| Resource Manager<br>٠         |   | Asset connection<br>Instance Management<br>Playbooks |                  |                |  |                             |                |                               |        |                               |             |                            |
| Risk Prevention               | ٠ |                                                      |                  |                |  |                             |                |                               |        |                               |             |                            |
| <b>Threat Operations</b><br>٠ |   |                                                      | Pending review 0 |                |  |                             | Not enabled 10 |                               |        | Enabled 1                     |             |                            |
| Security Orchestration        |   |                                                      |                  |                |  |                             |                |                               |        |                               |             |                            |
| Objects                       |   |                                                      |                  |                |  |                             |                |                               |        |                               |             |                            |
| Playbooks   @                 |   |                                                      |                  |                |  |                             |                |                               |        | Status AI                     | Name<br>٧   | $\bullet$ Enter a loyated. |
| Layouts                       |   | Name                                                 | <b>Detaclass</b> |                |  | Playbo T Current Monitoring | Created By     | Created                       |        | Updated By Updated At         | Description | <b>Coeration</b>           |
| Plugins                       |   | Add the IP indica. Alert                             |                  | Not enabled v1 |  | φ                           | system         | 2023/08/08 23:42:32 GMT+08:00 | system | 2023/08/08 23:42:32 GMT+08:00 | ٠           | Enable More +              |
| Sellings                      | ۰ | m<br>Alert notification  Alert                       |                  | Not enabled v1 |  | ø                           | system         | 2023/08/08 23:42:32 GMT+08:00 | system | 2023/08/08 23:42:32 GMT+08:00 | ٠           | Esable   More +            |

- **Step 5** In the **Operation** column of the target playbook, click **Enable**.
- **Step 6** After selecting the playbook version to be enabled, click **OK**.

**----End**

## **10.7.1.4 Managing Playbooks**

### **Scenario**

This section describes how to manage playbooks, including **Viewing Existing Playbooks**, **[Exporting Playbooks](#page-372-0)**, **[Disabling a Playbook](#page-373-0)**, and **[Deleting a](#page-374-0) [Playbook](#page-374-0)**.

## **Viewing Existing Playbooks**

**Step 1** Log in to the management console.

- **Step 2** Click  $\equiv$  in the upper left corner of the page and choose **Security & Compliance** > **SecMaster**.
- **Step 3** In the navigation pane, choose **Workspaces** > **Management**. In the workspace list, click the name of the target workspace.

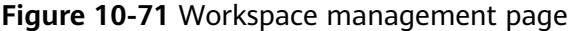

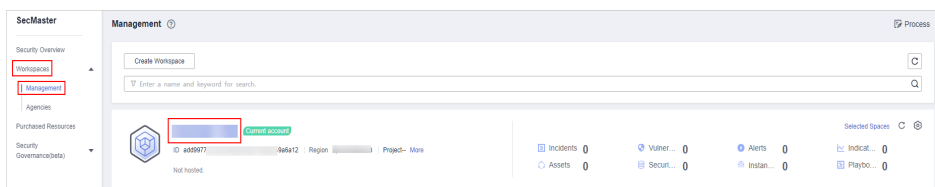

**Step 4** In the left navigation pane, choose **Security Orchestration** > **Playbooks**.

**Figure 10-72** Accessing the Playbooks tab

| . .                                      | / Pladopics / Playbooks       |                  |                             |           |   |                    |                               |        |                                 |                        |                    |                 |                                        |
|------------------------------------------|-------------------------------|------------------|-----------------------------|-----------|---|--------------------|-------------------------------|--------|---------------------------------|------------------------|--------------------|-----------------|----------------------------------------|
| Security Situation<br>٠                  | <b>Workflows</b><br>Playbooks | Asset connection |                             |           |   |                    |                               |        |                                 |                        |                    |                 |                                        |
| Resource Manager<br>$\mathbf{v}$         | Instance Management           |                  |                             |           |   |                    |                               |        |                                 |                        |                    |                 |                                        |
| Risk Prevention<br>٠                     |                               |                  |                             |           |   |                    |                               |        |                                 |                        |                    |                 |                                        |
| <b>Threat Operations</b><br>$\mathbf{r}$ |                               | Pending review 0 |                             |           |   | Not enabled 10     |                               |        | Enabled 1                       |                        |                    |                 |                                        |
| Security Orchestration                   |                               |                  |                             |           |   |                    |                               |        |                                 |                        |                    |                 |                                        |
| Objects                                  |                               |                  |                             |           |   |                    |                               |        | Status AI                       | Name<br>$\mathbf{v}$ . | v Enter a keyword. |                 | $Q \quad C \quad C \quad \circledcirc$ |
| Playbooks <b>@</b>                       |                               |                  |                             |           |   |                    |                               |        |                                 |                        |                    |                 |                                        |
| Layouts                                  | Name                          | <b>Detaclass</b> | Playbo T Current Monitoring |           |   | Created By Created |                               |        | Updated By Updated At           | Description            |                    | Operation       |                                        |
| Plugins                                  | Add the IP indica Alert       |                  | Not enabled v1              |           | φ | system             | 2023/08/08 23:42:32 GMT+08:00 | system | 2023/08/08 23:42:32 GMT+08:00 - |                        |                    | Enable More +   |                                        |
| <b>Sellings</b><br>۰                     | Alert notification  Alert     |                  | Not enabled                 | <b>V1</b> | ø | system             | 2023/08/08 23:42:32 GMT+08:00 | system | 2023/08/08 23:42:32 GMT+08:00   | ٠                      |                    | Esable   More + |                                        |

**Step 5** On the **Playbooks** tab page, view playbook information.

### **Figure 10-73** Viewing playbook information

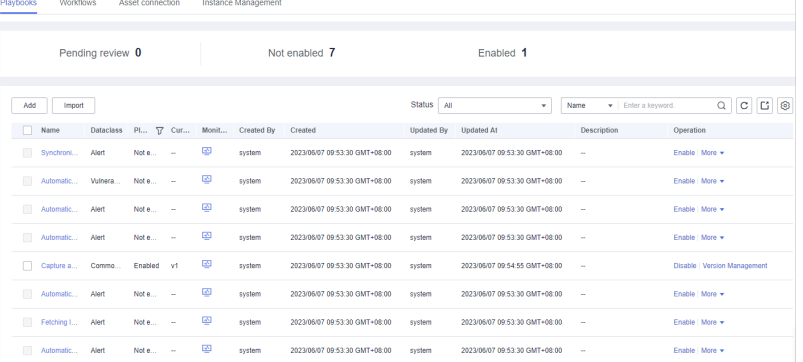

- The numbers of **Pending review**, **Not enabled**, and **Enabled** playbooks are displayed above the playbook list.
- View the information about existing playbooks.

When there are a large number of playbooks, you can use the search function to quickly search for a specified playbook with search filters such as the status, name, description, or data class of the playbook. Enter a keyword in the search box, and click  $\mathbf Q$ .

**Table 10-26** Playbook parameters

| <b>Parameter</b>       | <b>Description</b>                                                       |
|------------------------|--------------------------------------------------------------------------|
| <b>Name</b>            | Name of the playbook to be created.                                      |
| <b>Dataclass</b>       | Data class of the playbook                                               |
| <b>Playbook Status</b> | Current status of the playbook The status can be<br>Enabled or Disabled. |
| <b>Current Version</b> | Current version of the playbook                                          |

<span id="page-372-0"></span>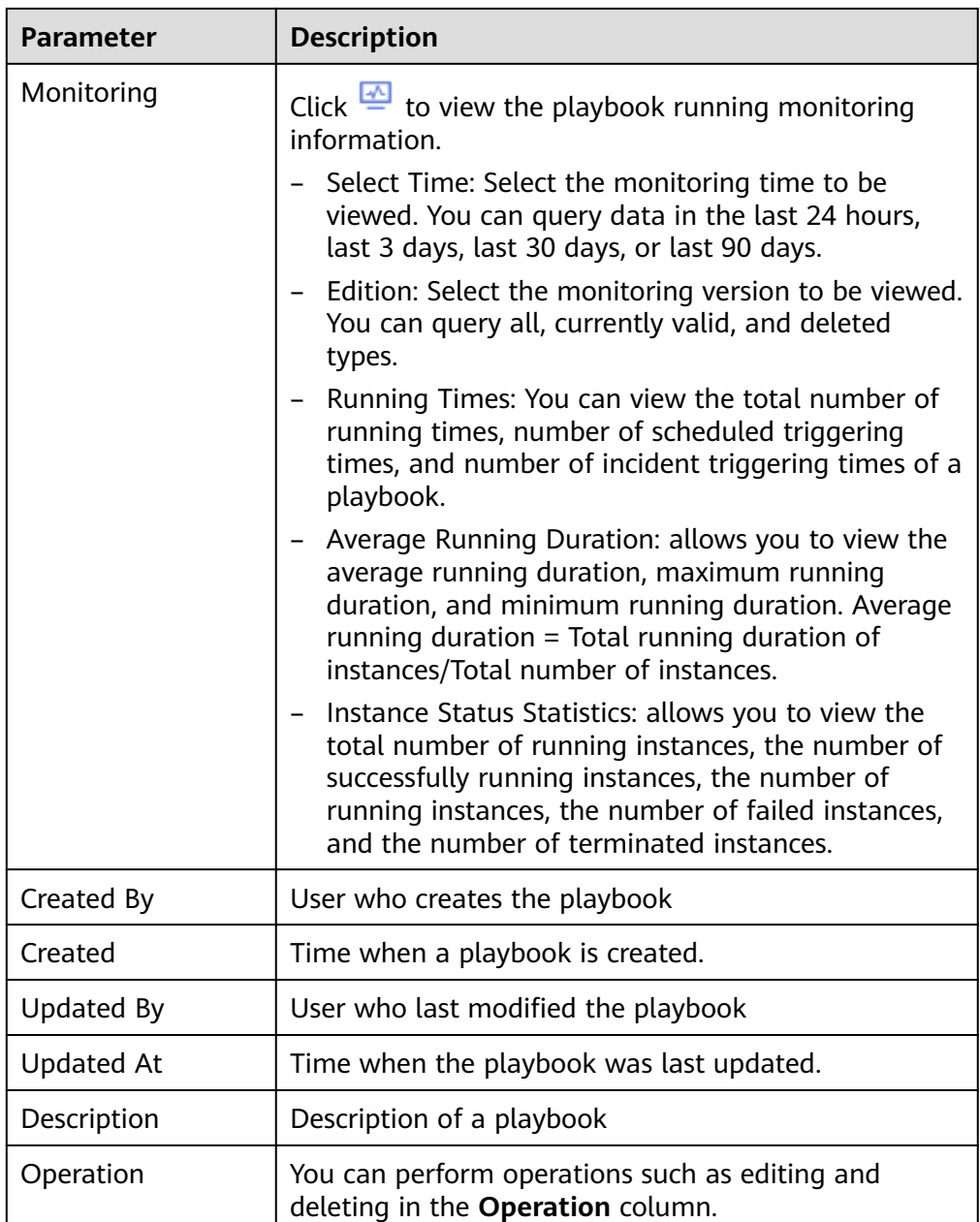

**Step 6** To view details about a playbook, click the name of the playbook.

**----End**

# **Exporting Playbooks**

## $\Box$  Note

SecMaster supports the export of playbooks whose **Status** is **Enabled**.

- **Step 1** Log in to the management console.
- **Step 2** Click  $\equiv$  in the upper left corner of the page and choose **Security & Compliance** > **SecMaster**.

<span id="page-373-0"></span>**Step 3** In the navigation pane, choose **Workspaces** > **Management**. In the workspace list, click the name of the target workspace.

**Figure 10-74** Workspace management page

| SecMaster                                                             | Management 2                                                                              |                                     |                          |                                     | <b><i>F</i></b> Process                                       |
|-----------------------------------------------------------------------|-------------------------------------------------------------------------------------------|-------------------------------------|--------------------------|-------------------------------------|---------------------------------------------------------------|
| Security Overview<br>Workspaces<br>$\Delta$<br>Management<br>Agencies | Create Workspace<br>V Enter a name and keyword for search.                                |                                     |                          |                                     | $\circ$<br>$\alpha$                                           |
| Purchased Resources<br>Security<br>۰<br>Governance/beta)              | <b>Qurrent account</b><br>∽<br>ID add9977<br>9a6a12 Region<br>Project-More<br>Not hosted. | <b>El Incidents</b> 0<br>C Assets 0 | O Vulner 0<br>B Securi 0 | O Alerts 0<br><sup>6</sup> Instan 0 | Selected Spaces C ®<br>$\sim$ indicat $\sim$ 0<br>El Playbo 0 |

**Step 4** In the left navigation pane, choose **Security Orchestration** > **Playbooks**.

**Figure 10-75** Accessing the Playbooks tab

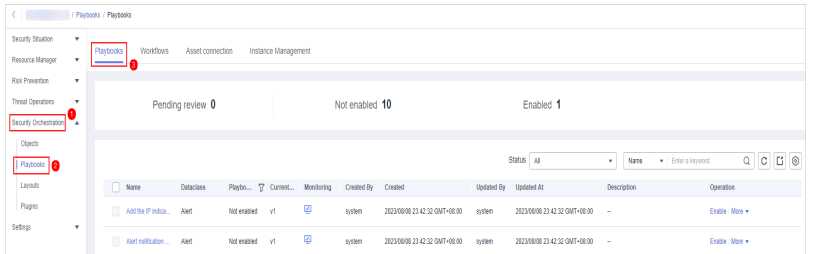

- **Step 5** Select the playbooks to be exported and click  $\Box$  in the upper right corner of the list. The dialog box for confirming the export is displayed.
- **Step 6** In the dialog box that is displayed, click **OK** to export the playbooks to the local host.

**----End**

## **Disabling a Playbook**

- **Step 1** Log in to the management console.
- **Step 2** Click  $\equiv$  in the upper left corner of the page and choose **Security & Compliance** > **SecMaster**.
- **Step 3** In the navigation pane, choose **Workspaces** > **Management**. In the workspace list, click the name of the target workspace.

**Figure 10-76** Workspace management page

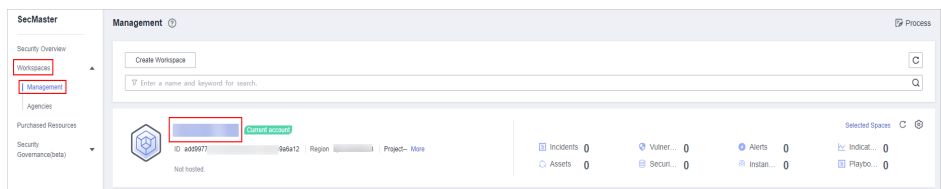

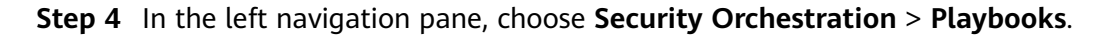

<span id="page-374-0"></span>**Figure 10-77** Accessing the Playbooks tab

| . .                               | / Plasbooks / Plasbooks        |                                                                          |                             |           |   |                |                               |        |                               |                                          |                 |  |  |
|-----------------------------------|--------------------------------|--------------------------------------------------------------------------|-----------------------------|-----------|---|----------------|-------------------------------|--------|-------------------------------|------------------------------------------|-----------------|--|--|
| Security Situation<br>٠           |                                | Playbooks<br><b>Workflows</b><br>Asset connection<br>Instance Management |                             |           |   |                |                               |        |                               |                                          |                 |  |  |
| Resource Manager<br>٠             |                                |                                                                          |                             |           |   |                |                               |        |                               |                                          |                 |  |  |
| Risk Prevention<br>٠              |                                |                                                                          |                             |           |   |                |                               |        |                               |                                          |                 |  |  |
| Threat Operations<br>$\mathbf{r}$ |                                | Pending review 0                                                         |                             |           |   | Not enabled 10 |                               |        | Enabled 1                     |                                          |                 |  |  |
| Security Orchestration<br>۰.      |                                |                                                                          |                             |           |   |                |                               |        |                               |                                          |                 |  |  |
| Objects                           |                                |                                                                          |                             |           |   |                |                               |        |                               |                                          |                 |  |  |
| <b>Playbooks</b>                  |                                |                                                                          |                             |           |   |                |                               |        | Status AI                     | · Enter a keyword.<br>Name<br><b>v</b> . | Q C C C         |  |  |
| Layouts                           | Name                           | <b>Detaclass</b>                                                         | Playbo T Current Monitoring |           |   | Created By     | Created                       |        | Updated By Updated At         | Description                              | Operation       |  |  |
| Plugins                           | Add the IP indica Alert        |                                                                          | Not enabled v1              |           | φ | system         | 2023/08/08 23:42:32 GMT+08:00 | system | 2023/08/08 23:42:32 GMT+08:00 | <b>1999</b>                              | Enable   More + |  |  |
| <b>Sellings</b><br>۰              | Alert rollfication  Alert<br>m |                                                                          | Not enabled                 | <b>V1</b> | ₽ | system         | 2023/08/08 23:42:32 GMT+08:00 | system | 2023/08/08 23:42:32 GMT+08:00 | <b>COL</b>                               | Esable   More + |  |  |

- **Step 5** In the **Operation** column of the target playbook, click **Disable**. A confirmation dialog box is displayed.
- **Step 6** In the displayed dialog box, click **OK**.

**----End**

## **Deleting a Playbook**

### $\Box$  Note

To delete a playbook, the following conditions must be met:

- The playbook is not enabled.
- No activated playbook version exists in the current playbook.
- No running playbook instance exists.
- **Step 1** Log in to the management console.
- **Step 2** Click  $\equiv$  in the upper left corner of the page and choose **Security & Compliance** > **SecMaster**.
- **Step 3** In the navigation pane, choose **Workspaces** > **Management**. In the workspace list, click the name of the target workspace.

**Figure 10-78** Workspace management page

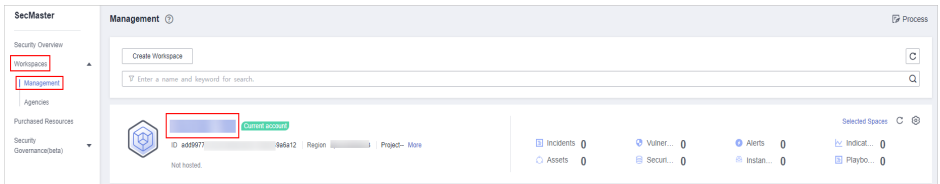

**Step 4** In the left navigation pane, choose **Security Orchestration** > **Playbooks**.

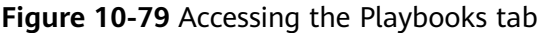

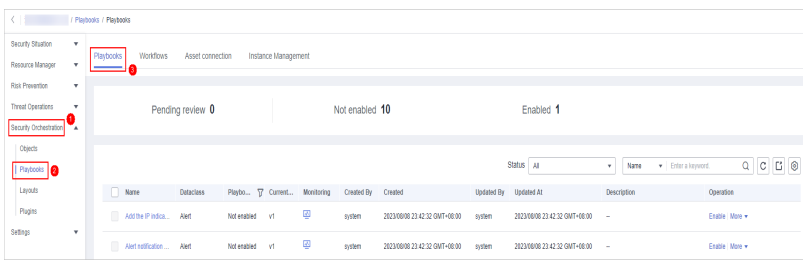

**Step 5** In the **Operation** column of the playbook to be deleted, click **Delete**.

**Step 6** In the dialog box that is displayed, click **Confirm** to delete the playbook.

 $\Box$  Note

By default, all playbook versions in the current playbook are deleted. The deletion operation cannot be undone. Exercise caution when performing this operation.

**----End**

## **10.7.1.5 Managing Playbook Versions**

### **Scenario**

This section describes how to manage playbook versions, including **Previewing Playbook Versions**, **[Editing a Playbook Version](#page-376-0)**, **[Activating/Deactivating a](#page-377-0) [Playbook Version](#page-377-0)**, **[Copying a Playbook Version](#page-378-0)**, and **[Deleting a Playbook](#page-379-0) [Version](#page-379-0)**.

### **Previewing Playbook Versions**

### $\Box$  Note

The draft version cannot be previewed.

- **Step 1** Log in to the management console.
- **Step 2** Click  $\equiv$  in the upper left corner of the page and choose **Security & Compliance** > **SecMaster**.
- **Step 3** In the navigation pane, choose **Workspaces** > **Management**. In the workspace list, click the name of the target workspace.

**Figure 10-80** Workspace management page

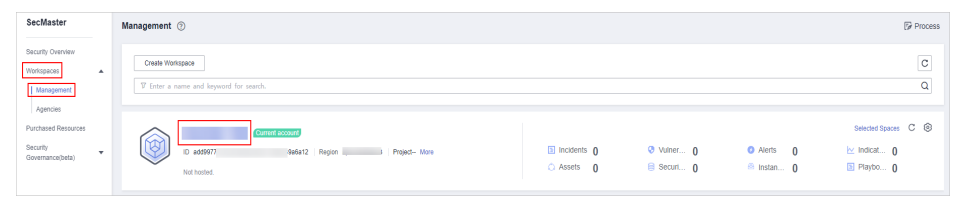

**Step 4** In the left navigation pane, choose **Security Orchestration** > **Playbooks**.

#### **Figure 10-81** Accessing the Playbooks tab

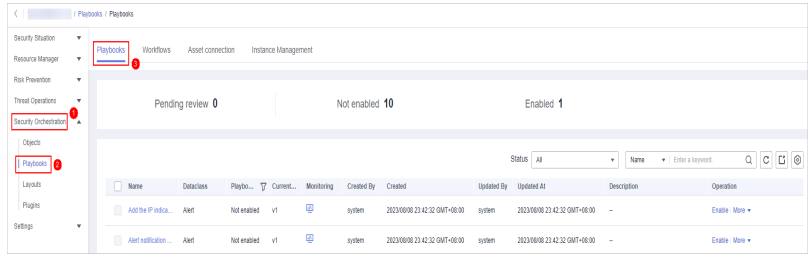

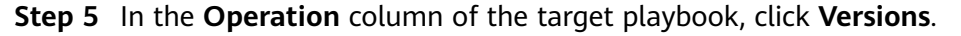

<span id="page-376-0"></span>**Figure 10-82** Version Management slide-out panel

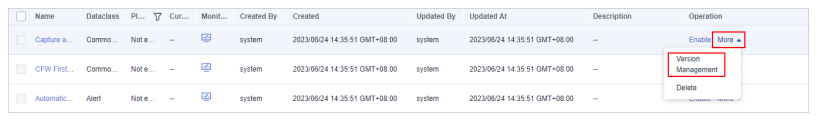

- **Step 6** On the **Version Management** slide-out panel, in the version information area, locate the row containing the desired playbook version, and click **Preview** in the **Operation** column.
- **Step 7** On the playbook version preview page, you can view the details about the target playbook version, including **Basic Information**, **Version Information**, and **Matching Workflow**.

**----End**

## **Editing a Playbook Version**

### $\Box$  note

Only playbook versions whose version status is **Unsubmitted** can be edited.

- **Step 1** Log in to the management console.
- **Step 2** Click  $\equiv$  in the upper left corner of the page and choose **Security & Compliance** > **SecMaster**.
- **Step 3** In the navigation pane, choose **Workspaces** > **Management**. In the workspace list, click the name of the target workspace.

#### **Figure 10-83** Workspace management page

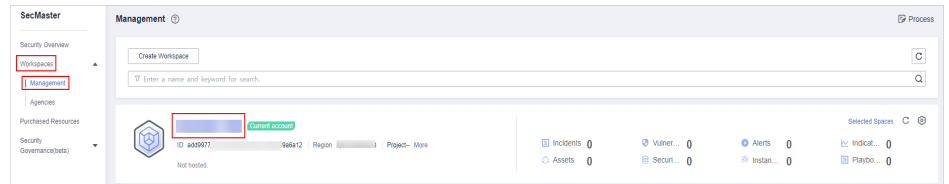

**Step 4** In the left navigation pane, choose **Security Orchestration** > **Playbooks**.

#### **Figure 10-84** Accessing the Playbooks tab

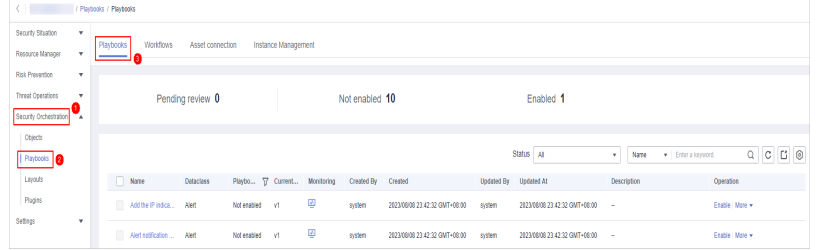

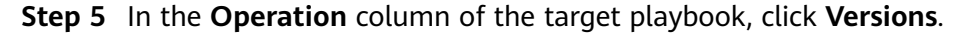

**Figure 10-85** Version Management slide-out panel

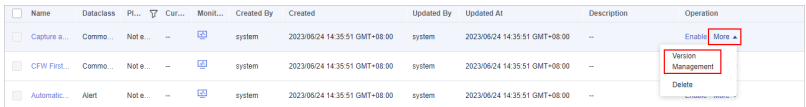

- <span id="page-377-0"></span>**Step 6** On the **Version Management** slide-out panel, in the version information area, locate the row containing the desired playbook version, and click **Edit** in the **Operation** column.
- **Step 7** On the page for editing a playbook version, edit the version information.
- **Step 8** Click **OK**.

**----End**

### **Activating/Deactivating a Playbook Version**

### $\Box$  Note

- Only the playbook version that is not activated can be activated.
- Only one activated version is allowed for each playbook.
- After the current version is activated, the previously activated version is deactivated. For example, if the V2 version is activated this time, the V1 version in the activated state is deactivated and changes to the deactivated state.
- **Step 1** Log in to the management console.
- **Step 2** Click  $\equiv$  in the upper left corner of the page and choose **Security & Compliance** > **SecMaster**.
- **Step 3** In the navigation pane, choose **Workspaces** > **Management**. In the workspace list, click the name of the target workspace.

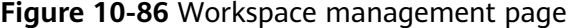

| SecMaster                                                           | Management 2                                                                            |                             |                           |                                                      | <b><i>&amp;</i></b> Process                                              |
|---------------------------------------------------------------------|-----------------------------------------------------------------------------------------|-----------------------------|---------------------------|------------------------------------------------------|--------------------------------------------------------------------------|
| Security Overview<br>Workspaces<br>$\sim$<br>Management<br>Agencies | Create Workspace<br>V Enter a name and keyword for search.                              |                             |                           |                                                      | $\circ$<br>Q                                                             |
| Purchased Resources<br>Security<br>$\mathbf{v}$<br>Governance/beta) | Current account<br>∽<br>₩<br>ID add9977<br>9a6a12 Region<br>Project-More<br>Not hosted. | a Incidents 0<br>C Assets 0 | O Vulner 0<br>B Securit 0 | <b>O</b> Alerts<br>$\Omega$<br><sup>6</sup> Instan 0 | Selected Spaces C <sup>(B)</sup><br>$\sim$ indicat $\sim$<br>El Playbo 0 |

**Step 4** In the left navigation pane, choose **Security Orchestration** > **Playbooks**.

**Figure 10-87** Accessing the Playbooks tab

| K H                          | / Plasbooks / Plasbooks        |                     |                             |           |   |                |                               |        |                               |             |                     |                                        |
|------------------------------|--------------------------------|---------------------|-----------------------------|-----------|---|----------------|-------------------------------|--------|-------------------------------|-------------|---------------------|----------------------------------------|
| Security Situation<br>٠      | <b>Workflows</b><br>Playbooks  | Asset connection    |                             |           |   |                |                               |        |                               |             |                     |                                        |
| Resource Manager<br>٠        |                                | Instance Management |                             |           |   |                |                               |        |                               |             |                     |                                        |
| Risk Prevention<br>٠         |                                |                     |                             |           |   |                |                               |        |                               |             |                     |                                        |
| Threat Operations<br>×       |                                | Pending review 0    |                             |           |   | Not enabled 10 |                               |        | Enabled 1                     |             |                     |                                        |
| Security Orchestration<br>÷. |                                |                     |                             |           |   |                |                               |        |                               |             |                     |                                        |
| Objects                      |                                |                     |                             |           |   |                |                               |        | Status AI                     |             |                     |                                        |
| <b>Pizytools</b>             |                                |                     |                             |           |   |                |                               |        |                               | v.<br>Name  | v Enter a loyutord. | $Q \quad C \quad C \quad \circledcirc$ |
| Layouts                      | Name                           | <b>Detaclass</b>    | Playbo T Current Monitoring |           |   | Created By     | Created                       |        | Updated By Updated At         | Description | Operation           |                                        |
| Plugins                      | Add the Pindica. Alert         |                     | Not enabled v1              |           | ₽ | system         | 2023/08/08 23:42:32 GMT+08:00 | system | 2023/08/08 23:42:32 GMT+08:00 | ٠           | Esable More +       |                                        |
| <b>Sellings</b><br>۰         | m.<br>Alert reffication  Alert |                     | Not enabled                 | <b>V1</b> | φ | system         | 2023/08/08 23:42:32 GMT+08:00 | system | 2023/08/08 23:42:32 GMT+08:00 | ٠           | Esable More +       |                                        |

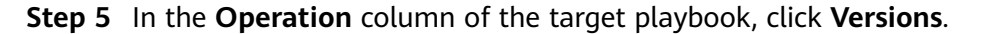

**Figure 10-88** Version Management slide-out panel

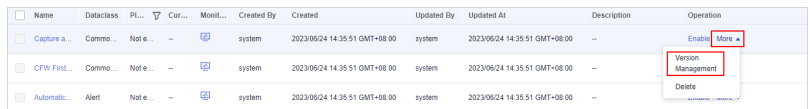

<span id="page-378-0"></span>**Step 6** On the **Version Management** page, in the version information area, locate the row containing the desired playbook version, and click **Activate** or **Deactivate** in the **Operation** column.

**----End**

## **Copying a Playbook Version**

### $\Box$  Note

Only playbook versions in the **Activated** or **Inactive** state can be copied.

- **Step 1** Log in to the management console.
- **Step 2** Click  $\equiv$  in the upper left corner of the page and choose **Security & Compliance** > **SecMaster**.
- **Step 3** In the navigation pane, choose **Workspaces** > **Management**. In the workspace list, click the name of the target workspace.

**Figure 10-89** Workspace management page

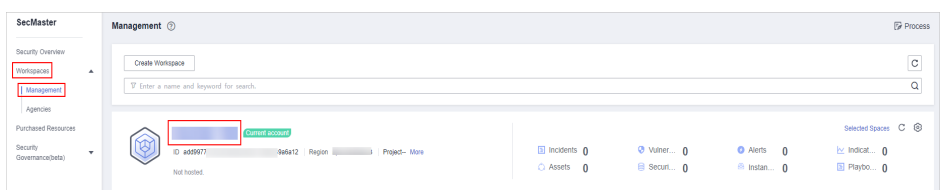

**Step 4** In the left navigation pane, choose **Security Orchestration** > **Playbooks**.

**Figure 10-90** Accessing the Playbooks tab

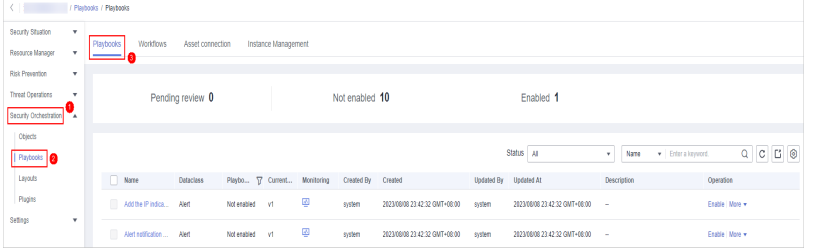

**Step 5** In the **Operation** column of the target playbook, click **Versions**.

**Figure 10-91** Version Management slide-out panel

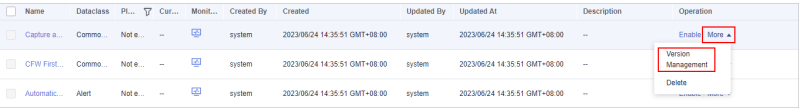

- **Step 6** On the **Version Management** slide-out panel, in the version information area, locate the row containing the desired playbook version, and click **Copy** in the **Operation** column.
- **Step 7** In the dialog box that is displayed, click **OK**.

**----End**

# <span id="page-379-0"></span>**Deleting a Playbook Version**

### $\Box$  note

To delete a playbook version, the following conditions must be met:

- The playbook version is inactivated.
- No running playbook version instance exists.
- **Step 1** Log in to the management console.
- **Step 2** Click  $\equiv$  in the upper left corner of the page and choose **Security & Compliance** > **SecMaster**.
- **Step 3** In the navigation pane, choose **Workspaces** > **Management**. In the workspace list, click the name of the target workspace.

**Figure 10-92** Workspace management page

| SecMaster                                                             | Management 2                                                                       |                             |                          |                                                      | <b><i>F</i></b> Process                                            |
|-----------------------------------------------------------------------|------------------------------------------------------------------------------------|-----------------------------|--------------------------|------------------------------------------------------|--------------------------------------------------------------------|
| Security Overview<br>Workspaces<br>$\Delta$<br>Management<br>Agencies | Create Workspace<br>V Enter a name and keyword for search.                         |                             |                          |                                                      | $\mathbf{C}$<br>$\alpha$                                           |
| Purchased Resources<br>Security<br>$\mathbf{v}$<br>Governance/beta)   | Current account<br>ಬ<br>ID add9977<br>9a6a12 Region<br>Project-More<br>Not hosted. | a Incidents 0<br>C Assets 0 | O Vulner 0<br>B Securi 0 | <b>O</b> Alerts<br>$\theta$<br><sup>6</sup> Instan 0 | Selected Spaces C <b>B</b><br>$\sim$ indicat $\sim$<br>El Playbo 0 |

**Step 4** In the left navigation pane, choose **Security Orchestration** > **Playbooks**.

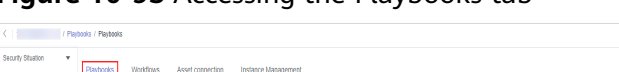

**Figure 10-93** Accessing the Playbooks tab

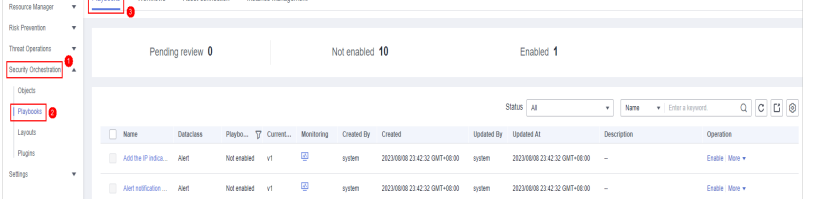

**Step 5** In the **Operation** column of the target playbook, click **Versions**.

**Figure 10-94** Version Management slide-out panel

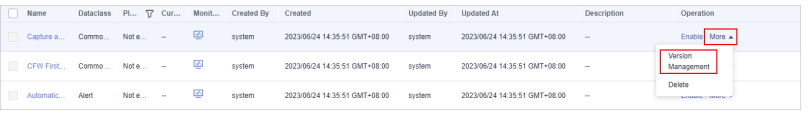

**Step 6** On the **Version Management** slide-out panel, in the version information area, locate the row containing the desired playbook version, and click **Delete** in the **Operation** column.

### $\Box$  Note

After a playbook version is deleted, it cannot be retrieved. Exercise caution when performing this operation.

**----End**

# **10.7.2 Workflows**

# **10.7.2.1 Reviewing a Workflow Version**

## **Scenario**

This topic describes how to review a workflow version.

## **Procedure**

- **Step 1** Log in to the management console.
- **Step 2** Click  $\equiv$  in the upper left corner of the page and choose **Security & Compliance** > **SecMaster**.
- **Step 3** In the navigation pane, choose **Workspaces** > **Management**. In the workspace list, click the name of the target workspace.

**Figure 10-95** Workspace management page

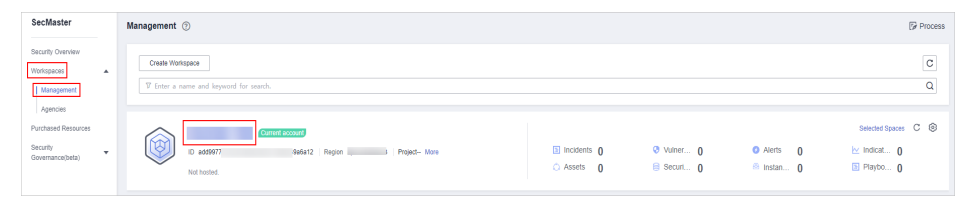

**Step 4** In the left navigation pane, choose **Security Orchestration** > **Playbooks**. Click **Workflows**.

**Figure 10-96** Workflows tab page

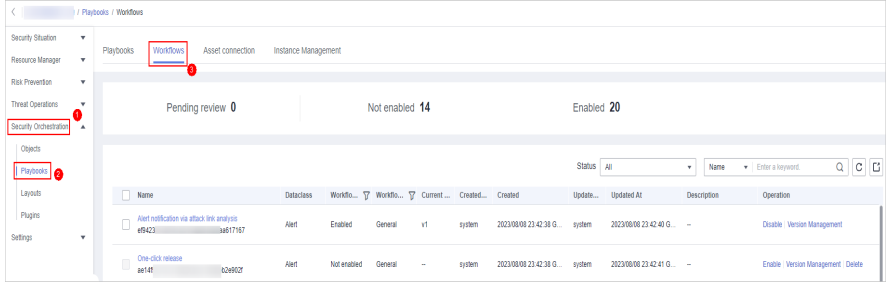

**Step 5** In the **Operation** column of the target workflow, click **More** and select **Version Management**.

**Figure 10-97** Version Management page

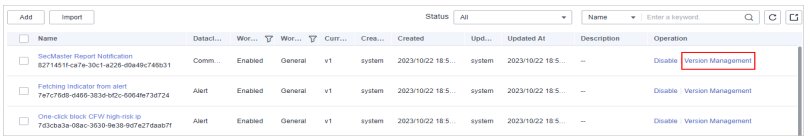

**Step 6** On the **Version Management** slide-out panel, click **Review** in the **Operation** column of the target workflow.

### <span id="page-381-0"></span>**Step 7** Set **Comments**. **Table 10-27** describes the parameters.

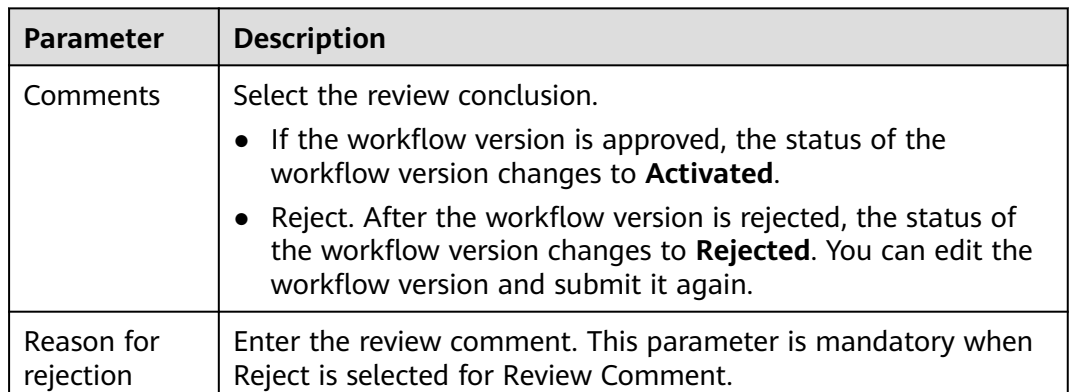

### **Table 10-27** Workflow review parameters

### $\Box$  Note

- You can edit a rejected workflow version. For details, see **[Managing Workflow](#page-387-0) [Versions](#page-387-0)**.
- Workflow version status change:

If the current workflow has only one workflow version, the status of the approved workflow **version** is **Activated** by default.

**Step 8** Click **OK** to complete the workflow version review.

**----End**

## **Follow-up Operations**

An approved workflow version needs to be enabled. For details, see **Enabling a Workflow**.

## **10.7.2.2 Enabling a Workflow**

## **Scenario**

This section describes how to enable a workflow.

### **Prerequisites**

A workflow version has been activated by referring to **[Managing Workflow](#page-387-0) [Versions](#page-387-0)**.

## **Procedure**

**Step 1** Log in to the management console.

**Step 2** Click  $\equiv$  in the upper left corner of the page and choose **Security & Compliance** > **SecMaster**.

**Step 3** In the navigation pane, choose **Workspaces** > **Management**. In the workspace list, click the name of the target workspace.

**Figure 10-98** Workspace management page

| SecMaster                                                               | Management 2                                                                              |                                     |                          |                                                      | <b><i>&amp;</i></b> Process                                   |
|-------------------------------------------------------------------------|-------------------------------------------------------------------------------------------|-------------------------------------|--------------------------|------------------------------------------------------|---------------------------------------------------------------|
| Security Overview<br>Workspaces<br>$\Delta$<br>  Management<br>Agencies | Create Workspace<br>V Enter a name and keyword for search.                                |                                     |                          |                                                      | $\circ$<br>$\alpha$                                           |
| Purchased Resources<br>Security<br>۰<br>Governance/beta)                | <b>Current account</b><br>∽<br>ID add9977<br>9a6a12 Region<br>Project-More<br>Not hosted. | <b>El Incidents</b> 0<br>C Assets 0 | O Vulner 0<br>B Securi 0 | <b>O</b> Alerts<br>$\Omega$<br><sup>6</sup> Instan 0 | Selected Spaces C ®<br>$\sim$ Indicat $\sim$ 0<br>El Playbo 0 |

**Step 4** In the left navigation pane, choose **Security Orchestration** > **Playbooks**. Click **Workflows**.

**Figure 10-99** Workflows tab page

|                          |                | / Playbooks / Workflows |                                                       |                  |                     |             |                                             |        |        |                       |            |                         |             |                                  |             |
|--------------------------|----------------|-------------------------|-------------------------------------------------------|------------------|---------------------|-------------|---------------------------------------------|--------|--------|-----------------------|------------|-------------------------|-------------|----------------------------------|-------------|
| Security Situation       | ۰              |                         |                                                       |                  |                     |             |                                             |        |        |                       |            |                         |             |                                  |             |
| Resource Manager         | $\cdot$        | Playbooks               | <b>Workflows</b>                                      | Asset connection | Instance Management |             |                                             |        |        |                       |            |                         |             |                                  |             |
| Risk Prevention          | ۰              |                         |                                                       |                  |                     |             |                                             |        |        |                       |            |                         |             |                                  |             |
| <b>Threat Operations</b> | $\mathbf{v}$   |                         |                                                       | Pending review 0 |                     |             | Not enabled 14                              |        |        |                       | Enabled 20 |                         |             |                                  |             |
| Security Orchestration   | $\overline{a}$ |                         |                                                       |                  |                     |             |                                             |        |        |                       |            |                         |             |                                  |             |
| Objects                  |                |                         |                                                       |                  |                     |             |                                             |        |        |                       |            |                         |             |                                  |             |
| $\ $ Playbooks $\ $      |                |                         |                                                       |                  |                     |             |                                             |        |        |                       | Status     | <b>AI</b>               | Name<br>٠.  | Filter a keyword.                | $Q$ $C$ $C$ |
| Layouts                  |                | $\Box$                  | Name                                                  |                  | <b>Dataclass</b>    |             | Workflo T Workflo T Current Created Created |        |        |                       |            | Update Updated At       | Description | Operation                        |             |
| Plugins<br>Settings      | ۰              |                         | Alert notification via attack link analysis<br>ef9423 | 39617167         | Alert               | Enabled     | General                                     | Y1     | system | 2023/08/08 23:42:38 G | system     | 2023/08/08 23:42:40 G - |             | Disable   Version Management     |             |
|                          |                | $\Box$                  | One-click release<br>ae141                            | 6209021          | Alert               | Not enabled | General                                     | $\sim$ | system | 2023/08/08 23:42:38 G | system     | 2023/08/08 23:42:41 G - |             | Enable Version Management Delete |             |

**Step 5** In the row containing the target workflow, click **Enable** in the **Operation** column.

### **Figure 10-100** Enabling a workflow

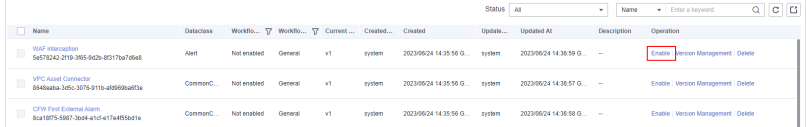

**Step 6** In the slide-out panel that is displayed, select the workflow version to be enabled and click **OK**.

**----End**

# **10.7.2.3 Managing Workflows**

# **Scenario**

This section describes how to manage workflows, including **Viewing Workflows**, **[Exporting Workflows](#page-384-0)**, **[Deleting Workflows](#page-385-0)**, and **[Disabling a Workflow](#page-386-0)**.

# **Viewing Workflows**

**Step 1** Log in to the management console.

**Step 2** Click  $\equiv$  in the upper left corner of the page and choose **Security & Compliance** > **SecMaster**.

**Step 3** In the navigation pane, choose **Workspaces** > **Management**. In the workspace list, click the name of the target workspace.

**Figure 10-101** Workspace management page

| SecMaster                                                               | Management 2                                                                       |                             |                          |                                                          | <b><i>F</i></b> Process                                           |
|-------------------------------------------------------------------------|------------------------------------------------------------------------------------|-----------------------------|--------------------------|----------------------------------------------------------|-------------------------------------------------------------------|
| Security Overview<br>Workspaces<br>$\Delta$<br>  Management<br>Agencies | Create Workspace<br>V Enter a name and keyword for search.                         |                             |                          |                                                          | $\overline{\phantom{a}}$<br>$\mathbf{C}$<br>$\alpha$              |
| Purchased Resources<br>Security<br>۰.<br>Governance/beta)               | Current account<br>ಒ<br>ID add9977<br>9a6a12 Region<br>Project-More<br>Not hosted. | a Incidents 0<br>C Assets 0 | O Vulner 0<br>B Securi 0 | <b>O</b> Alerts<br>$\mathbf{0}$<br><sup>6</sup> Instan 0 | Selected Spaces C <b>B</b><br>$\sim$ indicat $\sim$<br>图 Playbo 0 |

**Step 4** In the left navigation pane, choose **Security Orchestration** > **Playbooks**. Click **Workflows**.

**Figure 10-102** Workflows tab page

|                                              |                          | / Playbooks / Workflows |                                                       |                  |                     |             |                                              |        |        |                       |              |                         |                      |                                  |             |
|----------------------------------------------|--------------------------|-------------------------|-------------------------------------------------------|------------------|---------------------|-------------|----------------------------------------------|--------|--------|-----------------------|--------------|-------------------------|----------------------|----------------------------------|-------------|
| Security Situation                           | $\mathbf{v}$             | Playbooks               | <b>Workflows</b>                                      | Asset connection | Instance Management |             |                                              |        |        |                       |              |                         |                      |                                  |             |
| Resource Manager                             | $\mathbf{v}$             |                         |                                                       |                  |                     |             |                                              |        |        |                       |              |                         |                      |                                  |             |
| Risk Prevention                              | ٠                        |                         |                                                       |                  |                     |             |                                              |        |        |                       |              |                         |                      |                                  |             |
| <b>Threat Operations</b>                     | ×                        |                         |                                                       | Pending review 0 |                     |             | Not enabled 14                               |        |        |                       | Enabled 20   |                         |                      |                                  |             |
| Security Orchestration                       | $\overline{\phantom{a}}$ |                         |                                                       |                  |                     |             |                                              |        |        |                       |              |                         |                      |                                  |             |
| Objects                                      |                          |                         |                                                       |                  |                     |             |                                              |        |        |                       | Status   All |                         | Name<br>$\mathbf{v}$ | F Enter a keyword.               |             |
| $\left\  \frac{P(x/0.005)}{P(x)} \right\ _2$ |                          |                         |                                                       |                  |                     |             |                                              |        |        |                       |              |                         |                      |                                  | $Q$ $C$ $C$ |
| Layouts                                      |                          |                         | Name                                                  |                  | <b>Dataclass</b>    |             | Workflo T Workflo T Current  Created Created |        |        |                       | Update       | <b>Undated At</b>       | <b>Description</b>   | Operation                        |             |
| Plugins<br>Settings                          | ×                        |                         | Alert notification via attack link analysis<br>ef9423 | 33617167         | Alert               | Enabled     | General                                      | Y.     | system | 2023/08/08 23:42:38 G | system       | 2023/08/08 23:42:40 G - |                      | Disable   Version Management     |             |
|                                              |                          | $\qquad \qquad \Box$    | One-click release<br>ae141                            | 6209021          | Alert               | Not enabled | General                                      | $\sim$ | system | 2023/08/08 23:42:38 G | system       | 2023/08/08 23:42:41 G - |                      | Enable Version Management Delete |             |

**Step 5** On the Workflow Management page, view the information about the created workflow.

### **Figure 10-103** Viewing workflows

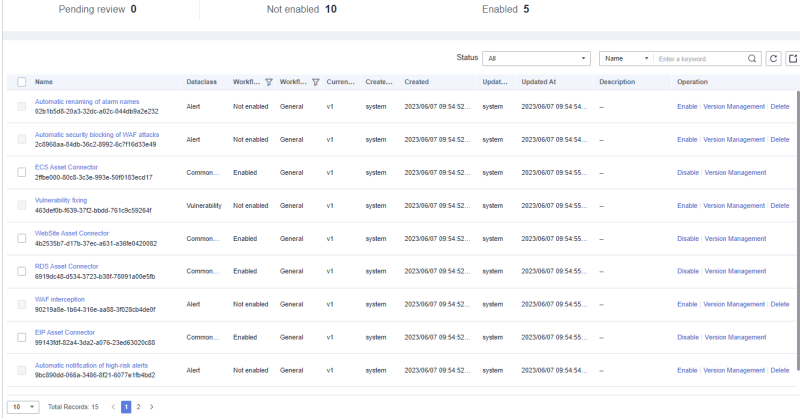

- The numbers of **Pending review**, **Not enabled**, and **Enabled** workflows are displayed above the workflow list.
- View information about existing workflows in the workflow list.

If there are a large number of workflows, you can select the workflow status, name, description, or data class, enter a keyword in the search box, and click Q to quickly search for a specified workflow.

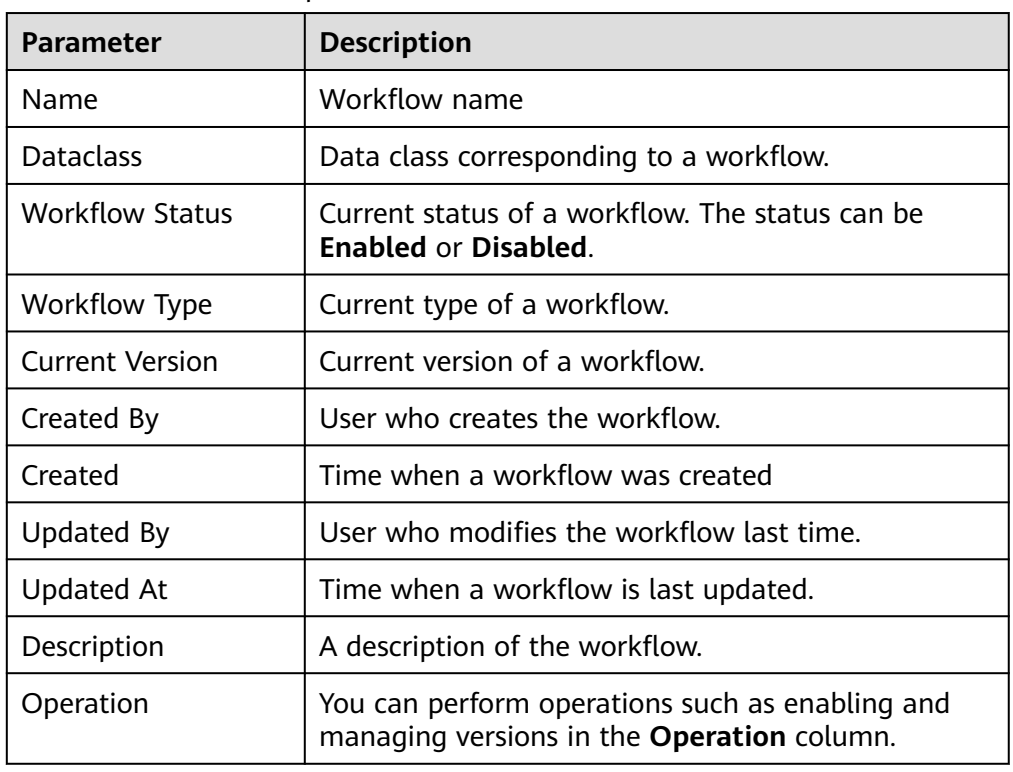

<span id="page-384-0"></span>**Table 10-28** Workflow parameters

**Step 6** To view details about a workflow, click the name of the workflow to access its details page.

### **Figure 10-104** Workflow details

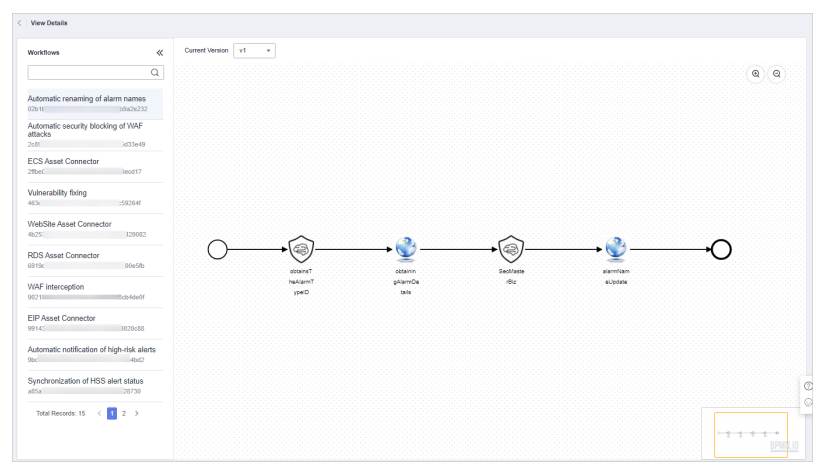

**----End**

## **Exporting Workflows**

### $\Box$  Note

Workflows in the **Enabled** state can be exported.

**Step 1** Log in to the management console.

- <span id="page-385-0"></span>**Step 2** Click  $\equiv$  in the upper left corner of the page and choose **Security & Compliance** > **SecMaster**.
- **Step 3** In the navigation pane, choose **Workspaces** > **Management**. In the workspace list, click the name of the target workspace.

**Figure 10-105** Workspace management page

| SecMaster                                                               | Management 2                                                                              |                                                     |                          |                                                          | <b><i>&amp;</i></b> Process                                      |
|-------------------------------------------------------------------------|-------------------------------------------------------------------------------------------|-----------------------------------------------------|--------------------------|----------------------------------------------------------|------------------------------------------------------------------|
| Security Overview<br>Workspaces<br>$\Delta$<br>  Management<br>Agencies | Create Workspace<br>V Enter a name and keyword for search.                                |                                                     |                          |                                                          | -<br>$\mathbf{C}$<br>$\alpha$                                    |
| Purchased Resources<br>Security<br>۰<br>Governance(befa)                | <b>Current account</b><br>ಒ<br>ID add9977<br>9a6a12 Region<br>Project-More<br>Not hosted. | <b>El Incidents</b> 0<br>C Assets<br>$\overline{0}$ | O Vulner 0<br>B Securi 0 | <b>O</b> Alerts<br>$\mathbf{0}$<br><sup>6</sup> Instan 0 | Selected Spaces C ®<br>$\approx$ Indicat $\theta$<br>El Playbo 0 |

**Step 4** In the left navigation pane, choose **Security Orchestration** > **Playbooks**. Click **Workflows**.

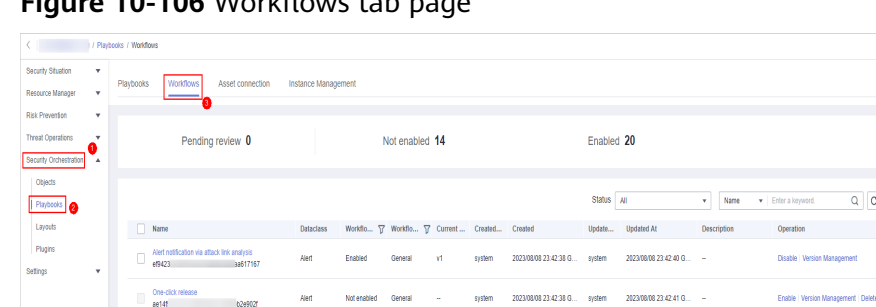

**Figure 10-106** Workflows tab page

- **Step 5** On the **Workflows** tab page, select the workflows to be exported and click  $\boxed{C}$  in the upper right corner of the list.
- **Step 6** In the dialog box that is displayed, click **OK**. The system exports the workflows to the local host.

**----End**

## **Deleting Workflows**

### $\Box$  Note

All of the following conditions must be met before you can delete a workflow:

- The workflow is in the **Disabled** state.
- The workflow does not contain an activated workflow version.
- **Step 1** Log in to the management console.
- **Step 2** Click  $\equiv$  in the upper left corner of the page and choose **Security & Compliance** > **SecMaster**.
- **Step 3** In the navigation pane, choose **Workspaces** > **Management**. In the workspace list, click the name of the target workspace.

<span id="page-386-0"></span>**Figure 10-107** Workspace management page

| SecMaster                                                             | Management 2                                                                              |                                     |                          |                                     | <b><i>F</i></b> Process                                     |
|-----------------------------------------------------------------------|-------------------------------------------------------------------------------------------|-------------------------------------|--------------------------|-------------------------------------|-------------------------------------------------------------|
| Security Overview<br>Workspaces<br>$\Delta$<br>Management             | Create Workspace<br>V Enter a name and keyword for search.                                |                                     |                          |                                     | $_{\rm C}$<br>Q                                             |
| Agencies<br>Purchased Resources<br>Security<br>۰.<br>Governance/beta) | <b>Qurrent account</b><br>∽<br>ID add9977<br>986812 Region<br>Project-More<br>Not hosted. | <b>El Incidents</b> 0<br>C Assets 0 | O Vulner 0<br>B Securi 0 | O Alerts 0<br><sup>6</sup> Instan 0 | Selected Spaces C <b>@</b><br>ion indicat… 0<br>El Playbo 0 |

**Step 4** In the left navigation pane, choose **Security Orchestration** > **Playbooks**. Click **Workflows**.

**Figure 10-108** Workflows tab page

|                          |                          | / Playbooks / Workflows |                                                       |                  |                     |             |                                             |        |        |                       |            |                        |                 |                                  |             |  |
|--------------------------|--------------------------|-------------------------|-------------------------------------------------------|------------------|---------------------|-------------|---------------------------------------------|--------|--------|-----------------------|------------|------------------------|-----------------|----------------------------------|-------------|--|
| Security Situation       | $\mathbf{v}$             | Playbooks               | <b>Workflows</b>                                      | Asset connection | Instance Management |             |                                             |        |        |                       |            |                        |                 |                                  |             |  |
| Resource Manager         | ٠                        |                         |                                                       |                  |                     |             |                                             |        |        |                       |            |                        |                 |                                  |             |  |
| Risk Prevention          | ٧                        |                         |                                                       |                  |                     |             |                                             |        |        |                       |            |                        |                 |                                  |             |  |
| <b>Threat Operations</b> | ×                        |                         |                                                       | Pending review 0 |                     |             | Not enabled 14                              |        |        |                       | Enabled 20 |                        |                 |                                  |             |  |
| Security Orchestration   | $\overline{\phantom{a}}$ |                         |                                                       |                  |                     |             |                                             |        |        |                       |            |                        |                 |                                  |             |  |
| Objects                  |                          |                         |                                                       |                  |                     |             |                                             |        |        |                       |            |                        |                 |                                  |             |  |
| <b>Phybooks</b>          |                          |                         |                                                       |                  |                     |             |                                             |        |        |                       | Status All |                        | Name<br>٧       | Filter a lonyword.               | $Q$ $C$ $C$ |  |
| Layouts                  |                          | $\Box$                  | Name                                                  |                  | <b>Dataclass</b>    |             | Workflo T Workflo T Current Created Created |        |        |                       | Update     | <b>Updated At</b>      | Description     | Operation                        |             |  |
| Plugins                  |                          | u                       | Alert notification via attack link analysis<br>ef9423 | 39617167         | Alert               | Enabled     | General                                     | Y1     | system | 2023/08/08 23:42:38 G | system     | 2023/08/08 23:42:40 G. | <b>Contract</b> | Disable   Version Management     |             |  |
| Setings                  | ٧                        |                         |                                                       |                  |                     |             |                                             |        |        |                       |            |                        |                 |                                  |             |  |
|                          |                          | Ū                       | One-click release<br>ae14f                            | 6249021          | Alert               | Not enabled | General                                     | $\sim$ | system | 2023/08/08 23:42:38 G | system     | 2023/08/08 23:42:41 G. | ×               | Enable Version Management Delete |             |  |

- **Step 5** On the **Workflows** tab page, locate the row containing the target workflow and click **Delete** in the **Operation** column.
- **Step 6** Click **OK** to delete the workflow.

### $\Box$  Note

During deletion, all historical versions in the current workflow are deleted by default. Deleted versions cannot be restored.

**----End**

### **Disabling a Workflow**

- **Step 1** Log in to the management console.
- **Step 2** Click  $\equiv$  in the upper left corner of the page and choose **Security & Compliance** > **SecMaster**.
- **Step 3** In the navigation pane, choose **Workspaces** > **Management**. In the workspace list, click the name of the target workspace.

**Figure 10-109** Workspace management page

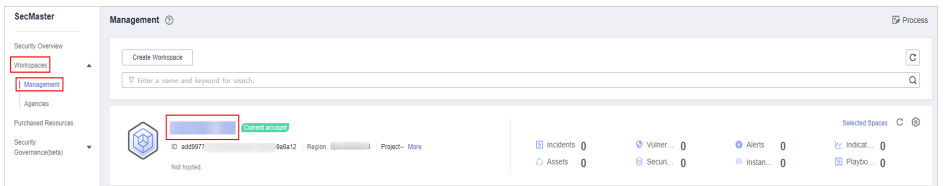

**Step 4** In the left navigation pane, choose **Security Orchestration** > **Playbooks**. Click **Workflows**.

### <span id="page-387-0"></span>**Figure 10-110** Workflows tab page

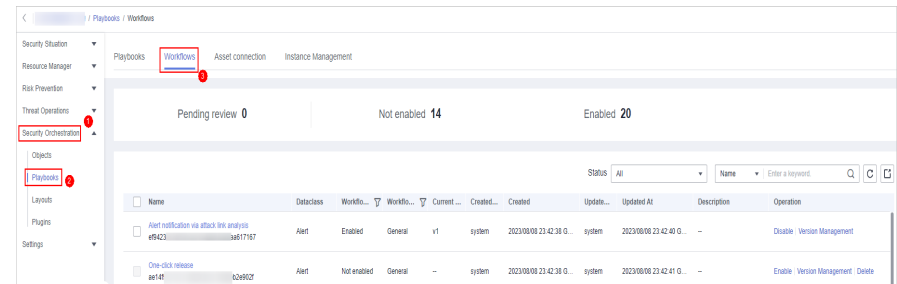

**Step 5** In the row containing the target workflow, click **Disable** in the **Operation** column.

**Step 6** In the dialog box that is displayed, click **OK**.

**----End**

## **10.7.2.4 Managing Workflow Versions**

### **Scenario**

This section describes how to manage workflow versions, including **Copying a Workflow Version**, **[Editing a Workflow Version](#page-388-0)**, **[Submitting a Workflow](#page-391-0) [Version](#page-391-0)**, **[Activating/Deactivating a Workflow Version](#page-392-0)**, and **[Deleting a](#page-394-0) [Workflow Version](#page-394-0)**.

## **Copying a Workflow Version**

- **Step 1** Log in to the management console.
- **Step 2** Click  $\equiv$  in the upper left corner of the page and choose **Security & Compliance** > **SecMaster**.
- **Step 3** In the navigation pane, choose **Workspaces** > **Management**. In the workspace list, click the name of the target workspace.

**Figure 10-111** Workspace management page

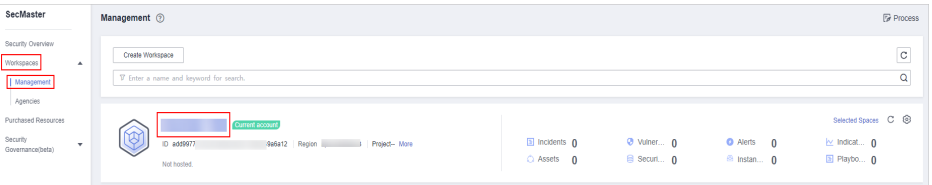

**Step 4** In the left navigation pane, choose **Security Orchestration** > **Playbooks**. Click **Workflows**.

### <span id="page-388-0"></span>**Figure 10-112** Workflows tab page

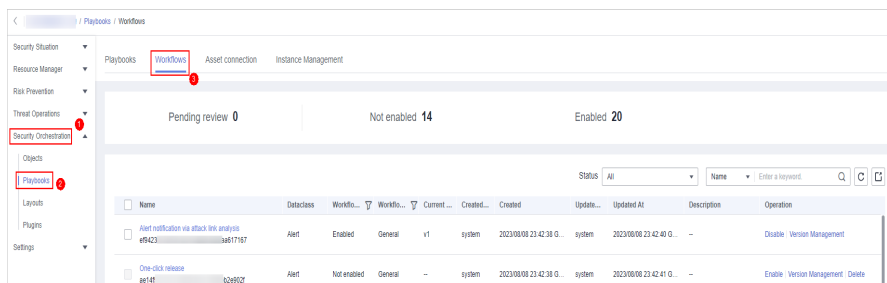

**Step 5** In the **Operation** column of the target workflow, click **More** and select **Version Management**.

### **Figure 10-113** Version Management page

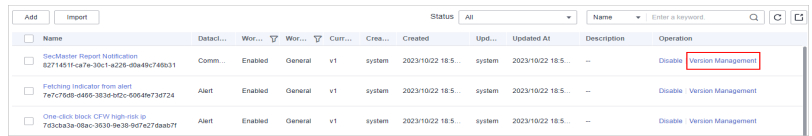

- **Step 6** On the **Version Management** slide-out panel, in the version information area, locate the row containing the desired workflow version, and click **Copy** in the **Operation** column.
- **Step 7** In the dialog box displayed, click **OK**.

**----End**

## **Editing a Workflow Version**

### $\cap$  note

You can only edit a workflow version whose version status is **To be submitted** or **Rejected**.

- **Step 1** Log in to the management console.
- **Step 2** Click  $\equiv$  in the upper left corner of the page and choose **Security & Compliance** > **SecMaster**.
- **Step 3** In the navigation pane, choose **Workspaces** > **Management**. In the workspace list, click the name of the target workspace.

#### **Figure 10-114** Workspace management page

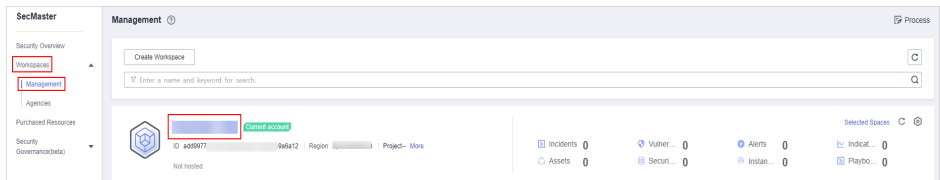

**Step 4** In the left navigation pane, choose **Security Orchestration** > **Playbooks**. Click **Workflows**.

### **Figure 10-115** Workflows tab page

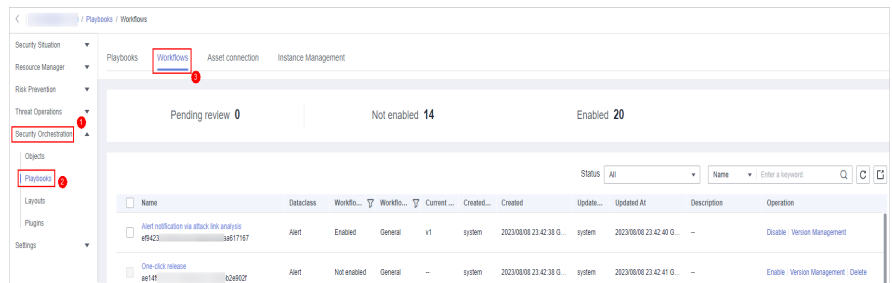

**Step 5** In the **Operation** column of the target workflow, click **More** and select **Version Management**.

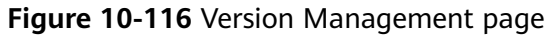

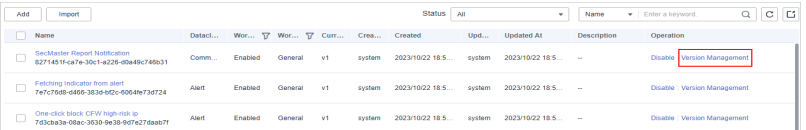

- **Step 6** On the **Version Management** slide-out panel, in the version information area, locate the row containing the desired workflow version, and click **Edit** in the **Operation** column.
- **Step 7** On the workflow drawing page, drag basic, workflow, and plug-in nodes from **Resource Libraries** on the left to the canvas on the right for workflow design.

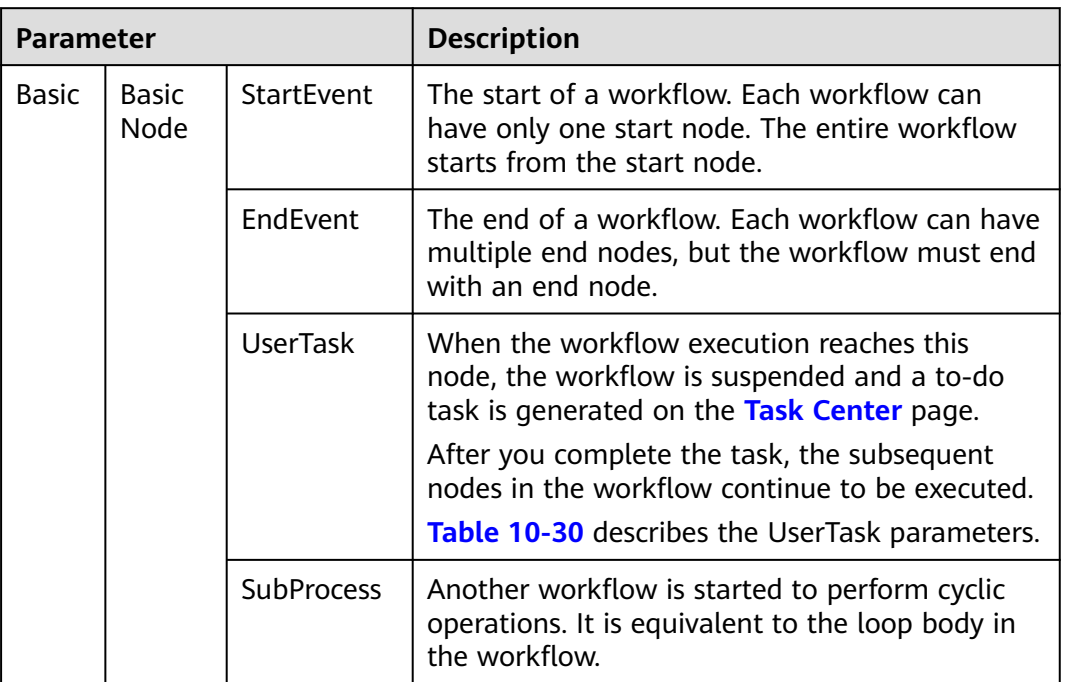

**Table 10-29** Resource Libraries parameters

<span id="page-390-0"></span>

| <b>Parameter</b> |                       |                             | <b>Description</b>                                                                                                    |  |  |  |  |
|------------------|-----------------------|-----------------------------|----------------------------------------------------------------------------------------------------|--|--|--|--|
|                  | System<br>Gatew<br>ay | ExclusiveGa<br>teway        | During line distribution, one of the multiple<br>lines is selected for execution based on the<br>condition expression.                                                                                |  |  |  |  |
|                  |                       |                             | During line aggregation, if one of the multiple<br>lines arrives, the subsequent nodes continue to<br>execute the task.                                                                               |  |  |  |  |
|                  |                       | ParallelGate<br>way         | During line distribution, all lines are executed.<br>During line aggregation, the subsequent nodes<br>are executed only when all the lines arrive. (If<br>one line fails, the entire workflow fails.) |  |  |  |  |
|                  |                       | <b>InclusiveGat</b><br>eway | During line distribution, all expressions that<br>meet the conditions are selected for execution<br>based on the condition expression.                                                                |  |  |  |  |
|                  |                       |                             | During line aggregation, subsequent nodes are<br>executed only when all lines executed during<br>traffic distribution reach the inclusive gateway.<br>(If one line fails, the entire workflow fails.) |  |  |  |  |
| Workflows        |                       |                             | You can select all released workflows in the<br>current workspace.                                                                                                    |  |  |  |  |
| Plug-ins         |                       |                             | You can select all plug-ins in the current<br>workspace.                                                                                                    |  |  |  |  |

**Table 10-30** UserTask parameters

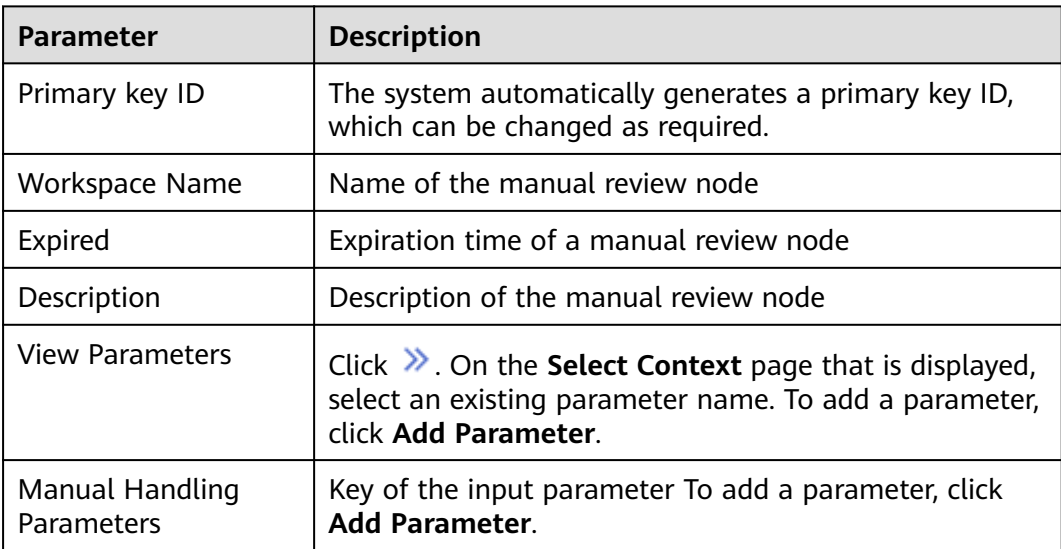

<span id="page-391-0"></span>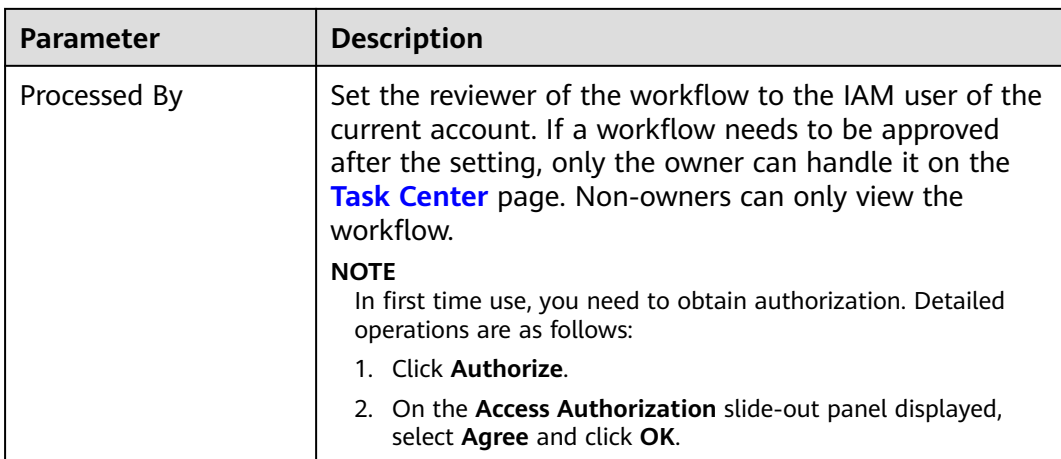

**Step 8** After the design is complete, click **Save and Submit** in the upper right corner. In the automatic workflow verification dialog box displayed, click **OK**.

If the workflow verification fails, check the workflow based on the failure message.

**----End**

## **Submitting a Workflow Version**

- **Step 1** Log in to the management console.
- **Step 2** Click  $\equiv$  in the upper left corner of the page and choose **Security & Compliance** > **SecMaster**.
- **Step 3** In the navigation pane, choose **Workspaces** > **Management**. In the workspace list, click the name of the target workspace.

**Figure 10-117** Workspace management page

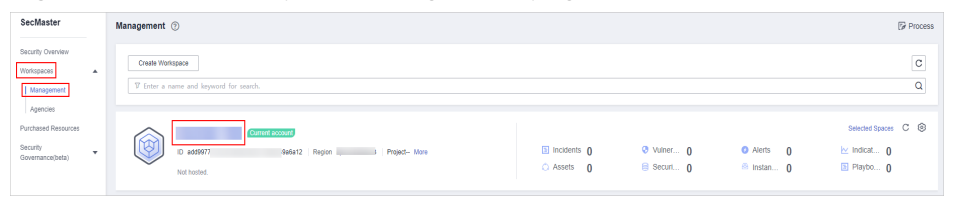

**Step 4** In the left navigation pane, choose **Security Orchestration** > **Playbooks**. Click **Workflows**.

**Figure 10-118** Workflows tab page

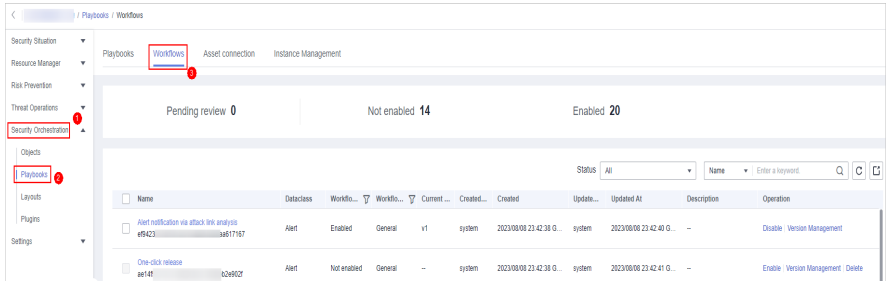

### <span id="page-392-0"></span>**Step 5** In the **Operation** column of the target workflow, click **More** and select **Version Management**.

**Figure 10-119** Version Management page

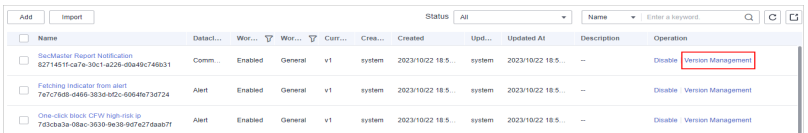

**Step 6** On the **Version Management** slide-out panel, in the version information area, locate the row containing the desired workflow version, and click **Submit** in the **Operation** column.

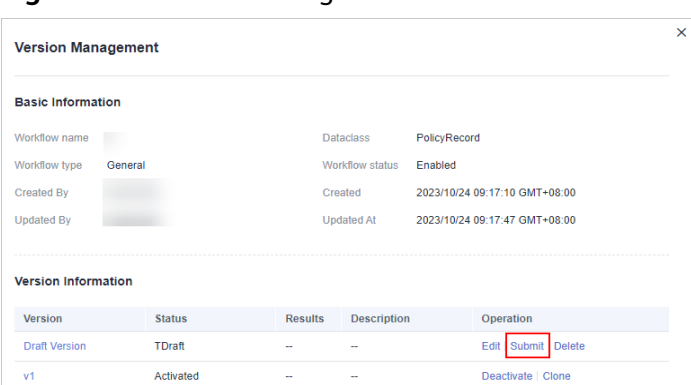

**Figure 10-120** Submitting a workflow version

**Step 7** In the confirmation dialog box, click **OK** to submit the workflow version.

 $\Box$  Note

- After the workflow version is submitted, the **Version Status** changes to **Pending Review**.
- After a workflow version is submitted, it cannot be edited. If you need to edit it, you can create a version or reject it during review.

**----End**

## **Activating/Deactivating a Workflow Version**

### $\Box$  note

- Only workflow versions in the **Inactive** state can be activated.
- Each workflow can have only one activated version.
- After the current version is activated, the previously activated version is deactivated. For example, if the V2 version is activated this time, the V1 version in the activated state is deactivated and changes to the deactivated state.
- **Step 1** Log in to the management console.
- **Step 2** Click  $\equiv$  in the upper left corner of the page and choose **Security & Compliance** > **SecMaster**.
- **Step 3** In the navigation pane, choose **Workspaces** > **Management**. In the workspace list, click the name of the target workspace.

**Figure 10-121** Workspace management page

| SecMaster                                                                  | Management 2                                                                            |                                     |                          |                                                          | <b><i>F</i></b> Process                                                  |
|----------------------------------------------------------------------------|-----------------------------------------------------------------------------------------|-------------------------------------|--------------------------|----------------------------------------------------------|--------------------------------------------------------------------------|
| Security Overview<br>Workspaces<br>$\overline{\phantom{a}}$<br>Management  | Create Workspace<br>V Enter a name and keyword for search.                              |                                     |                          |                                                          | $_{\rm c}$<br>Q                                                          |
| Agencies<br>Purchased Resources<br>Security<br>$\cdot$<br>Governance/beta) | Current account<br>∽<br>⊍<br>ID add9977<br>9a6a12 Region<br>Project-More<br>Not hosted. | <b>El Incidents</b> 0<br>C Assets 0 | O Vulner 0<br>B Securi 0 | <b>O</b> Alerts<br>$\mathbf{0}$<br><sup>6</sup> Instan 0 | Selected Spaces C <sup>(3)</sup><br>$\sim$ indicat $\sim$<br>El Playbo 0 |

**Step 4** In the left navigation pane, choose **Security Orchestration** > **Playbooks**. Click **Workflows**.

**Figure 10-122** Workflows tab page

|                                        |                          | / Playbooks / Workflows                                                  |                                                            |                  |                  |             |                                             |    |        |                       |            |                         |             |                                  |             |  |
|----------------------------------------|--------------------------|--------------------------------------------------------------------------|------------------------------------------------------------|------------------|------------------|-------------|---------------------------------------------|----|--------|-----------------------|------------|-------------------------|-------------|----------------------------------|-------------|--|
| Security Situation<br>Resource Manager | $\mathbf{r}$<br>٠        | <b>Workflows</b><br>Instance Management<br>Playbooks<br>Asset connection |                                                            |                  |                  |             |                                             |    |        |                       |            |                         |             |                                  |             |  |
| Risk Prevention                        | ٧                        |                                                                          |                                                            |                  |                  |             |                                             |    |        |                       |            |                         |             |                                  |             |  |
| <b>Threat Operations</b>               |                          |                                                                          |                                                            | Pending review 0 |                  |             | Not enabled 14                              |    |        |                       | Enabled 20 |                         |             |                                  |             |  |
| Security Orchestration                 | $\overline{\phantom{a}}$ |                                                                          |                                                            |                  |                  |             |                                             |    |        |                       |            |                         |             |                                  |             |  |
| Objects                                |                          |                                                                          |                                                            |                  |                  |             |                                             |    |        |                       |            |                         |             |                                  |             |  |
| Playbooks <b>@</b>                     |                          |                                                                          |                                                            |                  |                  |             |                                             |    |        |                       | Status All |                         | Name<br>Ψ.  | F Enter a keyword.               | $Q$ $C$ $C$ |  |
| Layouts                                |                          | п                                                                        | Name                                                       |                  | <b>Dataclass</b> |             | Workflo T Workflo T Current Created Created |    |        |                       | Update     | <b>Updated At</b>       | Description | Operation                        |             |  |
| Plugins<br>Setings                     | ×                        |                                                                          | Alert notification via attack link analysis<br>O<br>ef9423 | 39617167         | Alert            | Enabled     | General                                     | Y. | system | 2023/08/08 23:42:38 G | system     | 2023/08/08 23:42:40 G - |             | Disable   Version Management     |             |  |
|                                        |                          |                                                                          | One-click release<br>ae14f                                 | 6249021          | Alert            | Not enabled | General                                     |    | system | 2023/08/08 23:42:38 G | system     | 2023/08/08 23:42:41 G.  | ×.          | Enable Version Management Delete |             |  |

**Step 5** In the **Operation** column of the target workflow, click **More** and select **Version Management**.

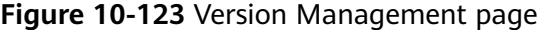

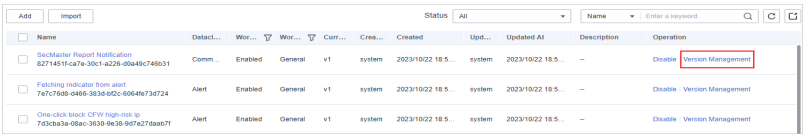

**Step 6** On the **Version Management** slide-out panel, in the version information area, locate the row containing the desired workflow version, and click **Activate** or **Deactivate** in the **Operation** column.

**Figure 10-124** Example deactivating a workflow version

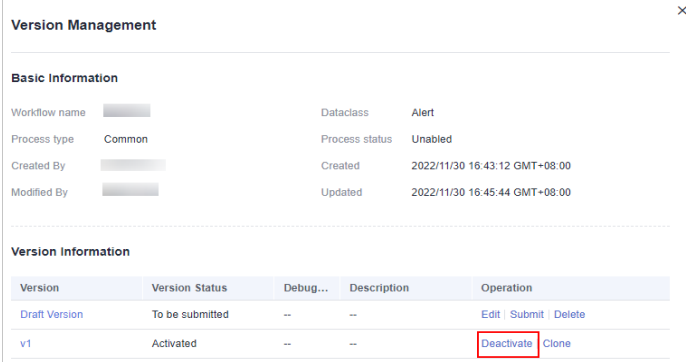

**Step 7** In the dialog box that is displayed, click **OK**.

**----End**

## <span id="page-394-0"></span>**Deleting a Workflow Version**

**Step 1** Log in to the management console.

- **Step 2** Click  $\equiv$  in the upper left corner of the page and choose **Security & Compliance** > **SecMaster**.
- **Step 3** In the navigation pane, choose **Workspaces** > **Management**. In the workspace list, click the name of the target workspace.

**Figure 10-125** Workspace management page

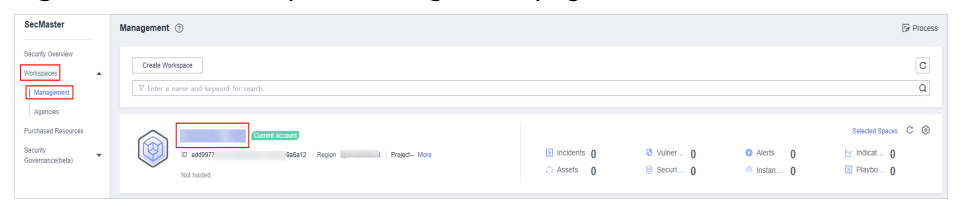

**Step 4** In the left navigation pane, choose **Security Orchestration** > **Playbooks**. Click **Workflows**.

**Figure 10-126** Workflows tab page

| / Playbooks / Workflows  |              |           |                                 |                                                         |                     |             |                                             |        |        |                       |            |                         |             |                                     |             |
|--------------------------|--------------|-----------|---------------------------------|---------------------------------------------------------|---------------------|-------------|---------------------------------------------|--------|--------|-----------------------|------------|-------------------------|-------------|-------------------------------------|-------------|
| Security Situation       | $\mathbf{v}$ | Playbooks | <b>Workflows</b>                | Asset connection                                        | Instance Management |             |                                             |        |        |                       |            |                         |             |                                     |             |
| Resource Manager         | ٧            |           |                                 |                                                         |                     |             |                                             |        |        |                       |            |                         |             |                                     |             |
| Risk Prevention          | ۰            |           |                                 |                                                         |                     |             |                                             |        |        |                       |            |                         |             |                                     |             |
| <b>Threat Operations</b> | ٠.           |           |                                 | Pending review 0                                        |                     |             | Not enabled 14                              |        |        |                       | Enabled 20 |                         |             |                                     |             |
| Security Orchestration   | ٨            |           |                                 |                                                         |                     |             |                                             |        |        |                       |            |                         |             |                                     |             |
| Objects                  |              |           |                                 |                                                         |                     |             |                                             |        |        |                       |            |                         |             |                                     |             |
| <b>Phytocols</b>         |              |           |                                 |                                                         |                     |             |                                             |        |        |                       | Status AII |                         | Name<br>۰   | Fire a longuard.                    | $Q$ $C$ $C$ |
| Layouts                  |              |           | Name                            |                                                         | <b>Dataclass</b>    |             | Workflo T Workflo T Current Created Created |        |        |                       | Update     | <b>Updated At</b>       | Description | Operation                           |             |
| Plugins                  |              |           | ef9423                          | Alert notification via attack link analysis<br>33517167 | Alert               | Enabled     | General                                     | Y.     | system | 2023/08/08 23:42:38 G | system     | 2023/08/08 23:42:40 G - |             | <b>Disable   Version Management</b> |             |
| Setings                  | ٧            |           |                                 |                                                         |                     |             |                                             |        |        |                       |            |                         |             |                                     |             |
|                          |              |           | One-click release<br>Ū<br>ae14f | 6209021                                                 | Alert               | Not enabled | General                                     | $\sim$ | system | 2023/08/08 23:42:38 G | system     | 2023/08/08 23:42:41 G - |             | Enable Version Management Delete    |             |

**Step 5** In the **Operation** column of the target workflow, click **More** and select **Version Management**.

**Figure 10-127** Version Management page

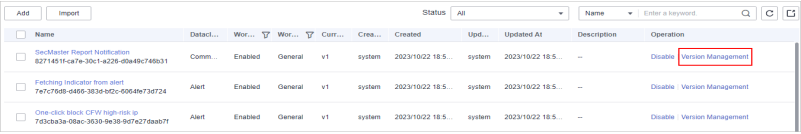

**Step 6** On the **Version Management** slide-out panel, in the version information area, locate the row containing the desired workflow version, and click **Delete** in the **Operation** column. In the dialog box displayed, click **OK**.

### $\Box$  note

Deleted workflow versions cannot be retrieved. Exercise caution when performing this operation.

**----End**

# **10.7.3 Asset Connections**

# **10.7.3.1 Adding an Asset Connection**

## **Scenario**

This topic describes how to create an asset.

## **Prerequisites**

A workspace has been created by referring to **[Creating a Workspace](#page-41-0)**.

## **Procedure**

- **Step 1** Log in to the management console.
- **Step 2** Click  $\equiv$  in the upper left corner of the page and choose **Security & Compliance** > **SecMaster**.
- **Step 3** In the navigation pane, choose **Workspaces** > **Management**. In the workspace list, click the name of the target workspace.

**Figure 10-128** Workspace management page

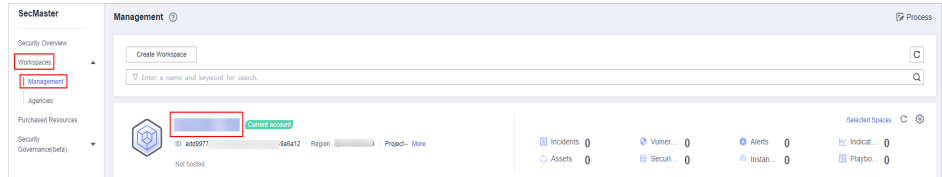

**Step 4** In the navigation pane on the left, choose **Security Orchestration** > **Playbooks**. On the displayed page, click the **Asset Connections** tab.

**Figure 10-129** Asset connection tab

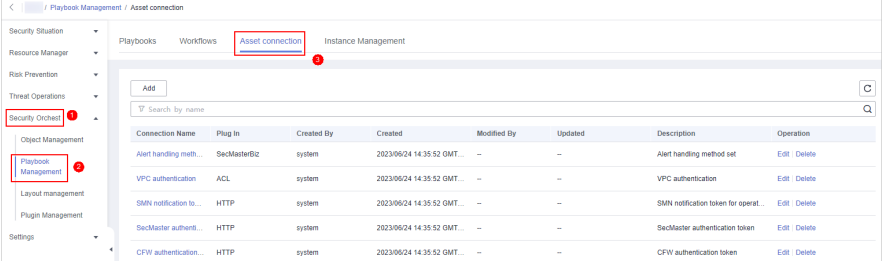

- **Step 5** On the **Asset Connection** tab page, click **Add**. The slide-out panel **Add** is displayed on the right.
- **Step 6** On the panel, set asset connection parameters. For details about the parameters, see **[Table 10-31](#page-396-0)**.
| <b>Parameter</b>       | <b>Description</b>                                                                                                 |
|------------------------|----------------------------------------------------------------------------------------------------|
| <b>Connection Name</b> | Enter an asset connection name. The naming rules are as<br>follows:                                                |
|                        | • Only uppercase letters (A to Z), lowercase letters (a to<br>z), digits (0 to 9), and underscores () are allowed. |
|                        | • A maximum of 64 characters are allowed.                                                                          |
| Description            | (Optional) Enter the asset description. The description can<br>contain a maximum of 64 characters.                 |
| Plug In                | Select the plug-in required for asset connection. For details<br>about the plug-in, see Viewing Plug-in Details.   |
| Connection Type        | Select the type of the asset connection.                                                                           |
| Credential             | Enter the credential information, such as AK and SK, based<br>on the selected connection type.                     |

**Table 10-31** Asset connection parameters

**Step 7** Click **OK**. You can query the created asset connection in the asset connection list.

**----End**

### **10.7.3.2 Managing Asset Connections**

#### **Scenario**

This topic describes **Viewing Asset Connections**, **[Editing an Asset Connection](#page-398-0)**, and **[Deleting an Asset Connection](#page-399-0)**.

### **Viewing Asset Connections**

- **Step 1** Log in to the management console.
- **Step 2** Click  $\equiv$  in the upper left corner of the page and choose **Security & Compliance** > **SecMaster**.
- **Step 3** In the navigation pane, choose **Workspaces** > **Management**. In the workspace list, click the name of the target workspace.

**Figure 10-130** Workspace management page

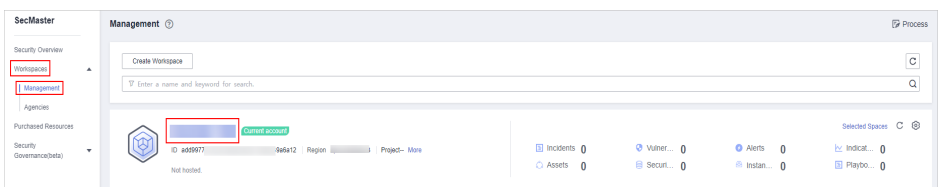

**Step 4** In the navigation pane on the left, choose **Security Orchestration** > **Playbooks**. On the displayed page, click the **Asset Connections** tab.

**Figure 10-131** Asset connection tab

| < / / Playbook Management / Asset connection |              |                        |                  |                            |                           |             |         |                                   |               |        |  |
|----------------------------------------------|--------------|------------------------|------------------|----------------------------|---------------------------|-------------|---------|-----------------------------------|---------------|--------|--|
| Security Situation                           | ۰            | Workflows<br>Playbooks | Asset connection | <b>Instance Management</b> |                           |             |         |                                   |               |        |  |
| Resource Manager                             | $\cdot$      |                        | €                |                            |                           |             |         |                                   |               |        |  |
| <b>Risk Prevention</b>                       | $\mathbf{v}$ |                        |                  |                            |                           |             |         |                                   |               |        |  |
| <b>Threat Operations</b>                     | $\;$         | Add                    |                  |                            |                           |             |         |                                   |               | C<br>Q |  |
| Security Orchest                             | $\Delta$     | V Search by name       |                  |                            |                           |             |         |                                   |               |        |  |
| Object Management                            |              | <b>Connection Name</b> | Plug In          | <b>Created By</b>          | Created                   | Modified By | Updated | <b>Description</b>                | Operation     |        |  |
| Playbook<br>ø                                |              | Alert handling meth    | SecMasterBiz     | system                     | 2023/06/24 14:35:52 GMT - |             | $\sim$  | Alert handling method set         | Edit   Delete |        |  |
| Management                                   |              | VPC authentication     | <b>ACL</b>       | system                     | 2023/06/24 14:35:52 GMT - |             | $\sim$  | VPC authentication                | Edit Delete   |        |  |
| Layout management<br>Plugin Management       |              | SMN notification to    | <b>HTTP</b>      | system                     | 2023/06/24 14:35:52 GMT - |             | $\sim$  | SMN notification token for operat | Edit   Delete |        |  |
| Settings                                     | ٠            | SecMaster authenti     | <b>HTTP</b>      | system                     | 2023/06/24 14:35:52 GMT - |             | $\sim$  | SecMaster authentication token    | Edit   Delete |        |  |
|                                              |              | CFW authentication     | <b>HTTP</b>      | system                     | 2023/06/24 14:35:52 GMT - |             | $\sim$  | CFW authentication token          | Edit   Delete |        |  |

#### **Step 5** On the **Asset connection** tab page, view information about existing asset connections.

If there are a large number of asset connections, you can use the search function to quickly search for a specified asset connection: Filter asset connections by connection name, plug-in, creator, creation time, person who modified the connection, update time, or description of an asset connection, enter a keyword in the search box, and click  $\mathsf Q$ 

**Figure 10-132** Viewing asset connections

| Add                                                               |                            |                         |                                   |                      | C |
|-------------------------------------------------------------------|----------------------------|-------------------------|-----------------------------------|----------------------|---|
| V Search by name                                                  |                            |                         |                                   |                      | Q |
| <b>Connection Name</b><br><b>Created By</b><br>Created<br>Plug In | <b>Modified By</b>         | <b>Updated</b>          | <b>Description</b>                | Operation            |   |
| Alert handling meth<br>SecMasterBiz<br>system                     | 2023/06/24 14:35:52 GMT -  | ÷                       | Alert handling method set         | Edit Delete          |   |
| VPC authentication<br>ACL.<br>system                              | 2023/06/24 14:35:52 GMT -  | $\sim$                  | VPC authentication                | <b>Edit Delete</b>   |   |
| SMN notification to<br><b>HTTP</b><br>system                      | 2023/06/24 14:35:52 GMT. - | ÷                       | SMN notification token for operat | <b>Edit Delete</b>   |   |
| SecMaster authenti<br><b>HTTP</b><br>system                       | 2023/06/24 14:35:52 GMT. - | ÷                       | SecMaster authentication token    | <b>Edit Delete</b>   |   |
| CFW authentication<br><b>HTTP</b><br>system                       | 2023/06/24 14:35:52 GMT. - | $\sim$                  | CFW authentication token          | <b>Edit Delate</b>   |   |
| SMN notification to<br><b>HTTP</b><br>system                      | 2023/06/24 14:35:52 GMT -  | ÷                       | SMN notification token for handi  | <b>Fdt</b> Delete    |   |
| WAF authentication<br><b>HTTP</b><br>system                       | 2023/06/24 14:35:52 GMT -  | ÷                       | WAF authentication token          | <b>Fdf</b> Delete    |   |
| DBSS authenticatio<br><b>DRSS</b><br>system                       | 2023/06/24 14:35:52 GMT -  | 2023/04/13 22:28:25 GMT | <b>DBSS</b> authentication token  | Edit Delete          |   |
| HSS authentication<br><b>HSS</b><br>system                        | 2023/06/24 14:35:52 GMT -  | ÷                       | HSS authentication token          | <b>Fdit   Delete</b> |   |
| ECS authentication<br>ECS<br>system                               | 2023/06/24 14:35:52 GMT -  | ÷                       | ECS authentication token          | Edit Delete          |   |
| Total Records: 17<br>$2$ ><br>$10 - 4$                            |                            |                         |                                   |                      |   |

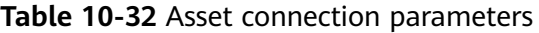

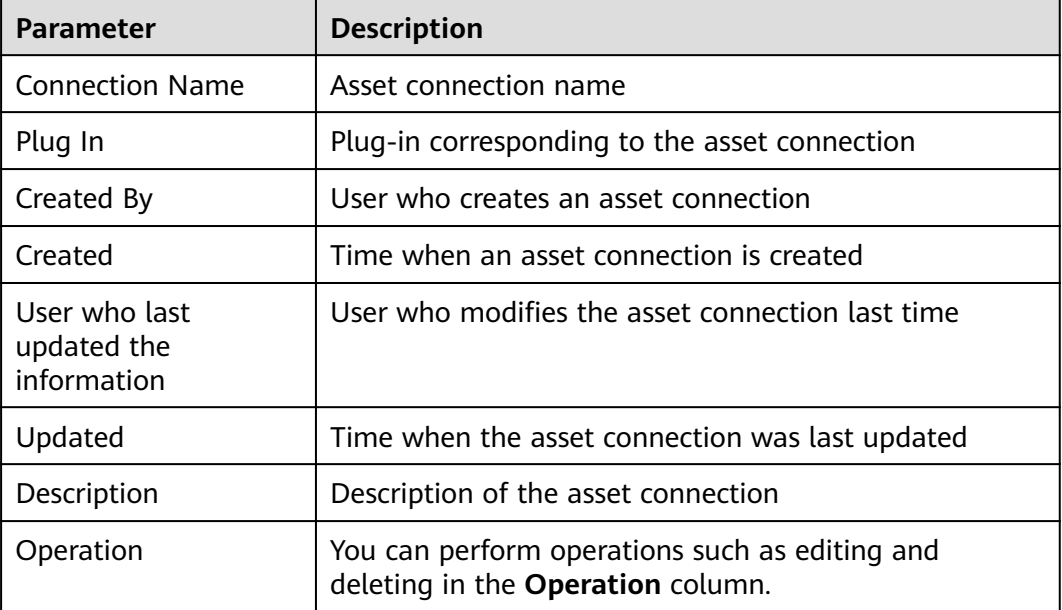

<span id="page-398-0"></span>**Step 6** To view details about an asset connection, click the name of the asset connection. The slide-out panel **Detail** is displayed.

**----End**

## **Editing an Asset Connection**

- **Step 1** Log in to the management console.
- **Step 2** Click  $\equiv$  in the upper left corner of the page and choose **Security & Compliance** > **SecMaster**.
- **Step 3** In the navigation pane, choose **Workspaces** > **Management**. In the workspace list, click the name of the target workspace.

**Figure 10-133** Workspace management page

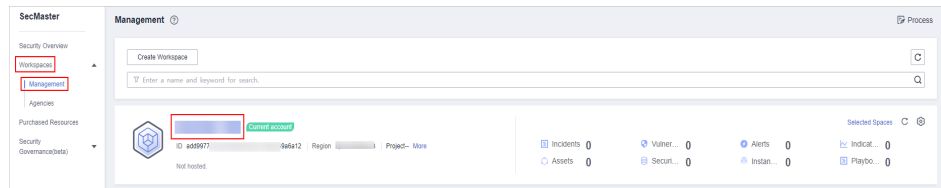

**Step 4** In the navigation pane on the left, choose **Security Orchestration** > **Playbooks**. On the displayed page, click the **Asset Connections** tab.

**Figure 10-134** Asset connection tab

| $\left\langle \cdot \right\rangle$ | / Playbook Management / Asset connection                                 |                        |              |                   |                            |                    |         |                                   |               |   |  |
|------------------------------------|--------------------------------------------------------------------------|------------------------|--------------|-------------------|----------------------------|--------------------|---------|-----------------------------------|---------------|---|--|
| Security Situation<br>۰            | Asset connection<br><b>Instance Management</b><br>Workflows<br>Playbooks |                        |              |                   |                            |                    |         |                                   |               |   |  |
| Resource Manager<br>٠              |                                                                          | €                      |              |                   |                            |                    |         |                                   |               |   |  |
| <b>Risk Prevention</b><br>۰        |                                                                          |                        |              |                   |                            |                    |         |                                   |               |   |  |
| <b>Threat Operations</b><br>۰      |                                                                          | Add                    |              |                   |                            |                    |         |                                   |               | C |  |
| Security Orchest<br>$\Delta$       |                                                                          | V Search by name       |              |                   |                            |                    |         |                                   |               | Q |  |
| Object Management                  |                                                                          | <b>Connection Name</b> | Plug In      | <b>Created By</b> | Created                    | <b>Modified By</b> | Updated | Description                       | Operation     |   |  |
| Playbook<br>€                      |                                                                          | Alert handling meth    | SecMasterBiz | system            | 2023/06/24 14:35:52 GMT. - |                    | $\sim$  | Alert handling method set         | Edit   Delete |   |  |
| Management                         |                                                                          | VPC authentication     | <b>ACL</b>   | system            | 2023/06/24 14:35:52 GMT -  |                    | $\sim$  | VPC authentication                | Edit Delete   |   |  |
| Layout management                  |                                                                          | SMN notification to    | <b>HTTP</b>  | system            | 2023/06/24 14:35:52 GMT -  |                    | ×.      | SMN notification token for operat | Edit   Delete |   |  |
| Plugin Management<br>Settings<br>٠ |                                                                          | SecMaster authenti     | <b>HTTP</b>  | system            | 2023/06/24 14:35:52 GMT -  |                    | $\sim$  | SecMaster authentication token    | Edit   Delete |   |  |
|                                    |                                                                          | CFW authentication     | <b>HTTP</b>  | system            | 2023/06/24 14:35:52 GMT -  |                    | $\sim$  | CFW authentication token          | Edit   Delete |   |  |

- **Step 5** In the row containing a desired asset connection, click **Edit** in the **Operation** column. The slide-out panel **Edit** is displayed.
- **Step 6** On the **Edit** panel, edit asset connection parameters. For details about the parameters, see **Table 10-33**.

**Table 10-33** Asset connection parameters

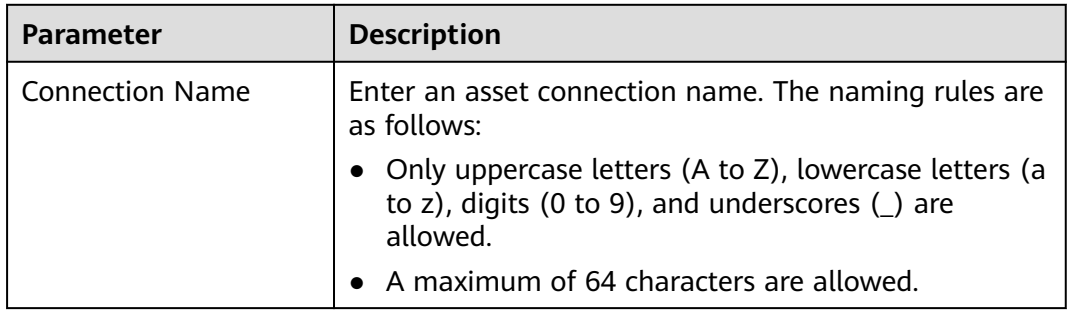

<span id="page-399-0"></span>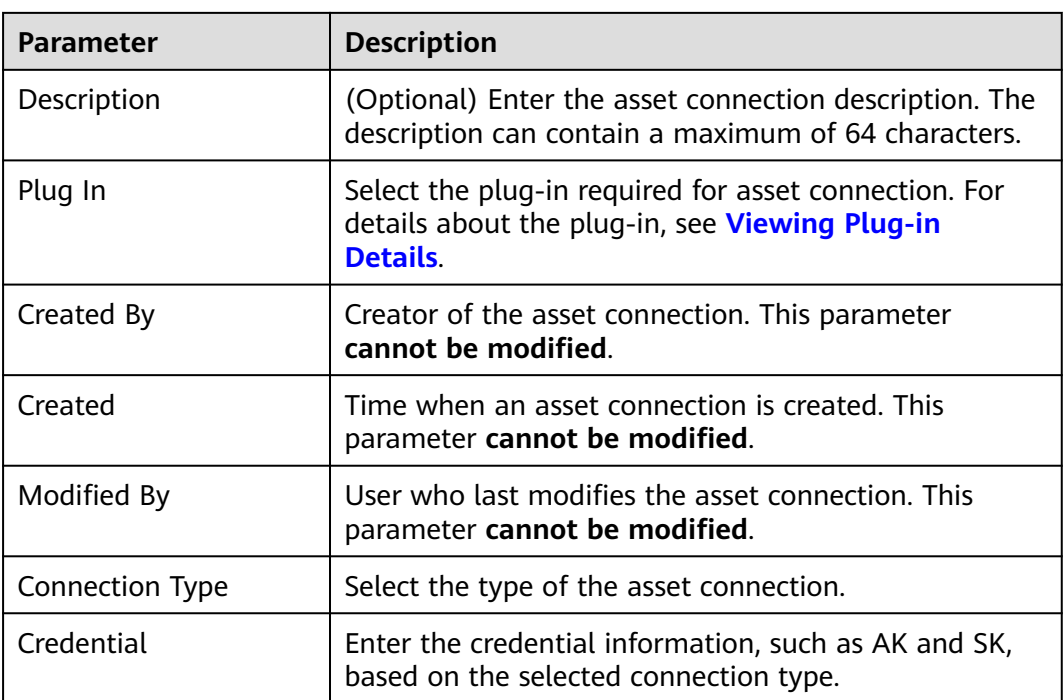

**Step 7** Click **OK**.

**----End**

## **Deleting an Asset Connection**

- **Step 1** Log in to the management console.
- **Step 2** Click  $\equiv$  in the upper left corner of the page and choose **Security & Compliance** > **SecMaster**.
- **Step 3** In the navigation pane, choose **Workspaces** > **Management**. In the workspace list, click the name of the target workspace.

### **Figure 10-135** Workspace management page

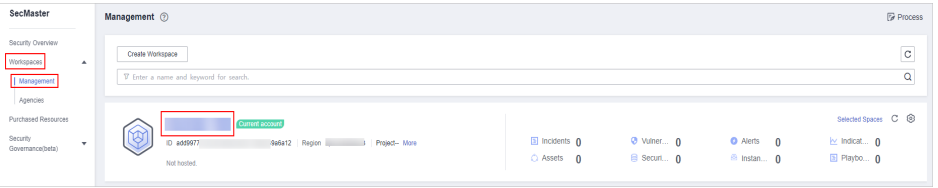

**Step 4** In the navigation pane on the left, choose **Security Orchestration** > **Playbooks**. On the displayed page, click the **Asset Connections** tab.

#### **Figure 10-136** Asset connection tab

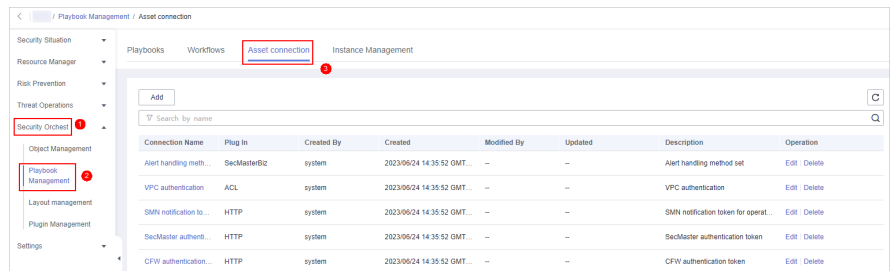

- **Step 5** Locate the row that contains a desired asset connection, click **Delete** in the **Operation** column.
- **Step 6** In the deletion confirmation dialog box that is displayed, click **OK** to confirm the deletion.

#### $\Box$  note

Deleted assets cannot be restored. Exercise caution when performing this operation.

**----End**

## **10.7.4 Instance Management**

#### **10.7.4.1 Viewing Monitored Playbook Instances**

#### **Scenario**

After a playbook is executed, a playbook instance is generated in the playbook instance management list for monitoring. Each record in the instance monitoring list is an instance. You can view the historical instance task list and the statuses of historical instance tasks.

View instance monitoring information.

## **Limitations and Constraints**

The maximum number of manual retries of a workflow instance is 3. A workflow instance can be retried only after the playbook execution is complete.

#### **Procedure**

**Step 1** Log in to the management console.

- **Step 2** Click  $\equiv$  in the upper left corner of the page and choose **Security & Compliance** > **SecMaster**.
- **Step 3** In the navigation pane, choose **Workspaces** > **Management**. In the workspace list, click the name of the target workspace.

**Figure 10-137** Workspace management page

| SecMaster                                                             | Management 2                                                                                    |                                  |                                 |                                                      | <b><i>F</i></b> Process                                                  |
|-----------------------------------------------------------------------|-------------------------------------------------------------------------------------------------|----------------------------------|---------------------------------|------------------------------------------------------|--------------------------------------------------------------------------|
| Security Overview<br>Workspaces<br>$\Delta$<br>Management<br>Agencies | Create Workspace<br>V Enter a name and keyword for search.                                      |                                  |                                 |                                                      | -<br>$\circ$<br>$\sim$<br>Q                                              |
| Purchased Resources<br>Security<br>٠<br>Governance(beta)              | <b>Quiterit account</b><br>∽<br>৬<br>ID add9977<br>9a6a12 Region<br>Project-More<br>Not hosted. | El Incidents 0<br>$O$ Assets $O$ | <b>O</b> Vulner 0<br>B Securi 0 | <b>O</b> Alerts<br>$\theta$<br><sup>6</sup> Instan 0 | Selected Spaces C <sup>@</sup><br>$\sim$ Indicat $\sim$ 0<br>El Playbo 0 |

**Step 4** In the navigation pane on the left, choose **Security Orchestration** > **Playbooks**. On the displayed page, click the **Instance Management** tab.

**Figure 10-138** Instance Management page

|                             |   | / Playbook Management / Instance Management |                  |                     |                      |                        |                       |                               |                          |                   |         |
|-----------------------------|---|---------------------------------------------|------------------|---------------------|----------------------|------------------------|-----------------------|-------------------------------|--------------------------|-------------------|---------|
| Security Situation          | ٠ | Workflow<br>Playbook                        | Asset connection | Instance Management |                      |                        |                       |                               |                          |                   |         |
| Resource Manager            | ٠ |                                             |                  |                     |                      |                        |                       |                               |                          |                   |         |
| Risk Prevention             | ۰ |                                             |                  |                     |                      |                        |                       |                               |                          |                   |         |
| Security Response           | ٠ |                                             |                  |                     |                      | Instance Creation Time | Start Date - End Date | 曽<br>Playbook Name            | Finner a keyword.        |                   | $Q$ $C$ |
| Security Orchest            | × | <b>Instance Name</b>                        | Playbook Name    | Data Class          | Trigger Mode V       | Status <sub>V</sub>    | Context               | <b>Instance Creation Time</b> | <b>Instance End Time</b> | Operation         |         |
| Object Management           |   | $-220$                                      |                  | Alert               | Event Tripper        | <b>Succeeded</b>       | à.                    | 2022/12/08 15:21:55 GM        | 2022/12/08 15:23:41 GM   | Terminate Retry   |         |
| a<br>Playbook<br>Management |   | $-220$ .                                    |                  | Alert               | <b>Event Tripper</b> | <b>C</b> Succeeded     | ×.                    | 2022/12/08 15:21:55 GM        | 2022/12/08 15:23:41 GM   | Terminate Retry   |         |
| Layout management           |   | <b>START</b><br>$-220$ .                    |                  | Alert               | Event Tripper        | Succeeded              | ×.                    | 2022/12/08 15:20:15 GM        | 2022/12/08 15:20:20 GM   | Terminate Retry   |         |
| Setfings                    | ٠ | $-220$                                      |                  | Alert               | <b>Event Trigger</b> | <b>C</b> Succeeded     | ٠                     | 2022/12/08 15:20:14 GM        | 2022/12/08 15:20:20 GM   | Terminate Retry   |         |
|                             | ٠ | $-220$                                      |                  | Alert               | Event Trigger        | Succeeded              | ×                     | 2022/12/08 15:18:34 GM        | 2022/12/08 15:20:20 GM   | Terminate   Retry |         |

**Step 5** In the instance management list, view the instance name, playbook name, and data class. For details about the parameters, see **Table 10-34**.

**Figure 10-139** Instances

|                                                            |                                    |            |                      | <b>Instance Creation Time</b> | Start Date - End Date | 曲<br>Playbook Name        | · Enter a keyword.       | $\alpha$          | $\circ$ |
|------------------------------------------------------------|------------------------------------|------------|----------------------|-------------------------------|-----------------------|---------------------------|--------------------------|-------------------|---------|
| <b>Instance Name</b>                                       | Playbook Name                      | Data Class | Trigger Mode V       | Status V                      | Context               | Instance Creation Time    | <b>Instance Fnd Time</b> | Operation         |         |
| CSZMGJCF-v1-20                                             |                                    | Alert      | <b>Event Trigger</b> | <b>C</b> Running              | $\sim$                | 2022/11/30 16:48:35 GM    | $\sim$                   | Terminate Retry   |         |
| GJCF1-v3-202211                                            | ाल                                 | Alert      | <b>Event Trigger</b> | <b>C</b> Running              | ×.                    | 2022/11/30 15:28:40 GM    | $\sim$                   | Terminate Retry   |         |
| GJCF1-v3-202211                                            | $1$ $\sqrt{3}$                     | Alert      | <b>Event Trigger</b> | <b>C</b> Running              | <b>A</b>              | 2022/11/30 15:28:30 GM    | $\sim$                   | Terminate   Retry |         |
| GJCF1-v3-202211                                            | V3                                 | Alert      | <b>Event Trigger</b> | <b>C</b> Succeeded            | $\sim$                | 2022/11/30 15:28:30 GM.   | 2022/11/30 15:33:32 G    | Terminate   Retry |         |
| GJCF1-v3-202211                                            | 1 <sup>3</sup>                     | Alert      | <b>Event Trigger</b> | <b>C</b> Running              | $\sim$                | 2022/11/30 15:28:30 GM -- |                          | Terminate Retry   |         |
| GJCF1-v3-202211                                            | 1 v3                               | Alert      | <b>Event Trigger</b> | <b>C</b> Running              | $\sim$                | 2022/11/30 15:28:30 GM    | $\sim$                   | Terminate Retry   |         |
| GJCF1-v2-202211                                            | $\sqrt{2}$                         | Alert      | <b>Event Trigger</b> | <b>Succeeded</b>              | <b>A</b>              | 2022/11/30 15:16:52 GM    | 2022/11/30 15:16:54 G    | Terminate Retry   |         |
| GJCF1-v2-202211                                            | $\sqrt{2}$                         | Alert      | <b>Event Trigger</b> | <b>C</b> Succeeded            | ×.                    | 2022/11/30 15:16:50 GM.   | 2022/11/30 15:28:34 G    | Terminate   Retry |         |
| GJCF1-v2-202211                                            | $1$ $\sqrt{2}$                     | Akirt      | <b>Event Trioper</b> | <b>C</b> Succeeded            | ×.                    | 2022/11/30 15:16:49 GM.   | 2022/11/30 15:28:33 G    | Terminate   Retry |         |
| <b>Total Records: 15</b><br>10<br>$\overline{\phantom{a}}$ | ш<br>$2 \rightarrow$<br>$\epsilon$ |            |                      |                               |                       |                           |                          |                   |         |

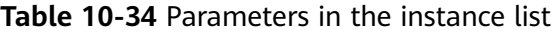

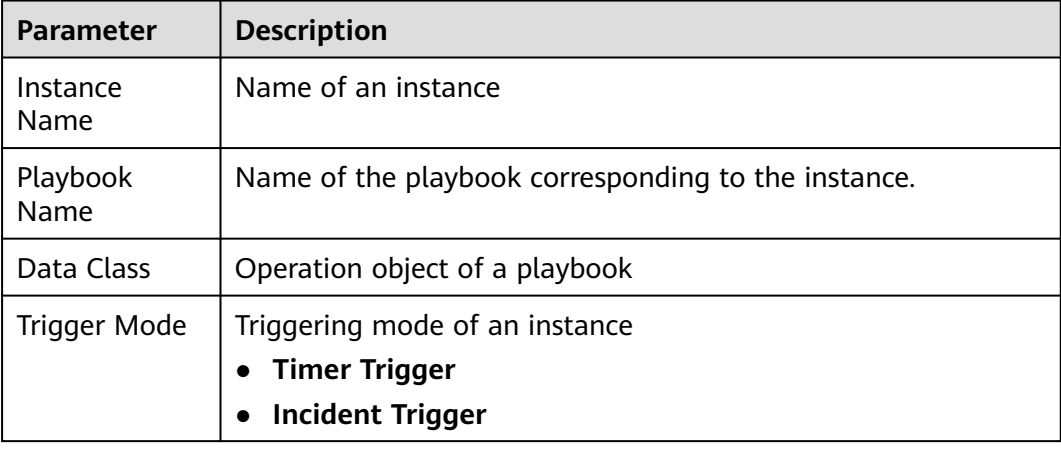

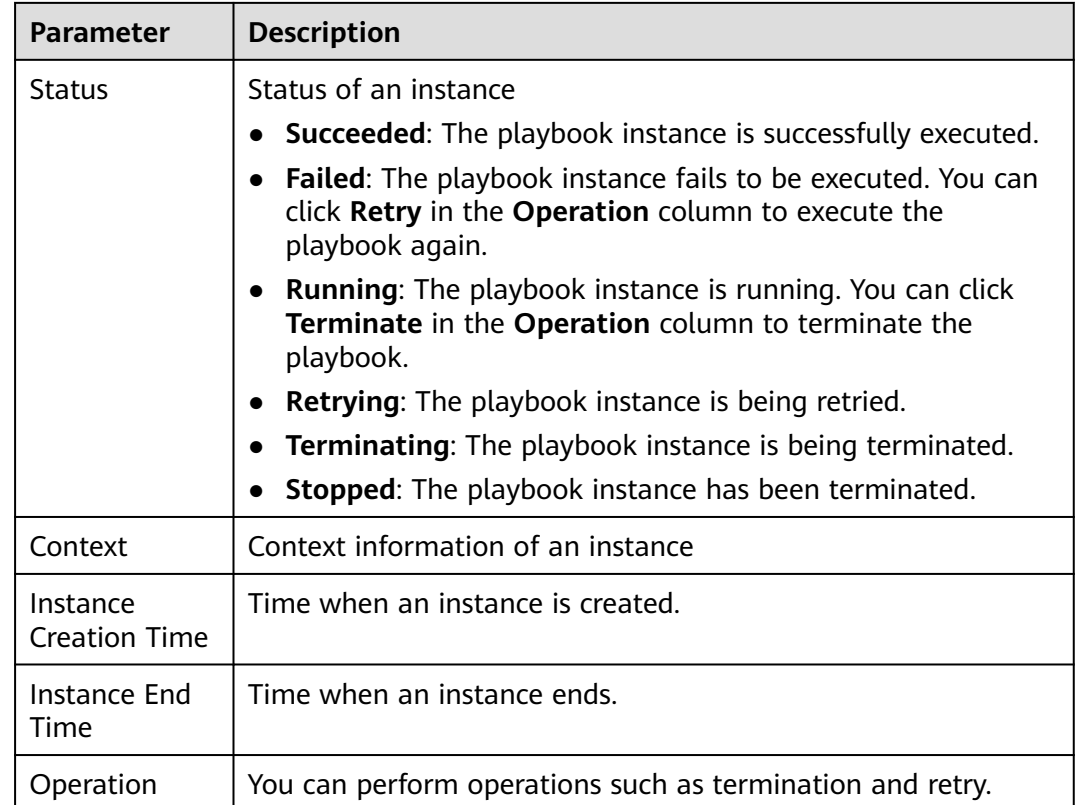

**Step 6** To view details about an instance, click the instance name. On the displayed page, you can view the instance workflow and workflow node information.

**----End**

# **10.8 Layout Management**

# **10.8.1 Viewing an Existing Layout Template**

## **Scenario**

The management page and details page templates for alert management, incident management, vulnerability management, analysis report, intelligence management, and large-screen security are available in the layout.

View an existing layout template.

## **Procedure**

**Step 1** Log in to the management console.

- **Step 2** Click  $\equiv$  in the upper left corner of the page and choose **Security & Compliance** > **SecMaster**.
- **Step 3** In the navigation pane, choose **Workspaces** > **Management**. In the workspace list, click the name of the target workspace.

**Figure 10-140** Workspace management page

| SecMaster                                                            | Management 2                                                                       |                             |                          |                                                                      | <b><i>F</i></b> Process                                                |
|----------------------------------------------------------------------|------------------------------------------------------------------------------------|-----------------------------|--------------------------|----------------------------------------------------------------------|------------------------------------------------------------------------|
| Security Overview<br>Workspaces<br>$\Delta$<br>Management            | Create Workspace<br>V Enter a name and keyword for search.                         |                             |                          |                                                                      | l C-<br>Q                                                              |
| Agencies<br>Purchased Resources<br>Security<br>۰<br>Governance/beta) | Current account<br>ಒ<br>ID add9977<br>9a6a12 Region<br>Project-More<br>Not hosted. | a Incidents 0<br>C Assets 0 | O Vulner 0<br>B Securi 0 | <b>O</b> Alerts<br>$\overline{\mathbf{0}}$<br><sup>69</sup> Instan 0 | Selected Spaces C <b>B</b><br>$\approx$ indicat $\theta$<br>图 Playbo 0 |

**Step 4** In the navigation tree on the left, choose **Security Orchestration** > **Layout Management**. On the Layout Management page, click the **Template** tab.

**Figure 10-141** Layout template tab page

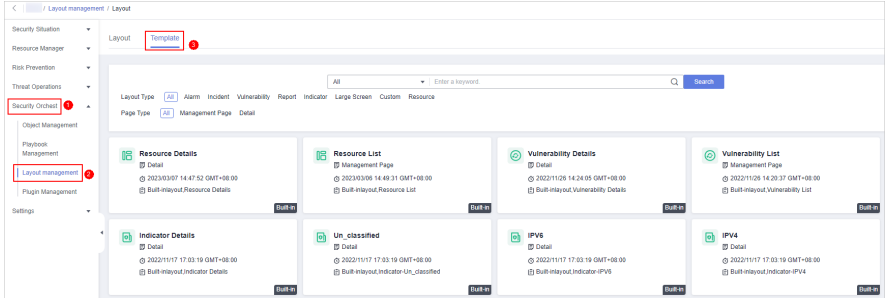

**Step 5** On the **Template** tab page, view the template information.

You can search for a specified layout template by **Layout Type** or **Page Type**.

- You can view the name, page type, and creation time of an existing template.
- You can edit the name and layout of an existing template.
- You can delete an existing template.

**----End**

# **10.8.2 View Existing Layouts**

## **Scenario**

This topic describes how to perform the following operation: **Viewing an Existing Layout**.

## **Viewing an Existing Layout**

**Step 1** Log in to the management console.

- **Step 2** Click  $\equiv$  in the upper left corner of the page and choose **Security & Compliance** > **SecMaster**.
- **Step 3** In the navigation pane, choose **Workspaces** > **Management**. In the workspace list, click the name of the target workspace.

**Figure 10-142** Workspace management page

| SecMaster                                                               | Management 2                                                                       |                                     |                          |                                                            | <b><i>F</i></b> Process                                               |
|-------------------------------------------------------------------------|------------------------------------------------------------------------------------|-------------------------------------|--------------------------|------------------------------------------------------------|-----------------------------------------------------------------------|
| Security Overview<br>Workspaces<br>$\Delta$<br>  Management<br>Agencies | Create Workspace<br>V Enter a name and keyword for search.                         |                                     |                          |                                                            | $\mathbf{C}$<br>$\alpha$                                              |
| Purchased Resources<br>Security<br>۰<br>Governance/beta)                | Current account<br>ಒ<br>ID add9977<br>9a6a12 Region<br>Project-More<br>Not hosted. | <b>El Incidents</b> O<br>C Assets 0 | O Vulner 0<br>B Securi 0 | <b>O</b> Alerts<br>$\overline{0}$<br><sup>6</sup> Instan 0 | Selected Spaces C <sup>(B)</sup><br>$\sim$ indicat $0$<br>El Playbo 0 |

**Step 4** In the navigation tree on the left, choose **Security Orchestration** > **Layouts**. The **Layout** tab is displayed by default.

**Figure 10-143** Layouts page

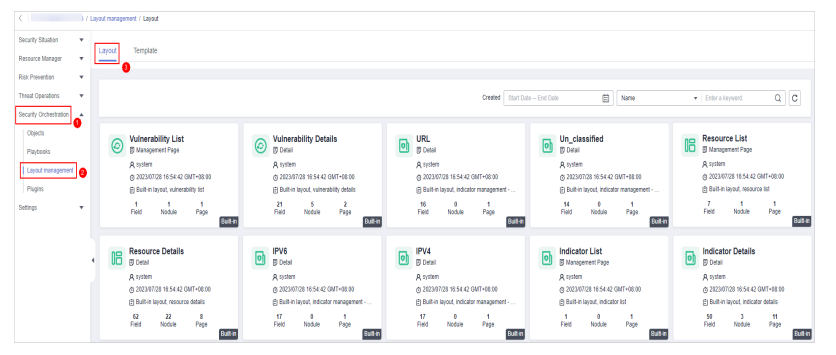

**Step 5** On the layout management page, view existing layouts.

Hover your cursor over the target layout and click  $\overline{Q}$  in the upper right corner of the layout. The layout configuration details page is displayed.

**----End**

# **10.9 Plug-in Management**

# **10.9.1 Overview**

SecMaster supports unified management of plug-ins used in the security orchestration process.

## **Terms**

- **Plug-in**: an aggregation of functions, connectors, and public libraries. There are two types of plug-ins: custom plug-ins and commercial plug-ins. Custom plug-ins can be displayed in marts or used in playbooks.
- **Plug-in set:** a set of plug-ins that have the same service scenario.
- **Function**: an executable function that can be selected in a playbook to perform a specific behavior in the playbook.
- **Connector**: connects to data sources and sends security data such as alerts and incidents to SecMaster. Connectors are classified into incident-triggered connectors and scheduled connectors.
- **Public library**: a public module that contains API calls and public functions that will be used in other components.

# <span id="page-405-0"></span>**10.9.2 Viewing Plug-in Details**

## **Scenario**

This section describes how to view SecMaster built-in plug-ins and their details.

## **Procedure**

**Step 1** Log in to the management console.

- **Step 2** Click  $\equiv$  in the upper left corner of the page and choose **Security & Compliance** > **SecMaster**.
- **Step 3** In the navigation pane, choose **Workspaces** > **Management**. In the workspace list, click the name of the target workspace.

#### **Figure 10-144** Workspace management page

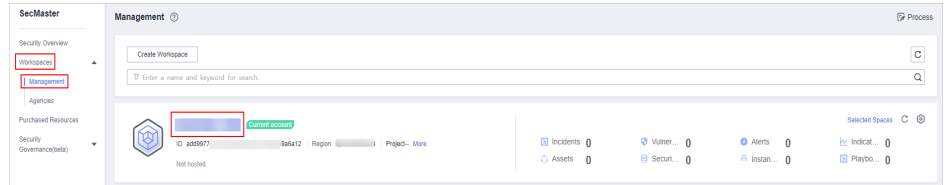

**Step 4** In the navigation pane on the left, choose **Security Orchestration** > **Plugins**.

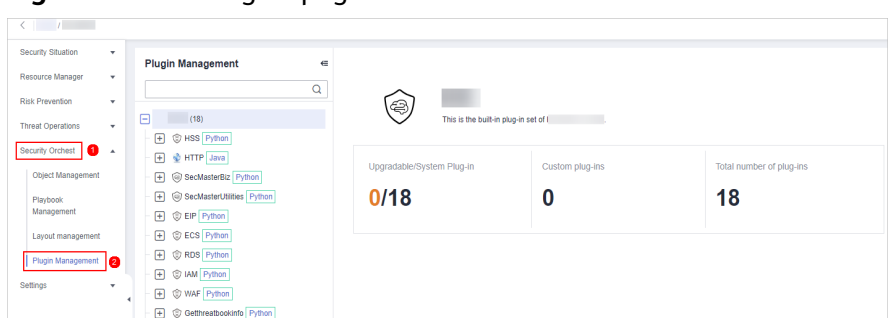

**Figure 10-145** Plugins page

**Step 5** On the **Plugins** page, view plug-in details.

- The navigation pane on the left shows information about all built-in plug-in sets, plug-ins, and functions.
- To view details about a plug-in, click its name. Its details will be displayed in the right pane.
- To view details about a function, expand the plug-in and click the function name. The function details will be displayed in the right pane.

**----End**

# **11 Settings**

# **11.1 Data Collection**

# **11.1.1 Data Collection Overview**

Data collection refers to the process of using Logstash to collect varied log data in many methods. After data is collected, historical data analysis and comparison, data association analysis, and unknown threat discovery can be quickly implemented.

## **Limitations and Constraints**

- Currently, the Agent for data collection can run only on Linux hosts running EulerOS of certain versions. For details, see **Supported OSs**.
- If you want to view information in the console during Agent installation, logging in as an IAM user is mandatory.

## **Supported OSs**

Currently, the data collection agent can run only on Linux servers on x86\_64 architecture. ECSs support the following OSs: Huawei Cloud EulerOS 2.5, Huawei Cloud EulerOS 2.9, EulerOS 2.5, EulerOS 2.9, and CentOS 7.9.

# **11.1.2 Collecting Data**

## **Scenario**

This section describes how to collect data.

## **Step 1: Buy an ECS**

For details, see **[Purchasing an ECS](https://support.huaweicloud.com/eu/qs-ecs/ecs_02_0009.html)**.

## $\wedge$  CAUTION

Currently, the data collection agent can run only on Linux ECSs on x86\_64 architecture. ECSs support the following OSs: Huawei Cloud EulerOS 2.5, Huawei Cloud EulerOS 2.9, EulerOS 2.5, EulerOS 2.9, and CentOS 7.9.

Note that you need to select the proper OSs and versions when you make a purchase.

**Figure 11-1** Selecting an OS version

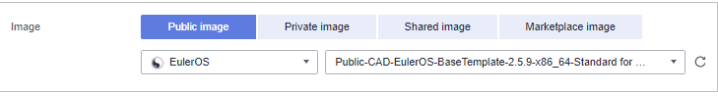

### **Step 2: Install an Agent**

- 1. Pre-check before installing an agent.
	- a. Run the **ps -ef | grep salt** command to check whether the salt-minion process exists on the host.
		- **If yes, stop it first.**
		- If no, go to **1.b.**

**Figure 11-2** Checking processes

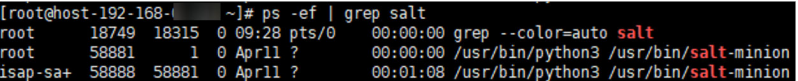

b. Before installing Logstash, run the **df -h** command to check whether there are at least 50 GB of disk space reserved for the **root** directory disk or **opt** disk, two CPU cores, and 4 GB of memory.

#### **Figure 11-3** Disks

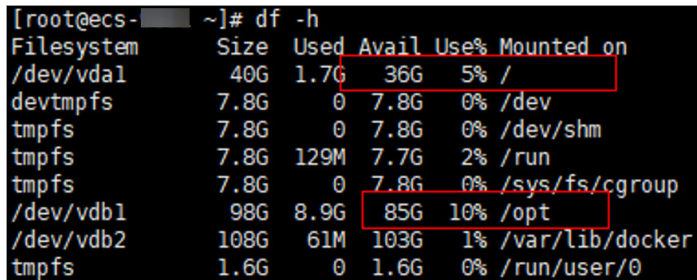

If the memory is insufficient, stop some applications with high memory usage or expand the memory capacity before the installation. For details about capacity expansion, see **[Modifying ECS Specifications](https://support.huaweicloud.com/eu/usermanual-ecs/en-us_topic_0013771092.html)**.

- 2. Log in to the management console.
- 3. Click  $\equiv$  in the upper left corner of the page and choose **Security & Compliance** > **SecMaster**.

<span id="page-408-0"></span>4. In the navigation pane, choose **Workspaces** > **Management**. In the workspace list, click the name of the target workspace.

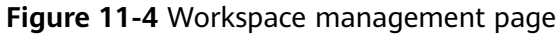

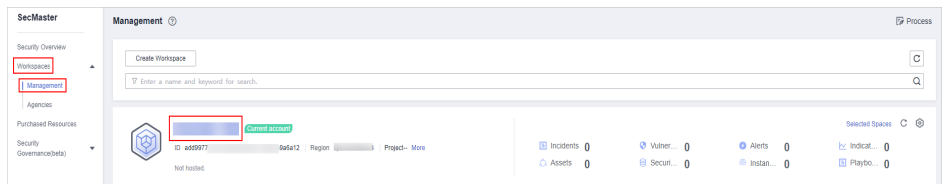

5. In the navigation tree on the left, choose **Settings** > **Components**.

**Figure 11-5** Accessing the node management page

| / Component management / NGO Management |                                                                                                    |                      |        |            |           |              |                          |               |     |                           |           |               |
|-----------------------------------------|----------------------------------------------------------------------------------------------------|----------------------|--------|------------|-----------|--------------|--------------------------|---------------|-----|---------------------------|-----------|---------------|
| hecurity Situation<br>$\sim$            | Node Management                                                                                                    | Component management |        |            |           |              |                          |               |     |                           |           |               |
| Tessurce Manager<br>×.                  |                                                                                                    |                      |        |            |           |              |                          |               |     |                           |           |               |
| <b>Risk Prevention</b><br>$\mathbf{v}$  |                                                                                                    |                      |        |            |           |              |                          |               |     |                           |           |               |
| <b>Treat Operations</b><br>$\mathbf{v}$ | <sup>4</sup> Node management occupies the retchself directory. To avoid mistaken deletion, you are advised not to store personal files in this directory. |                      |        |            |           |              |                          |               |     |                           |           | $\infty$      |
| Security Orchest<br>$\mathbf{r}$        | Create                                                                                                    |                      |        |            |           |              |                          |               |     |                           |           | $C$ $\otimes$ |
| Satiros <sup>1</sup><br>$\sim$          | V Search by node name by default.                                                                                                    |                      |        |            |           |              |                          |               |     |                           |           | a             |
| Collection<br>Management                | Node Name ID                                                                                                    | <b>Health Status</b> | Region | IP Address | CPU Usege | Memory Usage | <b>Disk Usage</b>        | Network Speed | Tag | Heartbeat Expiration Disc | Operation |               |
| Component<br>$\bullet$<br>management    |                                                                                                    |                      |        |            |           |              | t.                       |               |     |                           |           |               |
| <b>Data Integration</b>                 |                                                                                                    |                      |        |            |           |              | $\overline{\phantom{a}}$ |               |     |                           |           |               |
| Checks                                  |                                                                                                    |                      |        |            |           |              | No data available.       |               |     |                           |           |               |
| Catalog<br>Customization                |                                                                                                    |                      |        |            |           |              |                          |               |     |                           |           |               |

- 6. On the **Node Management** tab page, click **Create**.
- 7. On the **Create Node** page, set parameters.

#### **Figure 11-6** Create Node

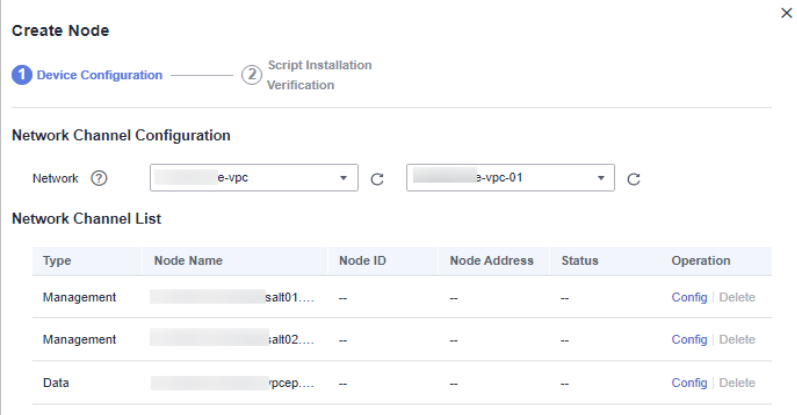

- a. In the **Network Channel Configuration** area, select the VPC and subnet the network channel belongs to.
- b. In the network channel list, locate the row that contains the target channel and click **Config** in the **Operation** column. In the displayed confirmation dialog box, click **OK**.
- 8. Click **Next** in the lower right corner of the page. On the page for verifying the script installation, click  $\Box$  to copy the command for installing the Agent.
- 9. Remotely log in to the ECS where you want to install the agent.
	- **Huawei Cloud servers**
		- Log in to the ECS console, locate the target server, and click **Remote Login** in the **Operation** column to log in to the server. For details, see **[Login Using VNC](https://support.huaweicloud.com/eu/usermanual-ecs/ecs_03_0136.html)**.
- If your server has an EIP bound, you can also use a remote management tool, such as PuTTY or Xshell, to log in to the server and install the agent on the server as user **root**.
- **Non-Huawei Cloud servers**

Use a remote management tool (such as PuTTY or Xshell) to connect to the EIP of your server and remotely log in to your server.

10. Run the **cd /opt/cloud** command to go to the installation directory.

## $\wedge$  CAUTION

The recommended installation path is **/opt/cloud**. This section also uses this path as an example. If you want to install the Agent in another path, change the path based on site requirements.

- 11. Run the command copied in **[8](#page-408-0)** as user **root** to install the Agent on the ECS.
- 12. Enter the IAM username and password for logging in to the console when prompted.
- 13. If information similar to the following is displayed, the agent is successfully installed: install isap-agent successfully

## **Step 3: Create a Node**

1. In the navigation tree on the left, choose **Settings** > **Components**.

#### **Figure 11-7** Accessing the node management page

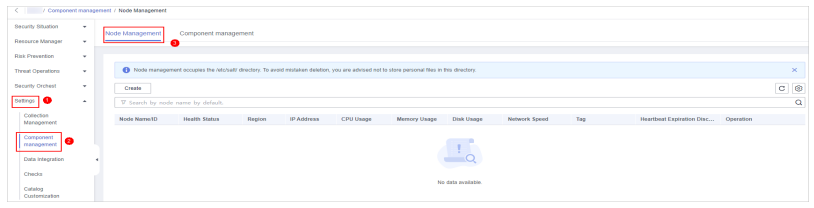

- 2. On the **Node Management** tab page, click **Create**.
- 3. On the **Create Node** page, set parameters.

#### **Figure 11-8** Create Node

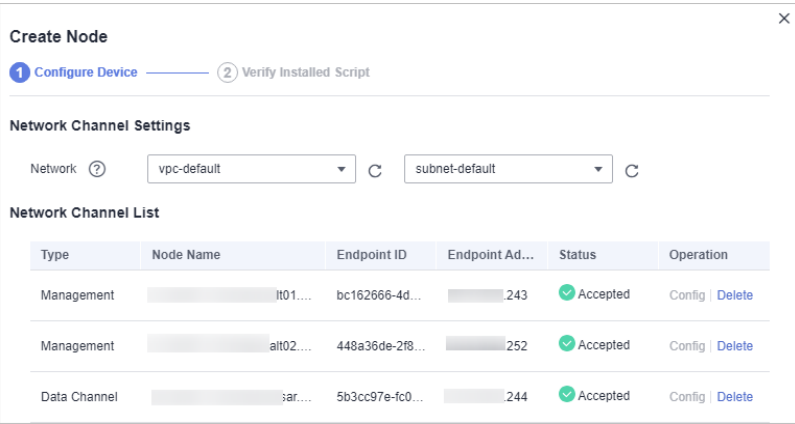

- a. In the **Network Channel Configuration** area, select the VPC and subnet the network channel belongs to.
- b. In the network channel list, locate the row that contains the target channel and click **Config** in the **Operation** column. In the displayed confirmation dialog box, click **OK**.
- 4. Click **Next** in the lower right corner of the page to go to the **Script Installation Verification** page.
- 5. After confirming that the installation is complete, click **Confirm** in the lower right corner of the page.

## **Step 4: Configure Components**

1. In the navigation pane on the left, choose **Settings** > **Components** and click the **Components** tab.

|                               | I Component management                                                                                                    |                               |
|-------------------------------|----------------------------------------------------------------------------------------------------|-------------------------------|
| Security Stuation<br>٠        |                                                                                                    |                               |
| Resource Manager<br>٠         | Components<br>Node Management                                                                                                    |                               |
| <b>Risk Prevention</b><br>۰   |                                                                                                    |                               |
| <b>Threat Operations</b><br>٠ | Setby All<br>Please enter a name.<br>٠                                                                                                    | $\hbox{\tt Q}$ $\hbox{\tt C}$ |
| Security Orchestration        | Running node Viewing Configurations Edit Configuration                                                                                                    |                               |
| Setings <b>O</b><br>٠         | logstash                                                                                                    |                               |
| Collectors                    | Current version number 1.0.0   10 1603635631928111444   Maintainer system<br>Released en2022-12-16 Updated on 2022-12-16<br><b>HUANE!</b>                                                                                                    |                               |
| Components   @                |                                                                                                    |                               |
| Data Integration              | Logitash is an open source data collection engine with real-time pipelining capabilities. Logitash can dynamically unity data from<br>deparate sources and normalize the data into destinations of your choice. Cleanse and democratize all your data for diverse |                               |
| Checks                        |                                                                                                    |                               |
| Directory<br>Oustamization    |                                                                                                    |                               |

**Figure 11-9** Accessing the Components tab page

- 2. On the **Components** tab page, click **Edit Configuration** in the upper right corner of the component to be viewed. The configuration management page of the component is displayed on the right.
- 3. In the **Node Configuration** area, click **Add** in the upper left corner of the node list. In the **Add Node** dialog box displayed, select a node and click **OK**.
- 4. Click **Save and Apply** in the lower right corner of the page.

## **Step 5: Add a Data Connection**

1. In the navigation pane on the left, choose **Settings** > **Collectors**.

#### **Figure 11-10** Accessing the collections page

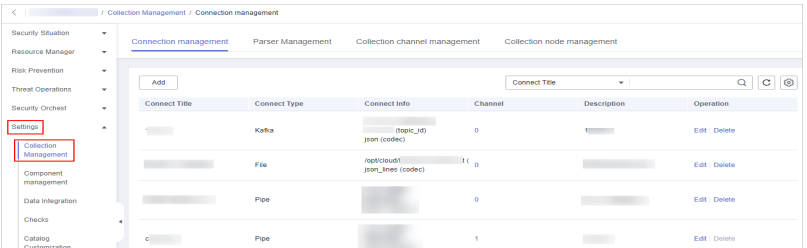

- 2. On the **Connection Management** tab page, click **Add**.
- 3. Add a data connection source.

In the **Source** column, select the source of the data source type and set parameters based on the selected type.

The following data source types are supported: **Transmission Control Protocol (TCP)**, **File**, **User Data Protocol (UDP)**, **Object Storage Service (OBS)**, **Message Queue (Kafka)**, and **SecMaster Pipeline**.

4. Add a data source connection destination.

Click the **Target** tab, select the destination of the data source type, and then set the parameters according to the selected type.

The following data source types are supported: **File**, **Transmission Control Protocol (TCP)**, **User Data Protocol (UDP)**, **Message Queue (Kafka)**, **Object Storage Service (OBS)**, and **SecMaster Pipeline**.

5. After the setting is complete, click **OK** in the lower right corner of the page to confirm the setting.

## **(Optional) Step 6: Configure the Parser**

1. In the navigation pane on the left, choose **Settings** > **Collectors**. On the displayed page, click the **Parsers** tab.

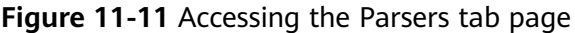

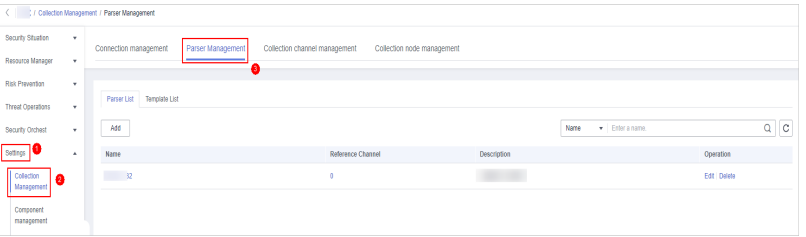

2. **Customize a parser** or **[create a parser from a template](#page-412-0)**.

#### – **Customizing a parser**

- i. On the **Parsers** tab page, click **Add**.
- ii. On the **Parsers** tab page, set parameters.

#### **Table 11-1** Parameters for adding a parser

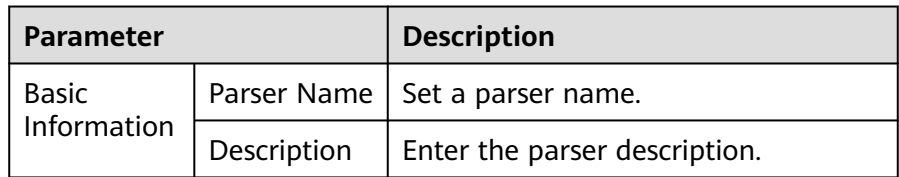

<span id="page-412-0"></span>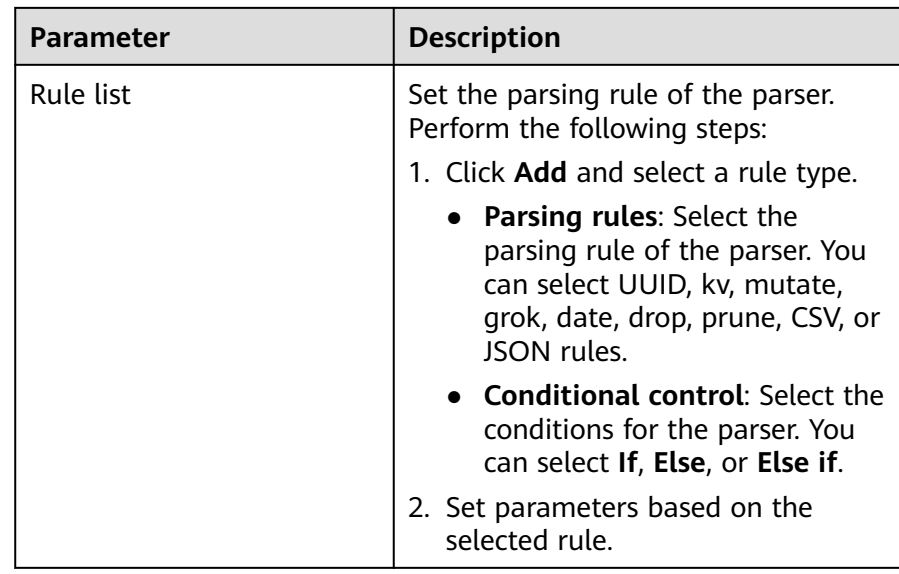

- iii. After the setting is complete, click **OK** in the lower right corner of the page to confirm the setting.
- **Creating a parser from a template**
	- i. On the **Parsers** tab page, click the **Templates** tab.
	- ii. On the displayed page, locate the row that contains the target template, click **Created by Template** in the **Operation** column.

#### **Figure 11-12** Creating a parser from a template

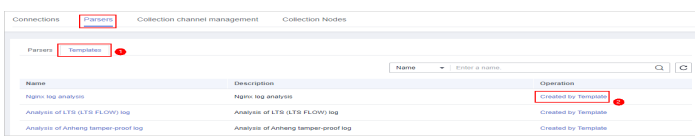

iii. On the **Parsers** tab page, set parameters.

#### **Table 11-2** Parameters for adding a parser

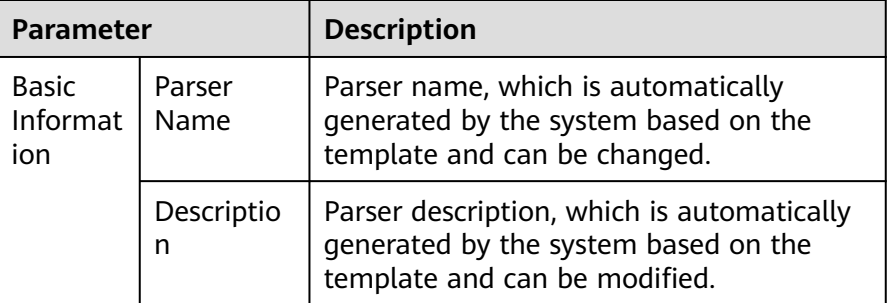

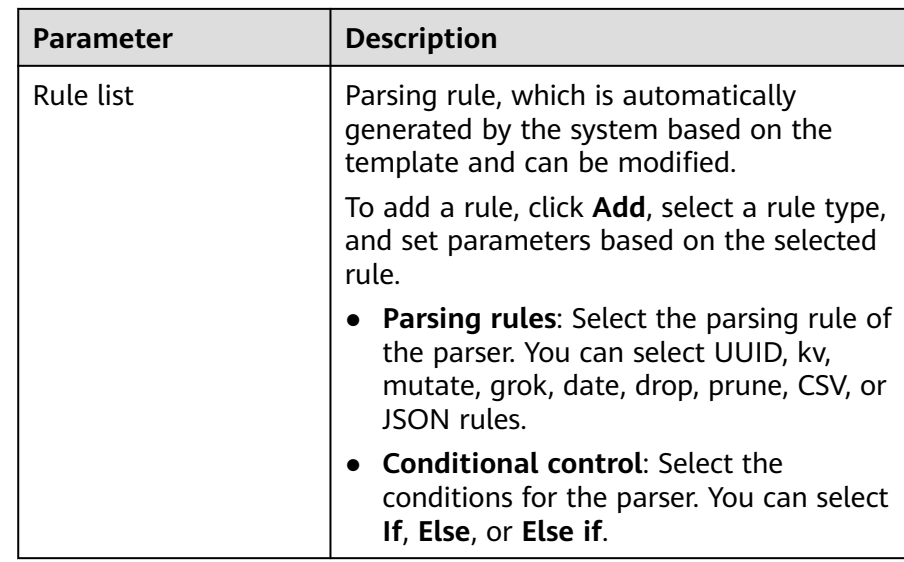

iv. After the setting is complete, click **OK** in the lower right corner of the page to confirm the setting.

## **Step 7: Add a Collection Channel**

1. In the navigation pane on the left, choose **Settings** > **Collection Management**. On the **Collection Management** page, click the **Collection Channels** tab.

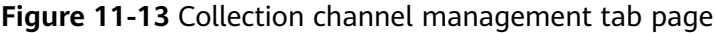

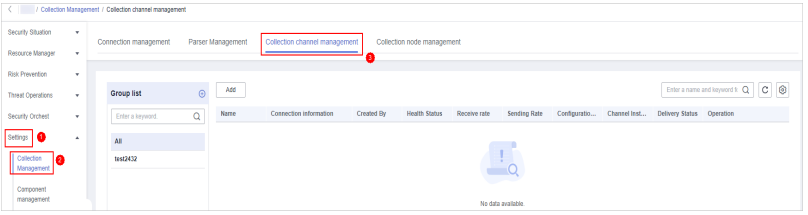

- 2. Add a channel group.
	- a. On the collection channel management page, click  $\bigoplus$  next to **Group list**.
	- b. Enter a group name and click  $\checkmark$ .

To edit or delete a group, hover the cursor over the group name and click the edit or deletion icon.

- 3. On the right of the group list, click **Add**.
- 4. On the displayed page, in the **Basic Configuration** phase, configure basic information.

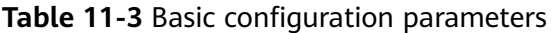

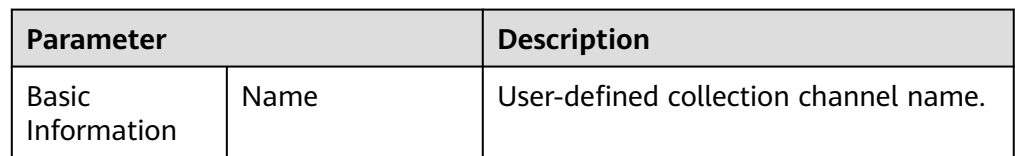

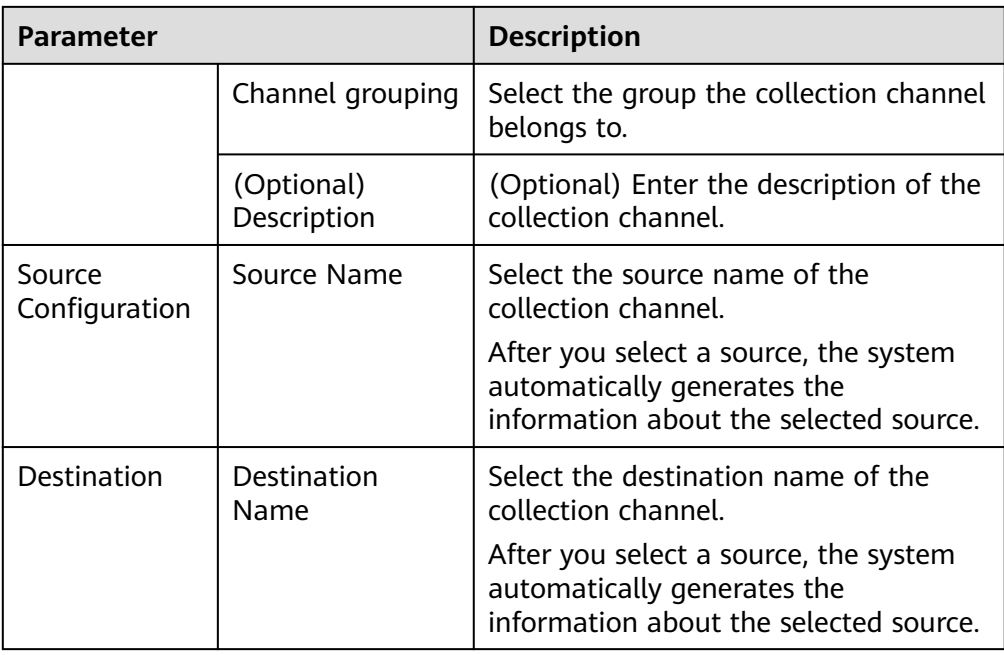

- 5. After the basic configuration is complete, click **Next** in the lower right corner of the page.
- 6. On the parser configuration page, select a parser to view its details. If no parser is available or you want to create a parser, choose **Create** to create a parser. For details, see **[Managing Parsers](#page-419-0)**.

#### **Figure 11-14** Parser configuration

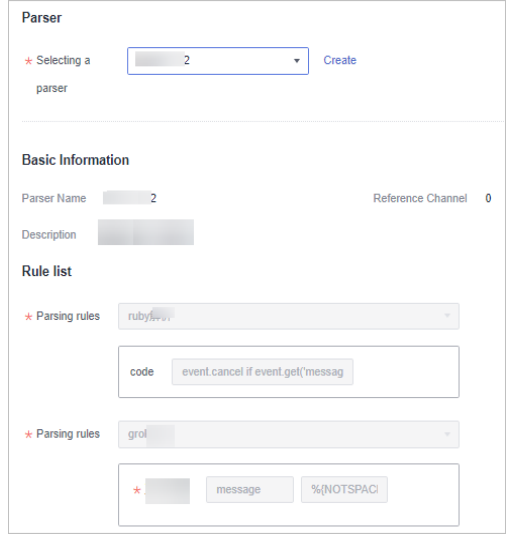

- 7. After the parser is configured, click **Next** in the lower right corner of the page.
- 8. On the **Select Node** page, click **Add**. In the **Add Node** dialog box displayed, select a node and click **OK**.
	- Running parameters: After a node is added, if you want to configure parameters for the added node, perform the following steps:
		- i. In the node list, locate the row that contains the target node, and click **Running Parameters** in the **Operation** column.
- ii. Click **Add Configuration** and set **Key** and **Value**.
- Removing a node: To remove an added node, locate the row that contains the target node, click **Remove** in the **Operation** column.
- 9. After the running node is selected, click **Next** in the lower right corner of the page.
- 10. On the **Channel Details Preview** page, confirm the configuration and click **OK**.

## **Related Operations**

**[Troubleshooting the Agent Installation Failure](https://support.huaweicloud.com/eu/secmaster_faq/secmaster_01_0274.html)**

## **11.1.3 Collection Management**

## **11.1.3.1 Managing Connections**

## **Scenario**

This topic describes how to perform the following operations: **Adding a Connection**, **[Viewing Connections](#page-416-0)**, **[Editing a Data Connection](#page-417-0)**, and **[Deleting a](#page-418-0) [Data Connection](#page-418-0)**.

### **Limitations and Constraints**

● After a data connection is added, only the parameters of the selected data source type can be modified. The data source type cannot be changed.

### **Adding a Connection**

- **Step 1** Log in to the management console.
- **Step 2** Click  $\equiv$  in the upper left corner of the page and choose **Security & Compliance** > **SecMaster**.
- **Step 3** In the navigation pane, choose **Workspaces** > **Management**. In the workspace list, click the name of the target workspace.

**Figure 11-15** Workspace management page

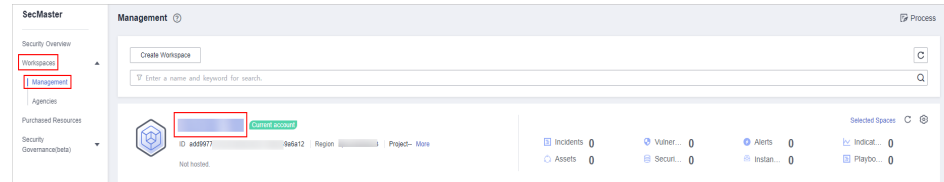

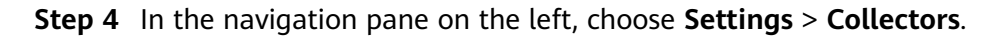

<span id="page-416-0"></span>**Figure 11-16** Accessing the collections page

| $\left\langle \begin{array}{ccc} \cdot & \cdot & \cdot \\ \cdot & \cdot & \cdot \end{array} \right\rangle$ |                          | / Collection Management / Connection management |                     |                                    |                 |                            |             |                           |
|----------------------------------------------------------------------------------------------------|--------------------------|-------------------------------------------------|---------------------|------------------------------------|-----------------|----------------------------|-------------|---------------------------|
| Security Situation<br>Resource Manager                                                                     | ۰<br>۰                   | Connection management                           | Parser Management   | Collection channel management      |                 | Collection node management |             |                           |
| <b>Risk Prevention</b><br><b>Threat Operations</b>                                                         | ۰<br>۰                   | Add                                             |                     |                                    |                 | <b>Connect Title</b>       | ۰           | $C$ $\otimes$<br>$\alpha$ |
| Security Orchest                                                                                           | ۰                        | <b>Connect Title</b>                            | <b>Connect Type</b> | Connect Info                       | Channel         |                            | Description | Operation                 |
| Settings<br>Collection                                                                                     | $\overline{\phantom{a}}$ | the control                                     | Kafka               | (topic_id)<br>ison (codec)         | $\circ$         |                            | $1 - 1$     | Edit   Delete             |
| Management<br>Component                                                                                    |                          | the property of the property of                 | File                | /opt/cloud/l<br>ison lines (codec) | 10 <sub>n</sub> |                            |             | Edit Delete               |
| management<br>Data Integration<br>Checks                                                                   |                          |                                                 | Pipe                |                                    | $\circ$         |                            |             | Edit   Delete             |
| Catalog<br>Customization                                                                                   |                          |                                                 | Pipe                |                                    |                 |                            |             | Edit   Delete             |

- **Step 5** On the **Connection Management** tab page, click **Add**.
- **Step 6** Add a data connection source.

In the **Source** column, select the source of the data source type and set parameters based on the selected type.

The following data source types are supported: **Transmission Control Protocol (TCP)**, **File**, **User Data Protocol (UDP)**, **Object Storage Service (OBS)**, **Message Queue (Kafka)**, and **SecMaster Pipeline**.

**Step 7** Add a data source connection destination.

Click the **Target** tab, select the destination of the data source type, and then set the parameters according to the selected type.

The following data source types are supported: **File**, **Transmission Control Protocol (TCP)**, **User Data Protocol (UDP)**, **Message Queue (Kafka)**, **Object Storage Service (OBS)**, and **SecMaster Pipeline**.

**Step 8** After the setting is complete, click **OK** in the lower right corner of the page to confirm the setting.

**----End**

## **Viewing Connections**

**Step 1** Log in to the management console.

- **Step 2** Click  $\equiv$  in the upper left corner of the page and choose **Security & Compliance** > **SecMaster**.
- **Step 3** In the navigation pane, choose **Workspaces** > **Management**. In the workspace list, click the name of the target workspace.

**Figure 11-17** Workspace management page

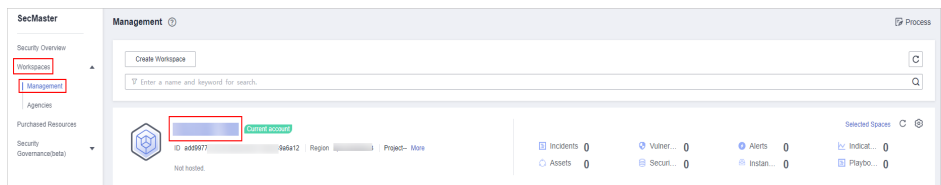

**Step 4** In the navigation pane on the left, choose **Settings** > **Collectors**.

<span id="page-417-0"></span>**Figure 11-18** Accessing the collections page

| / Collection Management / Connection management<br>← |                                 |                       |                     |                                    |           |                            |                     |                       |
|------------------------------------------------------|---------------------------------|-----------------------|---------------------|------------------------------------|-----------|----------------------------|---------------------|-----------------------|
| Security Situation<br>Resource Manager               | $\overline{\phantom{a}}$<br>٠   | Connection management | Parser Management   | Collection channel management      |           | Collection node management |                     |                       |
| <b>Risk Prevention</b>                               | $\;$                            | Add                   |                     |                                    |           | Connect Title              | ÷                   | $c \odot$<br>$\alpha$ |
| <b>Threat Operations</b><br><b>Security Orchest</b>  | $\check{\phantom{a}}$<br>$\sim$ | <b>Connect Title</b>  | <b>Connect Type</b> | Connect Info                       | Channel   |                            | <b>Description</b>  | Operation             |
| Settings<br>Collection                               | $\Delta$                        | <b>Contract</b>       | Kafka               | (topic id)<br>(son (codec)         | $\circ$   |                            | <b>State Street</b> | Edit Delete           |
| Management<br>Component                              |                                 | <b>CONTRACTOR</b>     | File                | /opt/cloud/l<br>ison lines (codec) | <b>RC</b> |                            |                     | Edit   Delete         |
| management<br>Data Integration<br>Checks             |                                 |                       | Pipe                |                                    | $\alpha$  |                            |                     | Edit   Delete         |
| Catalog<br>Customization                             |                                 |                       | Pipe                |                                    |           |                            |                     | Edit   Delete         |

#### **Step 5** On the **Connections** page, view connection details.

#### **Table 11-4** Connection parameters

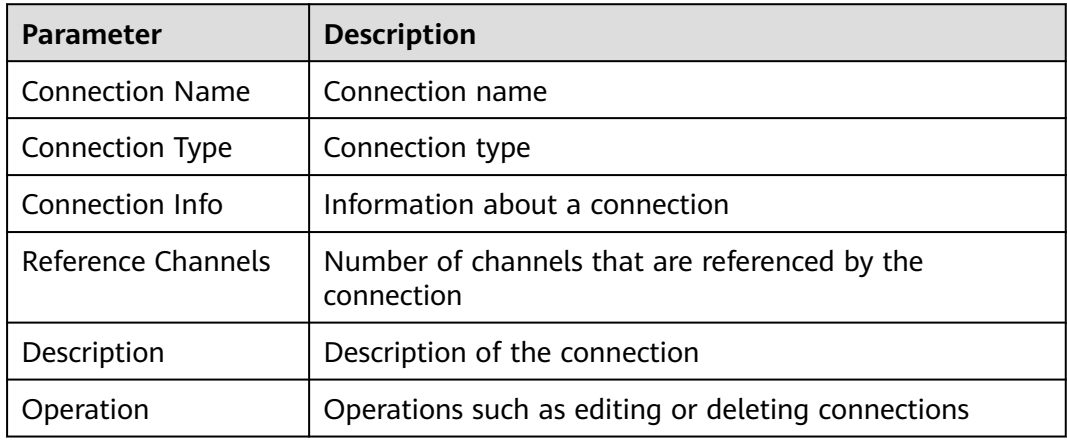

**----End**

### **Editing a Data Connection**

#### $\Box$  Note

After a data connection is added, only the parameters of the selected data source type can be modified. The data source type cannot be changed. For example, if you select **File** as the data source type when adding a data connection, you can modify only the parameters in the file type but cannot change the **File** type.

- **Step 1** Log in to the management console.
- **Step 2** Click  $\equiv$  in the upper left corner of the page and choose **Security & Compliance** > **SecMaster**.
- **Step 3** In the navigation pane, choose **Workspaces** > **Management**. In the workspace list, click the name of the target workspace.

#### **Figure 11-19** Workspace management page

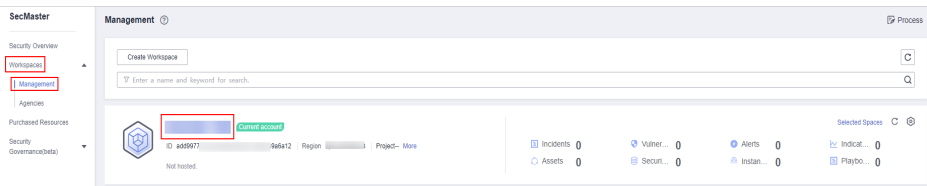

#### <span id="page-418-0"></span>**Step 4** In the navigation pane on the left, choose **Settings** > **Collectors**.

#### **Figure 11-20** Accessing the collections page

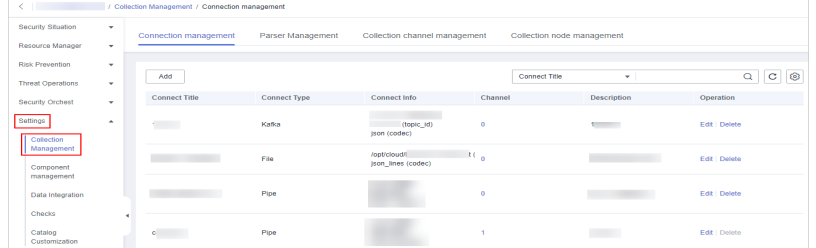

- **Step 5** On the Connections page, locate the row that contains the target connection and click **Edit** in the **Operation** column.
- **Step 6** On the **Select Data Source Type** page, edit the parameters of the data source type.
- **Step 7** After the setting is complete, click **OK** in the lower right corner of the page to confirm the setting.

**----End**

## **Deleting a Data Connection**

- **Step 1** Log in to the management console.
- **Step 2** Click  $\equiv$  in the upper left corner of the page and choose **Security & Compliance** > **SecMaster**.
- **Step 3** In the navigation pane, choose **Workspaces** > **Management**. In the workspace list, click the name of the target workspace.

**Figure 11-21** Workspace management page

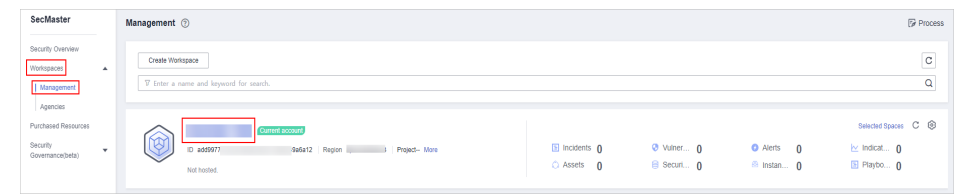

**Step 4** In the navigation pane on the left, choose **Settings** > **Collectors**.

#### **Figure 11-22** Accessing the collections page

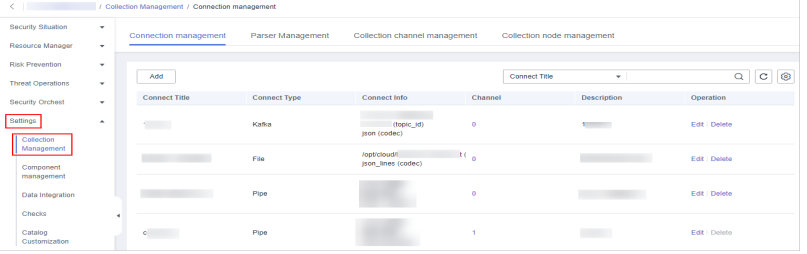

**Step 5** On the Connections page, locate the row that contains the target connection and click **Delete** in the **Operation** column.

<span id="page-419-0"></span>**Step 6** In the displayed dialog box, click **OK**.

**----End**

## **11.1.3.2 Managing Parsers**

## **Scenario**

This topic describes how to perform the following operations: **Creating a Parser**, **[Viewing Parsers](#page-421-0)**, **[Importing a Parser](#page-422-0)**, **[Editing a Parser](#page-423-0)**, **[Exporting a Parser](#page-424-0)**, and **[Deleting a parser](#page-425-0)**.

### **Creating a Parser**

- **Step 1** Log in to the management console.
- **Step 2** Click  $\equiv$  in the upper left corner of the page and choose **Security & Compliance** > **SecMaster**.
- **Step 3** In the navigation pane, choose **Workspaces** > **Management**. In the workspace list, click the name of the target workspace.

**Figure 11-23** Workspace management page

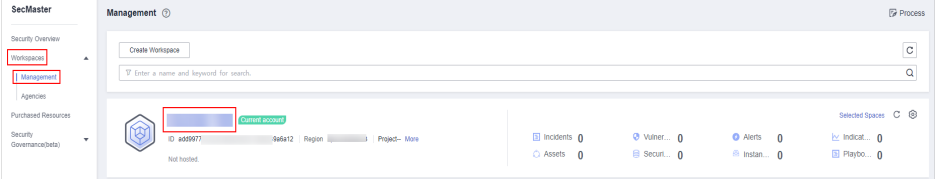

**Step 4** In the navigation pane on the left, choose **Settings** > **Collectors**. On the displayed page, click the **Parsers** tab.

**Figure 11-24** Accessing the Parsers tab page

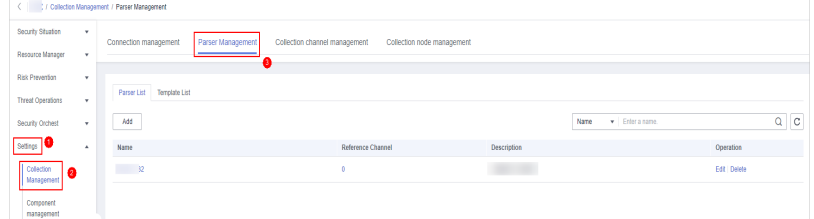

#### **Step 5 Customize a parser** or **[create a parser from a template](#page-420-0)**.

- **Customizing a parser**
	- a. On the **Parsers** tab page, click **Add**.
	- b. On the **Parsers** tab page, set parameters.

| Parameter   |             | <b>Description</b>                                                                                                    |  |  |
|-------------|-------------|----------------------------------------------------------------------------------------------------|--|--|
| Basic       | Parser Name | Set the parser name.                                                                                                    |  |  |
| Information | Description | Enter the parser description.                                                                                                    |  |  |
| Rule list   |             | Set the parsing rule of the parser.<br>Perform the following steps:<br>1. Click Add and select a rule type.                                                  |  |  |
|             |             | $\circ$ <b>Parsing rules</b> : Select the parsing<br>rule of the parser. You can select<br>UUID, kv, mutate, grok, date,<br>drop, prune, CSV, or JSON rules. |  |  |
|             |             | $\circ$ Conditional control: Select the<br>conditions for the parser. You can<br>select If, Else, or Else if.                                                |  |  |
|             |             | 2. Set parameters based on the<br>selected rule.                                                                                                    |  |  |

<span id="page-420-0"></span>**Table 11-5** Parameters for adding a parser

c. After the setting is complete, click **OK** in the lower right corner of the page to confirm the setting.

#### ● **Creating a parser from a template**

- a. On the **Parsers** tab page, click the **Templates** tab.
- b. On the displayed page, locate the row that contains the target template, click **Created by Template** in the **Operation** column.

#### **Figure 11-25** Creating a parser from a template

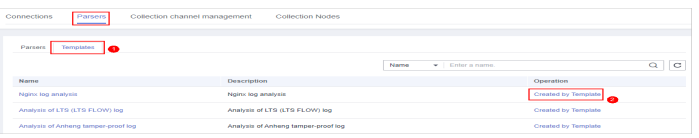

c. On the **Parsers** tab page, set parameters.

**Table 11-6** Parameters for adding a parser

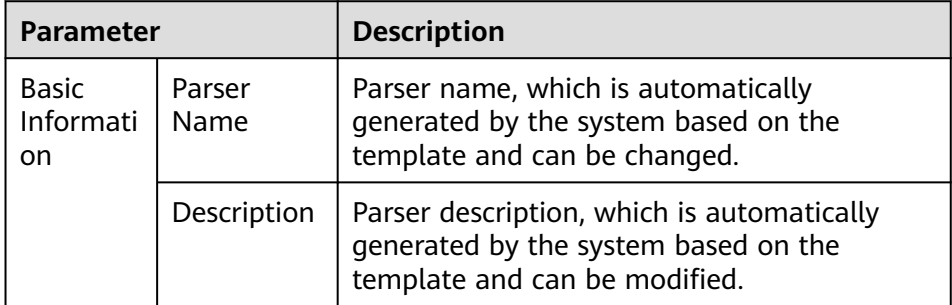

<span id="page-421-0"></span>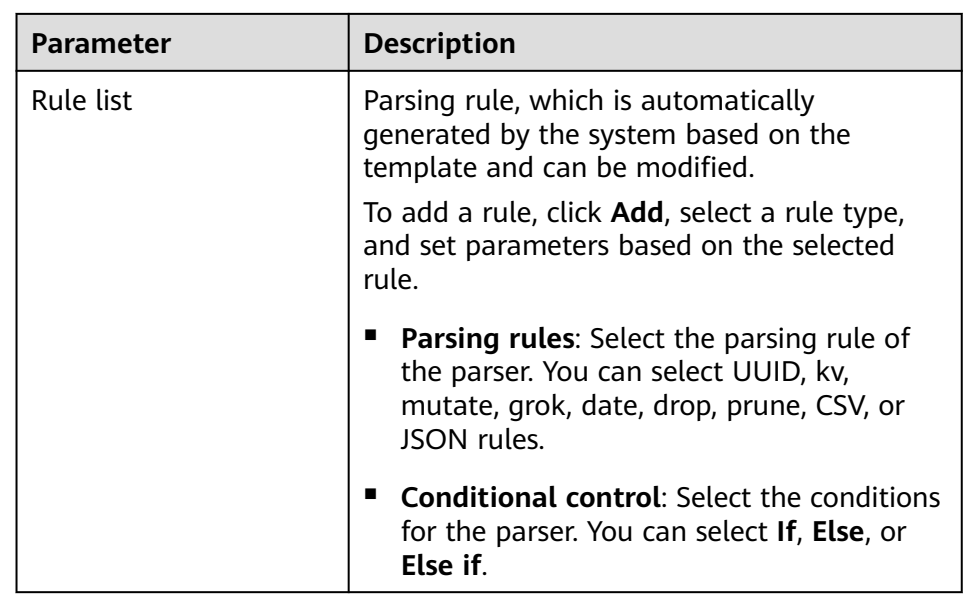

d. After the setting is complete, click **OK** in the lower right corner of the page to confirm the setting.

**----End**

## **Viewing Parsers**

**Step 1** Log in to the management console.

- **Step 2** Click  $\equiv$  in the upper left corner of the page and choose **Security & Compliance** > **SecMaster**.
- **Step 3** In the navigation pane, choose **Workspaces** > **Management**. In the workspace list, click the name of the target workspace.

**Figure 11-26** Workspace management page

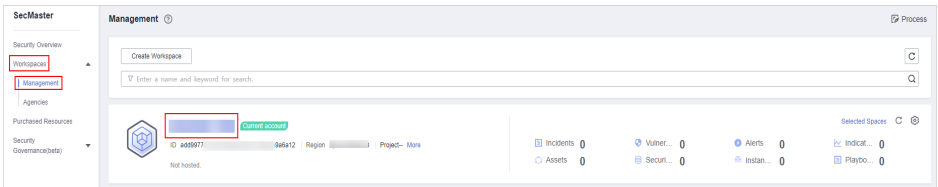

**Step 4** In the navigation pane on the left, choose **Settings** > **Collectors**. On the displayed page, click the **Parsers** tab.

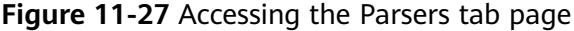

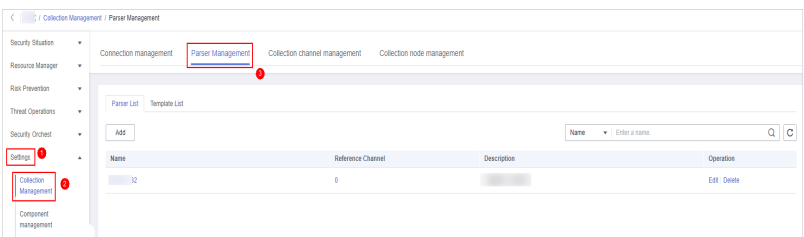

#### <span id="page-422-0"></span>**Step 5** On the **Parsers** page, view the detailed information about parsers.

**Table 11-7** Parsers parameters

| <b>Parameter</b>   | <b>Description</b>                           |
|--------------------|----------------------------------------------|
| Parser Name        | Name of the parser.                          |
| Reference Channels | Number of channels referenced by the parser. |
| Description        | Description of the parser.                   |
| Operation          | You can edit and delete parsers.             |

- **Step 6** On the parser management page, click the **Templates** tab. The **Templates** page is displayed.
- **Step 7** On the templates page, view the parser template information.

**Table 11-8** Parser template parameters

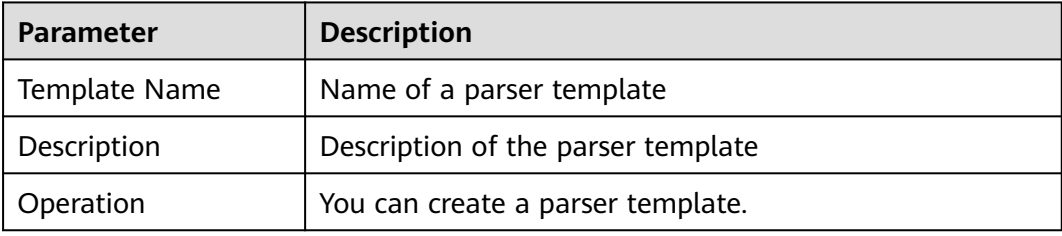

**----End**

### **Importing a Parser**

#### $\Box$  Note

- Only .json files no larger than 1 MB can be imported.
- A maximum of five parser files can be imported at a time, and each parser file can contain a maximum of 100 parsers.
- **Step 1** Log in to the management console.
- **Step 2** Click  $\equiv$  in the upper left corner of the page and choose **Security & Compliance** > **SecMaster**.
- **Step 3** In the navigation pane, choose **Workspaces** > **Management**. In the workspace list, click the name of the target workspace.

#### **Figure 11-28** Workspace management page

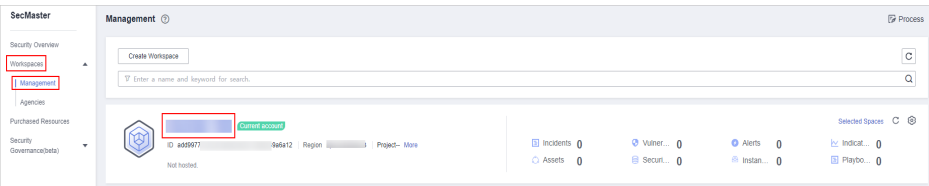

<span id="page-423-0"></span>**Step 4** In the navigation pane on the left, choose **Settings** > **Collectors**. On the displayed page, click the **Parsers** tab.

**Figure 11-29** Accessing the Parsers tab page

|                              |          | ( Collecton Management / Parser Management |                   |                               |                   |                            |                                            |      |                            |               |         |
|------------------------------|----------|--------------------------------------------|-------------------|-------------------------------|-------------------|----------------------------|--------------------------------------------|------|----------------------------|---------------|---------|
| Socurity Situation           | ٠        | Connection management                      | Parser Management | Collection channel management |                   | Collection node management |                                            |      |                            |               |         |
| Resource Manager             | ×        |                                            |                   |                               |                   |                            |                                            |      |                            |               |         |
| Risk Prevention              | ٠        |                                            |                   |                               |                   |                            |                                            |      |                            |               |         |
| Threat Operations            | ٠        | Parser List Template List                  |                   |                               |                   |                            |                                            |      |                            |               |         |
| Security Orchest             | ۰        | Add                                        |                   |                               |                   |                            |                                            | Name | $\mathbf{v}$ Enter a name. |               | $Q$ $C$ |
| Setings                      | $\Delta$ | Name                                       |                   |                               | Reference Channel |                            | Description                                |      |                            | Operation     |         |
| Colection<br>ക<br>Management |          | $\overline{\mathbb{R}}$                    |                   |                               |                   |                            | <b>Contract Contract Contract Contract</b> |      |                            | Edit   Delete |         |
|                              |          |                                            |                   |                               |                   |                            |                                            |      |                            |               |         |
| Component<br>management      |          |                                            |                   |                               |                   |                            |                                            |      |                            |               |         |

- **Step 5** On the **Parser List** page, click **Import** in the upper left corner of the parser list.
- **Step 6** In the displayed **Import** dialog box, click **Select File** and select the JSON file you want to import.

### $M$  CAUTION

- Only .json files no larger than 1 MB can be imported.
- A maximum of five parser files can be imported at a time, and each parser file can contain a maximum of 100 parsers.

#### **Step 7** Click **Confirm**.

After the parsers are imported, you can view the imported parser information in the parser list.

**----End**

### **Editing a Parser**

**Step 1** Log in to the management console.

- **Step 2** Click  $\equiv$  in the upper left corner of the page and choose **Security & Compliance** > **SecMaster**.
- **Step 3** In the navigation pane, choose **Workspaces** > **Management**. In the workspace list, click the name of the target workspace.

#### **Figure 11-30** Workspace management page

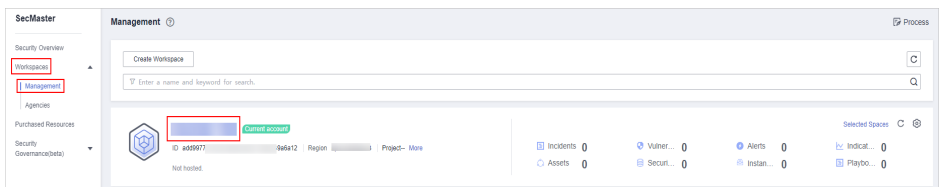

**Step 4** In the navigation pane on the left, choose **Settings** > **Collectors**. On the displayed page, click the **Parsers** tab.

<span id="page-424-0"></span>**Figure 11-31** Accessing the Parsers tab page

|                         |   | (               Collection Management / Parser Management |                   |                               |                            |             |      |                            |             |         |
|-------------------------|---|-----------------------------------------------------------|-------------------|-------------------------------|----------------------------|-------------|------|----------------------------|-------------|---------|
| Security Situation      | ٠ | Connection management                                     | Parser Management | Collection channel management | Collection node management |             |      |                            |             |         |
| Resource Manager        | ۰ |                                                           |                   |                               |                            |             |      |                            |             |         |
| Risk Prevention         | ۰ |                                                           |                   |                               |                            |             |      |                            |             |         |
| Threat Operations       | ٠ | Parser List Template List                                 |                   |                               |                            |             |      |                            |             |         |
| Security Orchest        | ۰ | Add                                                       |                   |                               |                            |             | Name | $\mathbf{v}$ Enter a name. |             | $Q$ $C$ |
| Setings   ▼             | ٠ | Name                                                      |                   |                               | Reference Channel          | Description |      |                            | Operation   |         |
| Colection<br>$\bullet$  |   | $\sim$ 12                                                 |                   |                               |                            |             |      |                            | Edit Delete |         |
| Management              |   |                                                           |                   |                               |                            |             |      |                            |             |         |
| Component<br>management |   |                                                           |                   |                               |                            |             |      |                            |             |         |

- **Step 5** On the **Parser Management** tab page, locate the row containing your desired parser and click **Edit** in the **Operation** column.
- **Step 6** In the **Edit Parser** dialog box, edit the parser information.

| <b>Parameter</b> |             | <b>Description</b>                                                                |
|------------------|-------------|-----------------------------------------------------------------------------------|
| <b>Basic</b>     | Parser Name | Set the parser name.                                                              |
| Information      | Description | Enter the parser description.                                                     |
| Rule list        |             | Set the parsing rule of the parser. Perform<br>the following steps:               |
|                  |             | Click Add and select a rule type.                                                 |
|                  |             | Parsing rules: Select the parsing rule of<br>the parser.                          |
|                  |             | • Conditional control: Select the<br>conditional control principle of the parser. |

**Table 11-9** Editing a parser

**Step 7** After the setting is complete, click **OK** in the lower right corner of the page to confirm the setting.

**----End**

### **Exporting a Parser**

- **Step 1** Log in to the management console.
- **Step 2** Click  $\equiv$  in the upper left corner of the page and choose **Security & Compliance** > **SecMaster**.
- **Step 3** In the navigation pane, choose **Workspaces** > **Management**. In the workspace list, click the name of the target workspace.

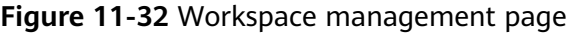

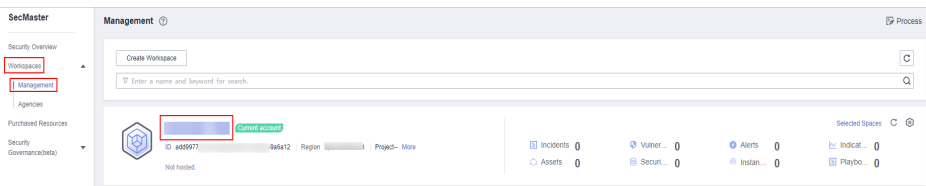

<span id="page-425-0"></span>**Step 4** In the navigation pane on the left, choose **Settings** > **Collectors**. On the displayed page, click the **Parsers** tab.

**Figure 11-33** Accessing the Parsers tab page

|                               |               | <               Collection Management / Parser Management |                   |                               |                   |                            |             |      |                       |             |         |  |
|-------------------------------|---------------|-----------------------------------------------------------|-------------------|-------------------------------|-------------------|----------------------------|-------------|------|-----------------------|-------------|---------|--|
| Security Situation            | $\mathbf{v}$  | Connection management                                     | Parser Management | Collection channel management |                   | Collection node management |             |      |                       |             |         |  |
| Resource Manager              | ٠.            |                                                           |                   |                               |                   |                            |             |      |                       |             |         |  |
| Risk Prevention               | $\rightarrow$ |                                                           |                   |                               |                   |                            |             |      |                       |             |         |  |
| <b>Threat Operations</b>      | $\cdot$       | Parser List Template List                                 |                   |                               |                   |                            |             |      |                       |             |         |  |
| Security Orchest              | $\mathbf{v}$  | Add                                                       |                   |                               |                   |                            |             | Name | $\star$ Enter a name. |             | $Q$ $C$ |  |
| Settings                      | $\Delta$      | Name                                                      |                   |                               | Reference Channel |                            | Description |      |                       | Operation   |         |  |
| Collection<br>A<br>Management |               | $\overline{\mathbf{R}}$                                   |                   |                               |                   |                            |             |      |                       | Edit Dalete |         |  |
| Component                     |               |                                                           |                   |                               |                   |                            |             |      |                       |             |         |  |
| management                    |               |                                                           |                   |                               |                   |                            |             |      |                       |             |         |  |

**Step 5** On the **Parser List** page, select the parsers you want to export and click **Export** above the list.

The system automatically downloads the parser file in .json format to the local PC.

**----End**

#### **Deleting a parser**

- **Step 1** Log in to the management console.
- **Step 2** Click  $\equiv$  in the upper left corner of the page and choose **Security & Compliance** > **SecMaster**.
- **Step 3** In the navigation pane, choose **Workspaces** > **Management**. In the workspace list, click the name of the target workspace.

**Figure 11-34** Workspace management page

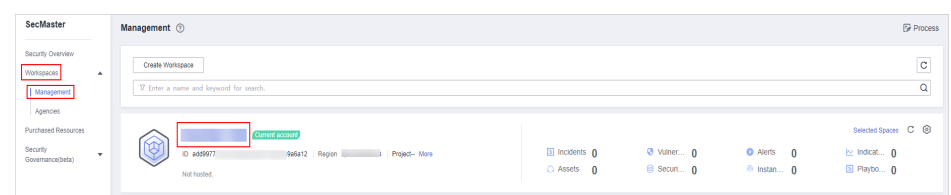

**Step 4** In the navigation pane on the left, choose **Settings** > **Collectors**. On the displayed page, click the **Parsers** tab.

**Figure 11-35** Accessing the Parsers tab page

|                               | < / Collection Management / Parser Management |                              |                   |                               |                            |                          |      |                       |             |                     |
|-------------------------------|-----------------------------------------------|------------------------------|-------------------|-------------------------------|----------------------------|--------------------------|------|-----------------------|-------------|---------------------|
| Security Situation            | ٠                                             | Connection management        | Parser Management | Collection channel management | Collection node management |                          |      |                       |             |                     |
| Resource Manager              | ٠                                             |                              |                   |                               |                            |                          |      |                       |             |                     |
| Risk Prevention               | ٠                                             |                              |                   |                               |                            |                          |      |                       |             |                     |
| <b>Threat Operations</b>      | ٠                                             | Parser List<br>Template List |                   |                               |                            |                          |      |                       |             |                     |
| Security Orchest              | ٠.                                            | <b>Add</b>                   |                   |                               |                            |                          | Name | $\star$ Enter a name. |             | $\circ$<br>$\alpha$ |
| Settings                      | $\Delta$                                      | Name                         |                   |                               | Reference Channel          | <b>Description</b>       |      |                       | Operation   |                     |
| Collection<br>ø<br>Management |                                               | $\frac{1}{2}$                |                   | n.                            |                            | <b>Contract Contract</b> |      |                       | Edit Dalete |                     |
| Component                     |                                               |                              |                   |                               |                            |                          |      |                       |             |                     |
| management                    |                                               |                              |                   |                               |                            |                          |      |                       |             |                     |

**Step 5** On the **Parsers** page, locate the row that contains the target parser and click **Delete** in the **Operation** column.

**Step 6** In the displayed dialog box, click **OK**.

**----End**

## **11.1.3.3 Managing Collection Channels**

#### **Scenario**

This topic describes how to perform the following operations: **Adding a Collection Channel**, **[Viewing Collection Channels](#page-428-0)**, **[Editing a collection channel](#page-429-0)**, **[Deleting a](#page-431-0) [collection channel](#page-431-0)**, and **[Enabling/Disabling/Restarting a Collection Channel](#page-432-0)**.

## **Adding a Collection Channel**

- **Step 1** Log in to the management console.
- **Step 2** Click  $\equiv$  in the upper left corner of the page and choose **Security & Compliance** > **SecMaster**.
- **Step 3** In the navigation pane, choose **Workspaces** > **Management**. In the workspace list, click the name of the target workspace.

**Figure 11-36** Workspace management page

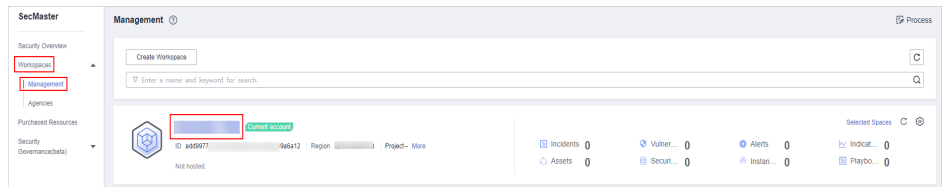

**Step 4** In the navigation pane on the left, choose **Settings** > **Collection Management**. On the **Collection Management** page, click the **Collection Channels** tab.

**Figure 11-37** Collection channel management tab page

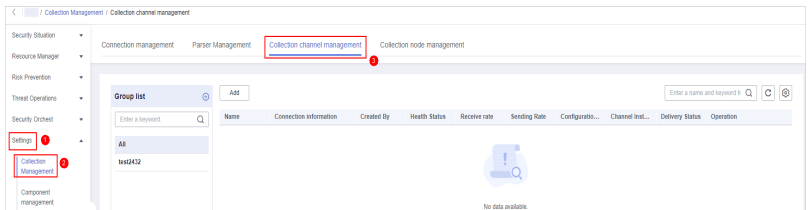

**Step 5** Add a channel group.

- 1. On the collection channel management page, click  $\bigoplus$  next to **Group list**.
- 2. Enter a group name and click  $\checkmark$ .

To edit or delete a group, hover the cursor over the group name and click the edit or deletion icon.

- **Step 6** On the right of the group list, click **Add**.
- **Step 7** On the displayed page, in the **Basic Configuration** phase, configure basic information.

| Parameter               |                           | <b>Description</b>                                                                                             |  |  |  |
|-------------------------|---------------------------|----------------------------------------------------------------------------------------------------|--|--|--|
| Basic                   | <b>Channel Name</b>       | User-defined collection channel name.                                                                          |  |  |  |
| Information             | Channel grouping          | Select the group to which the collection<br>channel belongs.                                                   |  |  |  |
|                         | (Optional)<br>Description | (Optional) Enter the description of the<br>collection channel.                                                 |  |  |  |
| Source<br>Configuration | Source Name               | Select the source name of the collection<br>channel.                                                           |  |  |  |
|                         |                           | After you select a source, the system<br>automatically generates the information<br>about the selected source. |  |  |  |
| Destination             | Destination Name          | Select the destination name of the<br>collection channel.                                                      |  |  |  |
|                         |                           | After you select a source, the system<br>automatically generates the information<br>about the selected source. |  |  |  |

**Table 11-10** Basic configuration parameters

- **Step 8** After the basic configuration is complete, click **Next** in the lower right corner of the page.
- **Step 9** On the parser configuration page, select a parser to view its details.

If no parser is available or you want to create a parser, choose **Create** to create a parser. For details, see **[Managing Parsers](#page-419-0)**.

Parser  $\overline{\phantom{a}}$  Create  $\star$  Selecting a  $\sqrt{2}$ parser **Basic Information** Parser Name 2 Reference Channel 0 Description **Rule list**  $\star$  Parsing rules **ruby** event.cancel if event.get('messag  $\star$  Parsing rules %{NOTSPACI message

**Figure 11-38** Parser configuration

- **Step 10** After the parser is configured, click **Next** in the lower right corner of the page.
- **Step 11** On the **Select Node** page, click **Add**. In the **Add Node** dialog box displayed, select a node and click **OK**.
- <span id="page-428-0"></span>Running parameters: After a node is added, if you want to configure parameters for the added node, perform the following steps:
	- a. In the node list, locate the row that contains the target node, and click **Running Parameters** in the **Operation** column.
	- b. Click **Add Configuration** and set **Key** and **Value**.
- Removing a node: To remove an added node, locate the row that contains the target node, click **Remove** in the **Operation** column.
- **Step 12** After the running node is selected, click **Next** in the lower right corner of the page.
- **Step 13** On the **Channel Details Preview** page, confirm the configuration and click **OK**.

**----End**

## **Viewing Collection Channels**

**Step 1** Log in to the management console.

- **Step 2** Click  $\equiv$  in the upper left corner of the page and choose **Security & Compliance** > **SecMaster**.
- **Step 3** In the navigation pane, choose **Workspaces** > **Management**. In the workspace list, click the name of the target workspace.

**Figure 11-39** Workspace management page

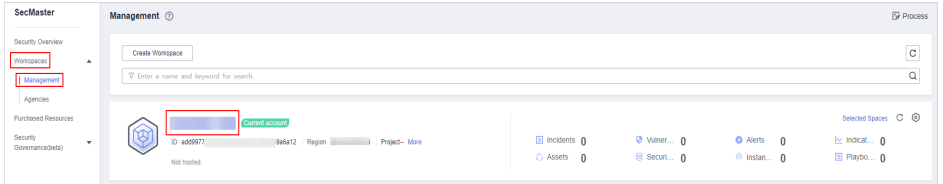

**Step 4** In the navigation pane on the left, choose **Settings** > **Collection Management**. On the **Collection Management** page, click the **Collection Channels** tab.

**Figure 11-40** Collection channel management tab page

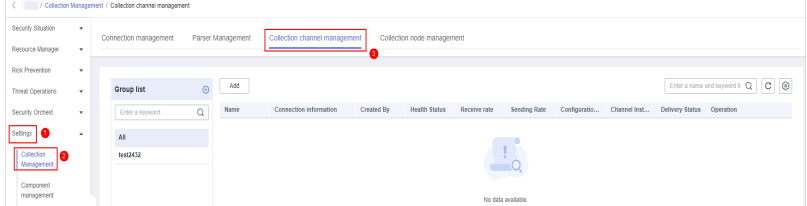

**Step 5** On the **Collection Channels** page, view the detailed information about collection channels.

**Table 11-11** Collection channel parameters

| Parameter             | <b>Description</b>                                 |
|-----------------------|----------------------------------------------------|
| <b>Channel Groups</b> | List of collection channel groups and group names. |

<span id="page-429-0"></span>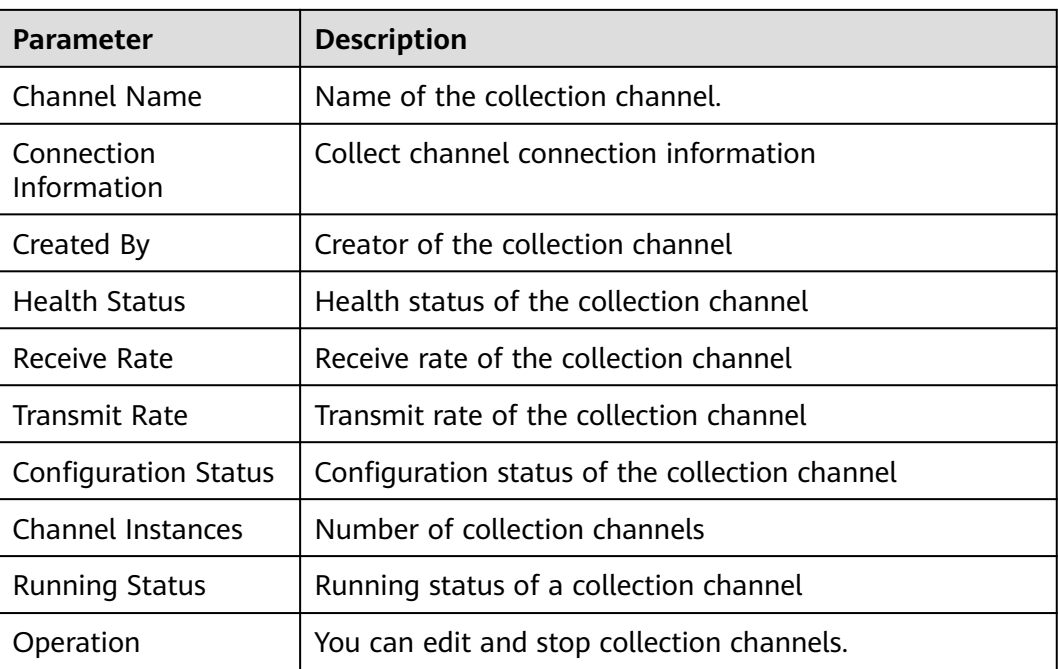

**----End**

## **Editing a collection channel**

- **Step 1** Log in to the management console.
- **Step 2** Click  $\equiv$  in the upper left corner of the page and choose **Security & Compliance** > **SecMaster**.
- **Step 3** In the navigation pane, choose **Workspaces** > **Management**. In the workspace list, click the name of the target workspace.

**Figure 11-41** Workspace management page

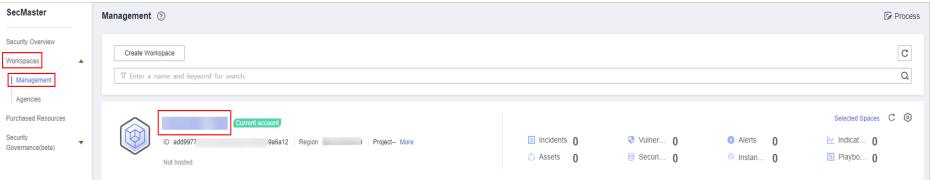

**Step 4** In the navigation pane on the left, choose **Settings** > **Collection Management**. On the **Collection Management** page, click the **Collection Channels** tab.

**Figure 11-42** Collection channel management tab page

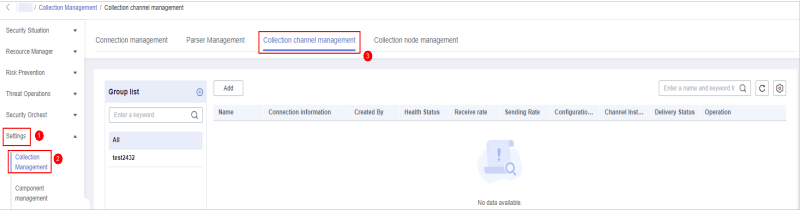

- **Step 5** In the collection channel list, locate the row that contains the target channel, click **More** > **Edit** in the **Operation** column. The **Edit Collection Channel** page is displayed.
- **Step 6** On the displayed page, in the **Basic Configuration** phase, configure basic information.

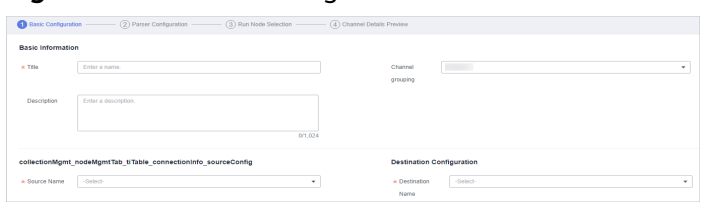

#### **Figure 11-43** Basic Configuration

| Parameter               |                           | <b>Description</b>                                                                                                    |  |  |
|-------------------------|---------------------------|----------------------------------------------------------------------------------------------------|--|--|
| Basic                   | <b>Channel Name</b>       | User-defined collection channel name.                                                                                    |  |  |
| Information             | Channel grouping          | Select the group to which the collection<br>channel belongs.                                                             |  |  |
|                         | (Optional)<br>Description | (Optional) Enter the description of the<br>collection channel.                                                           |  |  |
| Source<br>Configuration | Source Name               | Select the source name of the collection<br>channel.                                                                     |  |  |
|                         |                           | After you select a source, the system<br>automatically generates the information<br>about the selected source.           |  |  |
|                         | <b>Destination Name</b>   | Select the destination name of the<br>collection channel.                                                                |  |  |
|                         |                           | After you select a destination, the system<br>automatically generates the information<br>about the selected destination. |  |  |

**Table 11-12** Basic configuration parameters

- **Step 7** After the basic configuration is complete, click **Next** in the lower right corner of the page.
- **Step 8** On the parser configuration page, select a parser to view its details.

If no parser is available or you want to create a parser, choose **Create** to create a parser. For details, see **[Managing Parsers](#page-419-0)**.

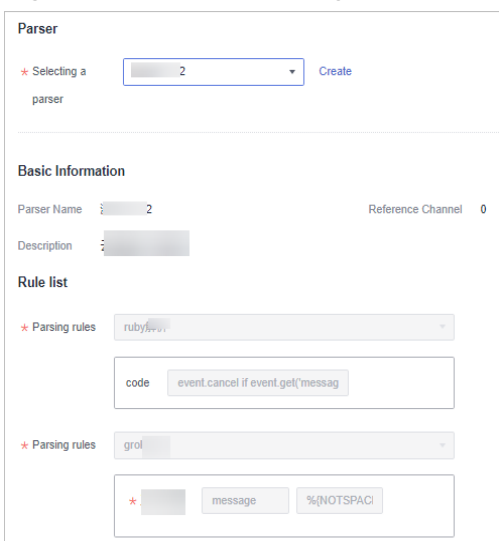

<span id="page-431-0"></span>**Figure 11-44** Parser configuration

- **Step 9** After the parser is configured, click **Next** in the lower right corner of the page.
- **Step 10** On the **Select Node** page, click **Add**. In the **Add Node** dialog box displayed, select a node and click **OK**.
	- Running parameters: After a node is added, if you want to configure parameters for the added node, perform the following steps:
		- a. In the node list, locate the row that contains the target node, and click **Running Parameters** in the **Operation** column.
		- b. Click **Add Configuration** and set **Key** and **Value**.
	- Removing a node: To remove an added node, locate the row that contains the target node, click **Remove** in the **Operation** column.
- **Step 11** After the running node is selected, click **Next** in the lower right corner of the page.
- **Step 12** On the **Channel Details Preview** page, confirm the configuration and click **OK**.

**----End**

### **Deleting a collection channel**

- **Step 1** Log in to the management console.
- **Step 2** Click  $\equiv$  in the upper left corner of the page and choose **Security & Compliance** > **SecMaster**.
- **Step 3** In the navigation pane, choose **Workspaces** > **Management**. In the workspace list, click the name of the target workspace.

#### **Figure 11-45** Workspace management page

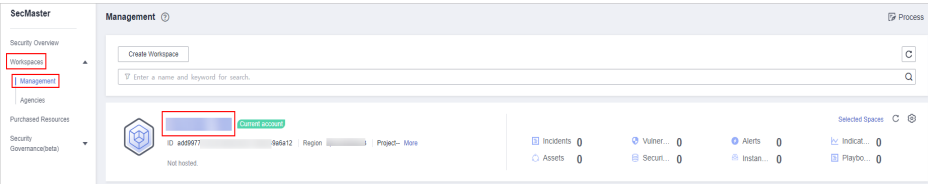
**Step 4** In the navigation pane on the left, choose **Settings** > **Collection Management**. On the **Collection Management** page, click the **Collection Channels** tab.

**Figure 11-46** Collection channel management tab page

|                               | / Colection Management / Collection channel management |                                                                                  |                |                        |            |                      |                    |              |              |              |                           |                                    |  |
|-------------------------------|--------------------------------------------------------|----------------------------------------------------------------------------------|----------------|------------------------|------------|----------------------|--------------------|--------------|--------------|--------------|---------------------------|------------------------------------|--|
| Security Situation            | ×                                                      | Connection management                                                            |                |                        |            |                      |                    |              |              |              |                           |                                    |  |
| Resource Manager              | ×                                                      | Collection channel management<br>Parser Management<br>Collection node management |                |                        |            |                      |                    |              |              |              |                           |                                    |  |
| <b>Risk Prevention</b>        | ٠                                                      |                                                                                  |                |                        |            |                      |                    |              |              |              |                           |                                    |  |
| <b>Threat Operations</b>      | $\mathbf{v}$                                           | Group list                                                                       | Add<br>$\odot$ |                        |            |                      |                    |              |              |              |                           | Enter a name and keyword k Q C C B |  |
| Security Orchest              | ۰                                                      | Enter a keyword.                                                                 | Name<br>Q      | Connection information | Created By | <b>Health Status</b> | Receive rate       | Sending Rate | Configuratio | Channel Inst | Delivery Status Operation |                                    |  |
| ۱۵<br>Settings                | $\Delta$                                               | A1                                                                               |                |                        |            |                      |                    |              |              |              |                           |                                    |  |
| Callecton<br>la<br>Management |                                                        | test2432                                                                         |                | $\blacksquare$         |            |                      |                    |              |              |              |                           |                                    |  |
| Component                     |                                                        |                                                                                  |                |                        |            |                      |                    |              |              |              |                           |                                    |  |
| management                    |                                                        |                                                                                  |                |                        |            |                      | No data available. |              |              |              |                           |                                    |  |

**Step 5** In the collection channel list, locate the row that contains the target channel, click **More** > **Delete** in the **Operation** column.

#### $\Box$  Note

You can delete a collection channel only when it is stopped.

**Step 6** In the displayed dialog box, click **OK**.

**----End**

#### **Enabling/Disabling/Restarting a Collection Channel**

- **Step 1** Log in to the management console.
- **Step 2** Click  $\equiv$  in the upper left corner of the page and choose **Security & Compliance** > **SecMaster**.
- **Step 3** In the navigation pane, choose **Workspaces** > **Management**. In the workspace list, click the name of the target workspace.

**Figure 11-47** Workspace management page

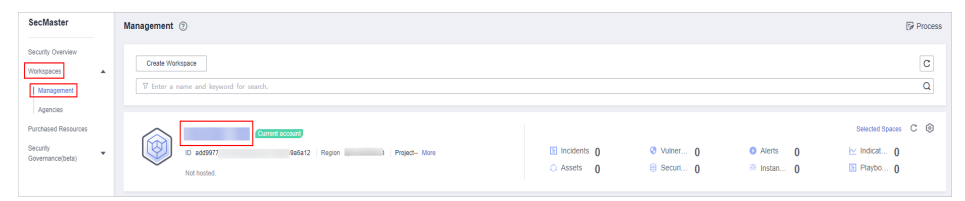

**Step 4** In the navigation pane on the left, choose **Settings** > **Collection Management**. On the **Collection Management** page, click the **Collection Channels** tab.

**Figure 11-48** Collection channel management tab page

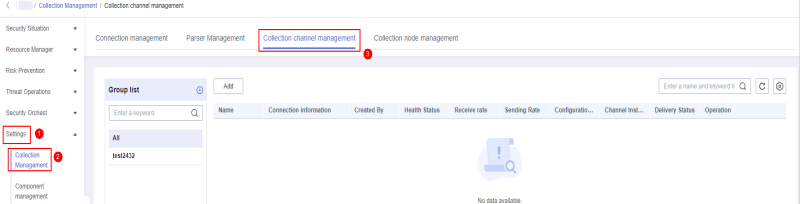

**Step 5** In the collection stream management list, locate the row that contains the target stream and click **Enable**, **Stop**, or **Restart** in the **Operation** column.

**Step 6** In the displayed dialog box, click **OK**.

**----End**

#### **11.1.3.4 Managing Collection Nodes**

#### **Scenario**

This topic describes how to perform the **Viewing Collection Nodes** operation.

#### **Viewing Collection Nodes**

- **Step 1** Log in to the management console.
- **Step 2** Click  $\equiv$  in the upper left corner of the page and choose **Security & Compliance** > **SecMaster**.
- **Step 3** In the navigation pane, choose **Workspaces** > **Management**. In the workspace list, click the name of the target workspace.

**Figure 11-49** Workspace management page

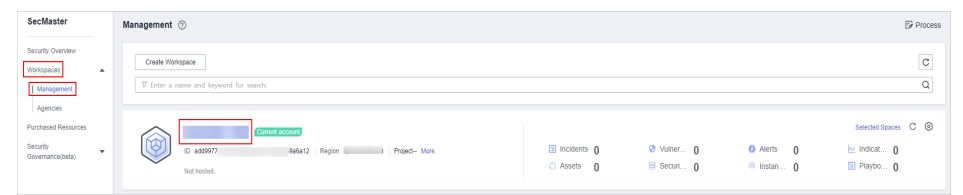

**Step 4** In the navigation pane on the left, choose **Settings** > **Collection Management**. On the Collection Management page, click the **Collection Nodes** tab.

**Figure 11-50** Accessing the collection nodes page

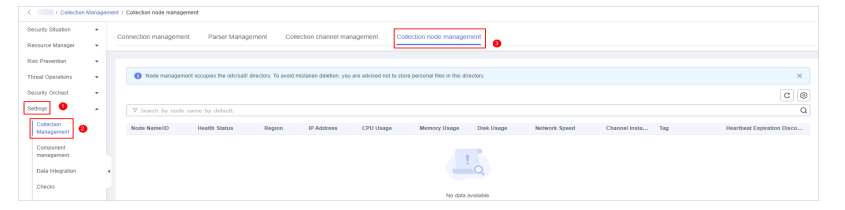

**Step 5** On the **Collection Nodes** page, view the detailed information about collection nodes.

If there are a large number of nodes, you can select **Node Name** or **Node ID**, enter a keyword in the search box, and click  $\mathbf Q$  to quickly search for a specified node.

**Table 11-13** Collection node parameters

| <b>Parameter</b>     | <b>Description</b>   |
|----------------------|----------------------|
| Node Name/ID         | Name or ID of a node |
| <b>Health Status</b> | Node health status   |

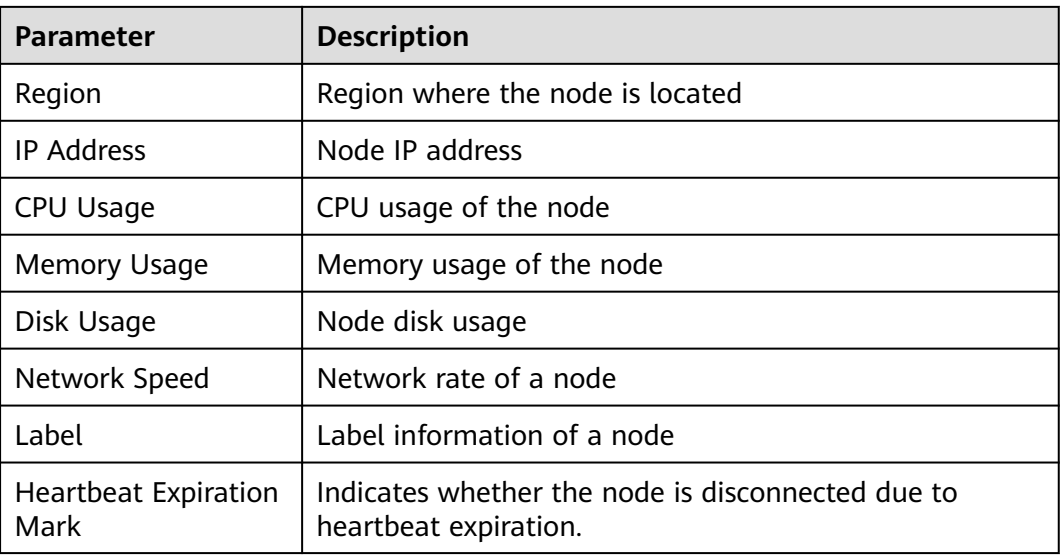

**Step 6** To view details about a node, click the node name.

**----End**

### **11.1.4 Component Management**

#### **11.1.4.1 Managing Collection Nodes**

#### **Scenario**

This topic describes how to perform operations such as **Creating a Node**, **[Viewing](#page-435-0) [Nodes](#page-435-0)**, **[Editing a node](#page-436-0)**, and **[Deregistering a Node](#page-437-0)**.

#### **Creating a Node**

- **Step 1** Log in to the management console.
- **Step 2** Click  $\equiv$  in the upper left corner of the page and choose **Security & Compliance** > **SecMaster**.
- **Step 3** In the navigation pane, choose **Workspaces** > **Management**. In the workspace list, click the name of the target workspace.

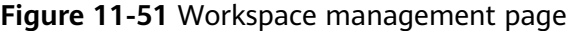

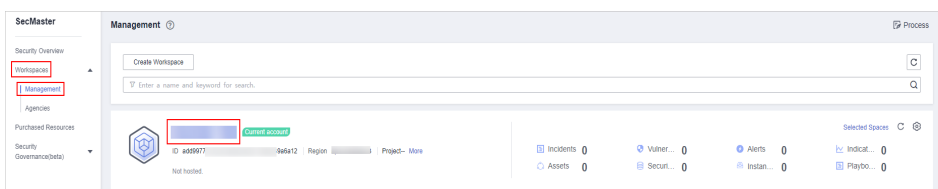

**Step 4** In the navigation tree on the left, choose **Settings** > **Components**.

<span id="page-435-0"></span>**Figure 11-52** Accessing the node management page

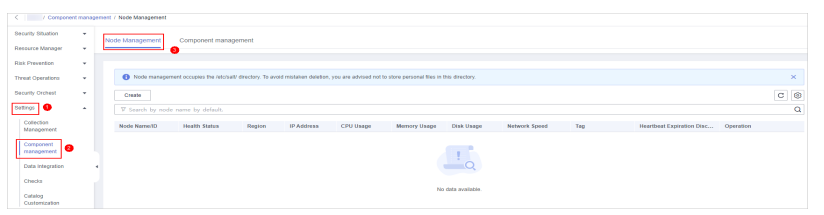

- **Step 5** On the **Nodes** tab, click **Create**. The **Create Node** page is displayed on the right.
- **Step 6** Click **Next** in the lower right corner of the page to go to the **Script Installation Verification** page.
- **Step 7** After confirming that the installation is complete, click **Confirm** in the lower right corner of the page.

If it is not installed, rectify the fault by referring to **[Step 2: Install an Agent](#page-407-0)**.

**----End**

#### **Viewing Nodes**

- **Step 1** Log in to the management console.
- **Step 2** Click  $\equiv$  in the upper left corner of the page and choose **Security & Compliance** > **SecMaster**.
- **Step 3** In the navigation pane, choose **Workspaces** > **Management**. In the workspace list, click the name of the target workspace.

#### **Figure 11-53** Workspace management page

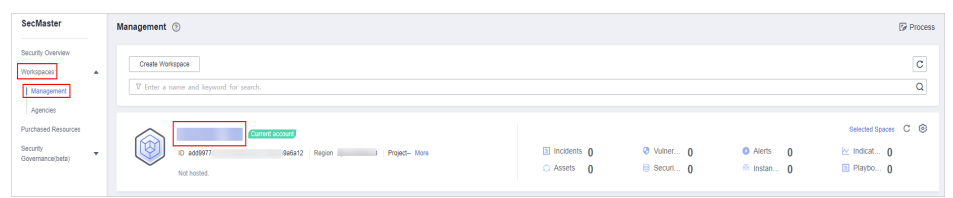

**Step 4** In the navigation tree on the left, choose **Settings** > **Components**.

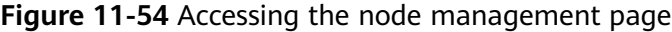

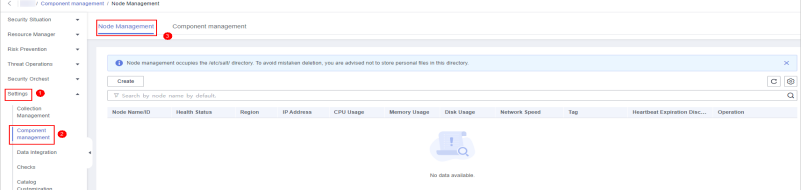

**Step 5** On the **Nodes** page, view the detailed information about nodes.

If there are a large number of nodes, you can select **Node Name** or **Node ID**, enter a keyword in the search box, and click  $\mathbf Q$  to quickly search for a specified node.

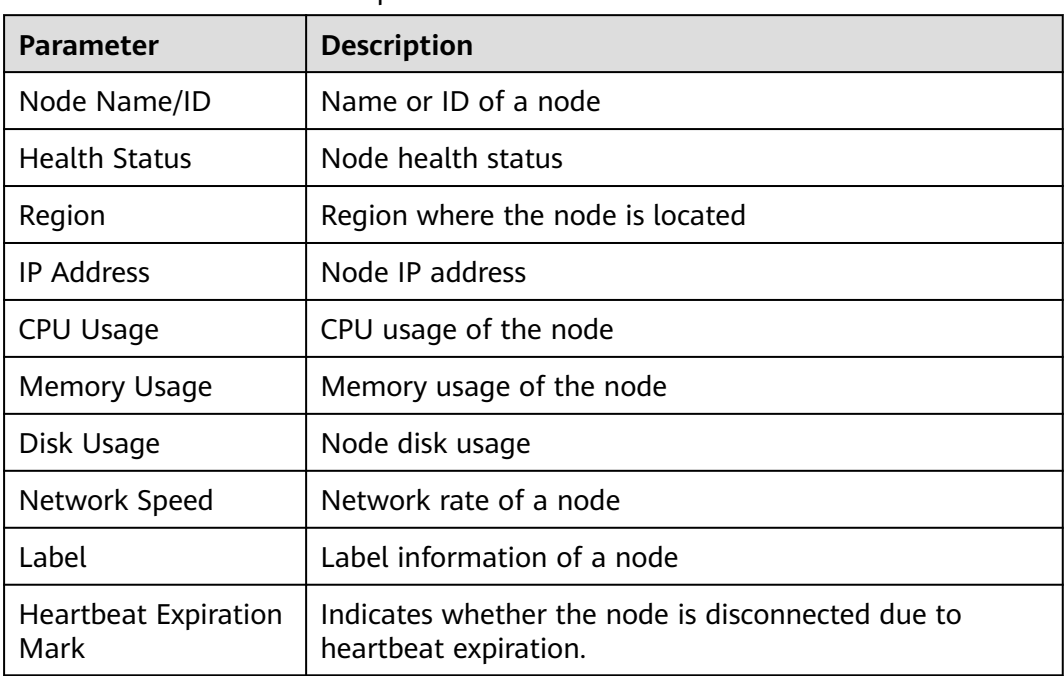

<span id="page-436-0"></span>**Table 11-14** Collection node parameters

**Step 6** To view details about a node, click the node name.

**----End**

#### **Editing a node**

After a node is added, you can only modify the supplementary information about the node.

- **Step 1** Log in to the management console.
- **Step 2** Click  $\equiv$  in the upper left corner of the page and choose **Security & Compliance** > **SecMaster**.
- **Step 3** In the navigation pane, choose **Workspaces** > **Management**. In the workspace list, click the name of the target workspace.

#### **Figure 11-55** Workspace management page

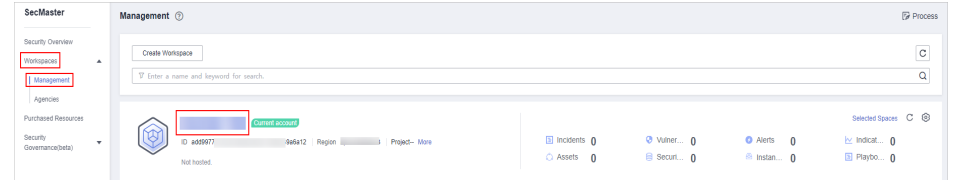

**Step 4** In the navigation tree on the left, choose **Settings** > **Components**.

<span id="page-437-0"></span>**Figure 11-56** Accessing the node management page

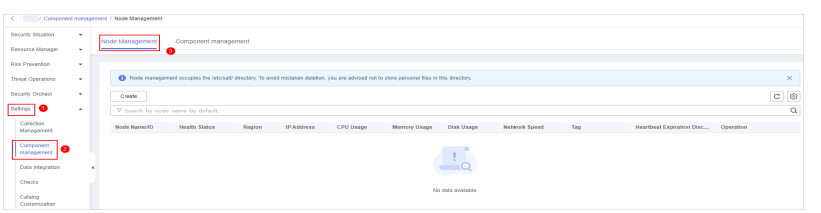

- **Step 5** On the node management page, locate the row that contains the target node, click **Edit** in the **Operation** column.
- **Step 6** On the **Edit Node** page, edit the supplementary information about the node.

| <b>Parameter</b> | <b>Description</b>                    |  |  |
|------------------|---------------------------------------|--|--|
| Data Center      | User-defined data center name         |  |  |
| Network Plane    | Select the network plane of the node. |  |  |
| Label            | Set the label of the node.            |  |  |
| Description      | Description of a user-defined node.   |  |  |
| ົ )wner          | Select a node owner.                  |  |  |

**Table 11-15** Parameters of supplementary node information

**Step 7** Click **OK**.

**----End**

#### **Deregistering a Node**

- **Step 1** Log in to the management console.
- **Step 2** Click  $\equiv$  in the upper left corner of the page and choose **Security & Compliance** > **SecMaster**.
- **Step 3** In the navigation pane, choose **Workspaces** > **Management**. In the workspace list, click the name of the target workspace.

#### **Figure 11-57** Workspace management page

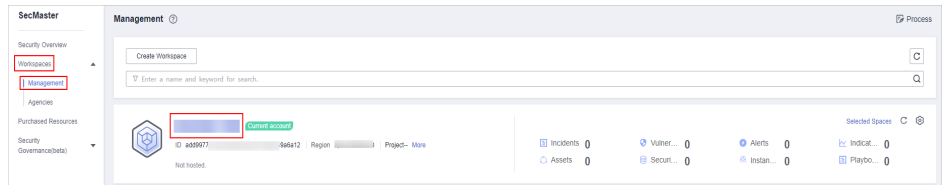

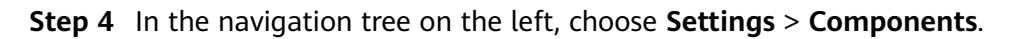

**Figure 11-58** Accessing the node management page

| Security Stuation<br>٠.<br>Node Management<br>Component management<br>Researce Manager<br><b>Rick Prevention</b><br>٠<br>Node management occupies the /elc/sal/ directory. To avoid mistaken deletion, you are advised not to store personal files in this directory.<br><b>Threat Operations</b><br>٠<br>Security Orchest<br>٠<br>Create |                              |
|----------------------------------------------------------------------------------------------------|------------------------------|
|                                                                                                    |                              |
|                                                                                                    |                              |
|                                                                                                    |                              |
|                                                                                                    | $\times$                     |
|                                                                                                    | $\mathbb{C} \mid \mathbb{O}$ |
| Setings   O<br>$\sim$<br>V Search by node name by default.                                                                                                    | Q                            |
| Collection<br>Node Name/ID<br>Region<br>IP Address<br>CPU Usage<br>Teg<br>Health Status<br>Memory Usage<br>Disk Usage<br><b>Network Speed</b><br>Heartbeat Expiration Disc<br>Operation<br>Management                                                                                                    |                              |
| Component<br>۰<br>management                                                                                                    |                              |
| $\frac{1}{2}$<br><b>Data Integration</b>                                                                                                    |                              |
| Checks<br>No data available.<br>Catalog                                                                                                    |                              |

- **Step 5** On the **Nodes** page, locate the row that contains the target node and click **Deregister** in the Operation column.
- **Step 6** In the displayed dialog box, click **OK**.

#### $\Box$  Note

Only the node is deregistered. The ECS and endpoint interface resources are not deleted.

**----End**

#### **11.1.4.2 Managing Components**

#### **Scenario**

This topic describes how to **configure** and view a component.

#### **Configuring a Component**

**Step 1** Log in to the management console.

- **Step 2** Click  $\equiv$  in the upper left corner of the page and choose **Security & Compliance** > **SecMaster**.
- **Step 3** In the navigation pane, choose **Workspaces** > **Management**. In the workspace list, click the name of the target workspace.

**Figure 11-59** Workspace management page

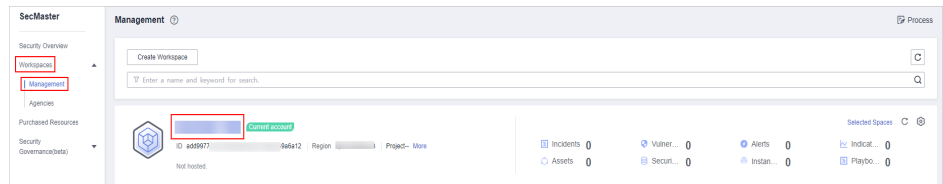

**Step 4** In the navigation pane on the left, choose **Settings** > **Components** and click the **Components** tab.

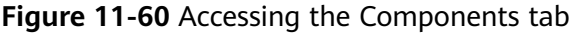

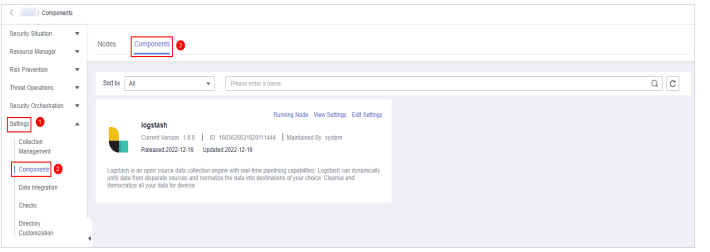

- **Step 5** On the **Components** tab page, click **Edit Settings** in the upper right corner of the component to be viewed. The configuration management page of the component is displayed on the right.
- **Step 6** In the **Node Configuration** area, click **Add** in the upper left corner of the node list. In the **Add Node** dialog box displayed, select a node and click **OK**.
- **Step 7** Click **Save and Apply** in the lower right corner of the page.

**----End**

#### **Viewing Component Details**

- **Step 1** Log in to the management console.
- **Step 2** Click  $\equiv$  in the upper left corner of the page and choose **Security & Compliance** > **SecMaster**.
- **Step 3** In the navigation pane, choose **Workspaces** > **Management**. In the workspace list, click the name of the target workspace.

**Figure 11-61** Workspace management page

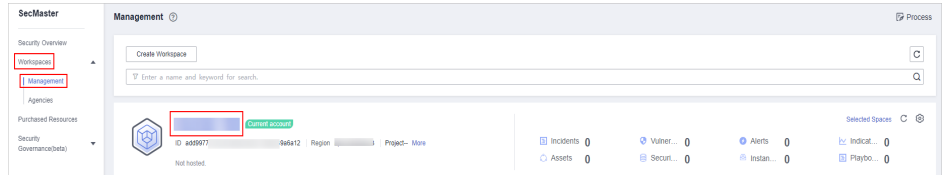

**Step 4** In the navigation pane on the left, choose **Settings** > **Components** > **Components**.

**Figure 11-62** Accessing the components page

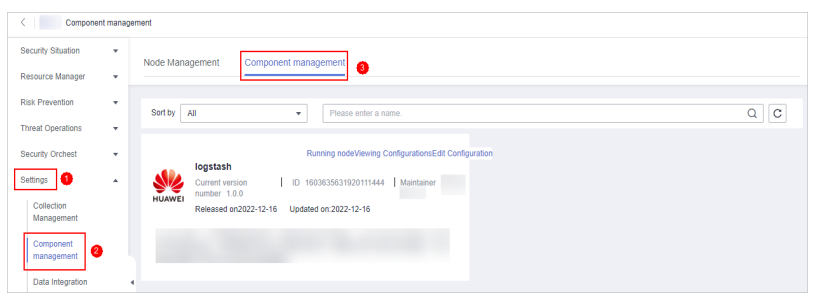

#### **Step 5** On the **Components** page, view the component details.

● **Running node:**

Click the **Running Node** in the upper right corner of a component. The running node information of the component is displayed on the right.

● **Checking the configuration:**

Click **View Configuration** in the upper right corner of the component to be viewed. The detailed configuration information of the component is displayed on the right.

**Editing the configuration:** 

- <span id="page-440-0"></span>a. Click **Edit Configuration** in the upper right corner of the component to be viewed. The configuration page of the component is displayed on the right.
- b. In the **Node Configuration** area, edit the node configuration information.
	- Adding a node: Click **Add** in the upper left corner of the node list. In the **Add Node** dialog box that is displayed, select a node and click **OK**.
	- To edit the parameters of an added node, click  $\vee$  next to the node name to expand the node configuration information and edit the node parameters.
	- Running Parameter: Locate the row that contains the target node, click **Parameter** in the **Operation** column.
	- Removing a node: Locate the row that contains the target node and click **Remove** in the **Operation** column.
	- Batch deletion: Select the nodes to be removed and click **Batch Remove** in the upper left corner of the list.
	- To view historical versions, click **Historical Versions** at the lower right corner of the page.
- c. Click the **Apply** at the lower right corner of the page.

**----End**

## **11.2 Data Integration**

## **11.2.1 Log Access Supported by SecMaster**

SecMaster can integrate logs of multiple Huawei Cloud services, such as Web Application Firewall (WAF), Host Security Server (HSS), and Object Storage Service (OBS). You can search for and analyze all collected logs in SecMaster. By default, the logs are stored for 7 days.

| Categ<br>ory     | <b>Cloud Service</b>        | Log<br><b>Description</b>                   | Log           | Aggregated<br><b>Log Storage</b><br>Limit |
|------------------|-----------------------------|---------------------------------------------|---------------|-------------------------------------------|
| Server<br>securi | Host Security Service (HSS) | <b>HSS</b> alarms                           | hss-<br>alarm | 180 days                                  |
| ty               |                             | <b>HSS</b><br>vulnerability<br>scan results | hss-vul       | 7 days                                    |
|                  |                             | <b>HSS</b> security<br>logs                 | hss-log       | 15 days                                   |

**Table 11-16** Log Access Supported by SecMaster

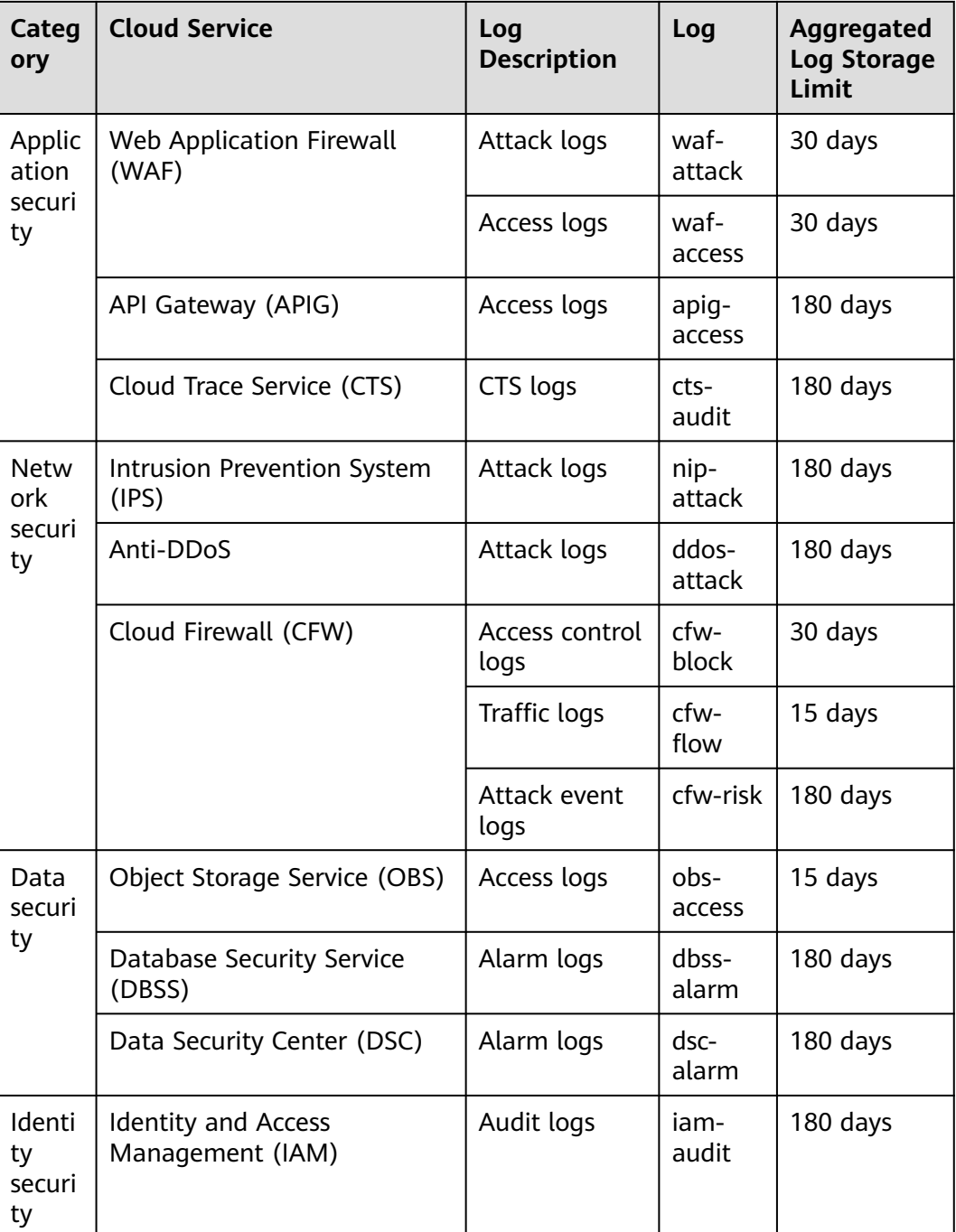

### **11.2.2 Access Data**

#### **Scenario**

SecMaster can integrate logs of multiple Huawei Cloud services, such as Web Application Firewall (WAF), Host Security Server (HSS), and Object Storage Service (OBS). You can search for and analyze all collected logs in SecMaster.

For details, see **[Log Access Supported by SecMaster](#page-440-0)**.

This topic describes how to access logs and view where logs are stored.

#### **Allowing SecMaster to Access Service Logs**

- **Step 1** Log in to the management console.
- **Step 2** Click  $\equiv$  in the upper left corner of the page and choose **Security & Compliance** > **SecMaster**.
- **Step 3** In the navigation pane, choose **Workspaces** > **Management**. In the workspace list, click the name of the target workspace.

**Figure 11-63** Workspace management page

| SecMaster                                                               | Management 2                                                                                   |                                     |                          |                                                       | <b><i>F</i></b> Process                                          |
|-------------------------------------------------------------------------|------------------------------------------------------------------------------------------------|-------------------------------------|--------------------------|-------------------------------------------------------|------------------------------------------------------------------|
| Security Overview<br>Workspaces<br>$\Delta$<br>  Management<br>Agencies | Create Workspace<br>V Enter a name and keyword for search.                                     |                                     |                          |                                                       | c<br>$\alpha$                                                    |
| Purchased Resources<br>Security<br>$\cdot$<br>Governance(befa)          | <b>Qurrent account</b><br>ಒ<br>७<br>ID add9977<br>9a6a12 Region<br>Project-More<br>Not hosted. | <b>El Incidents</b> 0<br>C Assets 0 | O Vulner 0<br>B Securi 0 | <b>O</b> Alerts<br>$\Omega$<br><sup>69</sup> Instan 0 | Selected Spaces C ®<br>$\approx$ indicat $\theta$<br>El Playbo 0 |

**Step 4** In the navigation pane on the left, choose **Settings** > **Data Integration**.

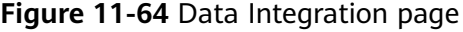

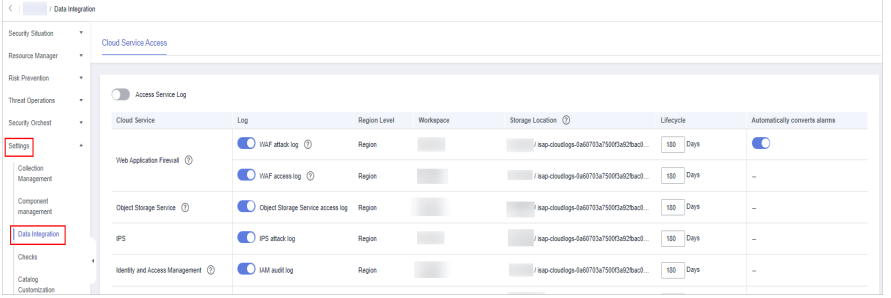

**Step 5** Locate the cloud service from which you want to collect logs, click in the **Log** column to enable log access.

To access logs of all cloud services in the current region, click  $\Box$  on the left of **Access Service Log**.

**Step 6** Set the lifecycle.

By default, data is stored for 7 days. You can set the storage period as required.

**Step 7** Set **Automatically converts alarms**.

In the **Automatically converts alarms** column of your desired cloud products,

click to enable the function of automatically converting cloud service logs to alerts when the logs meet certain alert rules and displaying the alerts on the **Alerts** page.

#### $\Box$  Note

- If this function is disabled, logs that meet certain alert rules will not be converted to alerts or displayed on the **Alerts** page.
- You can access host vulnerability scan results on the **Vulnerabilities** page of SecMaster. If such results have been accessed during data integration but this conversion function is disabled, the results will not be displayed on the **Vulnerabilities** page.

**Step 8** Click **Save**. In the displayed dialog box, click **OK**.

After the access completes, a default data space and pipeline are created.

**----End**

#### **Viewing the Log Storage Location**

**Step 1** Log in to the management console.

- **Step 2** Click  $\equiv$  in the upper left corner of the page and choose **Security & Compliance** > **SecMaster**.
- **Step 3** Click  $\equiv$  in the upper left corner of the page and choose **Security & Compliance** > **SecMaster**.
- **Step 4** In the navigation tree on the left, choose **Settings** > **Data Integration**. On the displayed **Cloud Service Access** tab, view the log data storage location in the **Storage Location** column.

You can go to the corresponding pipeline in the target workspace to view the accessed logs.

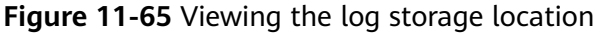

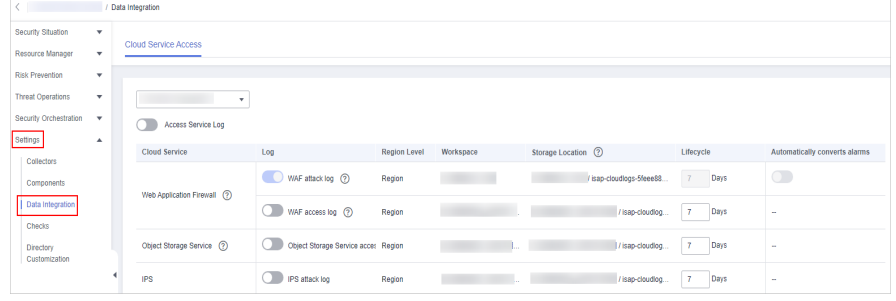

**----End**

#### **Related Operations**

- Canceling Data Access
	- a. In the **Log** column of the target cloud services, click **the disable the** access to cloud service logs.
	- b. Click **Save**.
- **Editing the Data Access Lifecycle** 
	- a. In the **Lifecycle** column of the target cloud services, enter the data storage period.
- b. Click **Save**.
- Canceling Automatic Converting Logs to Alarms
	- a. In the **Automatically converts alarms** column of the target cloud products, click  $\Box$  to disable the alarms.
	- b. Click **Save**.

## **11.3 Checks**

#### **Scenario**

This topic describes how to create baseline check plans. To use cloud service baseline inspection, you need to create check plans first.

#### **Procedure**

- **Step 1** Log in to the management console.
- **Step 2** Click  $\equiv$  in the upper left corner of the page and choose **Security & Compliance** > **SecMaster**.
- **Step 3** In the navigation pane, choose **Workspaces** > **Management**. In the workspace list, click the name of the target workspace.

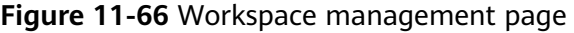

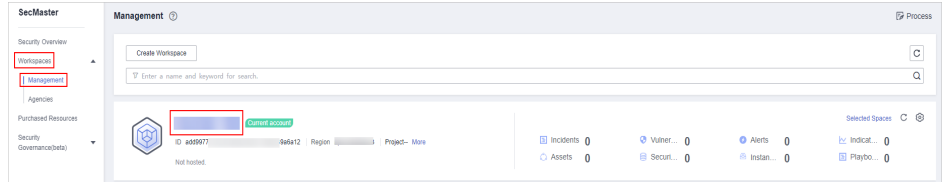

**Step 4** In the navigation pane on the left, choose **Settings** > **Checks**.

**Figure 11-67** Checks page

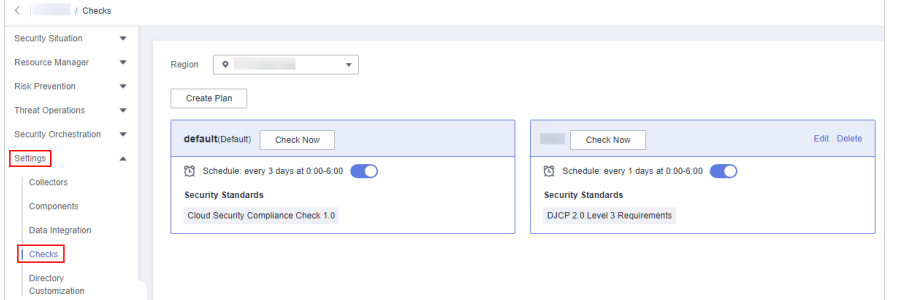

**Step 5** On the **Checks** page, click **Create Plan**. The pane for creating a check plan is displayed on the right.

**Step 6** Configure the check plan.

1. Enter the basic information by referring to **[Table 11-17](#page-445-0)**.

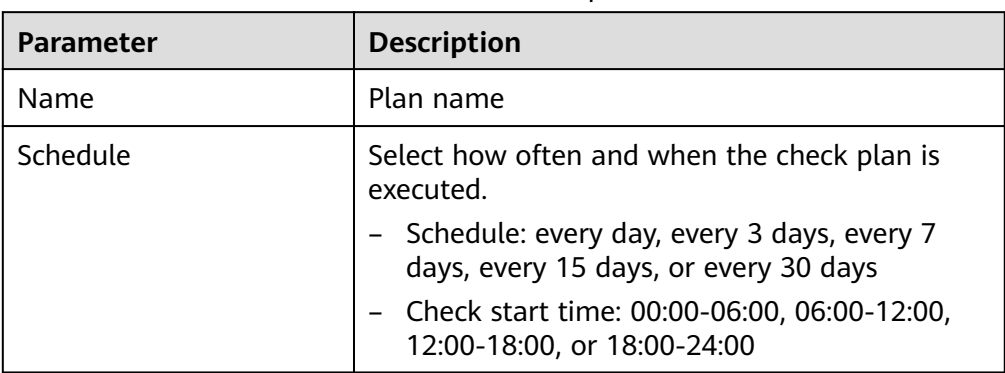

<span id="page-445-0"></span>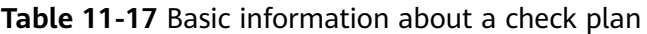

2. Select a security standard for the plan.

Select the baseline check items to be checked.

#### **Step 7** Click **OK**.

After the check plan is created, SecMaster performs cloud service baseline scanning at the specified time. You can choose **Risk Prevention** > **Baseline Check** to view the scanning result.

**----End**

## **11.4 Customizing Directories**

#### **Scenario**

You can customize directories on SecMaster. This section includes the following content:

- **Viewing Existing Directories**
- **[Changing Layout](#page-446-0)**

#### **Limitations and Constraints**

● Built-in directories **cannot** be edited or deleted.

#### **Viewing Existing Directories**

**Step 1** Log in to the management console.

- **Step 2** Click  $\equiv$  in the upper left corner of the page and choose **Security & Compliance** > **SecMaster**.
- **Step 3** In the navigation pane, choose **Workspaces** > **Management**. In the workspace list, click the name of the target workspace.

<span id="page-446-0"></span>**Figure 11-68** Workspace management page

| SecMaster                                                             | Management 2                                                                       |                                     |                          |                                                             | <b><i>F</i></b> Process                                                 |
|-----------------------------------------------------------------------|------------------------------------------------------------------------------------|-------------------------------------|--------------------------|-------------------------------------------------------------|-------------------------------------------------------------------------|
| Security Overview<br>Workspaces<br>$\Delta$<br>Management<br>Agencies | Create Workspace<br>V Enter a name and keyword for search.                         |                                     |                          |                                                             | $\mathbf{C}$<br>Q                                                       |
| Purchased Resources<br>Security<br>۰<br>Governance/beta)              | Current account<br>∝<br>ID add9977<br>9a6a12 Region<br>Project-More<br>Not hosted. | <b>El Incidents</b> 0<br>C Assets 0 | O Vulner 0<br>B Securi 0 | <b>O</b> Alerts<br>$\overline{0}$<br><sup>69</sup> Instan 0 | Selected Spaces C <b>B</b><br>$\approx$ indicat $\theta$<br>El Playbo 0 |

**Step 4** In the navigation tree on the left, choose **Settings** > **Directory Customization**.

**Figure 11-69** Directory Customization page

|                          |              | Catalog Customization    |                   |               |                |      |                             |                     |                         |
|--------------------------|--------------|--------------------------|-------------------|---------------|----------------|------|-----------------------------|---------------------|-------------------------|
| Security Situation       | ۰            |                          |                   |               |                |      |                             |                     |                         |
| Resource Manager         | $\;$         |                          |                   |               |                |      | Level-1 Directory           | $\cdot$             | $C$ $\odot$<br>$\alpha$ |
| Risk Prevention          | ۰            | Level-1 Directory        | Level-2 Directory | <b>Status</b> | Address        |      | Layout                      | Publisher           | Operation               |
| <b>Threat Operations</b> | ۰            | <b>Threat Operations</b> | Incident          | Built-in      | <b>MIDS AV</b> | σ    | Incident List Built-in      | <b>Huawei Cloud</b> | Changing layout         |
| <b>Security Orchest</b>  | $\mathbf{v}$ | Resource                 | Resource          | Built-in      | https://v      | o    | Resource List Built-in      | <b>Huawei Cloud</b> | Changing layout         |
| $\bullet$<br>Settings    | ٠            | <b>Risk Prevention</b>   | Vulnerability     | Bull-in       | https://v      | σ    | Vulnerability Ltst Bulli-In | Huawel Cloud        | Changing layout         |
| Collection<br>Management |              | Threat Operations        | Indicator         | Built-in      | https://       | $-0$ | Indicator List Built-in     | Hugwei Cloud        | Changing layout         |
| Component<br>management  |              | Threat Operations        | Alert             | Built-in      | https://c      | O.   | Alert List Bult-in          | <b>Huawel Cloud</b> | Changing layout         |
| Data Integration         |              |                          |                   |               |                |      |                             |                     |                         |
| Checks                   | ٠            |                          |                   |               |                |      |                             |                     |                         |
| Catalog<br>Customization | $\bullet$    |                          |                   |               |                |      |                             |                     |                         |

**Step 5** In the directory list, view the directory details.

| <b>Parameter</b>  | <b>Description</b>                                                                            |
|-------------------|-----------------------------------------------------------------------------------------------|
| Level-1 Directory | Name of the level-1 directory to which the directory<br>belongs                               |
| Level-2 Directory | Name of the level-2 directory to which the directory<br>belongs                               |
| Status            | Type of the directory.                                                                        |
| Address           | Address of the directory.                                                                     |
| Layout            | Layout associated with the directory.                                                         |
| Publisher         | Publisher of the directory. The default publisher of a<br>built-in directory is Huawei Cloud. |
| Operation         | Operations you can do for the directory, such as<br>changing the layout.                      |

**Table 11-18** Directory parameters

**----End**

#### **Changing Layout**

**Step 1** Log in to the management console.

- **Step 2** Click  $\equiv$  in the upper left corner of the page and choose **Security & Compliance** > **SecMaster**.
- **Step 3** In the navigation pane, choose **Workspaces** > **Management**. In the workspace list, click the name of the target workspace.

**Figure 11-70** Workspace management page

| SecMaster                                                             | Management 2                                                                            |                                             |                          |                                                       | <b><i>F</i></b> Process                                          |
|-----------------------------------------------------------------------|-----------------------------------------------------------------------------------------|---------------------------------------------|--------------------------|-------------------------------------------------------|------------------------------------------------------------------|
| Security Overview<br>Workspaces<br>$\Delta$<br>Management<br>Agencies | Create Workspace<br>V Enter a name and keyword for search.                              |                                             |                          |                                                       | $\mathbf{C}$<br>Q                                                |
| Purchased Resources<br>Security<br>$\mathbf{v}$<br>Governance(beta)   | Current account<br>∽<br>w<br>ID add9977<br>9a6a12 Region<br>Project-More<br>Not hosted. | $\Box$ Incidents $\Omega$<br>$O$ Assets $O$ | O Vulner 0<br>B Securi 0 | <b>O</b> Alerts<br>$\Omega$<br><sup>69</sup> Instan 0 | Selected Spaces C ®<br>$\approx$ Indicat $\theta$<br>El Playbo 0 |

**Step 4** In the navigation tree on the left, choose **Settings** > **Directory Customization**.

**Figure 11-71** Directory Customization page

|                          |              |   | / Catalog Customization |                   |                 |           |          |                            |                     |                 |
|--------------------------|--------------|---|-------------------------|-------------------|-----------------|-----------|----------|----------------------------|---------------------|-----------------|
| Security Situation       | ٠            |   |                         |                   |                 |           |          |                            |                     |                 |
| Resource Manager         | $\mathbf{v}$ |   |                         |                   |                 |           |          | Level-1 Directory          | ۰                   | $Q$ $C$ $Q$     |
| Risk Prevention          | $\cdot$      |   | Level-1 Directory       | Level-2 Directory | <b>Status</b>   | Address   |          | Layout                     | Publisher           | Operation       |
| <b>Threat Operations</b> | ۰            |   | Threat Operations       | Incident          | Built-in        | https://w | σ        | Incident List Built-in     | <b>Huawei Cloud</b> | Changing layout |
| Security Orchest         | ۰            |   | Resource                | Resource          | <b>Built-in</b> | https://v | O.       | Resource List Built-in     | <b>Huawei Cloud</b> | Changing layout |
| Settings <b>C</b>        | ٠            |   | <b>Risk Prevention</b>  | Vulnerability     | Bull-in         | https://v | σ        | Vulnerability List Bulb-in | Huawel Cloud        | Changing layout |
| Collection<br>Management |              |   | Threat Operations       | Indicator         | Built-in        | https://  | $\sigma$ | Indicator List Built-in    | Hugwei Cloud        | Changing layout |
| Component<br>management  |              |   | Threat Operations       | Alert             | <b>Bullt-in</b> | https://c | $\sigma$ | Alert List Built-in        | <b>Huawel Cloud</b> | Changing layout |
| Data Integration         |              |   |                         |                   |                 |           |          |                            |                     |                 |
| Checks                   |              | ٠ |                         |                   |                 |           |          |                            |                     |                 |
| Catalog<br>Customization | €            |   |                         |                   |                 |           |          |                            |                     |                 |

- **Step 5** Click **Changing layout** in the **Operation** column of the target directory.
- **Step 6** On the **Changing layout** page, select the layout to be changed.
- **Step 7** Click **OK**.

**----End**

## **12 Permissions Management**

## **12.1 Creating a User and Granting Permissions**

This topic describes how to use **[IAM](https://support.huaweicloud.com/eu/usermanual-iam/iam_01_0001.html)** to implement fine-grained permissions control for your SecMaster resources. With IAM, you can:

- Create IAM users for employees based on your enterprise's organizational structure. Each IAM user will have their own security credentials for accessing SecMaster resources.
- Grant only the permissions required for users to perform a task.
- Entrust an account or cloud service to perform professional and efficient O&M on your SecMaster resources.

If your account does not require individual IAM users, skip over this section.

The following walks you through how to grant permissions. **[Figure 12-1](#page-449-0)** shows the process.

#### **Prerequisites**

Learn about the permissions supported by SecMaster and choose policies or roles based on your requirements. For details, see **[SecMaster Permissions](https://support.huaweicloud.com/eu/productdesc-secmaster/secmaster_01_0005.html)**.

**Table 12-1** lists all the system-defined roles and policies supported by SecMaster.

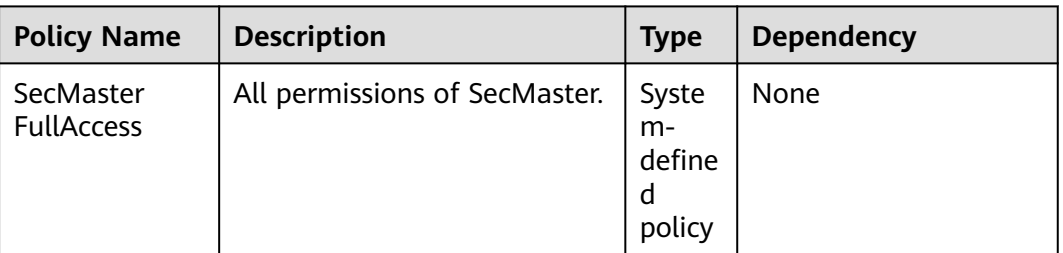

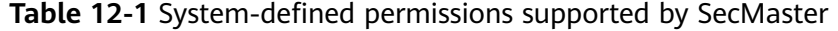

<span id="page-449-0"></span>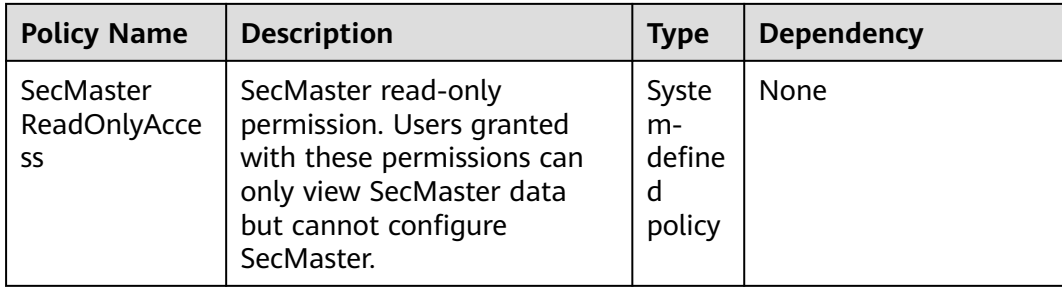

#### **Permission Granting Process**

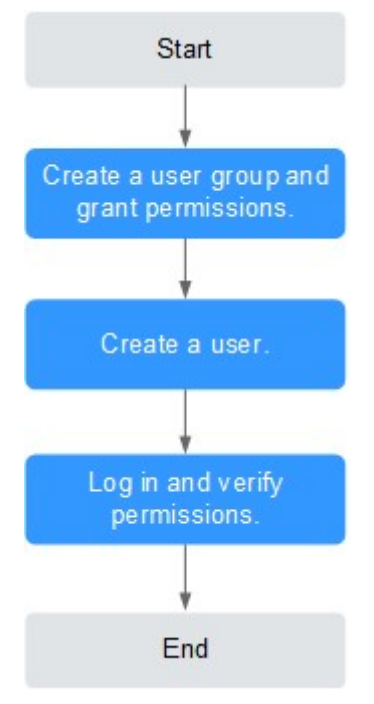

**Figure 12-1** Process for granting permissions

#### 1. **[Create a user group and assign permissions](https://support.huaweicloud.com/eu/usermanual-iam/iam_03_0001.html)**.

Create a user group on the IAM console, and assign the **SecMaster FullAccess** permission to the group.

2. **[Create a user and add the user to the user group](https://support.huaweicloud.com/eu/usermanual-iam/iam_02_0001.html)**.

Create a user on the IAM console and add the user to the group created in **1**.

3. **[Log in to the management console as the created user](https://support.huaweicloud.com/eu/usermanual-iam/iam_01_0552.html)** and verify the permissions.

Log in to the SecMaster console as the created user, and verify that the user only has read permissions for SecMaster.

Choose any other service from **Service List**. If a message appears indicating that you do not have permissions to access the service, the **SecMaster FullAccess** policy has already taken effect.

## **12.2 SecMaster Custom Policies**

Custom policies can be created to supplement the system-defined policies of SecMaster. For the actions that can be added to custom policies, see **[SecMaster](#page-451-0) [Permissions and Supported Actions](#page-451-0)**.

You can create custom policies in either of the following ways:

- Visual editor: Select cloud services, actions, resources, and request conditions. This does not require knowledge of policy syntax.
- JSON: Edit JSON policies from scratch or based on an existing policy.

For details, see **[Creating a Custom Policy](https://support.huaweicloud.com/eu/usermanual-iam/iam_01_0605.html)**. The following section contains examples of common SecMaster custom policies.

#### **Example Custom Policies**

{

{

}

Example 1: Authorization for alert list search permission and permission execution analysis

```
 "Version": "1.1",
    "Statement": [
       {
          "Effect": "Allow",
          "Action": [
             "secmaster:alert:list",
             "secmaster:search:createAnalysis"
          ]
       }
   ]
}
```
Example 2: Preventing users from modifying alert configurations

A deny policy must be used together with other policies. If the policies assigned to a user contain both Allow and Deny actions, the Deny actions take precedence over the Allow actions.

The following method can be used to create a custom policy to disallow users who have the **SecMaster FullAccess** policy assigned to modify alert configurations. Assign both **SecMaster FullAccess** and the custom policies to the group to which the user belongs. Then the user can perform all operations except modifying alert configurations on SecMaster. The following is an example of a deny policy:

```
 "Version": "1.1", 
 "Statement": [
    {
       "Effect": "Deny",
       "Action": [
           "secmaster:alert:updateType"
       ]
    }
 ]
```
Example 3: Defining permissions for multiple services in a policy

A custom policy can contain the actions of multiple services that are of the global or project-level type. The following is an example policy containing actions of multiple services:

```
{
    "Version": "1.1",
    "Statement": [
       {
           "Effect": "Allow",
           "Action": [
              "secmaster:alert:get",
               "secmaster:alert:update"
          ]
       },
\overline{\phantom{a}} "Effect": "Allow",
           "Action": [
               "hss:vuls:set",
              "hss:vuls:list"
           ]
       }
   ]
}
```
## **12.3 SecMaster Permissions and Supported Actions**

This topic describes fine-grained permissions management for your SecMaster. If your account does not need individual IAM users, then you may skip over this section.

By default, new IAM users do not have any permissions assigned. You need to add a user to one or more groups, and assign permissions policies to these groups. Users inherit permissions from the groups to which they are added and can perform specified operations on cloud services based on the permissions.

You can grant users permissions by using roles and policies. Roles: A type of coarse-grained authorization mechanism that defines permissions related to user responsibilities. Policies: A type of fine-grained authorization mechanism that defines permissions required to perform operations on specific cloud resources under certain conditions.

#### **Supported Actions**

SecMaster provides system-defined policies that can be directly used in IAM. You can also create custom policies and use them to supplement system-defined policies, implementing more refined access control.

- Permission: A statement in a policy that allows or denies certain operations.
- Action: Specific operations that are allowed or denied.

# **13 Key Operations Recorded by CTS**

## **13.1 SecMaster Operations Recorded by CTS**

Cloud Trace Service (CTS) provides you with a history of SecMaster operations. After enabling CTS, you can view all generated traces to query, audit, and review performed SecMaster operations. For details, see Cloud Trace Service User Guide.

**Table 13-1** shows the details about the SecMaster operations on CTS.

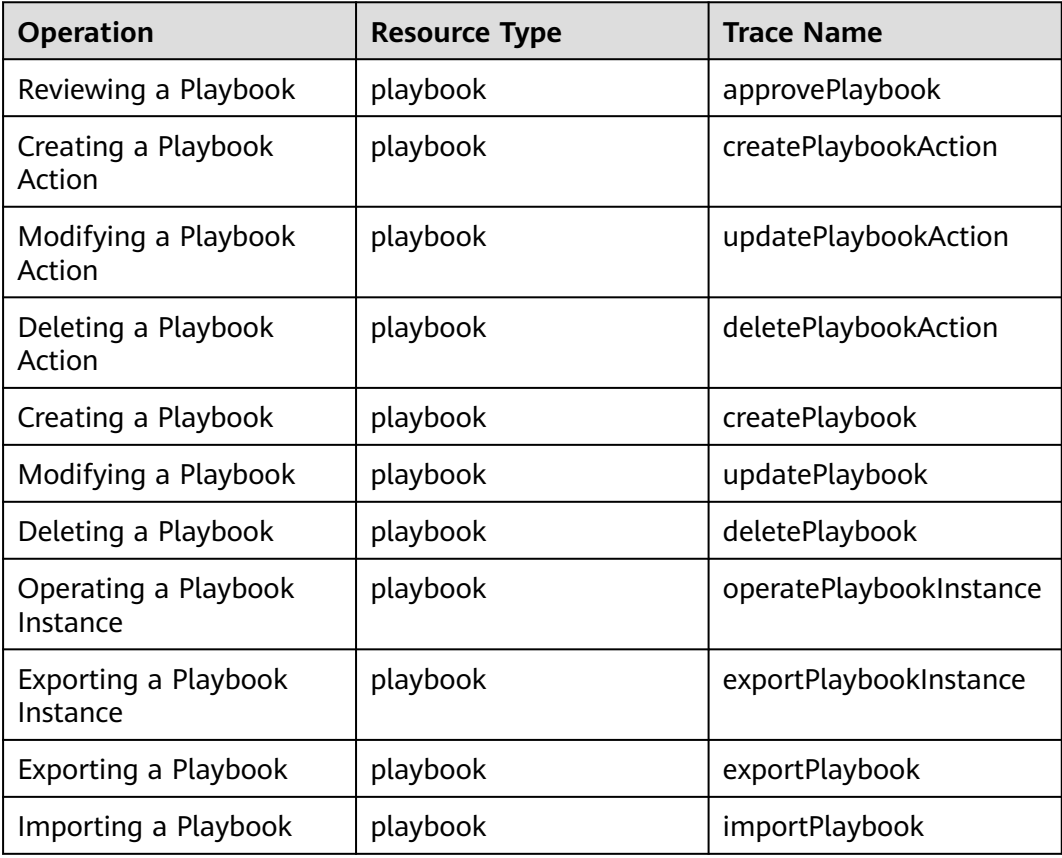

**Table 13-1** SecMaster operations recorded by CTS

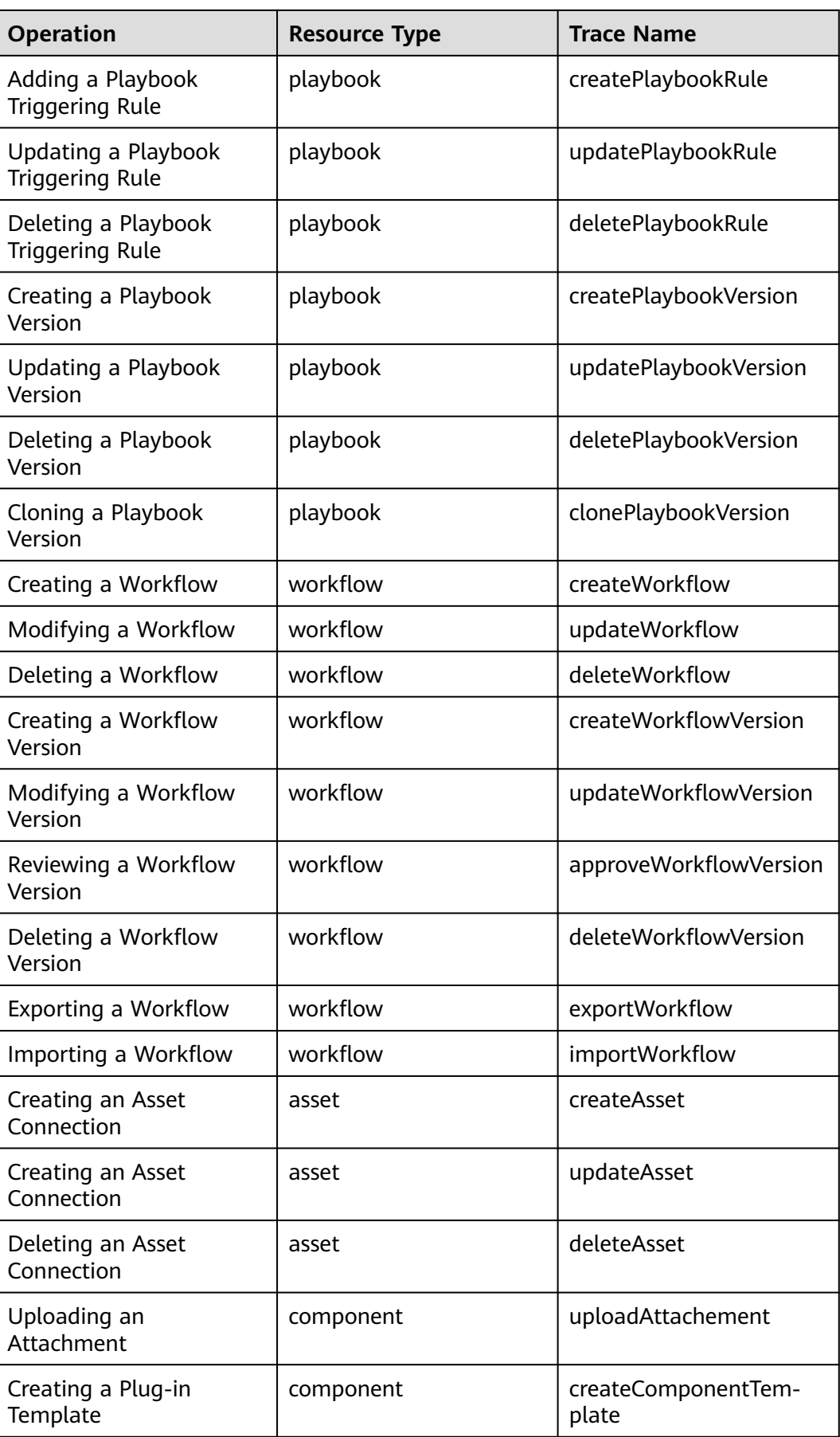

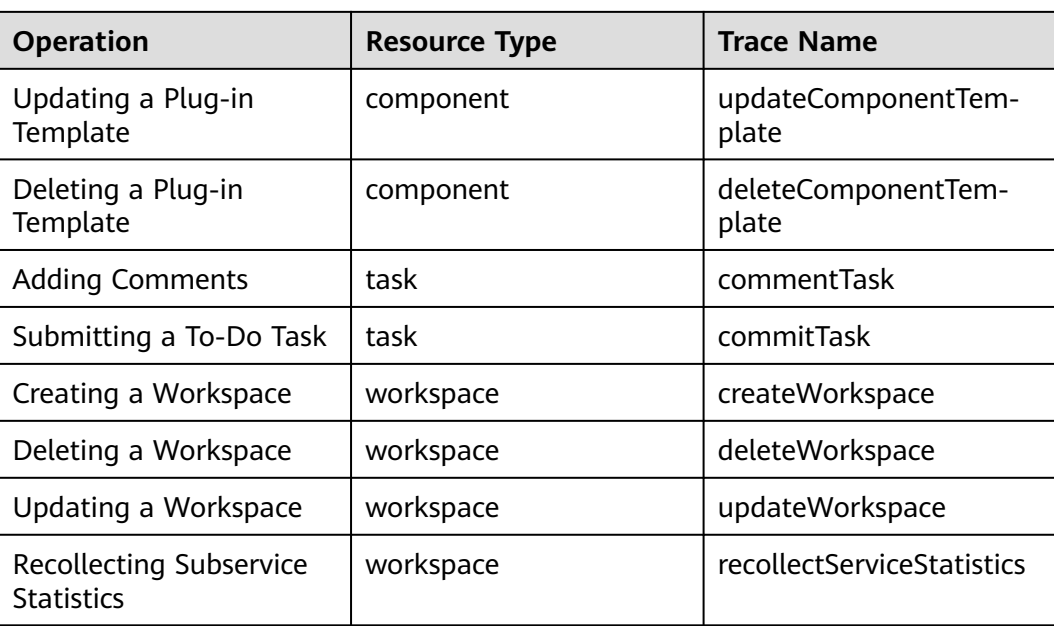

## **13.2 Querying Real-Time Traces**

#### **Scenarios**

After you enable CTS and the management tracker is created, CTS starts recording operations on cloud resources. After a data tracker is created, the system starts recording operations on data in OBS buckets. CTS stores operation records generated in the last seven days.

This section describes how to query and export operation records of the last seven days on the CTS console.

● **Viewing Real-Time Traces in the Trace List**

#### **Viewing Real-Time Traces in the Trace List**

- 1. Log in to the management console.
- 2. Click  $\equiv$  in the upper left corner and choose **Management & Deployment** > **Cloud Trace Service**. The CTS console is displayed.
- 3. Choose **Trace List** in the navigation pane on the left.
- 4. Set filters to search for your desired traces. The following filters are available:
	- **Trace Type**, **Trace Source**, **Resource Type**, and **Search By**: Select a filter from the drop-down list.
		- If you select **Resource ID** for **Search By**, specify a resource ID.
		- If you select **Trace name** for **Search By**, specify a trace name.
		- If you select **Resource name** for **Search By**, specify a resource name.
	- **Operator**: Select a user.
- **Trace Status**: Select **All trace statuses**, **Normal**, **Warning**, or **Incident**.
- Time range: You can query traces generated during any time range in the last seven days.
- Click **Export** to export all traces in the query result as a CSV file. The file can contain up to 5000 records.
- 5. Click **Query**.
- 6. On the **Trace List** page, you can also export and refresh the trace list.
	- Click **Export** to export all traces in the query result as a CSV file. The file can contain up to 5000 records.
	- Click  $\mathbb C$  to view the latest information about traces.
- 7. Click  $\vee$  on the left of a trace to expand its details.

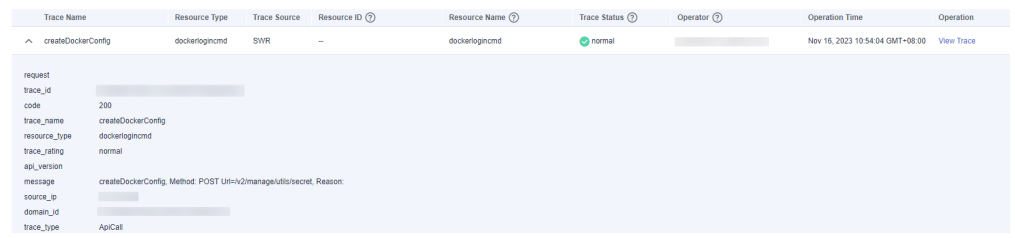

8. Click **View Trace** in the **Operation** column. The trace details are displayed.

View Trace  $\left\{ \right.$  $"request": "".$  $"trace_id":$ "<br>"code": "200",<br>"trace\_name": "createDockerConfig", "nessage": "createDockerConfig, Method: POST Url=/v2/manage/utils/secret, Reason:",<br>"source\_ip": "<br>"domain\_id": "", ", ", ", ", ", "trace\_type": "ApiCall", "trace\_type": "ApiCall",<br>"service\_type": "SWR",<br>"event\_type": "system",<br>"project\_id": "  $\mathcal{L} = \mathcal{L} \mathcal{L} = \mathcal{L} \mathcal{L}$  $"response"$ : "", "resource\_id": "", "tracker\_name": "system", "time": "Nov 16, 2023 10:54:04 GMT+08:00", "resource\_name": "dockerlogincmd",  $"user":$  $''\,\mathtt{domain}''\!:=\!\{$  $\label{eq:main} \begin{array}{ll} \texttt{``name''}: \end{array} \begin{array}{ll} \texttt{``} & \texttt{''}: & \texttt{''}: \\ \texttt{``} & \texttt{''}: & \texttt{''}: \\ \end{array}$  $"id":\; "$ 

9. For details about key fields in the trace structure, see section "Trace References" > "Trace Structure" and section "Trace References" > "Example Traces".

 $\times$ 

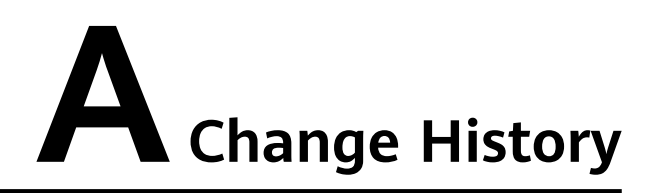

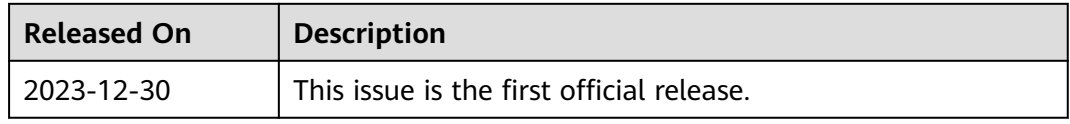